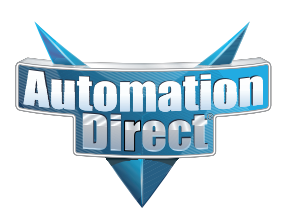

# **DL05 User Manual**

**Manual Number: D0-USER-M**

# **Volume 1 of 2**

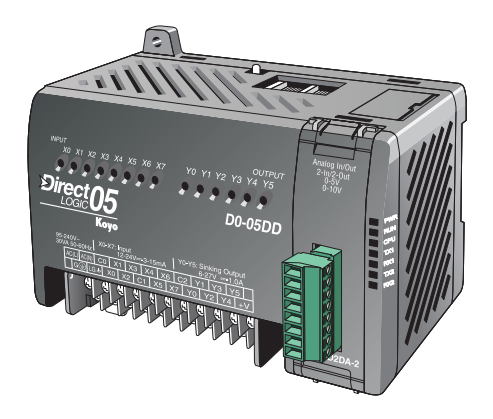

# $\overline{\mathscr{M}}$  WARNING  $\overline{\mathscr{M}}$

Thank you for purchasing automation equipment from **Automationdirect.com™**, doing business as AutomationDirect. We want your new automation equipment to operate safely. Anyone who installs or uses this equipment should read this publication (and any other relevant publications) before installing or operating the equipment.

To minimize the risk of potential safety problems, you should follow all applicable local and national codes that regulate the installation and operation of your equipment. These codes vary from area to area and usually change with time. It is your responsibility to determine which codes should be followed, and to verify that the equipment, installation, and operation is in compliance with the latest revision of these codes.

At a minimum, you should follow all applicable sections of the National Fire Code, National Electrical Code, and the codes of the National Electrical Manufacturer's Association (NEMA). There may be local regulatory or government offices that can also help determine which codes and standards are necessary for safe installation and operation.

Equipment damage or serious injury to personnel can result from the failure to follow all applicable codes and standards. We do not guarantee the products described in this publication are suitable for your particular application, nor do we assume any responsibility for your product design, installation, or operation.

Our products are not fault-tolerant and are not designed, manufactured or intended for use or resale as online control equipment in hazardous environments requiring fail-safe performance, such as in the operation of nuclear facilities, aircraft navigation or communication systems, air traffic control, direct life support machines, or weapons systems, in which the failure of the product could lead directly to death, personal injury, or severe physical or environmental damage ("High Risk Activities"). **AutomationDirect** specifically disclaims any expressed or implied warranty of fitness for High Risk Activities.

For additional warranty and safety information, see the Terms and Conditions section of our catalog. If you have any questions concerning the installation or operation of this equipment, or if you need additional information, please call us at 770-844-4200.

This publication is based on information that was available at the time it was printed. At **AutomationDirect** we constantly strive to improve our products and services, so we reserve the right to make changes to the products and/or publications at any time without notice and without any obligation. This publication may also discuss features that may not be available in certain revisions of the product.

# **Trademarks**

This publication may contain references to products produced and/or offered by other companies. The product and company names may be trademarked and are the sole property of their respective owners. AutomationDirect disclaims any proprietary interest in the marks and names of others.

#### **Copyright 2013, Automationdirect.co Incorporated All Rights Reserved**

No part of this manual shall be copied, reproduced, or transmitted in any way without the prior, written consent of **Automationdirect.com Incorporated**. **AutomationDirect** retains the exclusive rights to all information included in this document.

# $\overline{\mathscr{M}}$  AVERTISSEMENT  $\overline{\mathscr{M}}$

Nous vous remercions d'avoir acheté l'équipement d'automatisation de **Automationdirect.comMC**, en faisant des affaires comme AutomationDirect. Nous tenons à ce que votre nouvel équipement d'automatisation fonctionne en toute sécurité. Toute personne qui installe ou utilise cet équipement doit lire la présente publication (et toutes les autres publications pertinentes) avant de l'installer ou de l'utiliser.

Afin de réduire au minimum le risque d'éventuels problèmes de sécurité, vous devez respecter tous les codes locaux et nationaux applicables régissant l'installation et le fonctionnement de votre équipement. Ces codes diffèrent d'une région à l'autre et, habituellement, évoluent au fil du temps. Il vous incombe de déterminer les codes à respecter et de vous assurer que l'équipement, l'installation et le fonctionnement sont conformes aux exigences de la version la plus récente de ces codes.

Vous devez, à tout le moins, respecter toutes les sections applicables du Code national de prévention des incendies, du Code national de l'électricité et des codes de la National Electrical Manufacturer's Association (NEMA). Des organismes de réglementation ou des services gouvernementaux locaux peuvent également vous aider à déterminer les codes ainsi que les normes à respecter pour assurer une installation et un fonctionnement sûrs.

L'omission de respecter la totalité des codes et des normes applicables peut entraîner des dommages à l'équipement ou causer de graves blessures au personnel. Nous ne garantissons pas que les produits décrits dans cette publication conviennent à votre application particulière et nous n'assumons aucune responsabilité à l'égard de la conception, de l'installation ou du fonctionnement de votre produit.

Nos produits ne sont pas insensibles aux défaillances et ne sont ni conçus ni fabriqués pour l'utilisation ou la revente en tant qu'équipement de commande en ligne dans des environnements dangereux nécessitant une sécurité absolue, par exemple, l'exploitation d'installations nucléaires, les systèmes de navigation aérienne ou de communication, le contrôle de la circulation aérienne, les équipements de survie ou les systèmes d'armes, pour lesquels la défaillance du produit peut provoquer la mort, des blessures corporelles ou de graves dommages matériels ou environnementaux («activités à risque élevé»). La société **AutomationDirect** nie toute garantie expresse ou implicite d'aptitude à l'emploi en ce qui a trait aux activités à risque élevé.

Pour des renseignements additionnels touchant la garantie et la sécurité, veuillez consulter la section Modalités et conditions de notre documentation. Si vous avez des questions au sujet de l'installation ou du fonctionnement de cet équipement, ou encore si vous avez besoin de renseignements supplémentaires, n'hésitez pas à nous téléphoner au 770-844-4200.

Cette publication s'appuie sur l'information qui était disponible au moment de l'impression. À la société **AutomationDirect**, nous nous efforçons constamment d'améliorer nos produits et services. C'est pourquoi nous nous réservons le droit d'apporter des modifications aux produits ou aux publications en tout temps, sans préavis ni quelque obligation que ce soit. La présente publication peut aussi porter sur des caractéristiques susceptibles de ne pas être offertes dans certaines versions révisées du produit.

# **Marques de commerce**

La présente publication peut contenir des références à des produits fabriqués ou offerts par d'autres entreprises. Les désignations des produits et des entreprises peuvent être des marques de commerce et appartiennent exclusivement à leurs propriétaires respectifs. AutomationDirect nie tout intérêt dans les autres marques et désignations.

#### **Copyright 2013, Automationdirect.co Incorporated Tous droits réservés**

Nulle partie de ce manuel ne doit être copiée, reproduite ou transmise de quelque façon que ce soit sans le consentement préalable écrit de la société **Automationdirect.com Incorporated**. **AutomationDirect** conserve les droits exclusifs à l'égard de tous les renseignements contenus dans le présent document.

# **DL05 MICRO PLC USER MANUAL**

# **VAUTOMATIONDIRECT®**

### **Please include the Manual Number and the Manual Issue, both shown below, when communicating with Technical Support regarding this publication.**

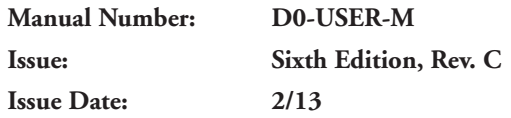

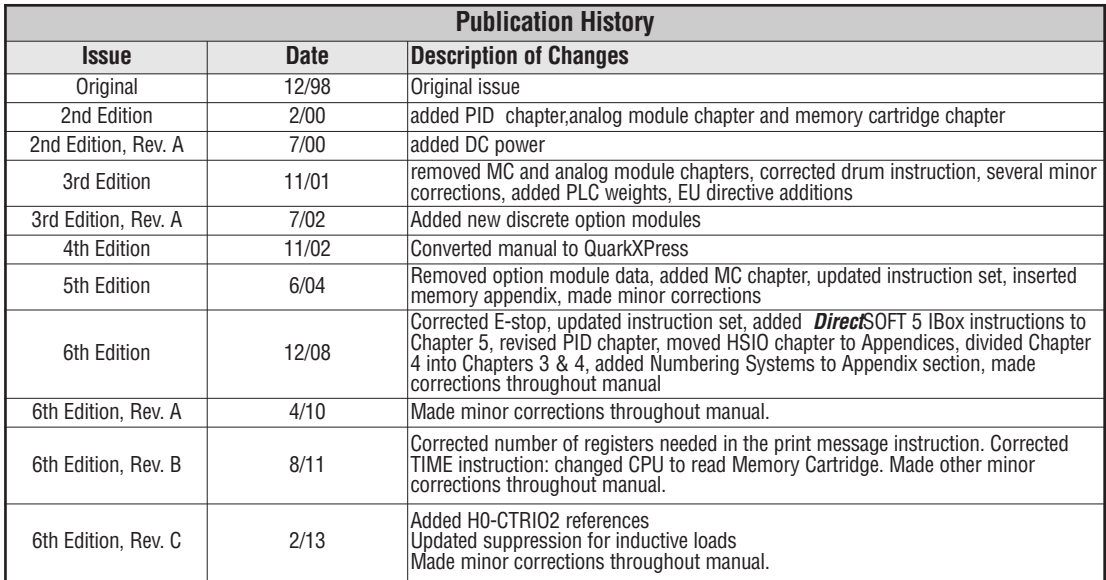

# **VOLUME ONE:**

# **TABLE OF CONTENTS**

# **Chapter 1: Getting Started**

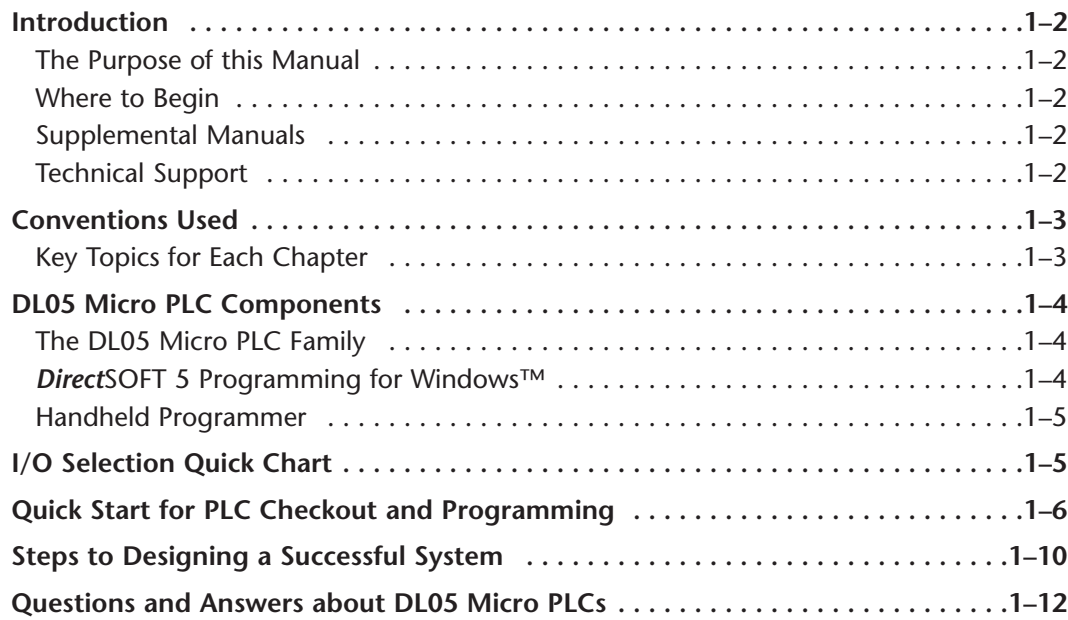

## **Chapter 2: Installation, Wiring, and Specifications**

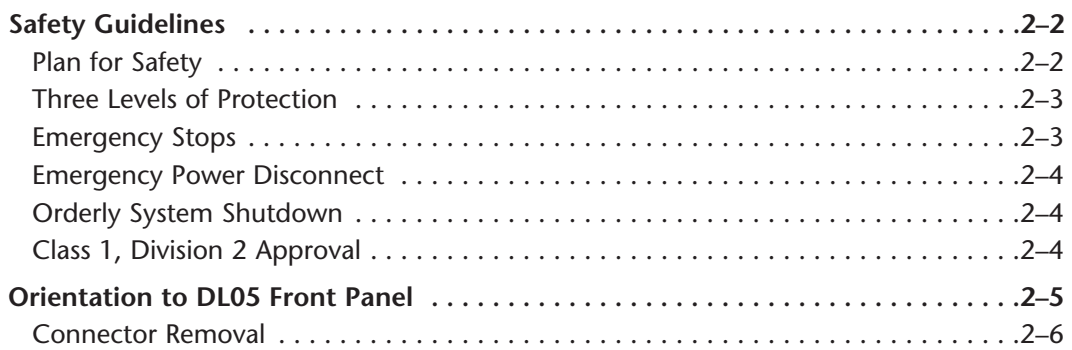

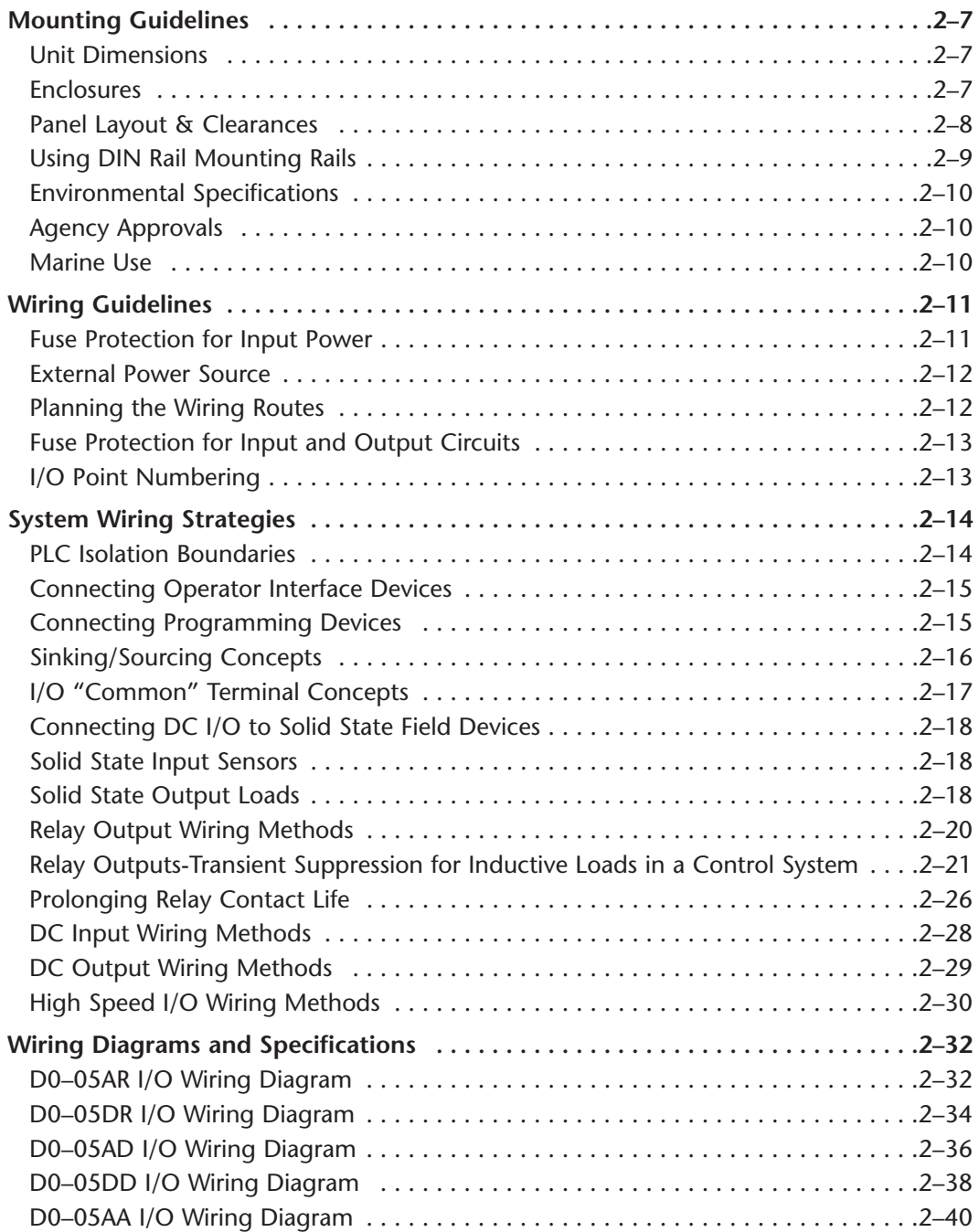

п

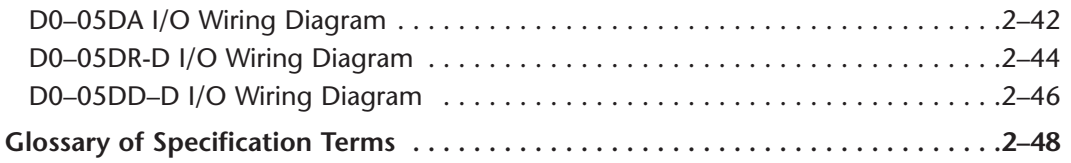

## **Chapter 3: CPU Specifications and Operation**

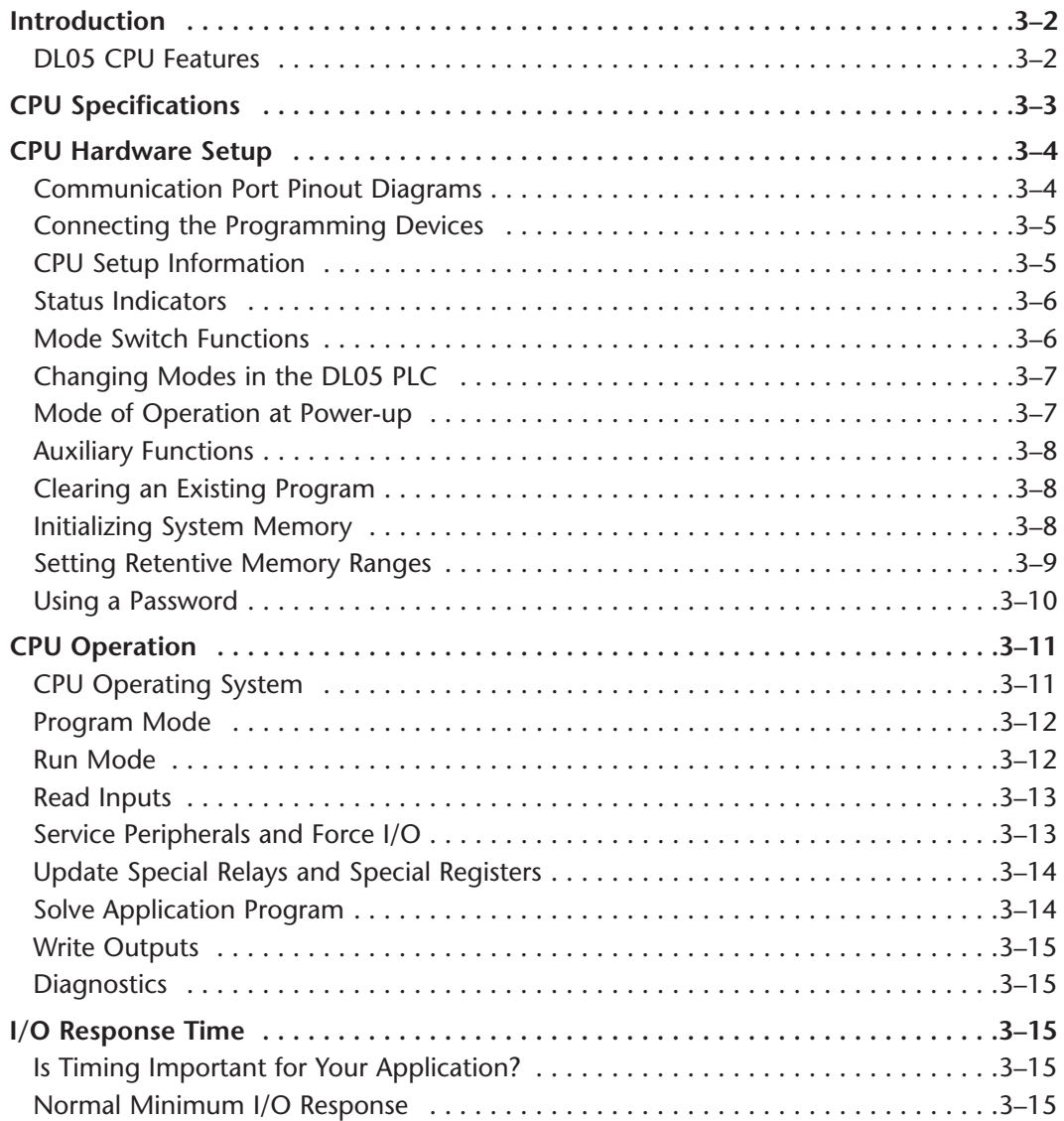

### **Table of Contents**

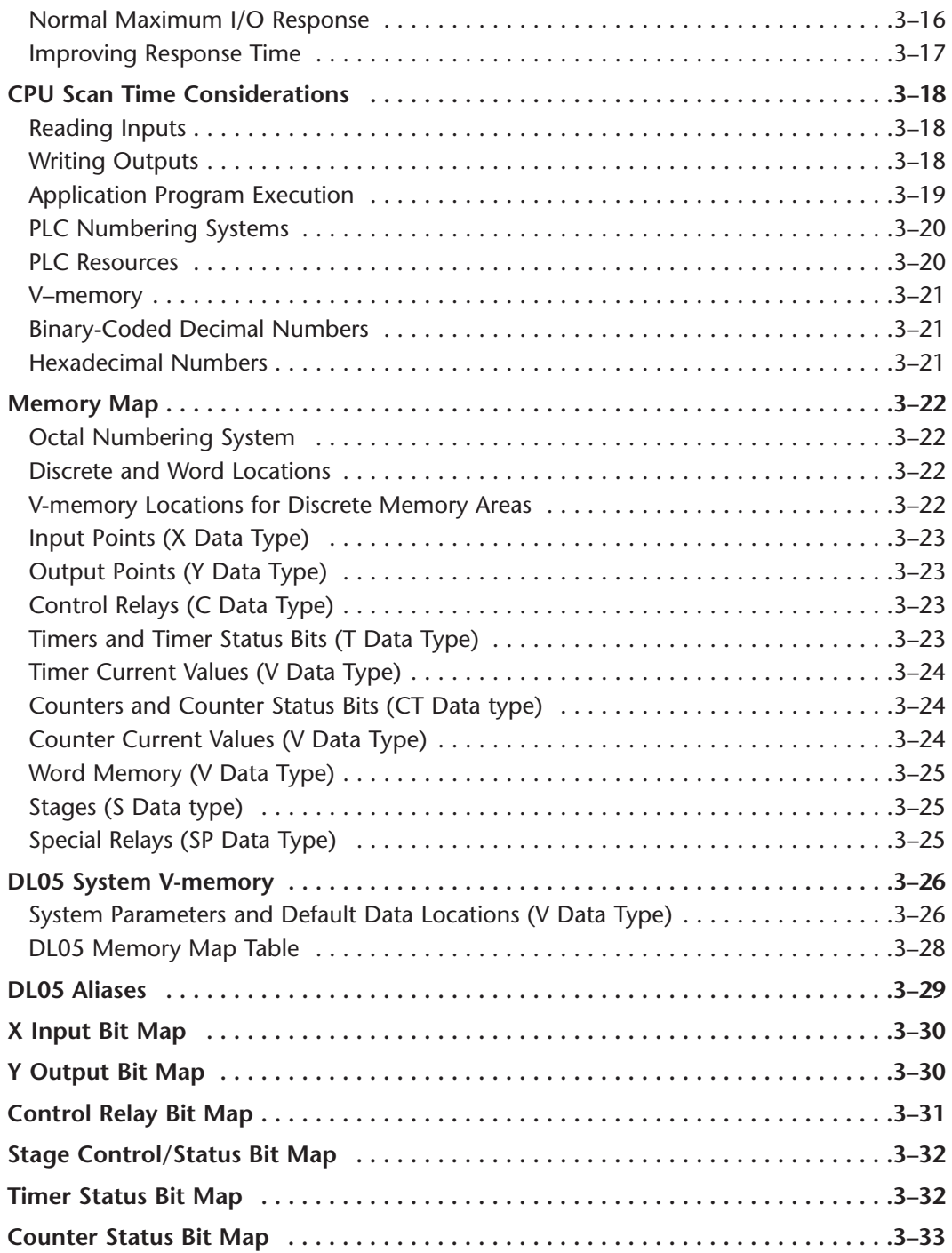

Ð

## **Chapter 4: Configuration and Connections**

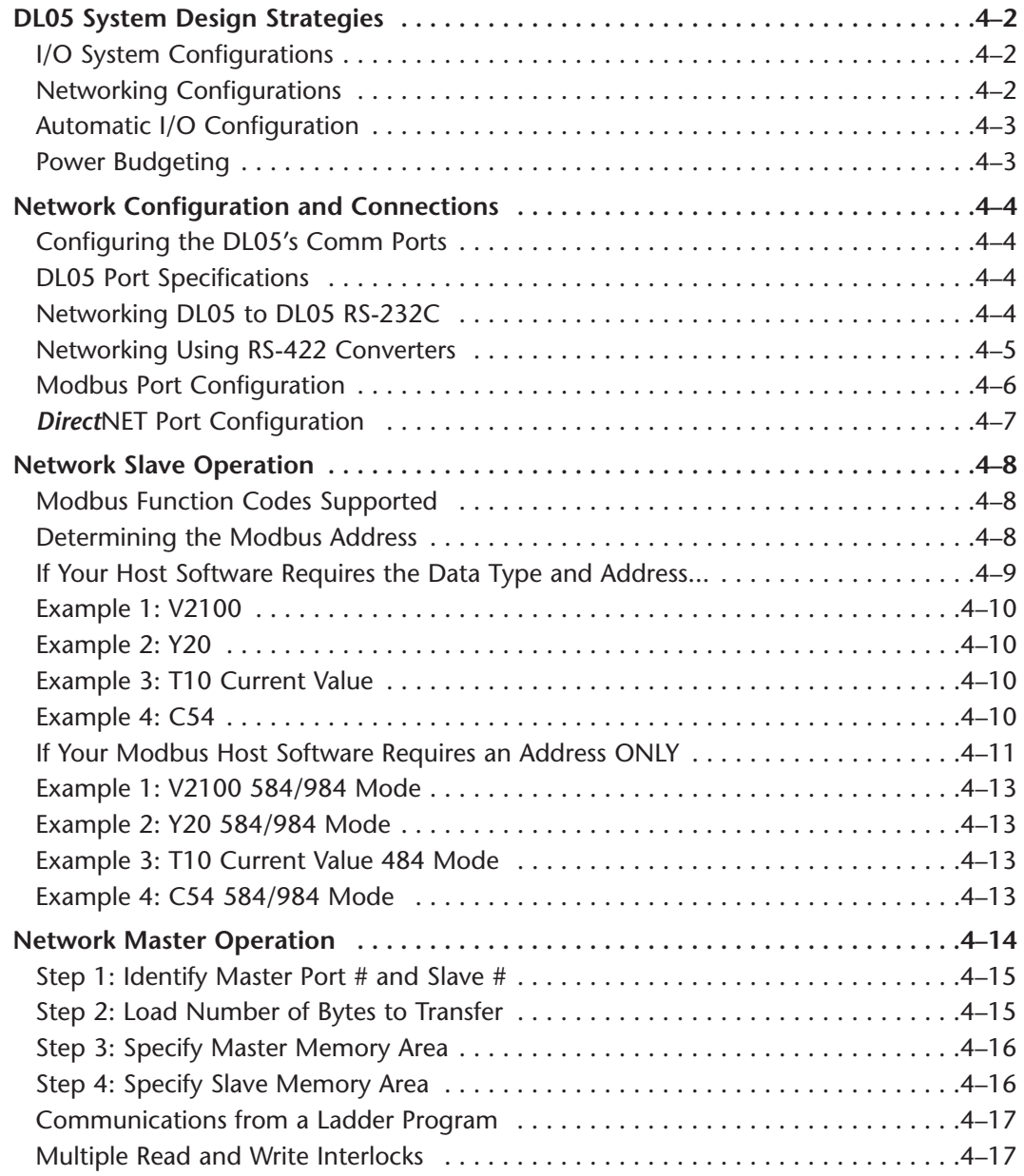

## **Chapter 5: Standard RLL and Standard RLL**

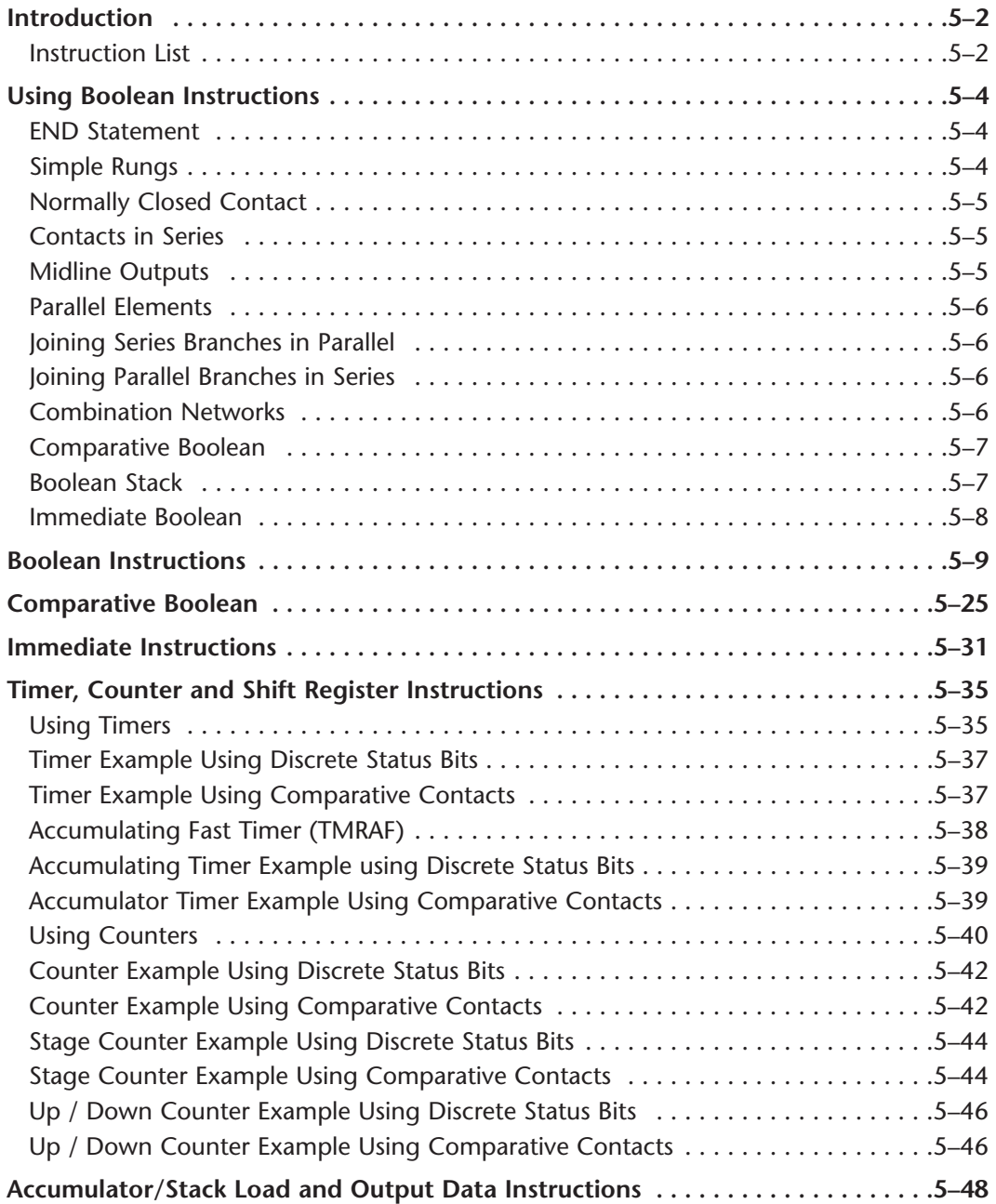

Ð

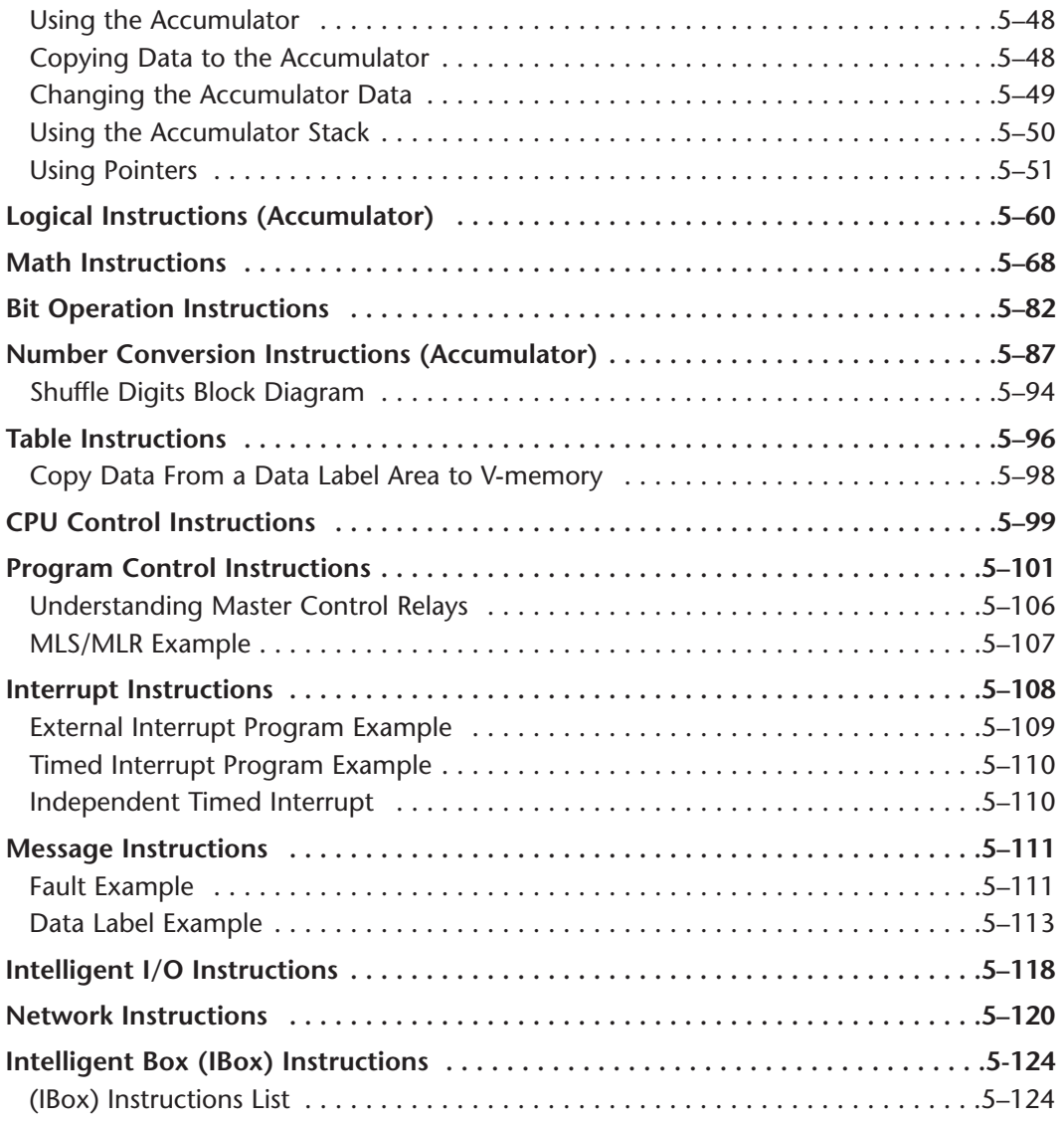

# **VOLUME TWO:**

# **TABLE OF CONTENTS**

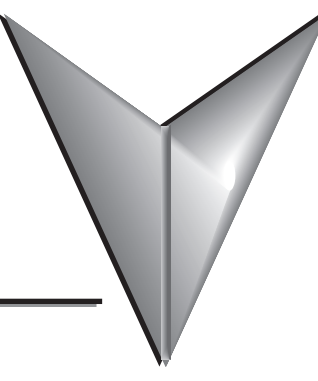

## **Chapter 6: Drum Instruction Programming**

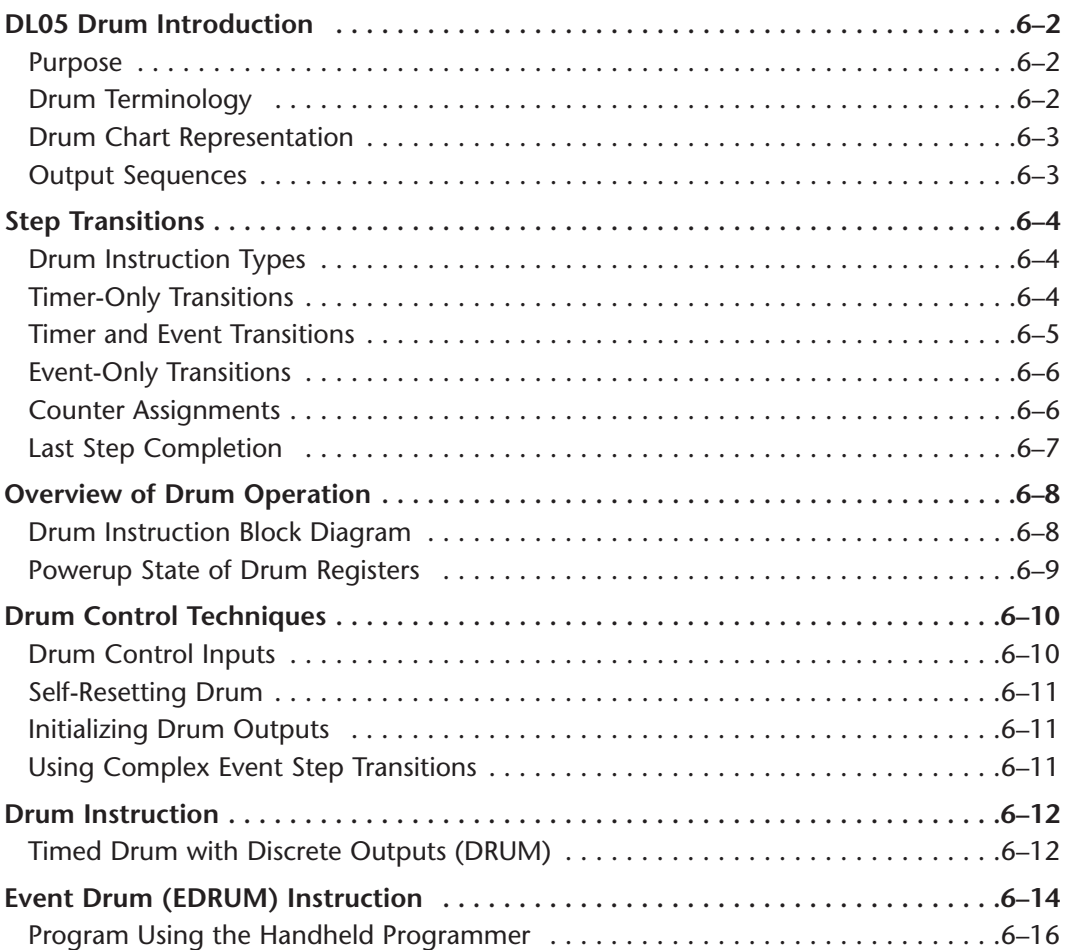

**Viii**  $\blacksquare$  DL05 Micro PLC User Manual, 6th Edition, Rev. C

e.

# **Chapter 7: RLLPLUS Stage Programming**

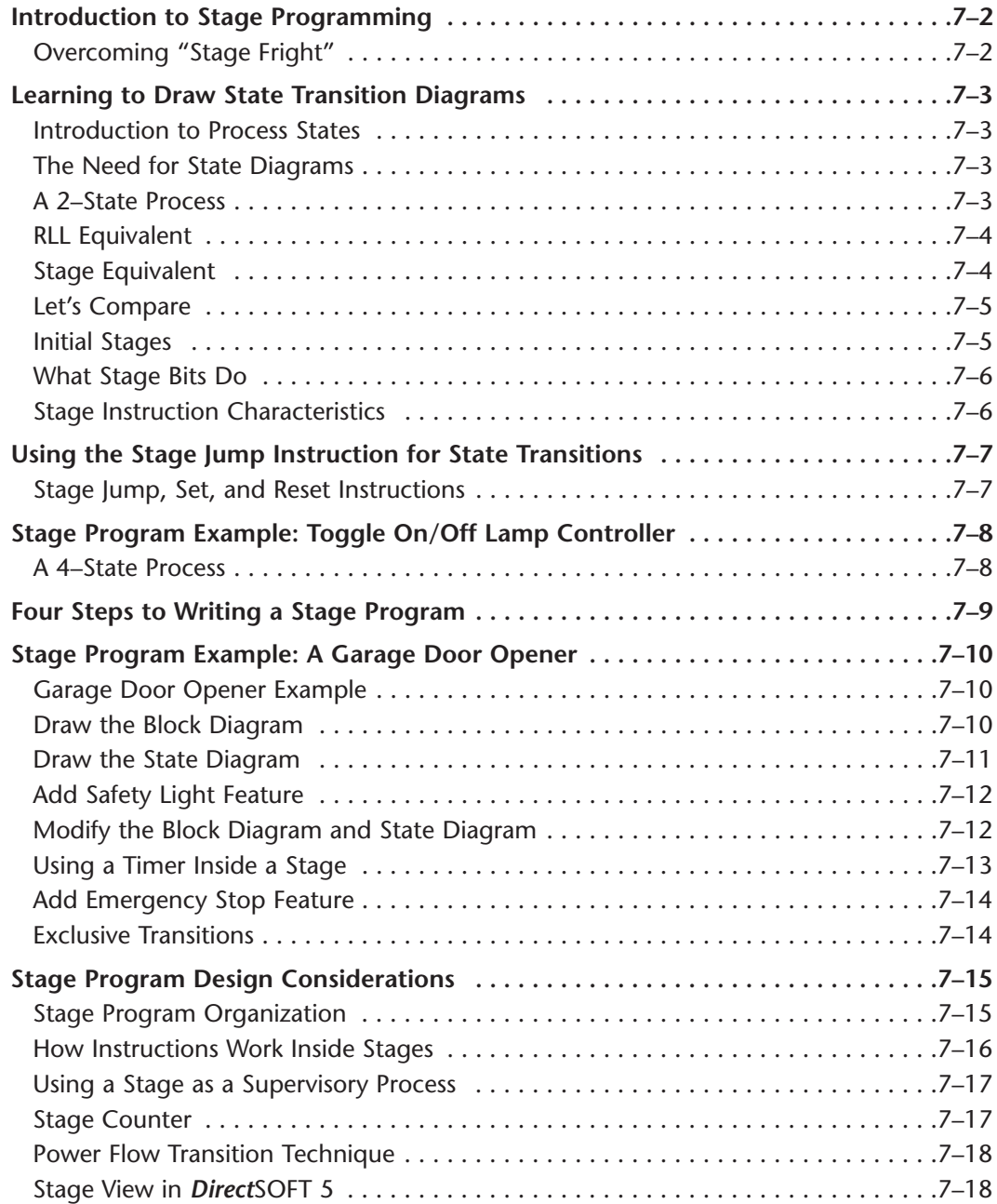

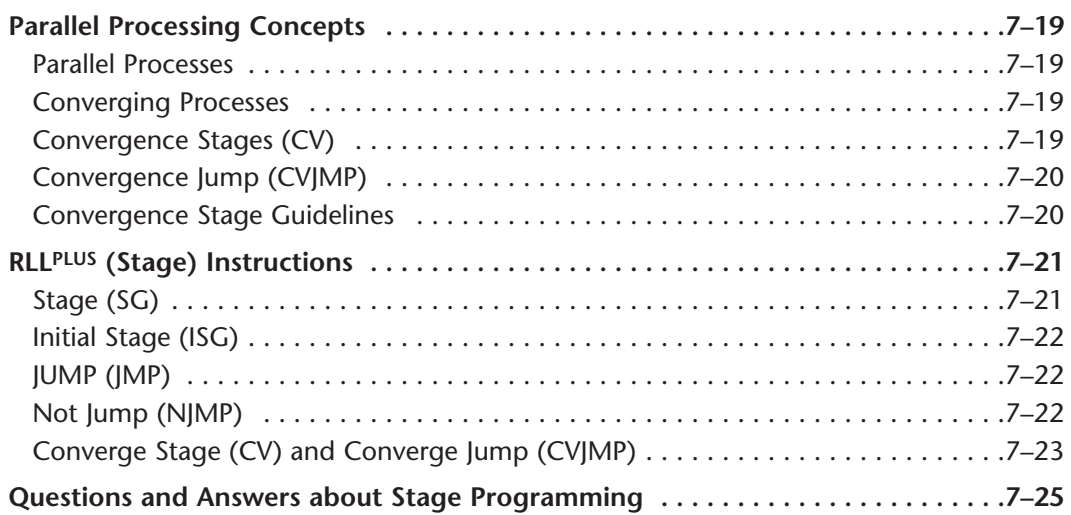

## **Chapter 8: PID Loop Operation**

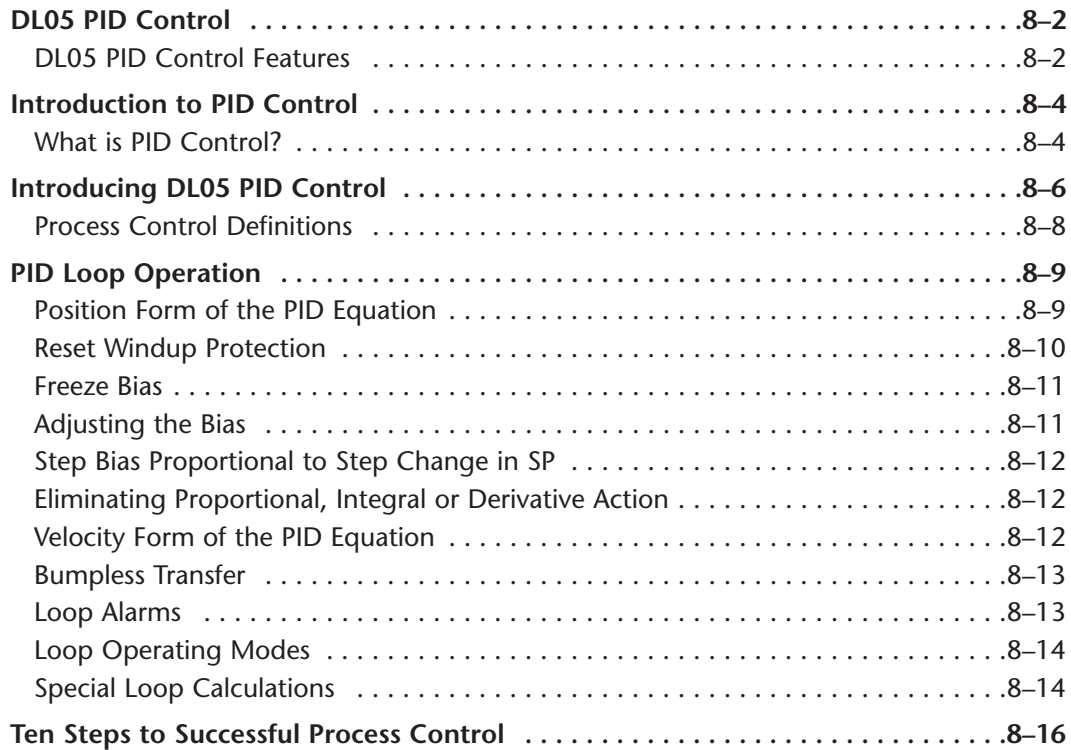

Ð

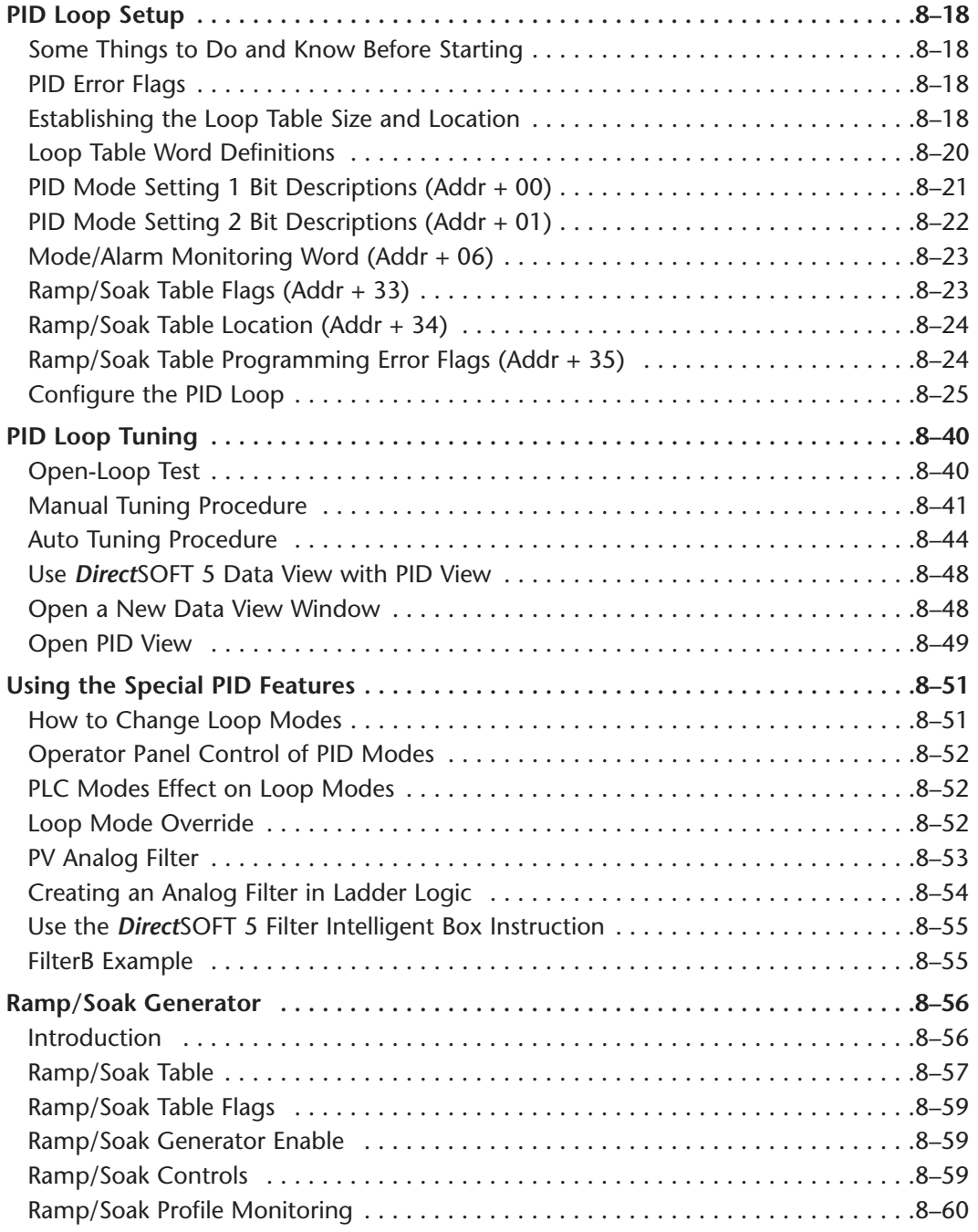

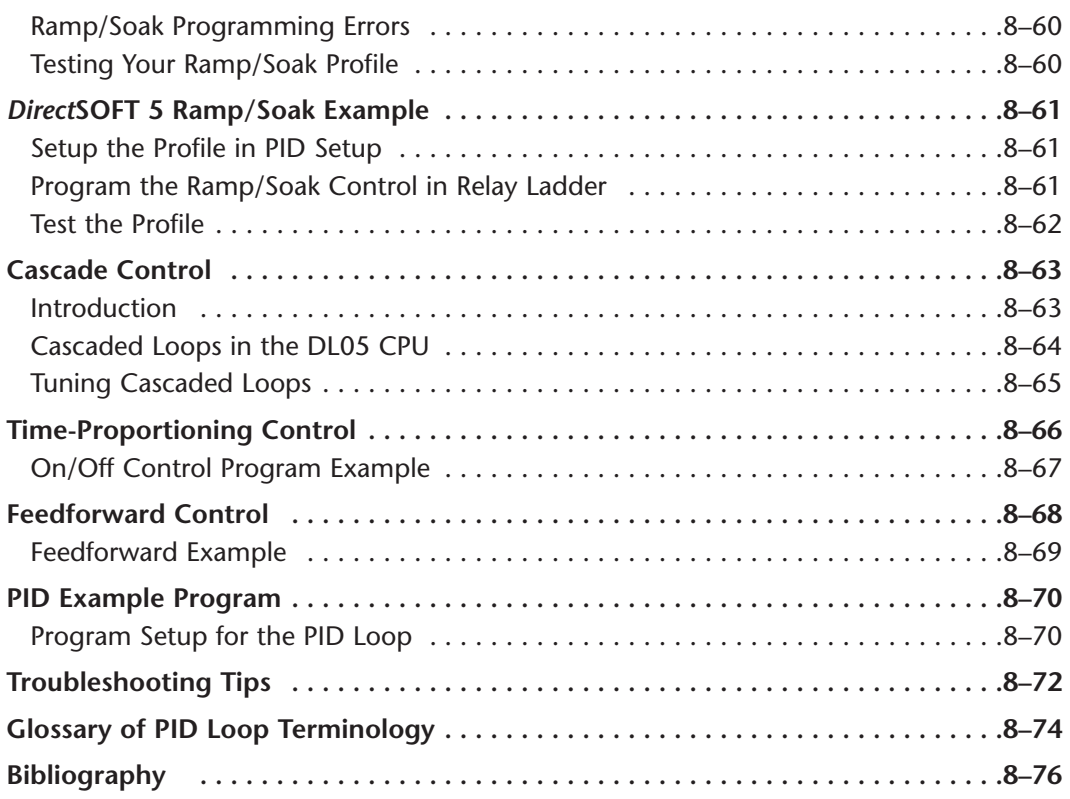

# **Chapter 9: Maintenance and Troubleshooting**

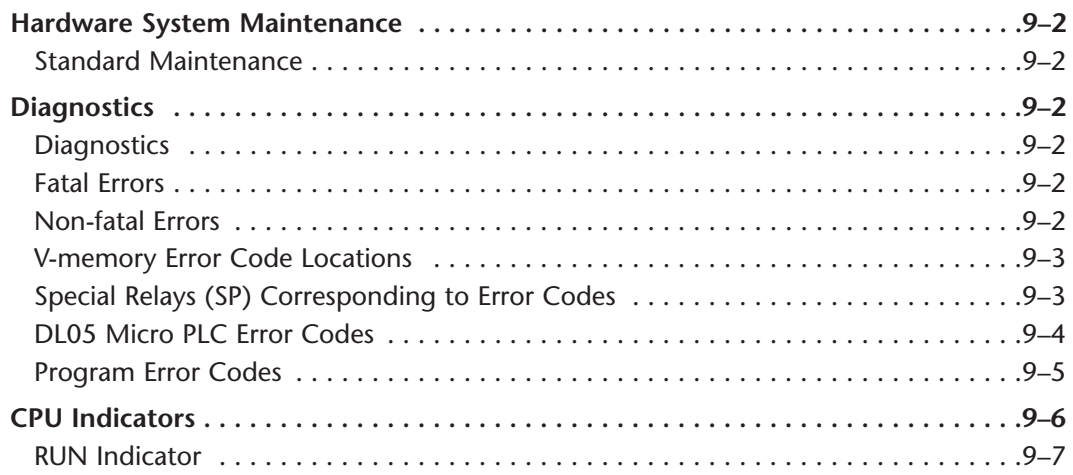

c

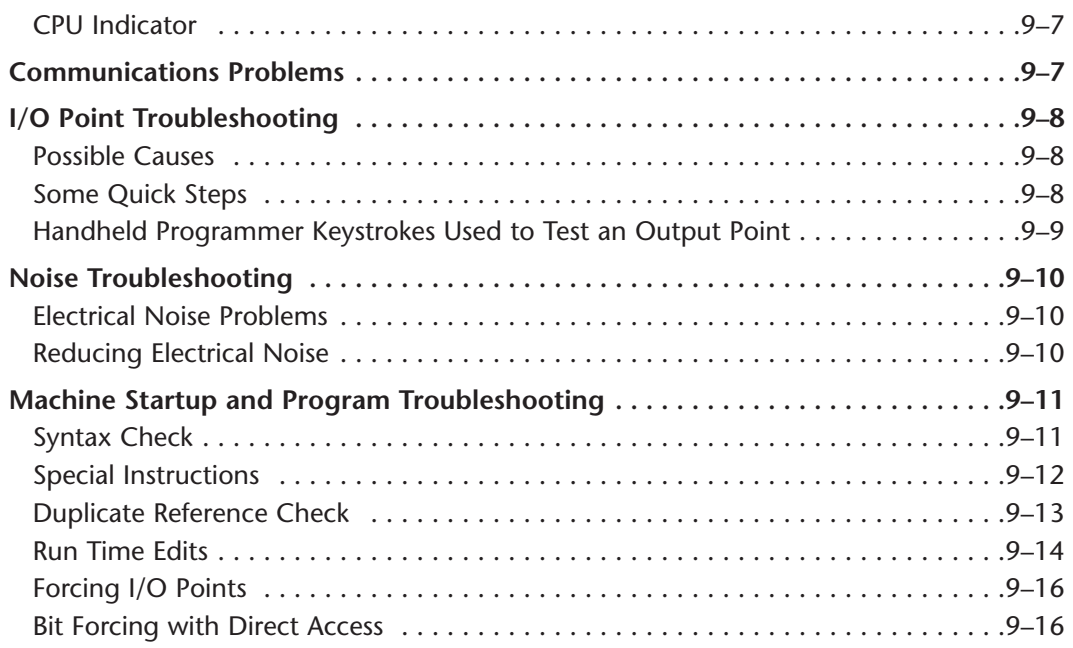

### **Chapter 10: Memory Cartridge/Real Time Clock**

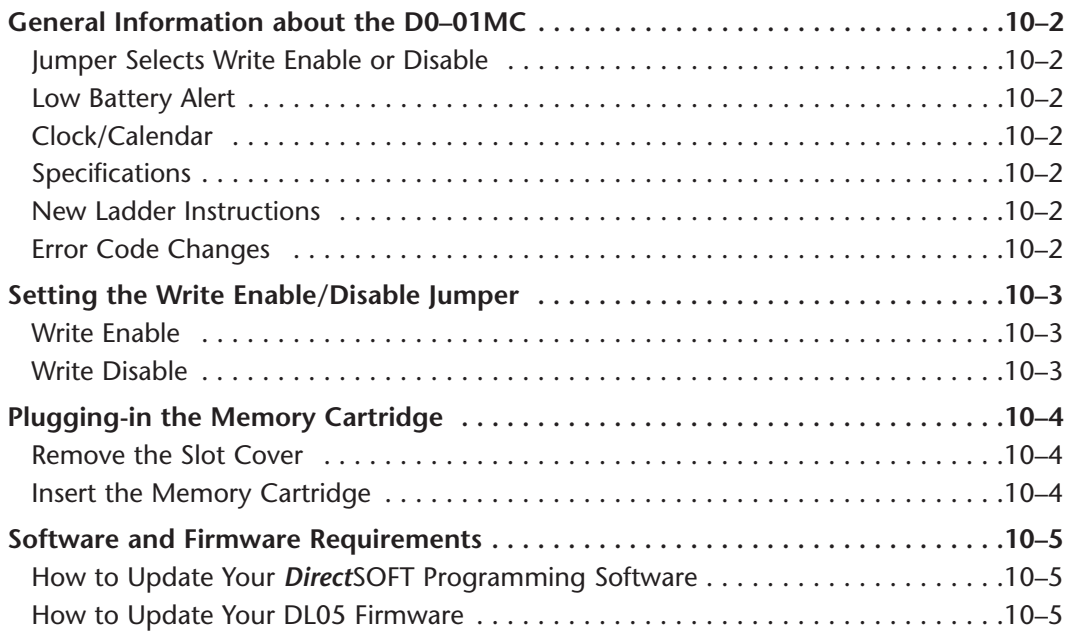

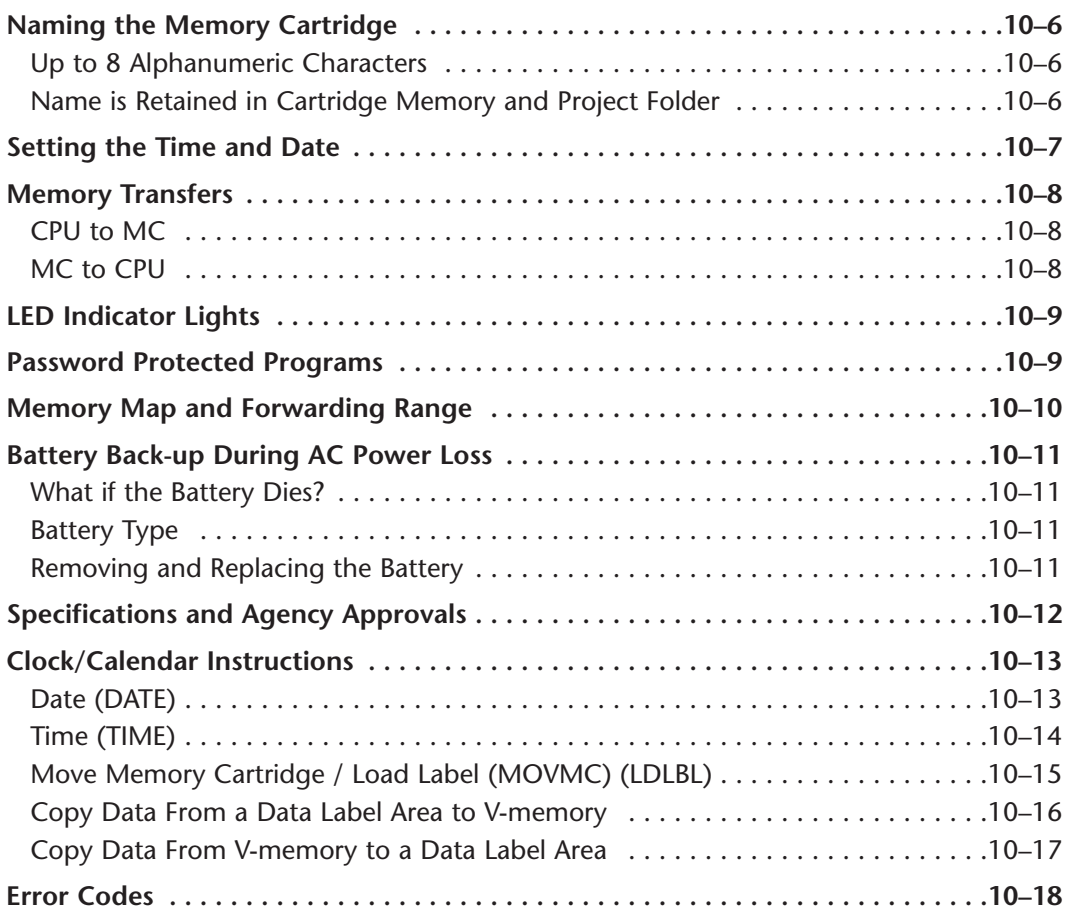

# **Appendix A: Auxiliary Functions**

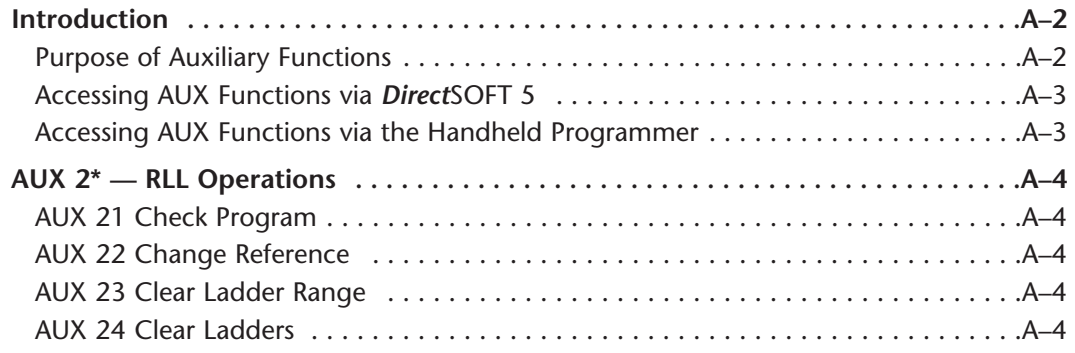

с

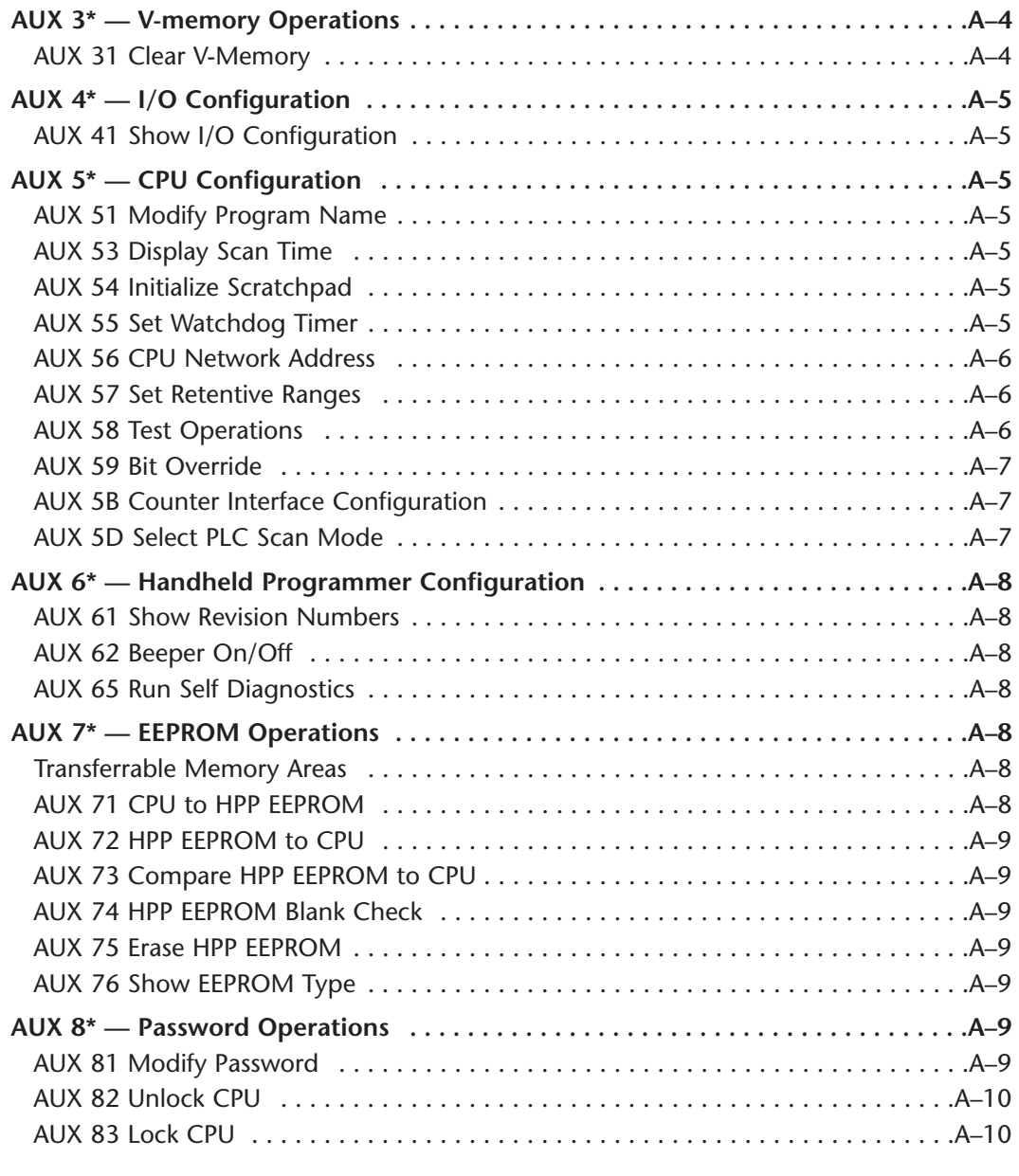

# **Appendix B: DL05 Error Codes**

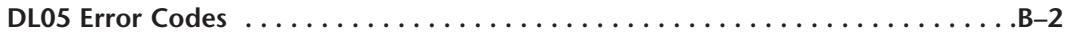

### **Appendix C: Instruction Execution Times**

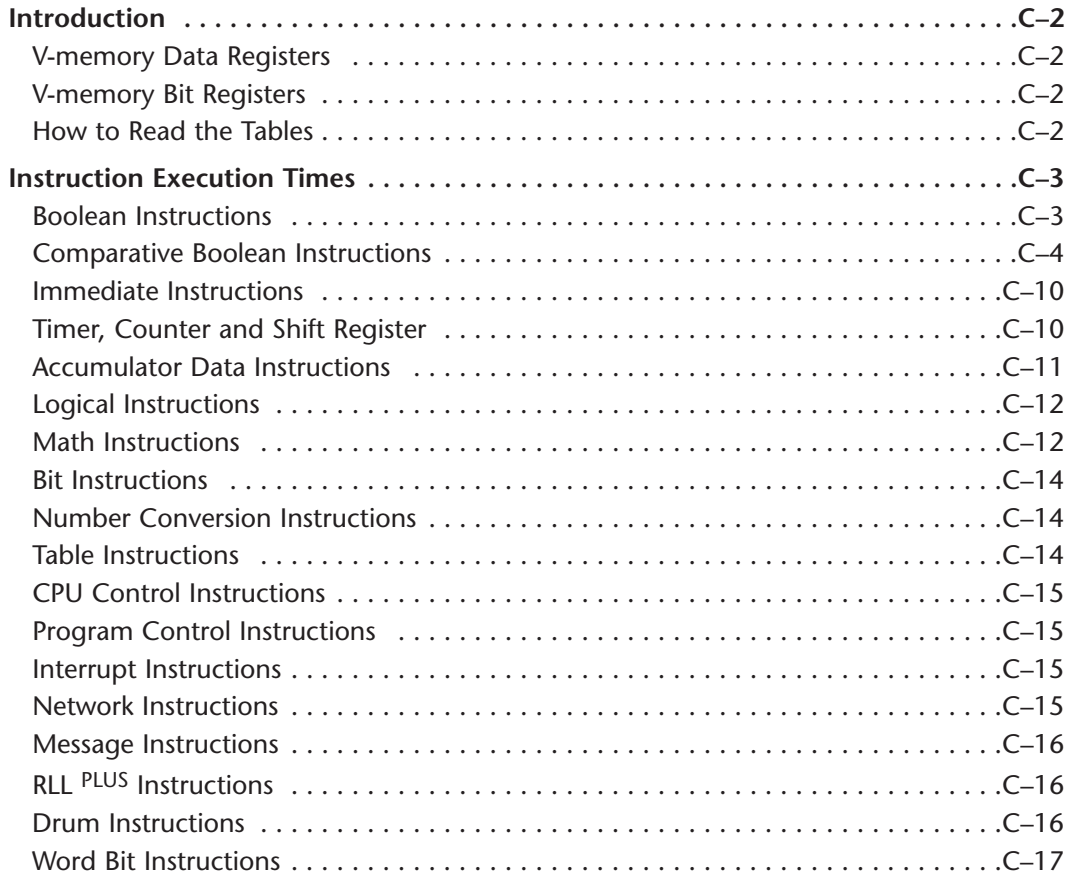

### **Appendix D: Special Relays**

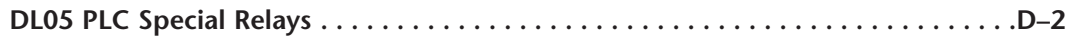

### **Appendix E: High-speed Input and Pulse Output Features**

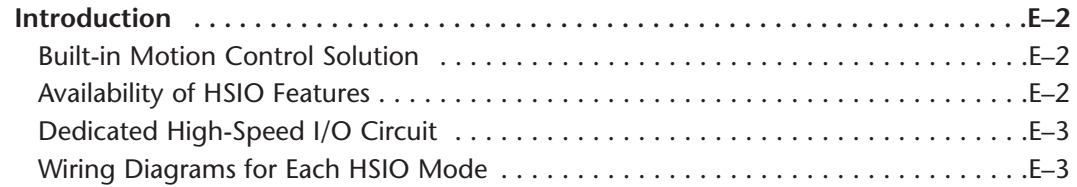

Ð

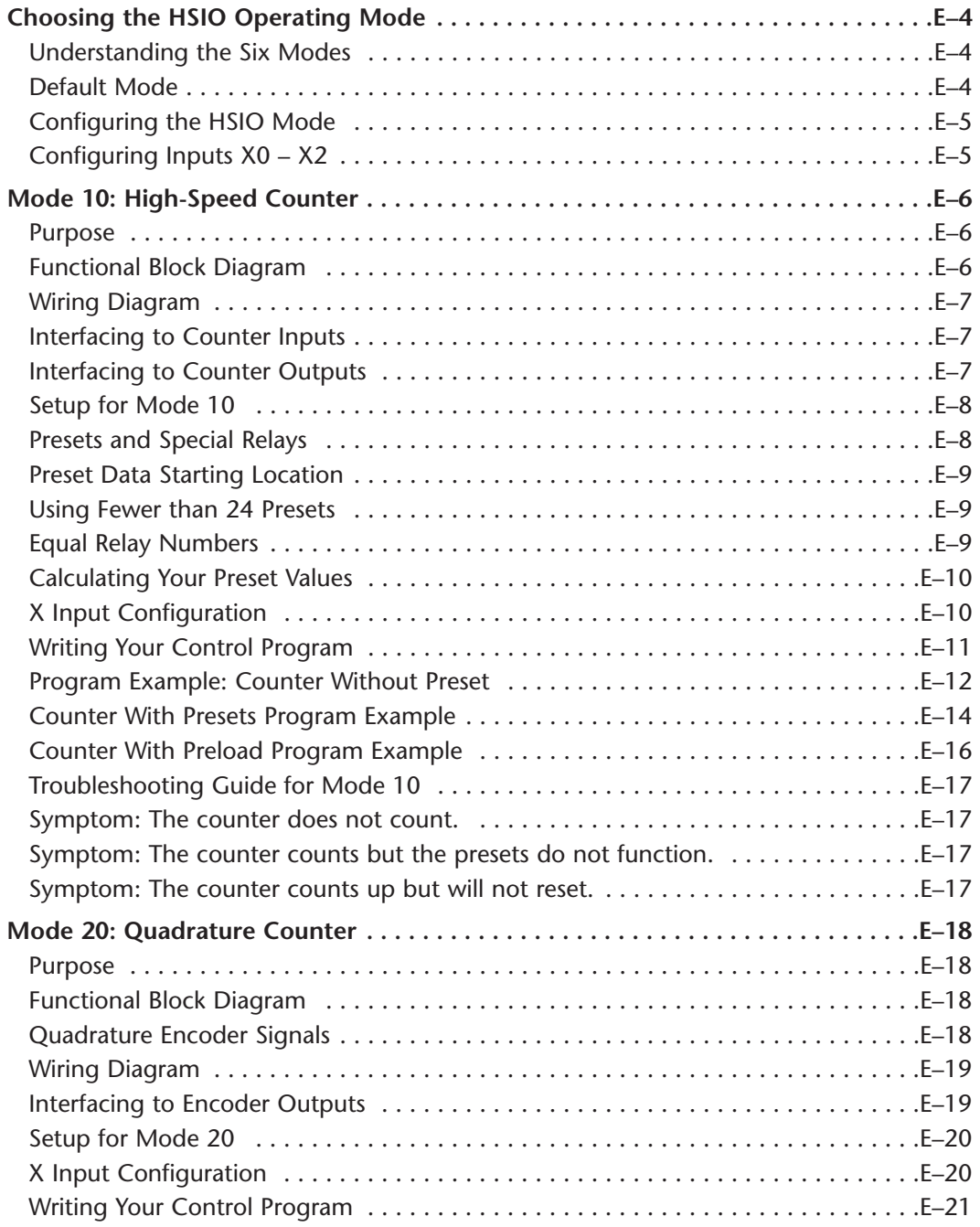

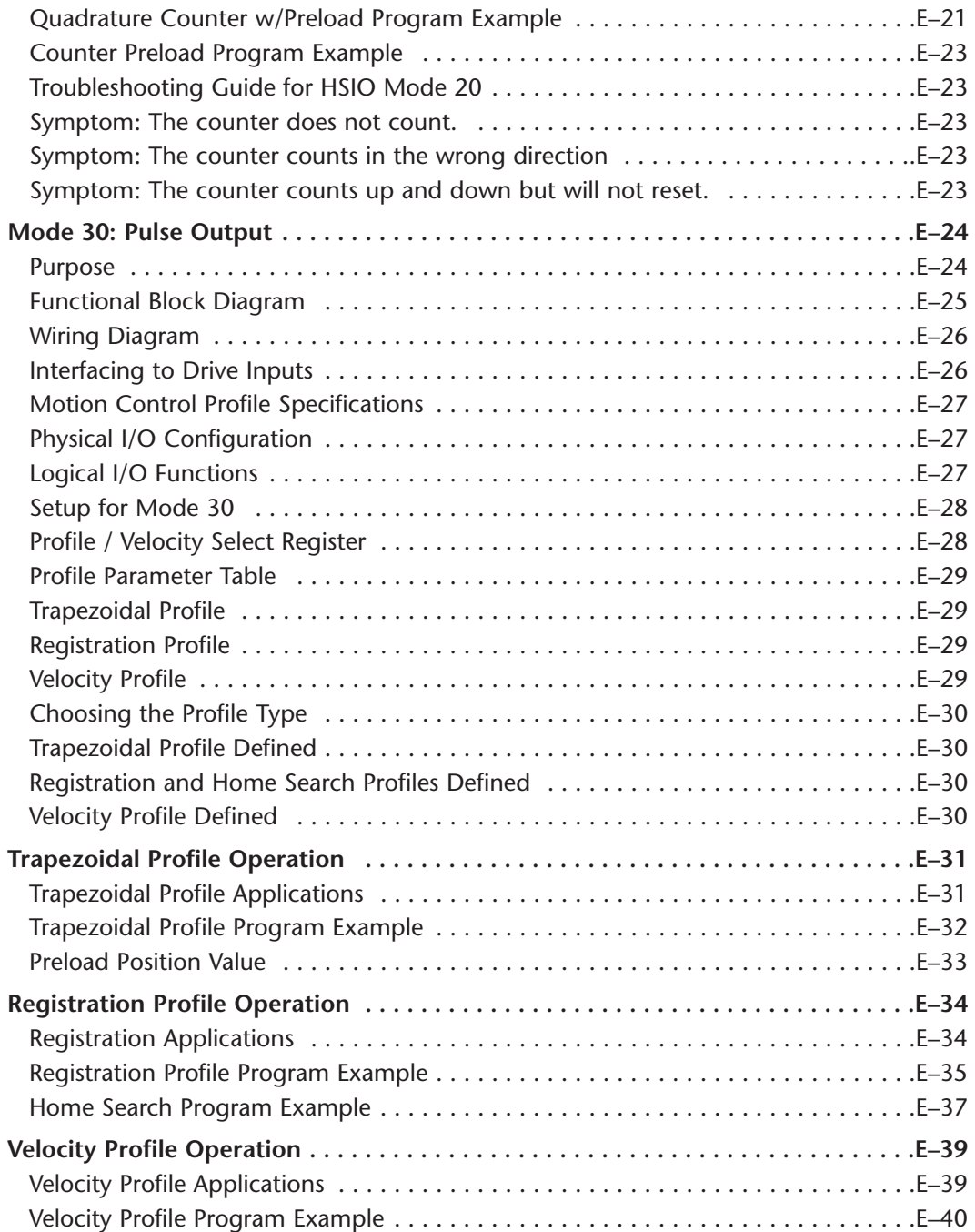

Ð

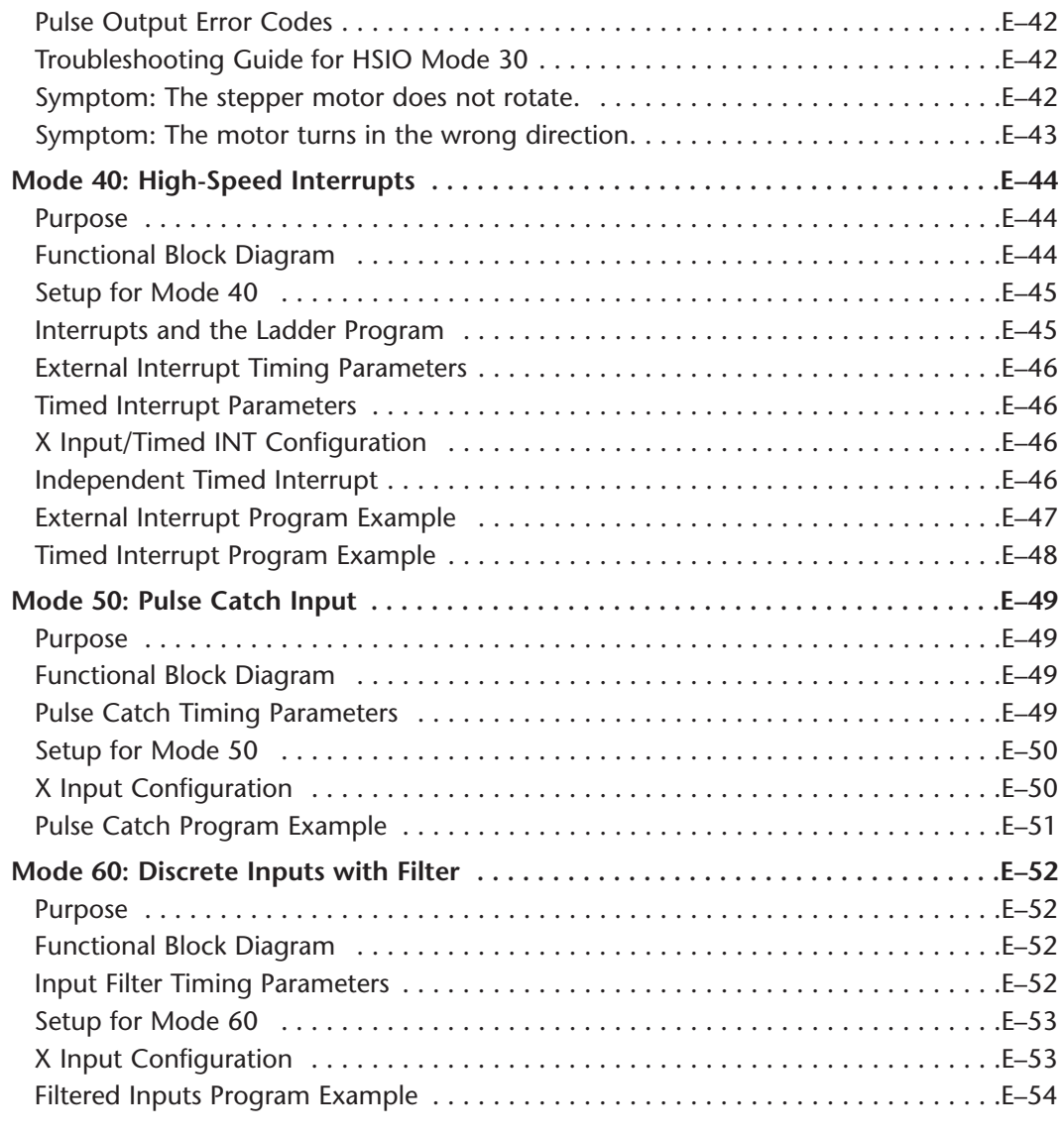

# **Appendix F: PLC Memory**

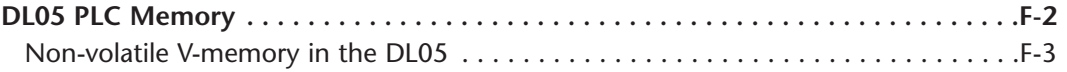

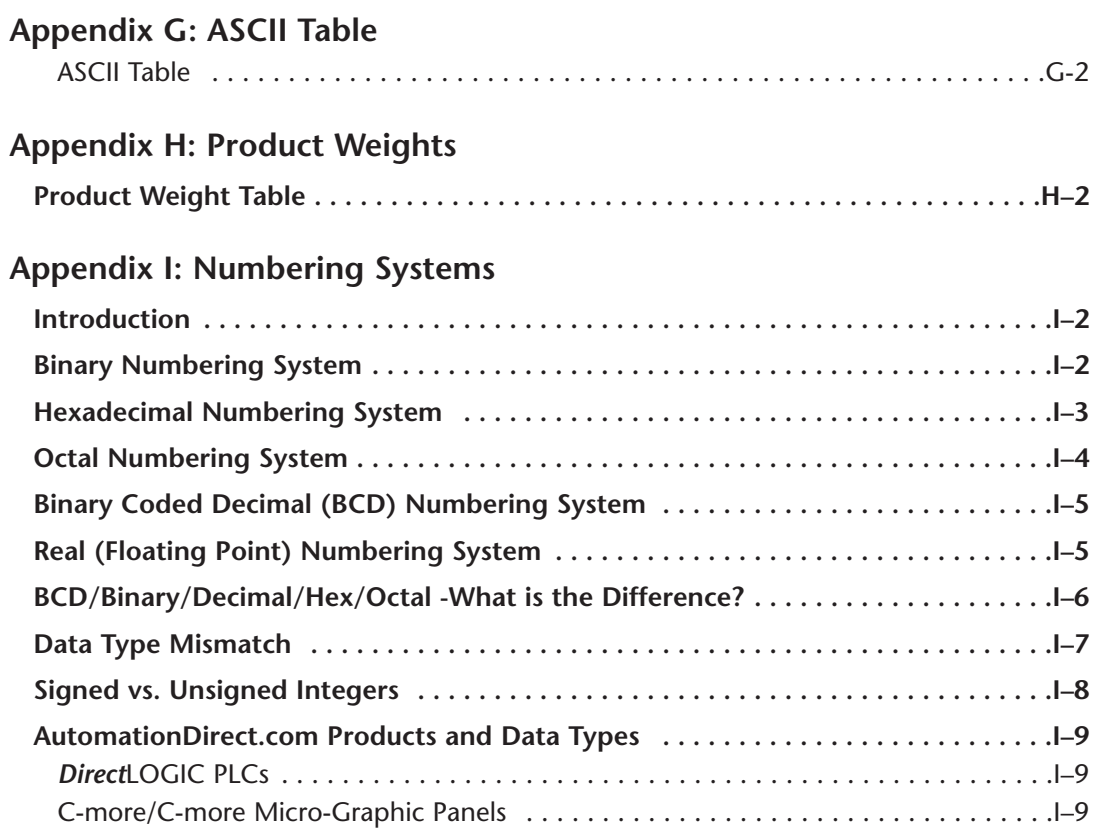

# **Appendix J: European Union Directives (CE)**

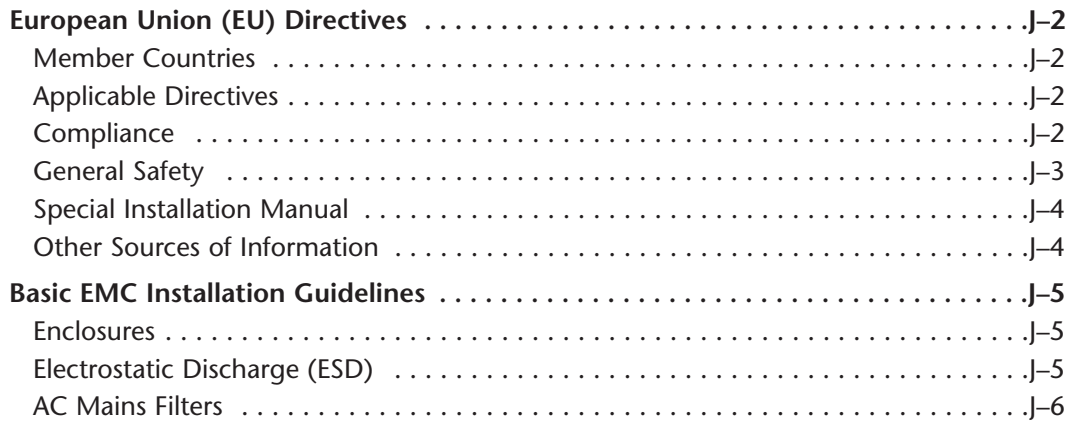

e.

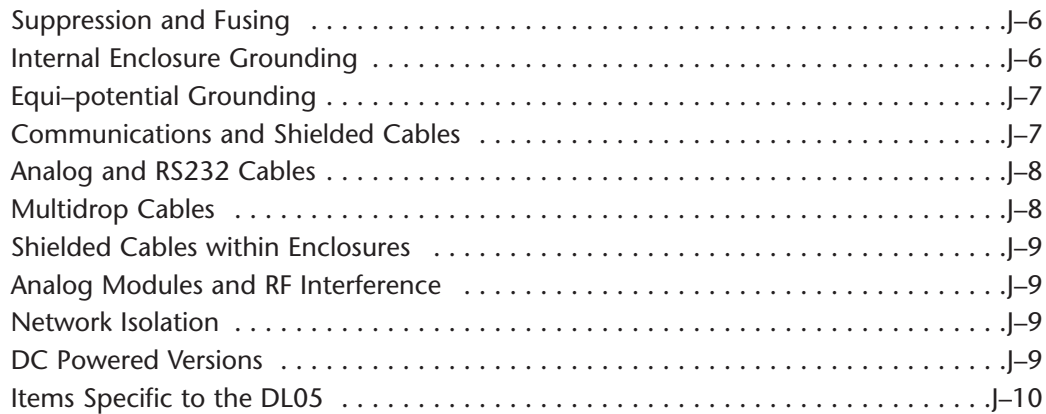

# **Appendix K: Introduction to Serial Communications**

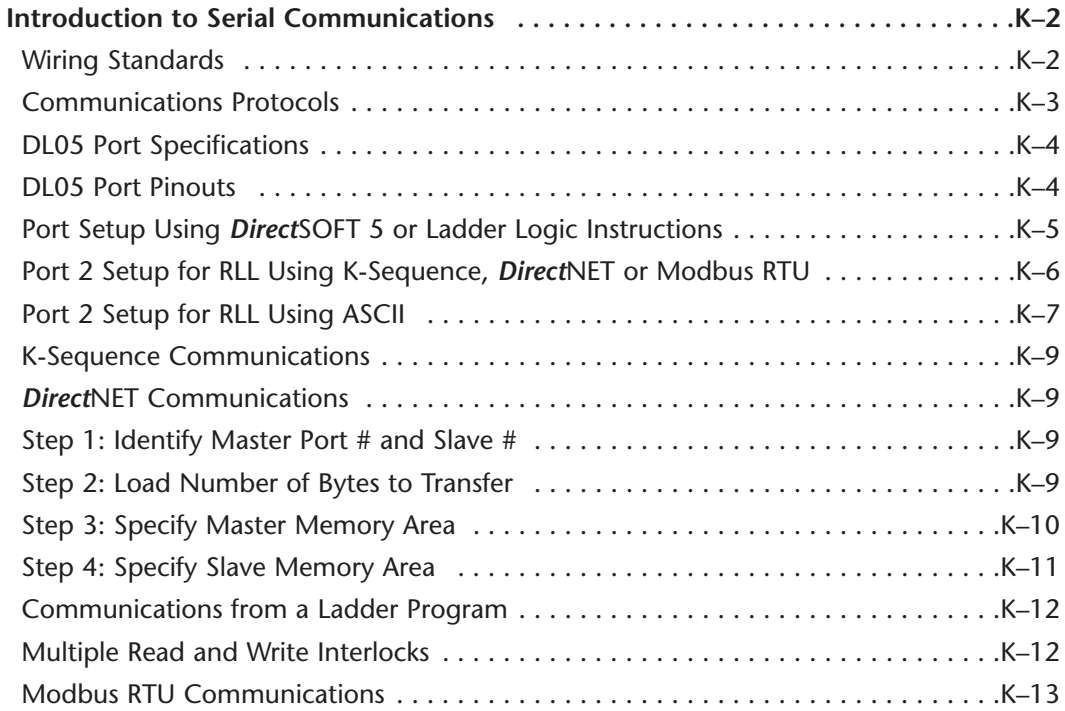

### **Index**

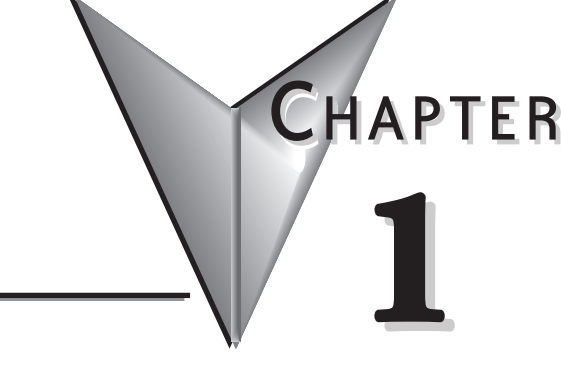

# **GETTING STARTED**

# **In This Chapter:**

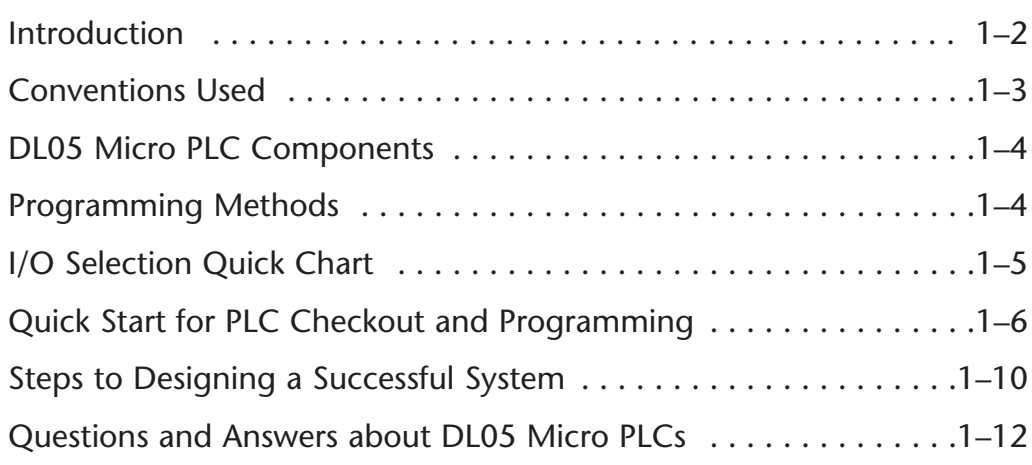

#### <span id="page-26-0"></span>**Introduction 1**

#### **The Purpose of this Manual**

Thank you for purchasing a DL05 Micro PLC. This manual shows you how to install, program, and maintain all the Micro PLCs in the DL05 family. It also helps you understand how to interface them to other devices in a control system. This manual contains important information for personnel who will install DL05 PLCs, and for the PLC programmer. If you understand PLC systems our manuals will provide all the information you need to get and keep your system up and running.

#### **Where to Begin**

If you already understand the DL05 Micro PLC please read Chapter 2, "Installation, Wiring, and Specifications", and proceed on to other chapters as needed. Be sure to keep this manual handy for reference when you run into questions. If you are a new DL05 customer, we suggest you read this manual completely so you can understand the wide variety of features in the DL05 family of products. We believe you will be pleasantly surprised with how much you can accomplish with **AutomationDirect** products.

#### **Supplemental Manuals**

The *D0–OPTIONS–M* manual will be most helpful to select and use any of the optional modules that are available for the DL05 PLC which includes the analog I/O modules. If you have purchased operator interfaces or *Direct*SOFT programming software you will need to supplement this manual with the manuals that are written for these products.

#### **Technical Support**

We realize that even though we strive to be the best, we may have arranged our information in such a way you cannot find what you are looking for. First, check these resources for help in locating the information:

- **Table of Contents** chapter and section listing of contents, in the front of this manual
- **Appendices** reference material for key topics, near the end of this manual

You can also check our online resources for the latest product support information:

• **Internet** – the address of our website is: **http://www.automationdirect.com**

If you still need assistance, please call us at 770–844–4200. Our technical support team will be available to work with you in answering your questions. They are available Monday through Friday from 9:00 A.M. to 6:00 P.M. Eastern Standard Time.

## <span id="page-27-0"></span>**Conventions Used**

When you see the "notepad" icon in the left-hand margin, the paragraph to its immediate right will be a **special note**. Notes represent information that may make your work quicker or more efficient. The word **NOTE**: in boldface will mark the beginning of the text.

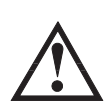

When you see the "exclamation point" icon in the left-hand margin, the paragraph to its immediate right will be a **warning**. This information could prevent injury, loss of property, or even death in extreme cases. Any warning in this manual should be regarded as critical information that should be read in its entirety.The word **WARNING** in boldface will mark the beginning of the text.

### **Key Topics for Each Chapter**

The beginning of each chapter will list the key topics that can be found in that chapter.

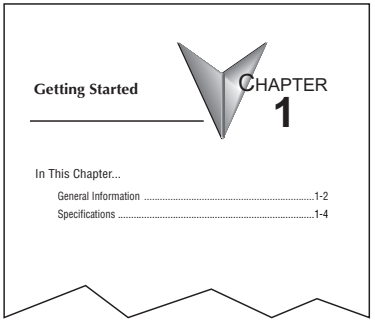

# <span id="page-28-0"></span>**DL05 Micro PLC Components**

The DL05 Micro PLC family is a versatile product line that provides a wide variety of features in a very compact footprint. The PLCs are small, yet offer many features usually found only in larger, more expensive systems. These include a removable connector, and two RS-232C communication ports.

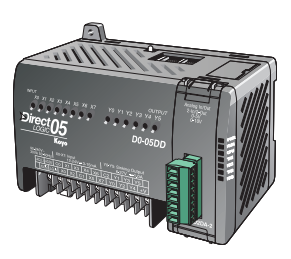

### **The DL05 Micro PLC Family**

The DL05 Micro PLC family includes eight different versions. All have the same appearance and CPU performance. The CPU offers the same instruction set as our popular DL240 CPU, plus several more instructions specifically designed for machine control applications. All DL05 PLCs have two RS–232C communications ports. Units with DC inputs have selectable high-speed input features on three input points. Units with DC outputs offer selectable pulse output capability on the first and second output points. All DL05 Micro PLCs offer a large amount of program memory, a substantial instruction set and advanced diagnostics. Details of these features and more are covered in Chapter 3, CPU Specifications and Operation. The eight types of DL05 Micro PLCs provide a variety of Input/Output choices, listed in the following table.

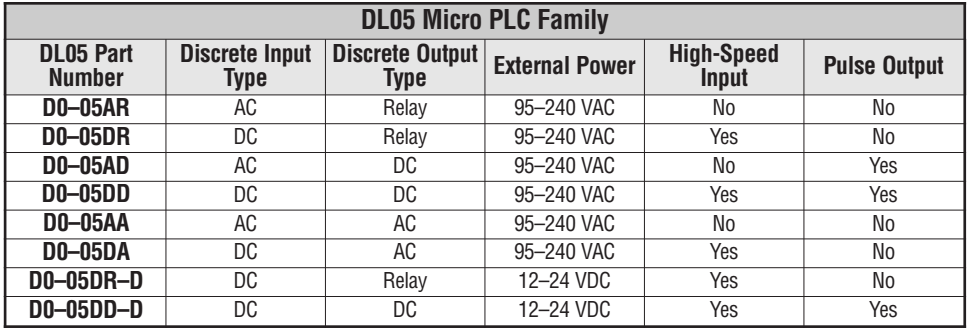

### *Direct***SOFT 5 Programming for Windows™**

The DL05 Micro PLC can be programmed with one of the most advanced programming packages in the industry ––*Direct*SOFT 5, a Windows-based software package that supports familiar features such as cut-and-paste between applications, point-and-click editing, viewing and editing multiple application programs at the same time, etc.

<span id="page-29-0"></span>*Direct*SOFT 5 universally supports the *Direct*LOGIC CPU families. This means you can use the full version of *Direct*SOFT 5 to program DL05, DL06, DL105, DL205, DL305, DL405 CPUs. The *Direct*SOFT 5 Programming Software User Manual discusses the programming language in depth. *Direct*SOFT version 2.4 or later is needed to program the DL05.

#### **Handheld Programmer**

All DL05 Micro PLCs have built-in programming ports for use with the handheld programmer (D2–HPP), the same programmer used with the DL06, DL105 and DL205 families. The handheld programmer can be used to create, modify and debug your application program. A separate manual discusses the Handheld Programmer. Only D2–HPPs with firmware version 1.09 or later will program the DL05.

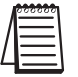

*NOTE: Not all program instructions are available to use with the HHP, such as the DRUM instruction. Use DirectSOFT 5 for these instructions.*

# **I/O Selection Quick Chart**

The eight versions of the DL05 have Input/Output circuits which can interface to a wide variety of field devices. In several instances a particular Input or Output circuit can interface to either DC or AC voltages, or both sinking and sourcing circuit arrangements. Check this chart carefully to find the proper DL05 Micro PLC to interface to the field devices in your application.

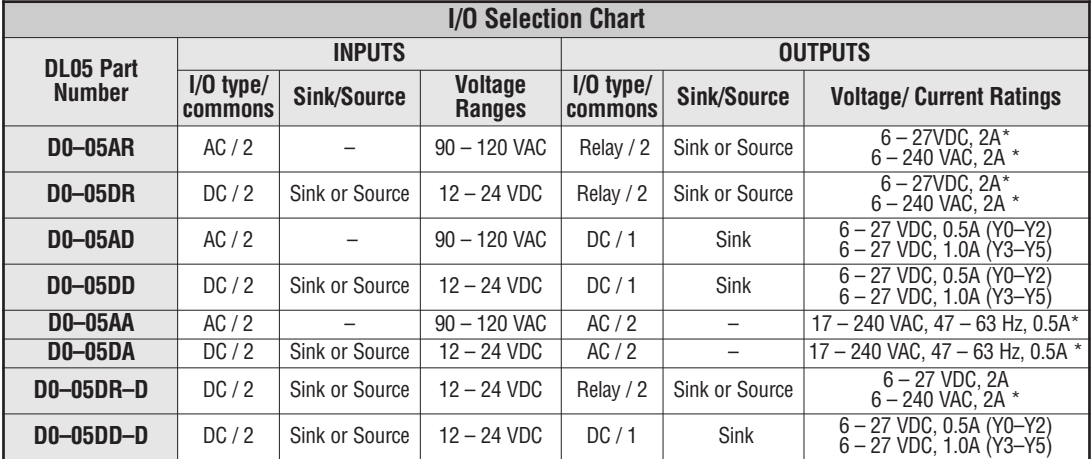

\* See Chapter 2 Specifications for your particular DL05 version.

#### <span id="page-30-0"></span>**Quick Start for PLC Checkout and Programming 1**

This example is not intended to tell you everything you need to start-up your system, warnings and helpful tips are in the rest of the manual. It is only intended to give you a general picture of what you will need to do to get your system powered-up.

### **Step 1: Unpack the DL05 Equipment**

Unpack the DL05 and gather the parts necessary to build this demonstration system. The recommended components are:

- DL05 Micro PLC
- AC power cord or DC power supply
- Toggle switches or simulator module, F0-08SIM(see Step 2 on next page).
- Hook-up wire, 16-22 AWG
- DL05 User Manual (this manual)
- A small screwdriver, 5/8" flat or #1 Philips type

You will need at least one of the following programming options:

- *Direct*SOFT 5 Programming Software, *Direct*SOFT 5 Manual, and a programming cable (connects the DL05 to a personal computer), or
- D2-HPP Handheld Programmer (comes with programming cable), and the Handheld Programmer Manual

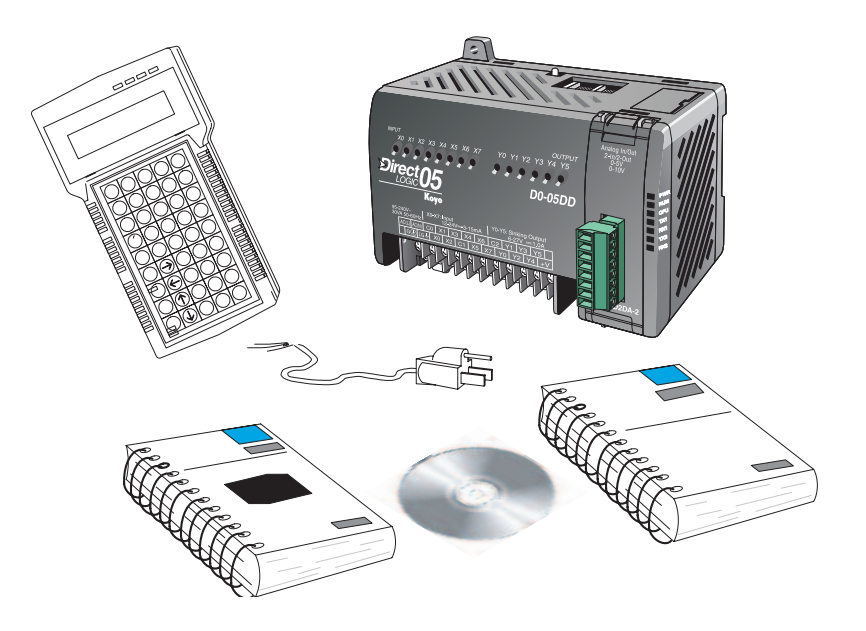

### **Step 2: Connect Switches to Input Terminals**

To finish this quick-start exercise or study other examples in this manual, you'll need to either connect some input switches as shown below or install the F0-08SIM, simulator module, which needs no wiring, into the option slot. If you have DC inputs you will need to use the FA–24PS (24VDC) or another external 12-24VDC power supply. Be sure to follow the instructions in the accompanying *WARNING* note.

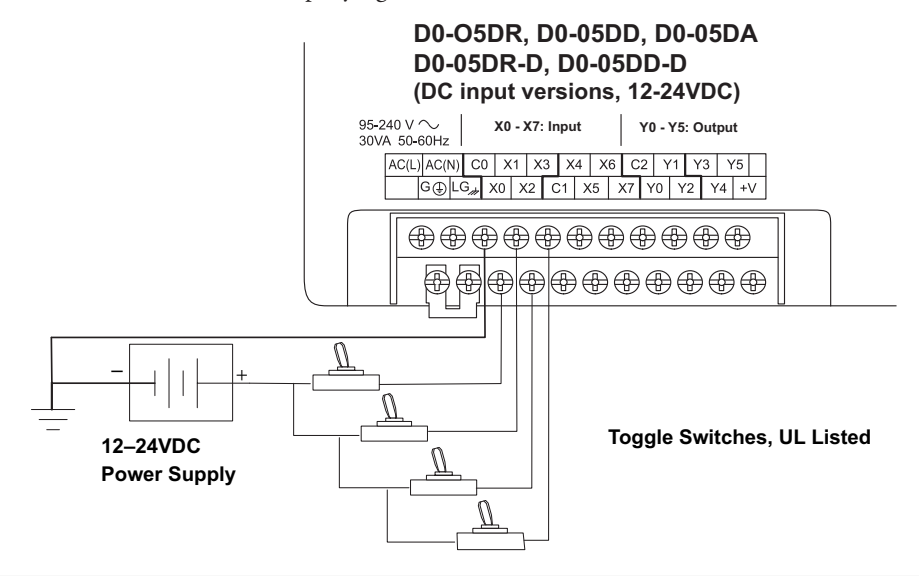

#### **D0–05AR, D0–05AD, D0–05AA (AC input versions, 120V AC only)**

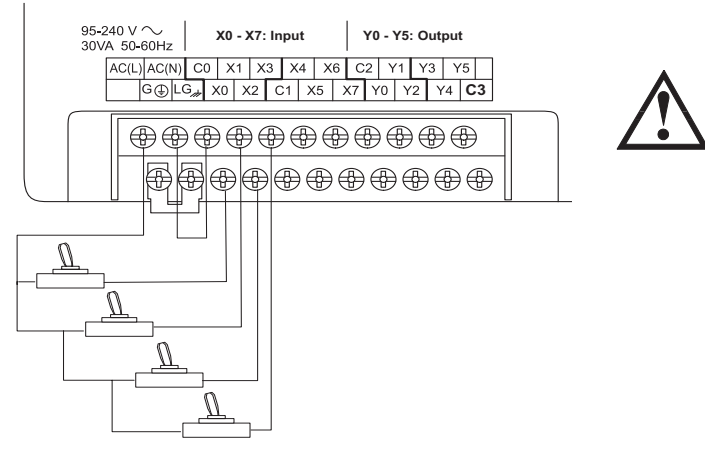

**WARNING: DO NOT wire the toggle switches as shown to 240VAC-powered units. The discrete inputs will only accept 120VAC nominal. Also, remove power and unplug the DL05 when wiring the switches. Only use UL-approved switches rated for at least 250VAC, 1A for AC inputs. Firmly mount the switches before using.**

T**oggle Switches, UL Listed**

### **Step 3: Connect the Power Wiring**

Connect the power input wiring for the DL05. Observe all precautions stated earlier in this manual. For more details on wiring, see Chapter 2 on Installation, Wiring, and Specifications. When the wiring is complete, close the connector covers. Do not apply power at this time.

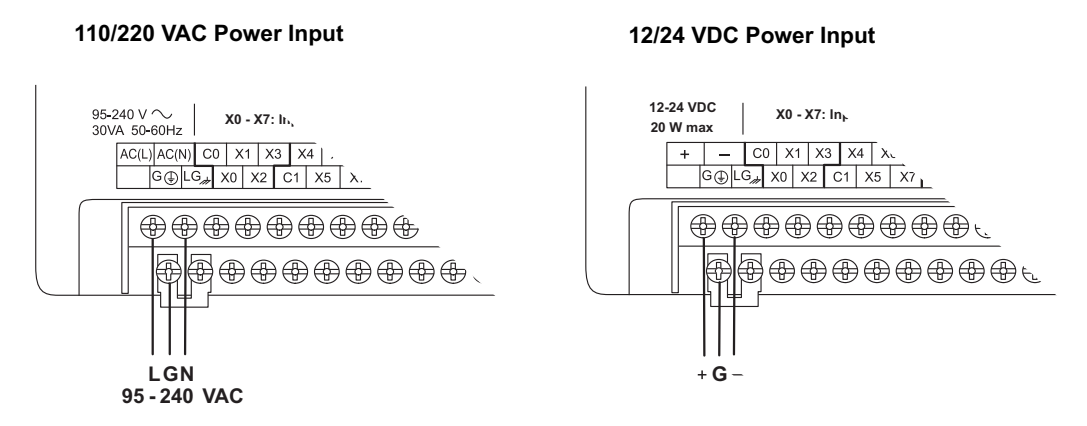

#### **Step 4: Connect the Programming Device**

Most programmers will use *Direct*SOFT 5 programming software, installed on a personal computer. Or, you may need the portability of the Handheld Programmer. Both devices will connect to COM port 1 of the DL05 via the appropriate cable.

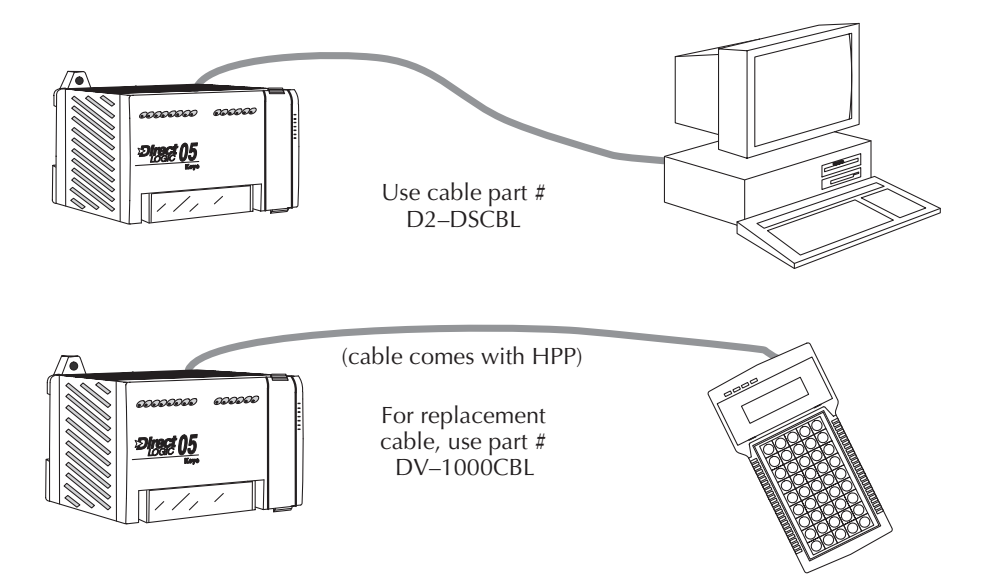

#### **Step 5: Switch on the System Power**

Apply power to the system and ensure the PWR indicator on the DL05 is on. If not, remove power from the system and check all wiring and refer to the troubleshooting section in Chapter 9 for assistance.

#### **Step 6: Initialize Scratchpad Memory**

It's a good precaution to always clear the system memory (scratchpad memory) on a new DL05. There are two ways to clear the system memory:

- In *Direct*SOFT 5, select the PLC menu, then Setup, then Initialize Scratchpad. For additional information, see the *Direct*SOFT 5 Manual.
- For the Handheld Programmer, use the AUX key and execute AUX 54.

See the Handheld Programmer Manual for additional information.

#### **Step 7: Enter a Ladder Program**

At this point, *Direct*SOFT 5 programmers need to refer to the Quick Start Tutorial in the *Direct*SOFT 5 Manual. There you will learn how to establish a communications link with the DL05 PLC, change CPU modes to Run or Program, and enter a program. If you are learning how to program with the Handheld Programmer, make sure the CPU is in Program Mode (the RUN LED on the front of the DL05 should be off). If the RUN LED is on, use the MODE key on the Handheld Programmer to put the PLC in Program Mode. Enter the following keystrokes on the Handheld Programmer.

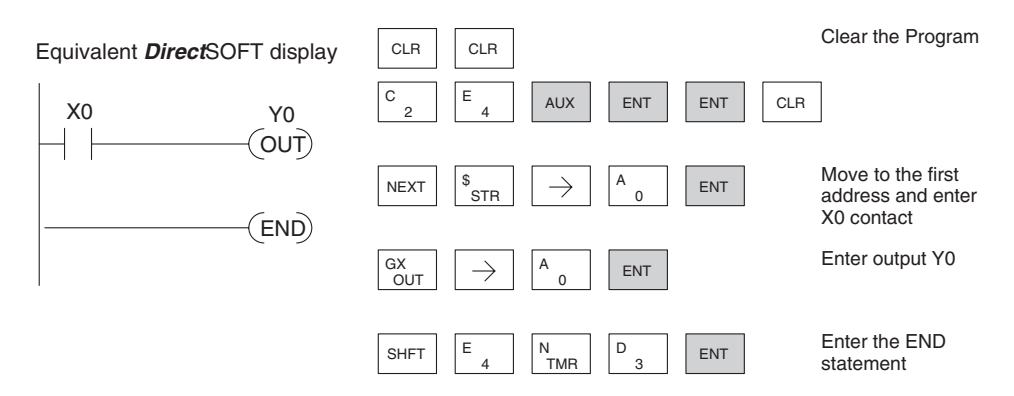

After entering the simple example program put the PLC in Run mode by using the Mode key on the Handheld Programmer.

The RUN indicator on the PLC will illuminate indicating the CPU has entered the Run mode. If not, repeat this step, ensuring the program is entered properly or refer to the troubleshooting guide in chapter 9.

After the CPU enters the run mode, the output status indicator for Y0 should follow the switch status on input channel X0. When the switch is on, the output will be on.

# <span id="page-34-0"></span>**Steps to Designing a Successful System**

### **Step 1: Review the Installation Guidelines**

Always make safety the first priority in any system design. Chapter 2 provides several guidelines that will help you design a safer, more reliable system. This chapter also includes wiring guidelines for the various versions of the DL05 PLC.

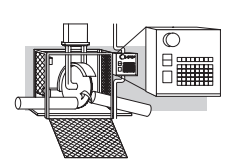

### **Step 2: Understand the PLC Setup Procedures**

The PLC is the heart of your automation system. Make sure you take time to understand the various features and setup requirements.

#### **Step 3: Review the I/O Selection Criteria**

There are many considerations involved when you select your I/O type and field devices. Take time to understand how the various types of sensors and loads can affect your choice of I/O type.

### **Step 4: Choose a System Wiring Strategy**

It is important to understand the various system design options that are available before wiring field devices and field-side power supplies to the Micro PLC.

#### 8 Inputs  $P_{\text{PIC}}$  Power Input 6 Outputs DL05 + – +24 VDC

AC Power

### **Step 5: Understand the System Operation**

Before you begin to enter a program, it is very helpful to understand how the DL05 system processes information. This involves not only program execution steps, but also involves the various modes of operation and memory layout characteristics.

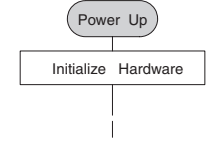

# **1–10 DL05 Micro PLC User Manual, 6th Edition, Rev. <sup>C</sup>**

<sup>P</sup>W<sup>R</sup> <sup>R</sup>U<sup>N</sup> **CPU**  $\sim$ 

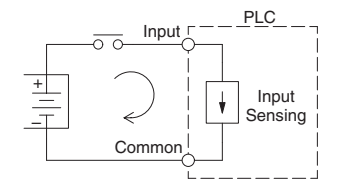

Loads

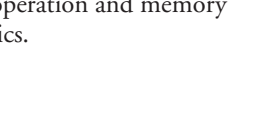

### **Step 6: Review the Programming Concepts**

The DL05 PLC instruction set provides for three main approaches to solving the application program, depicted in the figure below.

- RLL diagram-style programming is the best tool for solving boolean logic and general CPU register/accumulator manipulation. It includes dozens of instructions, which will also be needed to augment drums and stages.
- The Timer/Event Drum Sequencer features up to 16 steps and offers both time and/or event-based step transitions. The DRUM instruction is best for a repetitive process based on a single series of steps.
- Stage programming (also called RLLPLUS) is based on state-transition diagrams. Stages divide the ladder program into sections which correspond to the states in a flow chart you draw for your process.

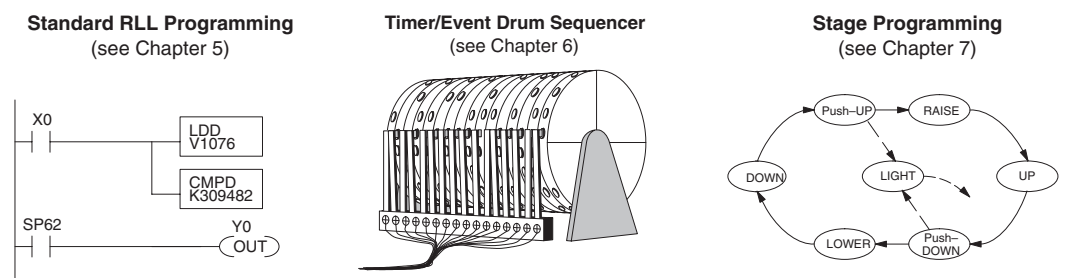

After reviewing the programming concepts above, you'll be equipped with a variety of tools to write your application program.

### **Step 7: Choose the Instructions**

Once you have installed the Micro PLC and understand the main programming concepts, you can begin writing your application program. At that time you will begin to use one of the most powerful instruction sets available in a small PLC.

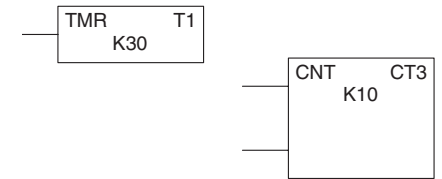

### **Step 8: Understand the Maintenance and Troubleshooting Procedures**

Sometimes equipment failures occur when we least expect it. Switches fail, loads short and need to be replaced, etc. In most cases, the majority of the troubleshooting and maintenance time is spent trying to locate the problem. The DL05 Micro PLC has many built-in features such as error codes that can help you quickly identify problems.

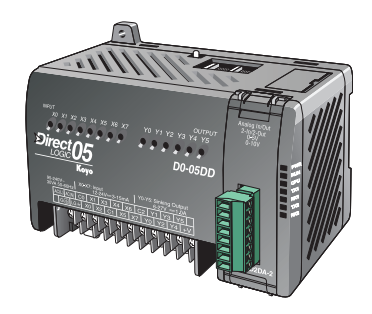
#### **Questions and Answers about DL05 Micro PLCs 1**

#### **Q. What is the instruction set like?**

**A**. The instruction set is very close to our popular DL240 CPU. However, there are significant additions, such as the drum instruction, networking, PID control and High-Speed I/O capabilities.

### **Q. Do I have to buy the full** *Direct***SOFT 5 programming package to program the DL05?**

**A**. No, *Direct*SOFT 5 programming software is available for programming *Direct*LOGIC PLCs for no additional charge; however, it will only allow 100 maximum words to be programmed. Go to **AutomationDirect.com** for more information.

#### **Q. Is the DL05 expandable?**

**A.** No, the DL05 series are stand-alone PLCs with one slot for the installation of an available option module. They do not have expansion bases, such as our DL205 system which has expansion bases, yet are very compact and affordable.

#### **Q. Does the DL05 have motion control capability?**

**A.** Yes. The units with DC I/O have selectable high-speed input features on three inputs. There is also an optional High-Speed Counter I/O module available with special utility software. Either can accept pulse-type input signals for high-speed counting or timing applications and provide high-speed pulse-type output signals for stepper/servo motor control, monitoring, alarm or other discrete control functions. Three types of motion profiles are available, which are explained in Chapter 3.

#### **Q. Are the ladder programs stored in a removable EEPROM?**

**A.** The DL05 contains a non-removable FLASH memory for program storage, which may be written and erased thousands of times. You may transfer programs to/from the DL05 using *Direct*SOFT 5 on a PC, or the HPP (which does support a removable EEPROM). There is an optional CMOS RAM memory cartridge (MC) available (See Chapter 10).

#### **Q. Does the DL05 contain fuses for its outputs?**

**A.** There are no output circuit fuses. Therefore, we recommend fusing each channel, or fusing each common. See Chapter 2 for I/O wiring guidelines.

#### **Q. Is the DL05 Micro PLC U.L. approved?**

- **A.** The Micro PLC has met the requirements of UL (Underwriters' Laboratories, Inc.), and CUL (Canadian Underwriters' Laboratories, Inc.).
- **Q. Does the DL05 Micro PLC comply with European Union (EU) Directives? A.** The Micro PLC has met the requirements of the European Union Directives (CE).

#### **Q. Which devices can I connect to the communication ports of the DL05?**

- **A. Port 1:** The port is RS-232C, fixed at 9600 baud, and uses the proprietary K-sequence protocol. The DL05 can also connect to Modbus RTU and *Direct*NET networks as a slave device through port 1. The port communicates with the following devices:
	- DV-1000 Data Access Unit or Optimation Operator interface panels
	- *Direct*SOFT 5 (running on a personal computer)
	- D2-HPP handheld programmer
	- Other devices which communicate via K-sequence protocol should work with the DL05 Micro PLC. Contact the vendor for details.
- **A. Port 2:** The port is RS-232C, with selective baud rates (300-38,400bps), address and parity. It also supports the proprietary K-sequence protocol as well as *Direct*NET and Modbus RTU and non-sequence/print protocols.

#### **Q. Can the DL05 accept 5VDC inputs?**

**A**. No, 5 volts is lower than the DC input ON threshold. However, many TTL logic circuits can drive the inputs if they are wired as open collector (sinking) inputs. See Chapter 2 for I/O wiring guidelines.

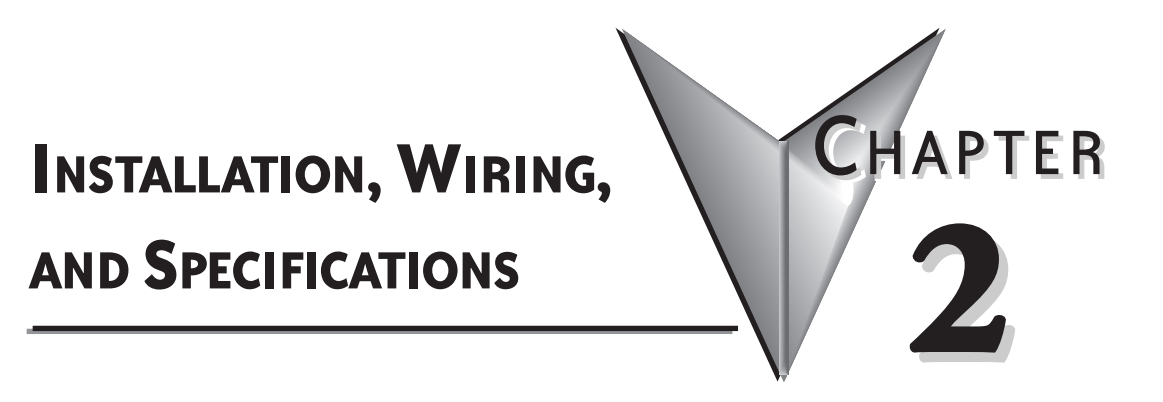

# **In This Chapter:**

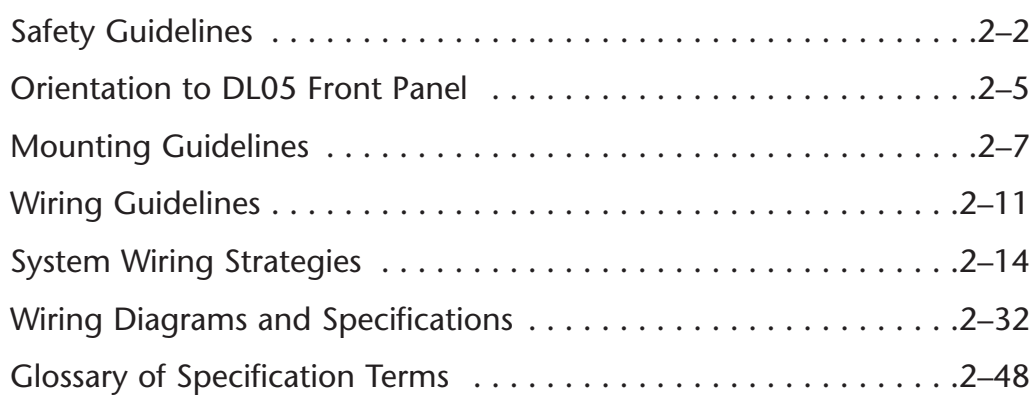

# <span id="page-39-0"></span>**Safety Guidelines**

*NOTE: Products with CE marks perform their required functions safely and adhere to relevant standards as specified by CE directives provided they are used according to their intended purpose and that the instructions in this manual are adhered to. The protection provided by the equipment* may be impaired if this equipment is used in a manner not specified in this manual. A listing of our *international affiliates is available on our Web site: http://www.automationdirect.com*

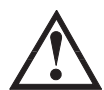

**WARNING: Providing a safe operating environment for personnel and equipment is your responsibility and should be your primary goal during system planning and installation. Automation systems can fail and may result in situations that can cause serious injury to personnel or damage to equipment. Do not rely on the automation system alone to provide a safe operating environment. You should use external electromechanical devices, such as relays or limit switches, that are independent of the PLC application to provide protection for any part of the system that may cause personal injury or damage. Every automation application is different, so there may be special requirements for your particular application. Make sure you follow all national, state, and local government requirements for the proper installation and use of your equipment.**

#### **Plan for Safety**

The best way to provide a safe operating environment is to make personnel and equipment safety part of the planning process. You should examine every aspect of the system to determine which areas are critical to operator or machine safety. If you are not familiar with PLC system installation practices, or your company does not have established installation guidelines, you should obtain additional information from the following sources.

• NEMA — The National Electrical Manufacturers Association, located in Washington, D.C., publishes many different documents that discuss standards for industrial control systems. You can order these publications directly from NEMA. Some of these include: ICS 1, General Standards for Industrial Control and Systems

ICS 3, Industrial Systems

ICS 6, Enclosures for Industrial Control Systems

• NEC — The National Electrical Code provides regulations concerning the installation and use of various types of electrical equipment. Copies of the NEC Handbook can often be obtained from your local electrical equipment distributor or your local library.

• Local and State Agencies — many local governments and state governments have additional requirements above and beyond those described in the NEC Handbook. Check with your local Electrical Inspector or Fire Marshall office for information.

#### **Three Levels of Protection**

The publications mentioned provide many ideas and requirements for system safety. At a minimum, you should follow these regulations. Also, you should use the following techniques, which provide three levels of system control.

- Emergency stop switch for disconnecting system power
- Mechanical disconnect for output module power
- Orderly system shutdown sequence in the PLC control program

#### **Emergency Stops**

It is recommended that emergency stop circuits be incorporated into the system for every machine controlled by a PLC. For maximum safety in a PLC system, these circuits must not be wired into the controller, but should be hardwired external to the PLC. The emergency stop switches should be easily accessed by the operator and are generally wired into a master control relay (MCR) or a safety control relay (SCR) that will remove power from the PLC I/O system in an emergency.

MCRs and SCRs provide a convenient means for removing power from the I/O system during an emergency situation. By de-energizing an MCR (or SCR) coil, power to the input (optional) and output devices is removed. This event occurs when any emergency stop switch opens. However, the PLC continues to receive power and operate even though all its inputs and outputs are disabled.

The MCR circuit could be extended by placing a PLC fault relay (closed during normal PLC operation) in series with any other emergency stop conditions. This would cause the MCR circuit to drop the PLC I/O power in case of a PLC failure (memory error, I/O communications error, etc.).

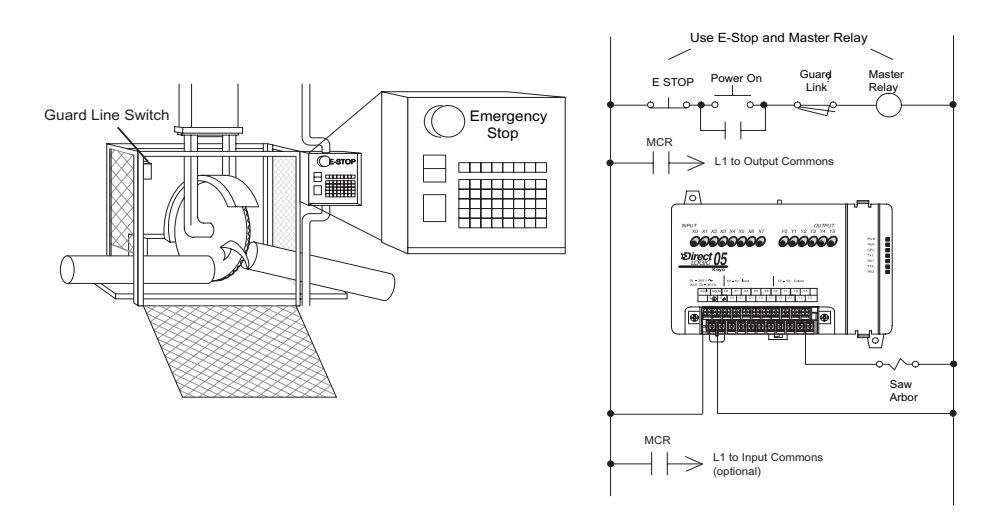

**2–3**

#### <span id="page-41-0"></span>**Emergency Power Disconnect**

A properly rated emergency power disconnect should be used to power the PLC controlled system as a means of removing the power from the entire control system. It may be necessary to install a capacitor across the disconnect to protect against a condition known as "outrush". This condition occurs when the output Triacs are turned off by powering off the disconnect, thus causing the energy stored in the inductive loads to seek the shortest distance to ground, which is often through the Triacs.

After an emergency shutdown or any other type of power interruption, there may be requirements that must be met before the PLC control program can be restarted. For example, there may be specific register values that must be established (or maintained from the state prior to the shutdown) before operations can resume. In this case, you may want to use retentive memory locations, or include constants in the control program to insure a known starting point.

#### **Orderly System Shutdown**

Ideally, the first level of fault detection is the PLC control program, which can identify machine problems. Certain shutdown sequences should be performed. The types of problems are usually things such as jammed parts, etc. that do not pose a risk of personal injury or equipment damage.

**WARNING: The control program must not be the only form of protection for any problems that may result in a risk of personal injury or equipment damage.**

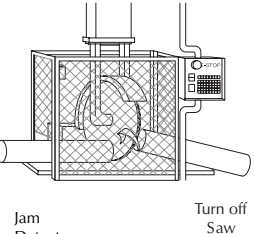

.<br>RST

RST Retract

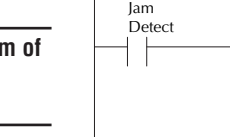

# **Orientation to DL05 Front Panel**

Most connections, indicators, and labels on the DL05 Micro PLCs are located on its front panel. The communication ports are located on the top side of the PLC. Please refer to the drawing below.

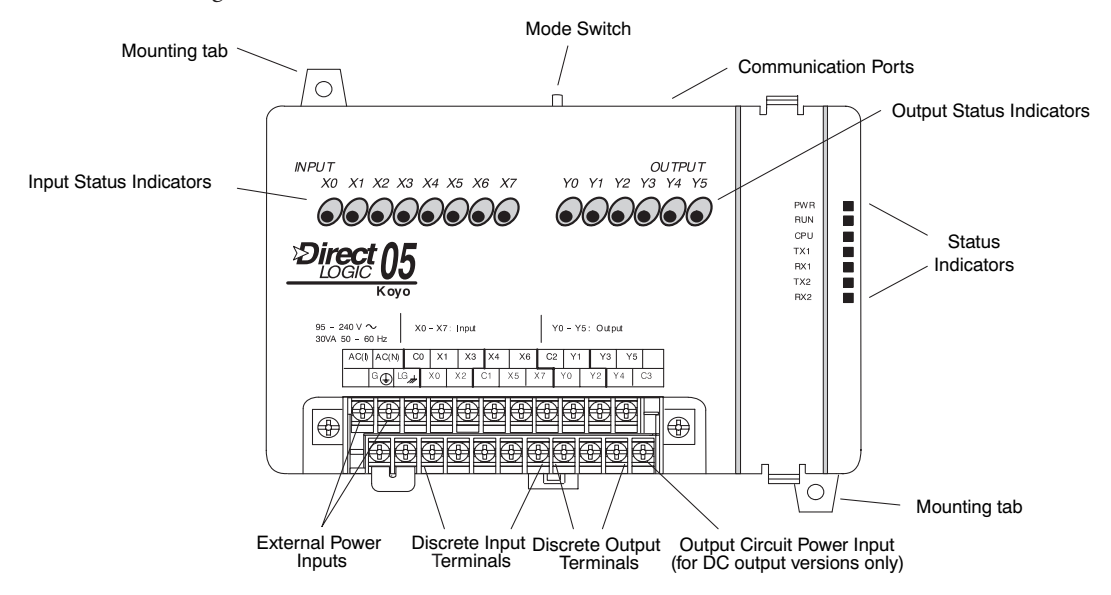

The upper section of the connector accepts external power connections on the two left-most terminals. From left to right, the next five terminals are one of the input commons (C0) and input connections X1, X3, X4, and X6. The remaining four connections are an output common (C2) and output terminals Y1, Y3, and Y5.

The lower section of the connector has the chassis ground (G) and the logic ground (LG) on the two left-most terminals. The next two terminals are for the inputs X0 and X2. Next is the other input common (C1) followed by inputs X5 and X7. The last four terminals are for outputs Y0, Y2, Y4, and the second output common (C3). On DC output units, the end terminal on the right accepts power for the output stage.

An option slot is located on the right end of the PLC. This is where the simulator module can be installed for testing. Option module descriptions available for the DL05 can be found either in the DL05/DL06 Options Modules User Manual, D0-OPTIONS-M, in our catalog or on our website.

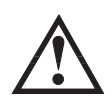

**WARNING: For some applications, field device power may still be present on the terminal block even though the Micro PLC is turned off. To minimize the risk of electrical shock, check all field device power before you expose or remove either connector wire from under a terminal block, or two 18 AWG wires (one on each side of the screw).**

#### <span id="page-43-0"></span>**Connector Removal**

All of the terminals for the DL05 are contained on one connector block. In some instances, it may be desirable to remove the connector block for easy wiring. The connector is designed for easy removal with just a small screwdriver. The drawing below shows the procedure for removal at one end.

#### **Connector Removal**

1. Loosen the retention screws on each end of the connector block.

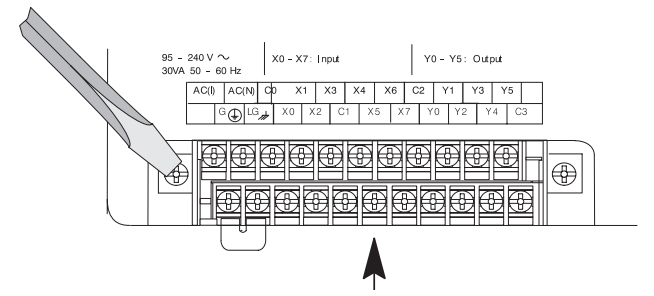

2. From the center of the connector block, pry upward with the screwdriver until the connector is loose.

The terminal block connector on DL05 PLCs has regular screw terminals, which will accept either standard blade-type or #1 Philips screwdriver tips. Use No. 16 to 18 AWG solid/stranded wire. The maximum torque is 0.343Nm (3.036 inch-lbs).

Spare terminal block connectors and connector covers may be ordered by individual part numbers:

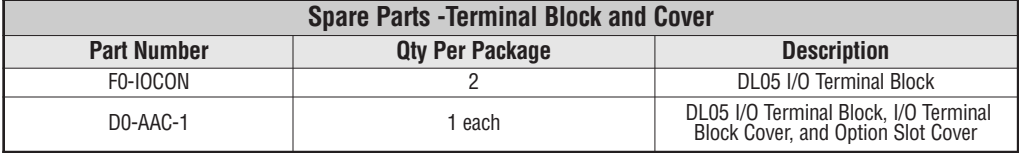

### **Mounting Guidelines**

In addition to the panel layout guidelines, other specifications can affect the definition and installation of a PLC system. Always consider the following:

- Environmental Specifications
- Power Requirements
- Agency Approvals
- Enclosure Selection and Component Dimensions

#### **Unit Dimensions**

The following diagram shows the outside dimensions and mounting hole locations for all versions of the DL05. Make sure you follow the installation guidelines to allow proper spacing from other components.

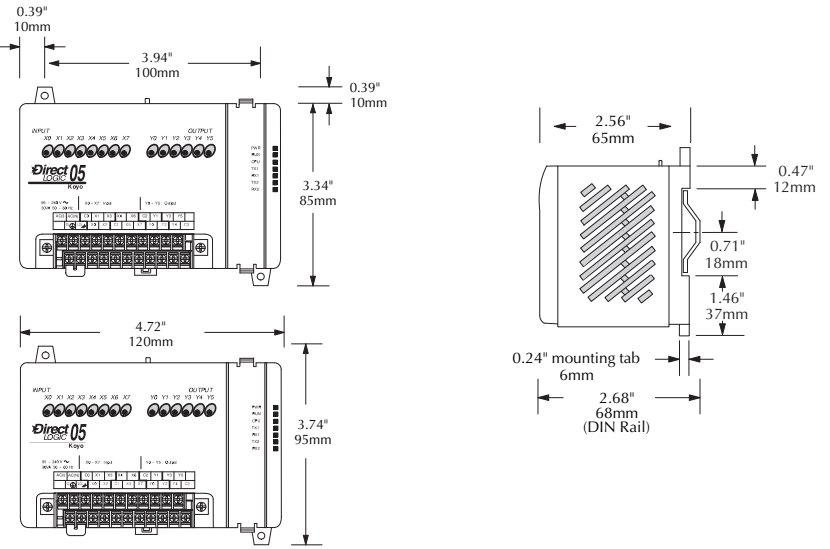

#### **Enclosures**

Your selection of a proper enclosure is important to ensure safe and proper operation of your DL05 system. Applications of DL05 systems vary and may require additional features. The minimum considerations for enclosures include:

- Conformance to electrical standards
- Protection from the elements in an industrial environment
- Common ground reference
- Maintenance of specified ambient temperature
- Access to equipment
- Security or restricted access
- Sufficient space for proper installation and maintenance of equipment

#### **Panel Layout & Clearances**

There are many things to consider when designing the panel layout. The following items correspond to the diagram shown. Note: there may be additional requirements, depending on your application and use of other components in the cabinet.

1. Mount the PLCs horizontally as shown below to provide proper ventilation. You *cannot* mount the DL05 units vertically, upside down, or on a flat horizontal surface. If you place more than one unit in a cabinet, there must be a minimum of 7.2" (183mm) between the units.

2. Provide a minimum clearance of 2" (50mm) between the unit and all sides of the cabinet. Note, remember to allow for any operator panels or other items mounted in the door.

3. There should also be at least 3" (78mm) of clearance between the unit and any wiring ducts that run parallel to the terminals.

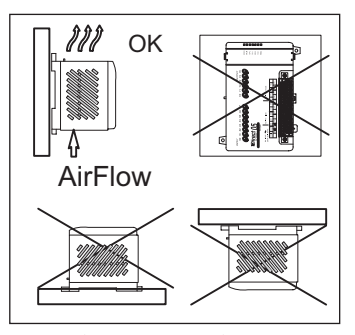

4. The ground terminal on the DL05 base must be connected to a single point ground. Use copper stranded wire to achieve a low impedance. Copper eye lugs should be crimped and soldered to the ends of the stranded wire to ensure good surface contact. Remove anodized finishes and use copper lugs and star washers at termination points.

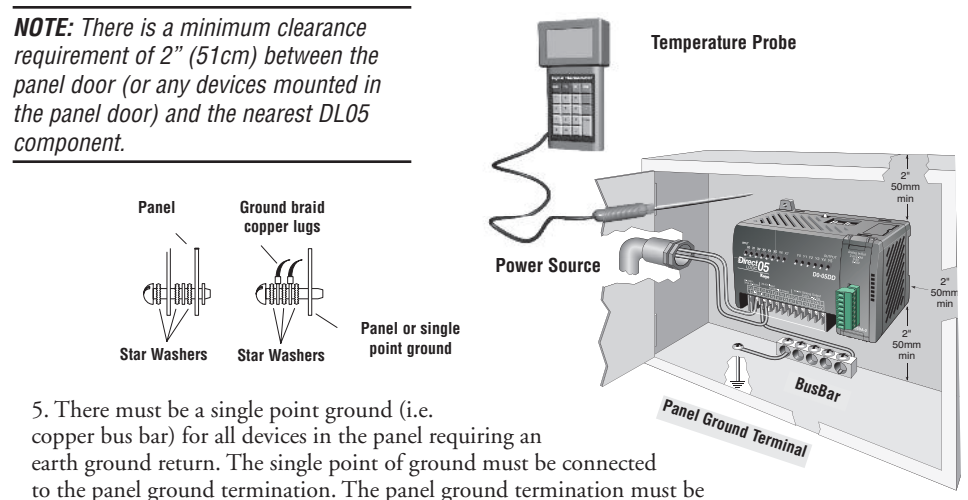

connected to earth ground. Minimum wire sizes, color coding, and general safety practices should comply with appropriate electrical codes and standards for your area.

6. A good common ground reference (Earth ground) is essential for proper operation of the DL05. One side of all control and power circuits and the ground lead on flexible shielded cable must be properly connected to common ground reference. Methods which provide a good common ground reference, include:

- a) Installing a ground rod as close to the panel as possible.
- b) Connection to incoming power system ground.

7. Evaluate any installations where the ambient temperature may approach the lower or upper limits of the specifications. If you suspect the ambient temperature will not be within the operating specification for the DL05 system, measures such as installing a cooling/heating source must be taken to get the ambient temperature within the range of specifications.

8. The DL05 systems are designed to be powered by 95-240 VAC or 12–24 VDC normally available throughout an industrial environment. Electrical power in some areas where the PLCs are installed is not always stable and storms can cause power surges. Due to this, powerline filters are recommended for protecting the DL05 PLCs from power surges and EMI/RFI noise. The Automation Powerline Filter, for use with 120 VAC and 240 VAC, 1–5 Amps (part number APF120N05), is an excellent choice, however, you can use a filter of your choice. These units install easily between the power source and the PLC.

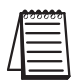

*NOTE: If you are using other components in your system, make sure you refer to the appropriate manual to determine how those units can affect mounting dimensions.*

### **Using DIN Rail Mounting Rails**

DL05 Micro PLCs can be secured to a panel by using mounting rails. We recommend rails that conform to DIN EN standard 50 022. They are approximately 35mm high, with a depth of 7mm. If you mount the Micro PLC on a rail, do consider using end brackets on each side of the PLC. The end bracket helps keep the PLC from sliding horizontally along the rail, reducing the possibility of accidentally pulling the wiring loose. On the bottom of the PLC is a small retaining clip. To secure the PLC to a DIN rail, place it onto the rail and gently push up on the clip to lock it onto the rail. To remove the PLC, pull down on the retaining clip, lift up on the PLC slightly, then pulling it away from the rail.

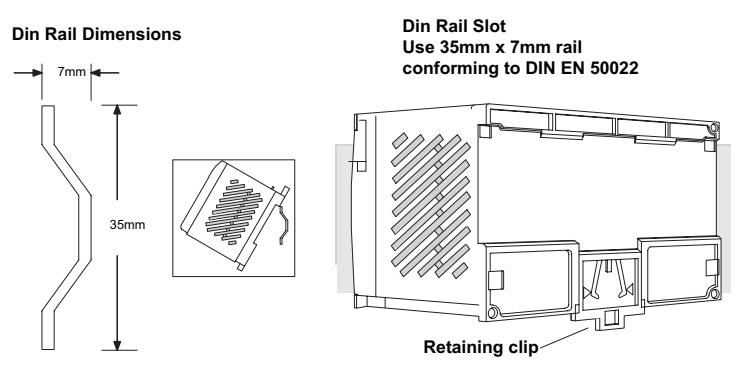

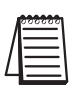

*NOTE: Refer to our catalog for a complete listing of DINnector connection systems.*

#### <span id="page-47-0"></span>**Environmental Specifications**

The following table lists the environmental specifications that generally apply to DL05 Micro PLCs. The ranges that vary for the Handheld Programmer are noted at the bottom of this chart. Certain output circuit types may have derating curves, depending on the ambient temperature and the number of outputs ON. Please refer to the appropriate section in this chapter pertaining to your particular DL05 PLC.

- \* Operating temperature for the Handheld Programmer and the DV–1000 is 32° to 122° F (0 $\degree$  to 50 $\degree$  C) Storage temperature for the Handheld Programmer and the DV–1000 is  $-4\degree$ to  $158^{\circ}$  F (-20 $^{\circ}$  to  $70^{\circ}$  C).
- \*\* Equipment will operate down to 5% relative humidity. However, static electricity problems occur much more frequently at low humidity levels (below 30%). Make sure you take adequate precautions when you touch the equipment. Consider using ground straps, antistatic floor coverings, etc. if you use the equipment in low-humidity environments.

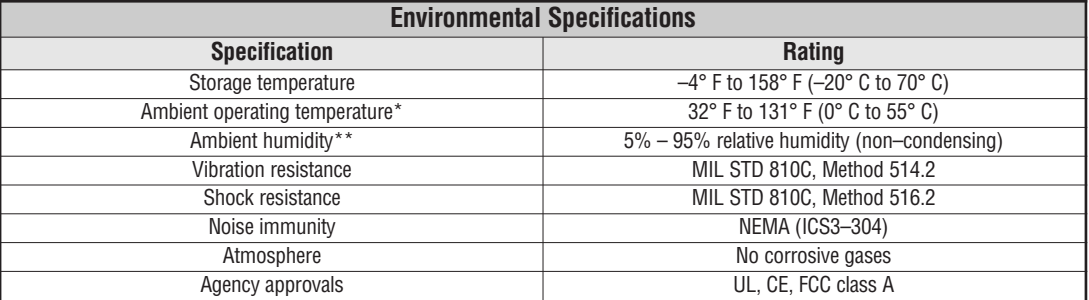

#### **Agency Approvals**

Some applications require agency approvals for particular components. The DL05 Micro PLC agency approvals are listed below:

- UL (Underwriters' Laboratories, Inc.)
- CUL (Canadian Underwriters' Laboratories, Inc.)
- CE (European Economic Union)

#### **Marine Use**

American Bureau of Shipping (ABS) certification requires flame-retarding insulation as per 4-8-3/5.3.6(a). ABS will accept Navy low smoke cables, cable qualified to NEC "Plenum rated" (fire resistant level 4), or other similar flammability resistant rated cables. Use cable specifications for your system that meet a recognized flame retardant standard (i.e. UL, IEEE, etc.), including evidence of cable test certification (i.e. tests certificate, UL file number, etc.).

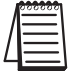

*NOTE: Wiring needs to be "low smoke" per the above paragraph. Teflon coated wire is also recommended.*

# **Wiring Guidelines**

Connect the power input wiring for the DL05. Observe all precautions stated earlier in this manual. Follow the guidelines in this chapter. When the wiring is complete, close the connector covers. Do not apply power at this time.

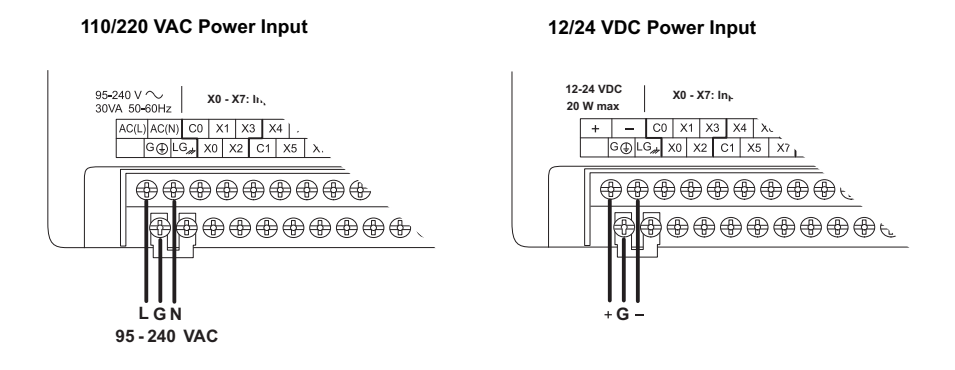

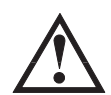

**WARNING: Once the power wiring is connected, secure the terminal block cover in the closed position. When the cover is open there is a risk of electrical shock if you accidentally touch the connection terminals or power wiring.**

#### **Fuse Protection for Input Power**

There are no internal fuses for the input power circuits, so external circuit protection is needed to ensure the safety of service personnel and the safe operation of the equipment itself. To meet UL/CUL specifications, the input power must be fused. Depending on the type of input power being used, follow these fuse protection recommendations:

#### **208/240 VAC Operation**

When operating the unit from 208/240 VAC, whether the voltage source is a step-down transformer or from two phases, fuse both the line (L) and neutral (N) leads. The recommended fuse size is 1A, such as AutomationDirect's AGC1, fast-acting fuse.

#### **110/125 VAC Operation**

When operating the unit from 110/125 VAC, it is only necessary to fuse the line (L) lead; it is not necessary to fuse the neutral (N) lead. The recommended fuse size is 1.0A.

#### **12/24 VDC Operation**

When operating at these lower DC voltages, wire gauge size is just as important as proper fusing techniques. Using large conductors minimizes the voltage drop in the conductor. Each DL05 input power terminal can accommodate one 16 AWG wire or two 18 AWG wires. A DC failure can maintain an arc for much longer time and distance than AC failures. Typically, the main bus is fused at a higher level than the branch device, which in this case is the DL05. The recommended fuse size for the branch circuit to the DL05 is 1A, such as AutomationDirect's AGC1, fast-acting fuse.

#### **External Power Source**

The power source must be capable of suppling voltage and current complying with individual Micro PLC specifications, according to the following specifications:

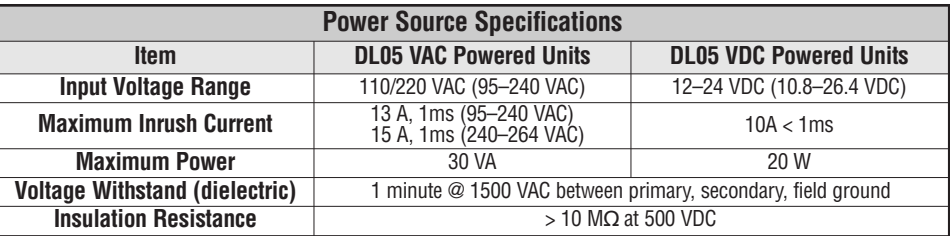

*NOTE:The rating between all internal circuits is BASIC INSULATION ONLY.*

*NOTE: It is possible to use an uninterruptible power supply (UPS); however, the output must be a sinusoidal waveform for the PLC to perform properly.*

#### **Planning the Wiring Routes**

The following guidelines provide general information on how to wire the I/O connections to DL05 Micro PLCs. For specific information on wiring a particular PLC refer to the corresponding specification sheet further in this chapter.

- 1. Each terminal connection of the DL05 PLC can accept one 16 AWG wire or two 18 AWG size wires. Do not exceed this recommended capacity.
- 2. Always use a continuous length of wire. Do not splice wires to attain a needed length.
- 3. Use the shortest possible wire length.
- 4. Use wire trays for routing where possible.
- 5. Avoid running wires near high energy wiring.
- 6. Avoid running input wiring close to output wiring where possible.
- 7. To minimize voltage drops when wires must run a long distance, consider using multiple wires for the return line.
- 8. Avoid running DC wiring in close proximity to AC wiring where possible.
- 9. Avoid creating sharp bends in the wires.
- 10. Install the recommended powerline filter to reduce power surges and EMI/RFI noise.

#### <span id="page-50-0"></span>**Fuse Protection for Input and Output Circuits**

Input and Output circuits on DL05 Micro PLCs do not have internal fuses. In order to protect your Micro PLC, we suggest you add external fuses to your I/O wiring. A fast-blow fuse, with a lower current rating than the I/O bank's common current rating can be wired to each common. Or, a fuse with a rating of slightly less than the maximum current per output point can be added to each output. Refer to the Micro PLC specification tables further in this chapter to find the maximum current per output point or per output common. Adding the external fuse does not guarantee the prevention of Micro PLC damage, but it will provide added protection.

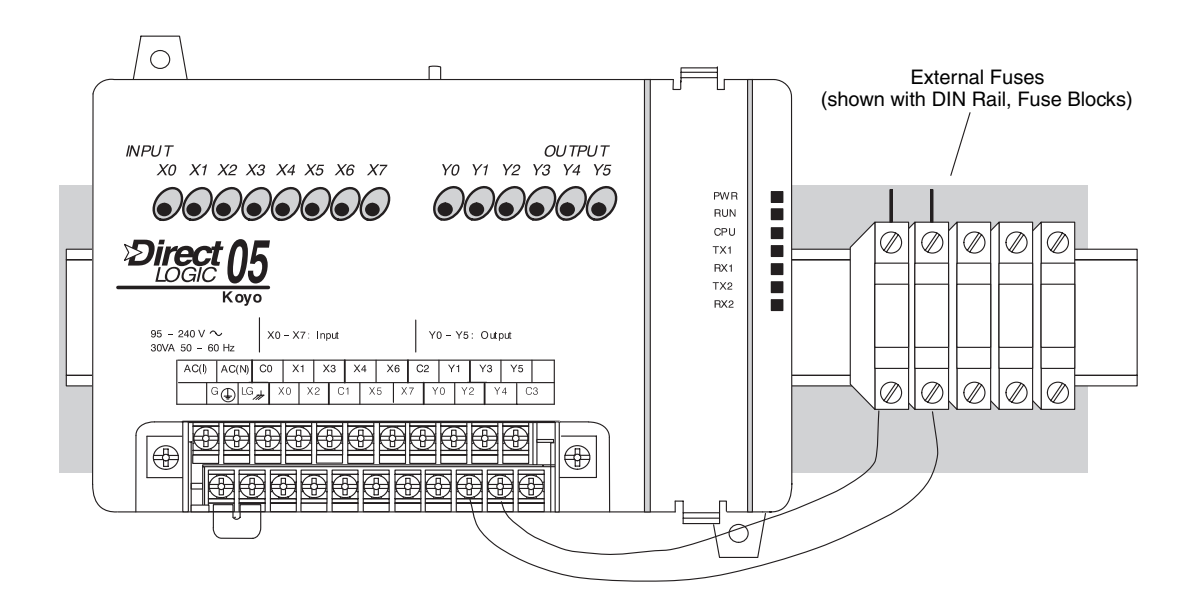

#### **I/O Point Numbering**

All DL05 Micro PLCs have a fixed I/O configuration. It follows the same octal numbering system used on other *Direct*Logic family PLCs, starting at X0 and Y0. The letter X is always used to indicate inputs and the letter Y is always used for outputs.

The I/O numbering always starts at zero and does not include the digits 8 or 9. The reference addresses are typically assigned in groups of 8 or 16, depending on the number of points in an I/O group. For the DL05 the eight inputs use reference numbers  $X_0 - X$ . The six output points use references Y0 – Y5.

If an optional input module is installed in the option slot, the reference numbers are X100 – X107. A typical output module installed in the option slot will have references Y100 – Y107. See the DL05/06 Options Modules User Manual (D0-OPTIONS-M) for addressing other optional modules.

# **System Wiring Strategies**

The DL05 Micro PLC is very flexible and will work in many different wiring configurations. By studying this section before actual installation, you can probably find the best wiring strategy for your application. This will help to lower system cost, wiring errors, and avoid safety problems.

#### **PLC Isolation Boundaries**

PLC circuitry is divided into three main regions separated by isolation boundaries, shown in the drawing below. Electrical isolation provides safety, so that a fault in one area does not damage another. A powerline filter will provide isolation between the power source and the power supply. A transformer in the power supply provides magnetic isolation between the primary and secondary sides. Opto-couplers provide optical isolation in Input and Output circuits. This isolates logic circuitry from the field side, where factory machinery connects. Note that the discrete inputs are isolated from the discrete outputs, because each is isolated from the logic side. Isolation boundaries protect the operator interface (and the operator) from power input faults or field wiring faults. *When wiring a PLC, it is extremely important to avoid making external connections which connect to the logic side of the PLC circuits.*

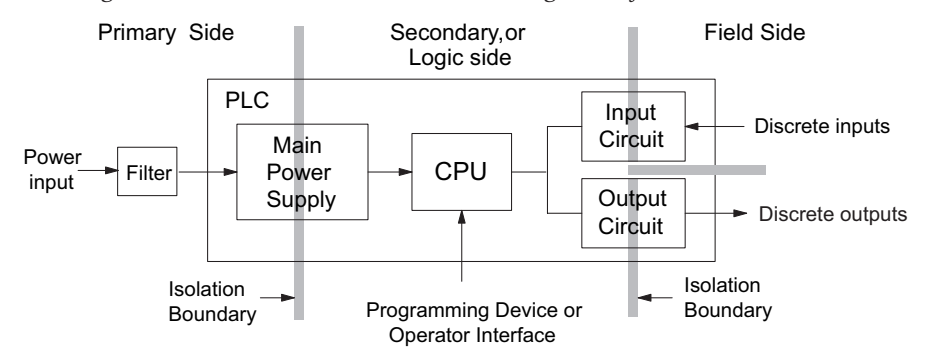

The next figure shows the internal layout of DL05 PLCs, as viewed from the front panel.

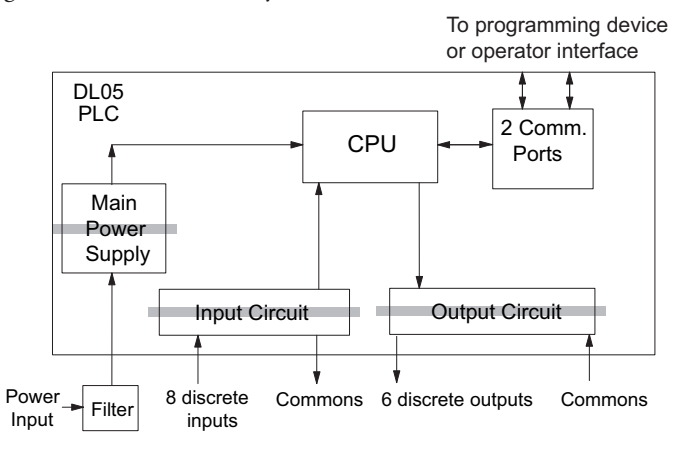

#### **Connecting Operator Interface Devices**

Operator interfaces require data and power connections. Operator interfaces with a large CRT usually require separate AC power. However, some small operator interface devices, such as the DV-1000 Data Access Unit, may be powered directly from the DL05 Micro PLC. Connect the DV-1000 to communication port 1 on the DL05 Micro PLC with a DV-1000CBL. A single cable contains transmit/receive data wires and +5V power.

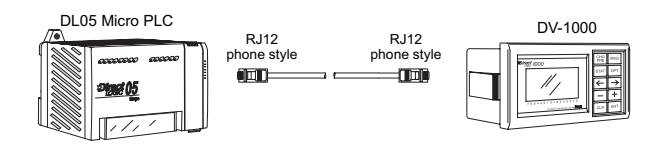

Operator interface panels require separate power and communications connections. Connect the DL05 with the proper cable and power supply for your application.

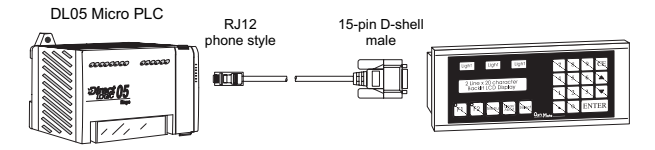

#### **Connecting Programming Devices**

DL05 Micro PLCs are programmed using *Direct*SOFT 5 programming software on a PC. Limited programming can be accomplished with a handheld programmer. The DL05 can be interfaced to the PC with either a serial cable shown below or a Ethernet cable (Ethernet requires either an H0-ECOM or H0-ECOM100 module installed in the option slot). See the **AutomationDirect** catalog to chose the cable or Ethernet card for whichever method will meet your system requirements.

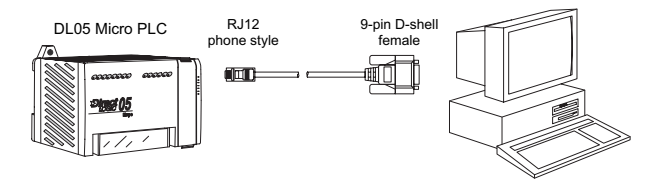

The D2-HPP Handheld Programmer comes with a communications cable. For a replacement cable, order a DV-1000CBL.

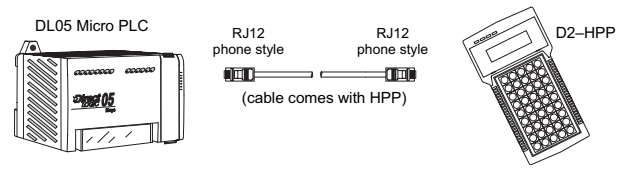

#### **Sinking/Sourcing Concepts**

Before going further in our study of wiring strategies, we must have a solid understanding of "sinking" and "sourcing" concepts. Use of these terms occurs frequently in input or output circuit discussions. It is the goal of this section to make these concepts easy to understand, further ensuring your success in installation. First we give the following short definitions, followed by practical applications.

#### **Sinking = Path to supply ground (–)**

#### **Sourcing = Path to supply source (+)**

First you will notice that these are only associated with DC circuits and not AC, because of the reference to (+) and (–) polarities. Therefore, *sinking and sourcing terminology only applies to DC input and output circuits.* Input and output points that are either sinking or sourcing can conduct current in only one direction. This means it is possible to connect the external supply and field device to the I/O point with current trying to flow in the wrong direction, and the circuit will not operate. However, we can successfully connect the supply and field device every time by understanding "sourcing" and "sinking".

For example, the figure to the right depicts a "sinking" input. To properly connect the

external supply, we just have to connect it so the input *provides a path to ground (–)*. So, we start at the PLC input terminal, follow through the input sensing circuit, exit at the common terminal, and connect the supply  $(-)$  to the common terminal. By adding the switch, between the supply (+) and the input, we have completed the circuit. Current flows in the direction of the arrow when the switch is closed.

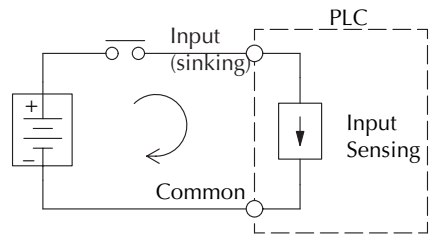

By applying the circuit principle above to the four possible combinations of input/output sinking/sourcing types, we have the four circuits as shown below. DL05 Micro PLCs provide all except the sourcing output I/O circuit types.

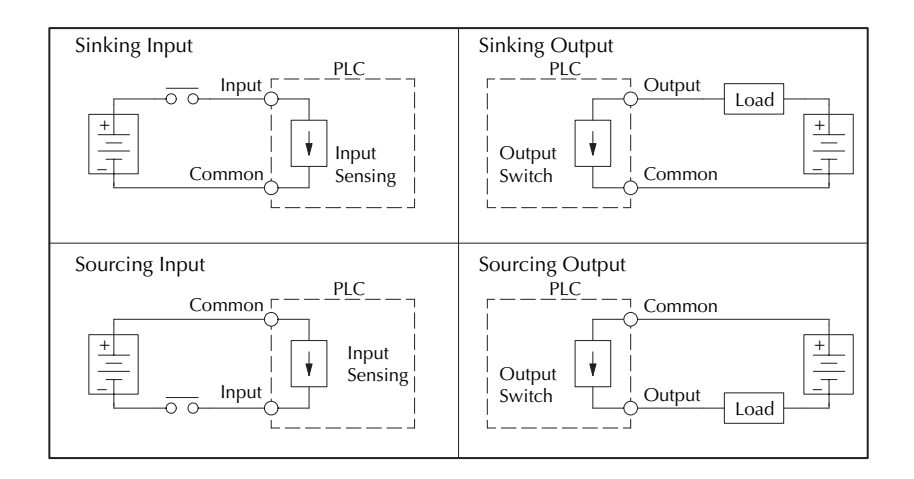

# **2–16 DL05 Micro PLC User Manual, 6th Edition, Rev. <sup>C</sup>**

#### **I/O "Common" Terminal Concepts**

In order for a PLC I/O circuit to operate, current must enter at one terminal and exit at another. This means at least two terminals are associated with every I/O point. In the figure to the right, the Input or Output terminal is the *main path* for the current. One additional terminal must provide the *return path* to the power supply.

If we had unlimited space and budget for I/O terminals, then every I/O point could have two dedicated terminals just as the figure above shows. However, providing this level of flexibility is not practical or even necessary for most applications. So, most Input or Output point groups on PLCs share the return path among two or more I/O points. The figure to the right shows a group (*or bank*) of 4 input points which share a common return path. In this way, the four inputs require only five terminals instead of eight.

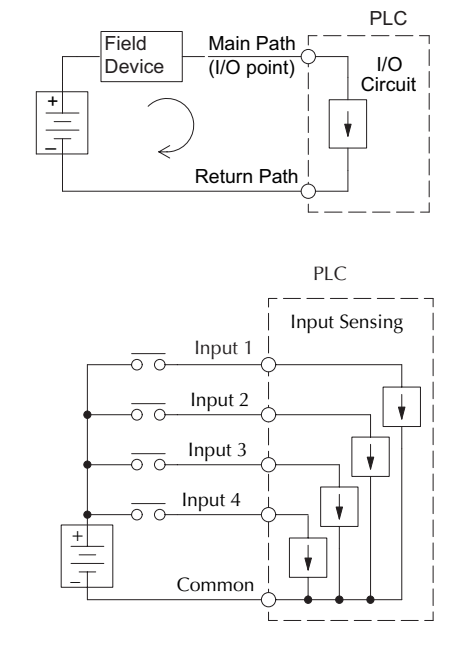

**Note:** In the circuit above, the current in the common path is 4 times any channel's input current when all inputs are energized. This is especially important in output circuits, where heavier gauge wire is sometimes necessary on commons.

Most DL05 input and output circuits are grouped into banks that share a common return path. The best indication of I/O The I/O common grouping bar, labeled at the right, occurs in the section of wiring label below it. It indicates X0, X1, X2, and X3 share the common terminal located to the left of X1.

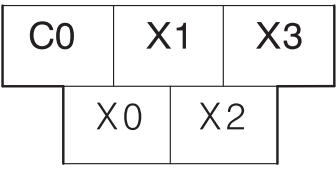

The following complete label shows two banks of four inputs and two banks of three outputs. One common is provided for each bank.

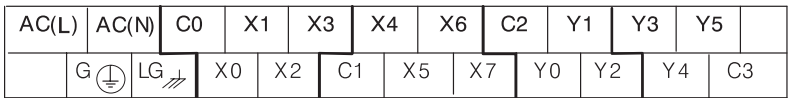

The following label is for DC output versions. One common is provided for all of the outputs and the terminal on the bottom right accepts power for the output stage.

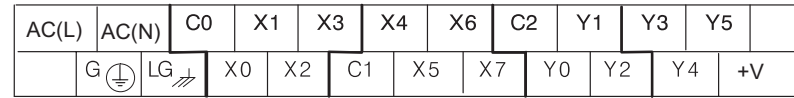

#### **Connecting DC I/O to Solid State Field Devices**

In the previous section on Sourcing and Sinking concepts, we explained that DC I/O circuits sometimes will only allow current to flow one way. This is also true for many of the field devices which have solid-state (transistor) interfaces. In other words, field devices can also be sourcing or sinking. *When connecting two devices in a series DC circuit, one must be wired as sourcing and the other as sinking.*

#### **Solid State Input Sensors**

The DL05's DC inputs are flexible in that they detect current flow in either direction, so they can be wired as either sourcing or sinking. In the following circuit, a field device has an opencollector NPN transistor output. It sinks current from the PLC input point, which sources current. The power supply can be the FA-24PS +24 VDC power supply or another supply (+12 VDC or +24VDC), as long as the input specifications are met.

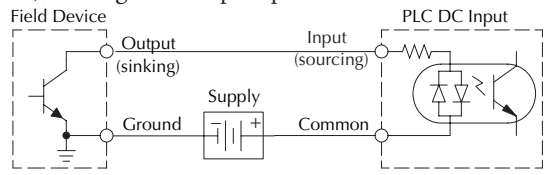

In the next circuit, a field device has an open-emitter PNP transistor output. It sources current to the PLC input point, which sinks the current back to ground. Since the field device is sourcing current, no additional power supply is required.

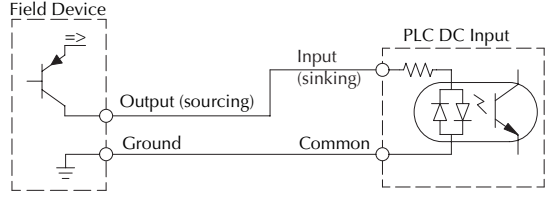

#### **Solid State Output Loads**

Sometimes an application requires connecting a PLC output point to a solid state input on a device. This type of connection is usually made to carry a low-level signal, not to send DC power to an actuator.

The DL05's DC outputs are sinking-only. This means that each DC output provides a path to ground when it is energized. Also, remember that all six outputs have the same electrical common, even though there are two common terminal screws. Finally, recall that the DC output circuit requires power  $(20 – 28 \text{ VDC})$  from an external power source.

In the following circuit, the PLC output point sinks current to the output common when energized. It is connected to a sourcing input of a field device input.

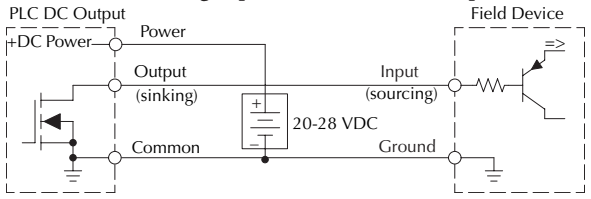

In the next example we connect a PLC DC output point to the sinking input of a field device. This is a bit tricky, because both the PLC output and field device input are sinking type. Since the circuit must have one sourcing and one sinking device, we add sourcing capability to the PLC output by using a pull-up resistor. In the circuit below, we connect R<sub>pull-up</sub> from the output to the DC output circuit power input.

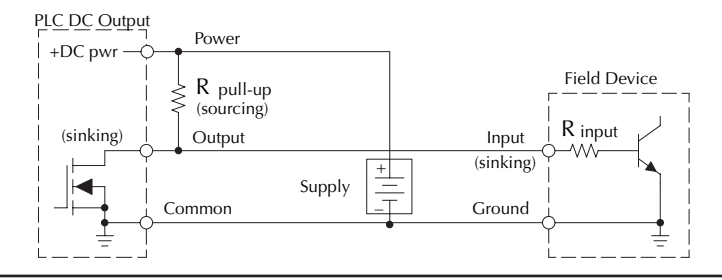

*NOTE 1: DO NOT attempt to drive a heavy load (>25 mA) with this pull-up method. NOTE 2: Using the pull-up resistor to implement a sourcing output has the effect of inverting the* output point logic. In other words, the field device input is energized when the PLC output is OFF. *from a ladder logic point-of-view. Your ladder program must comprehend this and generate an* inverted output. Or, you may choose to cancel the effect of the inversion elsewhere, such as in the *field device.*

It is important to choose the correct value of R<sub>pull-up</sub>. In order to do so, we need to know<br>the nominal input current to the field device (I input) when the input is energized. If this value is not known, it can be calculated as shown (a typical value is 15 mA). Then use I input and the voltage of the external supply to compute  $R_{\text{pull-up}}$ . Then calculate the power

| $I$ input   | $=$                   | $\frac{V}{P}$ input (turn-on) |                       |
|-------------|-----------------------|-------------------------------|-----------------------|
| $P$ pull-up | $=$                   | $\frac{V}{P}$ supply - 0.7    |                       |
| $I$ input   | $\frac{V}{P}$ pull-up | $=$                           | $\frac{V}{P}$ pull-up |

 $P_{\text{pull-up}}$  (in watts), in order to size  $R_{\text{pull-up}}$  properly.

The drawing below shows the actual wiring of the DL05 Micro PLC to the supply and pull-up resistor.

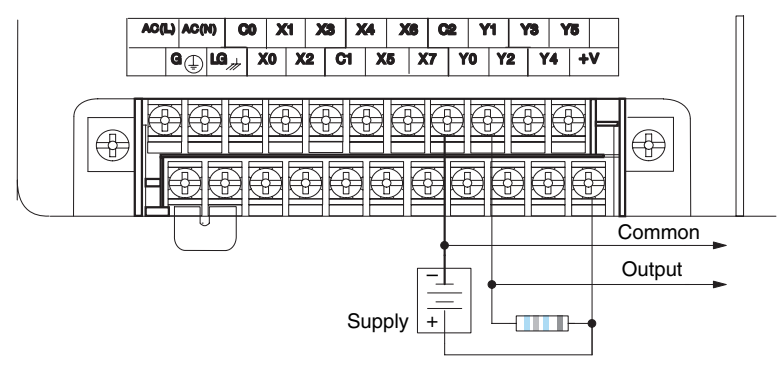

#### **Relay Output Wiring Methods**

The D0–05AR and the D0–05DR models feature relay outputs. Relays are best for the following applications:

- Loads that require higher currents than the solid-state DL05 outputs can deliver
- Cost-sensitive applications
- Some output channels need isolation from other outputs (such as when some loads require AC while others require DC)

Some applications in which NOT to use relays:

- Loads that require currents under 10 mA
- Loads which must be switched at high speed and duty cycle

Assuming relays are right for your application, we're now ready to explore various ways to wire relay outputs to the loads. Note that there are six normally-open SPST relays available. They are organized with three relays per common. The figure below shows the relays and the internal wiring of the PLC. Note that each group is isolated from the other group of outputs.

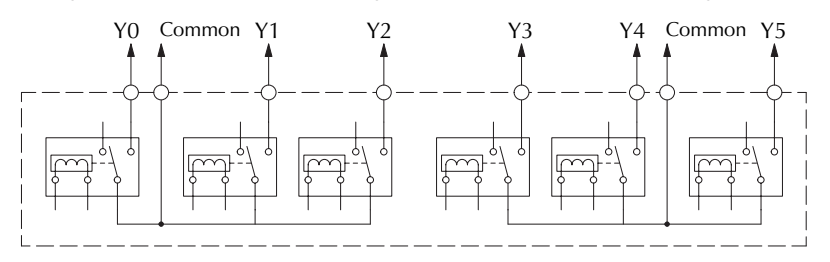

In the circuit below, all loads use the same AC power supply which powers the DL05 PLC. In this example, all commons are connected together.

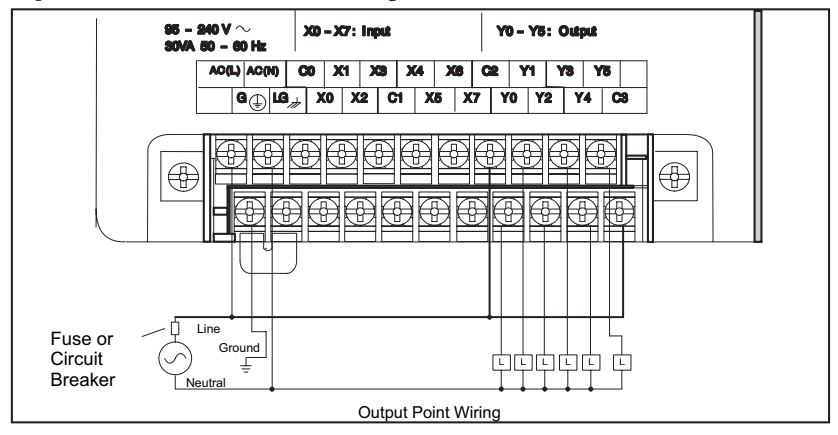

In the circuit on the following page, loads for  $Y0 - Y2$  use the same AC power supply which powers the DL05 PLC. Loads for Y3 – Y5 use a separate DC supply. In this example, the commons are separated according to which supply powers the associated load.

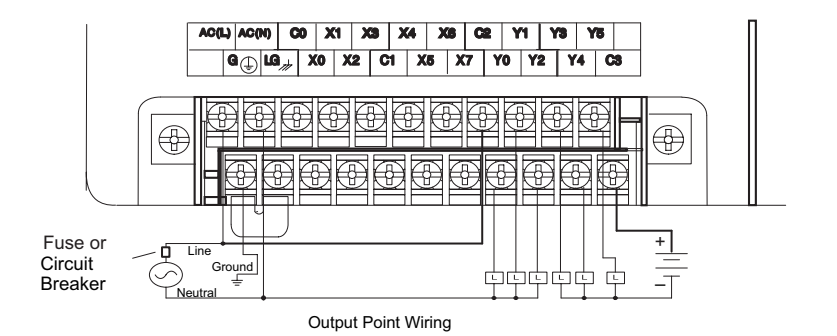

#### **Relay Outputs – Transient Suppression for Inductive Loads in a Control System**

The following pages are intended to give a quick overview of the negative effects of transient voltages on a control system and provide some simple advice on how to effectively minimize them. The need for transient suppression is often not apparent to the newcomers in the automation world. Many mysterious errors that can afflict an installation can be traced back to a lack of transient suppression.

#### **What is a Transient Voltage and Why is it Bad?**

Inductive loads (devices with a coil) generate transient voltages as they transition from being energized to being de-energized. If not suppressed, the transient can be many times greater than the voltage applied to the coil. These transient voltages can damage PLC outputs or other electronic devices connected to the circuit, and cause unreliable operation of other electronics in the general area. Transients must be managed with suppressors for long component life and reliable operation of the control system.

This example shows a simple circuit with a small 24 V/125 mA/3 W relay. As you can see, when the switch is opened, thereby de-energizing the coil, the transient voltage generated across the switch contacts peaks at 140 V.

#### **Oscilloscope** Relay Coil (24V/125mA/3W, AutomationDirect part no. 750-2C-24D) 24 VDC + - 160 140 120 100  $40$ 20 -20 Volts 80  $60$ 0

#### **Example: Circuit with no Suppression**

In the same circuit, replacing the relay with a larger 24 V/290 mA/7 W relay will generate a transient voltage exceeding 800 V (not shown). Transient voltages like this can cause many problems, including:

- Relay contacts driving the coil may experience arcing, which can pit the contacts and reduce the relay's lifespan.
- Solid state (transistor) outputs driving the coil can be damaged if the transient voltage exceeds the transistor's ratings. In extreme cases, complete failure of the output can occur the very first time a coil is de-energized.
- Input circuits, which might be connected to monitor the coil or the output driver, can also be damaged by the transient voltage.

A very destructive side-effect of the arcing across relay contacts is the electromagnetic interference (EMI) it can cause. This occurs because the arcing causes a current surge, which releases RF energy. The entire length of wire between the relay contacts, the coil, and the power source carries the current surge and becomes an antenna that radiates the RF energy. It will readily couple into parallel wiring and may disrupt the PLC and other electronics in the area. This EMI can make an otherwise stable control system behave unpredictably at times.

#### **PLC's Integrated Transient Suppressors**

Although the PLC's outputs typically have integrated suppressors to protect against transients, they are not capable of handling them all. It is usually necessary to have some additional transient suppression for an inductive load.

Here is another example using the same 24 V/125 mA/3 W relay used earlier. This example measures the PNP transistor output of a D0-06DD2 PLC, which incorporates an integrated Zener diode for transient suppression. Instead of the 140 V peak in the first example, the transient voltage here is limited to about 40 V by the Zener diode. While the PLC will probably tolerate repeated transients in this range for some time, the 40 V is still beyond the module's peak output voltage rating of 30 V.

#### **Example: Small Inductive Load with Only Integrated Suppression**

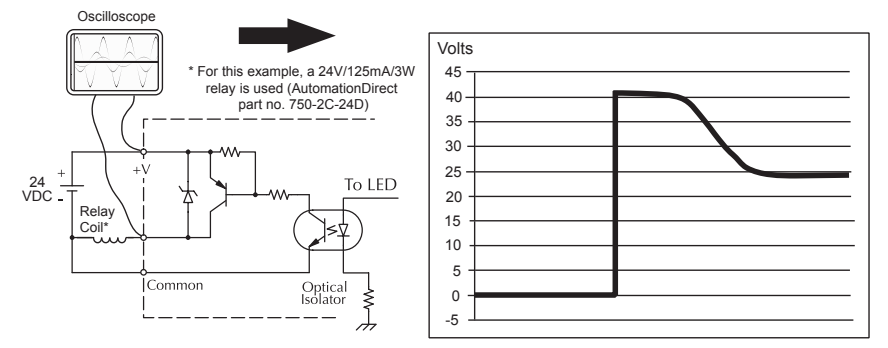

The next example uses the same circuit as above, but with a larger 24 V/290 mA/7 W relay, thereby creating a larger inductive load. As you can see, the transient voltage generated is much worse, peaking at over 50 V. Driving an inductive load of this size without additional transient suppression is very likely to permanently damage the PLC output.

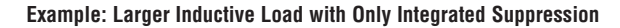

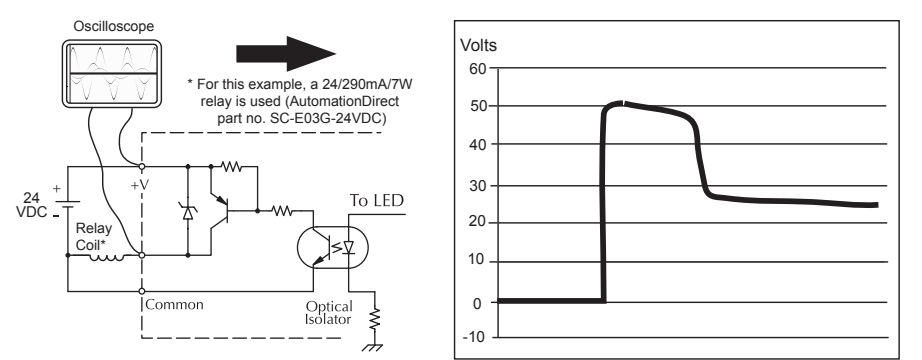

Additional transient suppression should be used in both these examples. If you are unable to measure the transients generated by the connected loads of your control system, using additional transient suppression on all inductive loads would be the safest practice.

#### **Types of Additional Transient Protection**

#### **DC Coils:**

The most effective protection against transients from a DC coil is a flyback diode. A flyback diode can reduce the transient to roughly 1V over the supply voltage, as shown in this example.

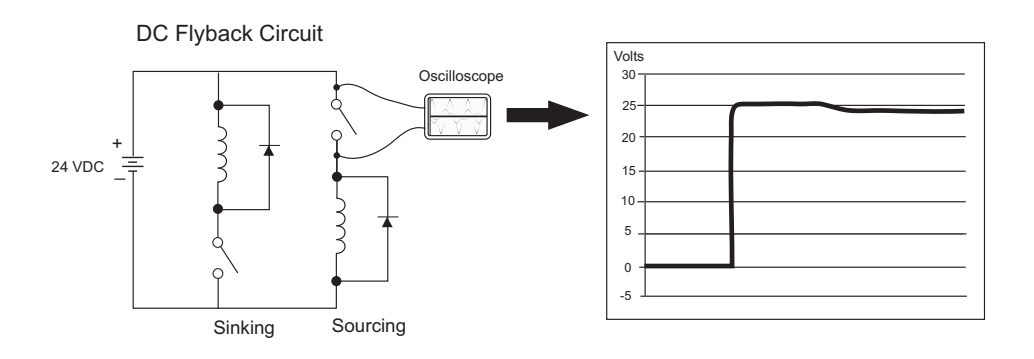

Many AutomationDirect socketed relays and motor starters have add-on flyback diodes that plug or screw into the base, such as the AD-ASMD-250 protection diode module and 784-4C-SKT-1 socket module shown below. If an add-on flyback diode is not available for your inductive load, an easy way to add one is to use AutomationDirect's DN-D10DR-A diode terminal block, a 600VDC power diode mounted in a slim DIN rail housing.

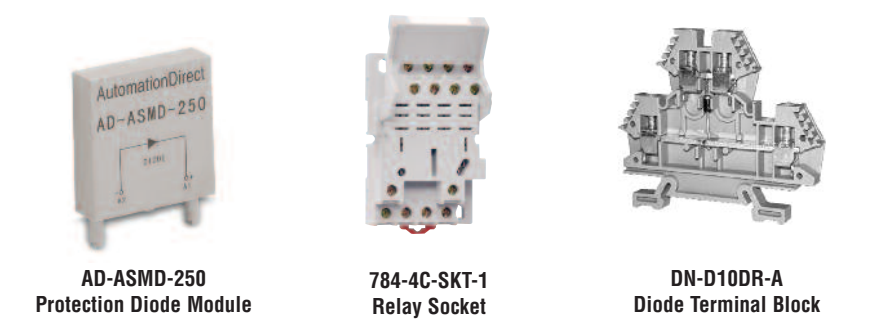

Two more common options for DC coils are Metal Oxide Varistors (MOV) or TVS diodes. These devices should be connected across the driver (PLC output) for best protection as shown below. The optimum voltage rating for the suppressor is the lowest rated voltage available that will NOT conduct at the supply voltage, while allowing a safe margin.

AutomationDirect's ZL-TSD8-24 transorb module is a good choice for 24 VDC circuits. It is a bank of 8 uni-directional 30 V TVS diodes. Since they are uni-directional, be sure to observe the polarity during installation. MOVs or bi-directional TVS diodes would install at the same location, but have no polarity concerns.

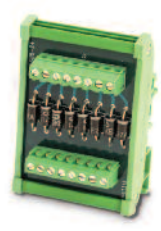

**ZL-TSD8-24 Transorb Module**

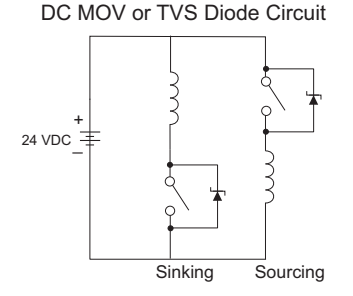

#### <span id="page-62-0"></span>**AC Coils:**

Two options for AC coils are MOVs or bi-directional TVS diodes. These devices are most effective at protecting the driver from a transient voltage when connected across the driver (PLC output) but are also commonly connected across the coil. The optimum voltage rating for the suppressor is the lowest rated voltage available that will NOT conduct at the supply voltage, while allowing a safe margin.

AutomationDirect's ZL-TSD8-120 transorb module is a good choice for 120 VAC circuits. It is a bank of eight bi-directional 180V TVS diodes.

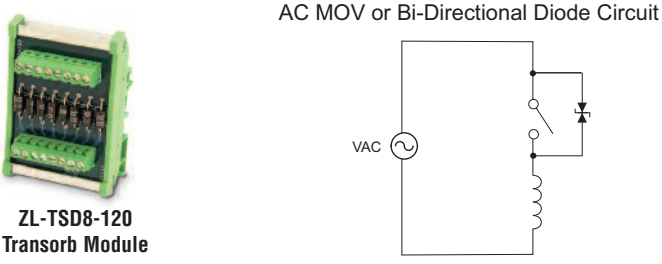

*NOTE: Manufacturers of devices with coils frequently offer MOV or TVS diode suppressors as an add-on option which mount conveniently across the coil. Before using them, carefully check the suppressor's ratings. Just because the suppressor is made specifically for that part does not mean it will reduce the transient voltages to an acceptable level.*

For example, a MOV or TVS diode rated for use on 24-48 VDC coils would need to have a high enough voltage rating to NOT conduct at 48 V. That suppressor might typically start conducting at roughly 60 VDC. If it were mounted across a 24 V coil, transients of roughly 84 V (if sinking output) or -60 V (if sourcing output) could reach the PLC output. Many semiconductor PLC outputs cannot tolerate such levels.

#### <span id="page-63-0"></span>**Prolonging Relay Contact Life**

Relay contacts wear according to the amount of relay switching, amount of spark created at the time of open or closure, and presence of airborne contaminants. There are some steps you can take to help prolong the life of relay contacts, such as switching the relay on or off only when it is necessary, and if possible, switching the load on or off at a time when it will draw the least current. Also, take measures to suppress inductive voltage spikes from inductive DC loads such as contactors and solenoids.

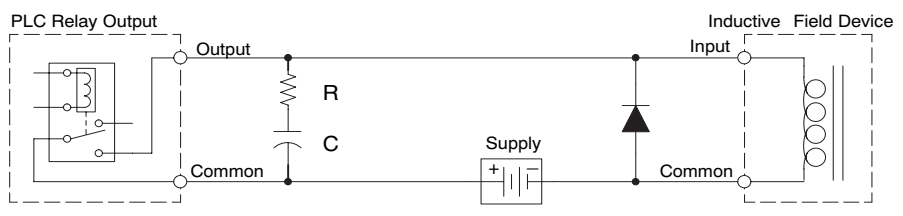

Adding external contact protection may extend relay life beyond the number of contact cycles listed in the specification tables for relay modules. High current inductive loads such as clutches, brakes, motors, direct-acting solenoid valves and motor starters will benefit the most from external contact protection.

When using an RC network, locate it close to the relay module output connector. To find the values for the RC snubber network, first determine the voltage across the contacts when open, and the current through them when closed. If the load supply is AC, then convert the current and voltage values to peak values.

Now you are ready to calculate values for R and C, according to the formulas:

$$
C(\mu F) = \frac{1^2}{10}
$$
 R( $\Omega$ ) =  $\frac{V}{10 \times 1^x}$ , where x = 1 +  $\frac{50}{V}$ 

C minimum =  $0.001 \mu F$ , the voltage rating of C must be  $\geq$  V, non-polarized

R minimum =  $0.5 \Omega$ , 1/2 W, tolerance i s  $\pm 5\%$ 

For example, suppose a relay contact drives a load at 120VAC, 1/2 A. Since this example has an AC power source, first calculate the peak values:

 $I_{\text{peak}} = I_{\text{rms}} \times 1.414$ , = 0.5 x 1.414 = 0.707 Amperes

 $V_{\text{peak}}$  =  $V_{\text{rms}}$  x 1.414 = 120 x 1.414 = 169.7 Volts

Now, finding the values of R and C,:

169.7

$$
C (\mu F) = \frac{1^2}{10} = \frac{0.707}{10}^2 = 0.05 \,\mu F, \text{ voltage rating} \ge 170 \text{ Volts}
$$
  
R (\Omega) =  $\frac{V}{10 \times 1 \times 1}$ , where x = 1 +  $\frac{50}{V}$   
x = 1 +  $\frac{50}{169.7}$  = 1.29 R (\Omega) =  $\frac{169.7}{10 \times 0.707} = 26 \Omega, 1/2 W, \pm 5\%$ 

For inductive loads in DC circuits we recommend using a suppression diode as shown in the diagram. When the load is energized the diode is reverse-biased (high impedance). When the load is turned off, energy stored in its coil is released in the form of a negative-going voltage spike. At this moment the diode is forward-biased (low impedance) and shunts the energy to ground. This protects the relay contacts from the high voltage arc that would occur just as the contacts are opening.

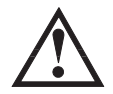

#### **WARNING: DO NOT use this circuit with an AC power supply.**

Place the diode as close to the inductive field device as possible. Use a diode with a peak inverse voltage rating (PIV) at least 100 PIV, 3 A forward current or larger. Use a fast-recovery type (such as Schottky type). DO NOT use a small-signal diode such as 1N914, 1N941, etc. Be sure the diode is in the circuit correctly before operation. If installed backwards, it will short-circuit the supply when the relay energizes.

DO NOT use this circuit with an AC power supply.

#### **DC Input Wiring Methods**

DL05 Micro PLCs with DC inputs are particularly flexible because they can be either sinking or sourcing. The dual diodes (shown to the right) allow 10.8 – 26.4 VDC. The target applications are +12 VDC and +24 VDC. You can actually wire half of the inputs as DC sinking and the other half as DC sourcing. Inputs grouped by a common must be all sinking or all sourcing.

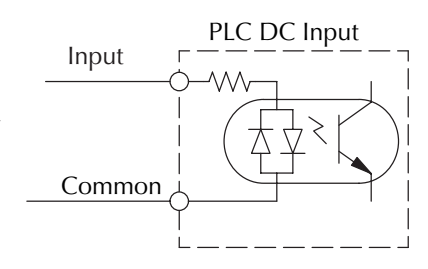

In the first and simplest example below, all commons are connected together and all inputs are sinking.

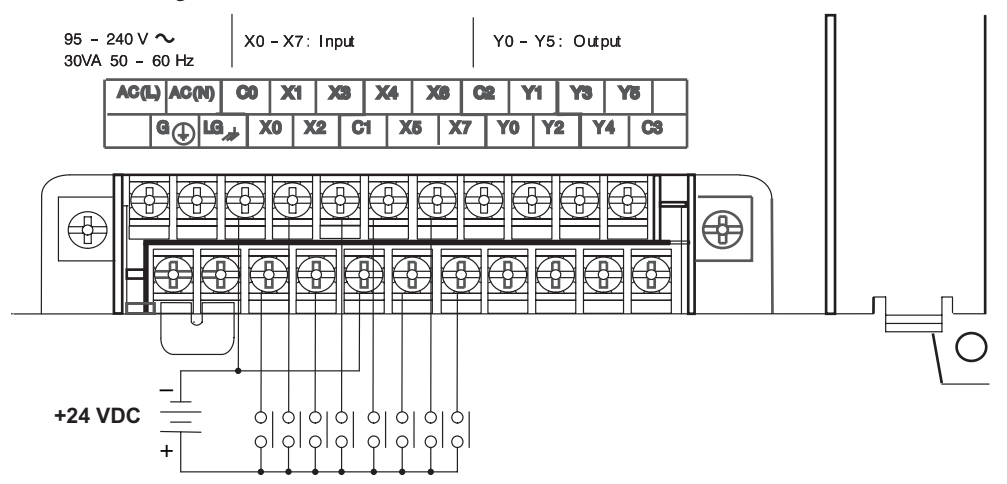

In the next example, the first four inputs are sinking, and the last four are sourcing.

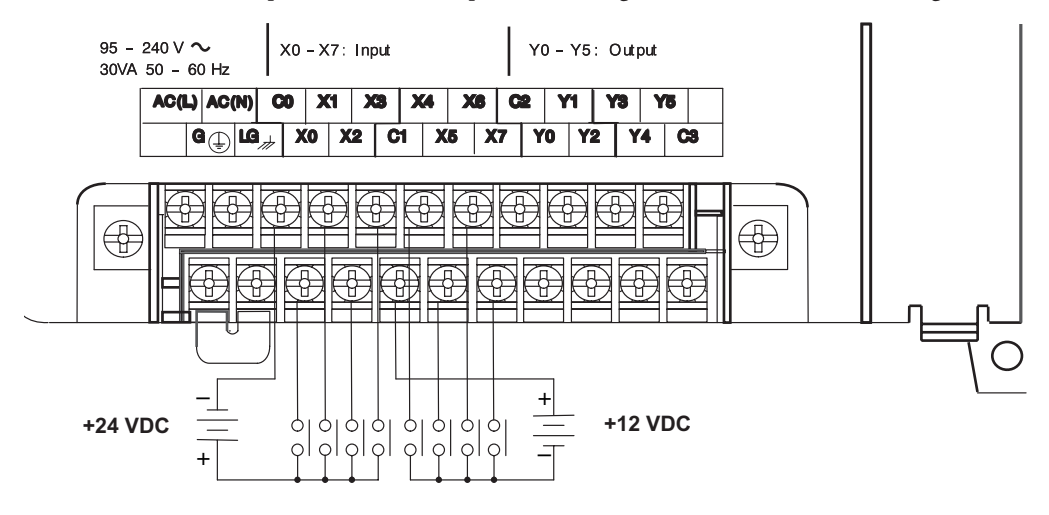

**2–28 DL05 Micro PLC User Manual, 6th Edition, Rev. <sup>C</sup>**

#### **DC Output Wiring Methods**

DL05 DC output circuits are high-performance transistor switches with low on-resistance and fast switching times. Please note the following characteristics which are unique to the DC output type:

- There is only one electrical common for all six outputs. All six outputs belong to one bank.
- The output switches are current-sinking only. However, you can still use different DC voltages from one load to another.
- The output circuit inside the PLC requires external power. The supply (–) must be connected to a common terminal, and the supply (+) connects the right-most terminal on the upper connector.

In the example below, all six outputs share a common supply.

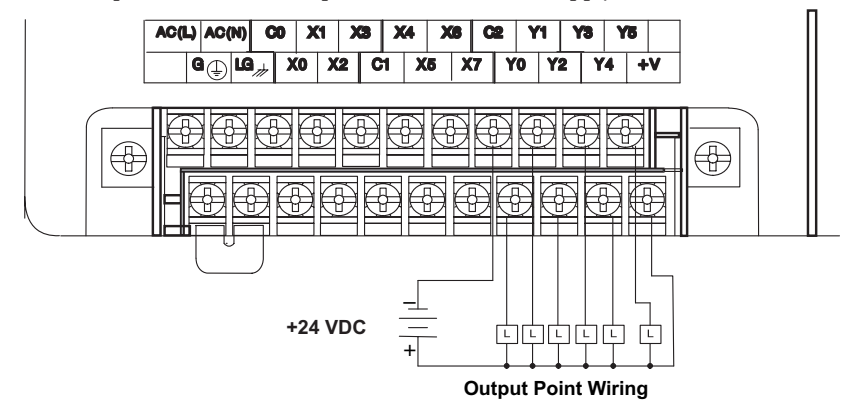

In the next example below, the outputs have "split" supplies. The first three outputs are using a +12 VDC supply, and the last three are using a +24 VDC supply. However, you can split the outputs among any number of supplies, as long as:

- all supply voltages are within the specified range
- all output points are wired as sinking
- all source  $(-)$  terminals are connected together

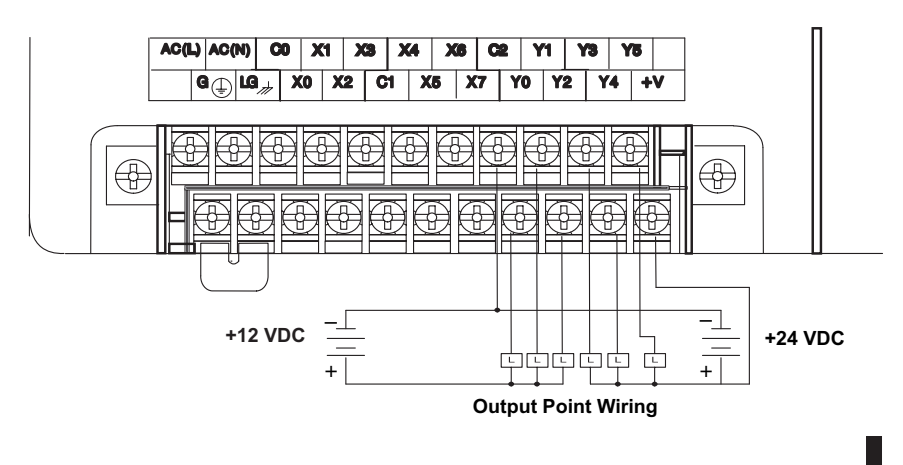

#### **High Speed I/O Wiring Methods**

DL05 versions with DC type input or output points contain a dedicated High-Speed I/O circuit (HSIO). The circuit configuration is programmable, and it processes select I/O points independently from the CPU scan. Chapter 3 discusses the programming options for HSIO. While the HSIO circuit has six modes, we show wiring diagrams for two of the most popular modes in this chapter. The high-speed input interfaces to points  $X0 - X2$ . Properly configured, the DL05 can count quadrature pulses at up to 5 kHz.

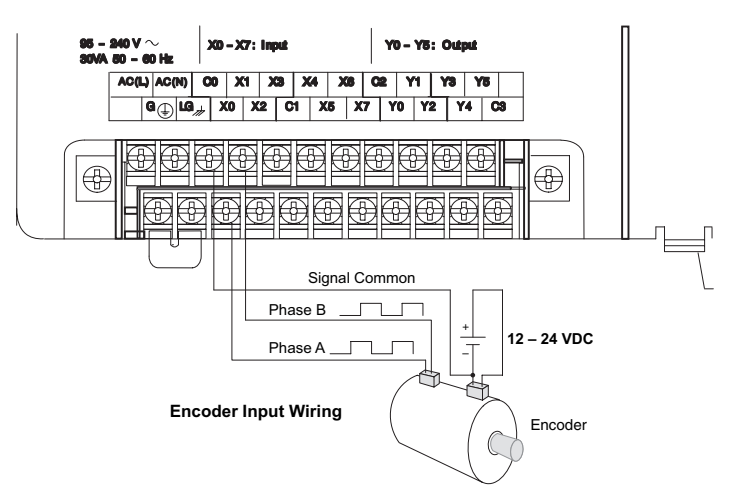

DL05 versions with DC type output points can use the High Speed I/O Pulse Output feature. It can generate high-speed pulses up to 7 KHz for specialized control such as stepper motor / intelligent drive systems. Output Y0 and Y1 can generate pulse and direction signals, or it can generate CCW and CW pulse signals respectively. See Appendix E on high-speed input and pulse output options.

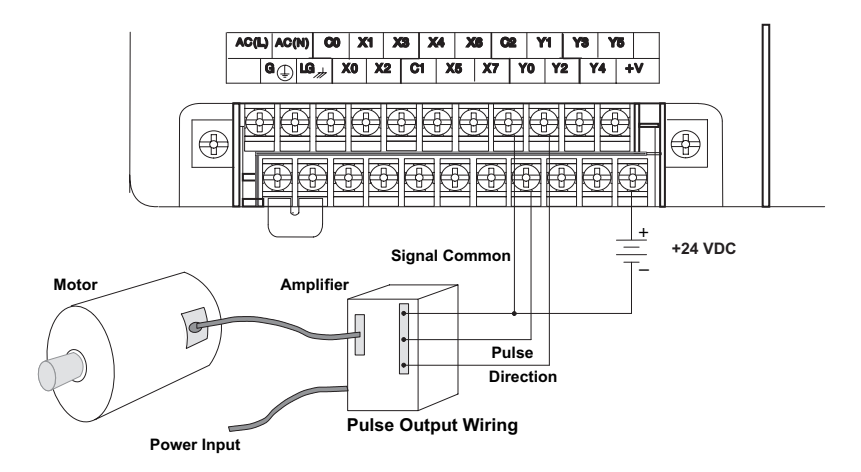

Ð

# **This page is intentionally left blank.**

# **Wiring Diagrams and Specifications**

The remainder of this chapter dedicates two pages to each of the eight versions of DL05 Micro PLCs. Each section contains a basic wiring diagram, equivalent I/O circuits, and specification tables. Please refer to the section which describes the particular DL05 version used in your application.

#### **D0–05AR I/O Wiring Diagram**

The D0–05AR Micro PLC features eight AC inputs and six relay contact outputs. The following diagram shows a typical field wiring example. The AC external power connection uses four terminals at the left as shown.

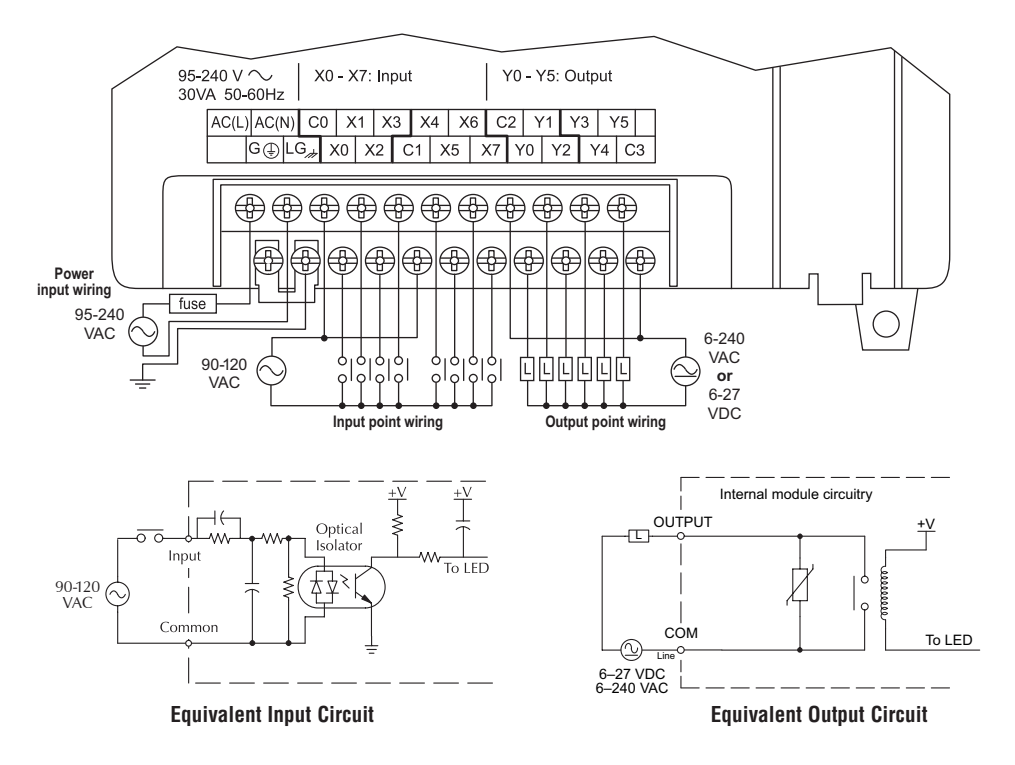

The eight AC input channels use terminals in the middle of the connector. Inputs are organized into two banks of four. Each bank has a common terminal. The wiring example above shows all commons connected together, but separate supplies and common circuits may be used. The equivalent input circuit shows one channel of a typical bank.

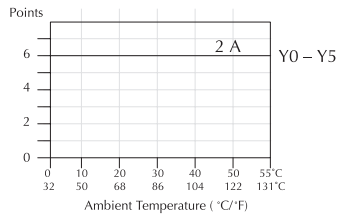

**Derating Chart for Relay Outputs**

The six relay output channels use terminals on the right side of the connector. Outputs are organized into two banks of three normally-open relay contacts. Each bank has a common terminal. The wiring example on the last page shows all commons connected together, but separate supplies and common circuits may be used. The equivalent output circuit shows one channel of a typical bank. The relay contacts can switch AC or DC voltages.

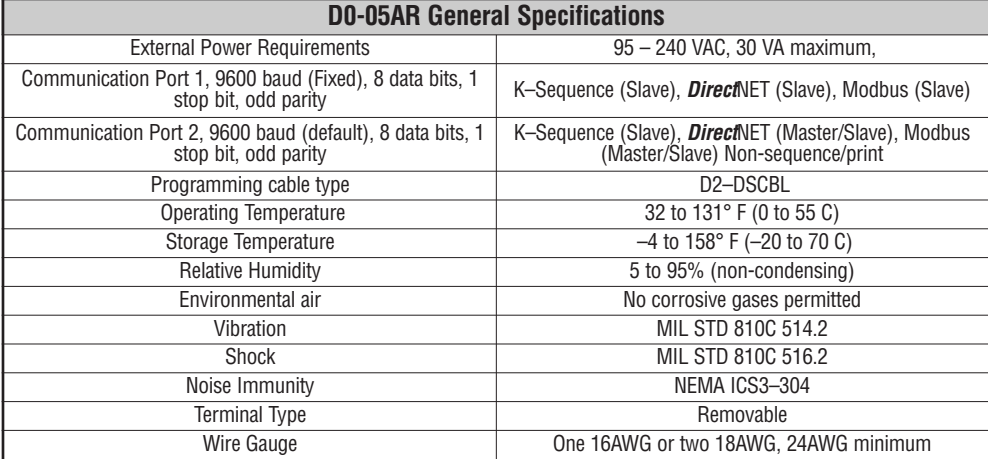

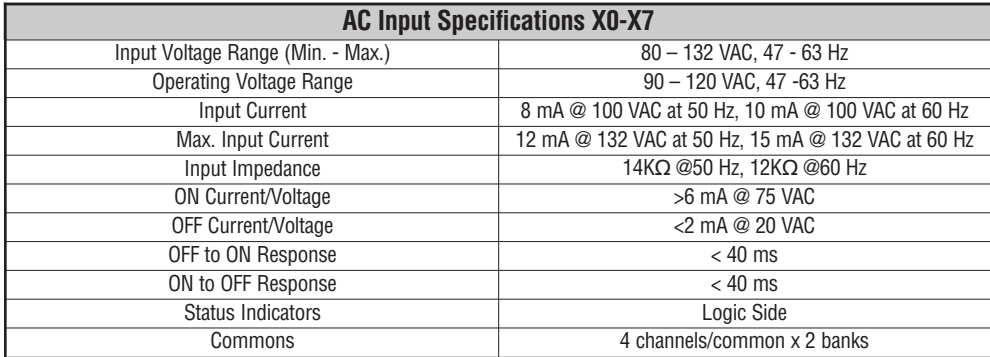

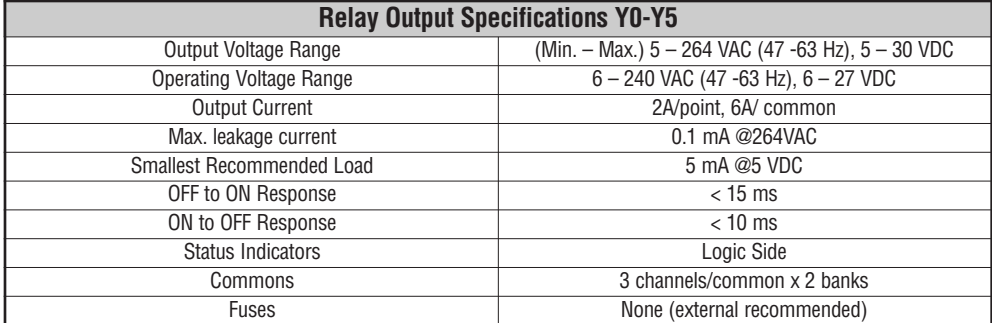

#### **D0–05DR I/O Wiring Diagram**

These micro PLCs feature eight DC inputs and six relay contact outputs. The following diagram shows a typical field wiring example. The AC external power connection uses four terminals at the left as shown.

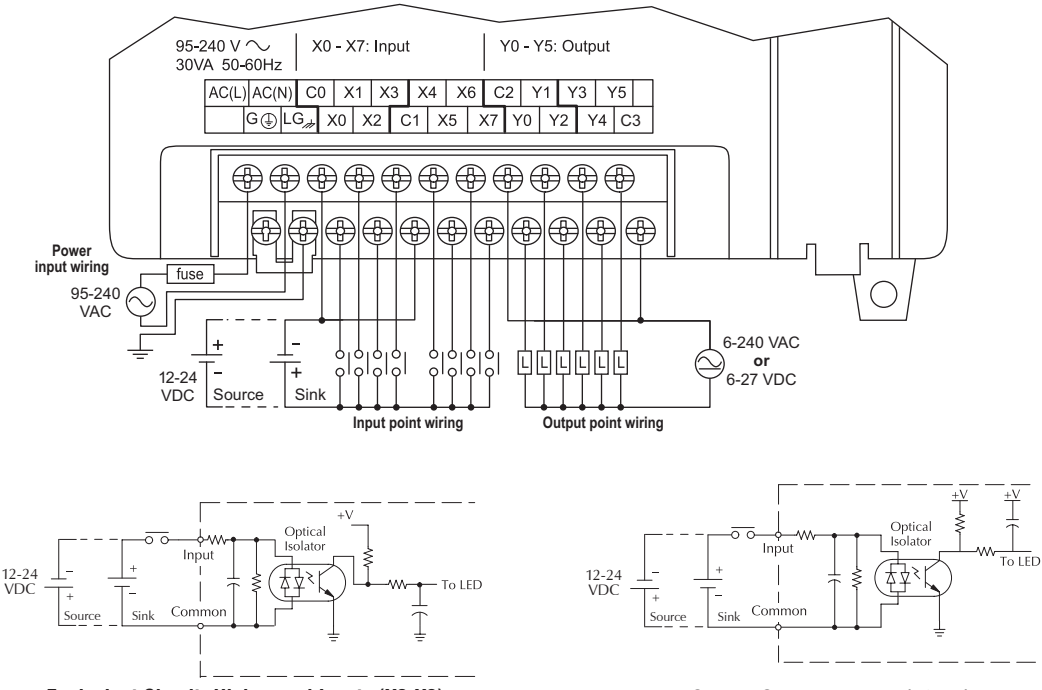

**Equivalent Circuit, High-speed Inputs (X0-X2) Equivalent Circuit, Standard Inputs (X3-X7)**

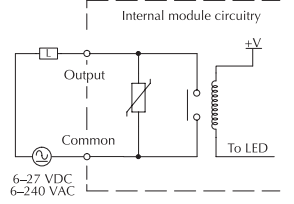

**Equivalent Output Circuit**

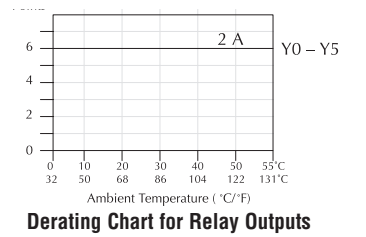

The eight DC input channels use terminals in the middle of the connector. Inputs are organized into two banks of four. Each bank has an isolated common terminal, and may be wired as either sinking or sourcing inputs. The wiring example above shows all commons connected together, but separate supplies and common circuits may be used. The equivalent circuit for standard inputs and the high-speed input circuit are shown above.

The six output channels use terminals on the right side of the connector. Outputs are organized into two banks of three normally-open relay contacts. Each bank has a common terminal. The wiring example above shows all commons connected together, but separate supplies and common circuits may be used. The equivalent output circuit shows one channel of a typical bank. The relay contacts can switch AC or DC voltages.
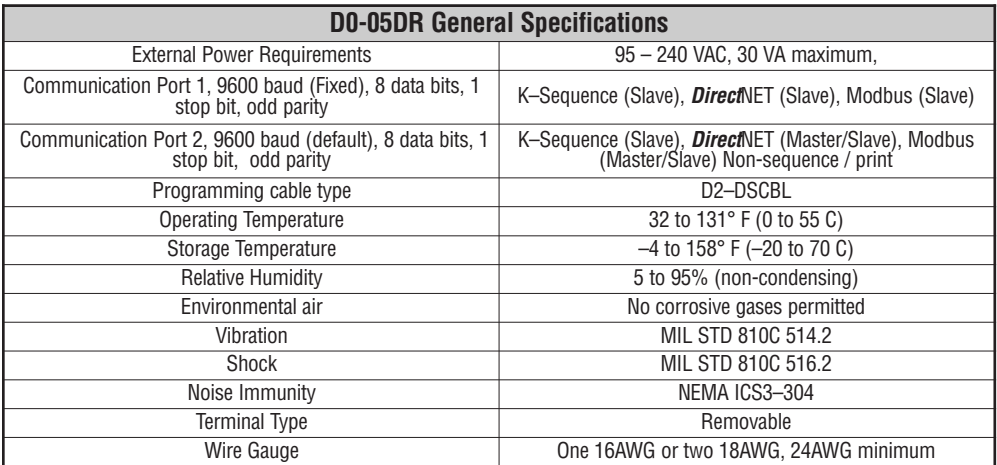

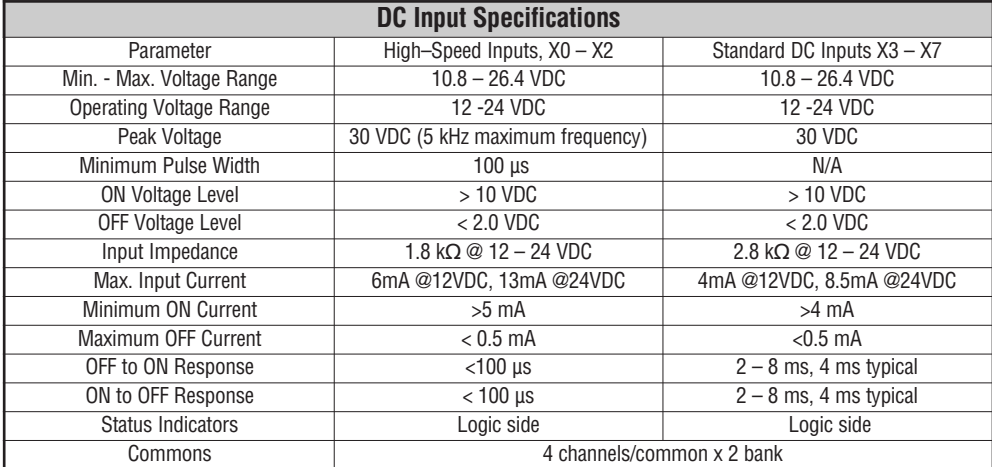

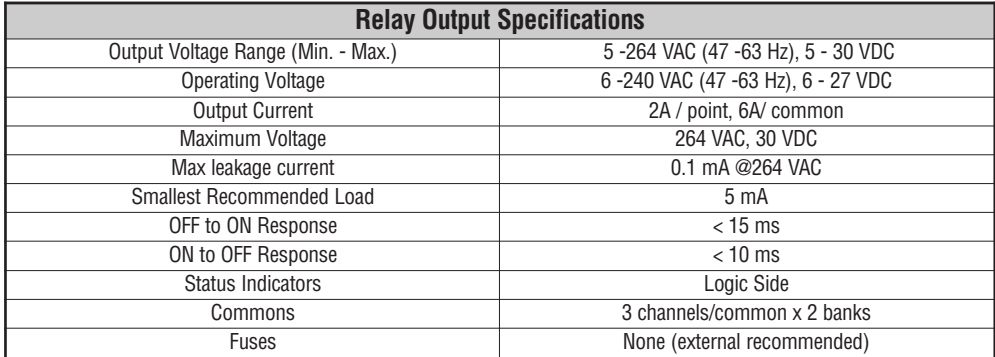

п

**DL05 Micro PLC User Manual, 6th Edition, Rev. <sup>C</sup> 2–35**

# **D0–05AD I/O Wiring Diagram**

The D0–05AD Micro PLC features eight AC inputs and six DC outputs. The following diagram shows a typical field wiring example. The AC external power connection uses four terminals at the left as shown.

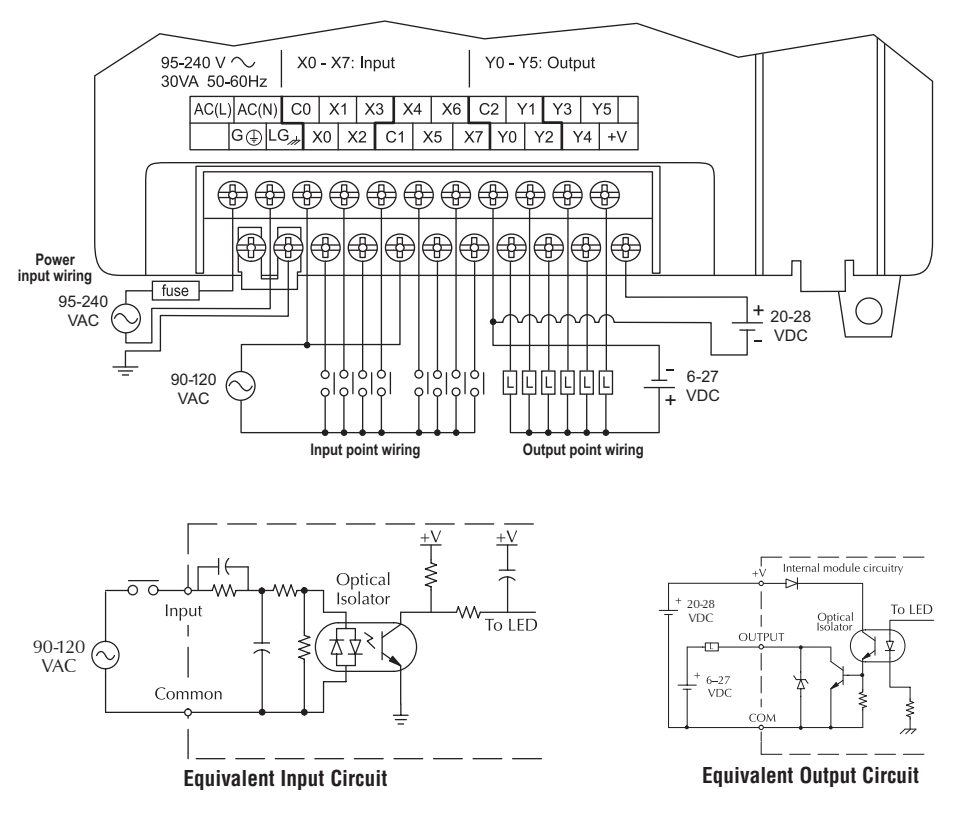

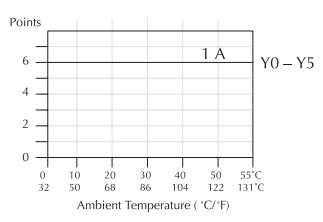

**Derating Chart for DC Outputs**

The eight AC input channels use terminals in the middle of the connector. Inputs are organized into two banks of four. Each bank has an isolated common terminal. The wiring example above shows all commons connected together, but separate supplies and common circuits may be used. The equivalent input circuit shows one channel of a typical bank.

The six current sinking DC output channels use terminals on the right side of the connector. All outputs actually share the same electrical common. Note the requirement for external power on the end (right-most) terminal. The equivalent output circuit shows one channel of the bank of six.

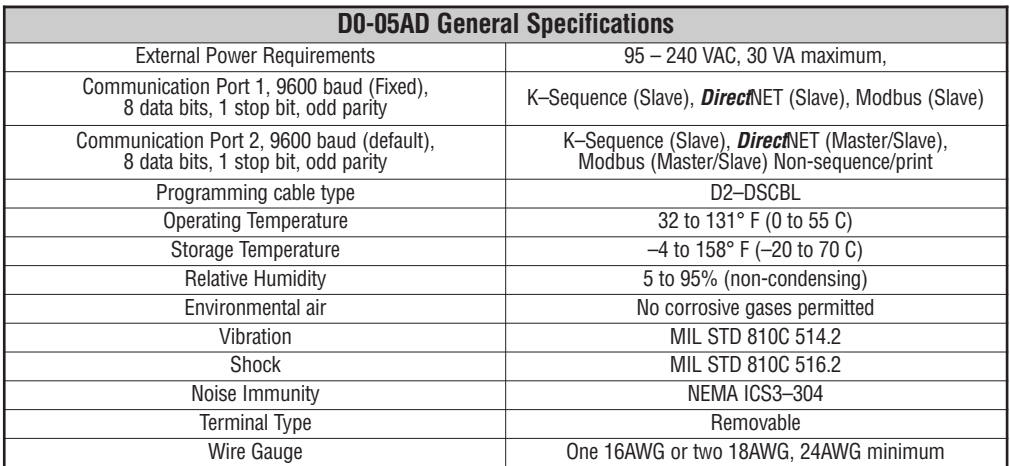

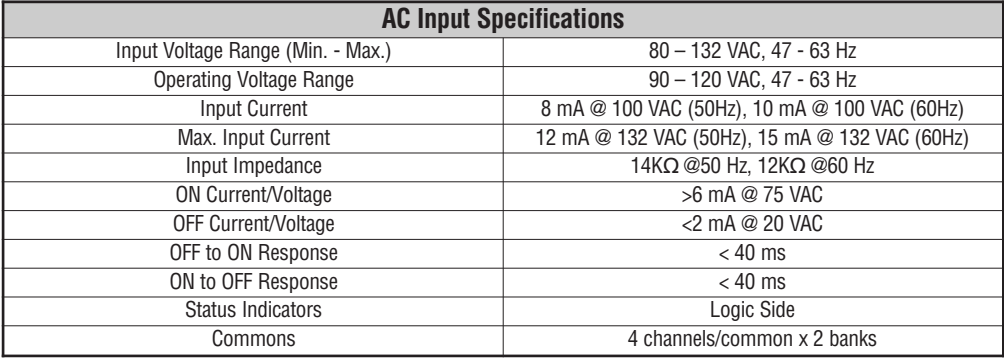

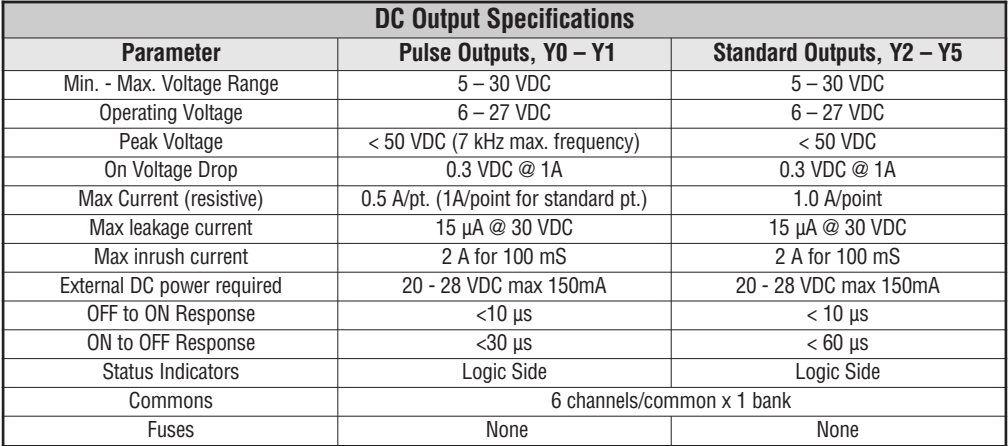

×

# **D0–05DD I/O Wiring Diagram**

These micro PLCs feature eight DC inputs and six DC outputs. The following diagram shows a typical field wiring example. The AC external power connection uses four terminals at the left as shown.

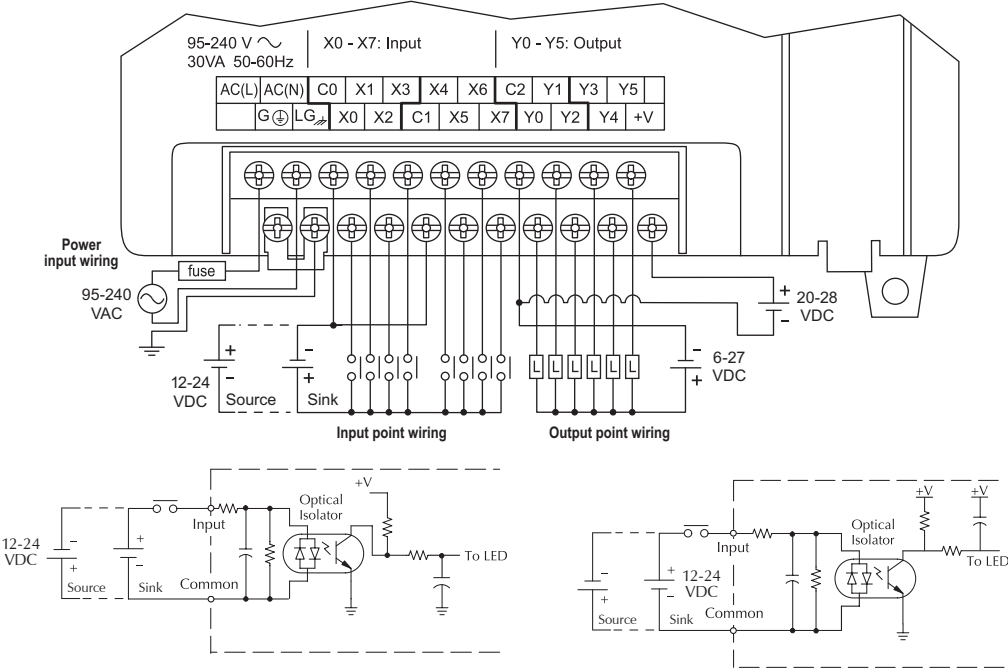

**Equivalent Circuit, High Speed Input (X0-X2)**

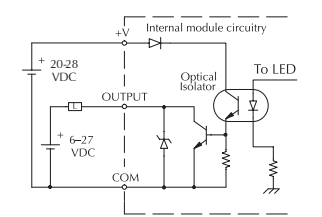

**Equivalent Circuit, Standard Output (Y2-Y5)**

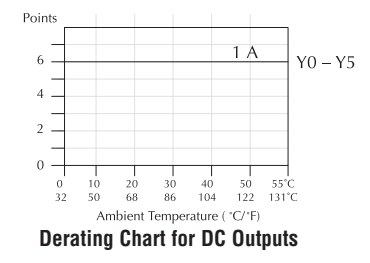

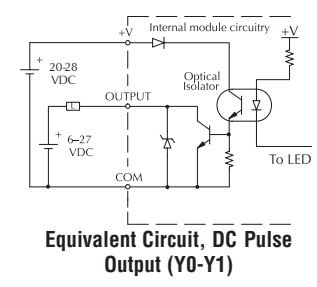

**Equivalent Circuit, Standard Input (X3-X7)**

The eight DC input channels use terminals in the middle of the connector. Inputs are organized into two banks of four. Each bank has an isolated common terminal, and may be wired as either sinking or sourcing inputs. The wiring example above shows all commons connected

together, but separate supplies and common circuits may be used. The equivalent circuits for standard inputs and the high-speed inputs are shown above.

The six current sinking DC output channels use terminals on the right side of the connector. All outputs actually share the same electrical common. Note the requirement for external power on the end (right-most) terminal. The equivalent output circuit shows one channel of the bank of six.

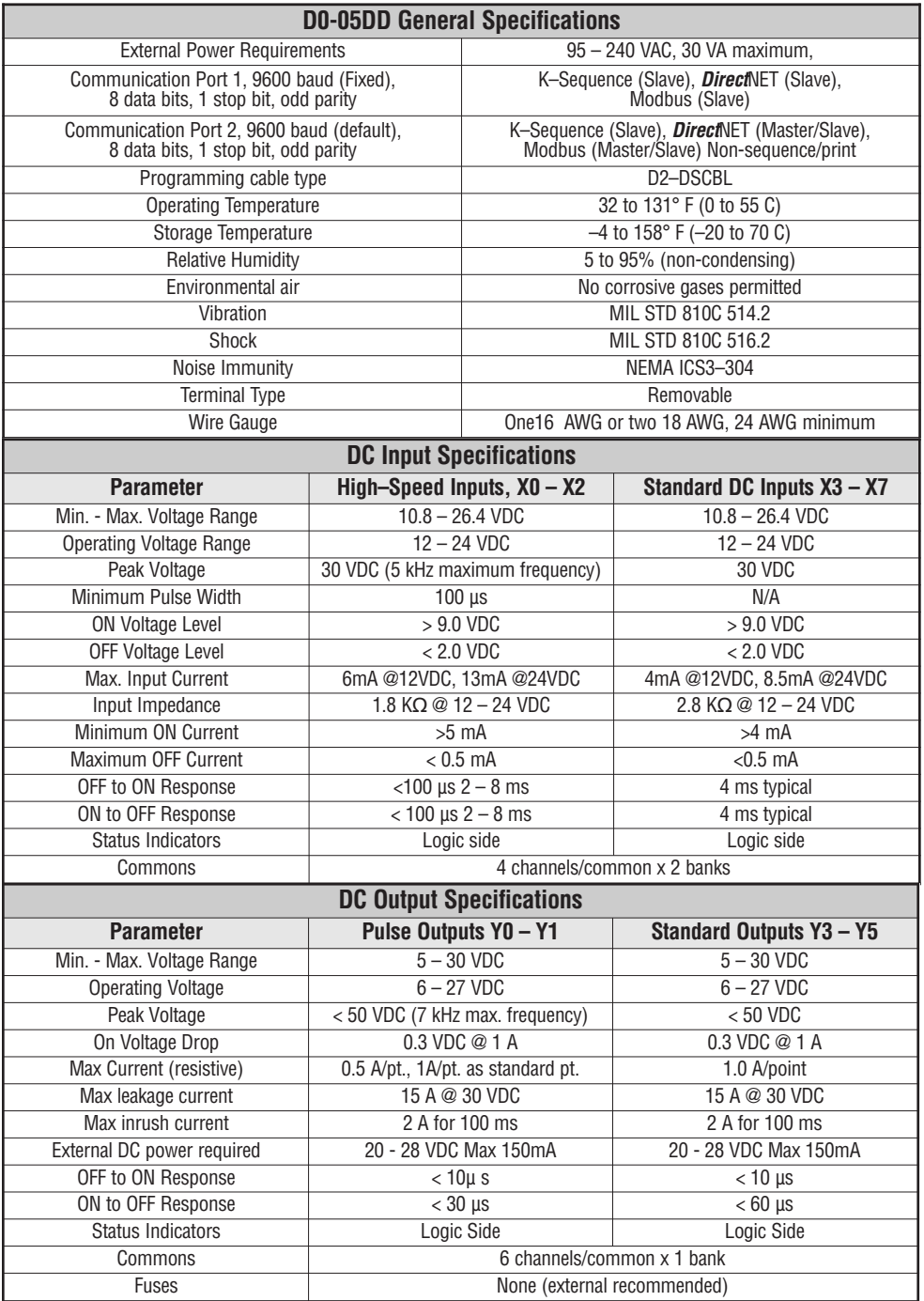

÷.

# **D0–05AA I/O Wiring Diagram**

The D0–05AA Micro PLC features eight AC inputs and six AC outputs. The following diagram shows a typical field wiring example. The AC external power connection uses four terminals at the left as shown.

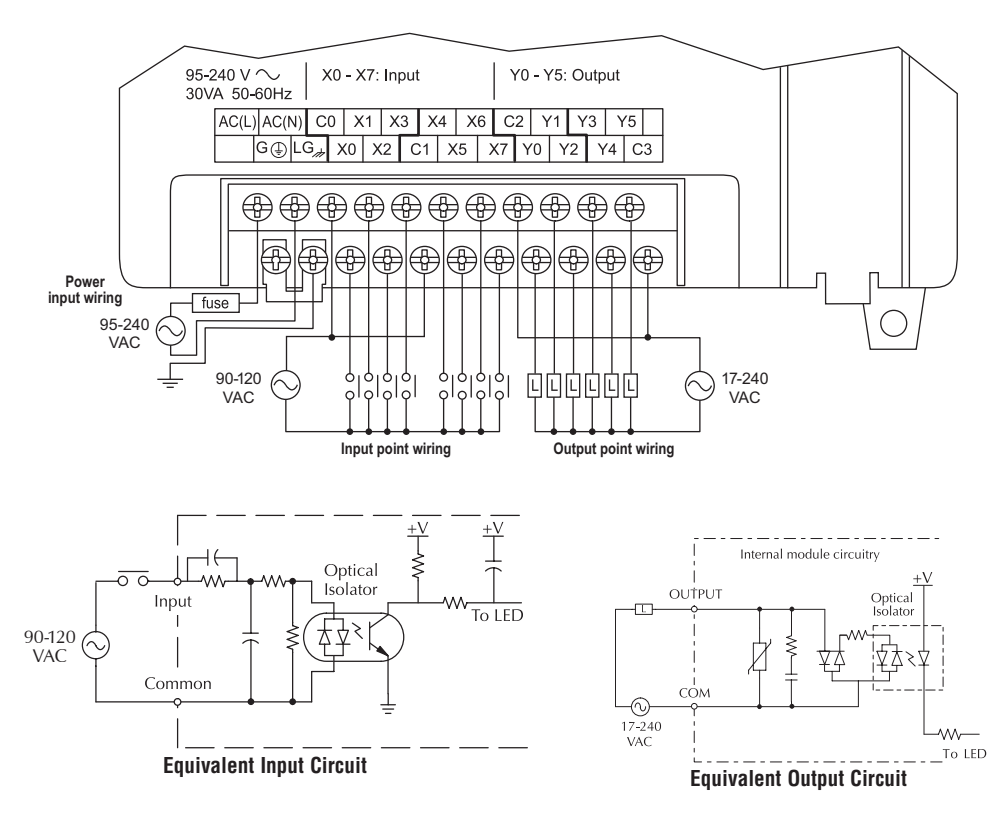

The eight AC input channels use terminals

in the middle of the connector. Inputs are organized into two banks of four. Each bank has an isolated common terminal. The wiring example above shows all commons connected

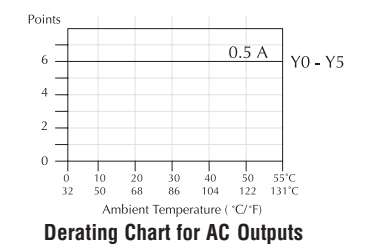

together, but separate supplies and common circuits may be used. The equivalent input circuit shows one channel of a typical bank.

The six output channels use terminals on the right side of the connector. Outputs are organized into two banks of three triac switches. Each bank has a common terminal. The wiring example above shows all commons connected together, but separate supplies and common circuits may be used. The equivalent output circuit shows one channel of a typical bank.

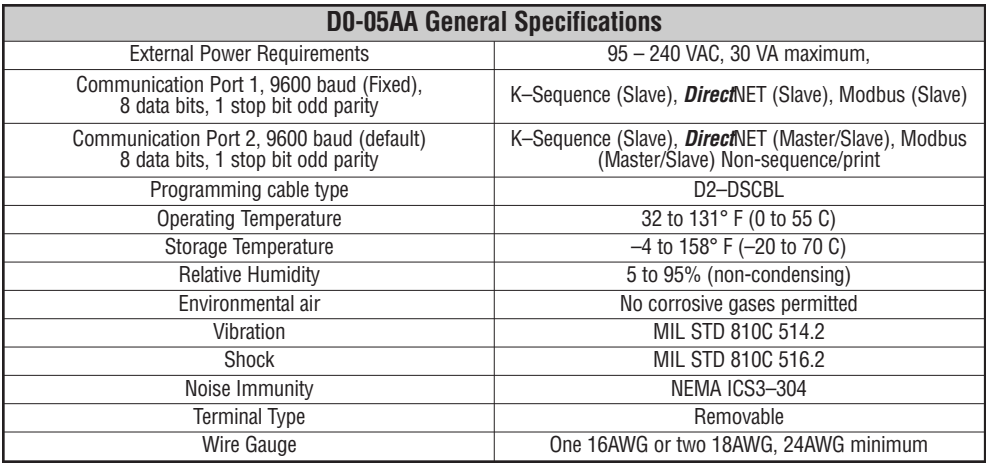

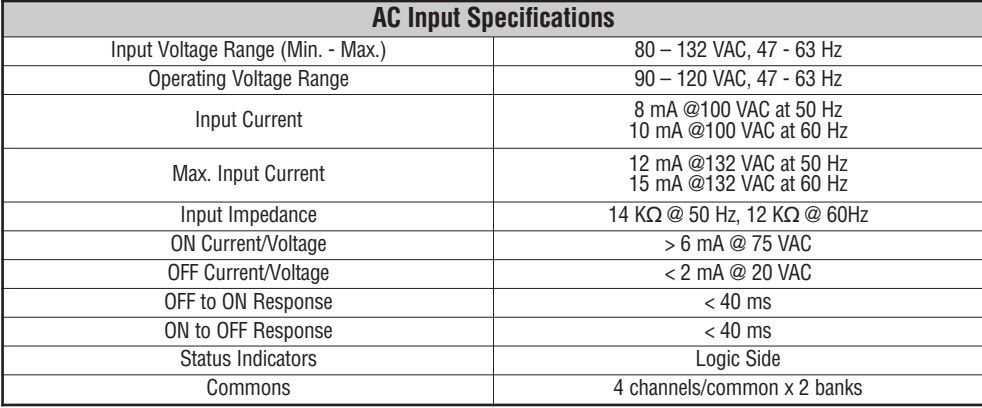

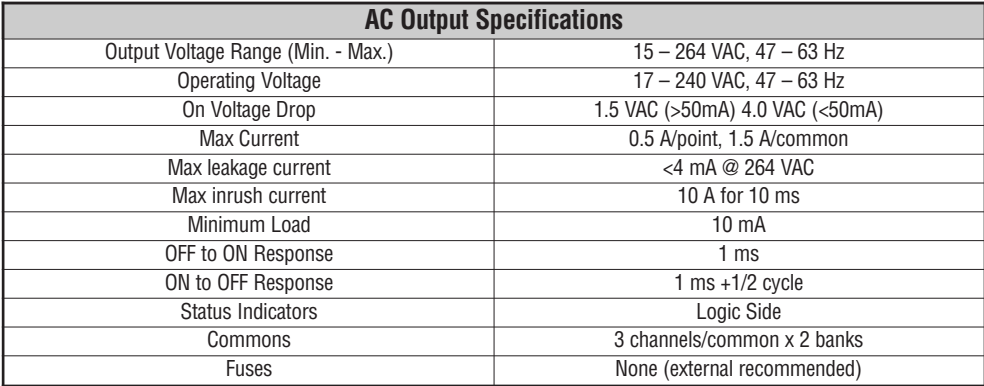

×

## **D0–05DA I/O Wiring Diagram**

The D0–05DA Micro PLC features eight DC inputs and six AC outputs. The following diagram shows a typical field wiring example. The AC external power connection uses four terminals at the left as shown.

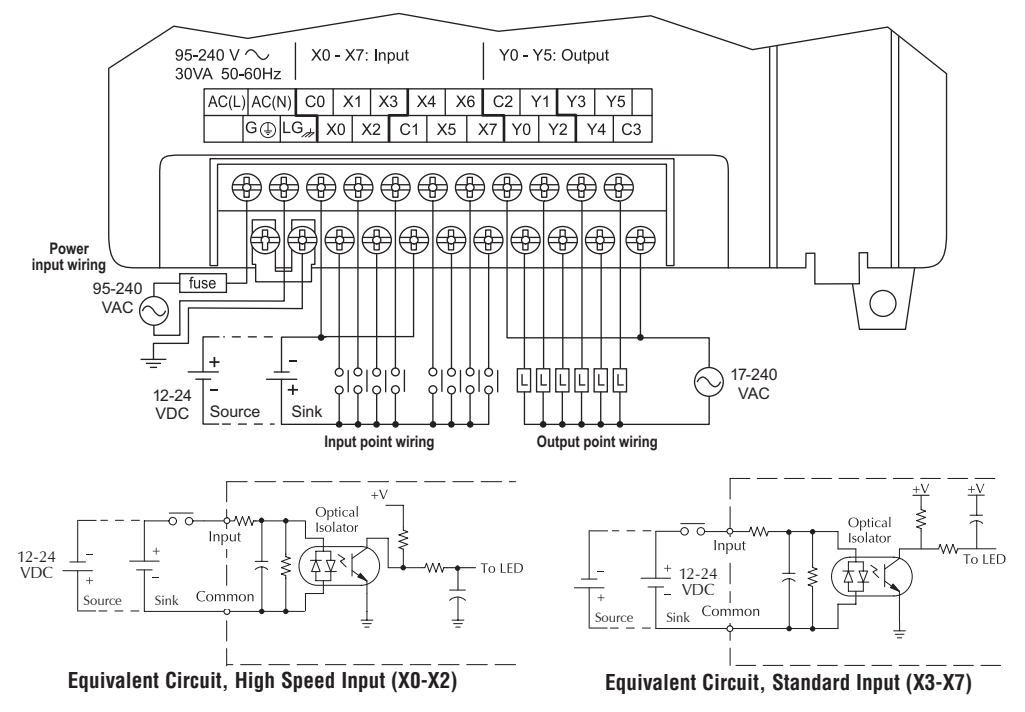

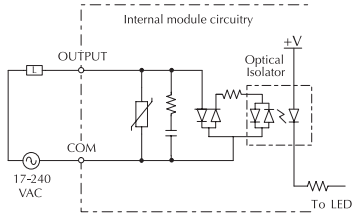

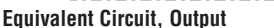

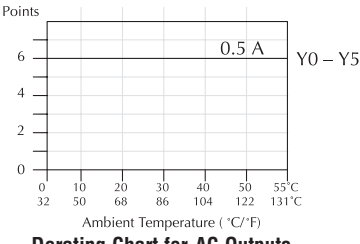

**Derating Chart for AC Outputs**

The eight DC input channels use terminals in the middle of the connector. Inputs are organized into two banks of four. Each bank has an isolated common terminal, and may be wired as sinking or sourcing inputs. The wiring example above shows all commons connected together, but separate supplies and common circuits may be used. The equivalent circuit for standard inputs and the highspeed input circuit are shown above.

The six output channels use terminals on the right side of the connector. Outputs are organized into two banks of three triac switches. Each bank has a common terminal. The wiring example above shows all commons connected together, but separate supplies and common circuits may be used. The equivalent output circuit shows one channel of a typical bank.

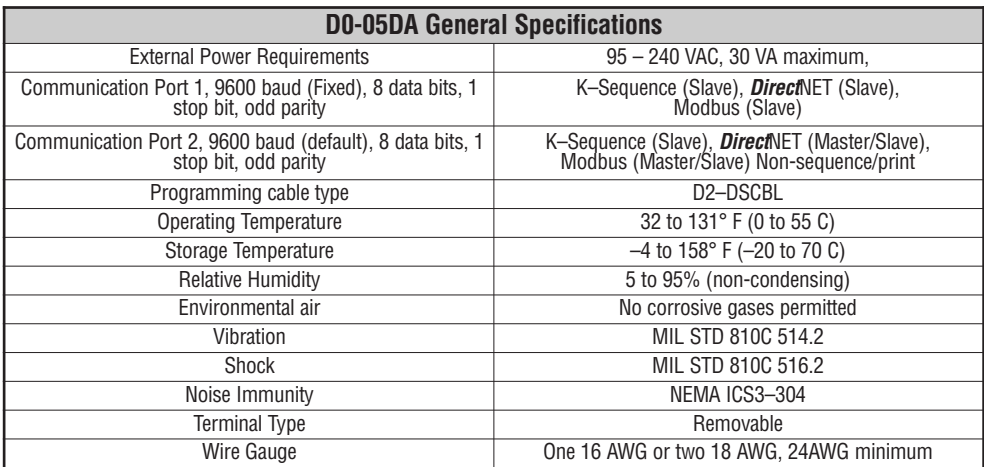

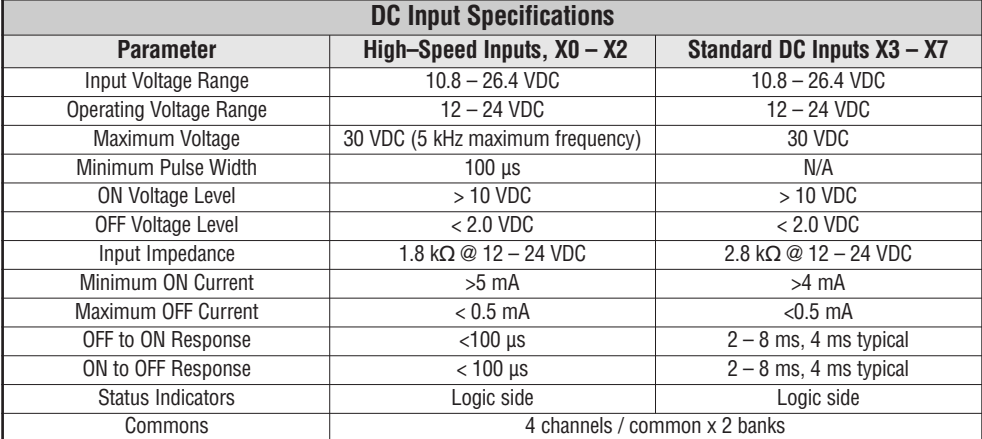

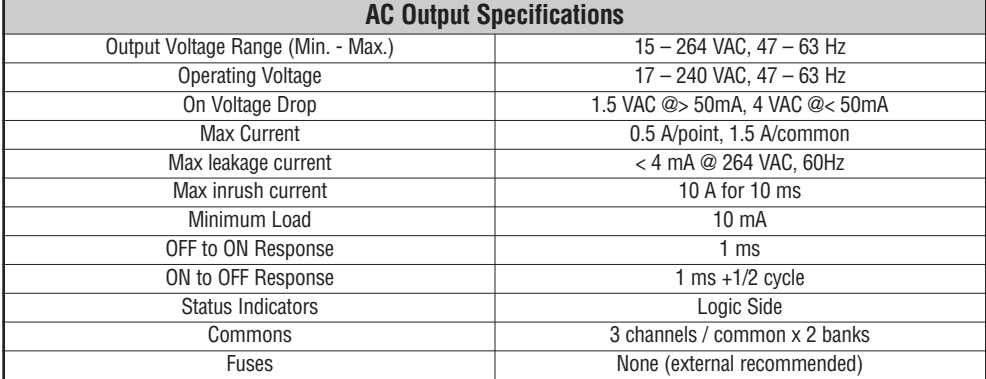

×

# **D0–05DR-D I/O Wiring Diagram**

These micro PLCs feature eight DC inputs and six relay contact outputs. The following diagram shows a typical field wiring example. The DC external power connection uses three terminals at the left as shown.

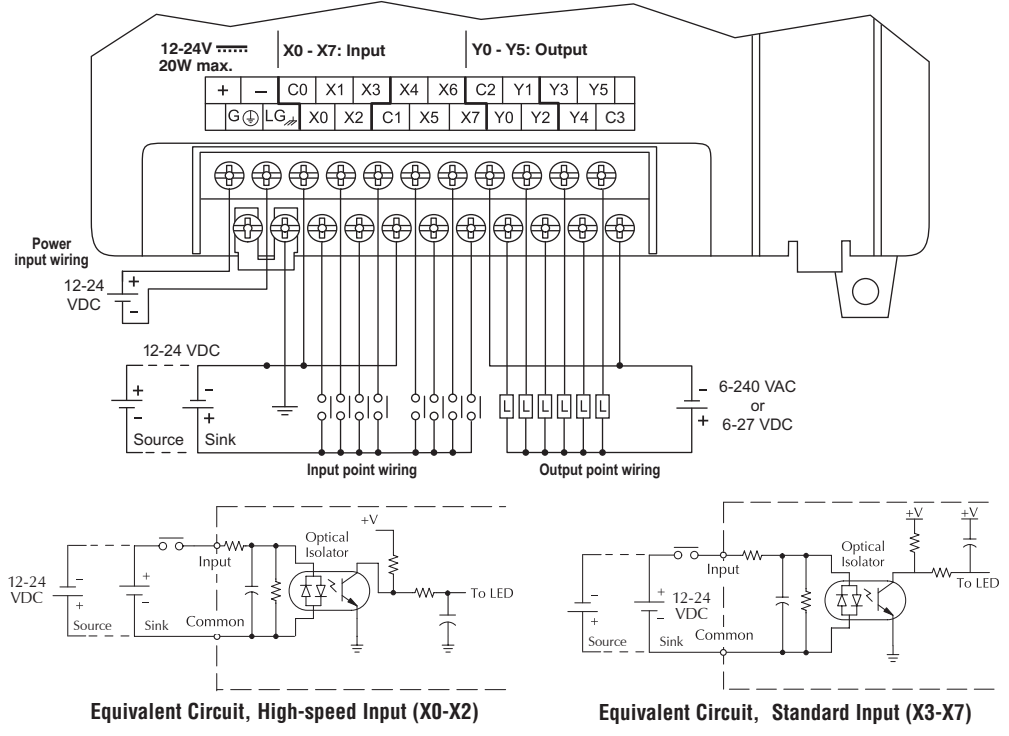

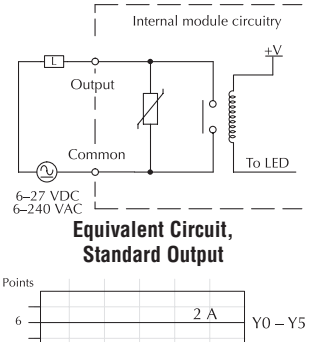

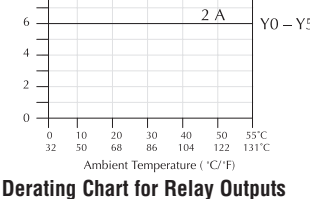

The eight DC input channels use terminals in the middle of the connector. Inputs are organized into two banks of four. Each bank has an isolated common terminal, and may be wired as either sinking or sourcing inputs. The wiring example above shows all commons connected together, but separate supplies and common circuits may be used. The equivalent circuit for standard inputs and the high-speed input circuit are shown above.

The six output channels use terminals on the right side of the connector. Outputs are organized into two banks of three normally-open relay contacts. Each bank has a common terminal. The wiring example above shows all commons connected together, but separate supplies and common circuits may be used. The equivalent output circuit shows one channel of a typical bank. The relay contacts can switch AC or DC voltages.

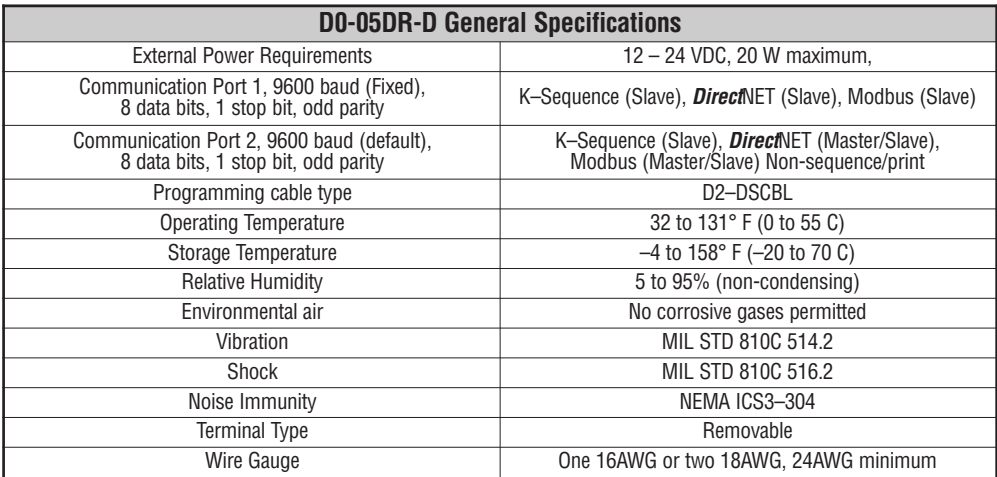

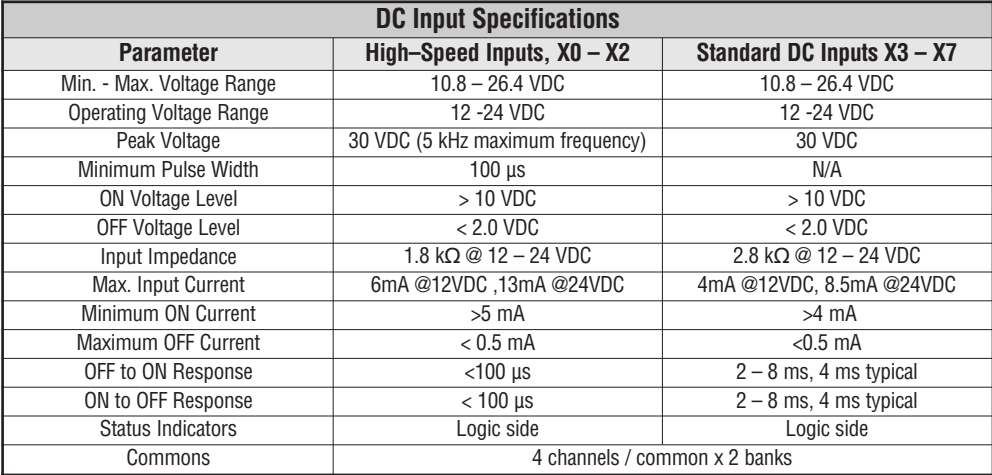

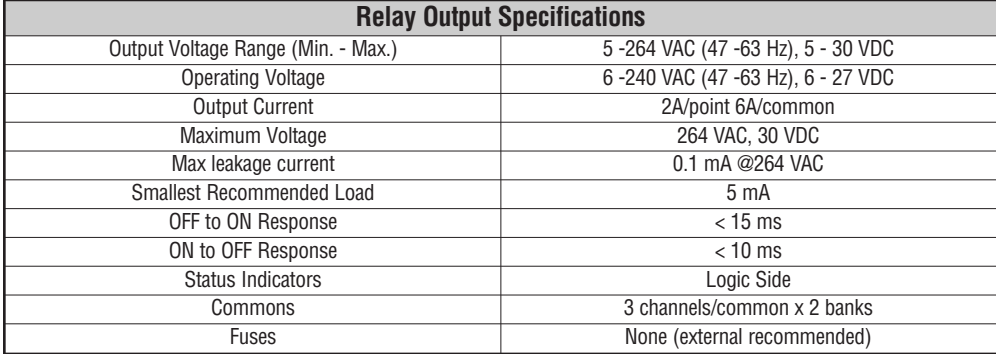

п

# **D0–05DD–D I/O Wiring Diagram**

These micro PLCs feature eight DC inputs and six DC outputs. The following diagram shows a typical field wiring example. The DC external power connection uses four terminals at the left as shown.

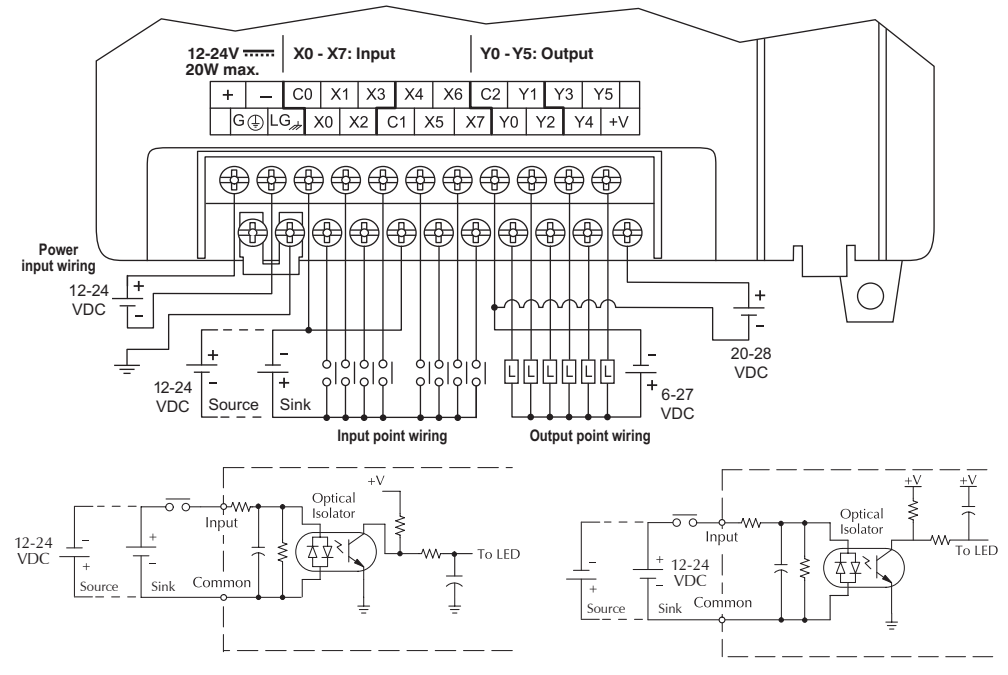

**Equivalent Circuit, High Speed Input (X0-X2) Equivalent Circuit, Standard Input (X3-X7)**

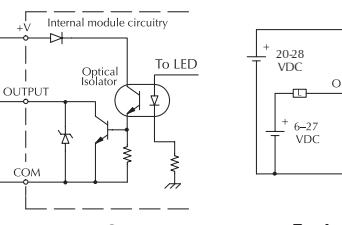

**Equivalent Circuit, Standard Output (Y2-Y5)**

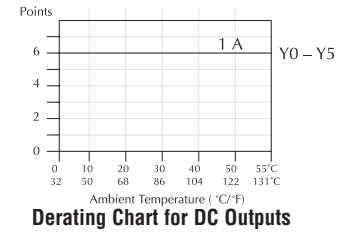

20-28 VDC

voc

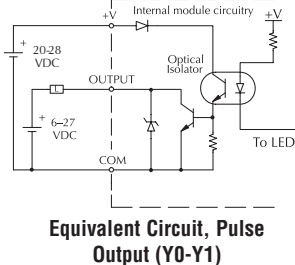

The eight DC input channels use terminals in the middle of the connector. Inputs are organized into two banks of four. Each bank has an isolated common terminal, and may be wired as either sinking or sourcing inputs. The wiring example above shows all commons connected together, but separate supplies and common circuits may

be used. The equivalent circuit for standard inputs and the highspeed input circuit are shown above.

The six current sinking DC output channels use terminals on the right side of the connector. All outputs actually share the same electrical common. Note the requirement for external power on the end (right-most) terminal. The equivalent output circuit shows one channel of the bank of six.

**2**

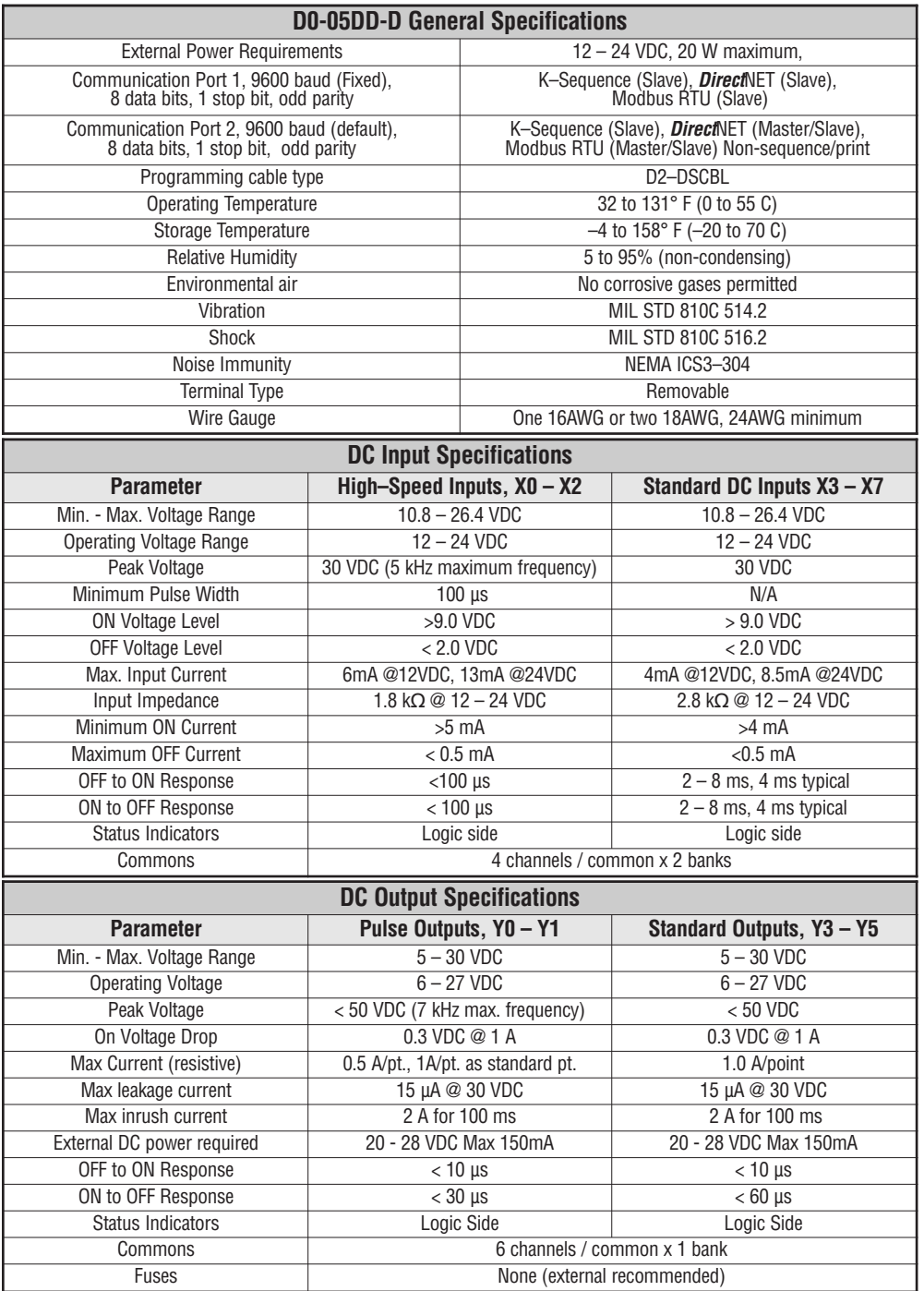

×

# **Glossary of Specification Terms**

# **Discrete Input**

One of eight input connections to the PLC which converts an electrical signal from a field device to a binary status (off or on), which is read by the internal CPU each PLC scan.

# **Discrete Output**

One of six output connections from the PLC which converts an internal ladder program result (0 or 1) to turn On or Off an output switching device. This enables the program to turn on and off large field loads.

# **I/O Common**

A connection in the input or output terminals which is shared by multiple I/O circuits. It usually is in the return path to the power supply of the I/O circuit.

# **Input Voltage Range**

The operating voltage range of the input circuit.

# **Maximum Voltage**

Maximum voltage allowed for the input circuit.

# **ON Voltage Level**

The minimum voltage level at which the input point will turn ON.

# **OFF Voltage Level**

The maximum voltage level at which the input point will turn OFF.

# **Input Impedance**

Input impedance can be used to calculate input current for a particular operating voltage.

# **Input Current**

Typical operating current for an active (ON) input.

# **Minimum ON Current**

The minimum current for the input circuit to operate reliably in the ON state.

# **Maximum OFF Current**

The maximum current for the input circuit to operate reliably in the OFF state.

# **OFF to ON Response**

The time the module requires to process an OFF to ON state transition.

# **ON to OFF Response**

The time the module requires to process an ON to OFF state transition.

# **Status Indicators**

The LEDs that indicate the ON/OFF status of an input or output point. All LEDs on DL05 Micro PLCs are electrically located on the logic side of the input or output circuit.

# **CPU SPECIFICATIONS AND OPERATION** 43

# **In This Chapter:**

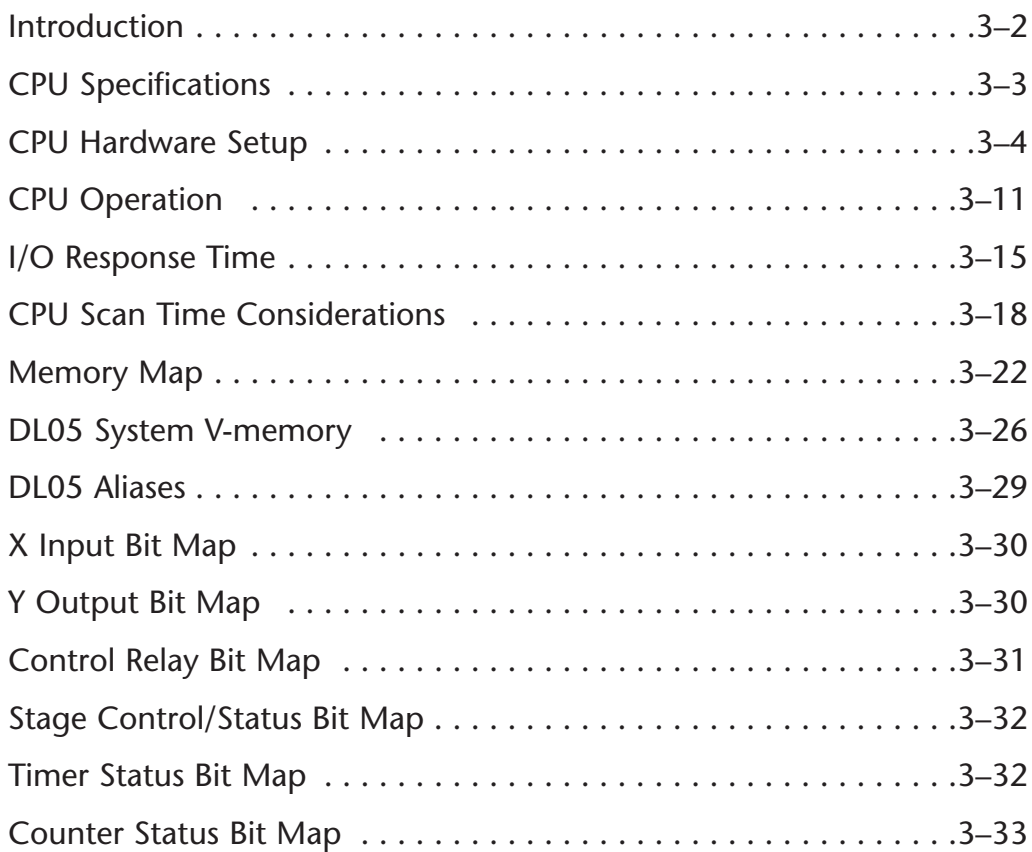

**CHAPTER** 

**3**

# <span id="page-87-0"></span>**Introduction**

The Central Processing Unit (CPU) is the heart of the Micro PLC. Almost all PLC operations are controlled by the CPU, so it is important that it is set up correctly. This chapter provides the information needed to understand:

- Steps required to set up the CPU
- Operation of ladder programs
- Organization of Variable Memory

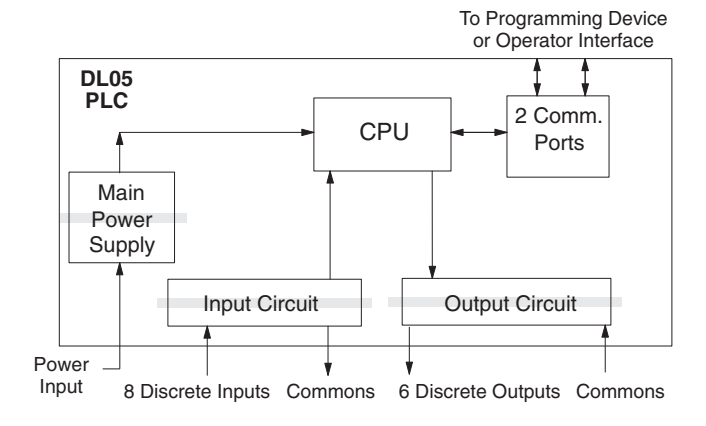

*NOTE: The High-Speed I/O function (HSIO) consists of dedicated but configurable hardware in the* DL05. It is not considered part of the CPU, because it does not execute the ladder program. For more *on HSIO operation, see Appendix E.*

# **DL05 CPU Features**

The DL05 Micro PLC which has 6K words of memory comprised of 2K of ladder memory and 4K words of V-memory (data registers). Program storage is in the FLASH memory which is a part of the CPU board in the PLC. In addition, there is RAM with the CPU which will store system parameters, V-memory, and other data which is not in the application program. The RAM is backed up by a "super-capacitor", storing the data for several hours in the event of a power outage. The capacitor automatically charges during powered operation of the PLC.

The DL05 supports fixed I/O which includes eight discrete input points and six output points. If more than the fourteen fixed I/O points are needed, select an I/O module for your application from the DL05/06 Option Modules User Manual. This module will plug into the expansion slot.

Over 120 different instructions are available for program development as well as extensive internal diagnostics that can be monitored from the application program or from an operator interface. Chapters 5, 6, and 7 provide detailed descriptions of the instructions.

The DL05 provides two built-in RS232C communication ports, so you can easily connect a handheld programmer, operator interface, or a personal computer without needing any additional hardware.

# <span id="page-88-0"></span>**CPU Specifications**

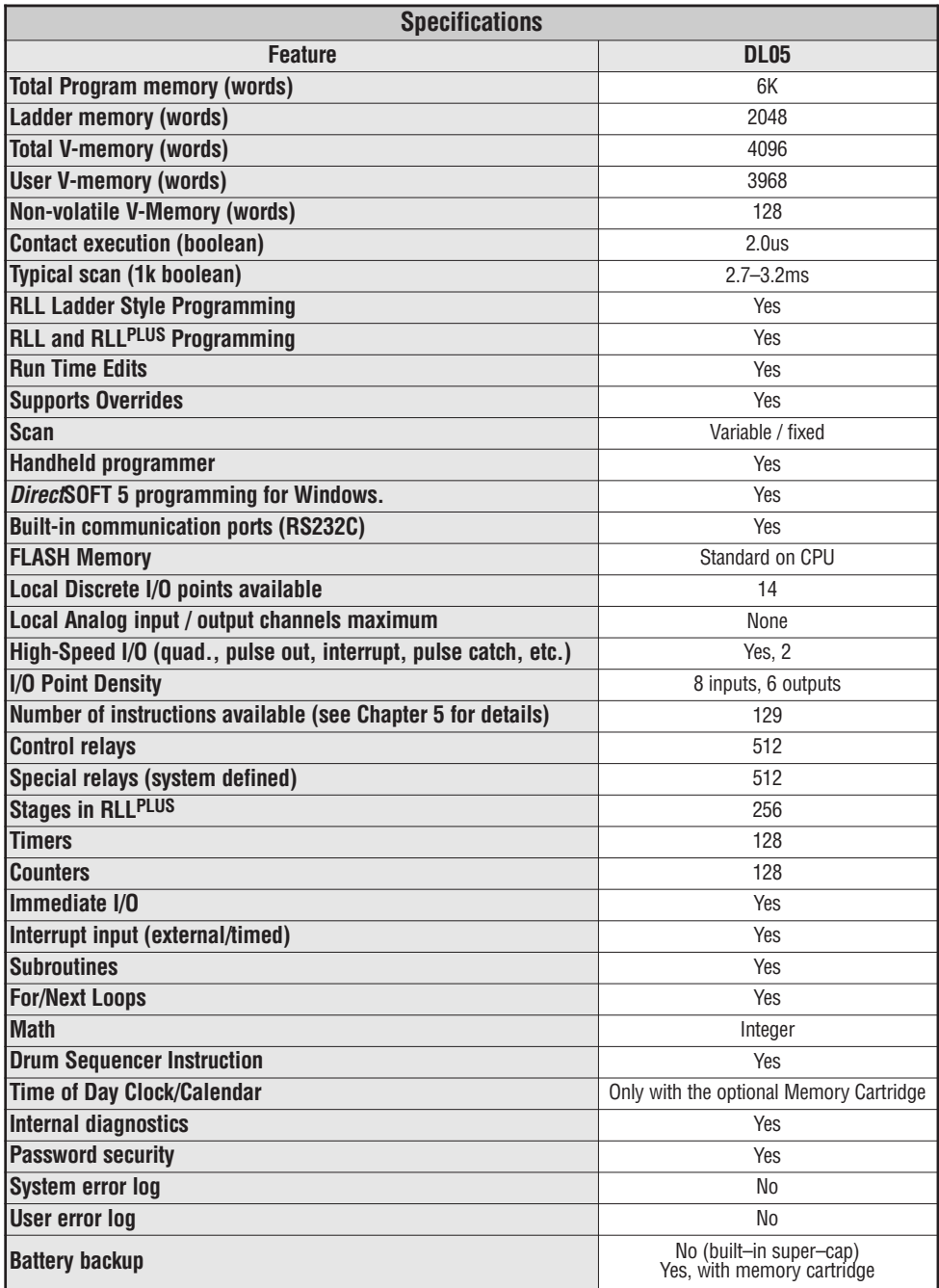

п

# <span id="page-89-0"></span>**CPU Hardware Setup**

#### **Communication Port Pinout Diagrams**

Cables are available that allow you to quickly and easily connect a Handheld Programmer or a personal computer to the DL05 PLCs. However, if you need to build your own cables, use the pinout information shown below. The DL05 PLCs require an RJ-12 phone plug to fit the built-in jacks.

The Micro PLC has two built-in RS232C communication ports. Port 1 is generally used for connecting to a D2-HPP, a PC with *Direct*SOFT, operator interface, Modbus slave, or a *Direct*NET slave. The baud rate is fixed at 9600 baud. Port 2 can be used to connect to a D2- HPP, *Direct*SOFT, operator interface, Modbus master/slave, or a *Direct*NET master/slave. Port 2 has a range of speeds from 300 baud to 38.4K baud.

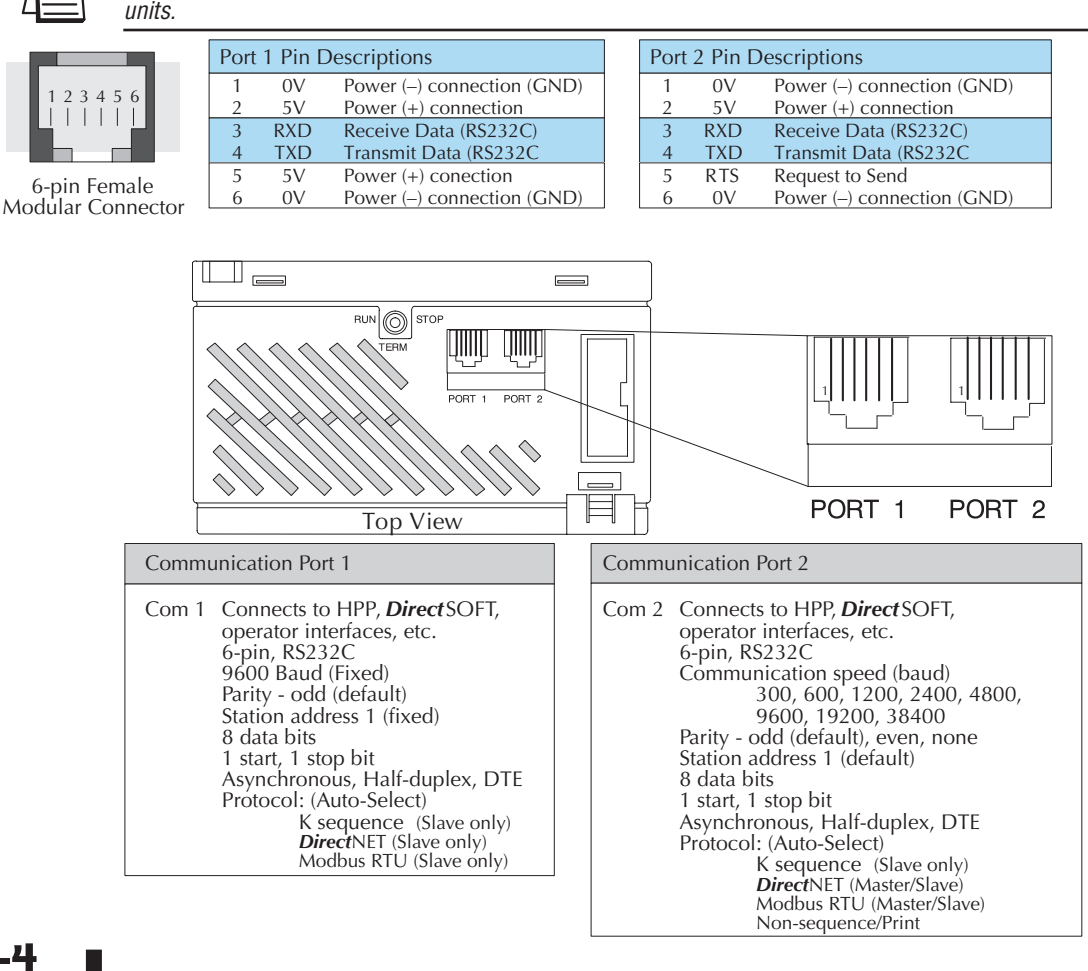

*NOTE: The 5V pins are rated at 220mA maximum, primarily for use with some operator interface*

**3**

**DL05 Micro PLC User Manual, 6th Edition, Rev. C**

## **Connecting the Programming Devices**

If you're using a Personal Computer with the *Direct*SOFT 5 programming package, you can connect the computer to either of the DL05's programming ports. For an engineering office environment (typical during program development), this is the preferred method of programming.

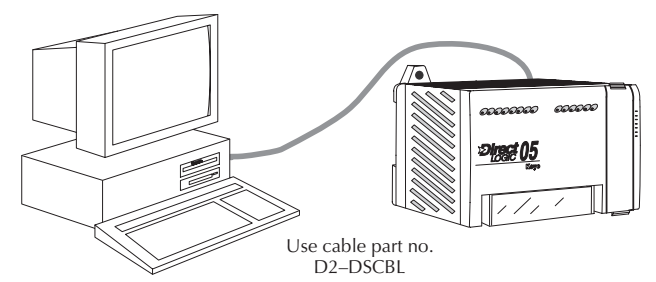

The Handheld programmer is connected to the CPU with a handheld programmer cable. This device can be used for maintaining existing installations or making small program changes whenever a PC is not available. The handheld programmer is shipped with a cable, which is approximately 6.5 feet (200 cm) long.

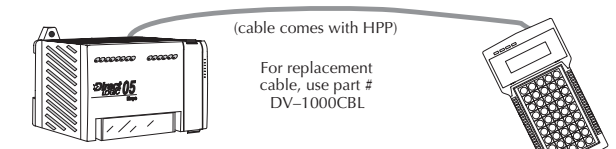

# **CPU Setup Information**

Even if you have years of experience using PLCs, there are a few things you need to do before you can start entering programs. This section includes some basic things, such as changing the CPU mode, but it also includes some things that you may never have to use. Here's a brief list of the items that are discussed. Selecting and Changing the CPU Modes

- Using Auxiliary Functions
- Clearing the program (and other memory areas)
- How to initialize system memory
- Setting retentive memory ranges

The following paragraphs provide the setup information necessary to get the CPU ready for programming. They include setup instructions for either type of programming device you are using. The D2–HPP Handheld Programmer Manual provides the Handheld keystrokes required to perform all of these operations. The *Direct*SOFT 5 Programming Software User Manual provides a description of the menus and keystrokes required to perform the setup procedures.

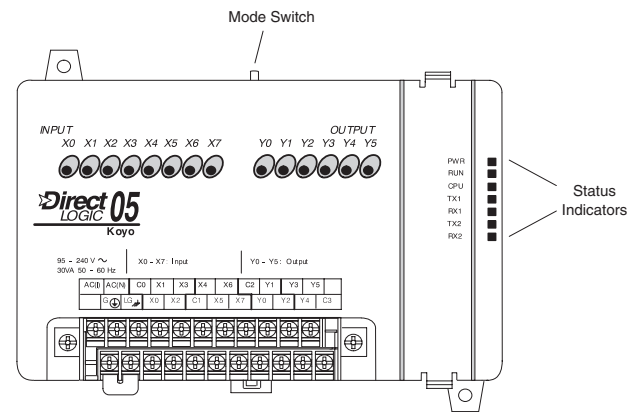

## **Status Indicators**

The status indicator LEDs on the CPU front panels have specific functions which can help in programming and troubleshooting.

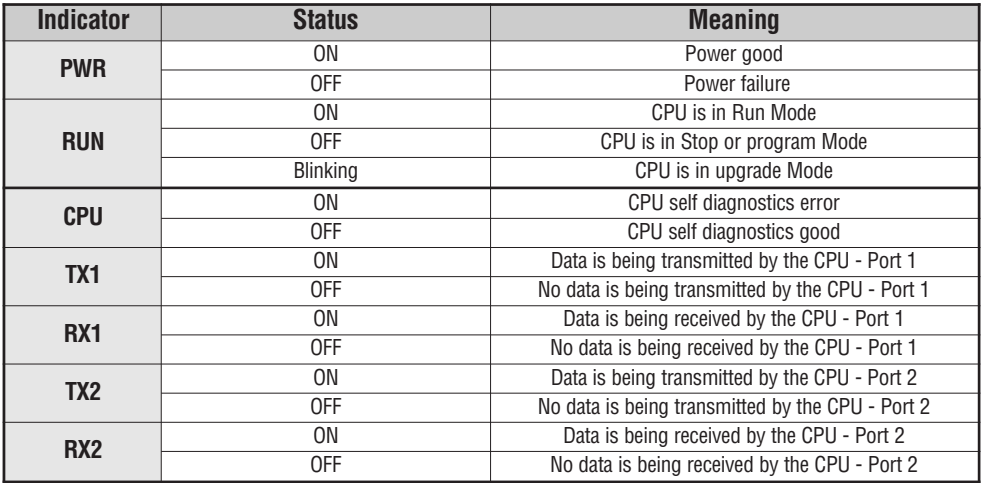

# **Mode Switch Functions**

The mode switch on the DL05 PLC provides positions for enabling and disabling program changes in the CPU. Unless the mode switch is in the TERM position, RUN and STOP mode changes will not be allowed by any interface device, (handheld programmer, *Direct*SOFT 5 programing package or operator interface). Programs may be viewed or monitored but no changes may be made. If the switch is in the TERM position and no program password is in effect, all operating modes as well as program access will be allowed through the connected programming or monitoring device.

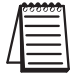

**NOTE:** If the DL05 is switched to the RUN Mode without a program in the PLC, the PLC will produce *a FATAL ERROR which can be cleared by cycling power to the PLC.*

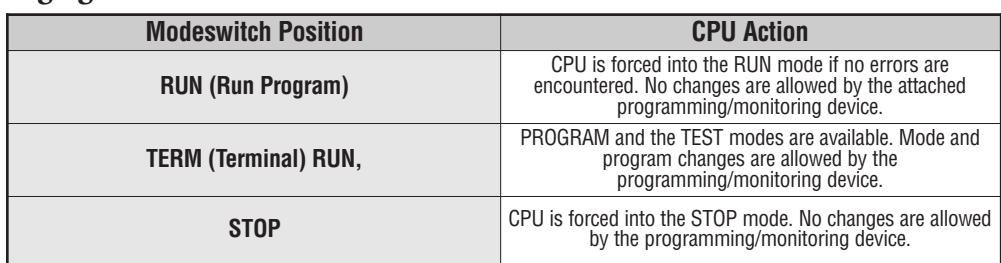

# **Changing Modes in the DL05 PLC**

There are two ways to change the CPU mode. You can use the CPU mode switch to select the operating mode, or you can place the mode switch in the TERM position and use a programming device to change operating modes. With the switch in this position, the CPU can be changed between Run and Program modes. You can use either *Direct*SOFT 5 or the Handheld Programmer to change the CPU mode of operation. With *Direct*SOFT 5 use the PLC menu option **PLC > Mode** or use the **Mode** button located on the  $M_{\rm ode}$ 

Online toolbar. With the Handheld Programmer, you use the MODE key.

----**Base Value & Disconnect** л. El pa Selip. 25 = 22 2 tout Ch. 2 = V2011 lata format and no of Cear FLC Memory Copy config data from PLC to Dai  $7703$ **PLC MODE** 02000 inPointer<br>V7T01 **MODE KEY**

# **Mode of Operation at Power-up**

The DL05 CPU will normally power-up in the mode that it was in just prior to the power interruption. For example, if the CPU was in Program Mode when the power was disconnected, the CPU will power-up in Program Mode (see warning note below).

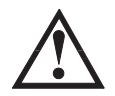

**WARNING: Once the super capacitor has discharged, the system may not power-up in the mode it was in when this occurred. There is no way to determine which mode will be entered as the startup mode. However, the PLC can power-up in either Run or Program Mode if the mode switch is in the TERM position. Failure to adhere to this warning greatly increases the risk of unexpected equipment startup.**

The mode which the CPU will power-up in is also determined by the state of B7633.13. If the bit is set and the Mode Switch is in the TERM position, then the CPU will power-up in the state it was in at power-down.

**3**

# **Auxiliary Functions**

Many CPU setup tasks involve the use of Auxiliary (AUX) Functions. The AUX Functions perform many different operations, ranging from clearing ladder memory, displaying the scan time, copying programs to EEPROM in the handheld programmer, etc. They are divided into categories that affect different system parameters. Appendix A provides a description of the AUX functions.

You can access the AUX Functions from *Direct*SOFT 5. or from the D2–HPP Handheld Programmer. The manuals for those products provide step-by-step procedures for accessing the AUX Functions. Some of these AUX Functions are designed specifically for the Handheld Programmer setup, so they will not be needed (or available) with the *Direct*SOFT 5 package. The following table shows a list of the Auxiliary functions for the Handheld Programmer.

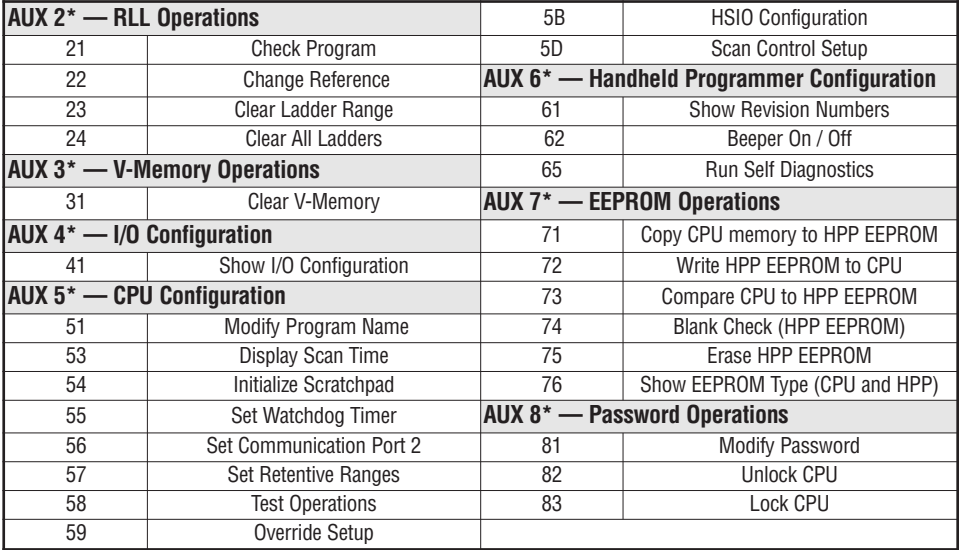

# **Clearing an Existing Program**

Before you enter a new program, be sure to always clear ladder memory. You can use AUX Function 24 to clear the complete program.

You can also use other AUX functions to clear other memory areas.

- AUX 23 Clear Ladder Range
- AUX 24 Clear all Ladders
- AUX 31 Clear V-Memory

# **Initializing System Memory**

The DL05 Micro PLC maintain system parameters in a memory area often referred to as the "scratchpad". In some cases, you may make changes to the system setup that will be stored in system memory. For example, if you specify a range of Control Relays (CRs) as retentive, these changes are stored in system memory. AUX 54 resets the system memory to the default values.

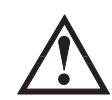

**WARNING: You may never have to use this feature unless you want to clear any setup information that is stored in system memory. Usually, you'll only need to initialize the system memory if you are changing programs and the old program required a special system setup. You can usually load in new programs without ever initializing system memory.**

**Remember, this AUX function will reset all system memory. If you have set special parameters** such as retentive ranges, etc. they will be erased when AUX 54 is used. Make sure you that you **have considered all ramifications of this operation before you select it.**

# **Setting Retentive Memory Ranges**

The DL05 PLCs provide certain ranges of retentive memory by default. The default ranges are suitable for many applications, but you can change them if your application requires additional retentive ranges or no retentive ranges at all. Appendix F has more information pertaining to the different types of memory. The default settings are:

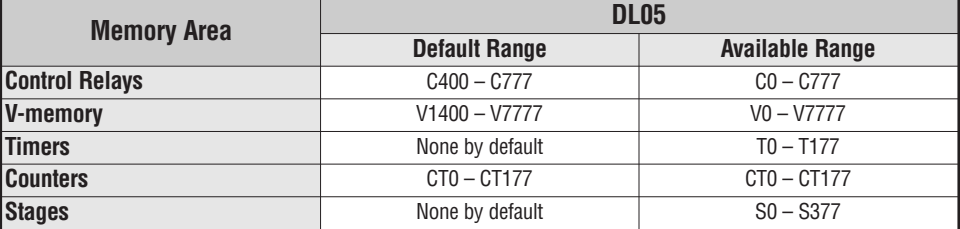

You can use AUX 57 to set the retentive ranges. Appendix A contains detailed information about auxiliary functions. You can also set the retentive ranges by using Setup in *Direct*SOFT 5, **PLC > Setup > Retentive Ranges**.

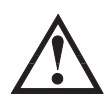

**WARNING: The DL05 PLCs do not have battery back-up (unless the memory cartridge, D0–01MC,** is installed) The super capacitor will retain the values in the event of a power loss, but only for a **short period of time, depending on conditions.**

# **Using a Password**

The DL05 PLCs allow you to use a password to help minimize the risk of unauthorized program and/or data changes. Once you enter a password you can "lock" the PLC against access. Once the CPU is locked you must enter the password before you can use a programming device to change any system parameters.

You can select an 8-digit numeric password. The Micro PLCs are shipped from the factory with a password of 00000000. All zeros removes the password protection. If a password has been entered into the CPU you cannot just enter all zeros to remove it. Once you enter the correct password, you can change the password to all zeros to remove the password protection.

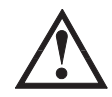

**WARNING: Make sure you remember your password. If you forget your password you will not be able to access the CPU. The Micro PLC must be returned to the factory to have the password (along with the ladder project) cleared from memory. It is the policy of AutomationDirect to require the memory of the PLC to be cleared along with the password.**

You can use the D2–HPP Handheld Programmer or *Direct*SOFT 5. to enter a password. The following diagram shows how you can enter a password with the Handheld Programmer.

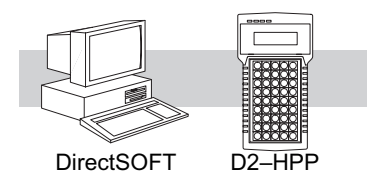

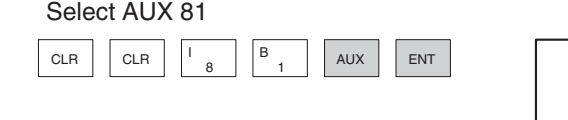

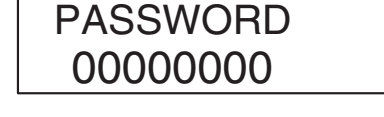

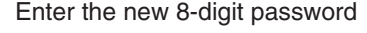

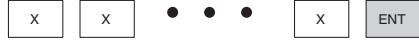

PASSWORD xxxxxxxx

Press CLR to clear the display

There are three ways to lock the CPU once the password has been entered.

- 1. If the CPU power is disconnected, the CPU will be automatically locked against access.
- 2. If you enter the password with *Direct*SOFT 5, the CPU will be automatically locked against access when you exit *Direct*SOFT 5.
- 3. Use AUX 83 to lock the CPU.

When you use *Direct*SOFT 5, you will be prompted for a password if the CPU has been locked. If you use the Handheld Programmer, you have to use AUX 82 to unlock the CPU. Once you enter AUX 82, you will be prompted to enter the password.

# <span id="page-96-0"></span>**CPU Operation**

Achieving the proper control for your equipment or process requires a good understanding of how DL05 CPUs control all aspects of system operation. There are four main areas to understand before you create your application program:

- CPU Operating System the CPU manages all aspects of system control. A quick overview of all the steps is provided in the next section.
- CPU Operating Modes The two primary modes of operation are Program Mode and Run Mode.
- CPU Timing The two important areas we discuss are the I/O response time and the CPU scan time.
- CPU Memory Map DL05 CPUs offer a wide variety of resources, such as timers, counters, inputs, etc. The memory map section shows the organization and availability of these data types.

# **CPU Operating System**

At powerup, the CPU initializes the internal electronic hardware. Memory initialization starts with examining the retentive memory settings. In general, the content of retentive memory is preserved, and non-retentive memory is initialized to zero (unless otherwise specified).

After the one-time powerup tasks, the CPU begins the cyclical scan activity. The flowchart to the right shows how the tasks differ, based on the CPU mode and the existence of any errors. The "scan time" is defined as the average time around the task loop. Note that the CPU is always reading the inputs, even during program mode. This allows programming tools to monitor input status at any time.

The outputs are only updated in Run mode. In program mode, they are in the off state.

Error detection has two levels. Non-fatal errors are reported, but the CPU remains in its current mode. If a fatal error occurs, the CPU is forced into program mode and the outputs go off.

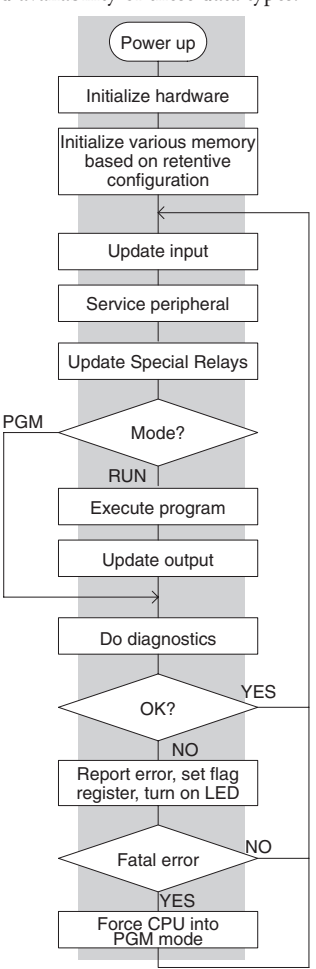

#### **Program Mode**

In Program Mode, the CPU does not execute the application program or update the output points. The primary use for Program Mode is to enter or change an application program. You also use program mode to set up the CPU parameters, such as HSIO features, retentive memory areas, etc.

You can use a programming device, such as a PC with *Direct*SOFT 5 Programming Software or the D2–HPP Handheld programmer to place the CPU in Program Mode.

#### **Run Mode**

In Run Mode, the CPU executes the application program and updates the I/O system. You can perform many operations during Run Mode. Some of these include:

- Monitor and change I/O point status
- Update timer/counter preset values
- Update Variable memory locations

Run Mode operation can be divided into several key areas. For the vast majority of applications, some of these execution segments are more important than others. For example, you need to understand how the CPU updates the I/O points, handles forcing operations, and solves the application program. The remaining segments are not that important for most applications.

You can use *Direct*SOFT 5 or the D2–HPP Handheld Programmer to place the CPU in Run Mode.

You can also edit the program during Run Mode. The Run Mode Edits are not "bumpless" to the outputs. Instead, the CPU maintains the outputs in their last state while it accepts the new program information. If an error is found in the new program, then the CPU will turn all the outputs off and enter the Program Mode. This feature is discussed in more detail in Chapter 9.

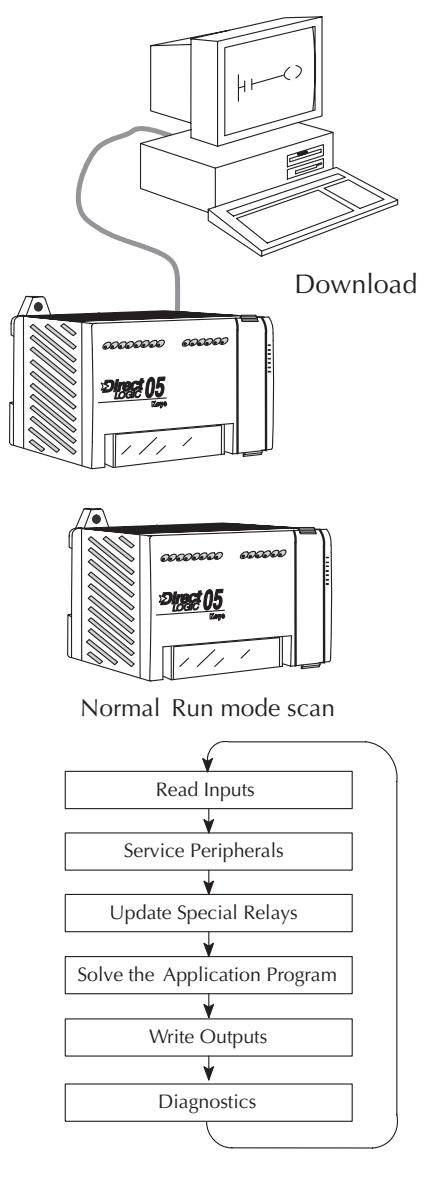

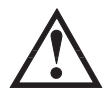

**WARNING: Only authorized personnel fully familiar with all aspects of the application should make changes to the program. Changes during Run Mode become effective immediately. Make sure you thoroughly consider the impact of any changes to minimize the risk of personal injury or damage to equipment.**

#### **Read Inputs**

The CPU reads the status of all inputs, then stores it in the image register. Input image register locations are designated with an X followed by a memory location. Image register data is used by the CPU when it solves the application program.

Of course, an input may change after the CPU has just read the inputs. Generally, the CPU scan time is measured in milliseconds. If you have an application that cannot wait until the next I/O update, you can use Immediate Instructions. These do not use the status of the input image register to solve the application program. The Immediate instructions immediately read the input status directly from the I/O modules. However, this lengthens the program scan since the CPU has to read the I/O point status again. A complete list of the Immediate instructions is included in Chapter 5.

#### **Service Peripherals and Force I/O**

After the CPU reads the inputs from the input modules, it reads any attached peripheral devices. This is primarily a communications service for any attached devices. For example, it would read a programming device to see if any input, output, or other memory type status needs to be modified. There are two basic types of forcing available with the DL05 CPUs.

- Forcing from a peripheral not a permanent force, good only for one scan
- Bit Override holds the I/O point (or other bit) in the current state. Valid bits are X, Y, C, T, CT, and S. (These memory types are discussed in more detail later in this chapter).

**Regular Forcing** — This type of forcing can temporarily change the status of a discrete bit. For example, you may want to force an input on, even though it is really off. This allows you to change the point status that was stored in the image register. This value will be valid until the image register location is written to during the next scan. This is primarily useful during testing situations when you need to force a bit on to trigger another event.

**Bit Override** — Bit override can be enabled on a point-by-point basis by using AUX 59 from the Handheld Programmer or, by using the Data View option within *Direct*SOFT 5. Bit override basically disables any changes to the discrete point by the CPU. For example, if you enable bit override for X1, and X1 is off at the time, then the CPU will not change the state of X1. This means that even if X1 comes on, the CPU will not acknowledge the change. So, if you used X1 in the program, it would always be evaluated as "off" in this case. Of course, if X1 was on when the bit override was enabled, then X1 would always be evaluated as "on".

There is an advantage available when you use the bit override feature. The regular forcing is not disabled because the bit override is enabled. For example, if you enabled the Bit Override for Y0 and it was off at the time, then the CPU would not change the state of Y0. However, you can still use a programming device to change the status. Now, if you use the programming device to force Y0 on, it will remain on and the CPU will not change the state of Y0. If you then force Y0 off, the CPU will maintain Y0 as off. The CPU will never update the point with the results from the application program or from the I/O update until the bit override is removed. The following diagram shows a brief overview of the bit override feature. Notice the CPU does not update the Image Register when bit override is enabled.

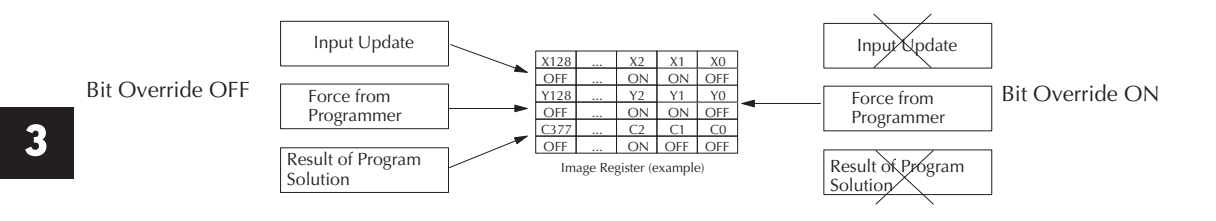

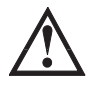

**WARNING: Only authorized personnel fully familiar with all aspects of the application should make changes to the program. Make sure you thoroughly consider the impact of any changes to minimize the risk of personal injury or damage to equipment.**

# **Update Special Relays and Special Registers**

There are dedicated V-memory locations that contain Special Relays and other dedicated register information. This portion of the execution cycle makes sure these locations get updated on every scan. Also, there are several different Special Relays, such as diagnostic relays, etc., that are also updated during this segment.

#### **Solve Application Program**

The CPU evaluates each instruction in the application program during this segment of the scan cycle. The instructions define the relationship between the input conditions and the desired output response. The CPU uses the output image register area to store the status of the desired action for the outputs. Output image register locations are designated with a Y followed by a memory location. The actual outputs are updated during the write outputs segment of the scan cycle. There are immediate output instructions available that will update the output points immediately instead of waiting until the write output segment. A complete list of the Immediate instructions is provided in Chapter 5.

The internal control relays (C), the stages (S), and the variable memory (V) are also updated in this segment.

You may recall that you can force various types of points in the system. (This was discussed earlier in this chapter.) If any I/O points or memory data have been forced, the output image register also contains this information.

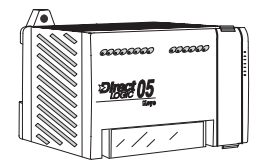

Normal Run mode scan

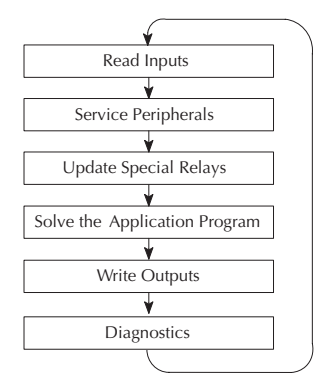

#### <span id="page-100-0"></span>**Write Outputs**

Once the application program has solved the instruction logic and constructed the output image register, the CPU writes the contents of the output image register to the corresponding output points. Remember, the CPU also made sure that any forcing operation changes were stored in the output image register, so the forced points get updated with the status specified earlier.

#### **Diagnostics**

During this part of the scan, the CPU performs all system diagnostics and other tasks such as calculating the scan time and resetting the watchdog timer. There are many different error conditions that are automatically detected and reported by the DL05 PLCs. Appendix B contains a listing of the various error codes.

Probably one of the more important things that occurs during this segment is the scan time calculation and watchdog timer control. The DL05 CPU has a "watchdog" timer that stores the maximum time allowed for the CPU to complete the solve application segment of the scan cycle. If this time is exceeded the CPU will enter the Program Mode and turn off all outputs. The default value set from the factory is 200 ms. An error is automatically reported. For example, the Handheld Programmer would display the following message "E003 S/W TIMEOUT" when the scan overrun occurs.

You can use AUX 53 to view the minimum, maximum, and current scan time. Use AUX 55 to increase or decrease the watchdog timer value.

# **I/O Response Time**

#### **Is Timing Important for Your Application?**

I/O response time is the amount of time required for the control system to sense a change in an input point and update a corresponding output point. In the majority of applications, the CPU performs this task in such a short period of time that you may never have to concern yourself with the aspects of system timing. However, some applications do require extremely fast update times. In these cases, you may need to know how to determine the amount of time spent during the various segments of operation.

There are four things that can affect the I/O response time.

- The point in the scan cycle when the field input changes states
- Input Off to On delay time
- CPU scan time
- Output Off to On delay time

The next paragraphs show how these items interact to affect the response time.

#### **Normal Minimum I/O Response**

The I/O response time is shortest when the input changes just before the Read Inputs portion of the execution cycle. In this case the input status is read, the application program is solved, and the output point gets updated. The following diagram shows an example of the timing for this situation.

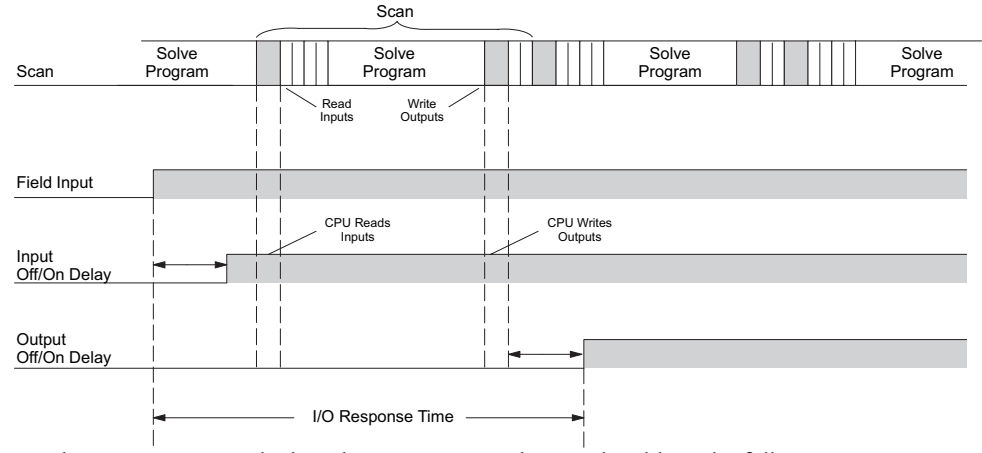

In this case, you can calculate the response time by simply adding the following items:

#### **Input Delay + Scan Time + Output Delay = Response Time**

#### **Normal Maximum I/O Response**

The I/O response time is longest when the input changes just after the Read Inputs portion of the execution cycle. In this case the new input status is not read until the following scan.

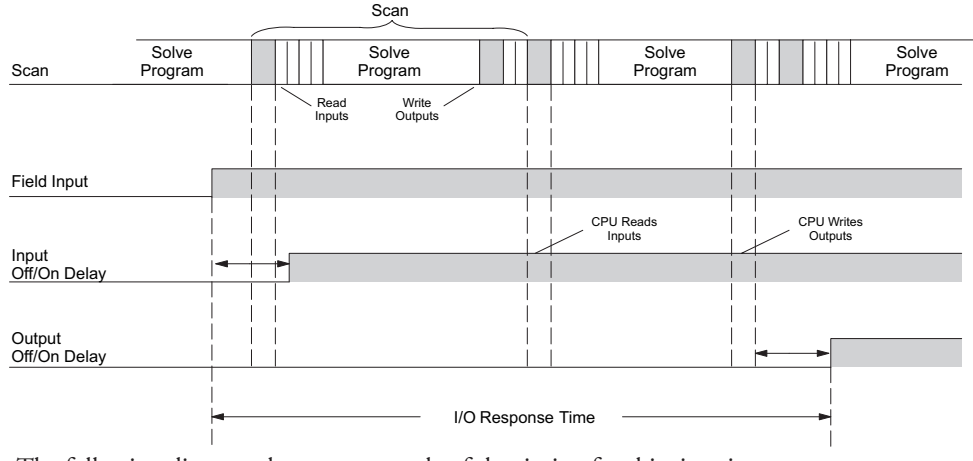

The following diagram shows an example of the timing for this situation. In this case, you can calculate the response time by simply adding the following items:

**Input Delay +(2 x Scan Time) + Output Delay = Response Time**

# **Improving Response Time**

There are a few things you can do the help improve throughput.

- You can choose instructions with faster execution times
- You can use immediate I/O instructions (which update the I/O points during the program execution)
- You can use the HSIO Mode 50 Pulse Catch features designed to operate in high-speed environments. See Appendix E for details on using this feature.
- Change Mode 60 filter to 0 msec for X0, X1, X2 and X3.

Of these four things the Immediate I/O instructions are probably the most important and most useful. The following example shows how an immediate input instruction and immediate output instruction would affect the response time.

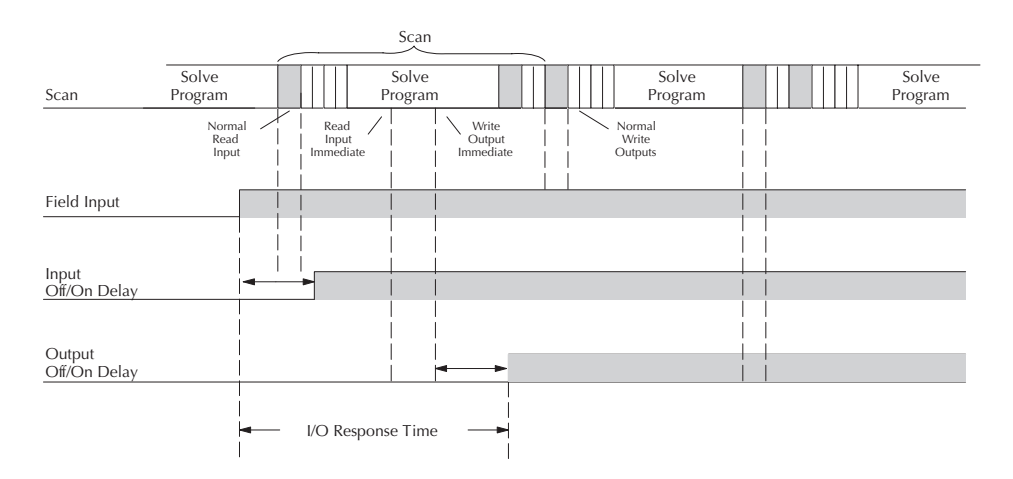

In this case, you can calculate the response time by simply adding the following items.

#### **Input Delay + Instruction Execution Time + Output Delay = Response Time**

The instruction execution time would be calculated by adding the time for the immediate input instruction, the immediate output instruction, and any other instructions in between the two.

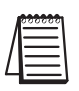

**NOTE**: Even though the immediate instruction reads the most current status from I/O, it only uses the results to solve that one instruction. It does not use the new status to update the image register. *Therefore, any regular instructions that follow will still use the image register values. Any immediate instructions that follow will access the I/O again to update the status.*

# <span id="page-103-0"></span>**CPU Scan Time Considerations**

The scan time covers all the cyclical tasks that are performed by the operating system. You can use *Direct*SOFT 5 or the Handheld Programmer to display the minimum, maximum, and current scan times that have occurred since the previous Program Mode to Run Mode transition. This information can be very important when evaluating the performance of a system. As we've shown previously there are several segments that make up the scan cycle. Each of these segments requires a certain amount of time to complete. Of all the segments, the following are the most important.

- Input Update
- Peripheral Service
- Program Execution
- Output Update
- Timed Interrupt Execution

The only one you really have the most control over is the amount of time it takes to execute the application program. This is because different instructions take different amounts of time to execute. So, if you think you need a faster scan, then you can try to choose faster instructions.

Your choice of I/O type and peripheral devices can also affect the scan time. However, these things are usually dictated by the application.

The following paragraphs provide some general information on how much time some of the segments can require.

#### **Reading Inputs**

The time required during each scan to read the input status is 40 µs. Don't confuse this with the I/O response time that was discussed earlier.

#### **Writing Outputs**

The time required to write the output status is 629 µs. Don't confuse this with the I/O response time that was discussed earlier.

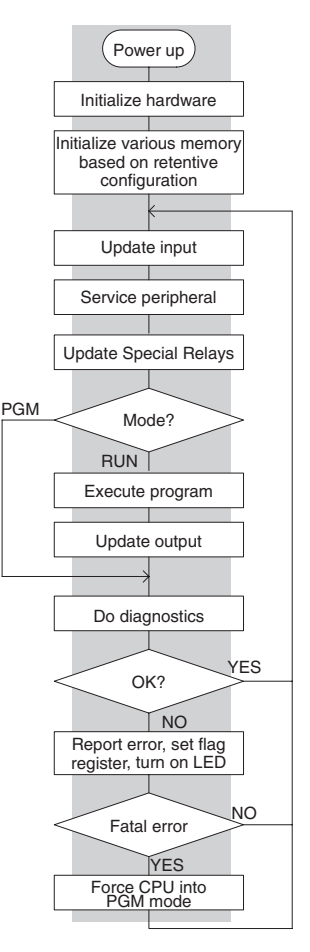

#### **Application Program Execution**

The CPU processes the program from address 0 to the END instruction. The CPU executes the program left to right and top to bottom. As each rung is evaluated the appropriate image register or memory location is updated. The time required to solve the application program depends on the type and number of instructions used, and the amount of execution overhead.

Just add the execution times for all the instructions in your program to determine to total execution time. Appendix C provides a complete list of the instruction execution times for the DL05 Micro PLC. For example, the execution time for running the program shown below is calculated as follows:

| Instruction                  | Time                       |                                    |
|------------------------------|----------------------------|------------------------------------|
| STR X <sub>0</sub>           | $2.0 \,\mu s$              | X <sub>0</sub><br>Y0<br>X1<br>OUT) |
| OR C <sub>0</sub>            | 1.6 $\mu$ s                |                                    |
| <b>ANDN X1</b>               | $1.6 \,\mu s$              | C <sub>0</sub>                     |
| OUT Y0                       | $6.8 \,\mu s$              |                                    |
| STRN C100                    | $2.3 \,\mu s$              |                                    |
| LD K10                       | $42.7 \text{ }\mu\text{s}$ | C <sub>100</sub><br>LD             |
| STRN C101                    | $2.3 \,\mu s$              | K10                                |
| <b>OUT V2002</b>             | $16.6 \,\mu s$             | C101                               |
| STRN C <sub>102</sub>        | $2.3 \,\mu s$              | OUT                                |
| LD K50                       | $42.7 \text{ }\mu\text{s}$ | V2002                              |
| STRN C103                    | $2.3 \mu s$                | C102<br>LD                         |
| <b>OUT V2006</b>             | $16.6 \,\mu s$             | K50                                |
| STR <sub>X5</sub>            | $2.0 \,\mu s$              |                                    |
| ANDN X10                     | $1.6 \,\mu s$              | C103<br>OUT                        |
| OUT <sub>Y3</sub>            | $6.8 \,\mu s$              | V2006                              |
| END                          | $24.0 \text{ }\mu\text{s}$ | X <sub>5</sub><br>X10<br>Y3        |
| <b>SUBTOTAL</b>              | 174.2 µs                   | OUT)                               |
| Overhead<br>DL <sub>05</sub> |                            | $END$ )                            |
| Minimum<br>$0.66 \,\mu s$    |                            |                                    |
| $2.5 \text{ us}$<br>Maximum  |                            |                                    |

TOTAL TIME = (Program execution time + Overhead) x 1.1

The program above takes only 174.2 µs to execute during each scan. The DL05 spends 0.1 ms, on internal timed interrupt management, for every 1.0 ms of instruction time. The total scan time is calculated by adding the program execution time to the overhead (shown above) and multiplying the result (ms) by 1.1. "Overhead" includes all other housekeeping and diagnostic tasks. The scan time will vary slightly from one scan to the next, because of fluctuation in overhead tasks.

**Program Control Instructions** — the DL05 PLCs have an interrupt routine feature that changes the way a program executes. Since this instruction interrupts normal program flow, it will have an effect on the program execution time. For example, a timed interrupt routine with a 10.0 ms period interrupts the main program execution (before the END statement) every 10.0 ms, so the CPU can execute the interrupt routine. Chapter 5 provides detailed information on interrupts.

## **PLC Numbering Systems**

If you are a new PLC user or are using *AutomationDirect* PLCs for the first time, please take a moment to study how our PLCs use numbers. You'll find that each PLC manufacturer has their own conventions on the use of numbers in their PLCs. We want to take just a moment to familiarize you with how numbers are used in *AutomationDirect* PLCs. The information you learn here applies to all of our PLCs.

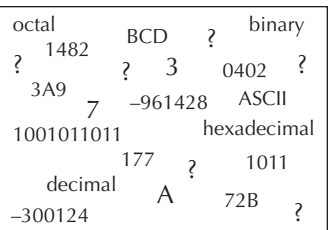

As any good computer does, PLCs store and manipulate numbers in binary form: just ones and zeros. So why do we have to deal with numbers in so many different forms? Numbers have meaning, and some representations are more convenient than others for particular purposes. Sometimes we use numbers to represent a size or amount of something. Other numbers refer to locations or addresses, or to time. In science we attach engineering units to numbers to give a particular meaning (see Appendix I for numbering system details).

#### **PLC Resources**

PLCs offer a fixed amount of resources, depending on the model and configuration. We use the word "resources" to include variable memory (V-memory), I/O points, timers, counters, etc. Most modular PLCs allow you to add I/O points in groups of eight. In fact, all the resources of our PLCs are counted in octal. It's easier for computers to count in groups of

eight than ten, because eight is an even power of 2.

Octal means simply counting in groups of eight things at a time. In the figure to the right, there are eight circles. The quantity in decimal is "8", but in octal it is "10" (8 and 9 are not valid in octal). In octal, "10" means 1 group of 8 plus 0 (no individuals).

In the figure below, we have two groups of eight circles. Counting in octal we have "20" items, meaning 2 groups of eight, plus 0 individuals Don't say "twenty", say "two–zero octal".

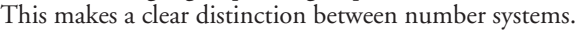

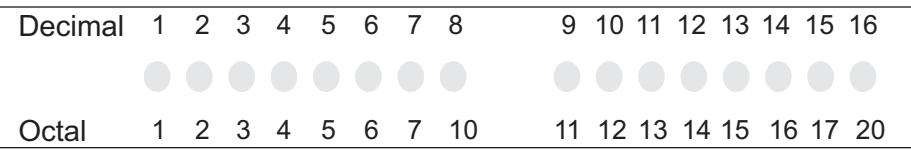

After counting PLC resources, it is time to access PLC resources (there is a difference). The CPU instruction set accesses resources of the PLC using octal addresses. Octal addresses are the same as octal quantities, except they start counting at zero. The number zero is significant to a computer, so we don't skip it.

Our circles are in an array of square containers to the right. To access a resource, our PLC instruction will address its location using the octal references shown. If these were counters, "CT14" would access the black circle location.

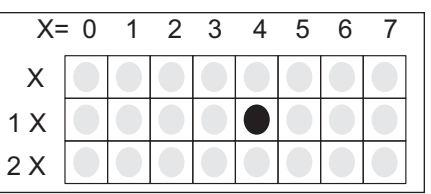

Decimal 1 2 3 4 5 6

Octal 1 2 3 4 5 6 7 10

#### **V–memory**

Variable memory (called V-memory) stores data for the ladder program

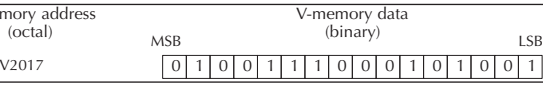

and for configuration settings. V-memory locations and V-memory addresses are the same thing, and are numbered in octal. For example, V2073 is a valid location, while V1983 is not valid ("9" and "8" are not valid octal digits).

 $V$ -mer

Each V-memory location is one data word wide, meaning 16 bits. For configuration registers, our manuals will show each bit of a V-memory word. The least significant bit (LSB) will be on the right, and the most significant bit (MSB) on the left. We use the word "significant", referring to the relative binary weighting of the bits.

V-memory data is 16-bit binary, but we rarely program the data registers one bit at a time. We use instructions or viewing tools that let us work with decimal, octal, and hexadecimal numbers. All these are converted and stored as binary for us.

A frequently-asked question is "How do I tell if a number is octal, BCD, or hex"? The answer is that we usually cannot tell just by looking at the data... but it does not really matter. What matters is: the source or mechanism which writes data into a V-memory location and the thing which later reads it must both use the same data type (i.e., octal, hex, binary, or whatever). The V-memory location is just a storage box... that's all. It does not convert or move the data on its own.

# **Binary-Coded Decimal Numbers**

Since humans naturally count in decimal (10 fingers, 10 toes), we prefer to enter and view PLC data in decimal

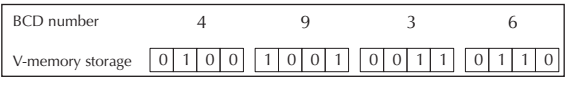

as well. However, computers are more efficient in using pure binary numbers. A compromise solution between the two is Binary-Coded Decimal (BCD) representation. A BCD digit ranges from 0 to 9, and is stored as four binary bits (a nibble). This permits each V-memory location to store four BCD digits, with a range of decimal numbers from 0000 to 9999.

In a pure binary sense, a 16-bit word can represent numbers from 0 to 65535. In storing BCD numbers, the range is reduced to only 0 to 9999. Many math instructions use Binary-Coded Decimal (BCD) data, and *Direct*SOFT 5 and the handheld programmer allow us to enter and view data in BCD.

# **Hexadecimal Numbers**

Hexadecimal numbers are similar to BCD numbers, except they utilize all possible binary values in each 4-bit digit. They are base-16 numbers so we need 16 different digits. To extend our decimal digits 0 through 9, we use A through F as shown.

> 0 1 2 3 4 5 6 7 8 9 10 11 12 13 14 15 0 1 2 3 4 5 6 7 8 9 ABC D E F Decimal Hexadecimal

A 4-digit hexadecimal number can represent all 65536 values in a V-memory word. The range is from 0000 to FFFF (hex). PLCs often need this full range for sensor data, etc. Hexadecimal is just a convenient way for humans to view full binary data.

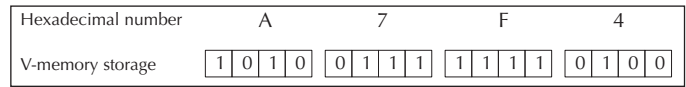

**DL05 Micro PLC User Manual, 6th Edition, Rev. <sup>C</sup> 3–21**

# <span id="page-107-0"></span>**Memory Map**

With any PLC system, you generally have many different types of information to process. This includes input device status, output device status, various timing elements, parts counts, etc. It is important to understand how the system represents and stores the various types of data. For example, you need to know how the system identifies input points, output points, data words, etc. The following paragraphs discuss the various memory types used in DL05

Micro PLCs. A memory map overview for the CPU follows the memory descriptions.

# **Octal Numbering System**

All memory locations and resources are numbered in Octal (base 8). For example, the diagram shows how the octal numbering system works for the discrete input points. Notice the octal system does not contain any numbers with the digits 8 or 9.

# **Discrete and Word Locations**

As you examine the different memory types, you'll notice two types of memory in the DL05, discrete and word memory. Discrete memory is one bit that can be either a 1 or a 0. Word memory is referred to as V-memory (variable) and is a 16-bit location normally used to manipulate data/numbers, store data/numbers, etc.

Some information is automatically stored in V-memory. For example, the timer current values are stored in V-memory.

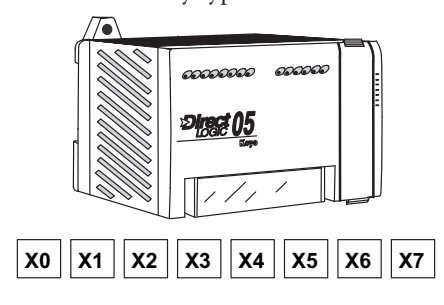

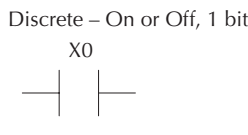

Word Locations – 16 bits

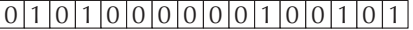

# **V-memory Locations for Discrete Memory Areas**

The discrete memory area is for inputs, outputs, control relays, special relays, stages, timer status bits and counter status bits. However, you can also access the bit data types as a Vmemory word. Each V-memory location contains 16 consecutive discrete locations. For example, the following diagram shows how the X input points are mapped into V-memory locations.

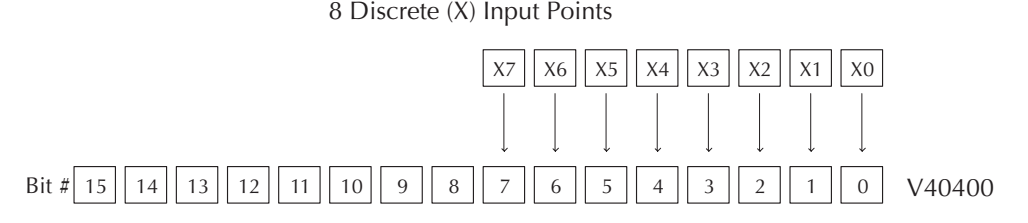

These discrete memory areas and their corresponding V-memory ranges are listed in the memory area table for DL05 Micro PLCs on the following pages.
X0

#### **Input Points (X Data Type)**

The discrete input points are noted by an X data type. There are 8 discrete input points and 256 discrete input addresses available with DL05 CPUs. In this example, the output point Y0 will be turned on when input X0 energizes.

#### **Output Points (Y Data Type)**

The discrete output points are noted by a Y data type. There are 6 discrete outputs and 256 discrete output addresses available with DL05 CPUs. In this example, output point Y1 will be turned on when input X1 energizes.

#### **Control Relays (C Data Type)**

Control relays are discrete bits normally used to control the user program. The control relays do not represent a real world device, that is, they cannot be physically tied to switches, output coils, etc. They are internal to the CPU. Because of this, control relays can be programmed as discrete inputs or discrete outputs. These locations are used in programming the discrete memory locations (C) or the corresponding word location which contains 16 consecutive discrete locations.

In this example, memory location C5 will energize when input X6 turns on. The second rung shows a simple example of how to use a control relay as an input.

#### **Timers and Timer Status Bits (T Data Type)**

Timer status bits reflect the relationship between the current value and the preset value of a specified timer. The timer status bit will be on when the current value is equal or greater than the preset value of a corresponding timer.

When input X0 turns on, timer T1 will start. When the timer reaches the preset of 3 seconds (K30) timer status contact T1 turns on. When T1 turns on, output Y12 turns on. Turning off X0 resets the timer.

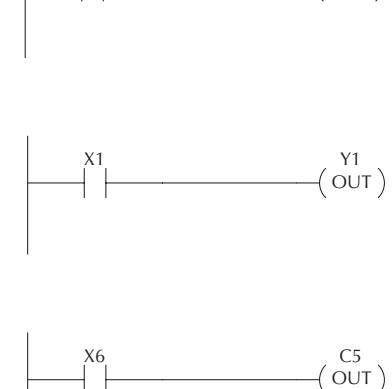

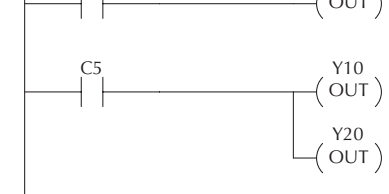

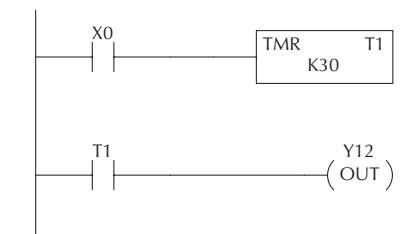

Y0  $OUT)$ 

#### **Timer Current Values (V Data Type)**

As mentioned earlier, some information is automatically stored in V-memory. This is true for the current values associated with timers. For example, V0 holds the current value for Timer 0, V1 holds the current value for Timer 1, etc.

The primary reason for this is programming flexibility. The example shows how you can use relational contacts to monitor several time intervals from a single timer.

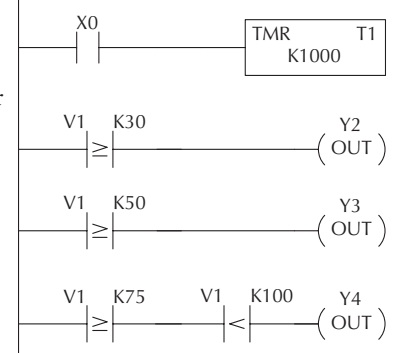

#### **Counters and Counter Status Bits (CT Data type)**

Counter status bits that reflect the relationship between the current value and the preset value of a specified counter. The counter status bit will be on when the current value is equal to or greater than the preset value of a corresponding counter.

Each time contact X0 transitions from off to on, the counter increments by one. (If X1 comes on, the counter is reset to zero.) When the counter reaches the preset of 10 counts (K of 10) counter status contact CT3 turns on. When CT3 turns on, output Y2 turns on.

#### **Counter Current Values (V Data Type)**

Just like the timers, the counter current values are also automatically stored in V-memory. For example, V1000 holds the current value for Counter CT0, V1001 holds the current value for Counter CT1, etc.

The primary reason for this is programming flexibility. The example shows how you can use relational contacts to monitor the counter values.

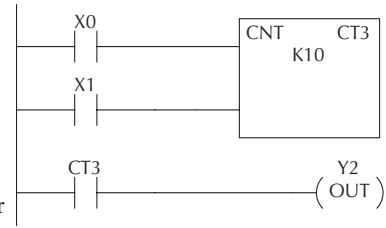

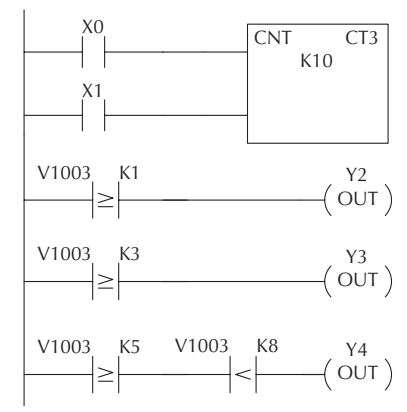

#### **Word Memory (V Data Type)**

Word memory is referred to as V-memory (variable) and is a 16-bit location normally used to manipulate data/numbers, store data/numbers, etc. Some information is automatically stored in V-memory. For example, the timer current values are stored in V-memory. The example shows how a fourdigit BCD constant is loaded into the accumulator and then stored in a V-memory location.

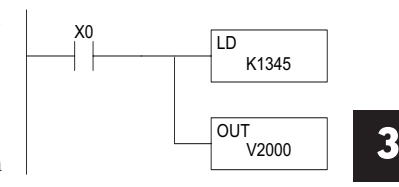

Word Locations – 16 bits

**Stages (S Data type)**

Stages are used in RLLPLUS programs to create a structured program, similar to a flowchart. Each program Stage denotes a program segment. When the program segment, or Stage, is active, the logic within that segment is executed. If the Stage is off, or inactive, the logic is not executed and the CPU skips to the next active Stage. (See Chapter 7 for a more detailed description of RLLPLUS programming.)

Each Stage also has a discrete status bit that can be used as an input to indicate whether the Stage is active or inactive. If the Stage is active, then the status bit is on. If the Stage is inactive, then the status bit is off. This status bit can also be turned on or off by other instructions, such as the SET or RESET instructions. This allows you to easily control stages throughout the program.

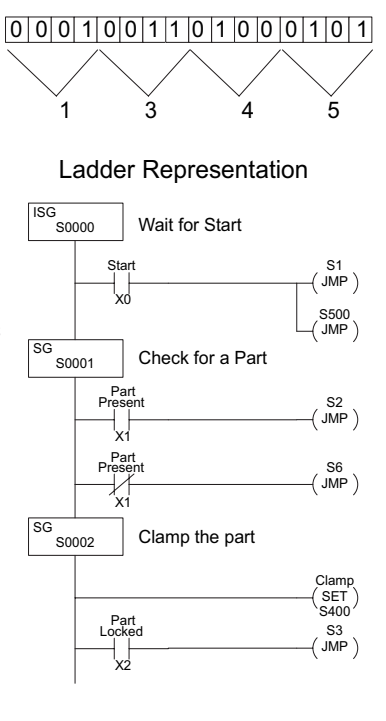

#### **Special Relays (SP Data Type)**

Special relays are discrete memory locations with pre-defined functionality. There are many different types of special relays. For example, some aid in program development, others provide system operating status information, etc. Appendix D provides a complete listing of the special relays.

In this example, control relay C10 will energize for 50 ms and de-energize for 50 ms because SP5 is a pre–defined relay that will be on for 50 ms and off for 50 ms.

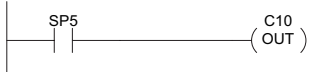

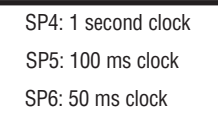

# **DL05 System V-memory**

#### **System Parameters and Default Data Locations (V Data Type)**

The DL05 PLCs reserve several V-memory locations for storing system parameters or certain types of system data. These memory locations store things like the error codes, High-Speed I/O data, and other types of system setup information.

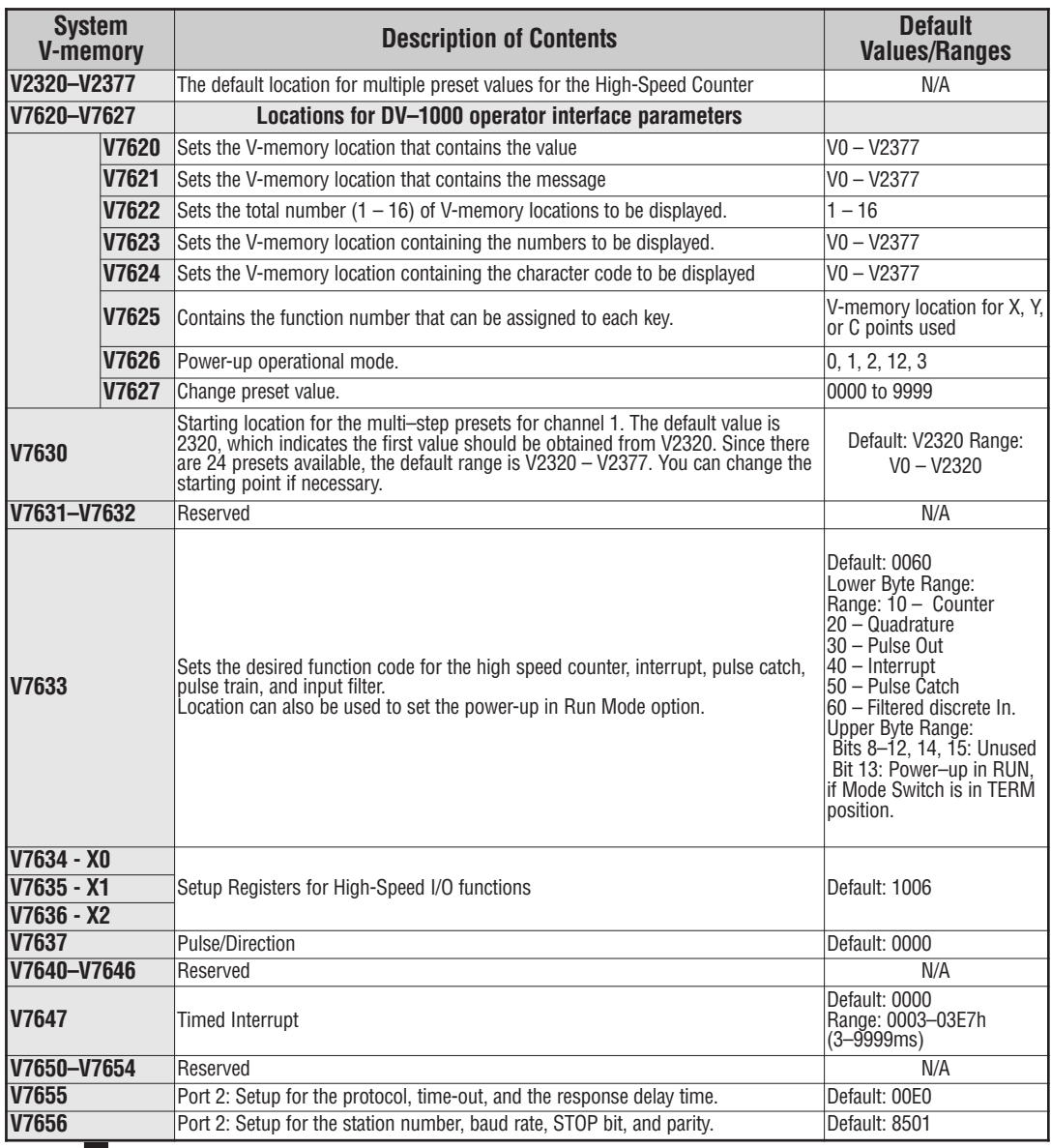

**3–26 DL05 Micro PLC User Manual, 6th Edition, Rev. <sup>C</sup>**

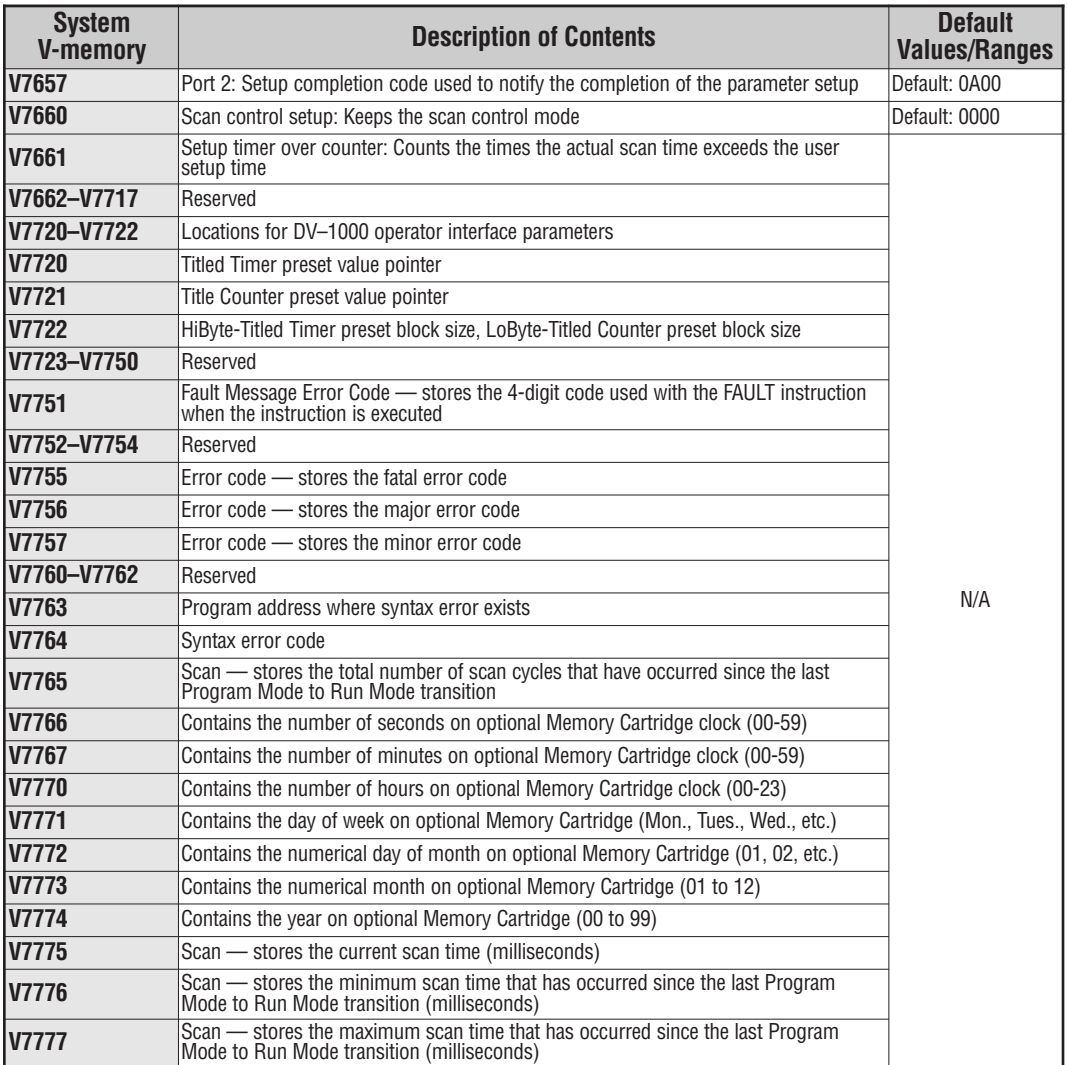

Ð

**DL05 Memory Map Table**

| <b>Memory Type</b>                             | <b>Discrete Memory</b><br><b>Reference</b><br>(octal) | <b>Word Memory</b><br><b>Reference</b><br>(octal) | <b>Decimal</b> | <b>Symbol</b>                                                                                                    |
|------------------------------------------------|-------------------------------------------------------|---------------------------------------------------|----------------|----------------------------------------------------------------------------------------------------|
| <b>Input Points</b><br>(See note)              | $X0 - X377$                                           | V40400 - V40417                                   | 256            | X <sub>0</sub>                                                                                                    |
| <b>Output Points</b><br>(See note)             | $Y0 - Y377$                                           | V40500 - V40517                                   | 256            | Y0                                                                                                    |
| <b>Control Relays</b>                          | $CO - C777$                                           | V40600 - V40637                                   | 512            | CO<br>CO                                                                                                    |
| <b>Special Relays</b>                          | SP0 – SP777                                           | V41200 - V41237                                   | 512            | SP <sub>0</sub>                                                                                                    |
| Timers                                         | $T0 - T177$                                           | V41100 - V41107                                   | 128            | <b>TMR</b><br>T0<br>K100                                                                                                    |
| <b>Timer Current Values</b>                    | None                                                  | $VO - V177$                                       | 128            | V0 K100<br>≥⊦                                                                                                    |
| <b>Timer Status Bits</b>                       | $T0 - T177$                                           | V41100 - V41107                                   | 128            | T0                                                                                                    |
| Counters                                       | CT0-CT177                                             | V41140 - V41147                                   | 128            | <b>CNT</b><br>C <sub>T0</sub><br>K10                                                                                                    |
| Counter<br><b>Current Values</b>               | None                                                  | $V1000 - V1177$                                   | 128            | V1000 K100                                                                                                    |
| <b>Counter Status Bits</b>                     | CT0-CT177                                             | V41140 - V41147                                   | 128            | C <sub>T0</sub>                                                                                                    |
| Data Words<br>(See Appendix F)                 | None                                                  | $V1200 - V7377$                                   | 3968           | None specific, used with many<br>instructions.                                                                                                    |
| Data Words<br>Non-volatile<br>(See Appendix F) | None                                                  | V7400 - V7577                                     | 128            | None specific, used with many<br>instructions.<br>May be non-volatile if MOV inst. is used.<br>Data can be rewritten to EEPROM at least<br>100,000 times before it fails. |
| <b>Stages</b>                                  | $S_0 - S_377$                                         | V41000 - V41017                                   | 256            | SG<br>SP <sub>0</sub><br>S001                                                                                                    |
| System parameters                              | None                                                  | V7600 - V7777                                     | 128            | None specific, used for various purposes                                                                                                    |

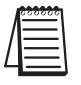

*NOTE: The DL05 has 8 discrete inputs and 6 discrete outputs which are standard. The number of inputs and/or outputs can be increased by adding one of the available option modules. Refer to either the DL05/06 Option Modules User Manual (D0-OPTIONS-M), our catalog or our website.*

# **3–28 DL05 Micro PLC User Manual, 6th Edition, Rev. <sup>C</sup>**

# **DL05 Aliases**

An alias is an alternate way of referring to certain memory types, such as timer/counter current values, V-memory locations for I/O points, etc., which simplifies understanding the memory address. The use of the alias is optional, but some users may find the alias to be helpful when developing a program. The table below shows how the aliases can be used.

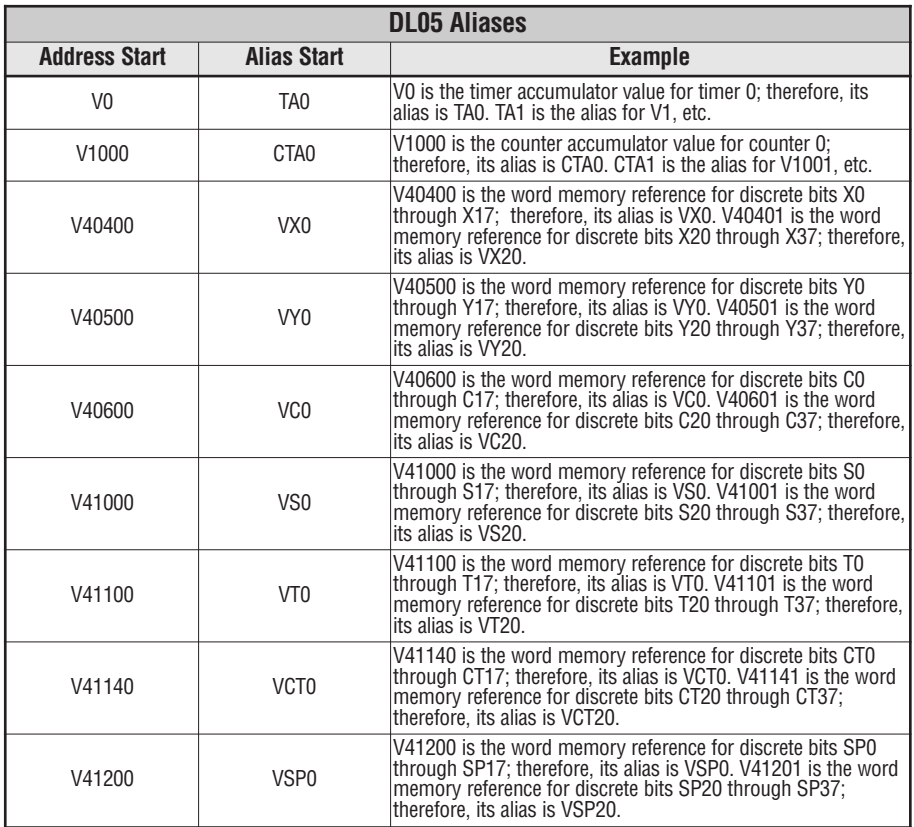

# **X Input Bit Map**

This table provides a listing of individual Input points associated with each V-memory address bit for the DL05's eight physical inputs. Actual available references are X0 to X377  $(V40400 - V40417)$ .

**3**

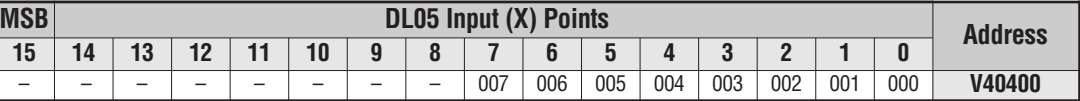

This table provides the listing for the individual option slot Input points available.

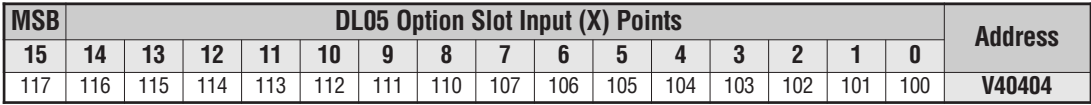

# **Y Output Bit Map**

This table provides a listing of individual output points associated with each V-memory address bit for the DL05's six physical outputs. Actual available references are Y0 to Y377  $(V40500 - V40517)$ .

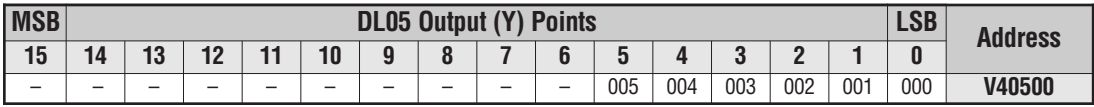

This table provides the listing for the individual option slot Output points available.

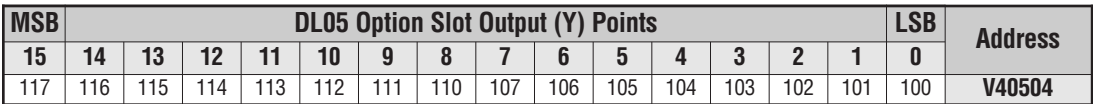

# **Control Relay Bit Map**

This table provides a listing of the individual control relays associated with each V-memory address bit

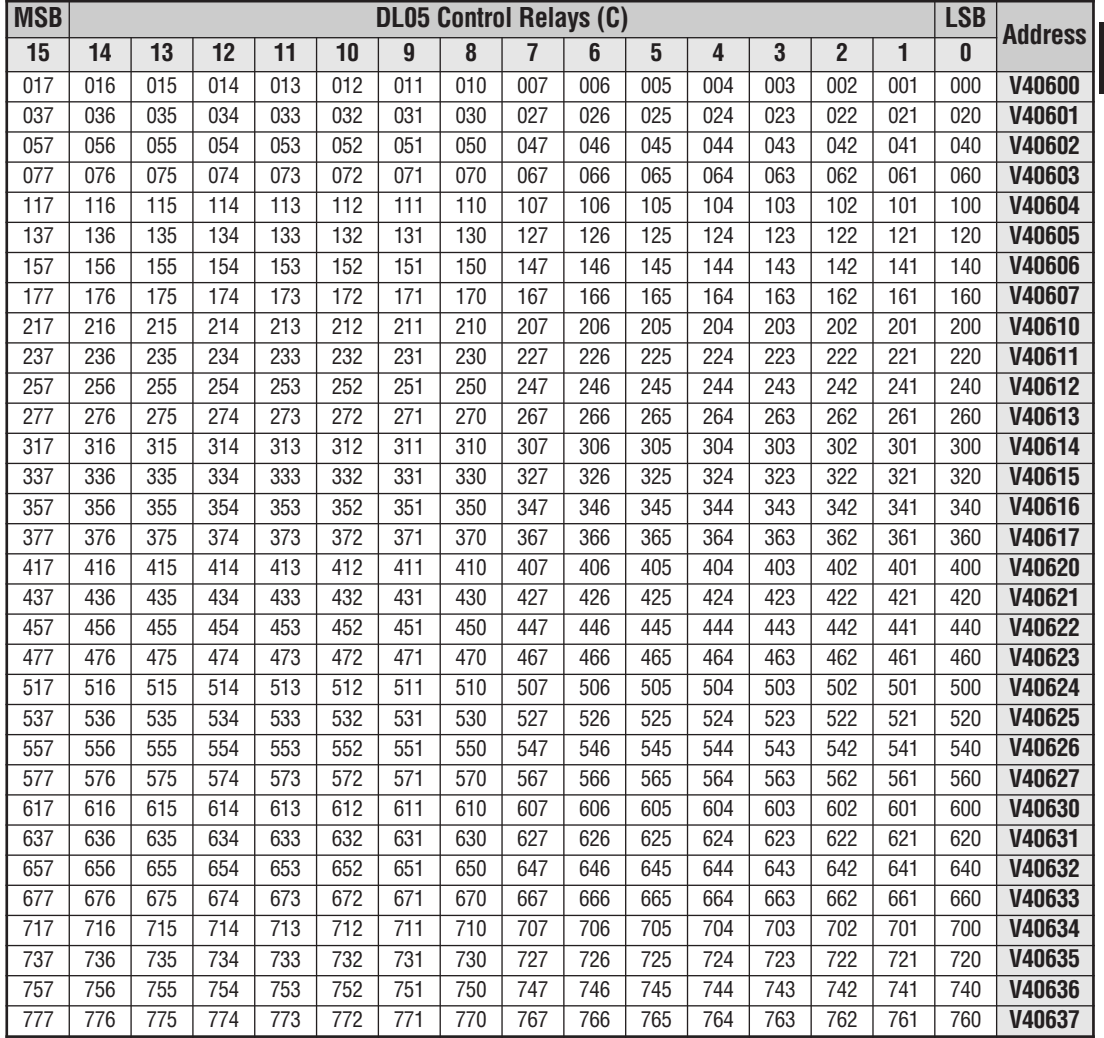

×

# **Stage Control/Status Bit Map**

This table provides a listing of individual™ Stage control bits associated with each V-memory address bit.

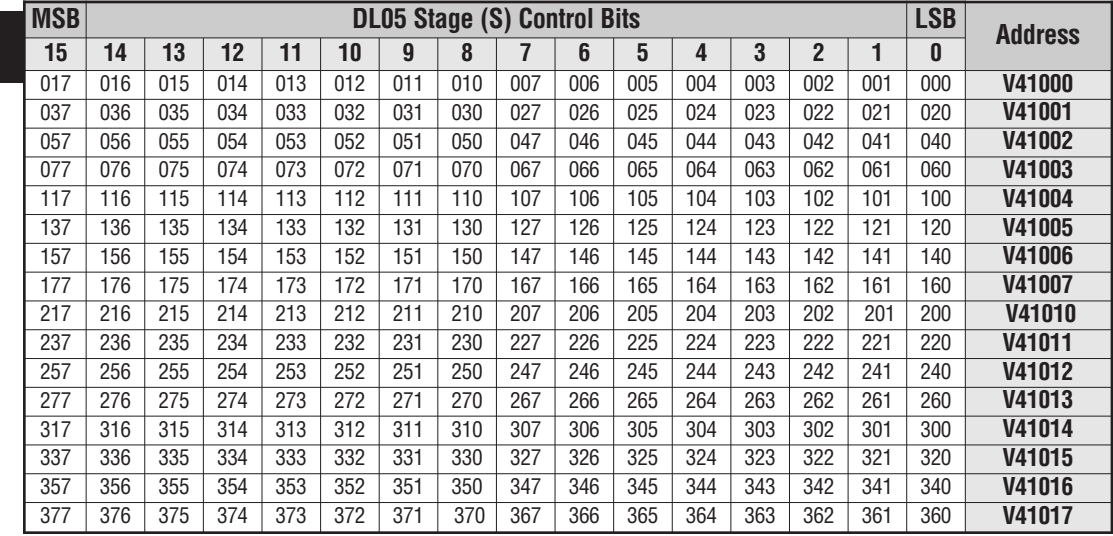

# **Timer Status Bit Map**

This table provides a listing of individual timer contacts associated with each V-memory address bit.

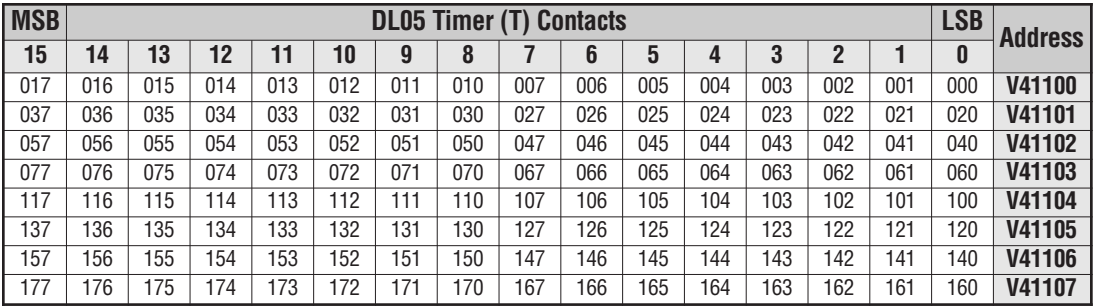

# **Counter Status Bit Map**

This table provides a listing of individual counter contacts associated with each V-memory address bit.

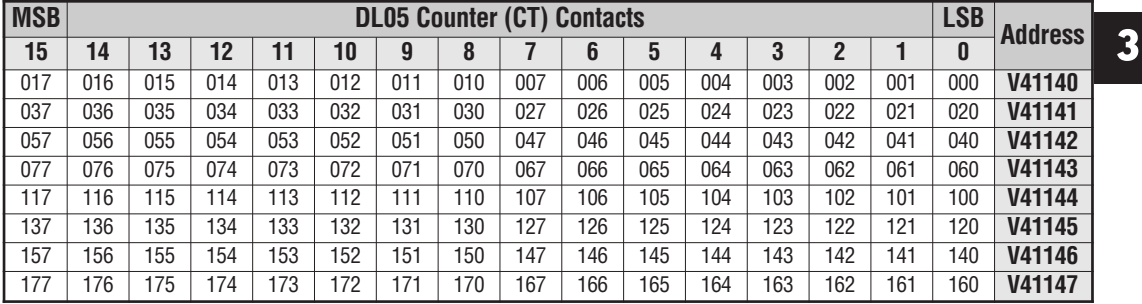

×

# **CONFIGURATION AND CONNECTIONS**

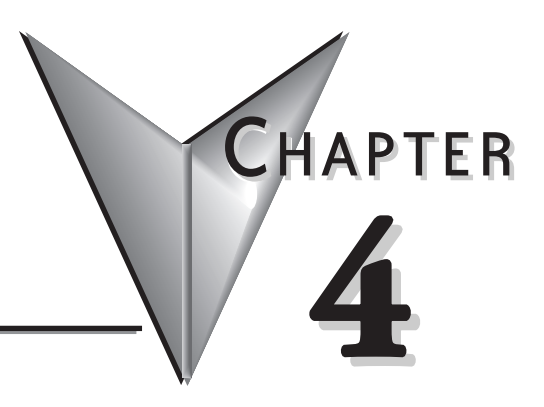

# **In This Chapter:**

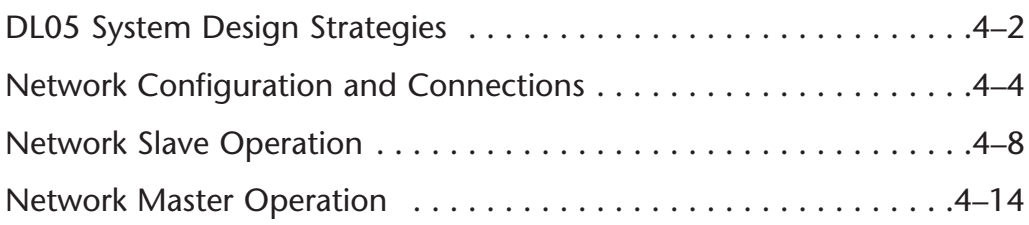

# <span id="page-120-0"></span>**DL05 System Design Strategies**

#### **I/O System Configurations**

The DL05 PLCs offer a number of different I/O configurations. Choose the configuration that is right for your application, and keep in mind that the DL05 PLCs offer the ability to add an I/O card in the option slot. Although remote I/O isn't available, there are several option cards available. For instance:

- **•** Various A/C and D/C I/O modules
- **•** Combination I/O modules
- **•** Analog I/O modules
- **•** Combination Analog I/O modules

A DL05 system can be developed with an arrangement using a selected option modules. See our DL05/06 Options Modules User Manual (D0-OPTIONS-M) on the website, www.automationdirect.com for detailed selection information.

#### **Networking Configurations**

The DL05 PLCs offers the following ways to add networking:

- **• Ethernet Communications Module** connects a DL05 to high-speed peer-to-peer networks. Any PLC can initiate communications with any other PLC or operator interfaces, such as C-more, when using the ECOM modules.
- **• Data Communications Modules** connects a DL05 to devices using either DeviceNet or Profibus to link to master controllers, as well as a D0-DCM.
- **• Communications Port 1** The DL05 has a 6-pin RJ12 connector on Port 1 that supports (as slave) K-sequence, Modbus RTU or *Direct*NET protocols.
- **• Communications Port 2** The DL05 has a 6-pin RJ12 connector on Port 2 that supports either master/slave Modbus RTU or *Direct*NET protocols, or K-sequence protocol as slave. Port 2 can also be used for ASCII OUT communications.

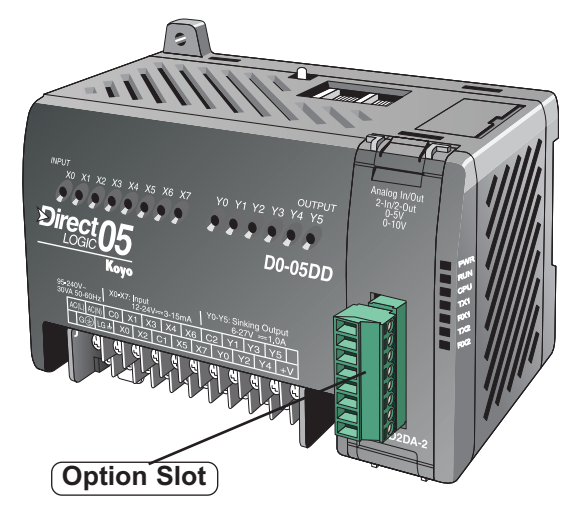

#### **Automatic I/O Configuration**

The DL05 CPUs will automatically detect the optional I/O module, if installed, at powerup and establish the correct I/O configuration and addresses. The configuration may never need to be changed.

The I/O addresses use octal numbering, with X0 to X7 being the eight inputs and Y0 to Y5 being the addresses for the six outputs. The discrete option slot addresses are assigned in groups of 8 or 16 depending on the number of I/O points for the I/O module. The discrete option module addressing will be X100 to X107 and X110 to X117 for the maximum sixteen point input module. The addressing for the sixteen point output module will be Y100 to Y107 and Y110 to Y117. Refer to the DL05/06 Options Modules User Manual (D0- OPTIONS-M) for the various discrete I/O modules available and the addressing for each one.

#### **Power Budgeting**

No power budgeting is necessary for the DL05. The built-in power supply is sufficient for powering the base unit, your choice of option module, the handheld programmer and the DV-1000 operator interface.

# **Network Configuration and Connections**

#### **Configuring the DL05's Comm Ports**

This section describes how to configure the CPU's built-in networking ports for either Modbus or *Direct*NET. This will allow you to connect the DL05 PLC system directly to Modbus networks using the RTU protocol, or to other devices on a *Direct*NET network. Modbus host systems must be capable of issuing the Modbus commands to read or write the appropriate data. For details on the Modbus protocol, check with your Modbus supplier for the latest version of the Gould Modbus Protocol reference Guide. For more details on *Direct*NET, order our *Direct*NET manual, part number DA–DNET–M.

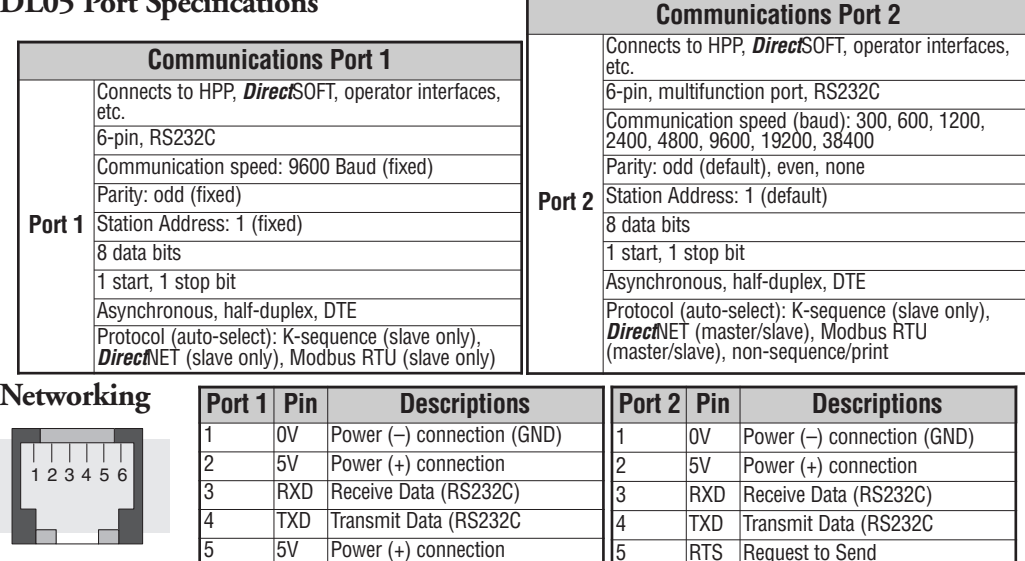

#### **DL05 Port Specifications**

#### **DL05 to DL05 RS-232C**

You will need to make sure the network connection is a 3-wire RS–232 type. The recommended cable is AutomationDirect L19772 (Belden 8102) or equivalent. Normally, the RS–232 signals are used for communications between two devices with distances up to a maximum of 15 meters.

6 0V Power (–) connection (GND)

6 0V Power (–) connection (GND)

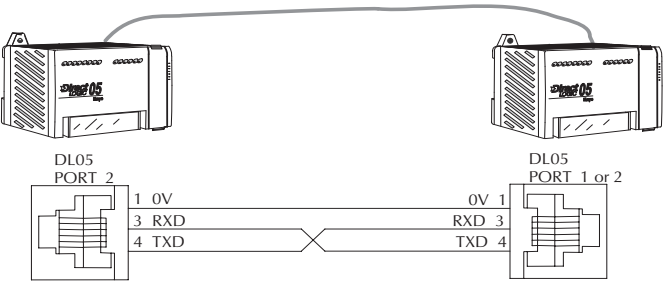

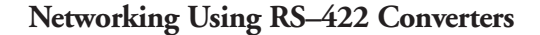

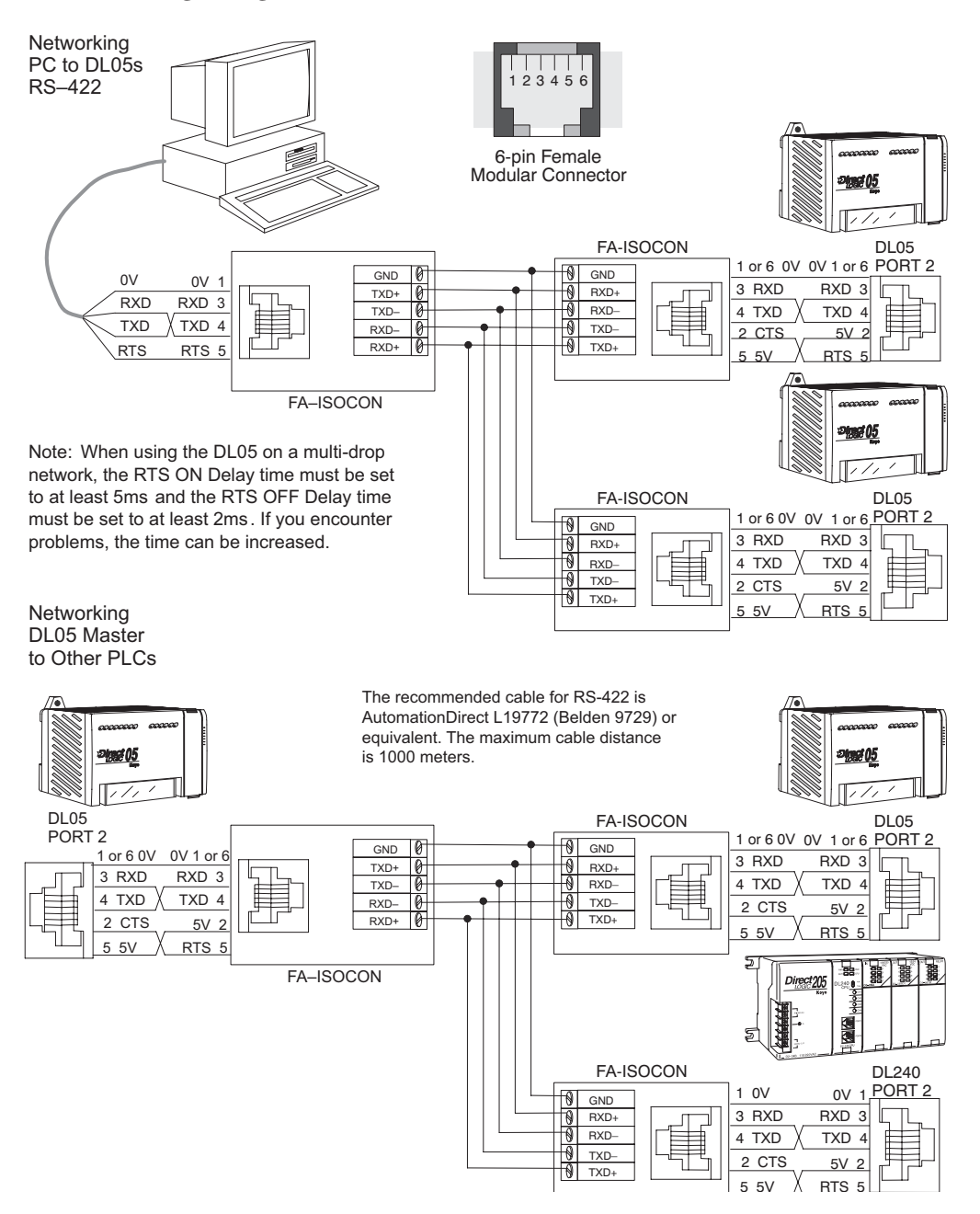

**DL05 Micro PLC User Manual, 6th Edition, Rev. <sup>C</sup> 4–5**

#### <span id="page-124-0"></span>**Modbus Port Configuration**

In *Direct*SOFT 5, choose the PLC menu, then Setup, then "Secondary Comm Port".

- **Port**: From the port number list box at the top, choose "Port 2".
- **Protocol**: Click the check box to the left of "Modbus" (use AUX 56 on the HPP, and select "MBUS"), and then you'll see the dialog box below.

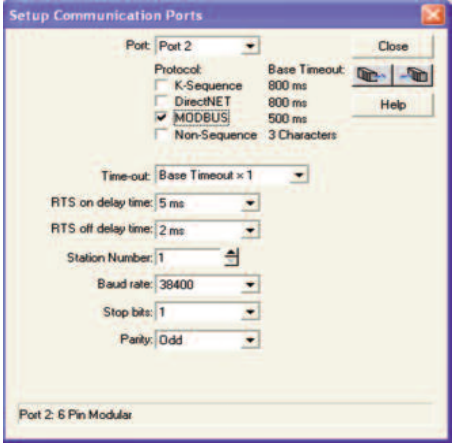

- **Timeout**: Amount of time the port will wait after it sends a message to get a response before logging an error.
- **RTS ON / OFF Delay Time:** The RTS ON Delay Time specifies the time the DL05 waits to send the data after it has raised the RTS signal line. The RTS OFF Delay Time specifies the time the DL05 waits to release the RTS signal line after the data has been sent. *When using the DL05 on a* multi-drop network, the RTS ON Delay time must be set to at least 5ms and the RTS OFF Delay time *must be set to at least 2ms. If you encounter problems, the time can be increased.*
- **Station Number**: The possible range for Modbus slave numbers is from 1 to 247, but the DL05 network instructions used in Master mode will access only slaves 1 to 99. Each slave must have a unique number. At powerup, the port is automatically a slave, unless and until the DL05 executes ladder logic network instructions which use the port as a master. Thereafter, the port reverts back to slave mode until ladder logic uses the port again.
- **Baud Rate**: The available baud rates include 300, 600, 1200, 2400, 4800, 9600, 19200, and 38400 baud. Choose a higher baud rate initially, reverting to lower baud rates if you experience data errors or noise problems on the network. Important: You must configure the baud rates of all devices on the network to the same value. Refer to the appropriate product manual for details.
- **Stop Bits**: Choose 1 or 2 stop bits for use in the protocol.
- **Parity**: Choose none, even, or odd parity for error checking.

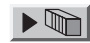

Then click the button indicated to send the Port configuration to the CPU, and click Close.

#### *Direct***NET Port Configuration**

In *Direct*SOFT 5, choose the PLC menu, then Setup, then "Secondary Comm Port".

- **Port**: From the port number list box, choose "Port 2 ".
- **Protocol**: Click the check box to the left of "*Direct*NET" (use AUX 56 on the HPP, then select "DNET"), and then you'll see the dialog box below.

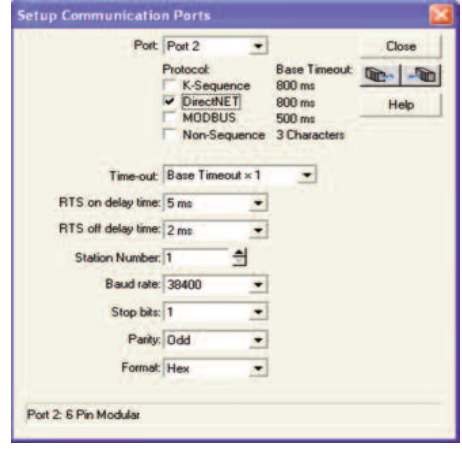

- **Timeout**: Amount of time the port will wait after it sends a message to get a response before logging an error.
- **RTS ON / OFF Delay Time**: The RTS ON Delay Time specifies the time the DL05 waits to send the data after it has raised the RTS signal line. The RTS OFF Delay Time specifies the time the DL05 waits to release the RTS signal line after the data has been sent. *When using the DL05 on a* multi-drop network, the RTS ON Delay time must be set to at least 5ms and the RTS OFF Delay time *must be set to at least 2ms. If you encounter problems, the time can be increased.*
- **• Station Number:** For making the CPU port a *Direct*NET master, choose "1". The allowable range for *Direct*NET slaves is from 1 to 90 (each slave must have a unique number). At powerup, the port is automatically a slave, unless and until the DL05 executes ladder logic instructions which attempt to use the port as a master. Thereafter, the port reverts back to slave mode until ladder logic uses the port again.
- **• Baud Rate:** The available baud rates include 300, 600, 1200, 2400, 4800, 9600, 19200, and 38400 baud. Choose a higher baud rate initially, reverting to lower baud rates if you experience data errors or noise problems on the network. Important: You must configure the baud rates of all devices on the network to the same value.
- **• Stop Bits:** Choose 1 or 2 stop bits for use in the protocol.
- **• Parity:** Choose none, even, or odd parity for error checking.
- **Format:** Choose between hex or ASCII formats.

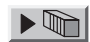

Then click the button indicated to send the Port configuration to the CPU, and click Close.

# **Network Slave Operation**

This section describes how other devices on a network can communicate with a CPU port that you have configured as a *Direct*NETslave or Modbus slave (DL05). A Modbus host must use the Modbus RTU protocol to communicate with the DL05 as a slave. The host software must send a Modbus function code and Modbus address to specify a PLC memory location the DL05 comprehends. The *Direct*NET host uses normal I/O addresses to access applicable DL05 CPU and system. No CPU ladder logic is required to support either Modbus slave or *Direct*NET slave operation.

#### **Modbus Function Codes Supported**

The Modbus function code determines whether the access is a read or a write, and whether to access a single data point or a group of them. The DL05 supports the Modbus function codes described below.

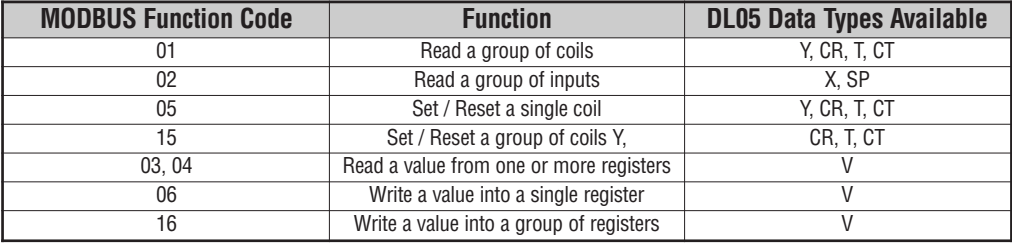

#### **Determining the Modbus Address**

There are typically two ways that most host software conventions allow you to specify a PLC memory location. These are:

- By specifying the Modbus data type and address
- By specifying a Modbus address only

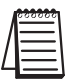

*NOTE: For information about the Modbus protocol see the Group Schneider website at: www.schneiderautomation.com. At the main menu, select Support/Services, Modbus, Modbus Technical Manuals, PI-MBUS-300 Modbus Protocol Reference Guide or search for PIMBUS300. For more information about the DirectNET protocol, order our DirectNET User Manual, DA-DNET-M, or download the manual free from our website: www.automationdirect.com. Select Manuals\Docs\onlineusermanuals\misc.\DA-DNET-M*

#### **If Your Host Software Requires the Data Type and Address...**

Many host software packages allow you to specify the Modbus data type and the Modbus address that corresponds to the PLC memory location. This is the easiest method, but not all packages allow you to do it this way.

The actual equation used to calculate the address depends on the type of PLC data you are using. The PLC memory types are split into two categories for this purpose.

- Discrete X, SP, Y, CR, S, T, C (contacts)
- Word V, Timer current value, Counter current value

In either case, you basically convert the PLC octal address to decimal and add the appropriate Modbus address (if required). The table below shows the exact equation used for each group of data.

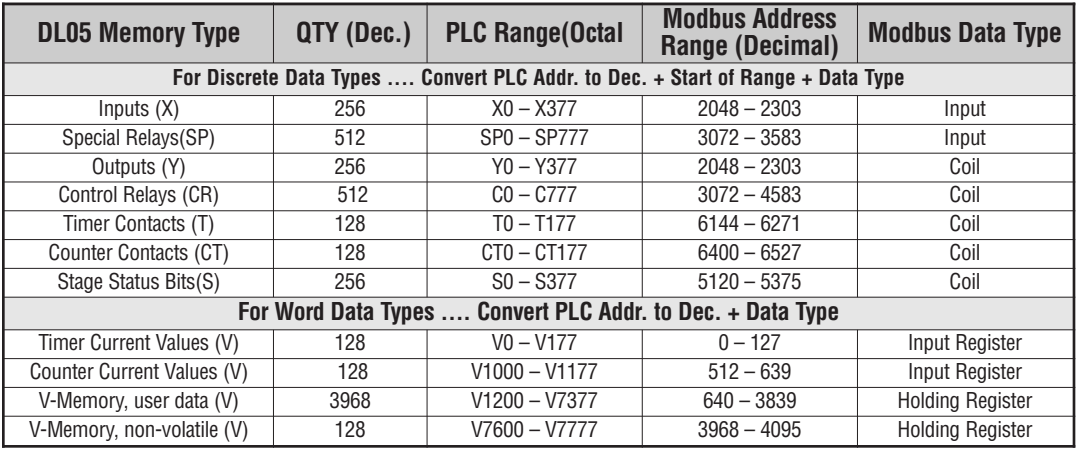

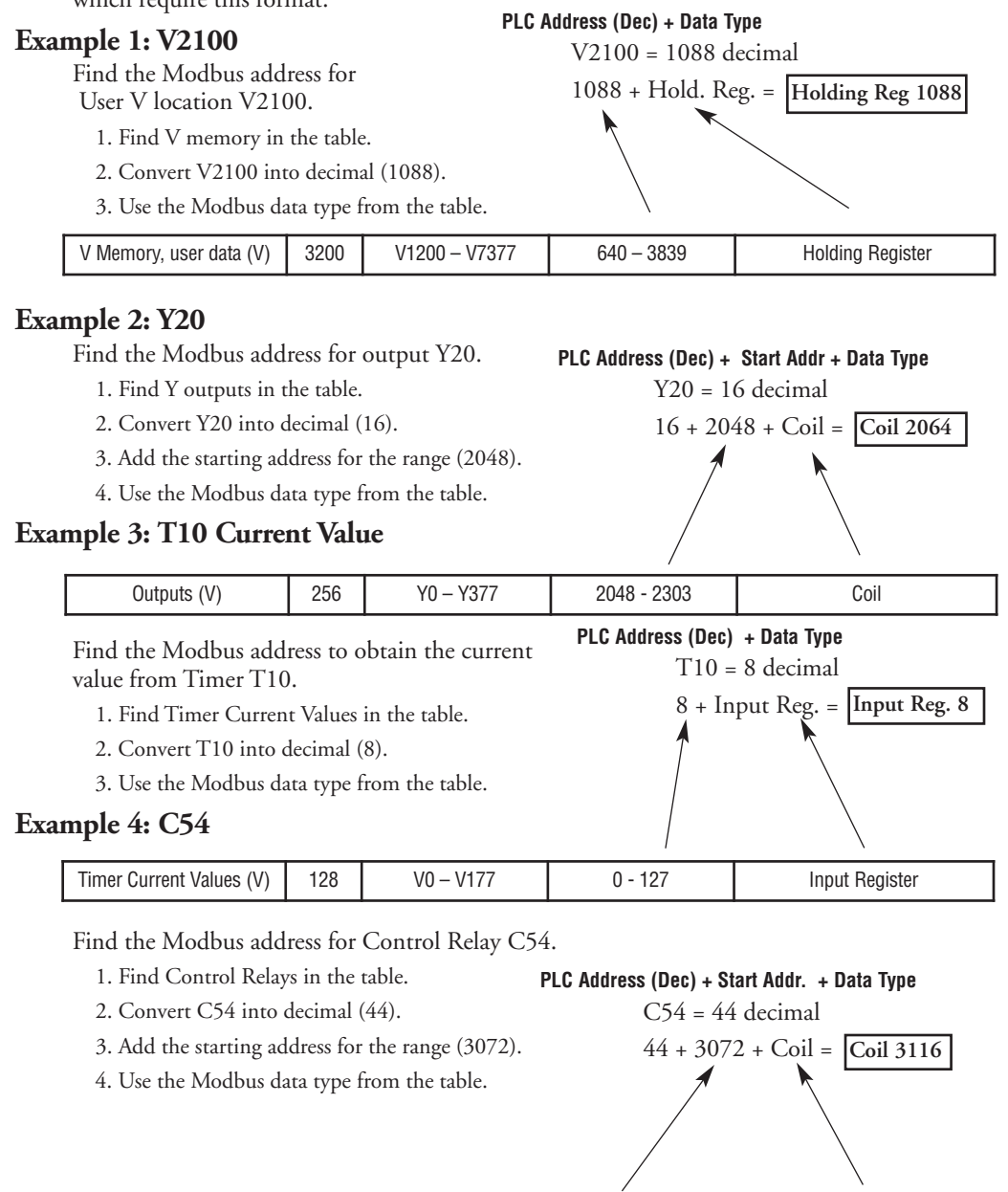

Control Relays (CR) | 512 | CO – C77 | 3072 – 3583 | Coil

The following examples show how to generate the Modbus address and data type for hosts which require this format.

**4–10 DL05 Micro PLC User Manual, 6th Edition, Rev. <sup>C</sup>**

#### **If Your Modbus Host Software Requires an Address ONLY**

Some host software does not allow you to specify the Modbus data type and address. Instead, you specify an address only. This method requires another step to determine the address, but it's still fairly simple. Basically, Modbus also separates the data types by address ranges as well. So this means an address alone can actually describe the type of data and location. This is often referred to as "adding the offset". One important thing to remember here is that two different addressing modes may be available in your host software package. These are:

- 484 Mode
- 584/984 Mode

**We recommend that you use the 584/984 addressing mode if your host software allows you to choose.** This is because the 584/984 mode allows access to a higher number of memory locations within each data type. If your software only supports 484 mode, then there may be some PLC memory locations that will be unavailable. The actual equation used to calculate the address depends on the type of PLC data you are using. The PLC memory types are split into two categories for this purpose.

- Discrete X, SP, Y, CR, S, T (contacts), C (contacts)
- Word V, Timer current value, Counter current value

In either case, you basically convert the PLC octal address to decimal and add the appropriate Modbus addresses (as required). The table below shows the exact equation used for each group of data.

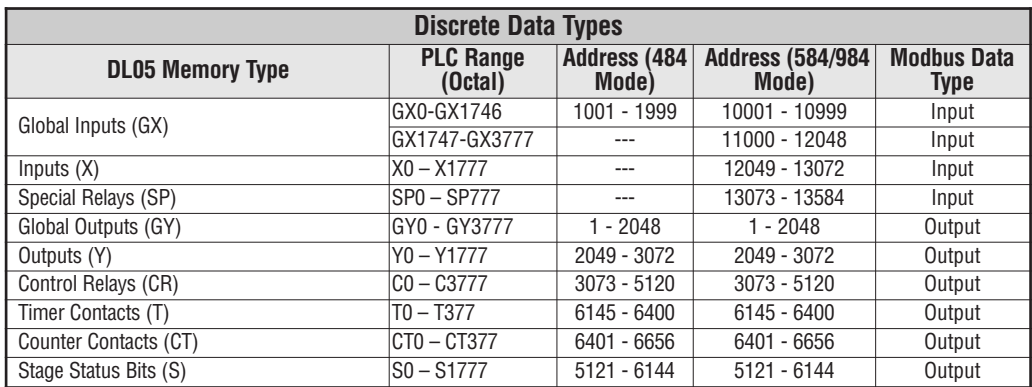

<span id="page-130-0"></span>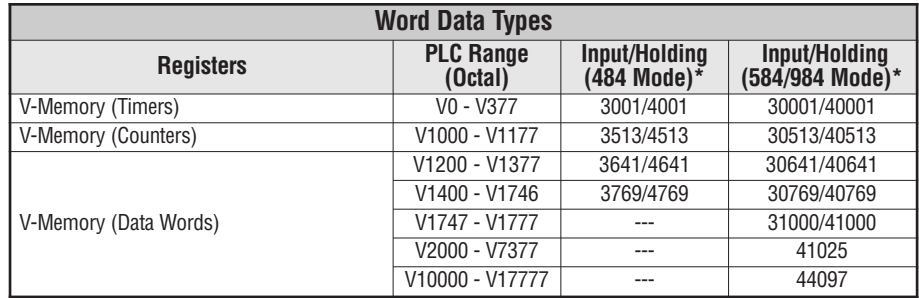

#### \* Modbus: Function 04

The DL05/06, DL250-1/260, DL350 and DL450 will support function 04, read input register (Address 30001). To use function 04, put the number '4' into the most significant position (4xxx). Four digits must be entered for the instruction to work properly with this mode.

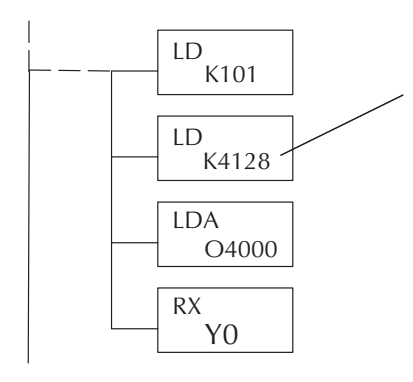

The Maximum constant possible is 4128. This is due to the 128 maximum number of Bytes that the RX/WX instruction can allow. The value of 4 in the most significant position of the word will cause the RX to use function 04 (30001 range).

- 1. Refer to your PLC user manual for the correct memory mapping size of your PLC. Some of the addresses shown above might not pertain to your particular CPU.
- 2. For an automated Modbus/Koyo address conversion utility, download the file **modbus\_conversion.xls** from the **www.automationdirect.com** website.

#### **Example 1: V2100 584/984 Mode**

Find the Modbus address for user V-memory V2100. **PLC Address (Dec) + Mode Address**

1. Find V memory in the table.

V2100 = 1088 decimal 1088 + 40001 = **41089**

2. Convert V2100 into decimal (1088). 3. Add the Modbus starting address for the mode (40001).

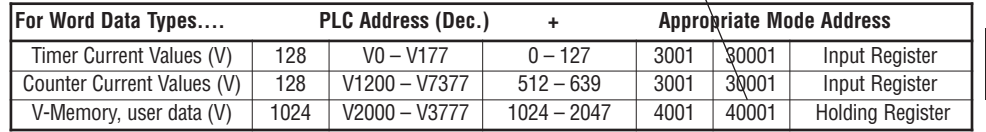

#### **Example 2: Y20 584/984 Mode**

Find the Modbus address for output Y20.

- 1. Find Y outputs in the table.
- 2. Convert Y20 into decimal (16).
- 3. Add the starting address for the range (2048).
- 4. Add the Modbus address for the mode (1).

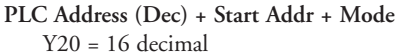

 $16 + 2048 +$ **2065**

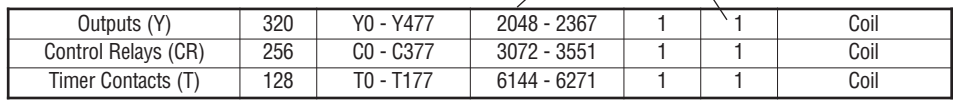

#### **Example 3: T10 Current Value 484 Mode**

Find the Modbus address to obtain the current value for Timer T10.

- 1. Find Timer Current Values in the table.
- 2. Convert T10 into decimal (8).
- 3. Add the Modbus starting address for the mode (3001).

**For Word Data Types.... PLC Address (Dec.) + Appropriate Mode Address** Timer Current Values (V) | 128 | V0 – V177 | 0 – 127 | 3001 | 30001 | Input Register Counter Current Values (V)  $\mid$  128  $\mid$  V1200 – V7377  $\mid$  512 – 639  $\mid$  3001  $\mid$  30001  $\mid$  Input Register V-Memory, user data (V) 1024 V2000 – V3777 1024 – 2047 4001 40001 Holding Register

#### **Example 4: C54 584/984 Mode**

Find the Modbus address for Control Relay C54.

- 1. Find Control Relays in the table.
- 2. Convert C54 into decimal (44).
- 3. Add the starting address for the range (3072).
- 4. Add the Modbus address for the mode (1).

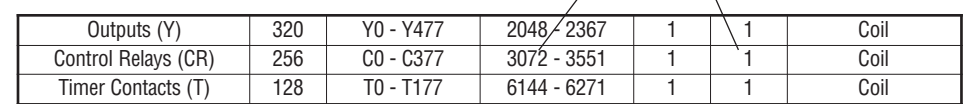

**PLC Address (Dec) + Start Addr + Mode**  $C54 = 44$  decimal

**PLC Address (Dec) + Mode Address**

**3009**

 $T10 = 8$  decimal  $8 + 3001 =$ 

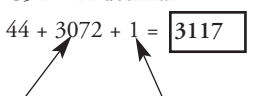

## **Network Master Operation**

This section describes how the DL05 PLC can communicate on a Modbus or *Direct*NET network as a master. For Modbus networks, it uses the Modbus RTU protocol, which must be interpreted by all the slaves on the network. Both Modbus and *Direct*NET are single master/multiple slave networks. The master is the only member of the network that can initiate requests on the network. This section teaches you how to design the required ladder logic for network master operation.

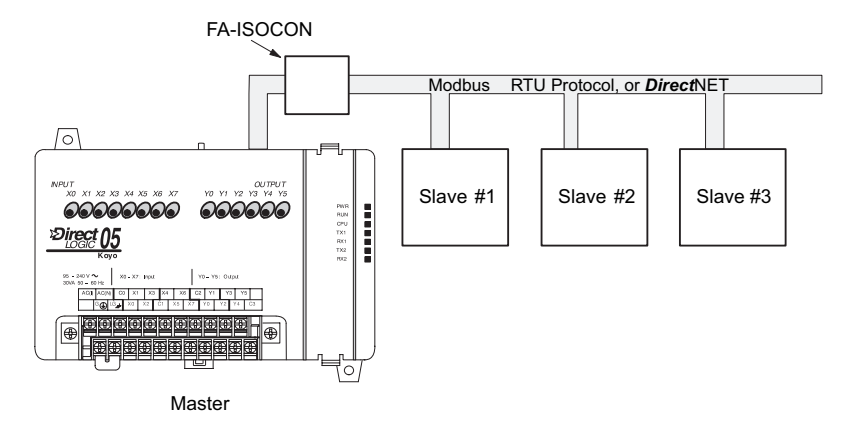

When using the DL05 PLC as the master station, simple RLL instructions are used to initiate the requests. The WX instruction initiates network write operations, and the RX instruction initiates network read operations. Before executing either the WX or RX commands, we will need to load data related to the read or write operation onto the CPU's accumulator stack. When the WX or RX instruction executes, it uses the information on the stack combined with data in the instruction box to completely define the task, which goes to the port.

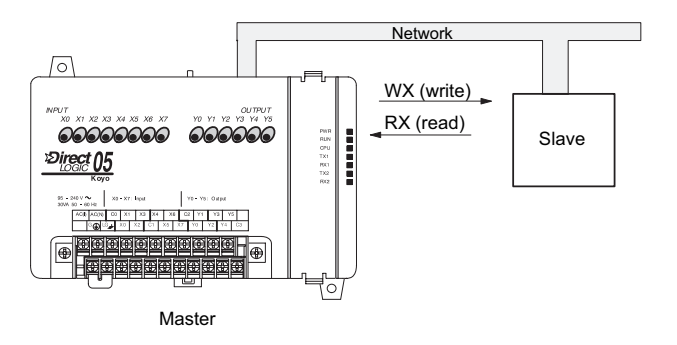

The following step-by-step procedure will provide you the information necessary to set up your ladder program to receive data from a network slave.

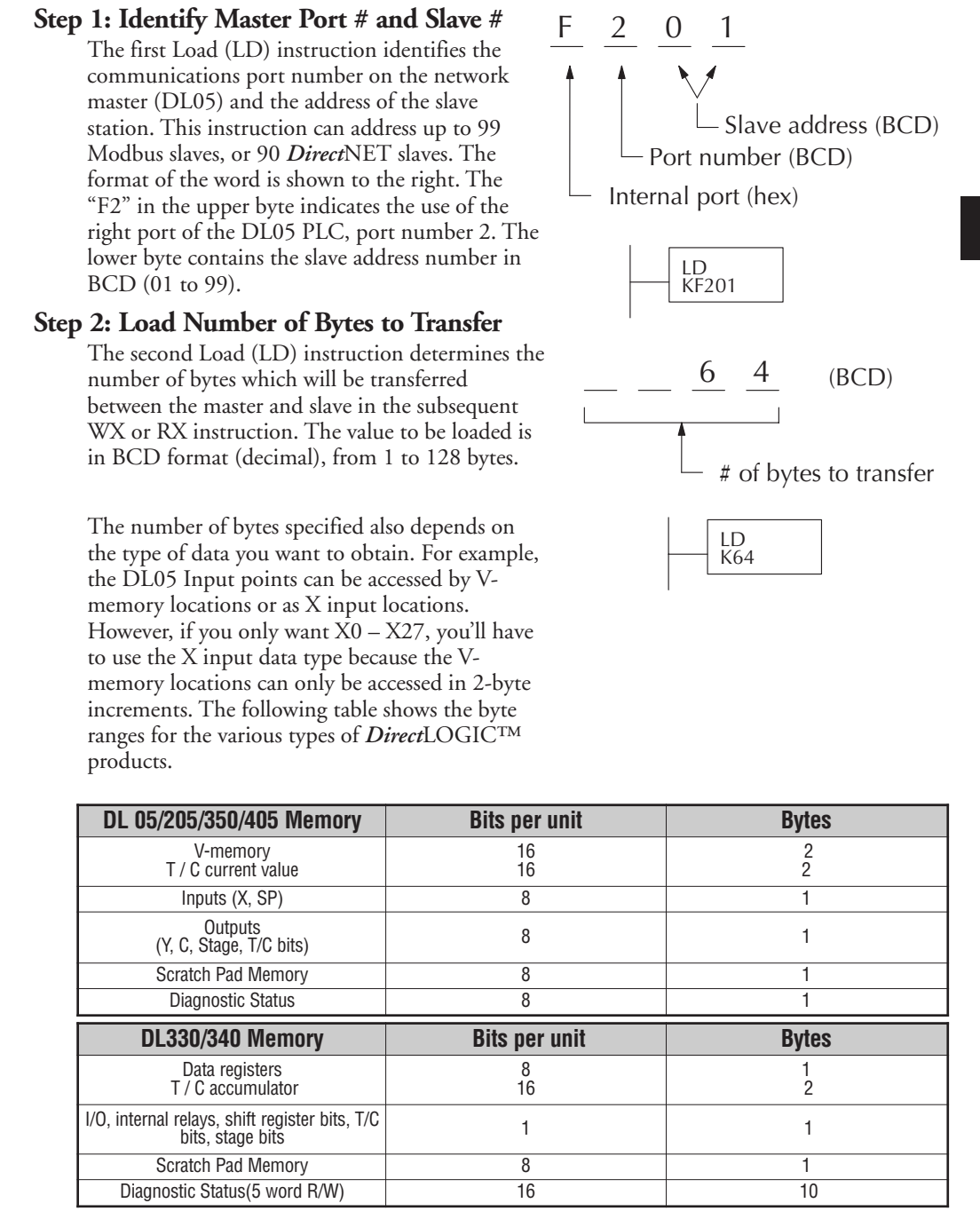

#### **Step 3: Specify Master Memory Area**

The third instruction in the RX or WX sequence is a Load Address (LDA) instruction. Its purpose is to load the starting address of the memory area to be transferred. Entered as an octal number, the LDA instruction converts it to hex and places the result in the accumulator.

For a WX instruction, the DL05 CPU sends the number of bytes previously specified from its memory area beginning at the LDA address specified.

For an RX instruction, the DL05 CPU reads the number of bytes previously specified from the slave, placing the received data into its memory area beginning at the LDA address specified.

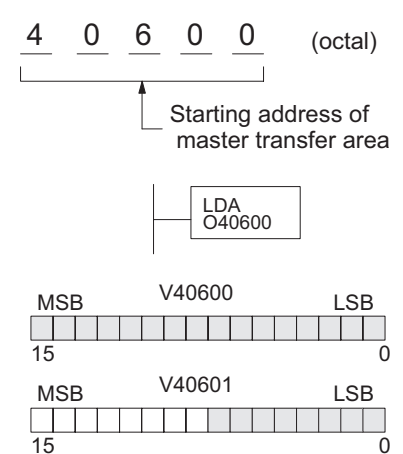

*NOTE: Since V-memory words are always 16 bits, you may not always use the whole word. For* example, if you only specify 3 bytes and you are reading Y outputs from the slave, you will only get 24 bits of data. In this case, only the 8 least significant bits of the last word location will be modified. *The remaining 8 bits are not affected.*

#### **Step 4: Specify Slave Memory Area**

The last instruction in our sequence is the WX or RX instruction itself. Use WX to write to the slave, and RX to read from the slave. All four of our instructions are shown to the right. In the last instruction, you must specify the starting address and a valid data type for the slave.

- *Direct*NET slaves specify the same address in the WX and RX instruction as the slave's native I/O address
- Modbus DL405, DL205, or DL05 slaves specify the same address in the WX and RX instruction as the slave's native I/O address
- Modbus 305 slaves use the following table to convert DL305 addresses to Modbus addresses

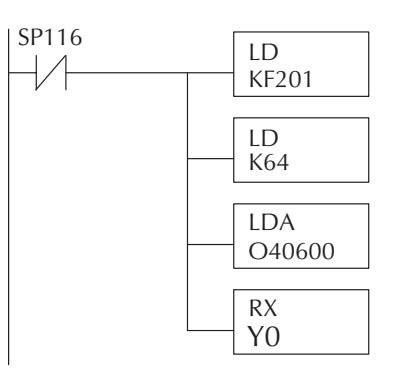

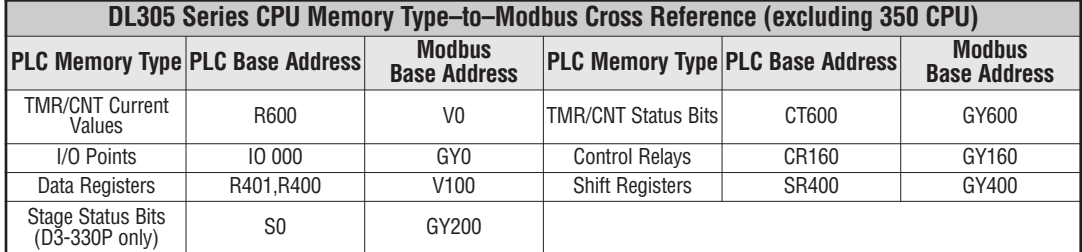

#### **Communications from a Ladder Program**

Typically network communications will last longer than 1 scan. The program must wait for the communications to finish before starting the next transaction.

Port 2, which can be a master, has two Special Relay contacts associated with it (see Appendix D for comm port special relays). One indicates "Port busy"(SP116), and the other indicates "Port Communication Error"(SP117). The example above shows the use of these contacts for a network master that only reads a device (RX). The "Port Busy" bit is on while the PLC communicates with the slave. When the bit is off the program can initiate the next network request.

The "Port Communication Error" bit turns on when the PLC has detected an error. Use of this bit is optional. When used, it should be ahead of any network instruction boxes since the error bit is reset when an RX or WX instruction is executed.

#### **Multiple Read and Write Interlocks**

If you are using multiple reads and writes in the RLL program, you have to interlock the routines to make sure all the routines are executed. If you don't use the interlocks, then the CPU will only execute the first routine. This is because each port can only handle one transaction at a time.

In the example to the right, after the RX instruction is executed, C0 is set. When the port has finished the communication task, the second routine is executed and C0 is reset.

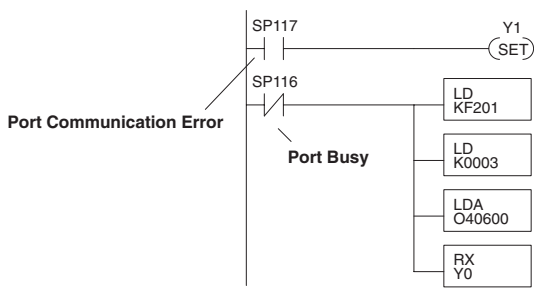

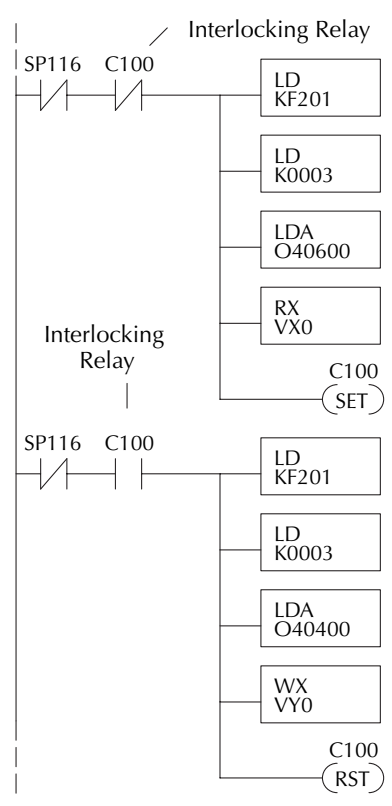

# **STANDARD RLL AND INTELLIGENT BOX**<br> **INSTRUCTIONS**

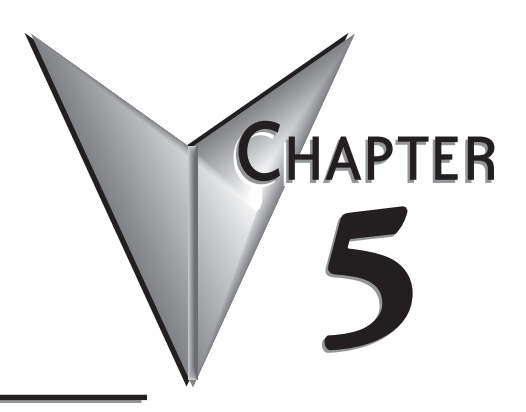

# **In This Chapter:**

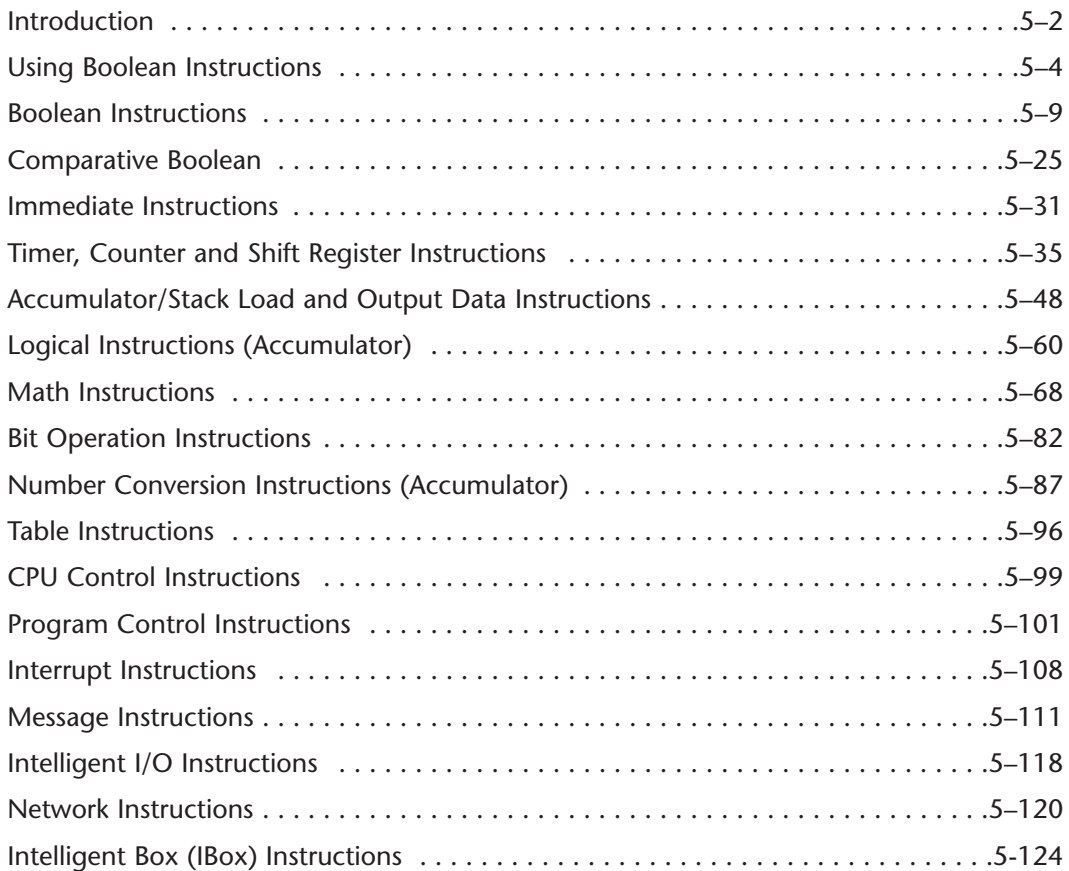

# <span id="page-137-0"></span>**Introduction**

DL05 Micro PLCs offer a wide variety of instructions to perform many different types of operations. This chapter shows you how to use each standard Relay Ladder Logic (RLL) instruction. In addition to these instructions, you may also need to refer to the Drum instruction in Chapter 6, or the Stage programming instructions in Chapter 7.

There are two ways to quickly find the instruction you need.

- If you know the instruction category (Boolean, Comparative Boolean, etc.) just use the title at the top of the page to find the pages that discuss the instructions in that category.
- If you know the individual instruction name, use the following table to find the page(s) that discusses the instruction.

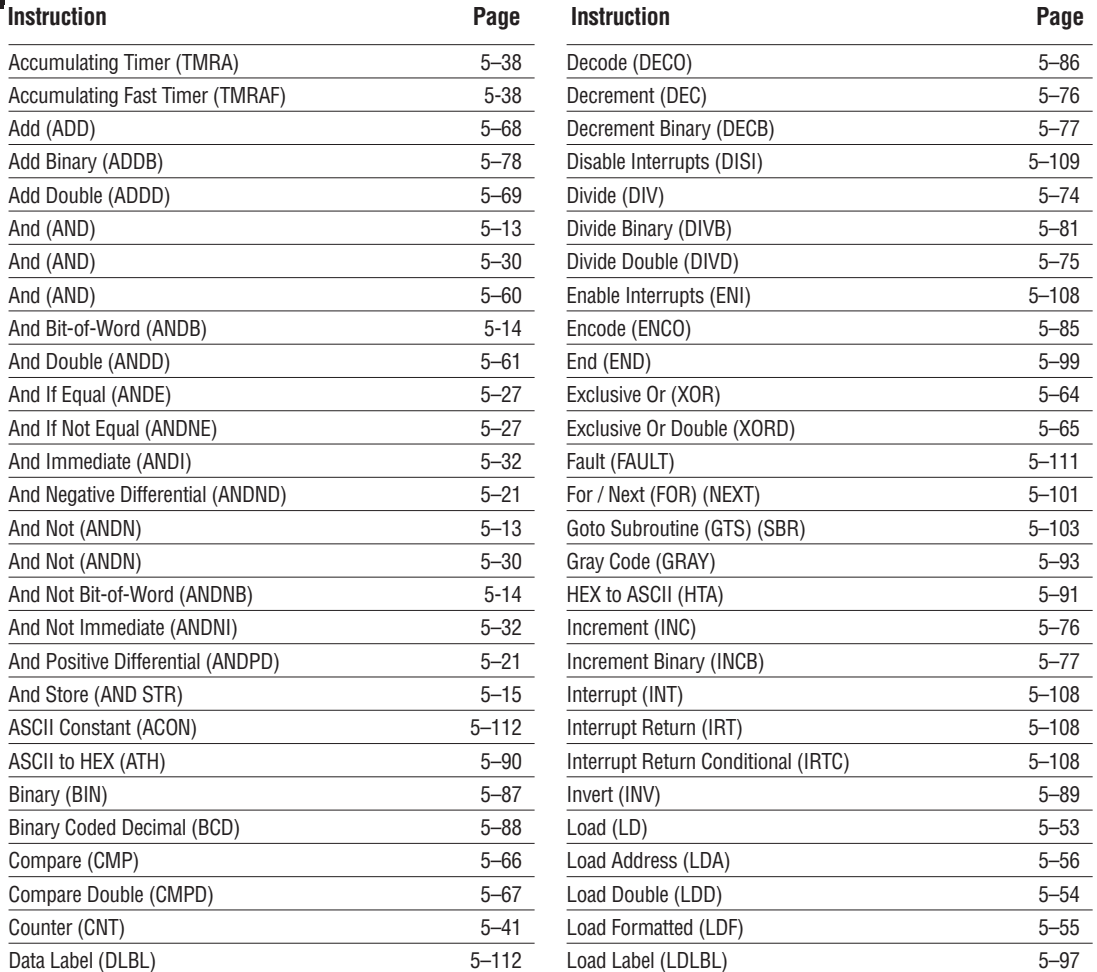

#### **Chapter 5: Standard RLL Instructions**

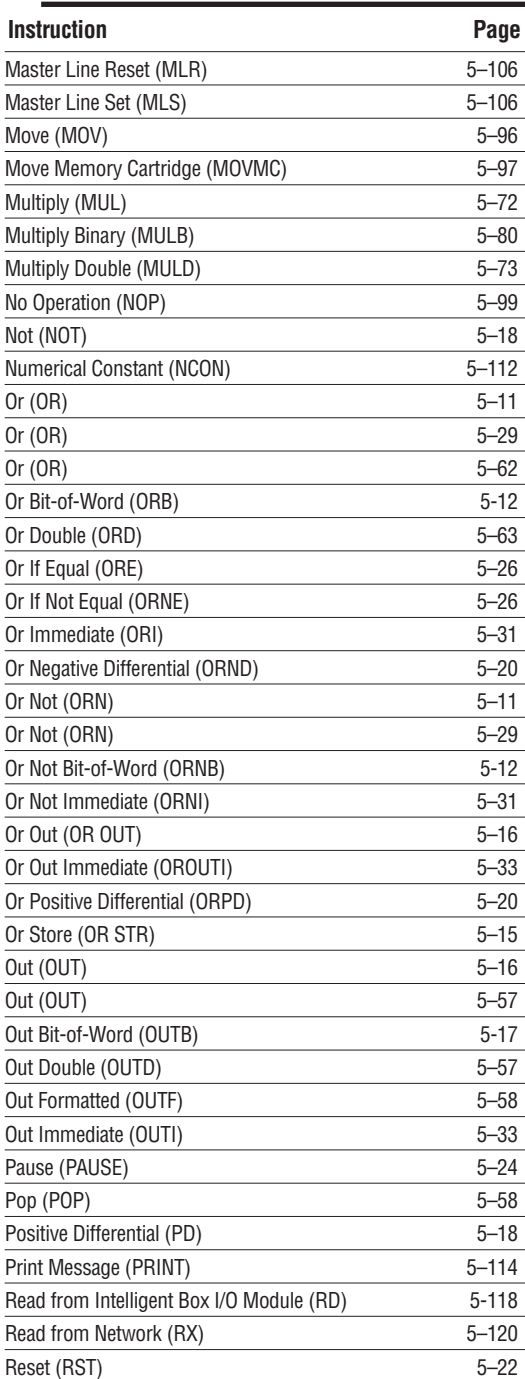

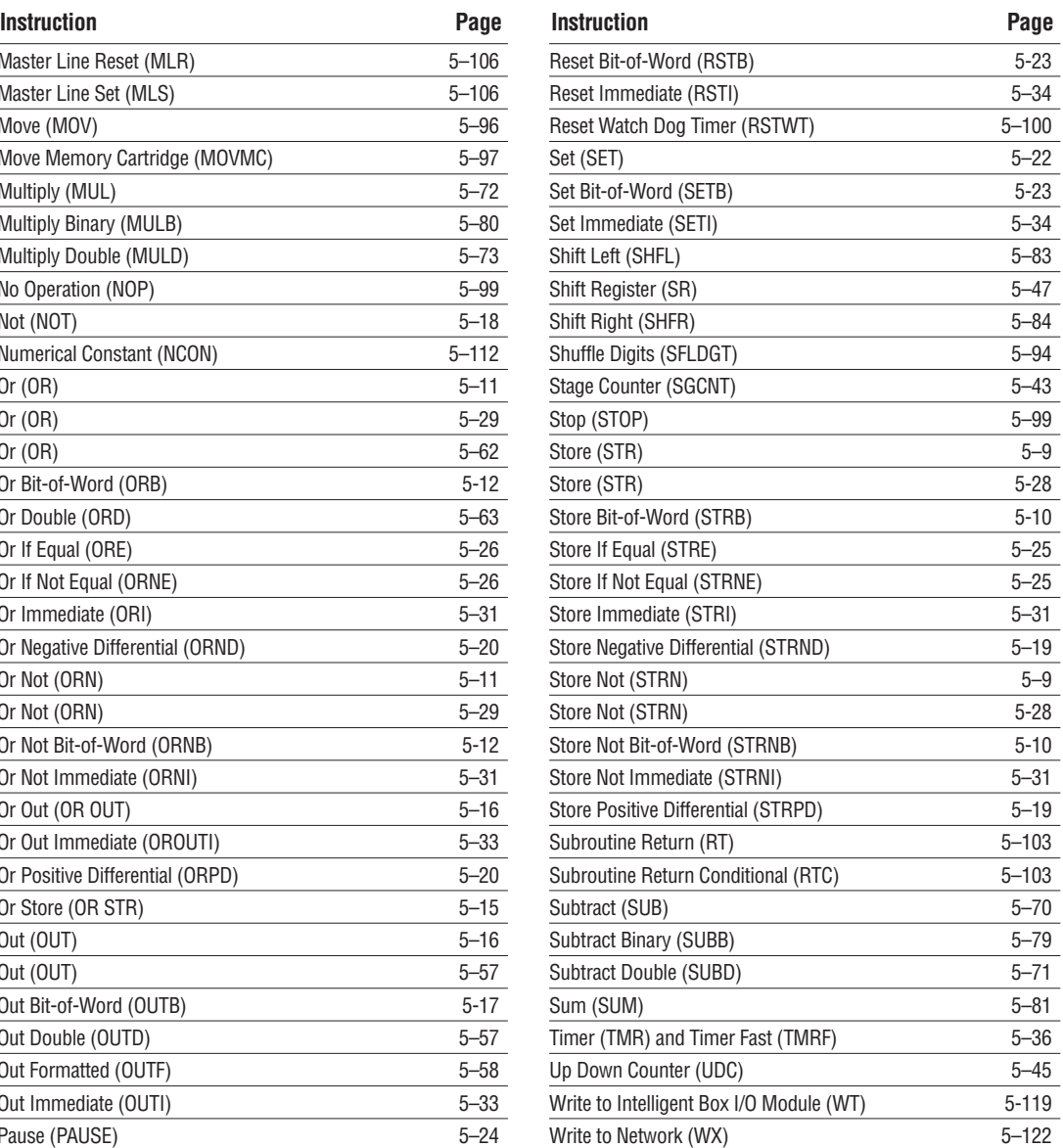

**5**

×

## <span id="page-139-0"></span>**Using Boolean Instructions**

Do you ever wonder why so many PLC manufacturers always quote the scan time for a 1K Boolean program? Simple. Most all programs utilize many Boolean instructions. These are typically very simple instructions designed to join input and output contacts in various series and parallel combinations. Our *Direct*SOFT 5 software is a similar program. It uses graphic symbols to develop a program; therefore, you don't necessarily have to know the instruction mnemonics in order to develop your program. However, knowledge of mnemonics will be helpful, whenever it becomes necessary to troubleshoot a program using a handheld programmer (HPP).

Many of the instructions in this chapter are not program instructions used in *Direct*SOFT 5, but are implied. In other words, they are not actually keyboard commands, however, they can be seen in a Mnemonic View of the program once the *Direct*SOFT 5 program has been developed and accepted (compiled). Each instruction listed in this chapter will have a small chart to indicate how the instruction is used with *Direct*SOFT 5 and the HPP.

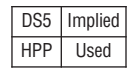

The following paragraphs show how these instructions are used to build simple ladder programs.

#### **END Statement**

All DL05 programs require an END statement as the last instruction. This tells the CPU that this is the end of the program. Normally, any instructions placed after the END statement will not be executed. There are exceptions to this such as interrupt routines, etc.. This chapter will discuss the instruction set in detail.

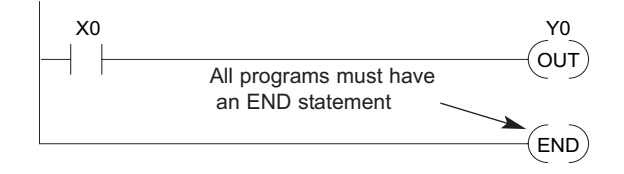

#### **Simple Rungs**

You use a contact to start rungs that contain both contacts and coils. The boolean instruction that does this is called a Store or, STR instruction. The output point is represented by the Output or, OUT instruction. The following example shows how to enter a single contact and a single output coil.

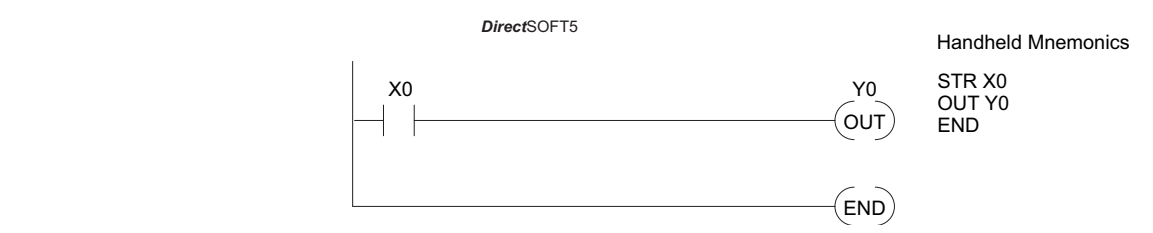

#### **Normally Closed Contact**

Normally closed contacts are also very common. This is accomplished with the Store Not or, STRN instruction. The following example shows a simple rung with a normally closed contact.

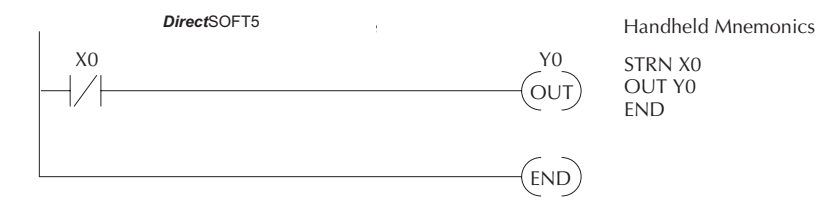

#### **Contacts in Series**

Use the AND instruction to join two or more contacts in series. The following example shows two contacts in series and a single output coil. The instructions used would be STR X0, AND X1, followed by OUT Y0.

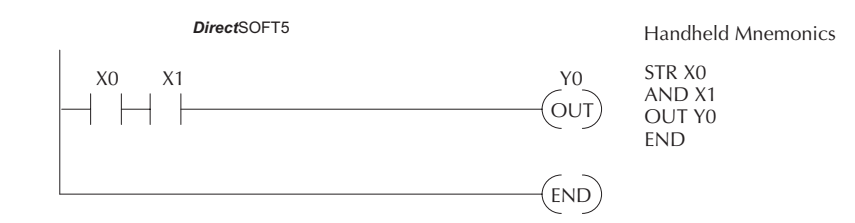

#### **Midline Outputs**

Sometimes it is necessary to use midline outputs to get additional outputs that are conditional on other contacts. The following example shows how you can use the AND instruction to continue a rung with more conditional outputs.

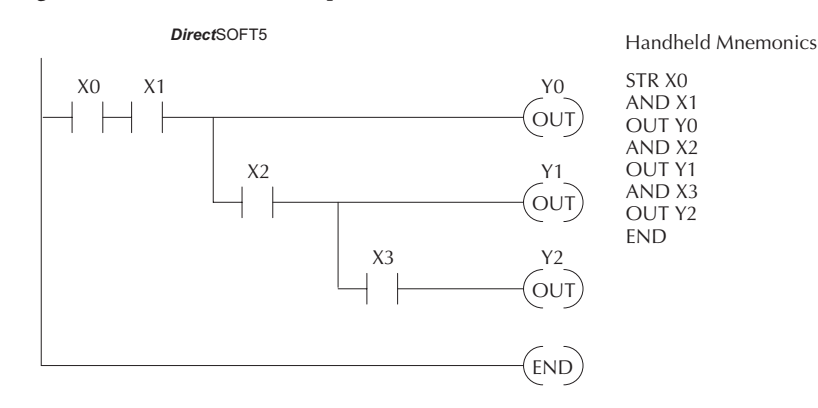

#### **Parallel Elements**

You also have to join contacts in parallel. The OR instruction allows you to do this. The following example shows two contacts in parallel and a single output coil. The instructions would be STR X0, OR X1, followed by OUT Y0.

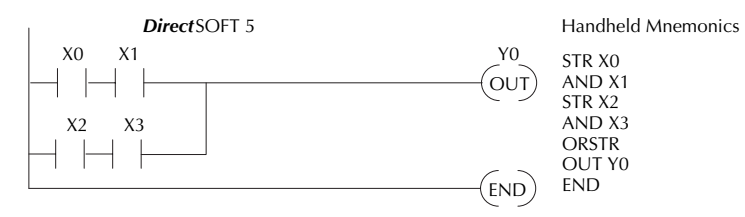

#### **Joining Series Branches in Parallel**

Quite often it is necessary to join several groups of series elements in parallel. The Or Store (ORSTR) instruction allows this operation. The following example shows a simple network consisting of series elements joined in parallel.

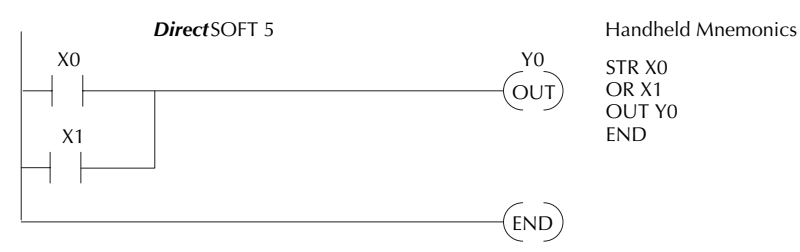

#### **Joining Parallel Branches in Series**

You can also join one or more parallel branches in series. The And Store (ANDSTR) instruction allows this operation. The following example shows a simple network with contact branches in series with parallel contacts.

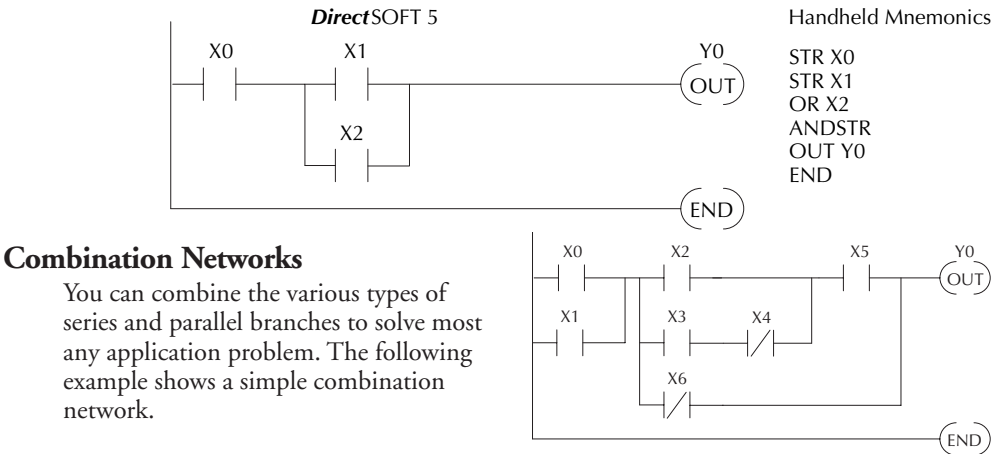

#### **Comparative Boolean**

Some PLC manufacturers make it really difficult to do a simple comparison of two numbers. Some of them require you to move the data all over the place before you can actually perform the comparison. The DL05 Micro PLCs provide Comparative Boolean instructions that allow you to quickly and easily solve this problem. The Comparative Boolean provides evaluation of two 4-digit values using boolean contacts. The valid

evaluations are: equal to, not equal to, equal to or greater than, and less than.

In the following example when the value in V-memory location V1400 is equal to the constant value 1234, Y3 will energize.

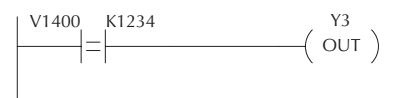

#### **Boolean Stack**

There are limits to how many elements you can include in a rung. This is because the DL05 PLCs use an 8-level boolean stack to evaluate the various logic elements. The boolean stack is a temporary storage area that solves the logic for the rung. Each time the program encounters a STR instruction, the instruction is placed on the top of the stack. Any other STR instructions already on the boolean stack are pushed down a level. The ANDSTR, and ORSTR instructions combine levels of the boolean stack when they are encountered. An error will occur during program compilation if the CPU encounters a rung that uses more than the eight levels of the boolean stack.

The following example shows how the boolean stack is used to solve boolean logic.

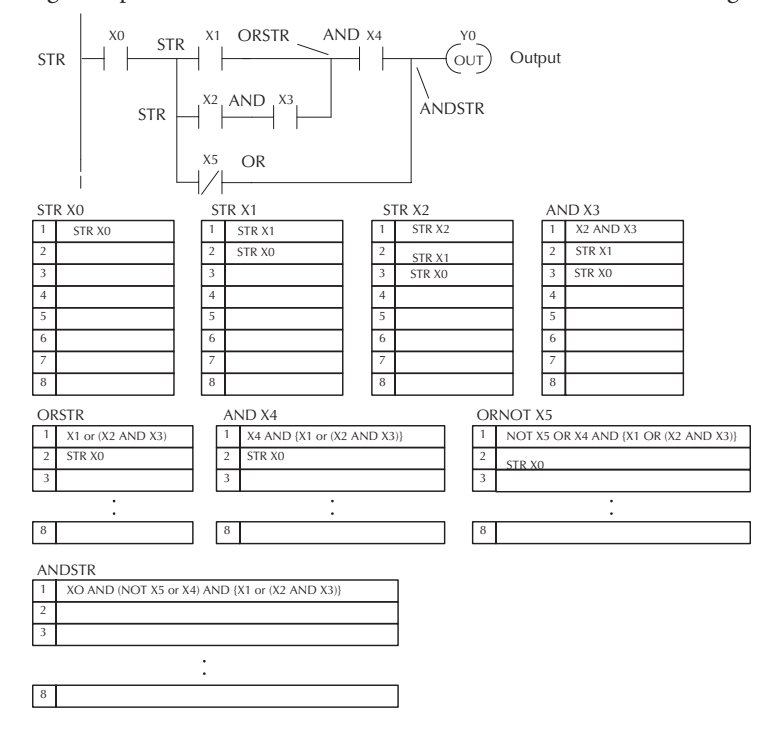

#### **Immediate Boolean**

The DL05 Micro PLCs can usually complete an operation cycle in a matter of milliseconds. However, in some applications you may not be able to wait a few milliseconds until the next I/O update occurs. The DL05 PLCs offer Immediate input and outputs which are special boolean instructions that allow reading directly from inputs and writing directly to outputs during the program execution portion of the CPU cycle. You may recall that this is normally done during the input or output update portion of the CPU cycle. The immediate instructions take longer to execute because the program execution is interrupted while the CPU reads or writes the I/O point. This function is not normally done until the read inputs or the write outputs portion of the CPU cycle.

*NOTE: Even though the immediate input instruction reads the most current status from the input* point, it only uses the results to solve that one instruction. It does not use the new status to update *the image register. Therefore, any regular instructions that follow will still use the image register values. Any immediate instructions that follow will access the I/O again to update the status. The immediate output instruction will write the status to the I/O and update the image register.*

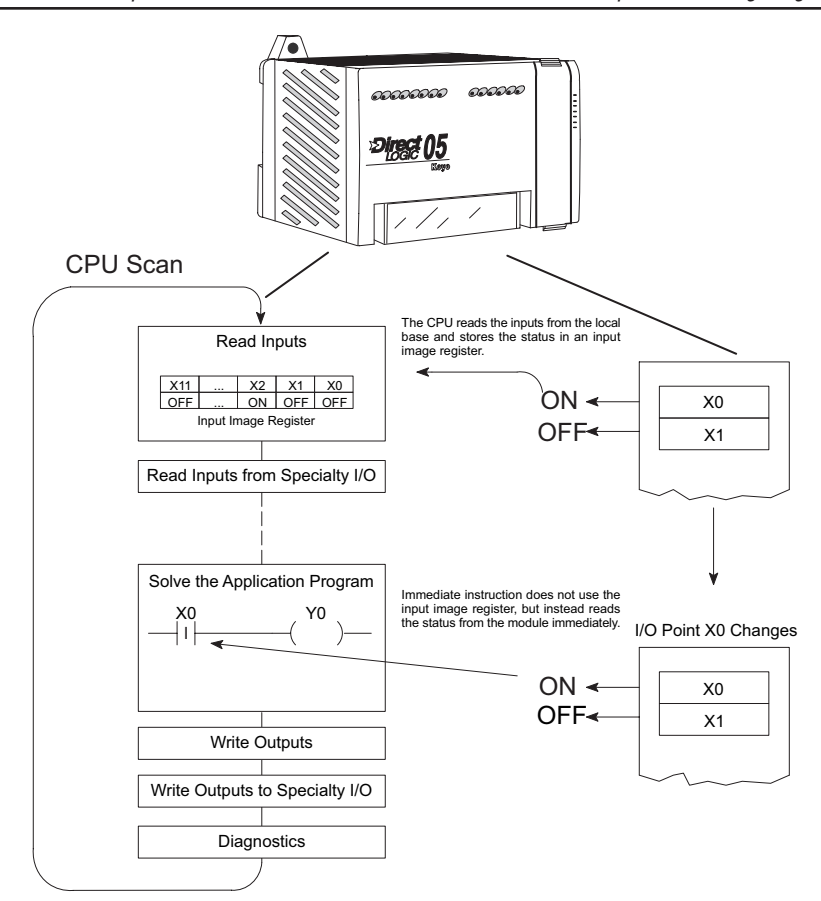
# **Boolean Instructions**

## **Store (STR)**

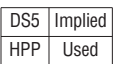

The Store instruction begins a new rung or an additional branch in a rung with a normally open contact. Status of the contact will be the same state as the associated image register point or memory location.

#### **Store Not (STRN)**

HPP Used

DS5 Implied The Store Not instruction begins a new rung or an additional branch in a rung with a normally closed contact. Status of the contact will be opposite the state of the associated image register point or memory location.

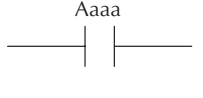

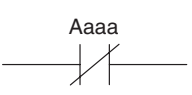

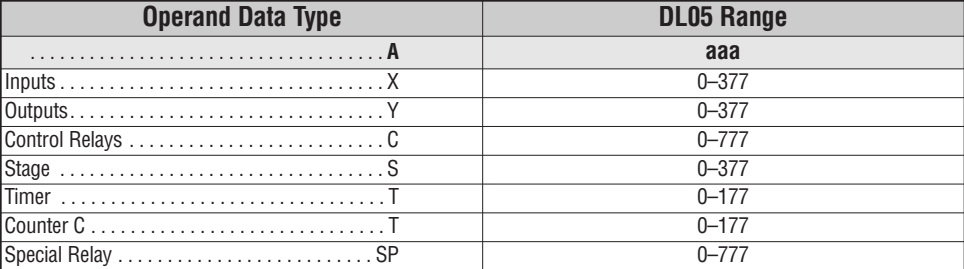

In the following Store example, when input X1 is on, output Y2 will energize.

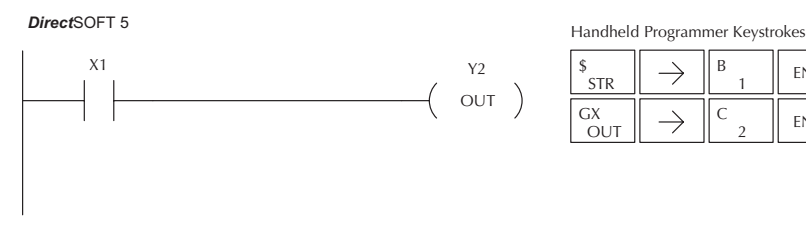

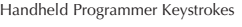

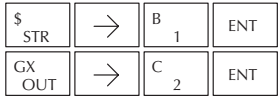

In the following Store Not example, when input X1 is off output Y2 will energize.

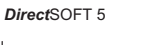

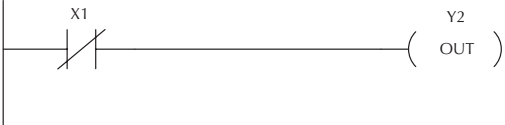

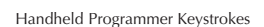

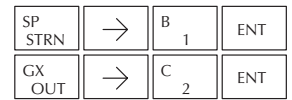

#### **Store Bit-of-Word (STRB)**

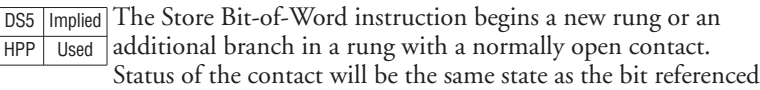

Aaaa.bb

#### **Store Not Bit-of-Word (STRNB)**

in the associated memory location.

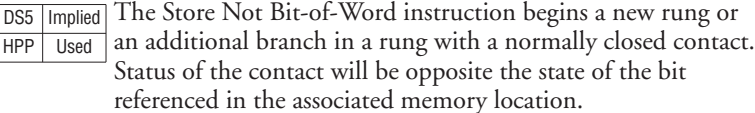

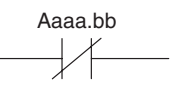

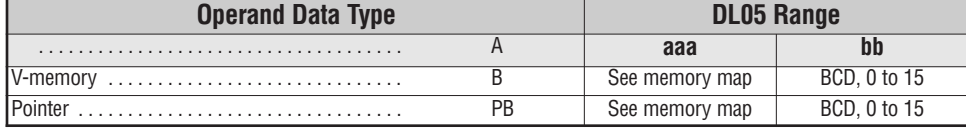

In the following Store Bit-of-Word example, when bit 12 of V-memory location V1400 is on, output Y2 will energize.

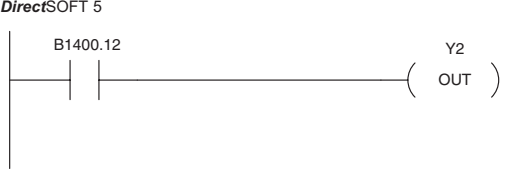

Handheld Programmer Keystrokes

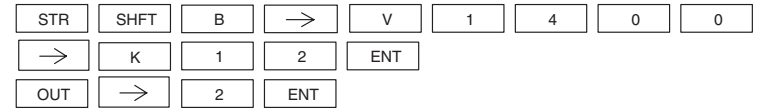

In the following Store Not Bit-of-Word example, when bit 12 of V-memory location V1400 is off, output Y2 will energize.

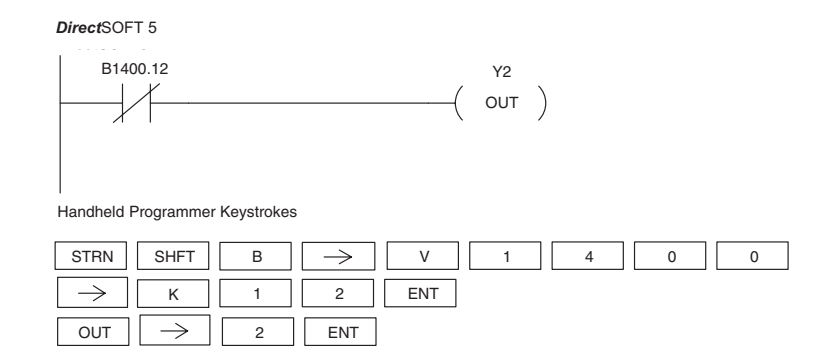

# **Or (OR)**

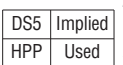

The Or instruction logically ors a normally open contact in parallel with another contact in a rung. The status of the contact will be the same state as the associated image register point or memory location.

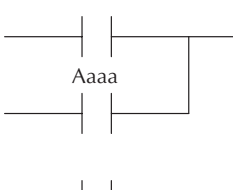

Aaaa

#### **Or Not (ORN)**

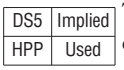

The Or Not instruction logically ors a normally closed contact in parallel with another contact in a rung. The status of the contact will be opposite the state of the associated image register point or memory location.

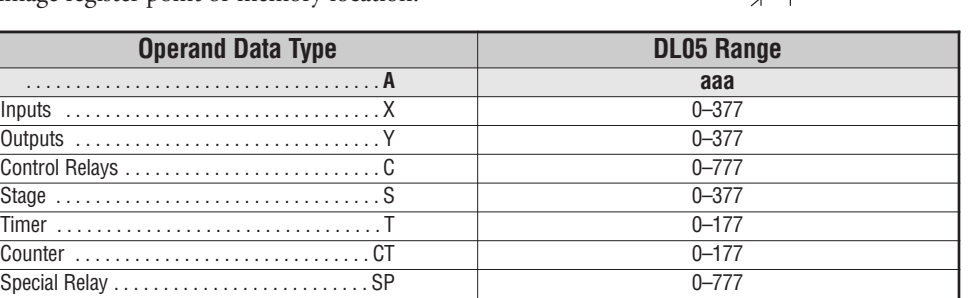

In the following Or example, when input X1 or X2 is on, output Y5 will energize.

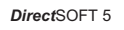

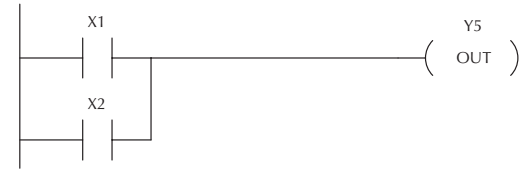

#### Handheld Programmer Keystrokes

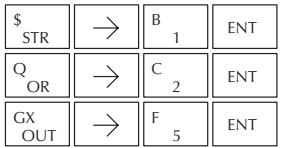

In the following Or Not example, when input X1 is on or X2 is off, output Y5 will energize.

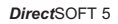

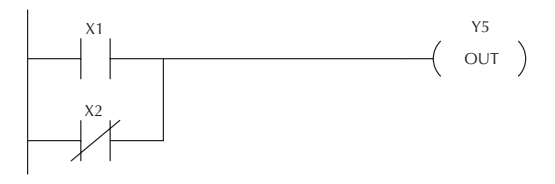

Handheld Programmer Keystrokes

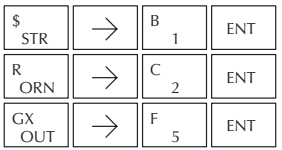

#### **Or Bit-of-Word (ORB)**

DS5 | Implied HPP Used

The Or Bit-of-Word instruction logically ors a normally open contact in parallel with another contact in a rung. Status of the contact will be the same state as the bit referenced in the associated memory location.

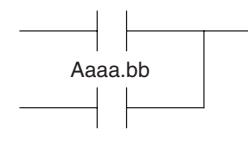

#### **Or Not Bit-of-Word (ORNB)**

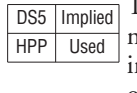

The Or Not Bit-of-Word instruction logically ors a normally closed contact in parallel with another contact in a rung. Status of the contact will be opposite the state of the bit referenced in the associated memory location.

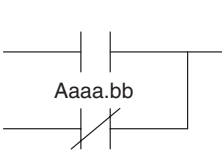

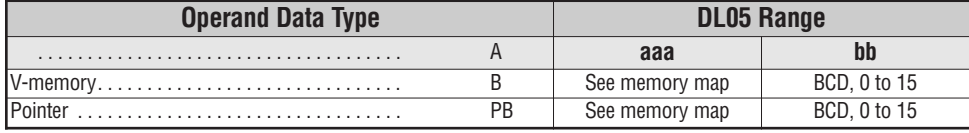

In the following Or Bit-of-Word example, when input X1 or bit 7 of V1400 is on, output Y7 will energize.

*DirectSOFT32 Direct*SOFT 5

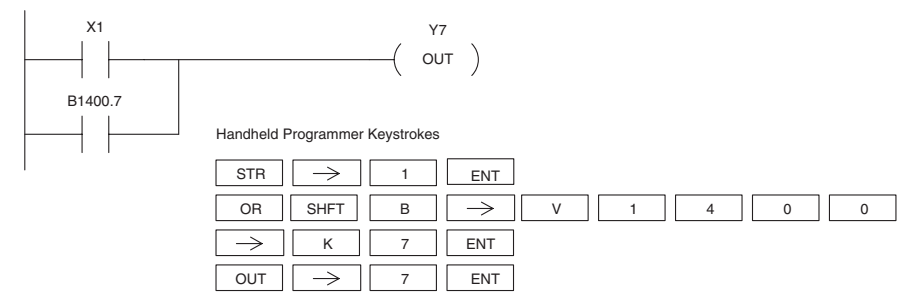

In the following Or Bit-of-Word example, when input X1 is on or bit 7 of V1400 is off, output Y7 will energize.

*Direct*SOFT 5

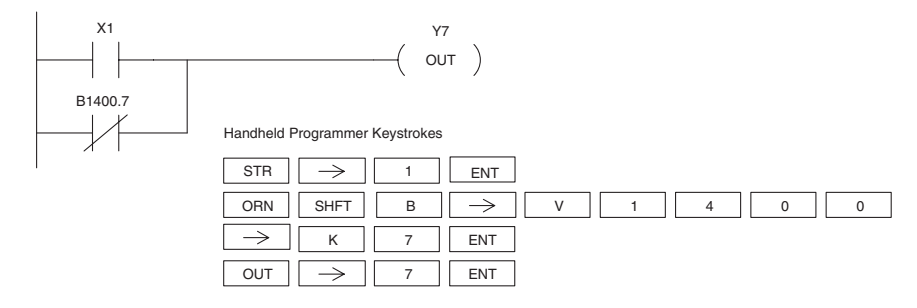

# **DL05 Micro PLC User Manual, 6th Edition, Rev. C 5–12**

#### **And (AND)**

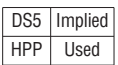

The And instruction logically ands a normally open contact in series with another contact in a rung. The status of the contact will be the same state as the associated image register point or memory location.

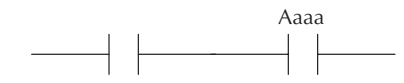

Aaaa

**5**

#### **And Not (ANDN)**

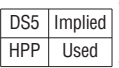

The And Not instruction logically ands a normally closed contact in series with another contact in a rung. The status of the contact will be opposite the state of

the associated image register point or memory location.

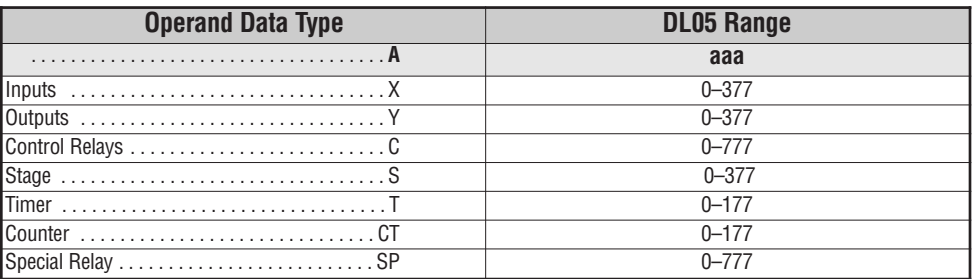

In the following And example, when input X1 and X2 are on output Y5 will energize.

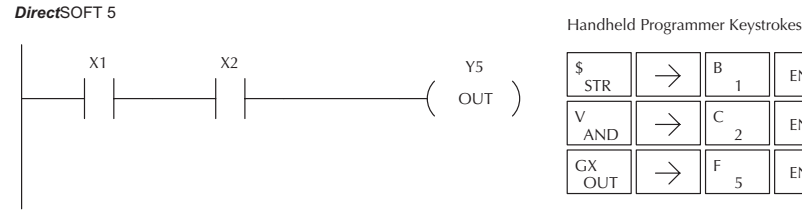

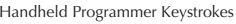

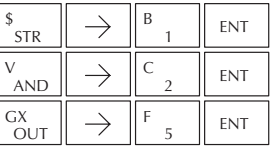

In the following And Not example, when input X1 is on and X2 is off output Y5 will energize.

*Direct*SOFT 5

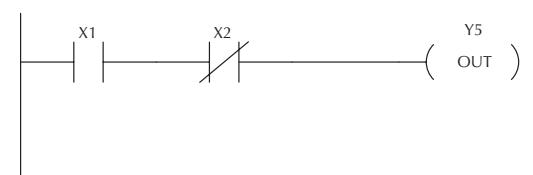

Handheld Programmer Keystrokes

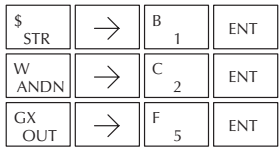

#### **And Bit-of-Word (ANDB)**

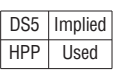

The And Bit-of-Word instruction logically ands a normally open contact in series with another contact in a rung. The status of the contact will be the same state as the bit referenced in the associated memory location. Aaaa.bb

# **And Not Bit-of-Word (ANDNB)**

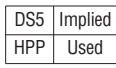

The And Not Bit-of-Word instruction logically ands a normally closed contact in series with another contact in a rung. The status of the contact will be opposite the state of the bit referenced in the associated memory location.

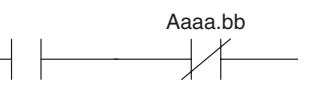

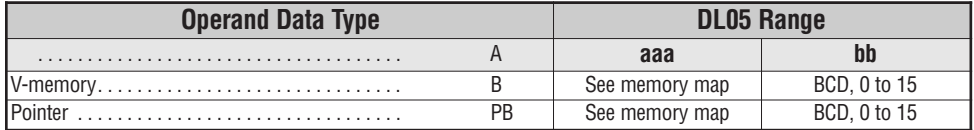

In the following And Bit-of-Word example, when input X1 and bit 4 of V1400 is on output Y5 will energize.

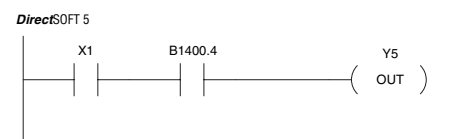

Handheld Programmer Keystrokes

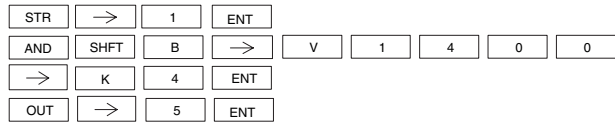

In the following And Not Bit-of-Word example, when input X1 is on and bit 4 of V1400 is off output Y5 will energize.

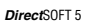

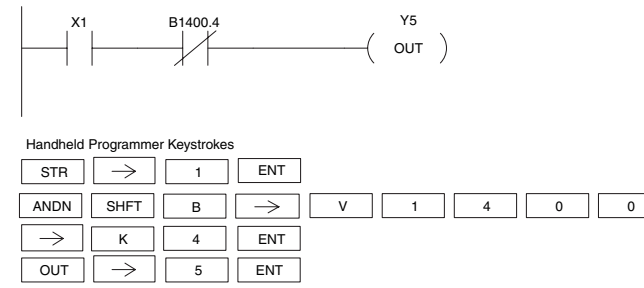

#### **And Store (AND STR)**

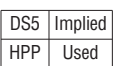

The And Store instruction logically ands two branches of a rung in series. Both branches must begin with the Store instruction.

## **Or Store (OR STR)**

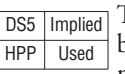

The Or Store instruction logically ors two branches of a rung in parallel. Both branches must begin with the Store instruction.

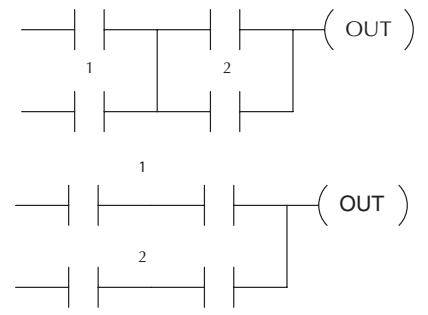

**5**

In the following And Store example, the branch

consisting of contacts X2, X3, and X4 have been anded with the branch consisting of contact X1.

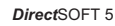

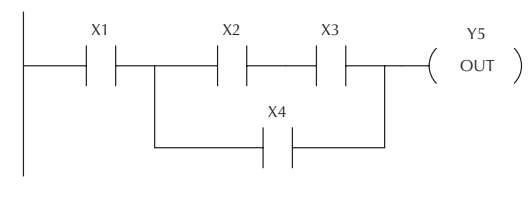

Handheld Programmer Keystrokes

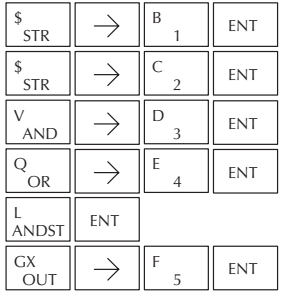

In the following Or Store example, the branch consisting of X1 and X2 have been ored with the branch consisting of X3 and X4.

#### *Direct*SOFT 5

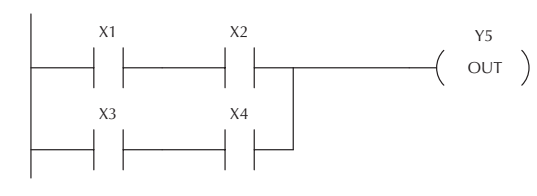

Handheld Programmer Keystrokes

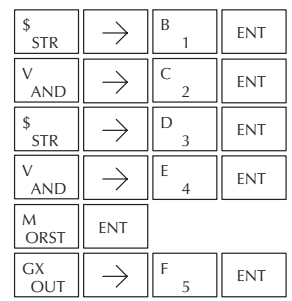

#### **Out (OUT)**

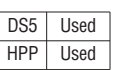

The Out instruction reflects the status of the rung (on/off) and outputs the discrete (on/off) state to the specified image register point or memory location.

Aaaa  $($  out  $)$ 

Multiple Out instructions referencing the same discrete location should not be used since only the last Out instruction in the program will control the physical output point. Instead, use the next instruction, the Or Out.

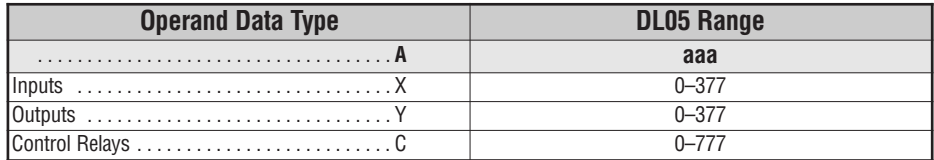

In the following Out example, when input X1 is on, output Y2 and Y5 will energize.

*Direct*SOFT 5

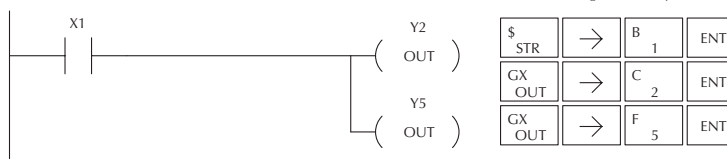

# **Or Out (OROUT)**

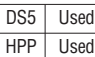

The Or Out instruction allows more than one rung of discrete logic to control a single output. Multiple Or Out instructions referencing the same output coil may be used, since *all* contacts controlling the output are logically ORed together. If

A aaa OR OUT

**FNT** 

Handheld Programmer Keystrokes

**ENT** 

the status of *any* rung is on, the output will also be on.

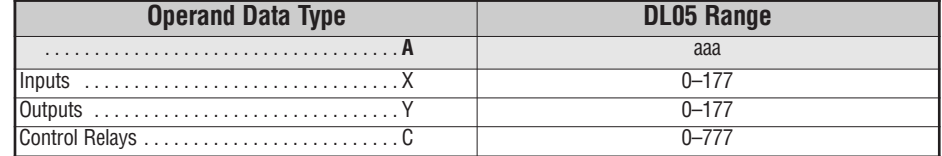

In the following example, when X1 or X4 is on, Y2 will energize.

*Direct*SOFT 5

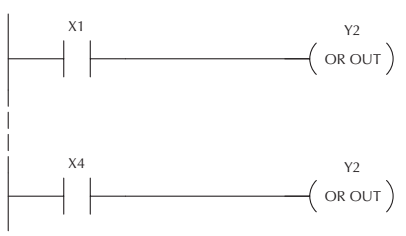

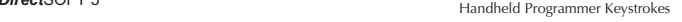

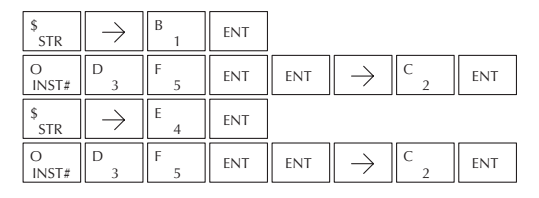

#### **Out Bit-of-Word (OUTB)**

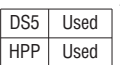

The Out Bit-of-Word instruction reflects the status of the rung (on/off) and outputs the discrete (on/off) state to the specified bit in the referenced memory location. Multiple Out Bit-of-Word instructions referencing the same bit of the same word generally should not be used since only the last Out instruction in the program will control the status of the bit.

Aaaa.bb OUT

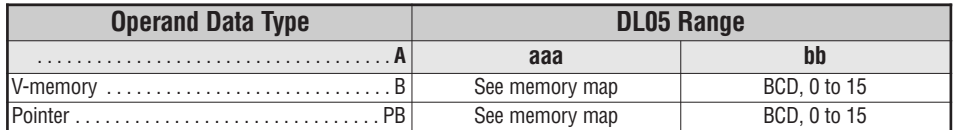

In the following Out Bit-of-Word example, when input X1 is on, bit 3 of V1400 and bit 6 of V1401 will turn on.

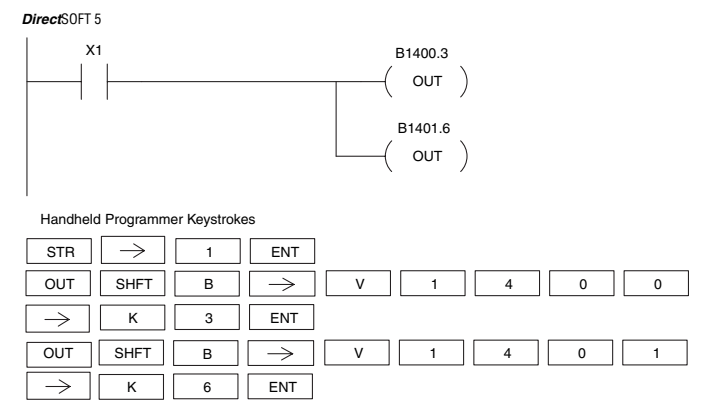

The following Out Bit-of-Word example contains two Out Bit-of-Word instructions using the same bit in the same memory word. The final state bit 3 of V1400 is ultimately controlled by the last rung of logic referencing it. X1 will override the logic state controlled by X0. To avoid this situation, multiple outputs using the same location must not be used in programming.

location must not be used in programming.

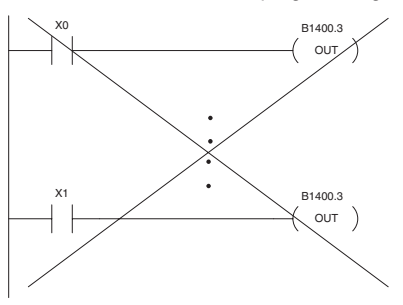

#### **Not (NOT)**

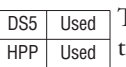

The Not instruction inverts the status of the rung at the point of the instruction.

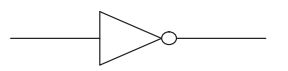

In the following example when X1 is off, Y2 will energize. This is because the Not instruction inverts the status of the rung at the Not instruction.

*Direct*SOFT 5

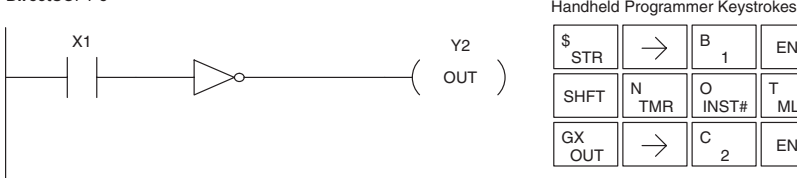

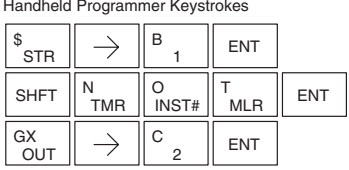

*NOTE: DirectSOFT Release 1.1i and later supports the use of the NOT instruction. The above example rung is merely intended to show the visual representation of the NOT instruction. The rung cannot be created or displayed in DirectSOFT versions earlier than 1.1i.*

## **Positive Differential (PD)**

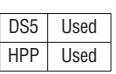

The Positive Differential instruction is typically known as a one shot. When the input logic produces an off to on transition, the output will energize for one CPU scan.

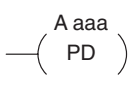

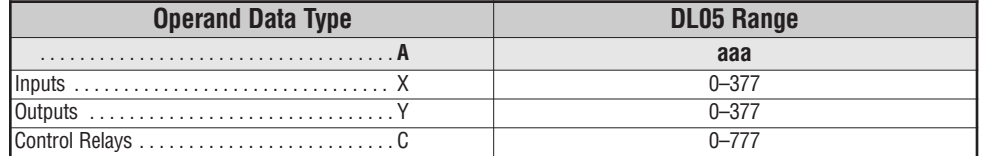

In the following example, every time X1 makes an off to on transition, C0 will energize for one scan.

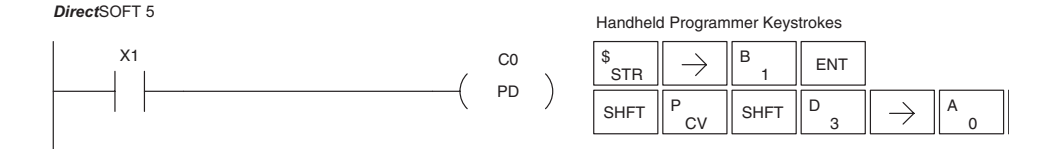

#### **Store Positive Differential (STRPD)**

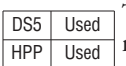

DS5 | Used HPP Used

The Store Positive Differential instruction begins a new rung or an additional branch in a rung with a normally open contact. The contact closes for one CPU scan when the state of the associated image register point makes an Off-to-On transition. Thereafter, the contact remains open until the next Off-to-On transition (the symbol inside the contact represents the transition). This function is sometimes called a "one-shot". This contact will also close on a program-to-run transition if it is within a retentative range and on before the PLC mode transition.

**Store Negative Differential (STRND)** The Store Negative Differential instruction begins a new rung or an additional branch in a rung with a normally closed contact. The contact closes for one CPU scan when the state of the associated image register point makes an On-to-Off transition. Thereafter, the contact remains open until the next On-to-Off transition (the symbol inside the contact

represents the transition).

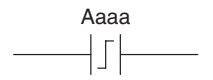

Aaaa

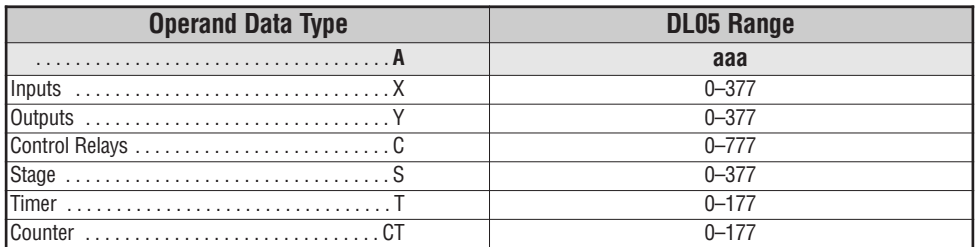

In the following example, each time X1 is makes an Off-to-On transition, Y4 will energize for one scan.

*Direct*SOFT 5

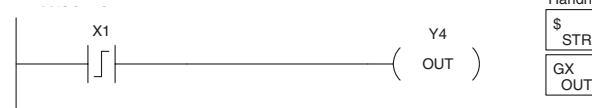

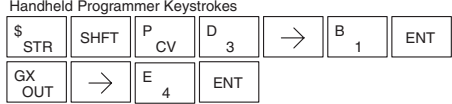

In the following example, each time X1 is makes an On-to-Off transition, Y4 will energize for one scan.

*Direct*SOFT 5

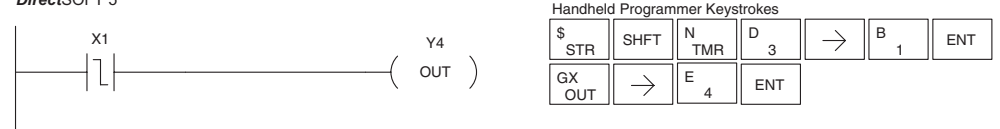

#### **Or Positive Differential (ORPD)**

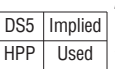

DS5 | Implied HPP Used

The Or Positive Differential instruction logically ors a contact in parallel with another contact in a rung. The status of the contact will be open until the associated image register point makes an Off-to-On transition, closing it for one CPU scan. Thereafter, it remains open until another Off-to-On transition.

#### **Or Negative Differential (ORND)**

The Or Negative Differential instruction logically ors a contact in parallel with another contact in a rung. The status of the contact will be open until the associated image register point makes an On-to-Off transition, closing it for one CPU scan. Thereafter, it remains open until another On-to-Off transition.

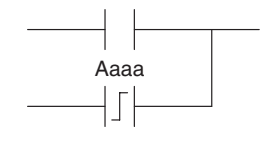

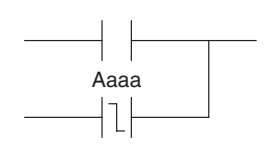

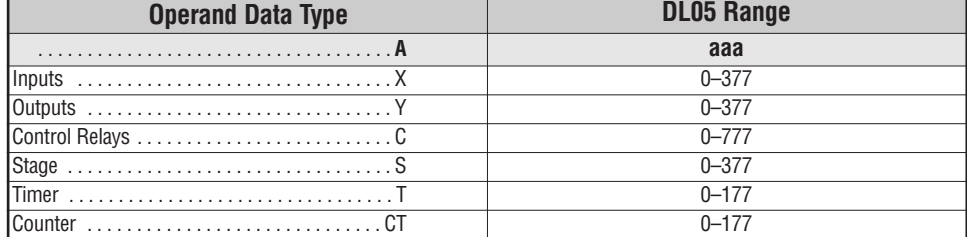

In the following example, Y 5 will energize whenever X1 is on, or for one CPU scan when X2 transitions from Off to On.

*Direct*SOFT32 *Direct*SOFT 5

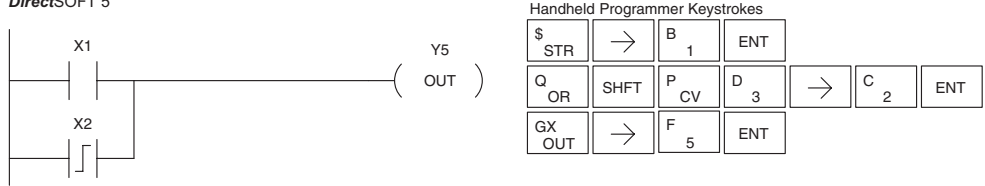

In the following example, Y 5 will energize whenever X1 is on, or for one CPU scan when X2 transitions from On to Off.

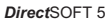

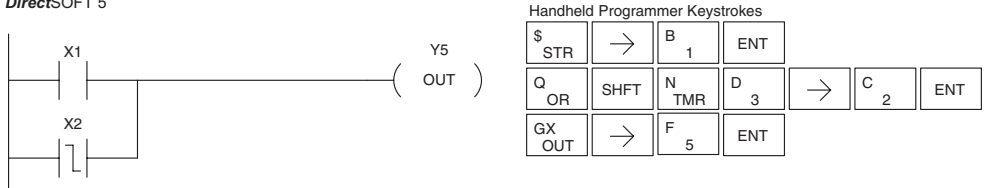

#### **And Positive Differential (ANDPD)**

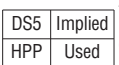

The And Positive Differential instruction logically ands a contact in series with another contact in a rung. The

status of the contact will be open until the associated image register point makes an Off-to-On transition, closing it for one CPU scan. Thereafter, it remains open until another Off-to-On transition.

#### **And Negative Differential (ANDND)**

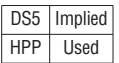

The And Negative Differential instruction logically ands a contact in series with another contact in a rung. The status of the contact will be open until the associated image register point makes an On-to-Off transition, closing it for one CPU scan. Thereafter, it remains open until another On-to-Off transition.

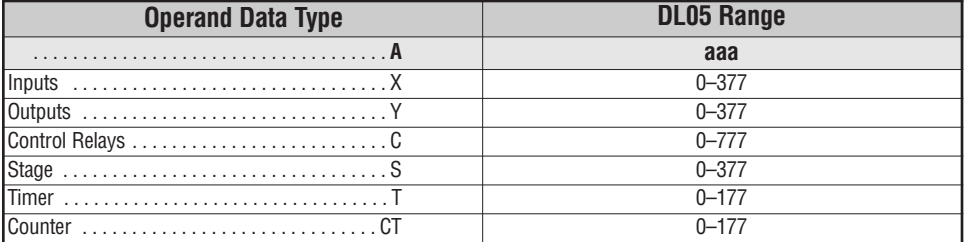

In the following example, Y5 will energize for one CPU scan whenever X1 is on and X2 transitions from Off to On.

*Direct*SOFT 5

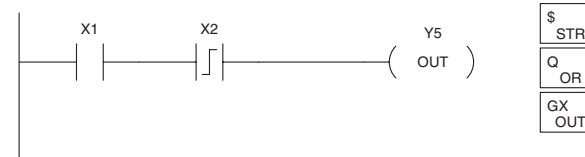

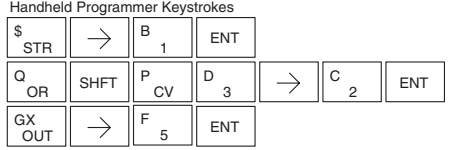

In the following example, Y5 will energize for one CPU scan whenever X1 is on and X2 transitions from On to Off.

*Direct*SOFT 5

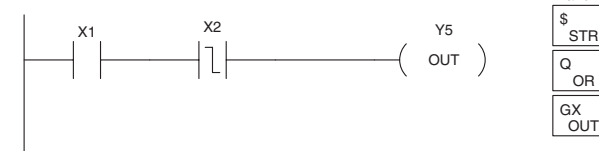

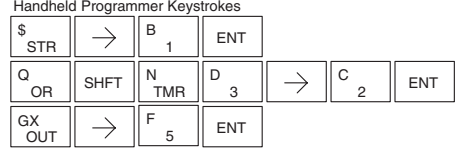

**5**

Aaaa

Aaaa

#### **Set (SET)**

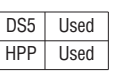

The Set instruction sets or turns on an image register point/memory location or a consecutive range of image register points/memory locations. Once the point/location is set it will remain on until it is reset using the Reset instruction. It is not necessary for the input controlling the Set instruction to remain on.

aaa Optional memory range

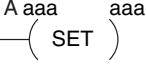

#### **Reset (RST)**

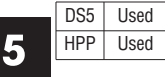

The Reset instruction resets or turns off an image register point/memory location or a range of image registers points/memory locations. Once the point/location is reset it is not necessary for the input to remain on.

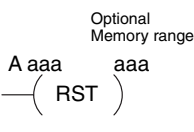

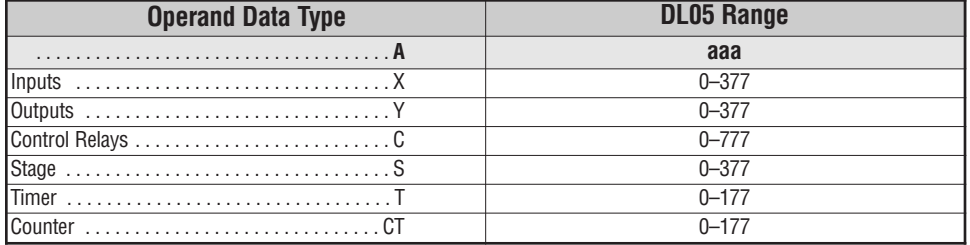

In the following example when X1 is on, Y2 through Y5 will energize.

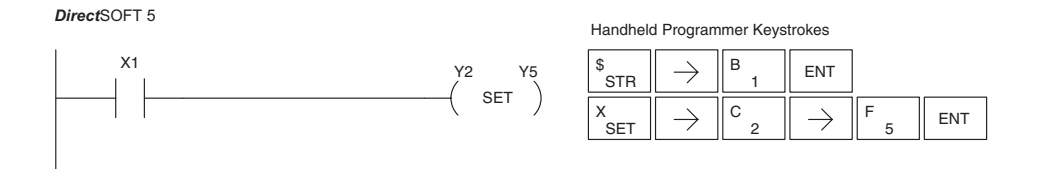

In the following example when X1 is on, Y2 through Y5 will be reset or de–energized.

*Direct*SOFT 5

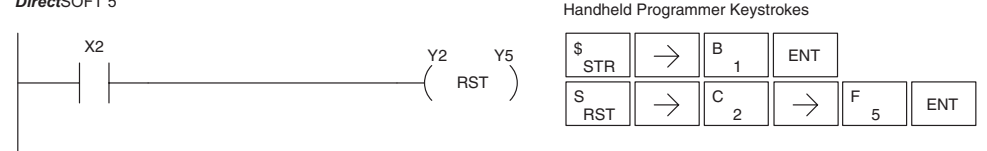

**5–22 DL05 Micro PLC User Manual, 6th Edition, Rev. <sup>C</sup>**

#### **Set Bit-of-Word (SETB)**

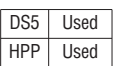

The Set Bit-of-Word instruction sets or turns on a bit in a V-memory location. Once the bit is set it will remain on until it is reset using the Reset Bit-of-Word instruction. It is not necessary for the input controlling the Set Bit-of-Word instruction to remain on.

$$
\xrightarrow{\text{Aaaa.bb}} \\
$$

#### **Reset Bit-of-Word (RSTB)**

. . . . . . . . . . . . . . . . . . . . . . . . . . . . . . . . . . . . **A aaa bb** V-memory . . . . . . . . . . . . . .

The Reset Bit-of-Word instruction resets or turns off a bit in a V-memory location. Once the bit is reset it is not necessary for the input to remain on. DS5 Used HPP Used

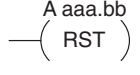

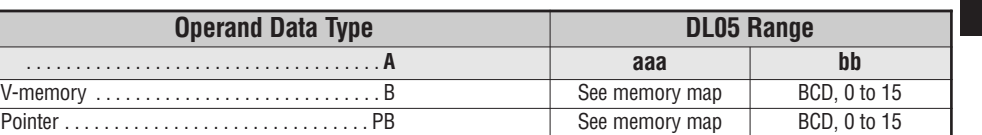

In the following example when X1 turns on, bit 1 in V1400 is set to the on state.

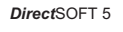

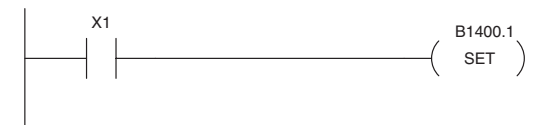

Handheld Programmer Keystrokes

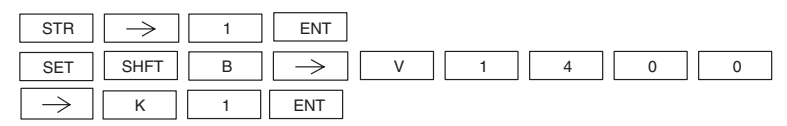

In the following example when X2 turns on, bit 1 in V1400 is reset to the off state.

#### *Direct*SOFT32 *Direct*SOFT 5

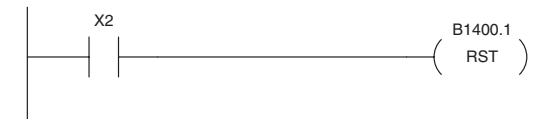

Handheld Programmer Keystrokes

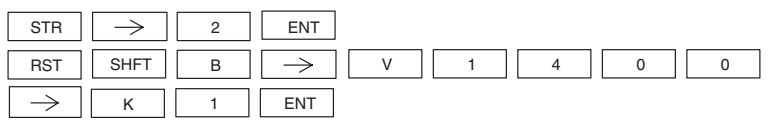

**5**

#### **Pause (PAUSE)**

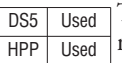

The Pause instruction disables the output update on a range of outputs. The ladder program will continue to run and update the image register. However, the outputs in the range specified in the Pause instruction will be turned off at the output points.

Y aaa aaa  $\mathcal{P}(\mathsf{PAUSE})$ 

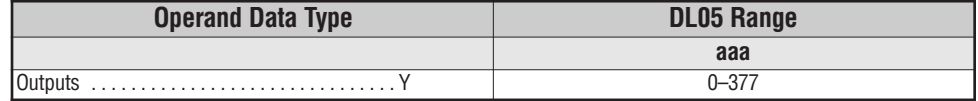

In the following example, when X1 is ON, Y5-Y7 will be turned OFF. The execution of the ladder program will not be affected.

*Direct*SOFT32 *Direct*SOFT 5

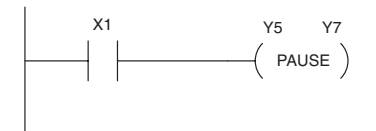

Since the D2–HPP Handheld Programmer does not have a specific Pause key, you can use the corresponding instruction number for entry (#960), or type each letter of the command.

Handheld Programmer Keystrokes

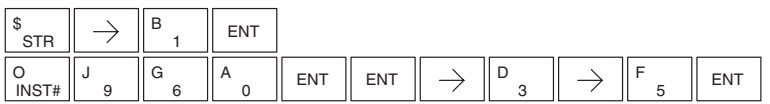

In some cases, you may want certain output points in the specified pause range to operate normally. In that case, use Aux 58 to over-ride the Pause instruction.

# **Comparative Boolean**

#### **Store If Equal (STRE)**

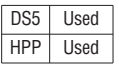

The Store If Equal instruction begins a new rung or additional branch in a rung with a normally open comparative contact. The contact will be on when Vaaa is equal toBbbb .

#### **Store If Not Equal (STRNE)**

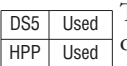

The Store If Not Equal instruction begins a new rung or additional branch in a rung with a normally closed comparative contact. The contact will be on when Vaaa does not equal Bbbb.

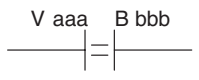

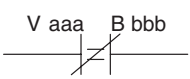

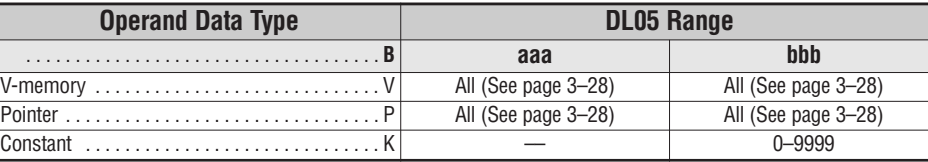

In the following example, when the value in V-memory location V2000 = 4933, Y3 will energize.

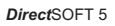

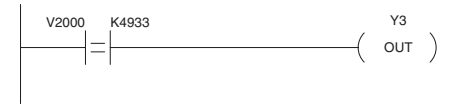

**Handheld Programmer Keystrokes** 

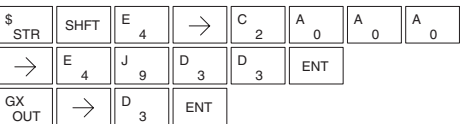

In the following example, when the value in V-memory location V2000 is not equal to 5060, Y3 will energize.

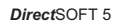

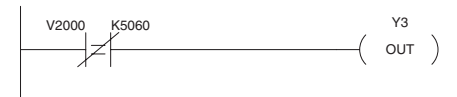

**Handheld Programmer Keystrokes** 

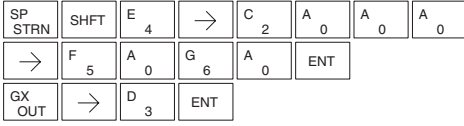

#### **Or If Equal (ORE)**

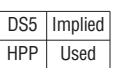

The Or If Equal instruction connects a normally open comparative contact in parallel with another contact. The contact will be on when Vaaa is equal to Bbbb.

#### **Or If Not Equal (ORNE)**

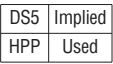

The Or If Not Equal instruction connects a normally closed comparative contact in parallel with another contact. The contact will be on when Vaaa does not equal Bbbb.

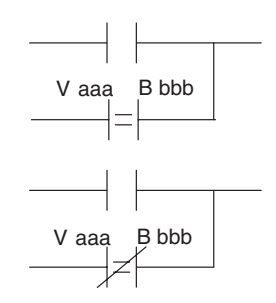

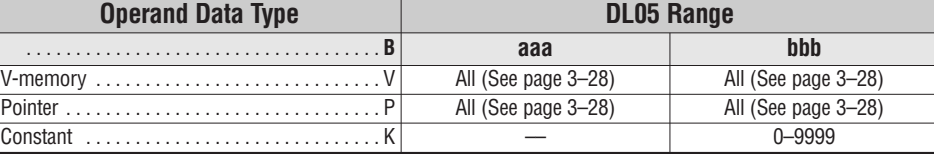

In the following example, when the value in V-memory location V2000 = 4500 or V2002 = 2345 , Y3 will energize.

*Direct*SOFT 5

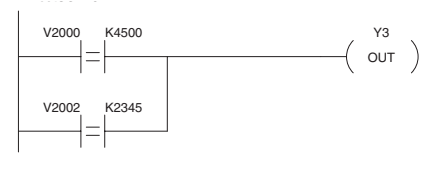

**Handheld Programmer Keystrokes** 

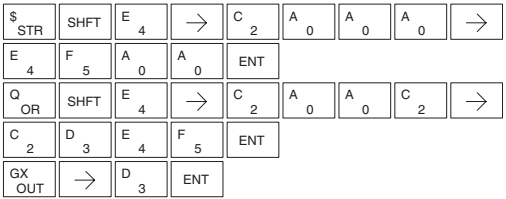

In the following example, when the value in V-memory location V2000 = 3916 or V2002 is not equal to 2500, Y3 will energize.

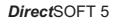

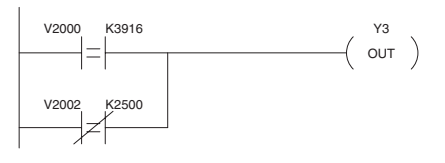

**Handheld Programmer Keystrokes** 

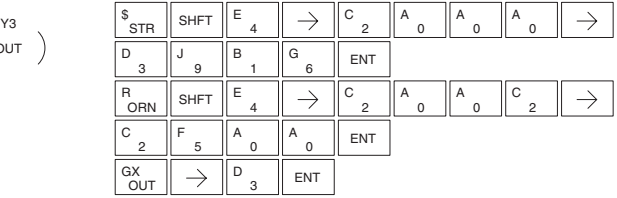

## **And If Equal (ANDE)**

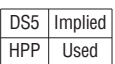

The And If Equal instruction connects a normally open comparative contact in series with another contact. The contact will be on when Vaaa is equal to Bbbb.

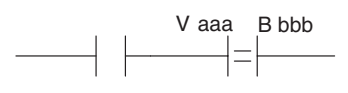

## **And If Not Equal (ANDNE)**

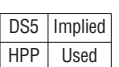

The And If Not Equal instruction connects a normally closed comparative contact in series with another contact. The contact will be on when Vaaa does not equal Bbbb

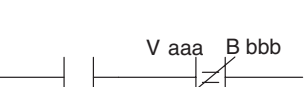

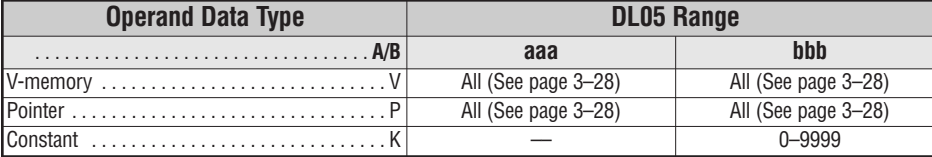

In the following example, when the value in V-memory location V2000 = 5000 and V2002 = 2345, Y3 will energize.

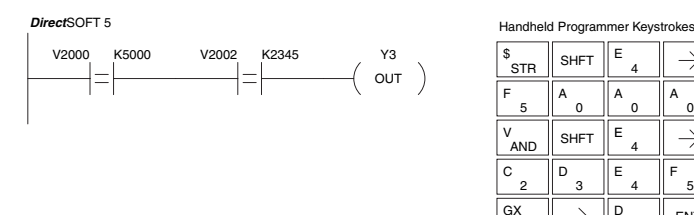

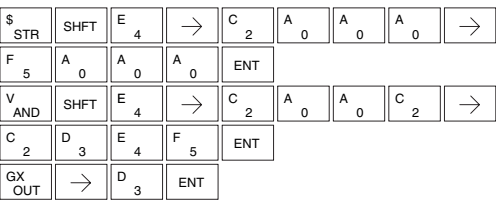

In the following example, when the value in V-memory location V2000 = 2550 and V2002 does not equal 2345, Y3 will energize.

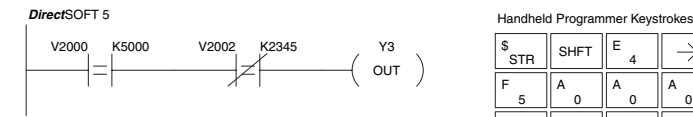

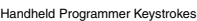

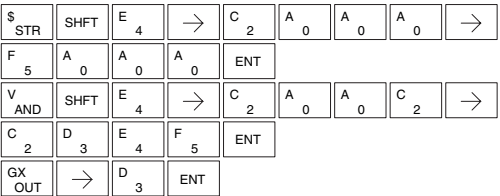

#### **Store (STR)**

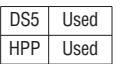

The Comparative Store instruction begins a new rung or additional branch in a rung with a normally open comparative contact. The contact will be on when Aaaa is equal to or greater than Bbbb.

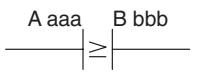

#### **Store Not (STRN)**

DS5 Used HPP Used

The Comparative Store Not instruction begins a new rung or additional branch in a rung with a normally closed comparative contact. The contact will be on when Aaaa is less than Bbbb.

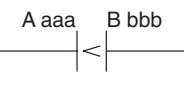

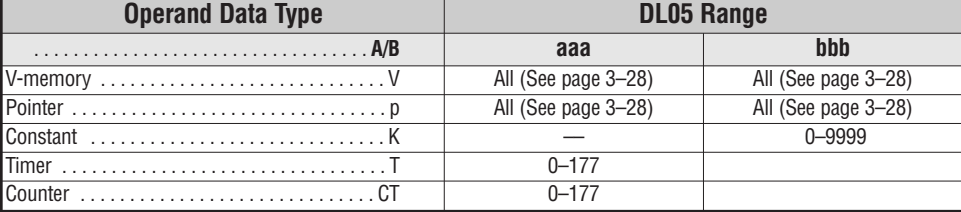

In the following example, when the value in V-memory location  $V2000 \ge 1000$ , Y3 will energize.

*Direct*SOFT 5

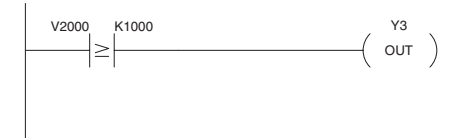

**Handheld Programmer Keystrokes** 

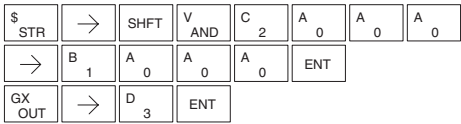

In the following example, when the value in V-memory location V2000 < 4050, Y3 will energize.

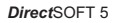

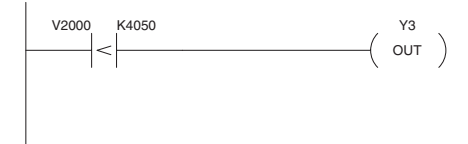

**Handheld Programmer Keystrokes** 

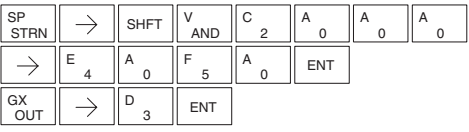

## **Or (OR)**

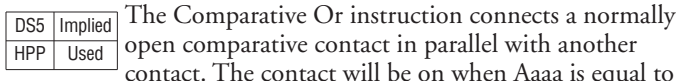

contact. The contact will be on when Aaaa is equal to or greater than Bbbb.

#### **Or Not (ORN)**

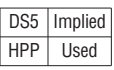

The Comparative Or Not instruction connects a normally open comparative contact in parallel with another contact. The contact will be on when Aaaa is less than Bbbb.

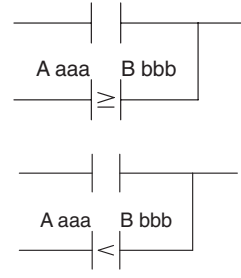

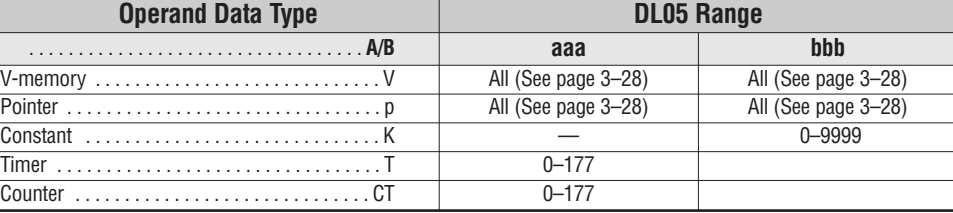

In the following example, when the value in V-memory location V2000 = 6045 or  $V2002 \geq 2345$ , Y3 will energize.

*Direct*SOFT 5

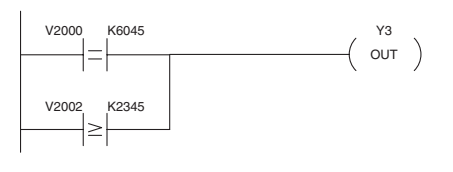

**Handheld Programmer Keystrokes** E C \$ A A **SHFT**  $\rightarrow$ A  $\rightarrow$  $^{\circ}$ <sub>2</sub> ้รTR 0  $\Omega$  $\Omega$ F G A E ENT  $\overline{0}$ 5 6 4  $\overline{\mathsf{Q}}$ C  $\rightarrow$ SHFT  $\parallel$  V<sub>AND</sub> A A C  $\tilde{\,}^\circ$ OR 2 2 C D E  $F \quad | \quad$  ENT 2 3 5 4 D  $\begin{array}{c} \texttt{GX} \ \texttt{OUT} \end{array} \parallel \rightarrow \begin{array}{c} \texttt{D} \ \texttt{3} \end{array} \parallel$  ent

In the following example when the value in V-memory location V2000 = 1000 or V2002 < 2500, Y3 will energize.

*Direct*SOFT 5

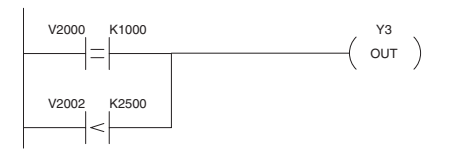

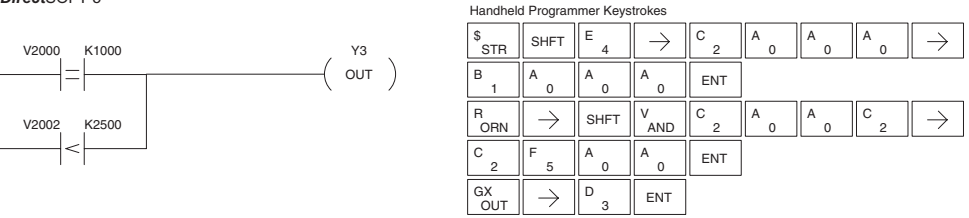

**DL05 Micro PLC User Manual, 6th Edition, Rev. <sup>C</sup> 5–29**

#### **And (AND)**

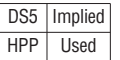

The Comparative And instruction connects a normally open comparative contact in series with another contact. The contact will be on when Aaaa is equal to or greater than Bbbb.

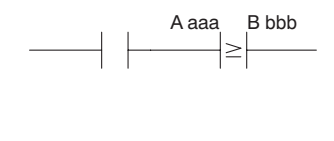

A aaa B bbb

#### **And Not (ANDN)**

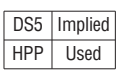

The Comparative And Not instruction connects a normally open comparative contact in parallel with another contact. The contact will be on when Aaaa is less than Bbbb.

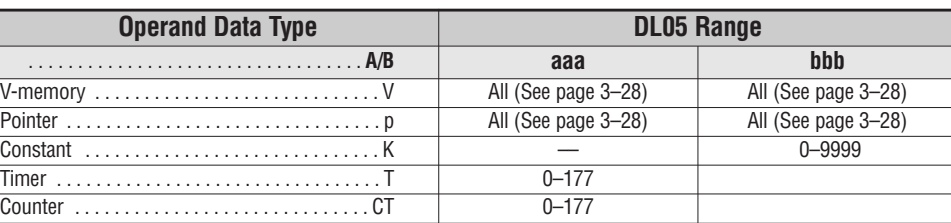

In the following example, when the value in V-memory location V2000 = 5000, and  $V2002 \geq 2345$ , Y3 will energize.

*Direct*SOFT 5

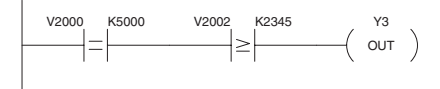

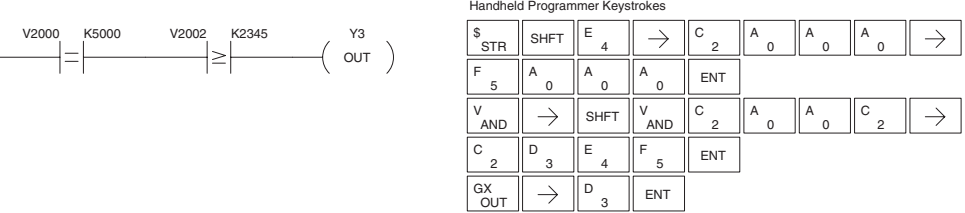

In the following example, when the value in V-memory location V2000 = 7000 and V2002 < 050, Y3 will energize.

*Direct*SOFT 5

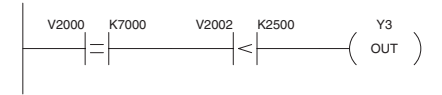

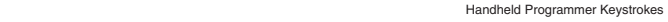

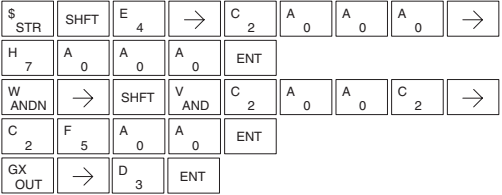

# **Immediate Instructions**

## **Store Immediate (STRI)**

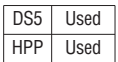

The Store Immediate instruction begins a new rung or additional branch in a rung. The status of the contact will be the same as the status of the associated input point *at the time the instruction is executed*. The image register is not updated.

#### **Store Not Immediate (STRNI)**

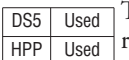

The Store Not Immediate instruction begins a new rung or additional branch in a rung. The status of the contact will be opposite the status of the

associated input point *at the time the instruction is executed*. The image register is not updated.

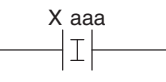

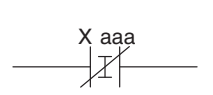

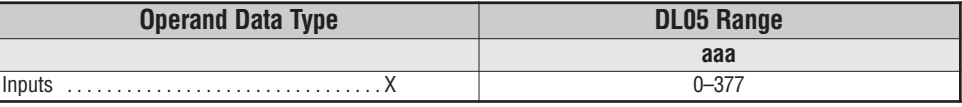

In the following example when X1 is on, Y2 will energize. **Handheld Programmer Keystrokes** *Direct*SOFT 5

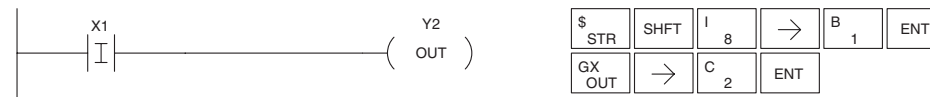

SHFT  $\parallel \quad$ <sub>8</sub> I **STR** 1 **GX** C  $\rightarrow$ **ENT**  $OUT$ 

In the following example when X1 is off, Y2 will energize. *Direct*SOFT 5

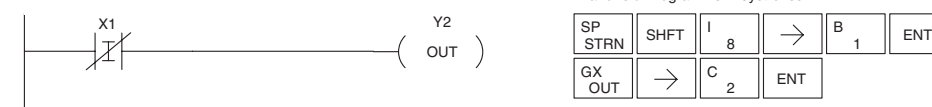

#### **Handheld Programmer Keystrokes**

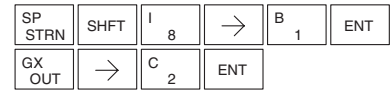

#### **Or Immediate (ORI)**

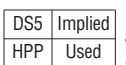

The Or Immediate connects two contacts in parallel. The status of the contact will be the same as the status of the associated input point *at the time the instruction is executed*. The image register is not updated.

## **Or Not Immediate (ORNI)**

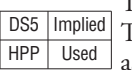

The Or Not Immediate connects two contacts in parallel. The status of the contact will be opposite the status of the associated input point *at the time the instruction is executed*. The image register is not updated.

X aaa  $\mathbbm{I}$ 

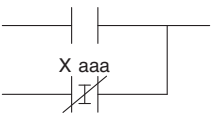

#### **OR Immediate Instructions (cont'd)**

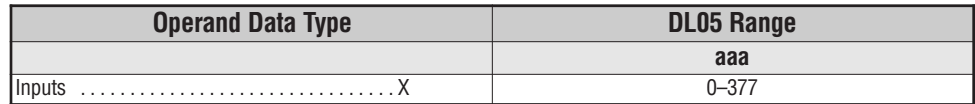

In the following example, when X1 or X2 is on, Y5 will energize.

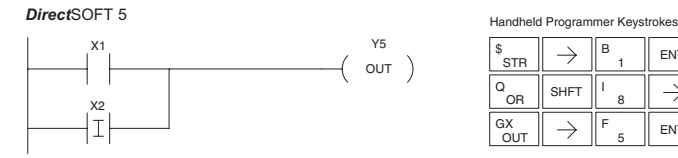

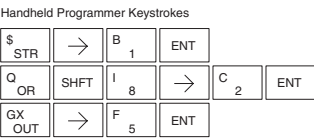

In the following example, when X1 is on or X2 is off, Y5 will energize.

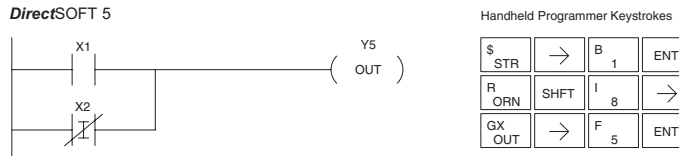

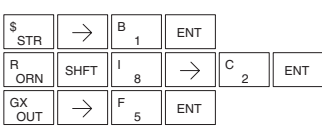

**Handheld Programmer Keystrokes** 

# **And Immediate (ANDI)**

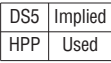

The And Immediate connects two contacts in series. The status of the contact will be the same as the status of the associated input point *at the time the instruction is executed*. The image register is not updated.

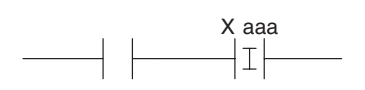

X aaa

# **And Not Immediate (ANDNI)**

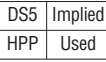

The And Not Immediate connects two contacts in series. The status of the contact will be opposite the status of the associated input point *at the time the instruction is executed*. The image register is not updated.

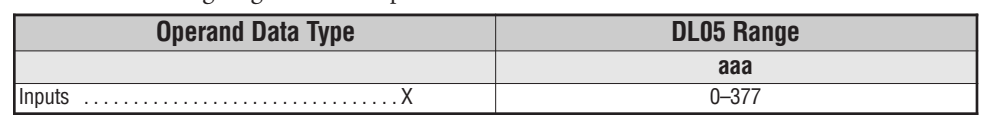

In the following example, when X1 and X2 are on, Y5 will energize.

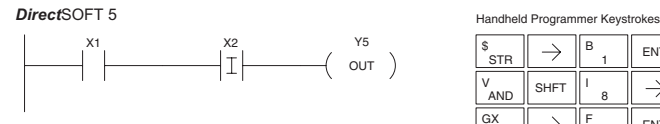

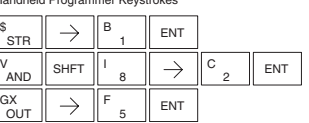

In the following example, when X1 is on and X2 is off, Y5 will energize.

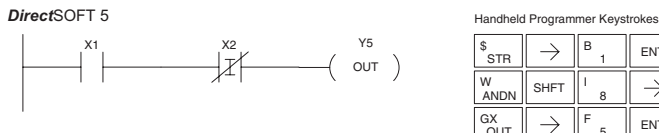

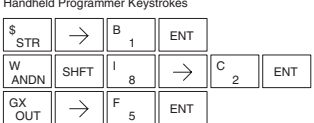

#### **Out Immediate (OUTI)**

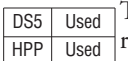

The Out Immediate instruction reflects the status of the rung (on/off) and outputs the discrete (on/off) status to the specified module output point and the image register *at the time the instruction is executed*. If multiple Out Immediate instructions referencing the same discrete point are used it is possible for the module output status to change multiple times in a CPU scan. See Or Out Immediate.

## **Or Out Immediate (OROUTI)**

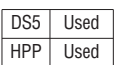

The Or Out Immediate instruction has been designed to use more than 1 rung of discrete logic to control a single output. Multiple Or Out Immediate instructions referencing the same output coil may be used, since all contacts controlling the output are ored together. If the status of any rung is on *at the time the instruction is executed*, the output will also be on.

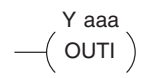

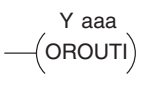

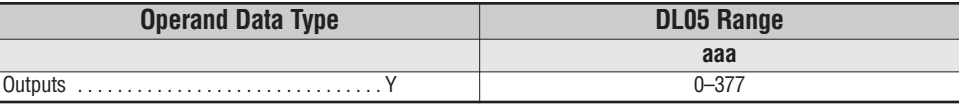

In the following example, when X1 is on, output point Y2 on the output module will turn on. For instruction entry on the Handheld Programmer, you can use the instruction number (#350) as shown, or type each letter of the command.

*Direct*SOFT 5

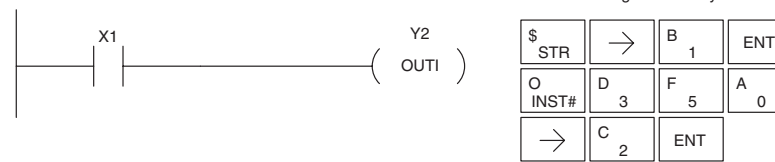

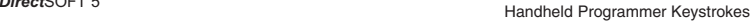

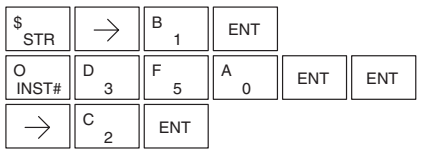

In the following example, when X1 or X4 is on, Y2 will energize.

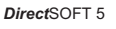

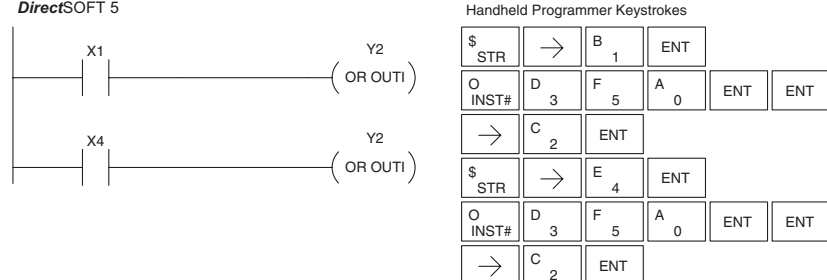

#### **Set Immediate (SETI)**

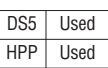

The Set Immediate instruction immediately sets, or turns on an output or a range of outputs in the image register and the corresponding output point(s) *at the time the instruction is executed*. Once the outputs are set it is not necessary for the input to remain on. The Reset Immediate instruction can be used to reset the outputs.

Y aaa aaa  $\langle$  SETI  $\rangle$ 

## **Reset Immediate (RSTI)**

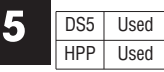

The Reset Immediate instruction immediately resets, or turns off an output or a range of outputs in the image register and the output point(s) *at the time the instruction is executed.* Once the outputs are reset it is not necessary for the input to remain on.

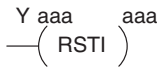

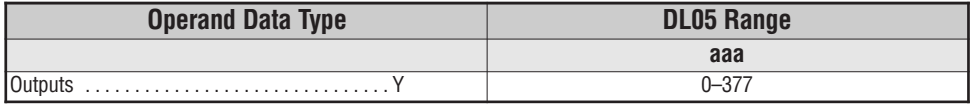

In the following example, when X1 is on, Y2 through Y5 will be set on in the image register and on the corresponding output points.

*Direct*SOFT 5

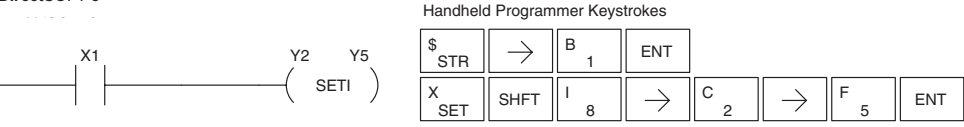

In the following example, when X1 is on, Y5 through Y22 will be reset (off) in the image register and on the corresponding output module(s).

*Direct*SOFT 5

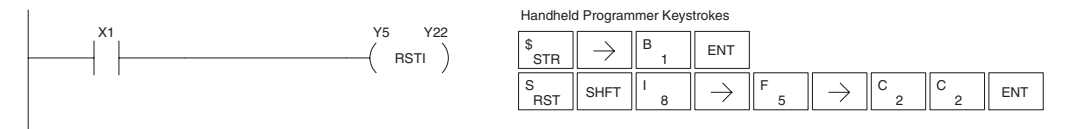

# **Timer, Counter and Shift Register Instructions**

#### **Using Timers**

Timers are used to time an event for a desired length of time. The single input timer will time as long as the input is on. When the input changes from on to off the timer current value is reset to 0. There is a tenth of a second and a hundredth of a second timer available with a maximum time of 999.9 and 99.99 seconds respectively. There is a discrete bit associated with each timer to indicate that the current value is equal to or greater than the preset value. The timing diagram below shows the relationship between the timer input, associated discrete bit, current value, and timer preset.

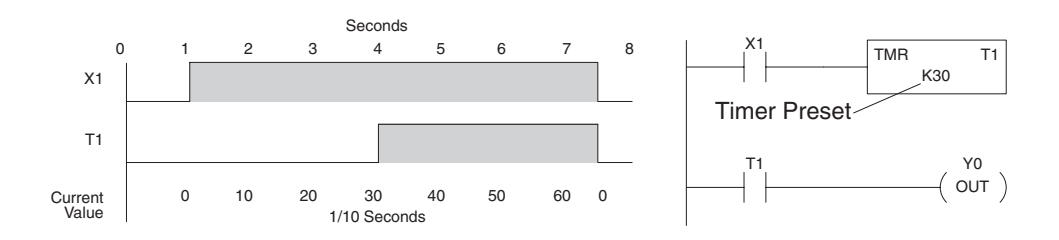

There are those applications that need an accumulating timer, meaning it has the ability to time, stop, and then resume from where it previously stopped. The accumulating timer works similarly to the regular timer, but two inputs are required. The start/stop input starts and stops the timer. When the timer stops, the elapsed time is maintained. When the timer starts again, the timing continues from the elapsed time. When the reset input is turned on, the elapsed time is cleared and the timer will start at 0 when it is restarted. There is a tenth of a second and a hundredth of a second timer available with a maximum time of 9999999.9 and 999999.99 seconds respectively. The timing diagram below shows the relationship between the timer input, timer reset, associated discrete bit, current value, and timer preset.

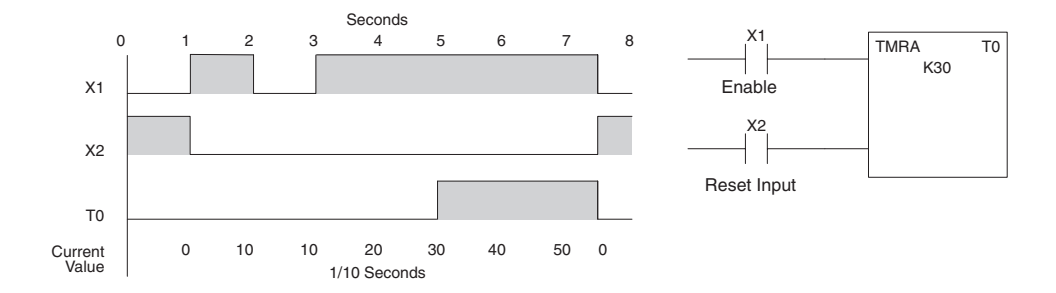

**DL05 Micro PLC User Manual, 6th Edition, Rev. <sup>C</sup> 5–35**

#### **Timer (TMR) and Timer Fast (TMRF)**

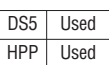

The Timer instruction is a 0.1 second single input timer that times to a maximum of 999.9 seconds. The Timer Fast instruction is a 0.01 second single input timer that times up to a maximum of 99.99 seconds. These timers will be enabled if the input logic is true (on) and will be reset to 0 if the input logic is false (off).

#### **Instruction Specifications**

**Timer Reference** (Taaa): Specifies the timer number.

**Preset Value** (Bbbb): Constant value (K) or a V-memory location.

**Current Value**: Timer current values (BCD) are accessed by referencing the associated V or T memory location\*. For example, the timer current value for T3 physically resides in V-memory location V3 as a BCD value.

**Discrete Status Bit**: The discrete status bit is referenced by the associated T memory location. Operating as a "timer done bit", it will be on if the current value is equal to or greater than the preset value. For example, the discrete status bit for Timer 2 is TA2.

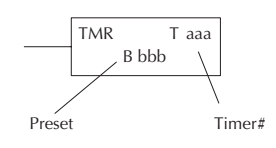

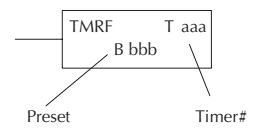

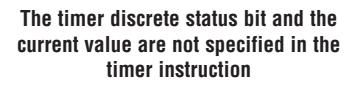

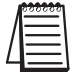

*NOTE: Timer preset constants (K) may be changed by using a handheld programmer, even when the CPU is in Run Mode. Therefore, a V-memory preset is required only if the ladder program must change the preset.*

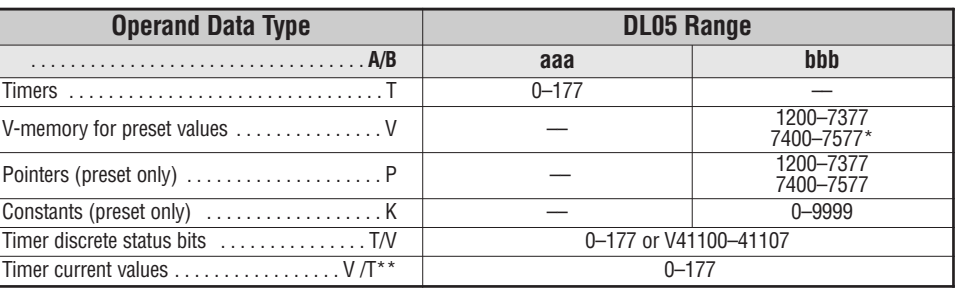

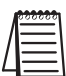

*NOTE: \* May be non-volatile if MOV instruction is used.*

*\*\* With the HPP, both the Timer discrete status bits and current value are accessed with the same data reference. DirectSOFT 5 uses separate references, such as "T2" for discrete status bit for Timer T2, and "TA2" for the current value of Timer T2.*

You can perform functions when the timer reaches the specified preset using the discrete status bit. Or, use comparative contacts to perform functions at different time intervals, based on one timer. The examples on the following page show these two methods of programming timers.

#### **Timer Example Using Discrete Status Bits**

In the following example, a single input timer is used with a preset of 3 seconds. The timer discrete status bit (T2) will turn on when the timer has timed for 3 seconds. The timer is reset when X1 turns off, turns off the discrete status bit and resets the timer current value to 0.

*Direct*SOFT 5

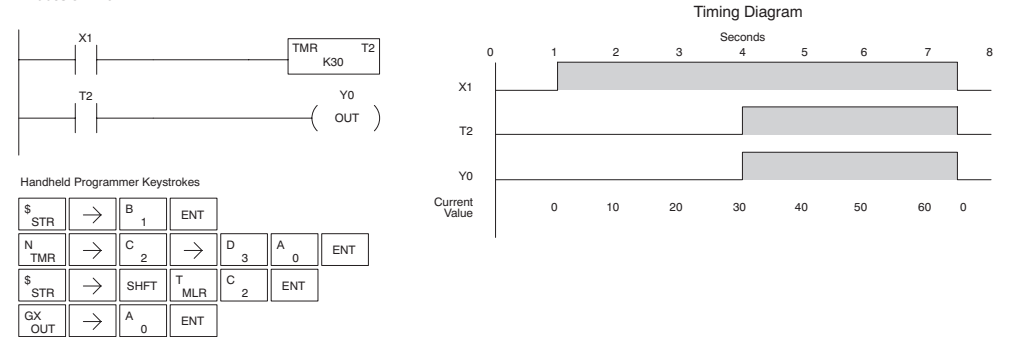

#### **Timer Example Using Comparative Contacts**

In the following example, a single input timer is used with a preset of 4.5 seconds. Comparative contacts are used to energize Y3, Y4, and Y5 at one second intervals respectively. When X1 is turned off the timer will be reset to 0 and the comparative contacts will turn off Y3, Y4, and Y5.

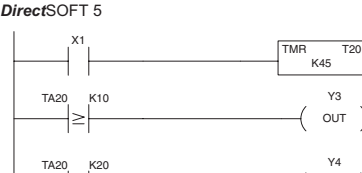

X1  $\sqrt{2}$  $OUT)$ Y3 Y4 Y4 ∤≥ OUT ) Y5 Y5 TA20 K30 T2  $OUT$ ) ∣≥ Current <sup>0</sup> <sup>1</sup>0 20 <sup>30</sup> <sup>40</sup> <sup>50</sup> <sup>6</sup>0 0 <sup>V</sup>alu<sup>e</sup> Handheld Programmer Keystrokes  $\rightarrow$  $\overline{B}$   $\overline{B}$  ENT \$ **STF** 1  $\overline{c}$ <sub>2</sub> TMR N  $\rightarrow$ <sup>C</sup> ENT <sup>0</sup> A E F 4 5  $B \parallel A \parallel$  ENT T<br>MLF  $\rightarrow$  $\left\| \varphi \right\|$  shft  $\left\| \vec{\mathsf{T}}_{\mathsf{MLR}} \right\|$ C A A 2 1 D  $_{\mathsf{OUT}}^{\mathsf{GX}}\parallel\rightarrow\parallel^{\mathsf{D}}$  3  $\parallel$  ent T<br>MLR  $\left\| \varphi \right\|$  shft  $\left\| \vec{\mathsf{T}}_{\mathsf{MLR}} \right\|$ C  $\overline{A}$  ,  $\parallel \overline{\rightarrow} \parallel$   $\overline{C}$  ,  $\parallel$   $\overline{A}$  ,  $\parallel$  ent A 2 2 E  $C_{\text{OUT}}^{\text{GX}} \parallel \rightarrow \parallel^{\text{E}}$  4  $\parallel$  ent 4  $\rightarrow$   $\mathbb{P}$  ,  $\mathbb{P}$  and  $\mathbb{P}$  and  $\mathbb{P}$  $\left\| \varphi \right\|$  shft  $\left\| \vec{\Gamma}_{\texttt{MLR}} \right\|$ ∣<br>MLR C A 2  $C_{\sf OUT}^{\sf GX} \parallel \; \rightarrow \; \parallel^{\sf F}$  5  $\parallel$  ent F 5

**5**

0 1 2 3 4 5 6 7 8

Seconds

Timing Diagram

#### **Accumulating Timer (TMRA)**

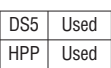

The Accumulating Timer is a 0.1 second two input timer that will time to a maximum of 9999999.9.

#### **Accumulating Fast Timer (TMRAF)**

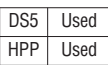

The Accumulating Fast Timer is a 0.01 second two-input timer that will time to a maximum of 99999.99. *Each one uses two timer registers in V-memory*. These timers have two inputs, an enable and a reset. The timer starts timing when the enable is on and stops when the enable is off (without resetting the count). The reset will reset the timer when on and allow the timer to time when off.

#### **Instruction Specifications**

**Timer Reference** (Taaa): Specifies the timer number.

**Preset Value** (Bbbb): Constant value (K) or a V-memory location.

**Current Value**: Timer current values (BCD) are accessed by referencing the associated V or T memory location\*. For example, the timer current value for T3 resides in V-memory location V3 as a BCD value.

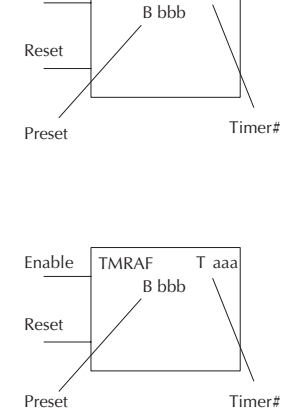

TMRA T aaa

Enable

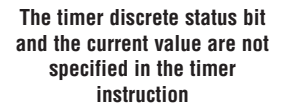

**Discrete Status Bit**: The discrete status bit is accessed by referencing the associated T memory location. Operating as a "timer done bit", it will be on if the current value is equal to or greater than the preset value. For example the discrete status bit for timer 2 would be T2.

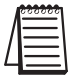

*NOTE: The accumulating type timer uses two consecutive V-memory locations for the 8-digit value, and therefore two consecutive timer locations. For example, if TMR 1 is used, the next available timer number is TMR 3.*

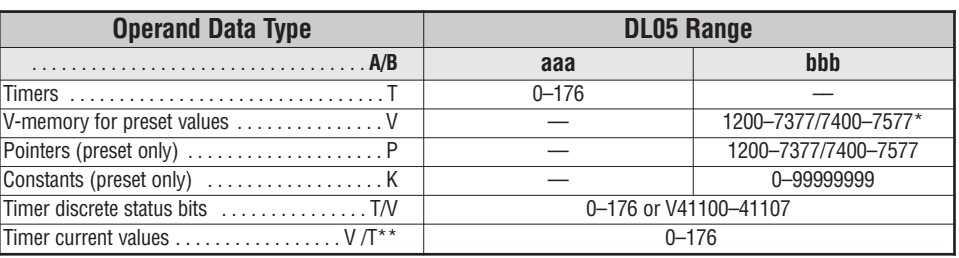

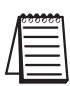

*NOTE: \* May be non-volatile if MOV instruction is used.*

*\*\* With the HPP, both the Timer discrete status bits and current value are accessed with the same data reference. DirectSOFT 5 uses separate references, such as "T2" for discrete status bit for Timer T2, and "TA2" for the current value of Timer T2.*

The following examples show two methods of programming timers. One performs functions when the timer reaches the preset value using the discrete status bit, or use comparative contacts to perform functions at different time intervals.

#### **Accumulating Timer Example using Discrete Status Bits**

In the following example, a two input timer (accumulating timer) is used with a preset of 3 seconds. The timer discrete status bit (T6) will turn on when the timer has timed for 3 seconds. Notice in this example that the timer times for 1 second, stops for one second, then resumes timing. The timer will reset when C10 turns on, turning the discrete status bit off and resetting the timer current value to 0.

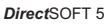

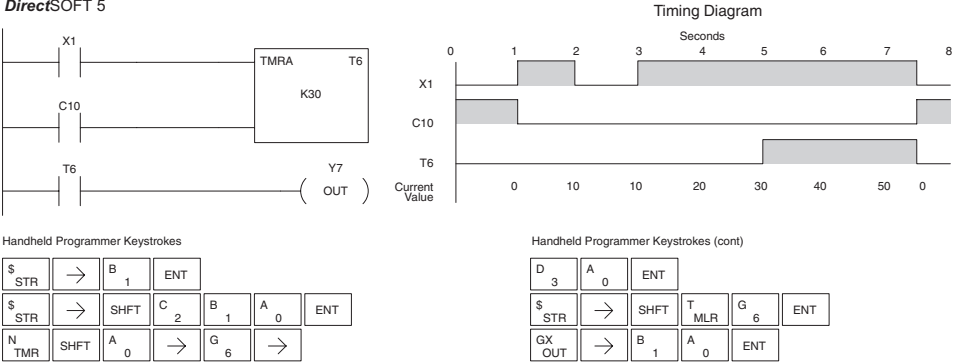

#### **Accumulator Timer Example Using Comparative Contacts**

In the following example, a single input timer is used with a preset of 4.5 seconds. Comparative contacts are used to energized Y3, Y4, and Y5 at one second intervals respectively. The comparative contacts will turn off when the timer is reset.

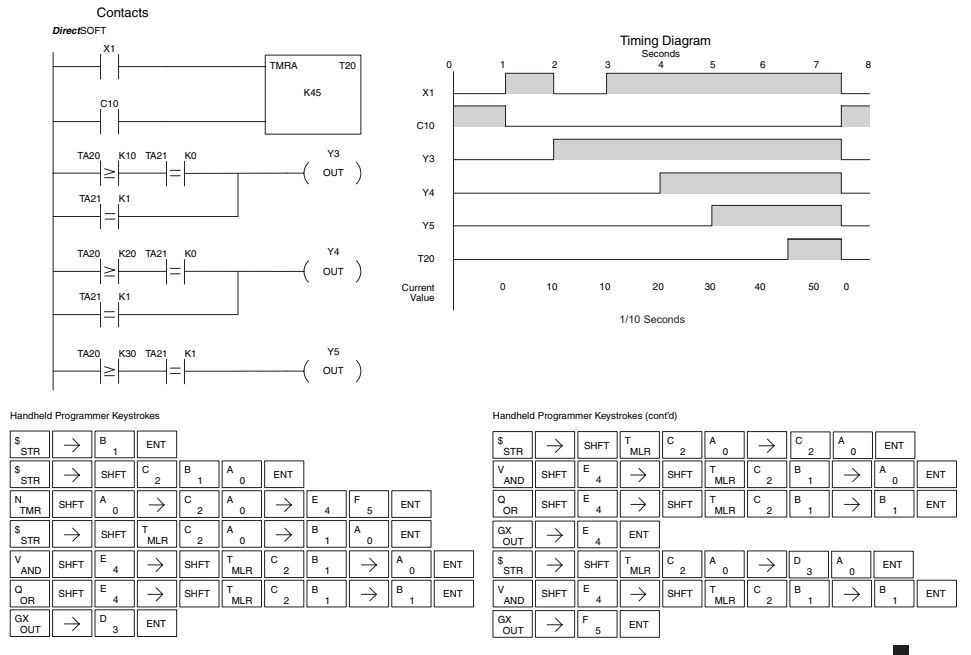

#### **Using Counters**

Counters are used to count events. The counters available are up counters, up/down counters, and stage counters (used with RLL*PLUS* programming).

The up counter has two inputs, a count input and a reset input. The maximum count value is 9999. The timing diagram below shows the relationship between the counter input, counter reset, associated discrete bit, current value, and counter preset.

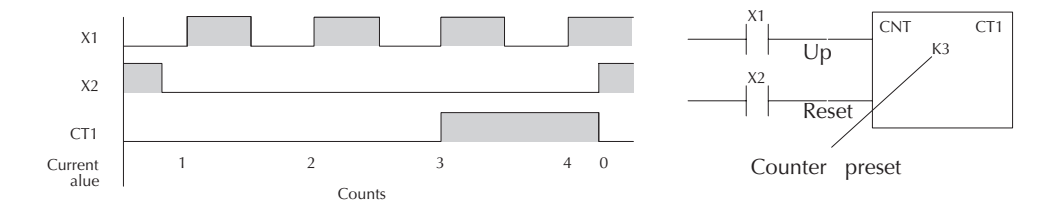

The up down counter has three inputs, a count up input, count down input and reset input. The maximum count value is 99999999. The timing diagram below shows the relationship between the counter input, counter reset, associated discrete bit, current value, and counter preset.

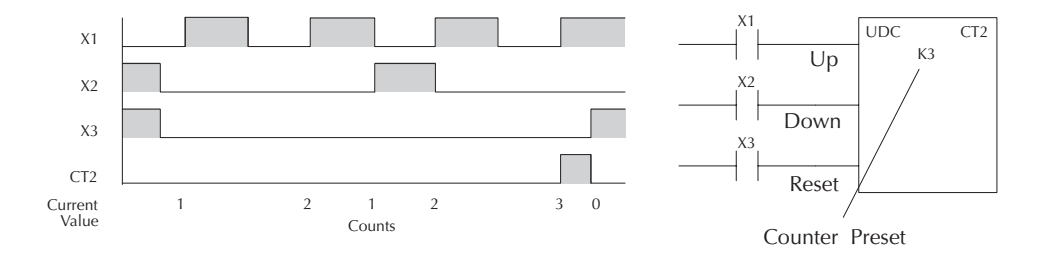

The stage counter has a count input and is reset by the RST instruction. This instruction is useful when programming using the RLL*PLUS* structured programming. The maximum count value is 9999. The timing diagram below shows the relationship between the counter input, associated discrete bit, current value, counter preset and reset instruction.

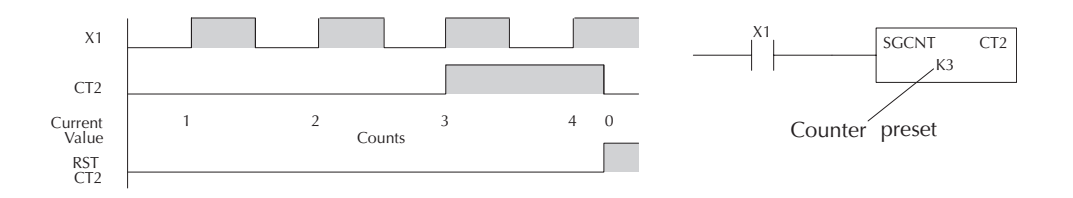

#### **Counter (CNT)**

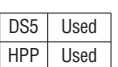

The Counter is a two input counter that increments when the count input logic transitions from off to on. When the counter reset input is on the counter resets to 0. When the current value equals the preset value, the counter status bit comes on and the counter continues to count up to a maximum count of 9999. The maximum value will be held until the counter is reset.

**Instruction Specifications**

**Counter Reference** (CTaaa): Specifies the counter number.

**Preset Value** (Bbbb): Constant value (K) or a V-memory location as a BCD value.

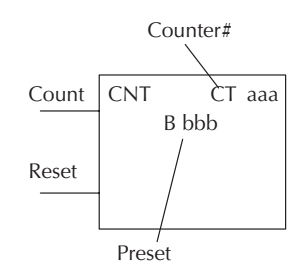

**The counter discrete status bit and the current value are not specified in the counter instruction.**

**Current Values**: Counter current values are accessed by referencing the associated V or CT memory locations\*. The V-memory location is the counter location + 1000. For example, the counter current value for CT3 resides in V-memory location V1003 as a BCD value.

**Discrete Status Bit:** The discrete status bit is accessed by referencing the associated CT memory location. It will be on if the value is equal to or greater than the preset value. For example the discrete status bit for counter 2 would be CT2.

*NOTE: Counter preset constants (K) may be changed by using a programming device, even when the CPU is in Run Mode. Therefore, a V-memory preset is required only if the ladder program must change the preset.*

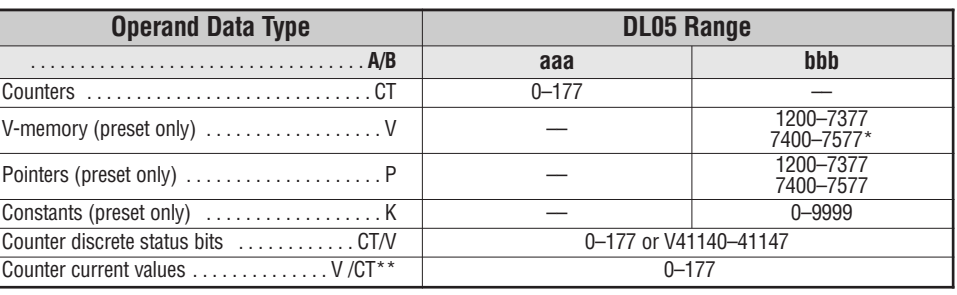

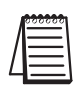

*NOTE: \* May be non-volatile if MOV instruction is used.*

With the HPP, both the Counter discrete status bits and current value are accessed with the same *data reference. DirectSOFT 5 uses separate references, such as "CT2" for discrete status bit for Counter CT2, and "CTA2" for the current value of Counter CT2.*

#### **Counter Example Using Discrete Status Bits**

In the following example, when X1 makes an off to on transition, counter CT2 will increment by one. When the current value reaches the preset value of 3, the counter status bit CT2 will turn on and energize Y7. When the reset C10 turns on, the counter status bit will turn off and the current value will be 0. The current value for counter CT2 will be held in V-memory location V1002.

*Direct*SOFT 5

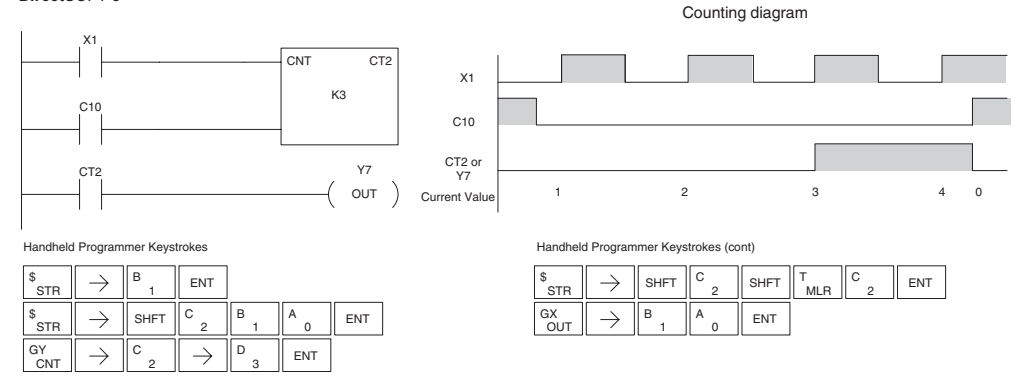

#### **Counter Example Using Comparative Contacts**

In the following example, when X1 makes an off to on transition, counter CT2 will increment by one. Comparative contacts are used to energize Y3, Y4, and Y5 at different counts. When the reset C10 turns on, the counter status bit will turn off and the counter current value will be 0, and the comparative contacts will turn off.

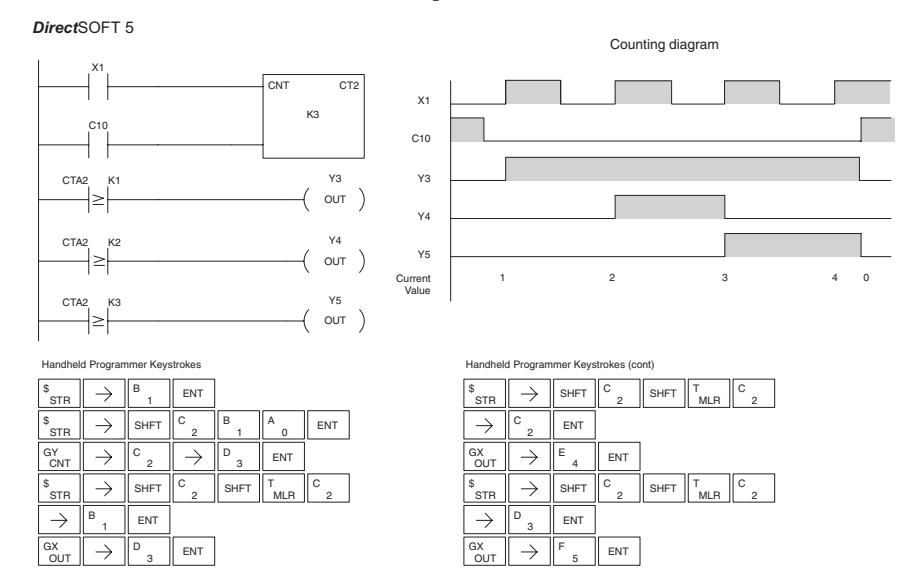

# **5–42 DL05 Micro PLC User Manual, 6th Edition, Rev. <sup>C</sup>**

#### **Stage Counter (SGCNT)**

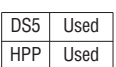

The Stage Counter is a single input counter that increments when the input logic transitions from off to on. This counter differs from other counters since it will hold its current value until reset using the RST instruction. The Stage Counter is designed for use in RLL*PLUS* programs but can be used in relay ladder logic programs. When the current value equals the preset value, the counter status bit turns on and the counter continues to count up to a maximum count of 9999. The maximum value will be held until the counter is reset.

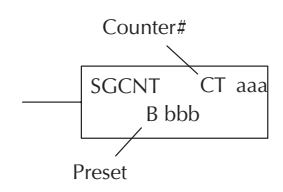

**The counter discrete status bit and the current value are not specified in the counter instruction.**

#### **Instruction Specifications**

**Counter Reference** (CTaaa): Specifies the counter number.

**Preset Value** (Bbbb): Constant value (K) or a V-memory location.

**Current Values:** Counter current values are accessed by referencing the associated V or CT memory locations\*. The V-memory location is the counter location + 1000. For example, the counter current value for CT3 resides in V-memory location V1003.

**Discrete Status Bit**: The discrete status bit is accessed by referencing the associated CT memory location. It will be on if the value is equal to or greater than the preset value. For example the discrete status bit for counter 2 would be CT2.

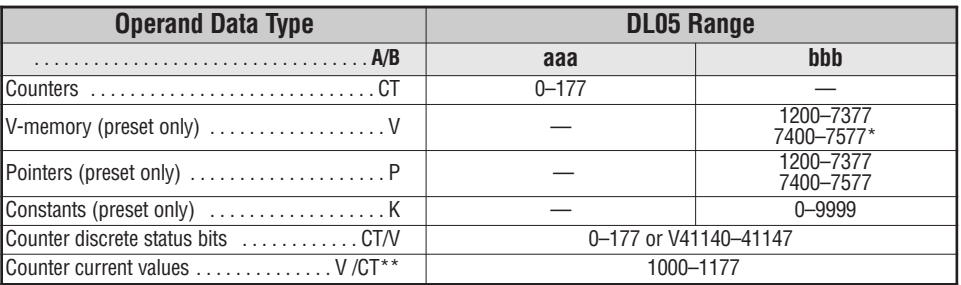

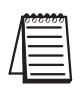

*NOTE: \* May be non-volatile if MOV instruction is used.*

\*\* With the HPP, both the Counter discrete status bits and current value are accessed with the same *data reference. DirectSOFT 5 uses separate references, such as "CT2" for discrete status bit for Counter CT2, and "CTA2" for the current value of Counter CT2.*

#### **Stage Counter Example Using Discrete Status Bits**

In the following example, when X1 makes an off to on transition, stage counter CT7 will increment by one. When the current value reaches 3, the counter status bit CT7 will turn on and energize Y7. The counter status bit CT7 will remain on until the counter is reset using the RST instruction. When the counter is reset, the counter status bit will turn off and the counter current value will be 0. The current value for counter CT7 will be held in V-memory location V1007.

*Direct*SOFT 5

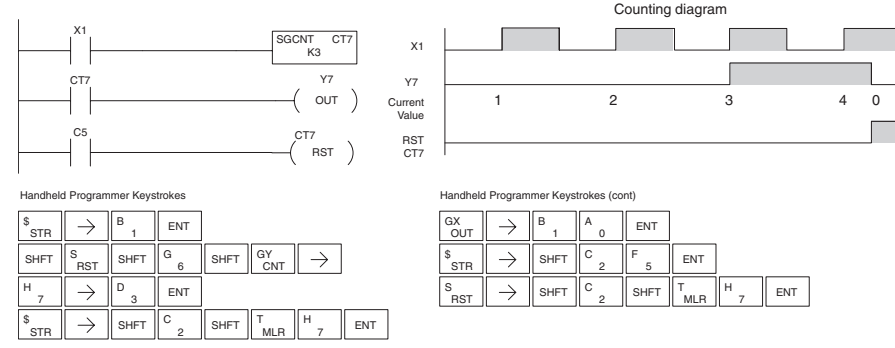

#### **Stage Counter Example Using Comparative Contacts**

In the following example, when X1 makes an off to on transition, counter CT2 will increment by one. Comparative contacts are used to energize Y3, Y4, and Y5 at different counts. Although this is not shown in the example, when the counter is reset using the Reset instruction, the counter status bit will turn off and the current value will be 0. The current value for counter CT2 will be held in V-memory location V1002.

*Direct*SOFT 5

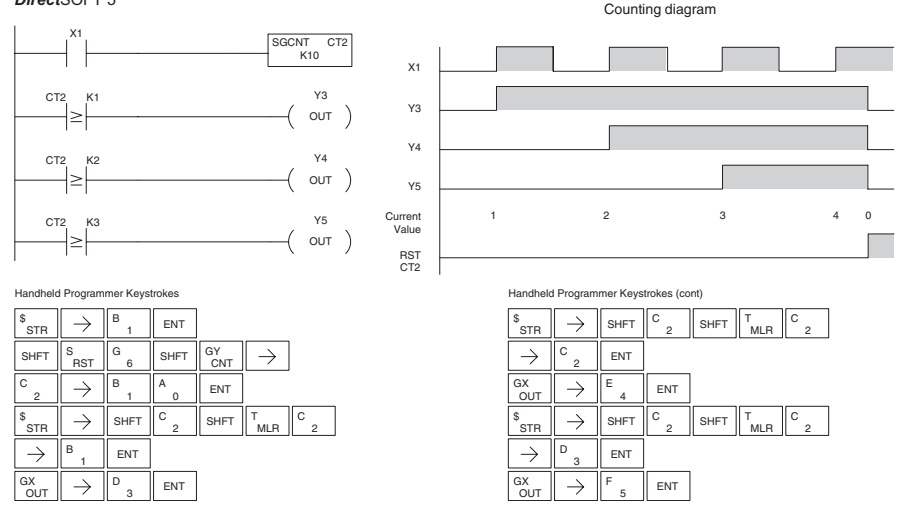
# **Up Down Counter (UDC)**

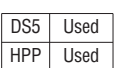

This Up/Down Counter counts up on each off to on transition of the Up input and counts down on each off to on transition of the Down input. The counter is reset to 0 when the Reset input is on. The count range is 0–99999999. The count input not being used must be off in order for the active count input to function.

#### **Instruction Specification**

**Counter Reference** (CTaaa): Specifies the counter number.

**Preset Value** (Bbbb): Constant value (K) or two consecutive V-memory locations as a BCD value.

**Current Values**: Current count is a double word value accessed by referencing the associated V or CT memory locations\*. The V-memory location is the counter location + 1000. For example, the counter current value for CT5 resides in V-memory location V1005 and V1006 as a BCD value.

**Discrete Status Bit:** The discrete status bit is accessed by referencing the associated CT memory location. Operating as a "counter done bit" it will be on if the value is equal to or greater than the preset value. For example the discrete status bit for counter 2 would be CT2.

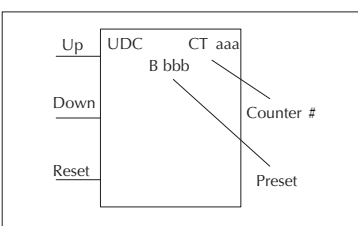

Caution: The UDC uses two V-memory locations for the 8 digit current value. This means that the UDC uses two consecutive counter locations. If UDC CT1 is used in the program, the next available counter is CT3.

**The counter discrete status bit and the current value are not specified in the counter instruction**

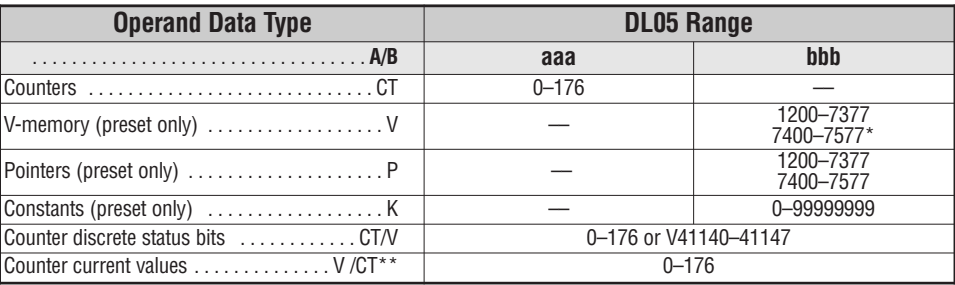

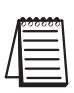

*NOTE: \* May be non-volatile if MOV instruction is used.*

With the HPP, both the Counter discrete status bits and current value are accessed with the same *data reference. DirectSOFT 5 uses separate references, such as "CT2" for discrete status bit for Counter CT2, and "CTA2" for the current value of Counter CT2.*

#### **Up / Down Counter Example Using Discrete Status Bits**

In the following example if X2 and X3 are off ,when X1 toggles from off to on the counter will increment by one. If X1 and X3 are off the counter will decrement by one when X2 toggles from off to on. When the count value reaches the preset value of 3, the counter status bit will turn on. When the reset X3 turns on, the counter status bit will turn off and the current value will be 0.

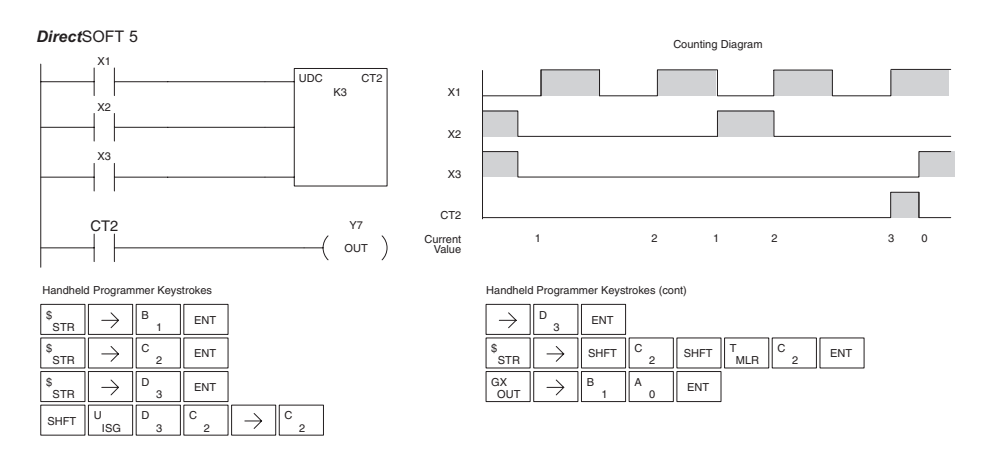

# **Up / Down Counter Example Using Comparative Contacts**

In the following example, when X1 makes an off to on transition, counter CT2 will increment by one. Comparative contacts are used to energize Y3 and Y4 at different counts. When the reset  $(X3)$  turns on, the counter status bit will turn off, the current value will be 0, and the comparative contacts will turn off.

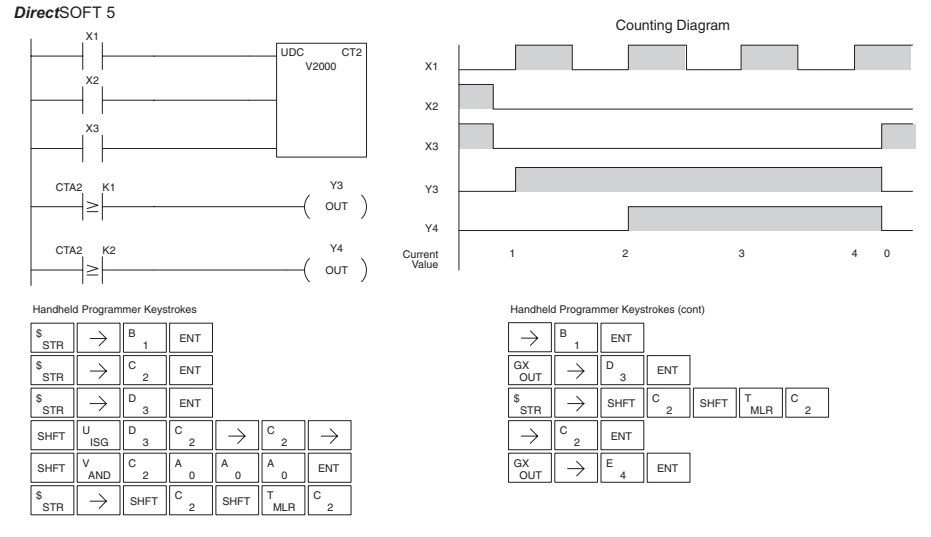

#### **Shift Register (SR)**

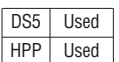

The Shift Register instruction shifts data through a predefined number of control relays. The control ranges in the shift register block must start at the beginning of an 8 bit boundary use 8-bit blocks.

The Shift Register has three contacts.

- Data determines the value (1 or 0) that will enter the register
- Clock shifts the bits one position on each low to high transition
- Reset —resets the Shift Register to all zeros.

With each off to on transition of the clock input, the bits which make up the shift register block are shifted by one bit position and the status of the data input is placed into the starting bit position in the shift register. The direction of the shift depends on the entry in the From and To fields. From C0 to C17 would define a block of sixteen bits to be shifted from left to right. From C17 to C0 would define a block of sixteen bits, to be shifted from right to left. The maximum size of the shift register block depends on the number of available control relays. The minimum block size is 8 control relays.

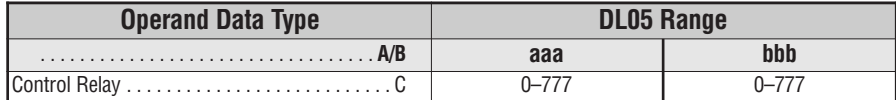

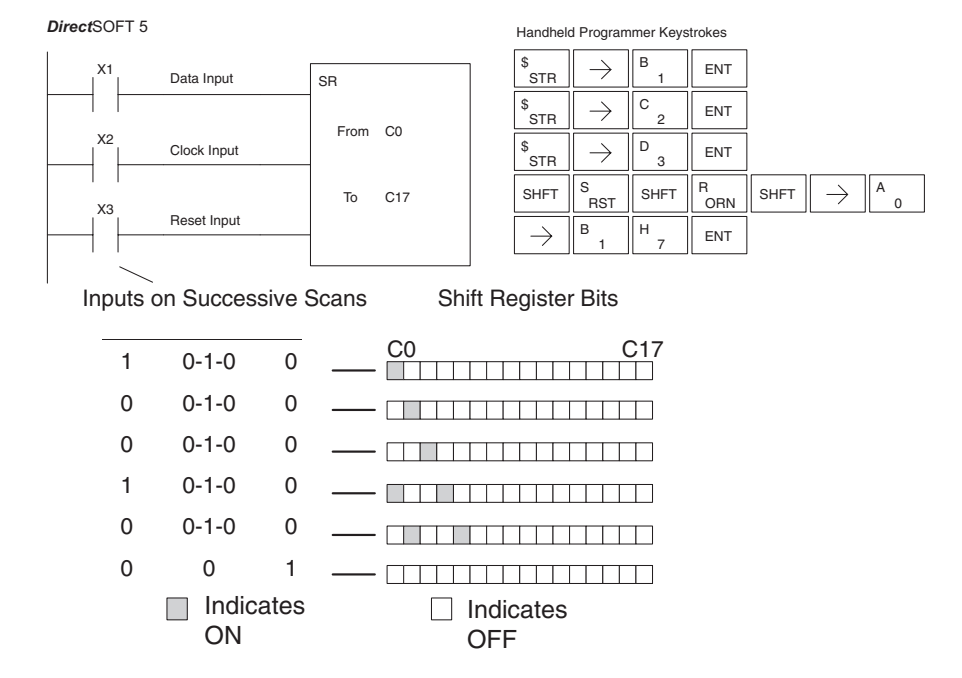

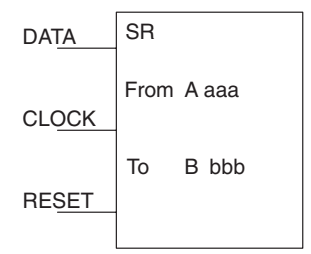

**5**

# **Accumulator/Stack Load and Output Data Instructions**

#### **Using the Accumulator**

The accumulator in the DL05 internal CPUs is a 32 bit register which is used as a temporary storage location for data that is being copied or manipulated in some manor. For example, you have to use the accumulator to perform math operations such as add, subtract, multiply, etc. Since there are 32 bits, you can use up to an 8-digit BCD number. The accumulator is reset to 0 at the end of every CPU scan.

#### **Copying Data to the Accumulator**

The Load and Out instructions and their variations are used to copy data from a V-memory location to the accumulator, or, to copy data from the accumulator to V-memory. The following example copies data from V-memory location V2000 to V-memory location V2010.

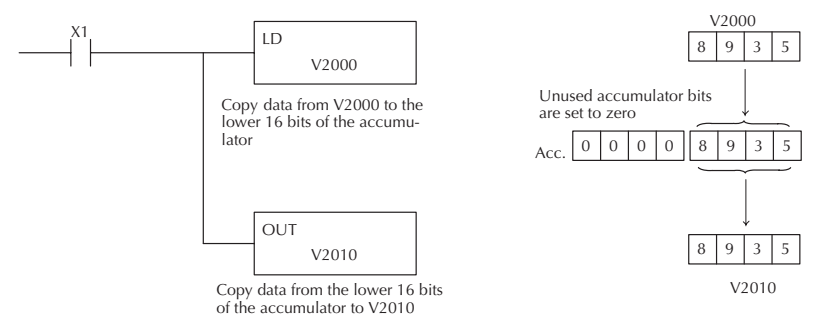

Since the accumulator is 32 bits and V-memory locations are 16 bits the Load Double and Out Double (or variations thereof) use two consecutive V-memory locations or 8 digit BCD constants to copy data either to the accumulator from a V-memory address or from a V-memory address to the accumulator. For example if you wanted to copy data from V2000 and V2001 to V2010 and V2011 the most efficient way to perform this function would be as follows:

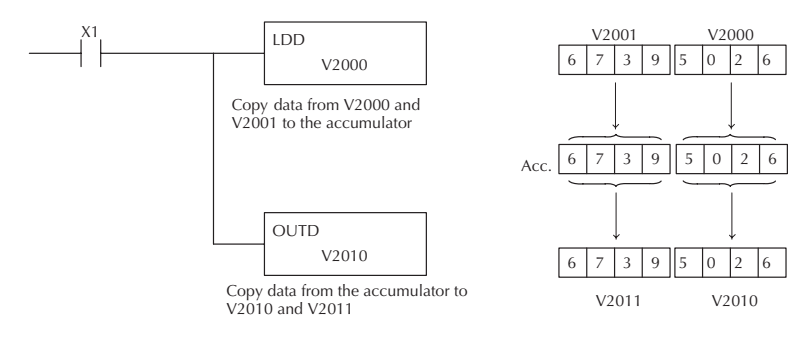

#### **Changing the Accumulator Data**

Instructions that manipulate data also use the accumulator. The result of the manipulated data resides in the accumulator. The data that was being manipulated is cleared from the accumulator. The following example loads the constant value 4935 into the accumulator, shifts the data right 4 bits, and outputs the result to V2010.

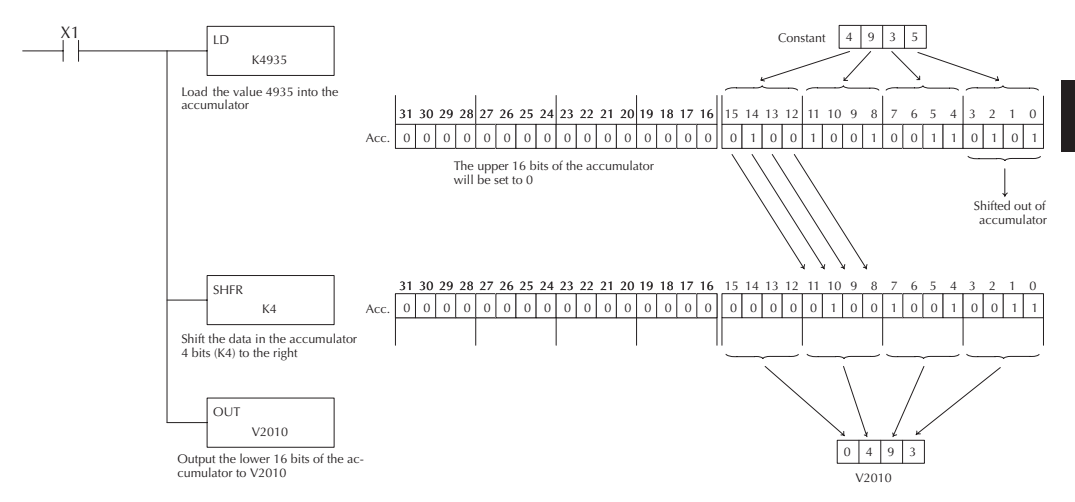

Some of the data manipulation instructions use 32 bits. They use two consecutive V-memory locations or an 8 digit BCD constant to manipulate data in the accumulator.

In the following example, when X1 is on, the value in V2000 and V2001 will be loaded into the accumulator using the Load Double instruction. The value in the accumulator is added with the value in V2006 and V2007 using the Add Double instruction. The value in the accumulator is copied to V2010 and V2011 using the Out Double instruction.

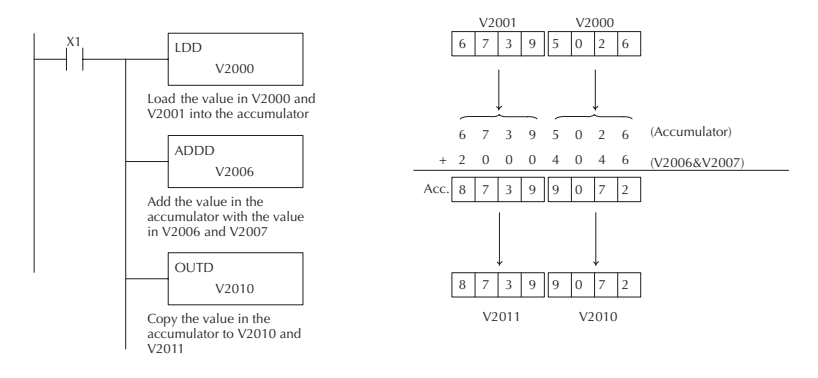

#### **Using the Accumulator Stack**

The accumulator stack is used for instructions that require more than one parameter to execute a function or for user defined functionality. The accumulator stack is used when more than one Load instruction is executed without the use of an Out instruction. The first load instruction in the scan places a value into the accumulator. Every Load instruction thereafter without the use of an Out instruction places a value into the accumulator and the value that was in the accumulator is placed onto the accumulator stack. The Out instruction nullifies the previous load instruction and does not place the value that was in the accumulator onto the accumulator stack when the next load instruction is executed. Every time a value is placed onto the accumulator stack the other values in the stack are pushed down one location. The accumulator is eight levels deep (eight 32 bit registers). If there is a value in the eighth location when a new value is placed onto the stack, the value in the eighth location is pushed off the stack and cannot be recovered.

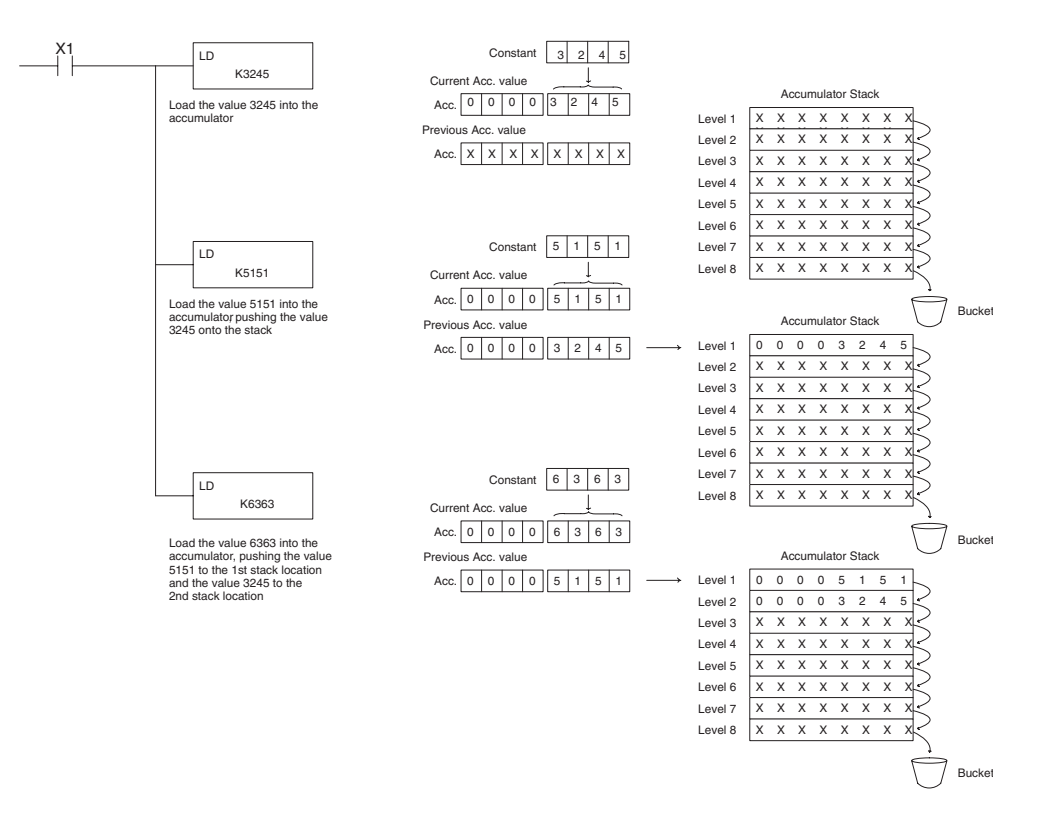

The POP instruction rotates values upward through the stack into the accumulator. When a POP is executed the value which was in the accumulator is cleared and the value that was on top of the stack is in the accumulator. The values in the stack are shifted up one position in the stack.

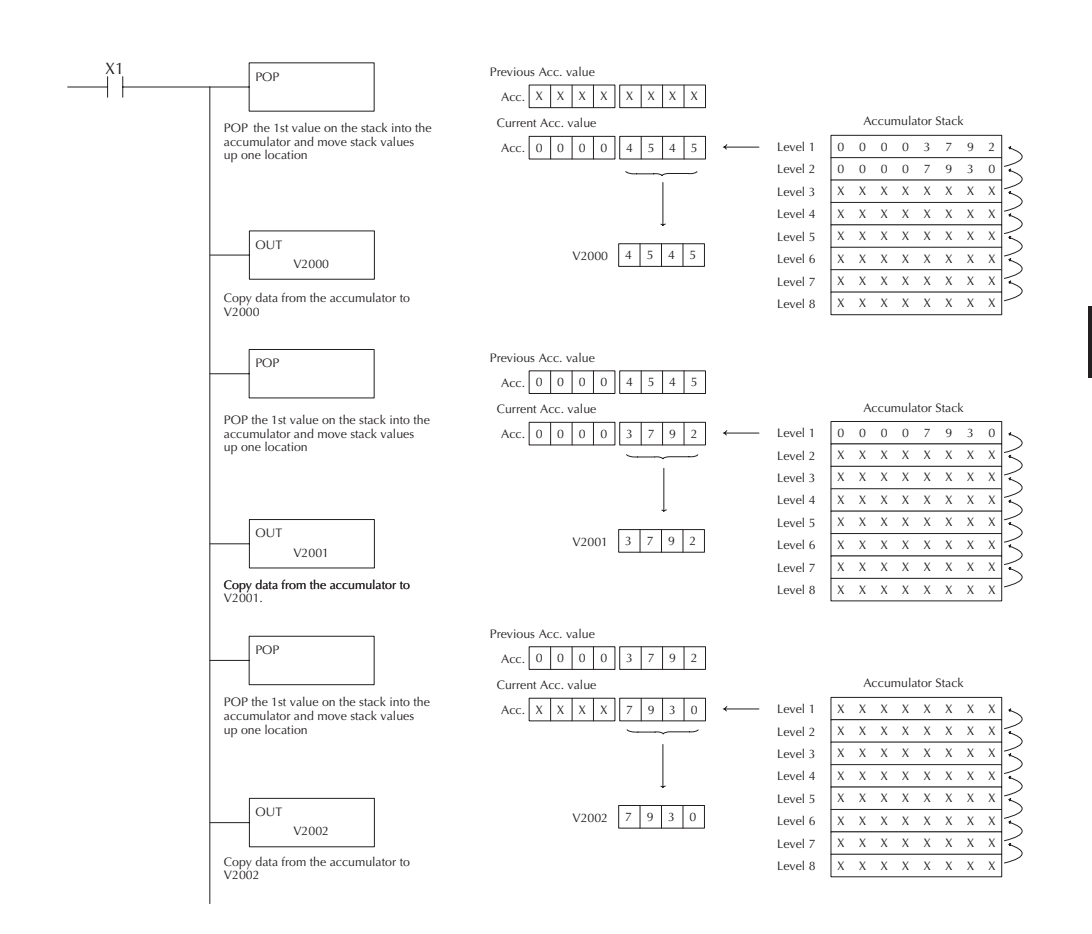

# **Using Pointers**

Many of the DL05 series instructions will allow V-memory pointers as a operand (commonly known as indirect addressing). Pointers allow instructions to obtain data from V-memory locations referenced by the pointer value.

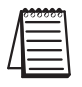

*NOTE: DL05 V-memory addressing is in octal. However, the pointers reference a V-memory location with values viewed as HEX. Use the Load Address (LDA) instruction to move an address into the pointer location. This instruction performs the Octal to Hexadecimal conversion automatically.*

In the following simple example we are using a pointer operand in a Load instruction. V-memory location 2000 is being used as the pointer location. V2000 contains the value 440 which the CPU views as the Hex equivalent of the Octal address V-memory location V2100. The CPU will copy the data from V2100 which in this example contains the value 2635 into the lower word of the accumulator.

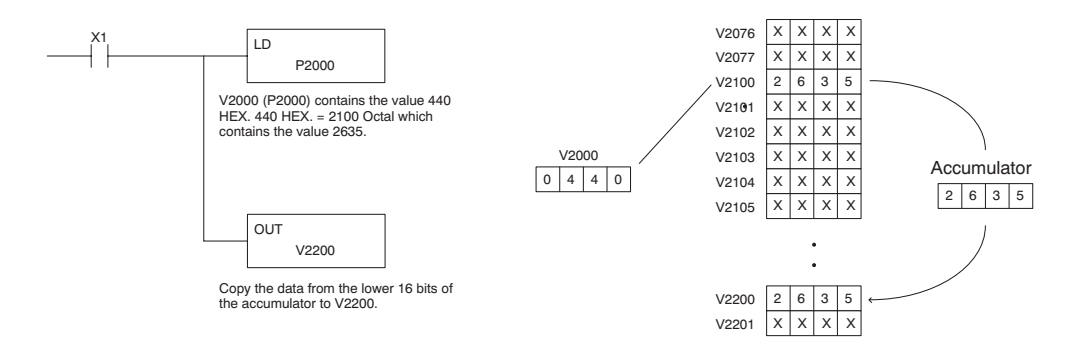

The following example is identical to the one above with one exception. The LDA (Load Address) instruction automatically converts the Octal address to Hex.

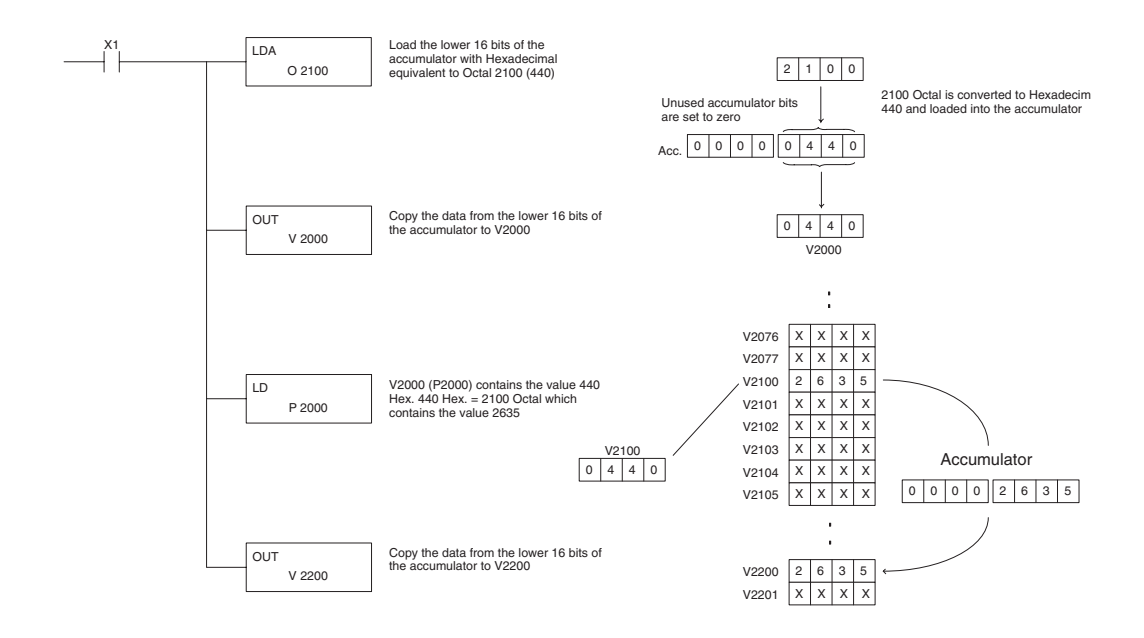

**5–52 DL05 Micro PLC User Manual, 6th Edition, Rev. <sup>C</sup>**

# **Load (LD)**

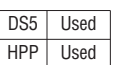

The Load instruction is a 16 bit instruction that loads the value (Aaaa), which is either a V-memory location or a 4 digit constant, into the lower 16 bits of the accumulator. The upper 16 bits of the accumulator are set to 0.

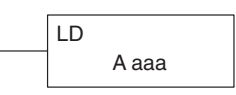

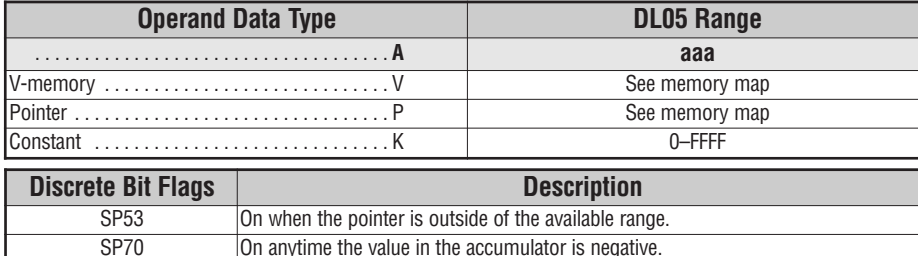

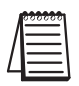

*NOTE: Two consecutive Load instructions will place the value of the first load instruction onto the accumulator stack.*

In the following example, when X1 is on, the value in V2000 will be loaded into the accumulator and output to V2010.

SP76 On when the value loaded into the accumulator is zero.

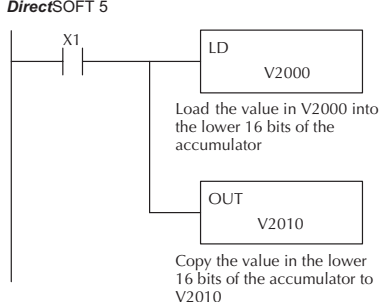

Handheld Programmer Keystrokes

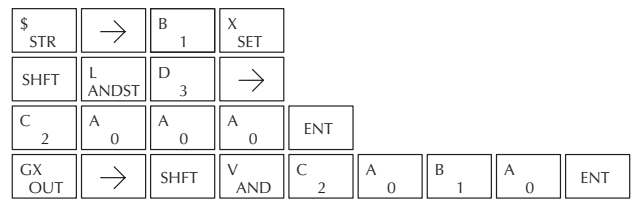

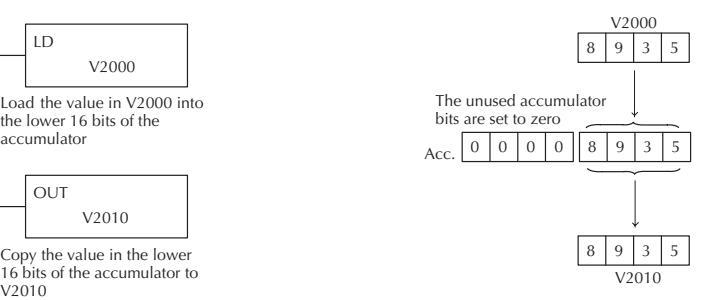

# **Load Double (LDD)**

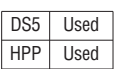

The Load Double instruction is a 32 bit instruction that loads the value (Aaaa), which is either two consecutive V-memory locations or an 8 digit constant value, into the accumulator.

LDD A aaa

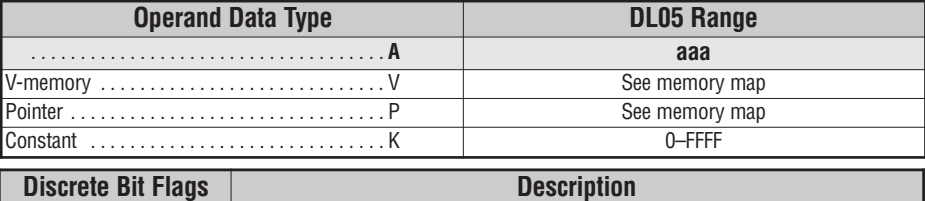

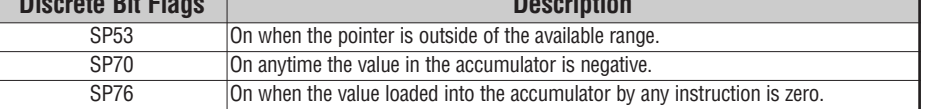

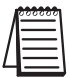

*NOTE: Two consecutive Load instructions will place the value of the first load instruction onto the accumulator stack.*

In the following example, when X1 is on, the 32 bit value in V2000 and V2001 will be loaded into the accumulator and output to V2010 and V2011.

*Direct*SOFT 5

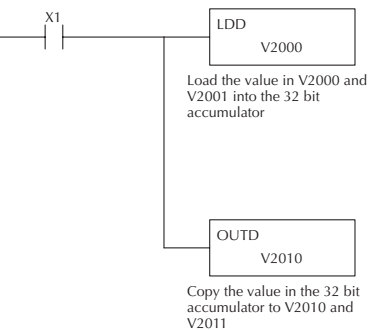

Handheld Programmer Keystrokes

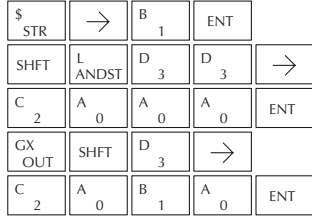

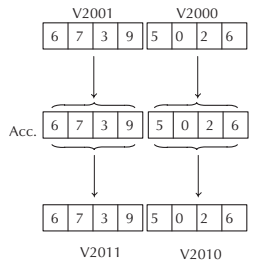

### **Load Formatted (LDF)**

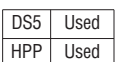

The Load Formatted instruction loads 1–32

consecutive bits from discrete memory locations into the accumulator. The instruction requires a starting location (Aaaa) and the number of bits (Kbbb) to be loaded. Unused accumulator bit locations are set to zero.

K bbb LDF A aaa

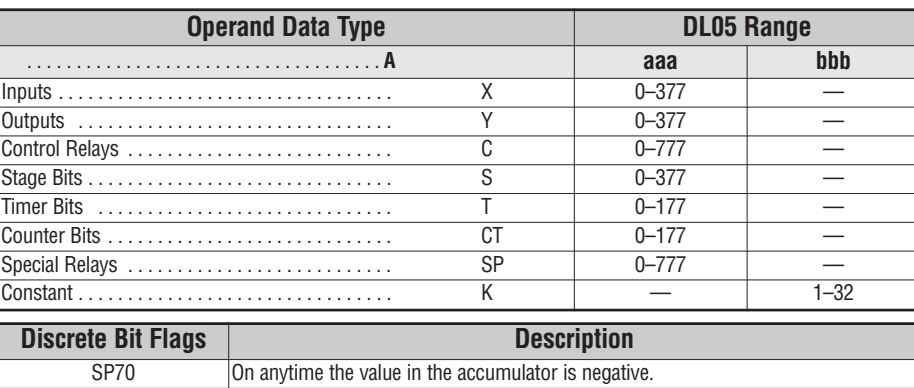

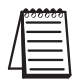

*NOTE: Two consecutive Load instructions will place the value of the first load instruction onto the accumulator stack.*

SP76 On when the value loaded into the accumulator by any instruction is zero.

In the following example, when C0 is on, the binary pattern of C10–C16 (7 bits) will be loaded into the accumulator using the Load Formatted instruction. The lower 7 bits of the accumulator are output to Y0–Y6 using the Out Formatted instruction. *Direct*SOFT 5

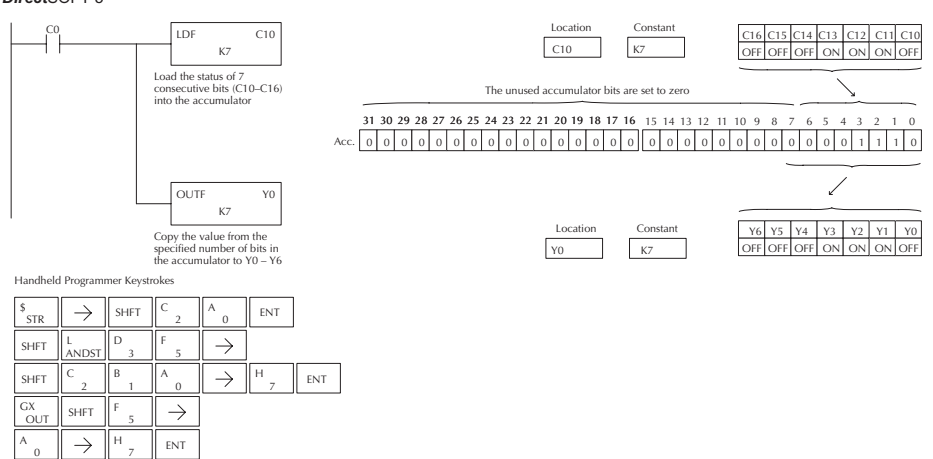

# **Load Address (LDA)**

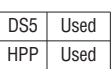

The Load Address instruction is a 16 bit instruction. It converts any octal value or address to the HEX equivalent value and loads the HEX value into the accumulator. This instruction is useful when an address parameter is required since all addresses for the DL05 system are in octal.

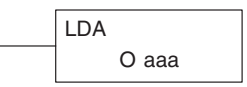

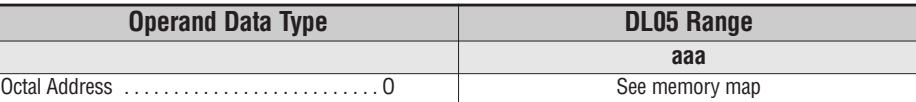

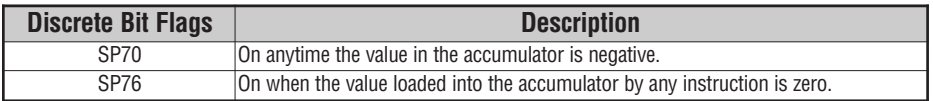

*NOTE: Two consecutive Load instructions will place the value of the first load instruction onto the accumulator stack.*

In the following example when X1 is on, the octal number 40400 will be converted to a HEX 4100 and loaded into the accumulator using the Load Address instruction. The value in the lower 16 bits of the accumulator is copied to V2000 using the Out instruction.

#### *Direct*SOFT 5

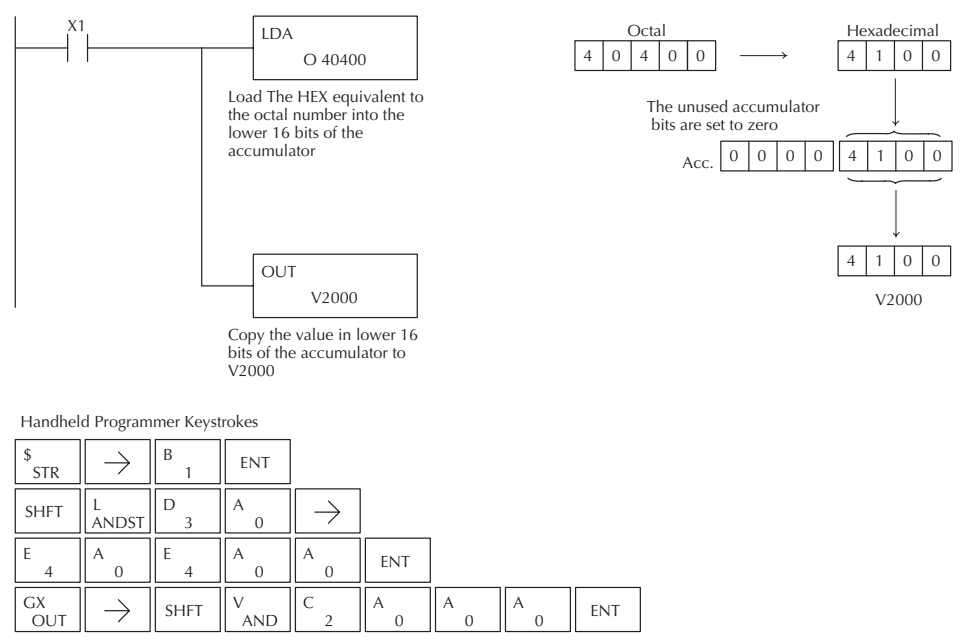

# **Out (OUT)**

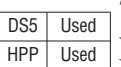

DS5 | Used HPP Used The Out instruction is a 16 bit instruction that copies the value in the lower 16 bits of the accumulator to a specified V-memory location (Aaaa).

**OUT** A aaa

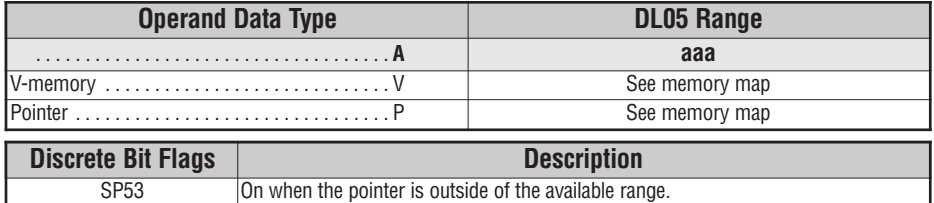

In the following example, when X1 is on, the value in V2000 will be loaded into the lower 16 bits of the accumulator using the Load instruction. The value in the lower 16 bits of the accumulator are copied to V2010 using the Out instruction.V2000 Handheld Programmer Keystrokes

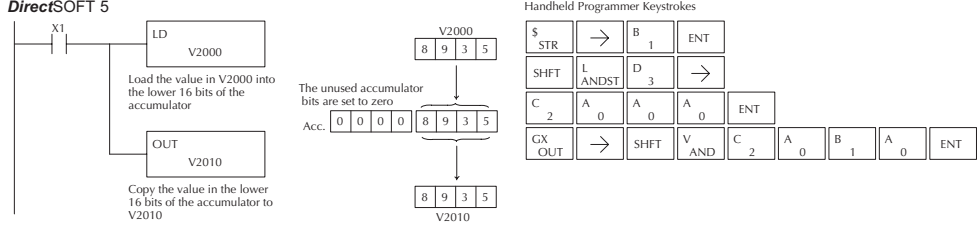

# **Out Double (OUTD)**

The Out Double instruction is a 32 bit instruction that copies the value in the accumulator to two consecutive V memory locations at a specified starting location (Aaaa).

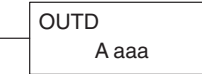

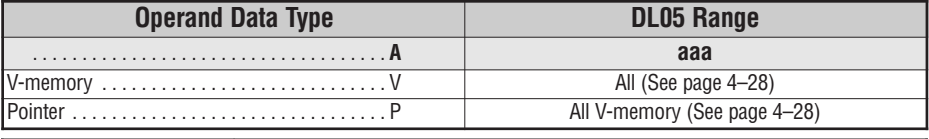

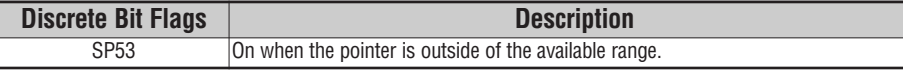

In the following example, when X1 is on, the 32 bit value in V2000 and V2001 will be loaded into the accumulator using the Load Double instruction. The value in the accumulator is output to V2010 and V2011 using the Out Double instruction. *Direct*SOFT 5

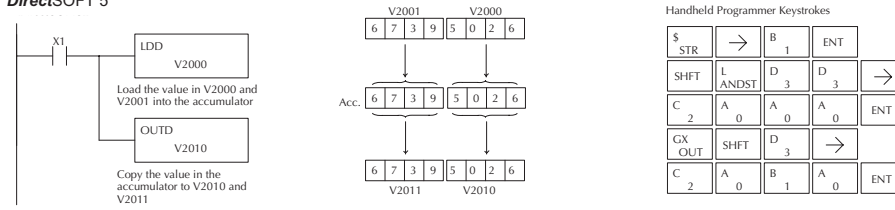

#### **Out Formatted (OUTF)**

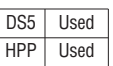

The Out Formatted instruction outputs 1–32 bits from the accumulator to the specified discrete memory locations. The instruction requires a starting location (Aaaa) for the destination and the number of bits (Kbbb) to be output.

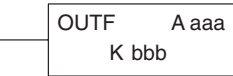

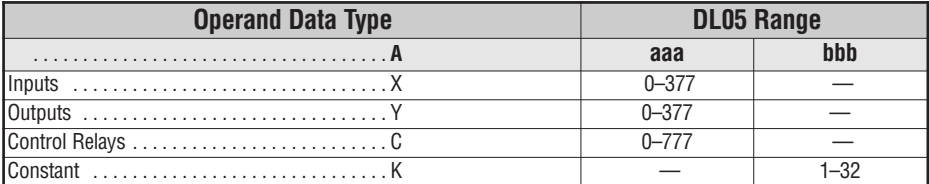

In the following example, when C0 is on, the binary pattern of C10–C16 (7 bits) will be loaded into the accumulator using the Load Formatted instruction. The lower 7 bits of the accumulator are output to Y0–Y6 using the Out Formatted instruction.

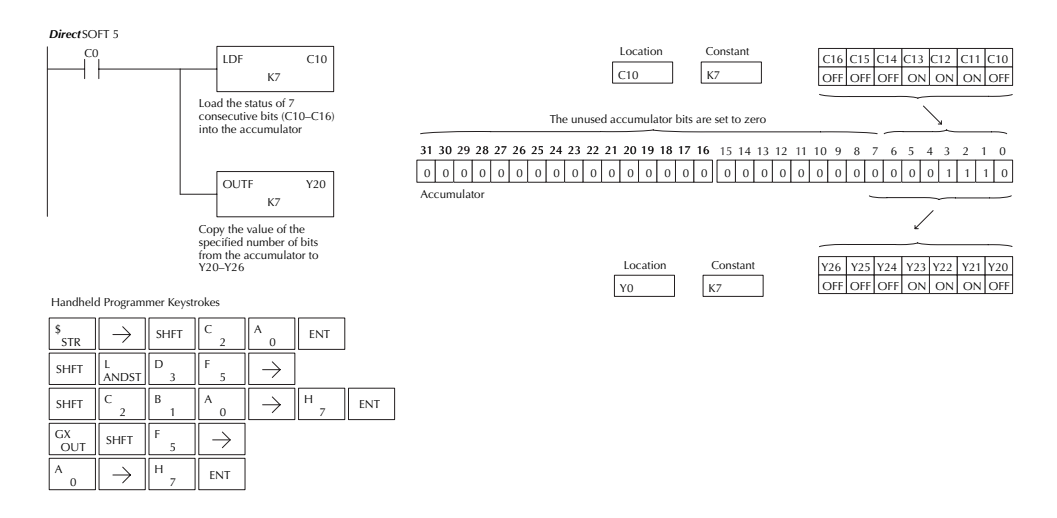

# **POP**

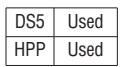

The POP instruction moves the value from the first level of the  $\frac{DS5}{HPP}$  Used accumulator stack (32 bits) to the accumulator and shifts each  $\boxed{POP}$ value in the stack up one level.

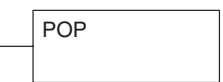

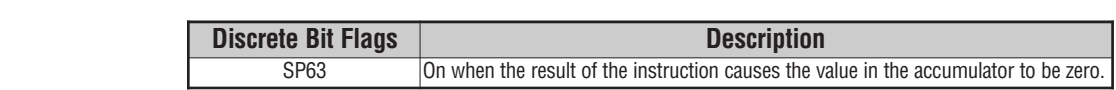

#### **Pop Instruction (cont'd)**

In the example below, when C0 is on, the value 4545 that was on top of the stack is moved into the accumulator using the Pop instruction The value is output to V2000 using the Out instruction. The next Pop moves the value 3792 into the accumulator and outputs the value to V2001. The last Pop moves the value 7930 into the accumulator and outputs the value to V2002. Please note if the value in the stack were greater than 16 bits (4 digits) the Out Double instruction would be used and two V-memory locations for each Out Double must be allocated.

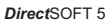

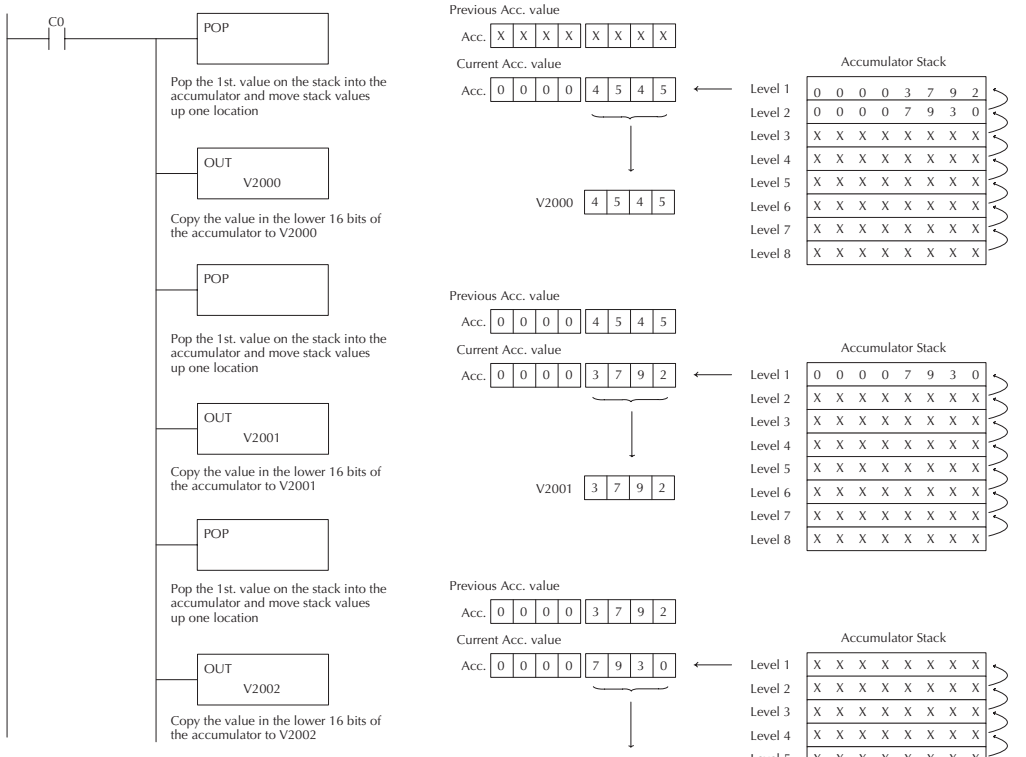

Handheld Programmer Keystrokes

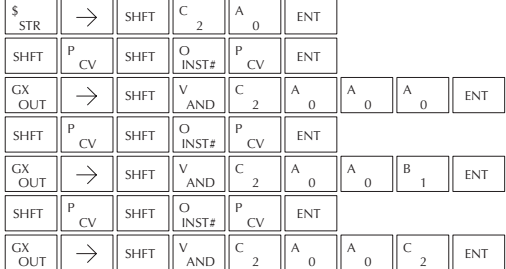

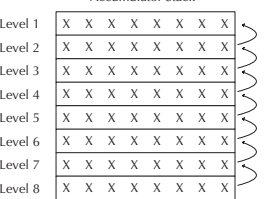

**5**

 $V2002$  7 9 3 0

# **Logical Instructions (Accumulator)**

# **And (AND)**

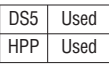

The And instruction is a 16 bit instruction that logically ands the value in the lower 16 bits of the accumulator with a specified V-memory location (Aaaa). The result resides in the accumulator. The discrete status flag indicates if the result of the And is zero.

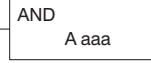

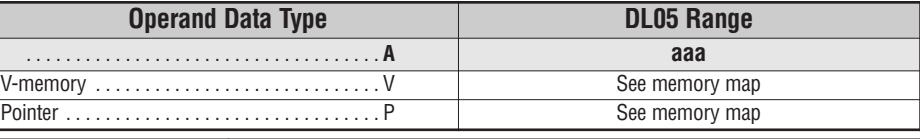

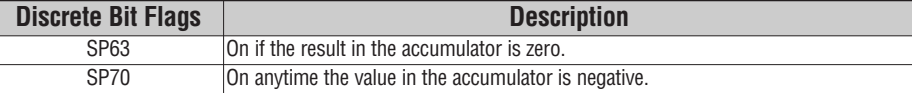

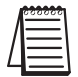

**NOTE:** The status flags are only valid until another instruction that uses the same flags is executed.

In the following example, when X1 is on, the value in V2000 will be loaded into the accumulator using the Load instruction. The value in the accumulator is anded with the value in V2006 using the And instruction. The value in the lower 16 bits of the accumulator is output to V2010 using the Out instruction.

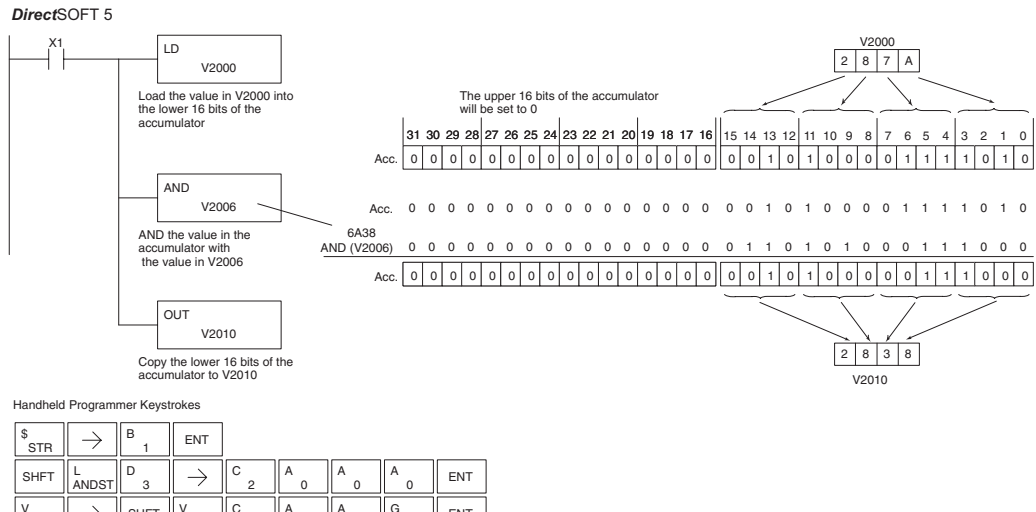

# **And Double (ANDD)**

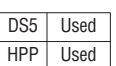

The And Double is a 32 bit instruction that logically ands the value in the accumulator with two consecutive V-memory locations or an 8 digit (max.) constant value (Aaaa). The result resides in the accumulator. Discrete status flags indicate if the result of the And Double is zero or a negative number (the most significant bit is on).

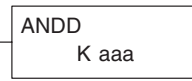

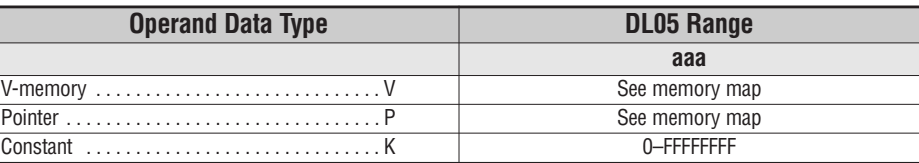

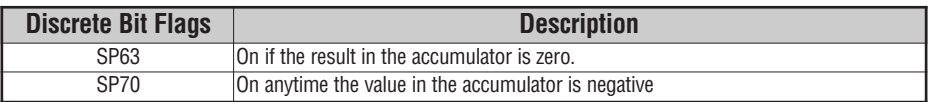

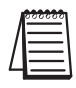

**NOTE:** The status flags are only valid until another instruction that uses the same flags is executed.

In the following example, when X1 is on, the value in V2000 and V2001 will be loaded into the accumulator using the Load Double instruction. The value in the accumulator is anded with 36476A38 using the And double instruction. The value in the accumulator is output to V2010 and V2011 using the Out Double instruction.

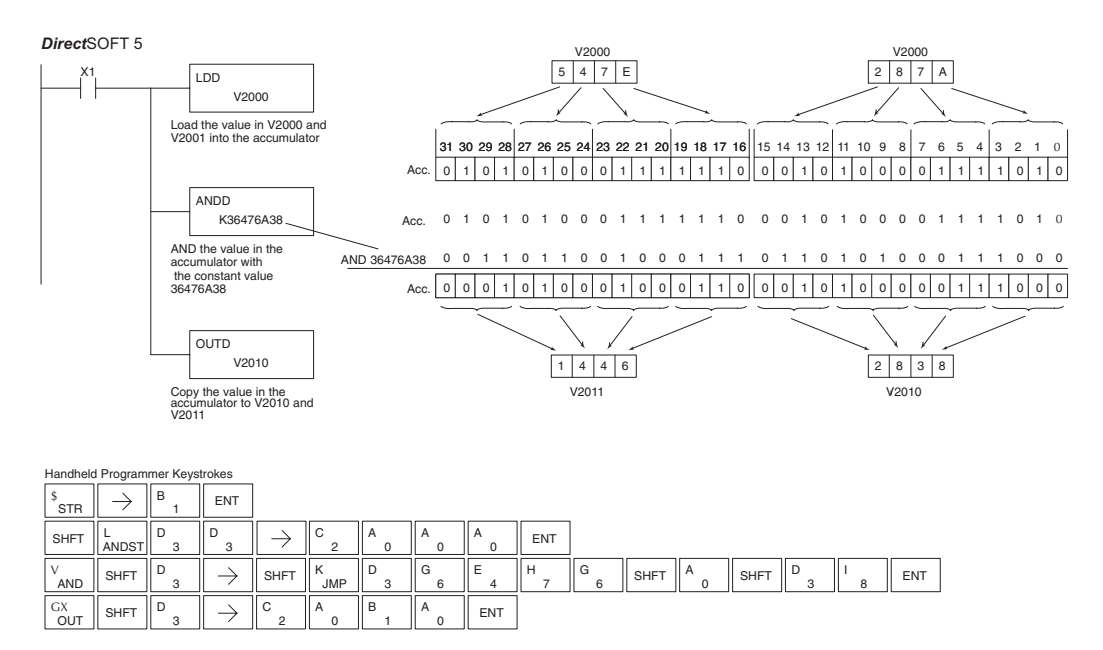

**5**

#### **Or (OR)**

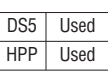

The Or instruction is a 16 bit instruction that logically ors the value in the lower 16 bits of the accumulator with a specified Vmemory location (Aaaa). The result resides in the accumulator. The discrete status flag indicates if the result of the Or is zero.

A aaa

OR

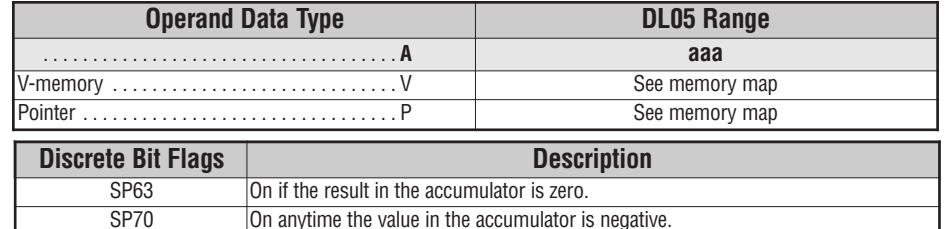

**NOTE:** The status flags are only valid until another instruction that uses the same flags is executed.

In the following example, when X1 is on, the value in V2000 will be loaded into the accumulator using the Load instruction. The value in the accumulator is ored with V2006 using the Or instruction. The value in the lower 16 bits of the accumulator are output to V2010 using the Out instruction.

Direct SOFT32 *Direct*SOFT 5

**GX<br>OUT** 

OR

 $C_{\texttt{OUT}}^{\texttt{GX}} \parallel \rightarrow \parallel$  shet  $\parallel_{\texttt{AND}}^{\texttt{Y}}$ 

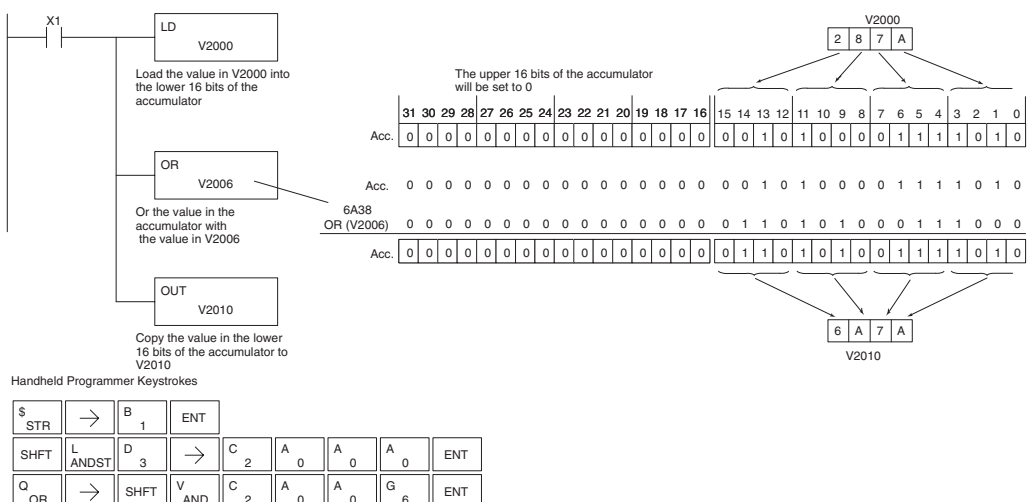

2

2 C

 $\theta$ 

0 A

 $\overline{0}$ 

1 B

0  $\overline{A}$   $\overline{B}$   $\overline{B}$   $\overline{B}$ 

AND

# **Or Double (ORD)**

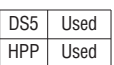

The Or Double is a 32 bit instruction that ors the value in the accumulator with the value (Aaaa), which is either two consecutive V-memory locations or an 8 digit (max.) constant value. The result resides in the accumulator. Discrete status flags indicate if the result of the Or Double is zero or a negative number (the most significant bit is on).

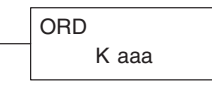

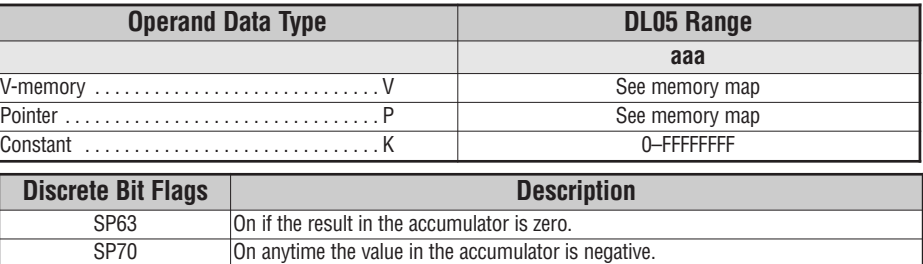

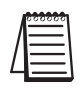

**NOTE:** The status flags are only valid until another instruction that uses the same flags is executed.

In the following example, when X1 is on, the value in V2000 and V2001 will be loaded into the accumulator using the Load Double instruction. The value in the accumulator is ored with 36476A38 using the Or Double instruction. The value in the accumulator is output to V2010 and V2011 using the Out Double instruction.

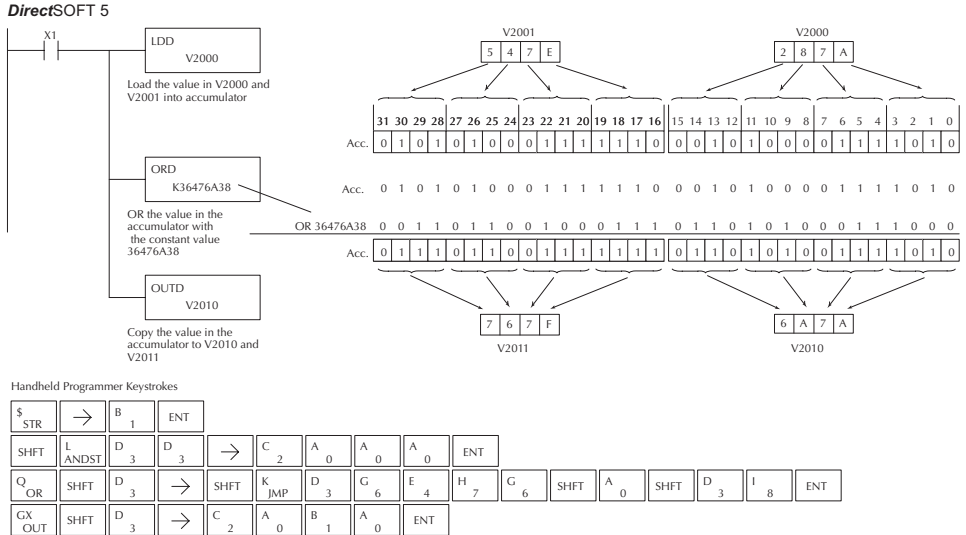

**5**

#### **Exclusive Or (XOR)**

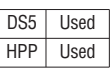

The Exclusive Or instruction is a 16 bit instruction that performs an exclusive or of the value in the lower 16 bits of the accumulator and a specified V-memory location (Aaaa). The result resides in the in the accumulator. The discrete status flag indicates if the result of the XOR is zero.

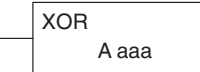

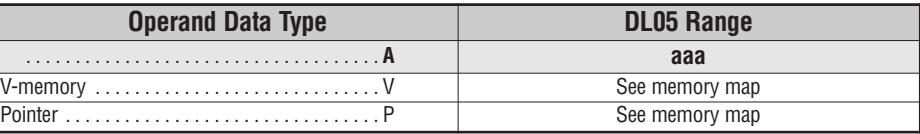

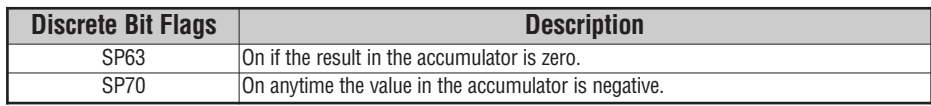

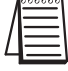

**NOTE**: The status flags are only valid until another instruction that uses the same flags is executed.

In the following example, when X1 is on, the value in V2000 will be loaded into the accumulator using the Load instruction. The value in the accumulator is exclusive ored with V2006 using the Exclusive Or instruction. The value in the lower 16 bits of the accumulator are output to V2010 using the Out instruction.

Direct SOFT32 *Direct*SOFT 5

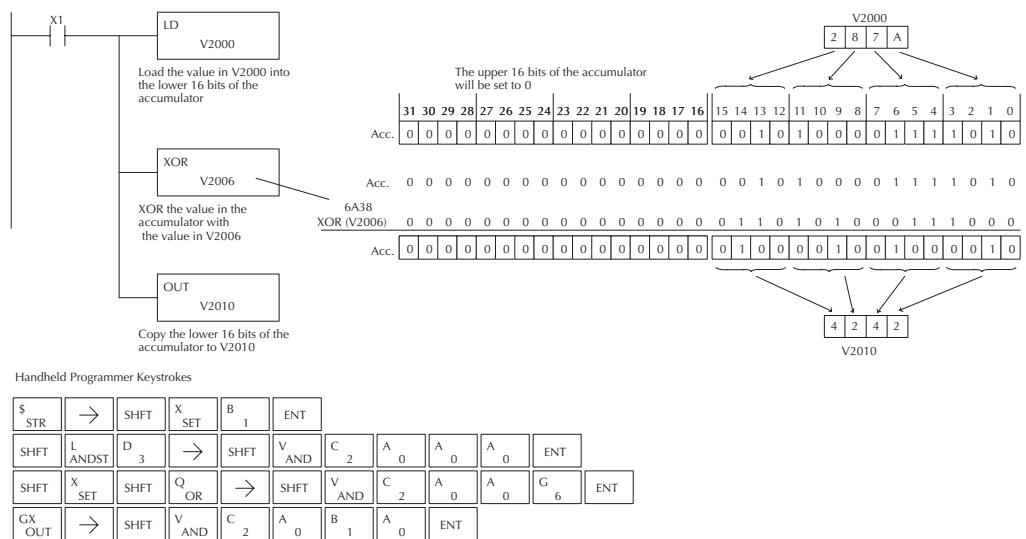

2

1

# **Exclusive Or Double (XORD)**

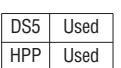

The Exclusive OR Double is a 32 bit instruction that performs an exclusive or of the value in the accumulator and the value (Aaaa), which is either two consecutive V-memory locations or an 8 digit (max.) constant. The result resides in the accumulator. Discrete status flags indicate if the result of the Exclusive Or Double is zero or a negative number (the most significant bit is on).

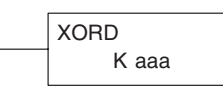

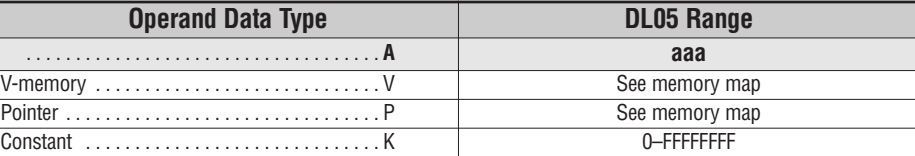

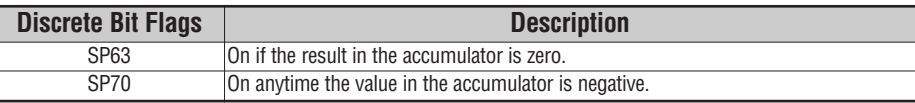

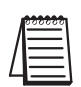

**NOTE:** The status flags are only valid until another instruction that uses the same flags is executed.

In the following example, when X1 is on, the value in V2000 and V2001 will be loaded into the accumulator using the Load Double instruction. The value in the accumulator is exclusively ored with 36476A38 using the Exclusive Or Double instruction. The value in the accumulator is output to V2010 and V2011 using the Out Double instruction.

#### *Direct*SOFT 5

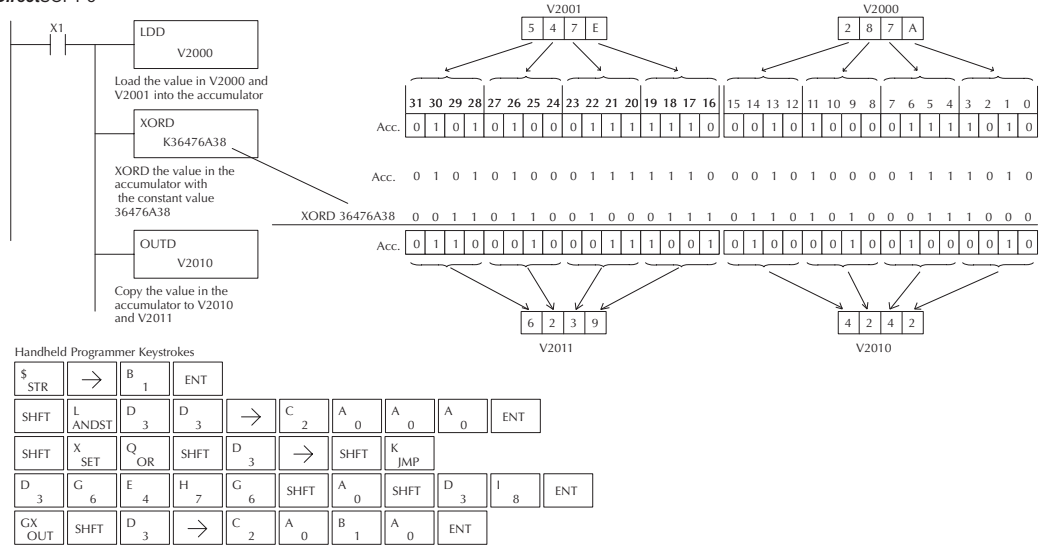

#### **Compare (CMP)**

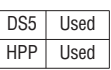

The compare instruction is a 16 bit instruction that compares the value in the lower 16 bits of the accumulator with the value in a specified V-memory location (Aaaa). The corresponding status flag will be turned on indicating the result of the comparison.

**CMP** A aaa

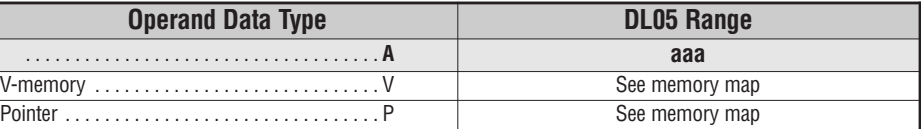

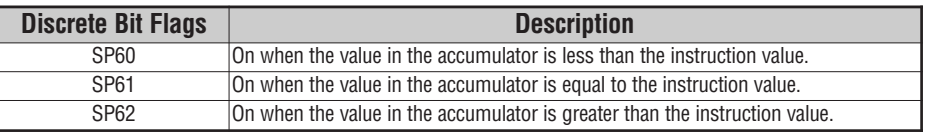

**NOTE:** The status flags are only valid until another instruction that uses the same flags is executed.

In the following example when X1 is on, the constant 4526 will be loaded into the lower 16 bits of the accumulator using the Load instruction. The value in the accumulator is compared with the value in V2000 using the Compare instruction. The corresponding discrete status flag will be turned on indicating the result of the comparison. In this example, if the value in the accumulator is less than the value specified in the Compare instruction, SP60 will turn on energizing C30.

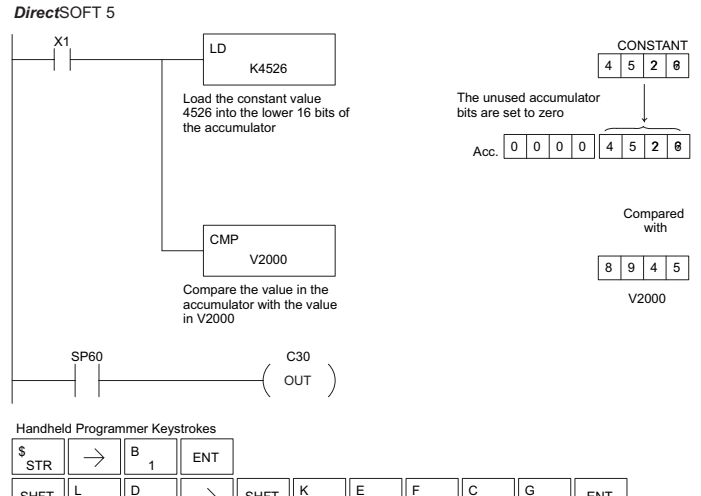

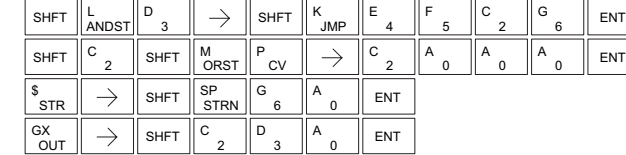

# **Compare Double (CMPD)**

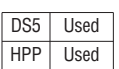

The Compare Double instruction is a 32–bit instruction that compares the value in the accumulator with the value (Aaaa), which is either two consecutive V-memory locations or an 8–digit (max.) constant. The corresponding status flag will be turned on indicating the result of the comparison.

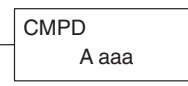

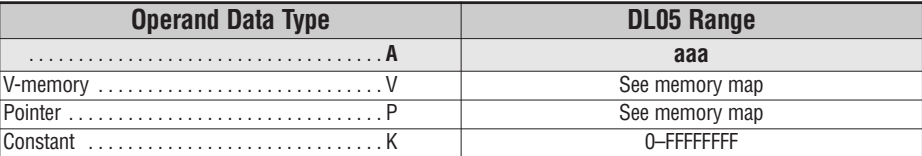

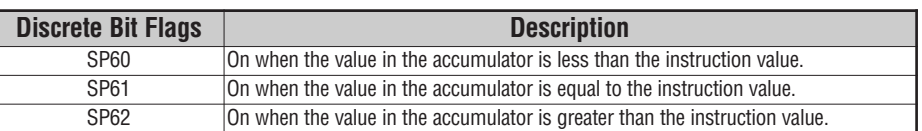

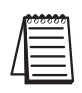

**NOTE:** The status flags are only valid until another instruction that uses the same flags is executed.

In the following example when X1 is on, the value in V2000 and V2001 will be loaded into the accumulator using the Load Double instruction. The value in the accumulator is compared with the value in V2010 and V2011 using the CMPD instruction. The corresponding discrete status flag will be turned on indicating the result of the comparison. In this example, if the value in the accumulator is less than the value specified in the Compare instruction, SP60 will turn on energizing C30.

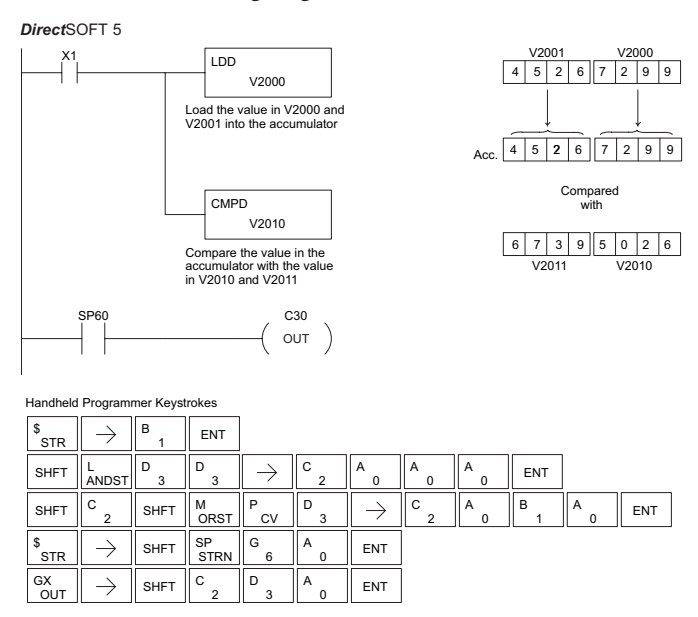

# **Math Instructions**

# **Add (ADD)**

Add is a 16 bit instruction that adds a BCD value in the accumulator with a BCD value in a V-memory location (Aaaa). The result resides in the accumulator.

ADD A aaa

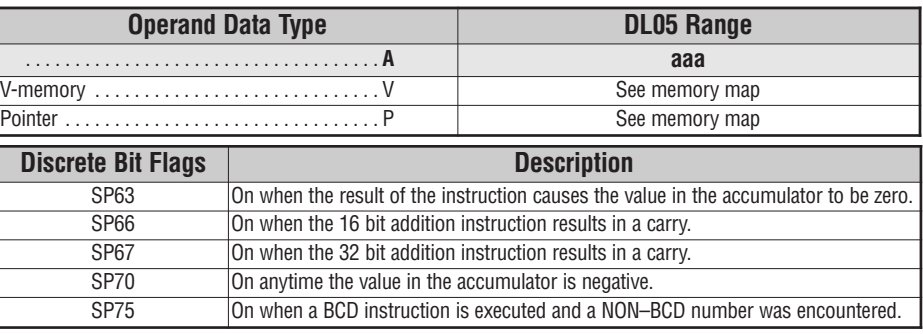

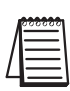

DS5 Used HPP | Used

**NOTE:** The status flags are only valid until another instruction that uses the same flags is executed.

In the following example, when X1 is on, the value in V2000 will be loaded into the accumulator using the Load instruction. The value in the lower 16 bits of the accumulator are added to the value in V2006 using the Add instruction. The value in the accumulator is copied to V2010 using the Out instruction.

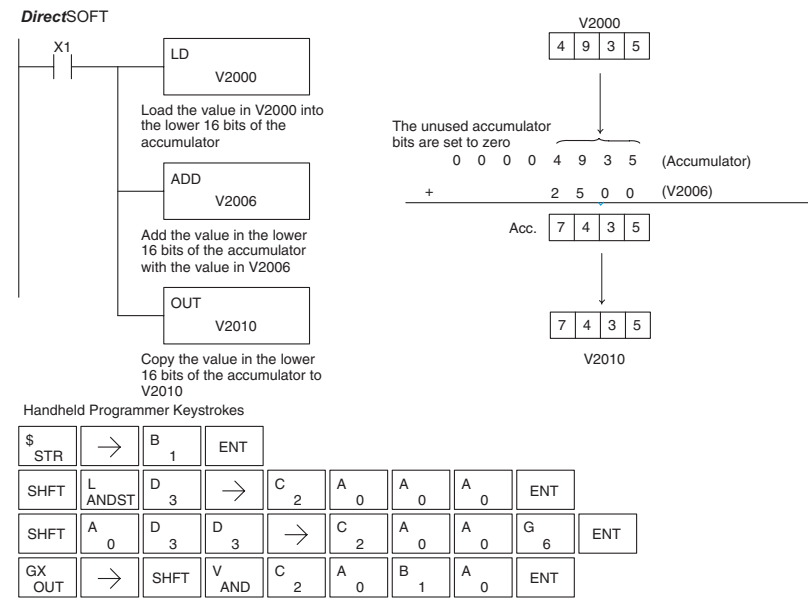

# **Add Double (ADDD)**

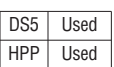

Add Double is a 32 bit instruction that adds the BCD value in the accumulator with a BCD value (Aaaa), which is either two consecutive V-memory locations or an 8–digit (max.) BCD constant. The result resides in the accumulator.

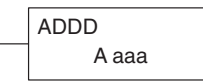

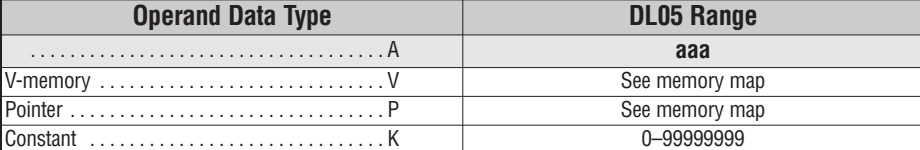

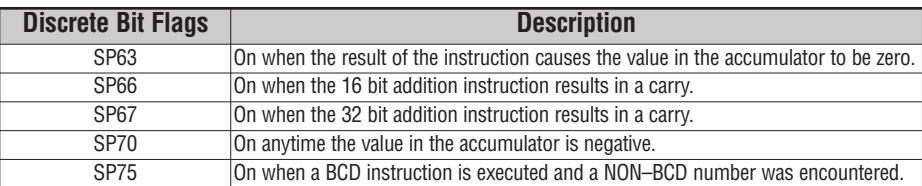

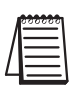

**NOTE:** The status flags are only valid until another instruction that uses the same flags is executed.

In the following example, when X1 is on, the value in V2000 and V2001 will be loaded into the accumulator using the Load Double instruction. The value in the accumulator is added with the value in V2006 and V2007 using the Add Double instruction. The value in the accumulator is copied to V2010 and V2011 using the Out Double instruction.

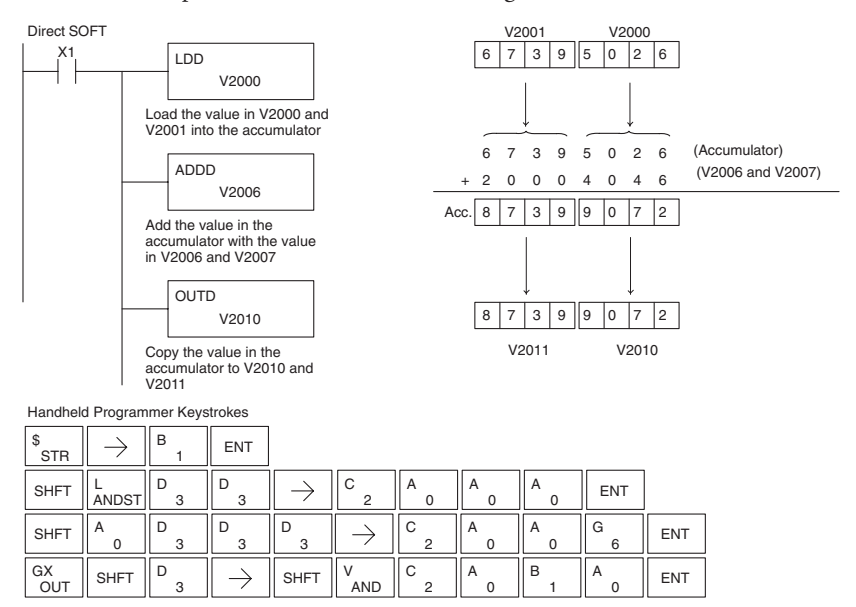

#### **Subtract (SUB)**

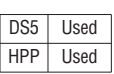

Subtract is a 16 bit instruction that subtracts the BCD value (Aaaa) in a V-memory location from the BCD value in the lower 16 bits of the accumulator. The result resides in the accumulator.

SUB A aaa

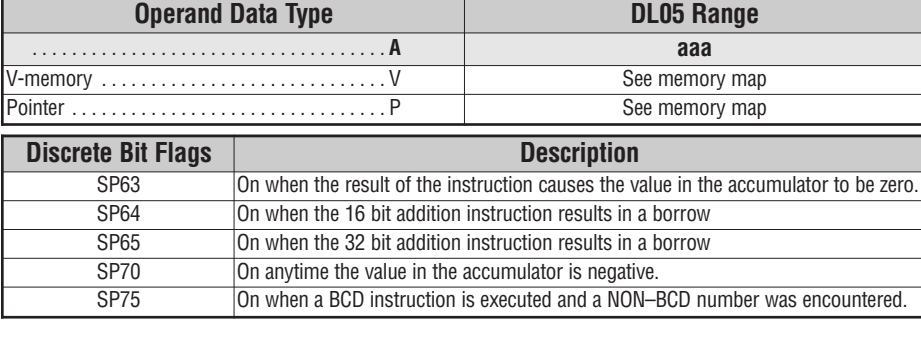

NOTE: The status flags are only valid until another instruction that uses the same flags is executed.

In the following example, when X1 is on, the value in V2000 will be loaded into the accumulator using the Load instruction. The value in V2006 is subtracted from the value in the accumulator using the Subtract instruction. The value in the accumulator is copied to V2010 using the Out instruction.

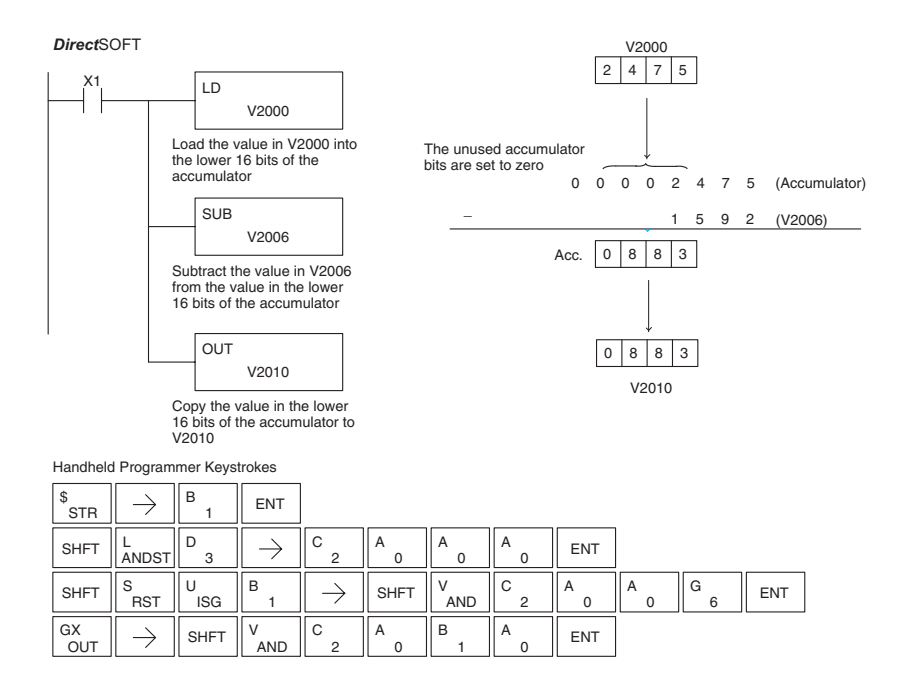

# **Subtract Double (SUBD)**

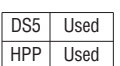

Subtract Double is a 32 bit instruction that subtracts the BCD value (Aaaa), which is either two consecutive V-memory locations or an 8 digit (max.) constant, from the BCD value in the accumulator.

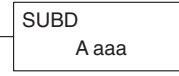

**5**

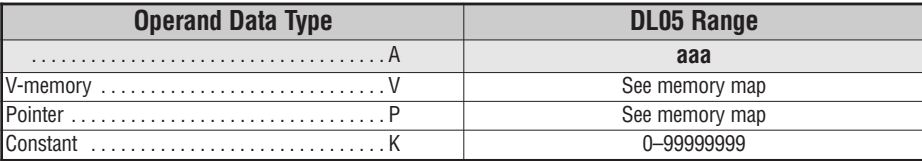

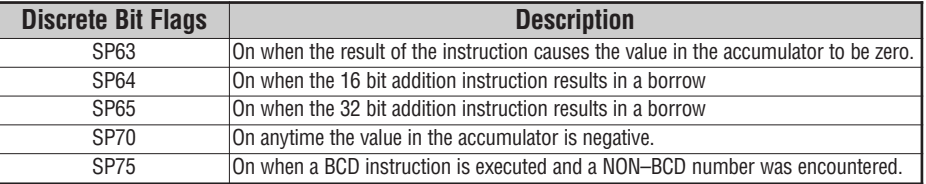

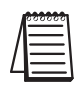

**NOTE:** The status flags are only valid until another instruction that uses the same flags is executed.

In the following example, when X1 is on, the value in V2000 and V2001 will be loaded into the accumulator using the Load Double instruction. The value in V2006 and V2007 is subtracted from the value in the accumulator. The value in the accumulator is copied to V2010 and V2011 using the Out Double instruction.

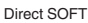

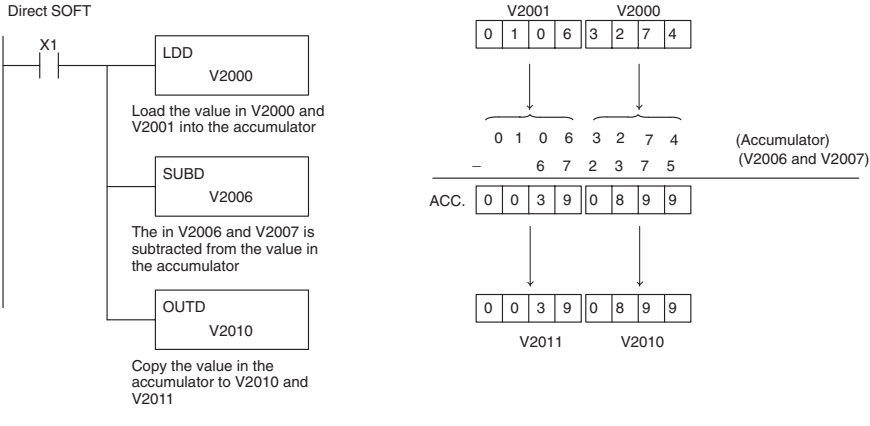

Handheld Programmer Keystrokes

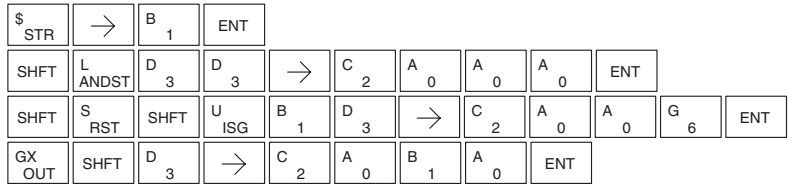

#### **Multiply (MUL)**

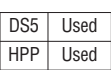

Multiply is a 16 bit instruction that multiplies the BCD value (Aaaa), which is either a V-memory location or a 4–digit (max.) constant, by the BCD value in the lower 16 bits of the accumulator The result can be up to 8 digits and resides in the accumulator.

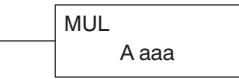

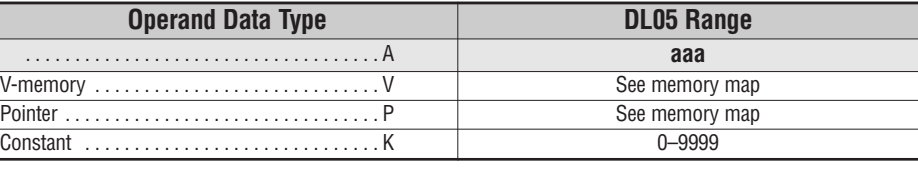

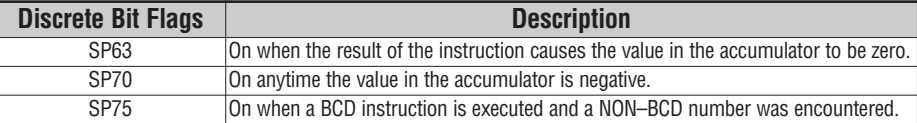

**NOTE:** The status flags are only valid until another instruction that uses the same flags is executed.

In the following example, when X1 is on, the value in V2000 will be loaded into the accumulator using the Load instruction. The value in V2006 is multiplied by the value in the accumulator. The value in the accumulator is copied to V2010 and V2011 using the Out Double instruction.

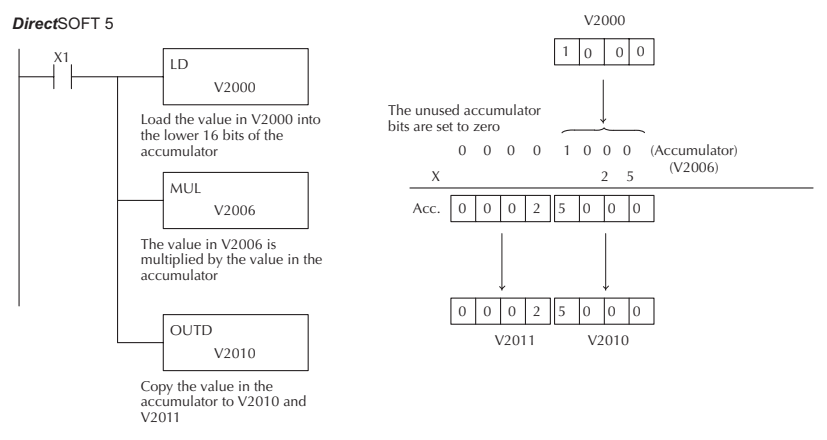

Handheld Programmer Keystrokes

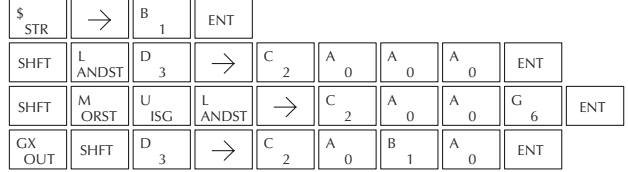

# **Multiply Double (MULD)**

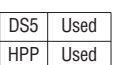

Multiply Double is a 32 bit instruction that multiplies the 8 digit BCD value in the accumulator by the 8-digit BCD value in the two consecutive V-memory locations specified in the instruction. The lower 8 digits of the results reside in the accumulator. Upper digits of the result reside in the accumulator stack.

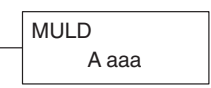

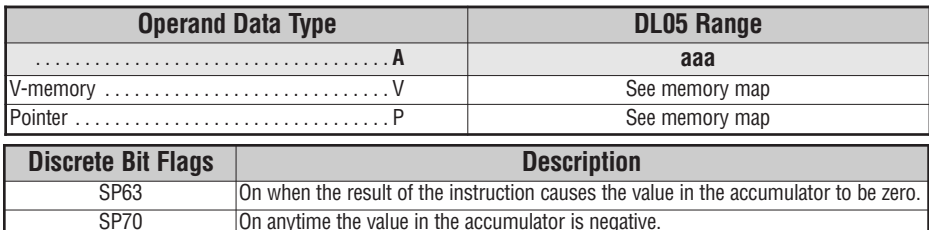

SP75 On when a BCD instruction is executed and a NON–BCD number was encountered.

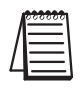

*NOTE: Status flags are valid only until another instruction uses the same flag.*

In the following example, when X1 is on, the constant Kbc614e hex will be loaded into the accumulator. When converted to BCD the number is "12345678". That number is stored in V1400 and V1401. After loading the constant K2 into the accumulator, we multiply it times 12345678, which is 24691356.

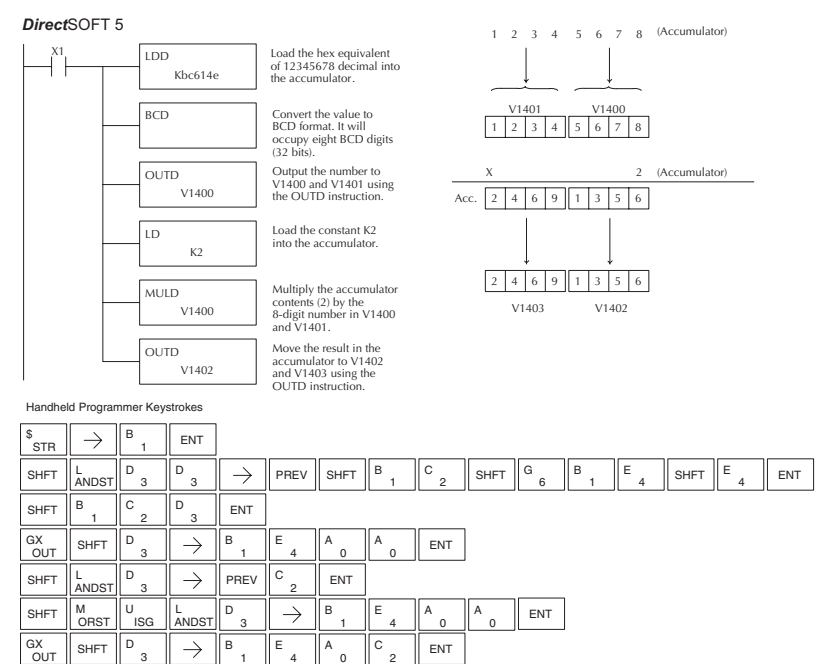

#### **Divide (DIV)**

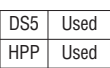

Divide is a 16 bit instruction that divides the BCD value in the accumulator by a BCD value (Aaaa), which is either a V-memory location or a 4-digit (max.) constant. The first part of the quotient resides in the accumulator and the remainder resides in the first stack location.

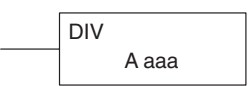

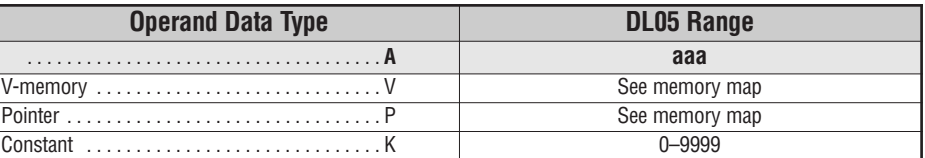

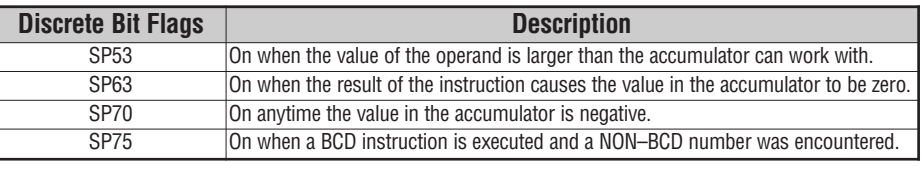

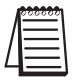

**NOTE:** The status flags are only valid until another instruction that uses the same flags is executed.

In the following example, when X1 is on, the value in V2000 will be loaded into the accumulator using the Load instruction. The value in the accumulator will be divided by the value in V2006 using the Divide instruction. The value in the accumulator is copied to V2010 using the Out instruction.

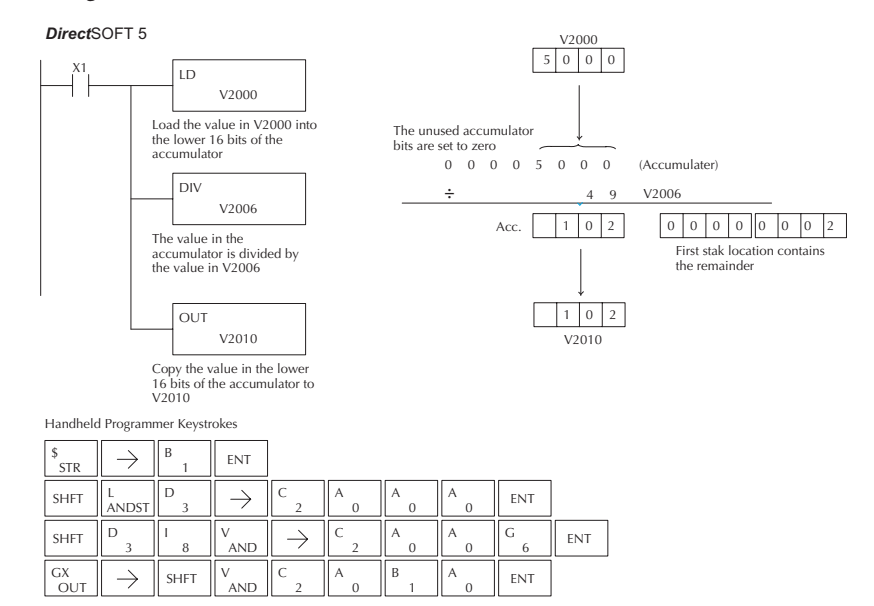

# **Divide Double (DIVD)**

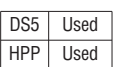

Divide Double is a 32 bit instruction that divides the BCD value in the accumulator by a BCD value (Aaaa), which must be obtained from two consecutive V-memory locations. (You cannot use a constant as the parameter in the box.) The first part of the quotient resides in the accumulator and the remainder resides in the first stack location.

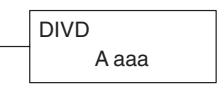

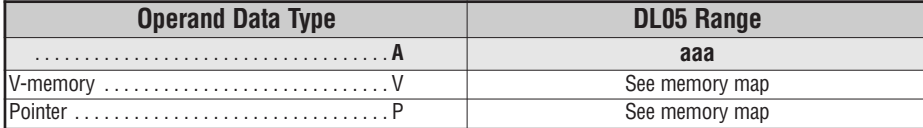

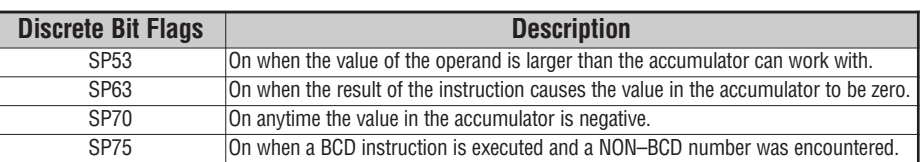

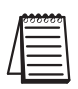

*NOTE: Status flags are valid only until another instruction uses the same flag.*

In the following example, when X1 is on, the value in V1400 and V1401 will be loaded into the accumulator using the Load Double instruction. The value in the accumulator is divided by the value in V1420 and V1421 using the Divide Double instruction. The first part of the quotient resides in the accumulator an the remainder resides in the first stack location. The value in the accumulator is copied to V1500 and V1501 using the Out Double instruction.

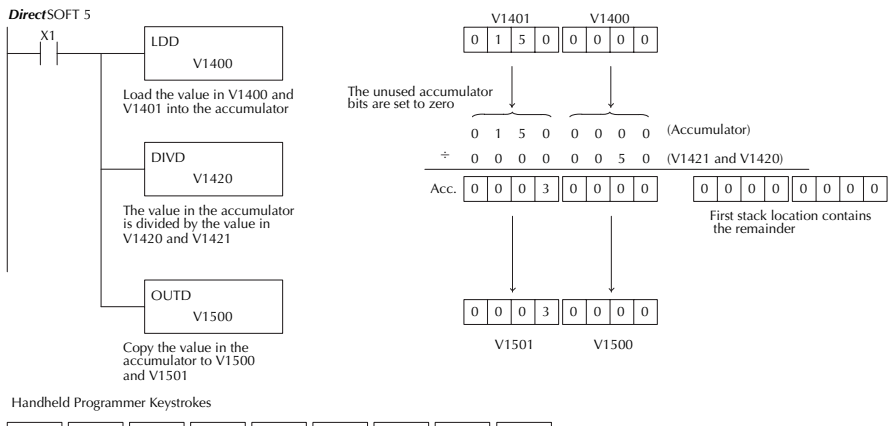

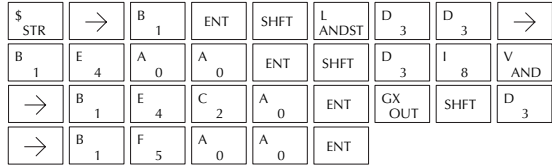

#### **Increment (INC)**

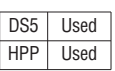

The Increment instruction increments a BCD value in a specified V-memory location by "1" each time the instruction is executed.

A aaa INC

#### **Decrement (DEC)**

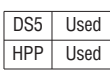

The Decrement instruction decrements a BCD value in a specified V-memory location by "1" each time the instruction is executed.

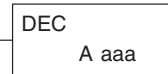

See memory map See memory map

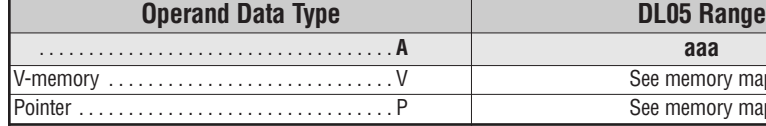

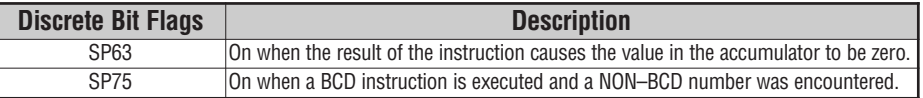

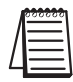

*NOTE: Status flags are valid only until another instruction uses the same flag.*

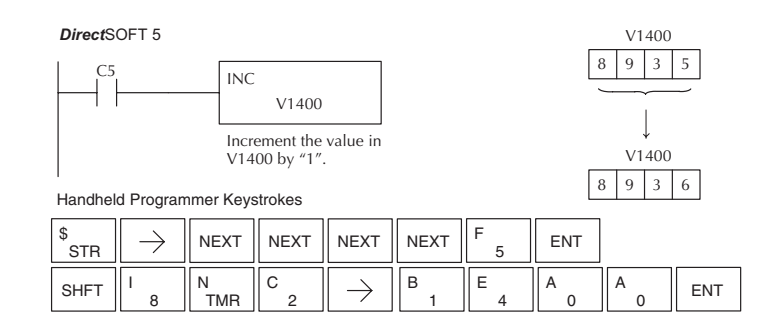

In the following increment example, when C5 is on the value in V1400 increases by one.

Direct SOFT32 *Direct*SOFT 5

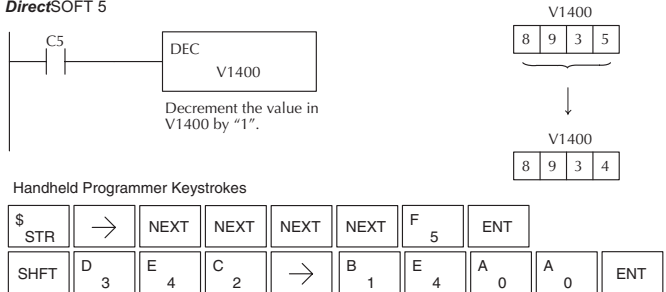

#### **Increment Binary (INCB)**

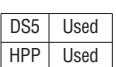

The Increment Binary instruction increments a binary value in a specified V-memory location by "1" each time the instruction is executed.

A aaa INCB

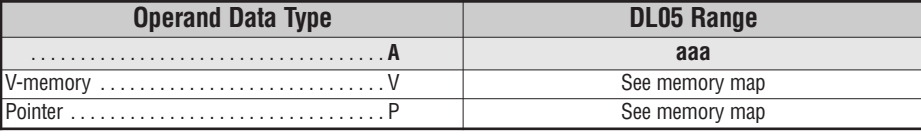

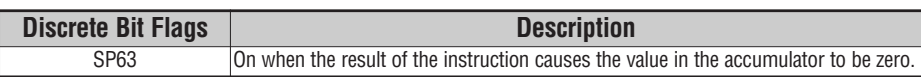

In the following example when C5 is on, the binary value in V2000 is increased by 1.

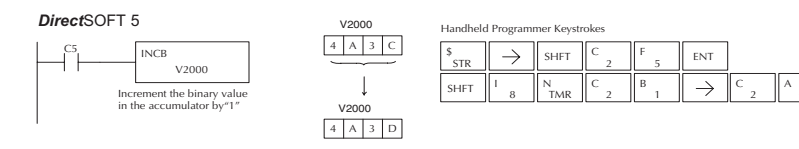

# **Decrement Binary (DECB)**

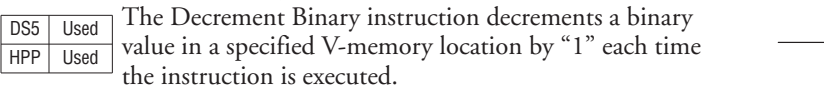

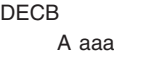

A

**ENT** 

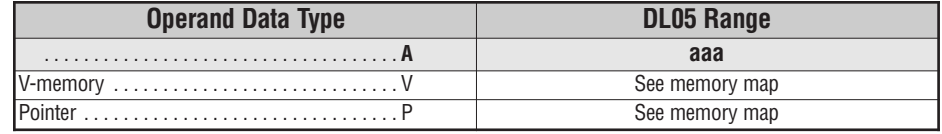

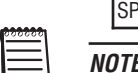

SP63 On when the result of the instruction causes the value in the accumulator to be zero.

E: The status flags are only valid until another instruction that uses the same flags is executed.

In the following example when C5 is on, the value in V2000 is decreased by 1.

**Discrete Bit Flags Description**

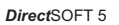

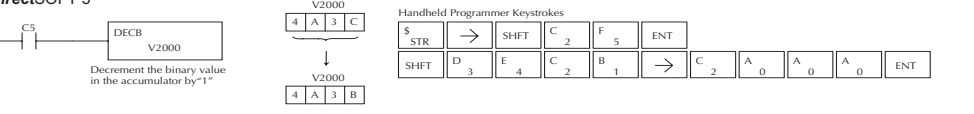

# **Add Binary (ADDB)**

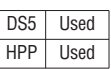

Add Binary is a 16 bit instruction that adds the binary value in the lower 16 bits of the accumulator with a binary value (Aaaa), which is either a V-memory location or a 16-bit constant. The result can be up to 32 bits and resides in the accumulator.

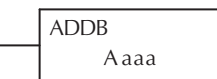

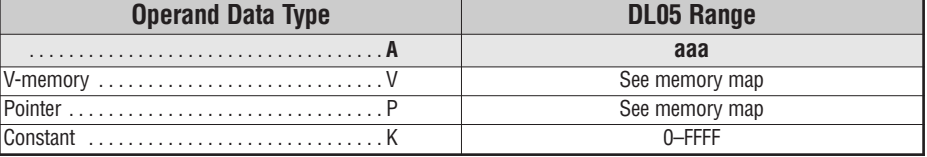

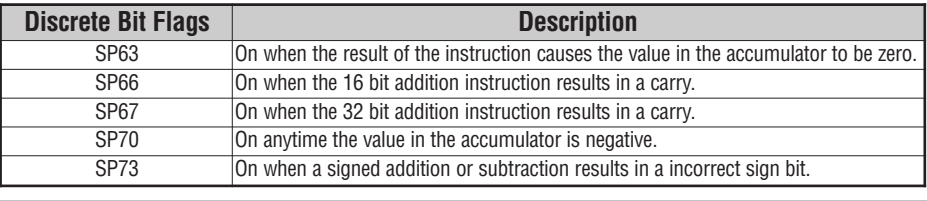

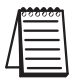

*NOTE: Status flags are valid only until another instruction uses the same flag.*

In the following example, when X1 is on, the value in V1400 will be loaded into the accumulator using the Load instruction. The binary value in the accumulator will be added to the binary value in V1420 using the Add Binary instruction. The value in the accumulator is copied to V1500 and V1501 using the Out Double instruction.

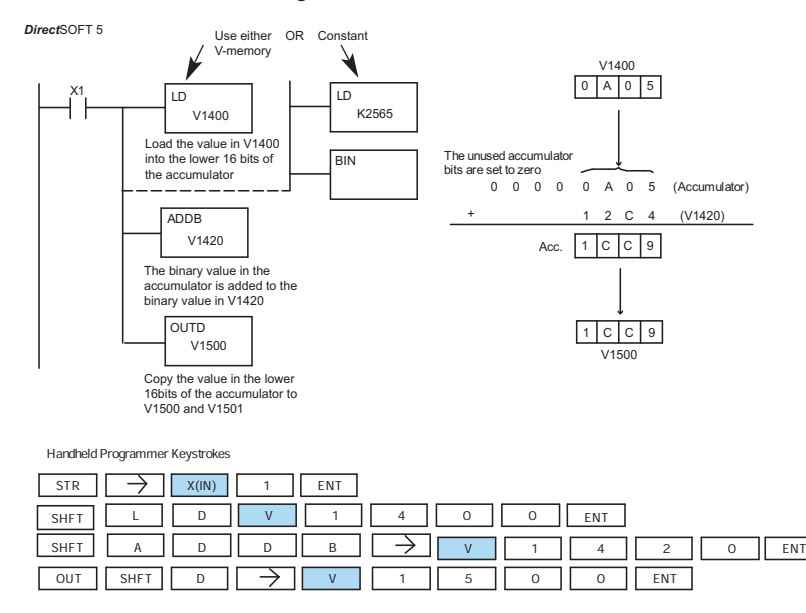

#### **Subtract Binary (SUBB)**

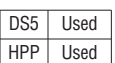

Subtract Binary is a 16 bit instruction that subtracts the binary value (Aaaa), which is either a V-memory location or a 4-digit (max.) binary constant, from the binary value in the accumulator. The result resides in the accumulator.

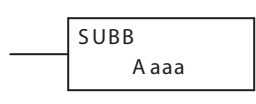

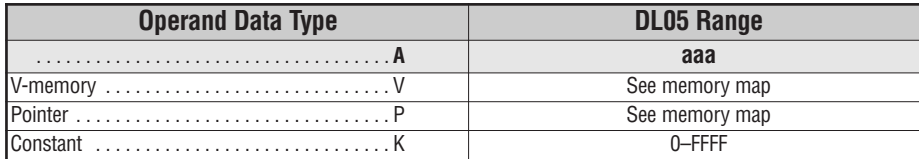

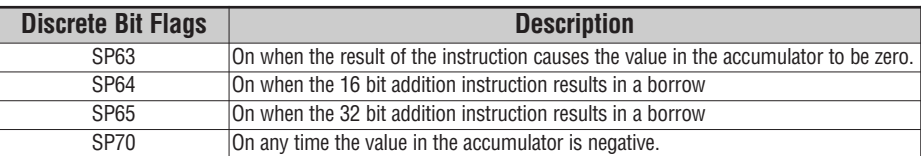

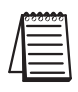

*NOTE: Status flags are valid only until another instruction uses the same flag.*

In the following example, when X1 is on, the value in V1400 will be loaded into the accumulator using the Load instruction. The binary value in V1420 is subtracted from the binary value in the accumulator using the Subtract Binary instruction. The value in the accumulator is copied to V1500 using the Out instruction.

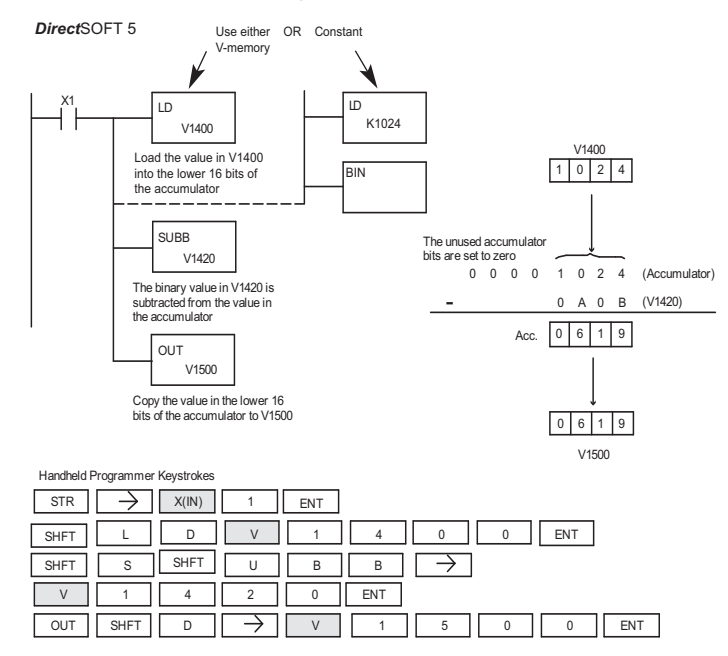

# **Multiply Binary (MULB)**

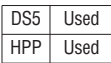

Multiply Binary is a 16 bit instruction that multiplies the binary value (Aaaa), which is either a V-memory location or a 4-digit (max.) binary constant, by the binary value in the accumulator. The result can be up to 32 bits and resides in the accumulator.

MULB A aaa

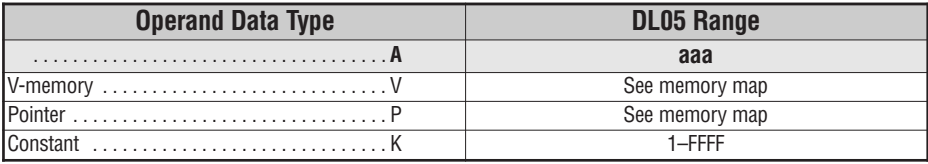

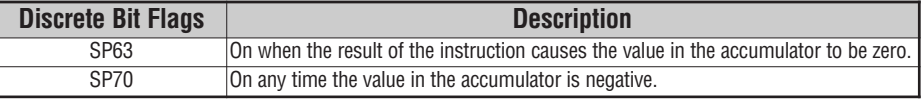

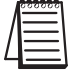

*NOTE: Status flags are valid only until another instruction uses the same flag.*

In the following example, when X1 is on, the value in V1400 will be loaded into the accumulator using the Load instruction. The binary value in V1420 is multiplied by the binary value in the accumulator using the Multiply Binary instruction. The value in the accumulator is copied to V1500 and V1501 using the Out Double instruction.

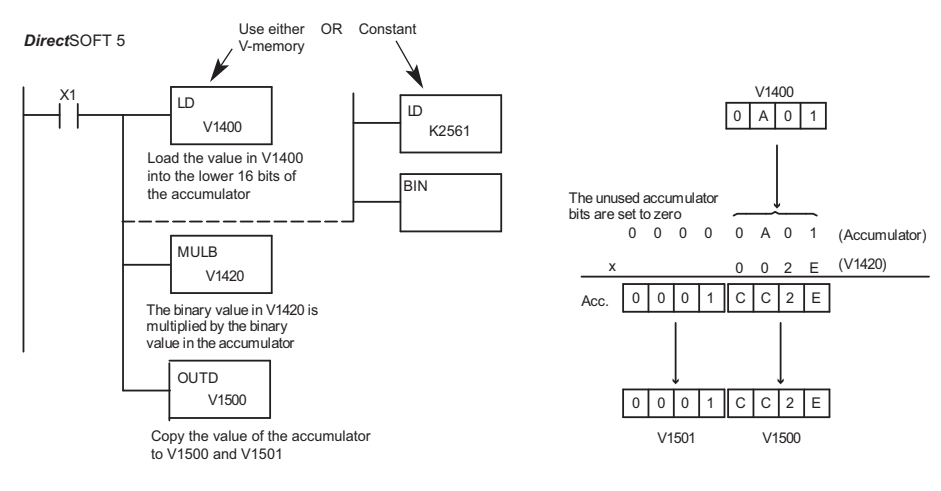

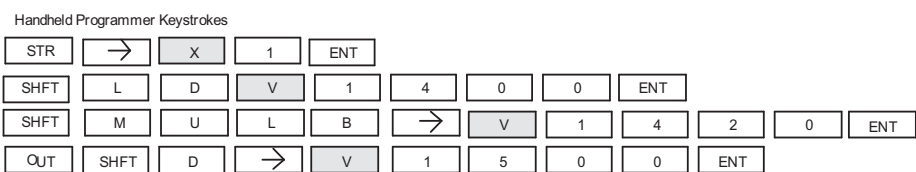
# **Divide Binary (DIVB)**

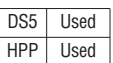

Divide Binary is a 16 bit instruction that divides the binary value in the accumulator by a binary value (Aaaa), which is either a V-memory location or a 16-bit (max.) binary constant. The first part of the quotient resides in the accumulator and the remainder resides in the first stack location.

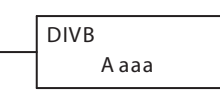

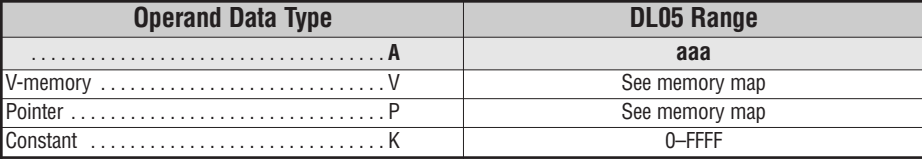

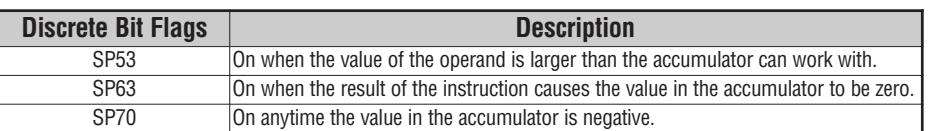

*NOTE: Status flags are valid only until another instruction uses the same flag.*

In the following example, when X1 is on, the value in V1400 will be loaded into the accumulator using the Load instruction. The binary value in the accumulator is divided by the binary value in V1420 using the Divide Binary instruction. The value in the accumulator is copied to V1500 using the Out instruction.

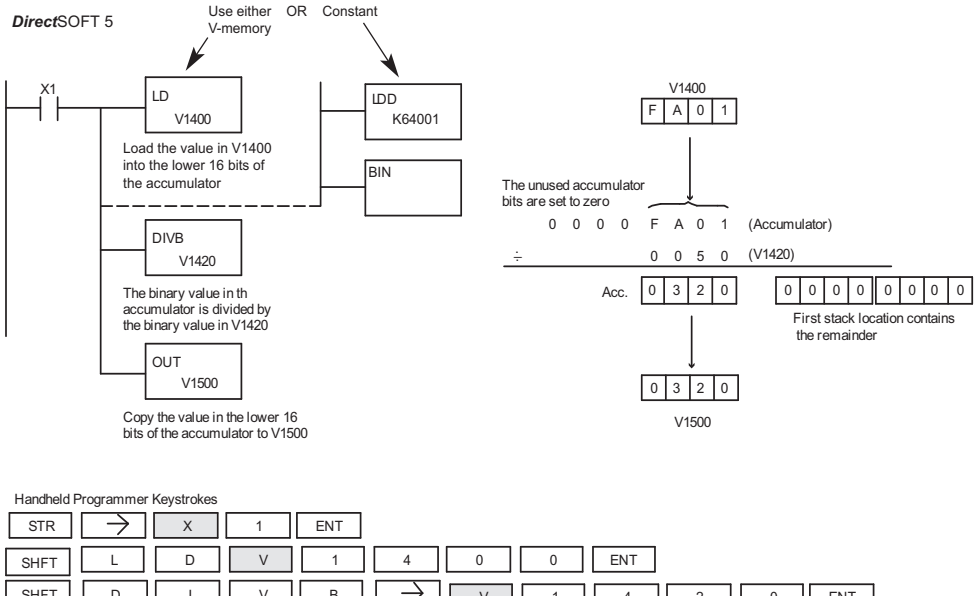

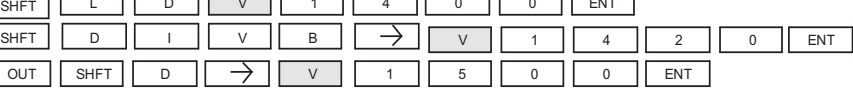

# **Bit Operation Instructions**

# **Sum (SUM)**

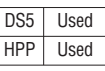

The Sum instruction counts number of bits that are set to "1" in the accumulator. The HEX result resides in the accumulator.

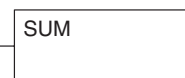

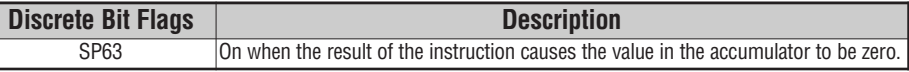

In the following example, when X1 is on, the value formed by discrete locations X10–X17 is loaded into the accumulator using the Load Formatted instruction. The number of bits in the accumulator set to "1" is counted using the Sum instruction. The value in the accumulator is copied to V1500 using the Out instruction.

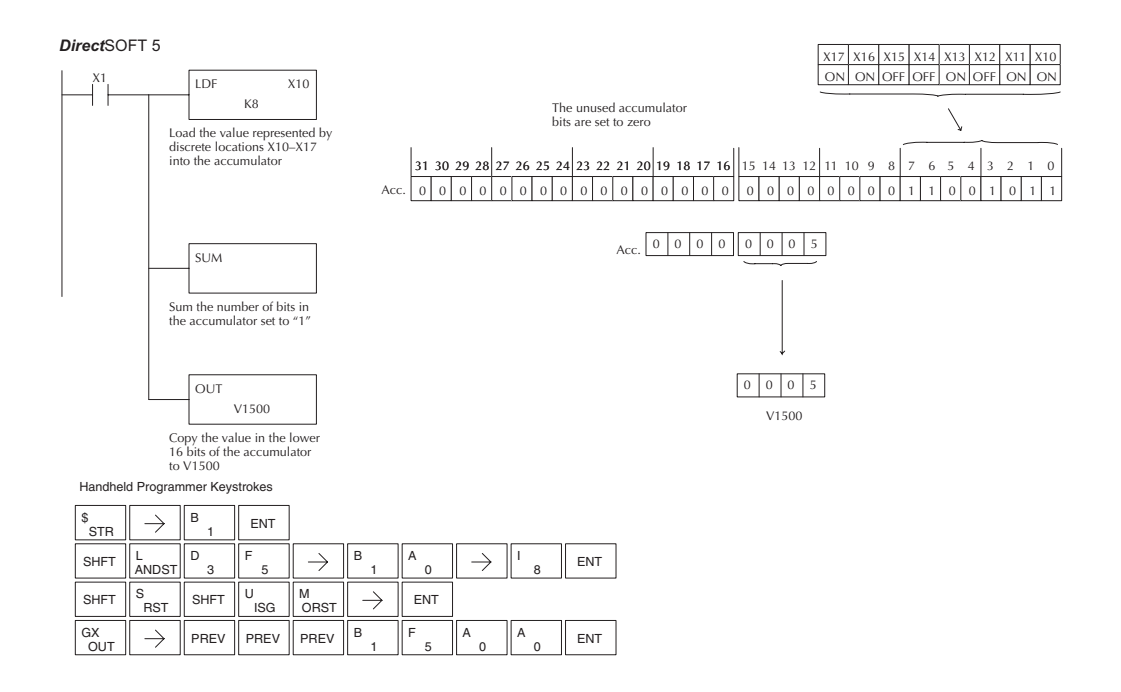

# **Shift Left (SHFL)**

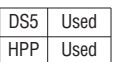

Shift Left is a 32 bit instruction that shifts the bits in the  $\frac{DS5}{HPP}$  Used accumulator a specified number (Aaaa) of places to the A aaa left. The vacant positions are filled with zeros and the bits shifted out of the accumulator are discarded.

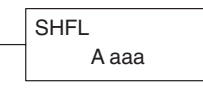

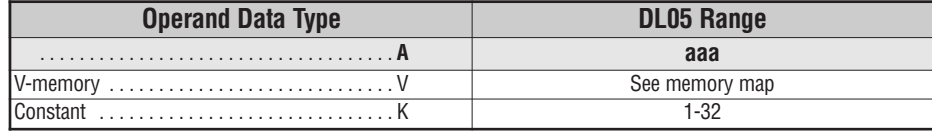

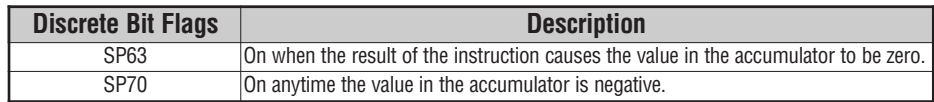

In the following example, when X1 is on, the value in V2000 and V2001 will be loaded into the accumulator using the Load Double instruction. The bit pattern in the accumulator is shifted 2 bits to the left using the Shift Left instruction. The value in the accumulator is copied to V2010 and V2011 using the Out Double instruction.

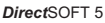

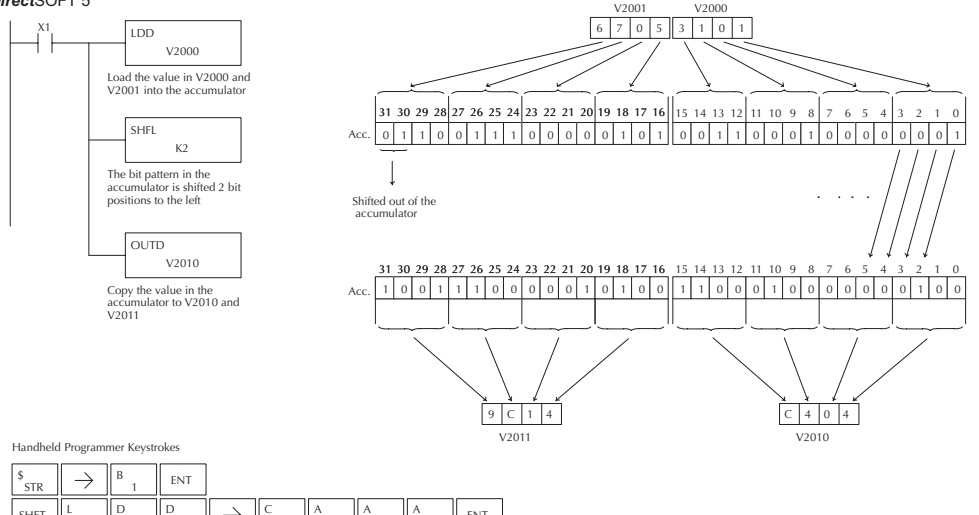

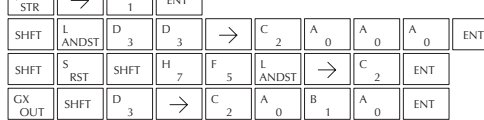

#### **Shift Right (SHFR)**

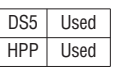

Shift Right is a 32 bit instruction that shifts the bits in the accumulator a specified number (Aaaa) of places to the right. The vacant positions are filled with zeros and the bits shifted out of the accumulator are lost.

**SHFR** A aaa

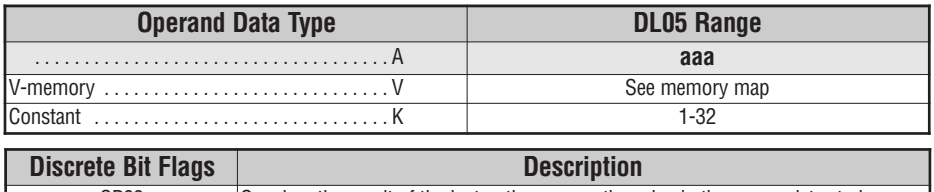

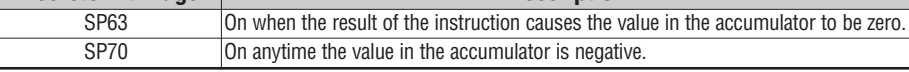

In the following example, when X1 is on, the value in V2000 and V2001 will be loaded into the accumulator using the Load Double instruction. The bit pattern in the accumulator is shifted 2 bits to the right using the Shift Right instruction. The value in the accumulator is copied to V2010 and V2011 using the Out Double instruction.

Direct SOFT32 *Direct*SOFT 5

I

 $\overline{\circ}$  $GX \n<sub>OUT</sub>$  SHFT D

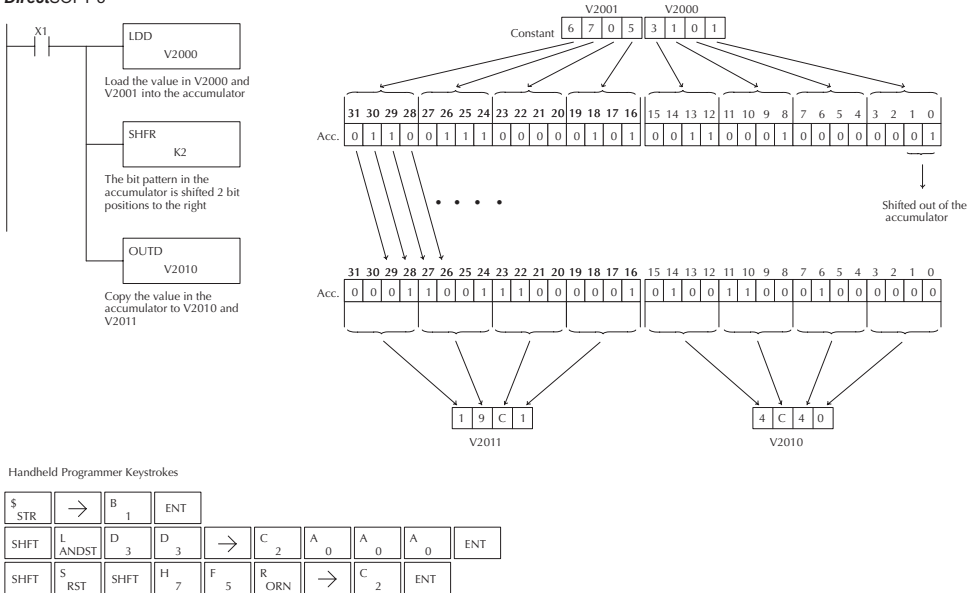

2 C

 $\rightarrow$ 

0 A

1 B

0 **ENT** 

# **Encode (ENCO)**

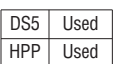

The Encode instruction encodes the bit position in the accumulator having a value of 1, and returns the appropriate binary representation. If the most significant bit is set to 1 (Bit 31), the Encode instruction would place the value HEX 1F (decimal 31) in the accumulator. If the value to be encoded is 0000 or 0001, the instruction will place a zero in the accumulator. If the value to be encoded has more than one bit position set to a "1", the least significant "1" will be encoded and SP53 will be set on.

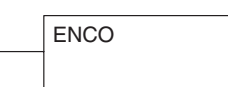

**5**

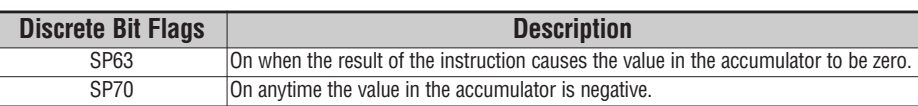

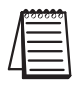

**NOTE:** The status flags are only valid until another instruction that uses the same flags is executed.

In the following example, when X1 is on, The value in V2000 is loaded into the accumulator using the Load instruction. The bit position set to a "1" in the accumulator is encoded to the corresponding 5 bit binary value using the Encode instruction. The value in the lower 16 bits of the accumulator is copied to V2010 using the Out instruction.

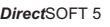

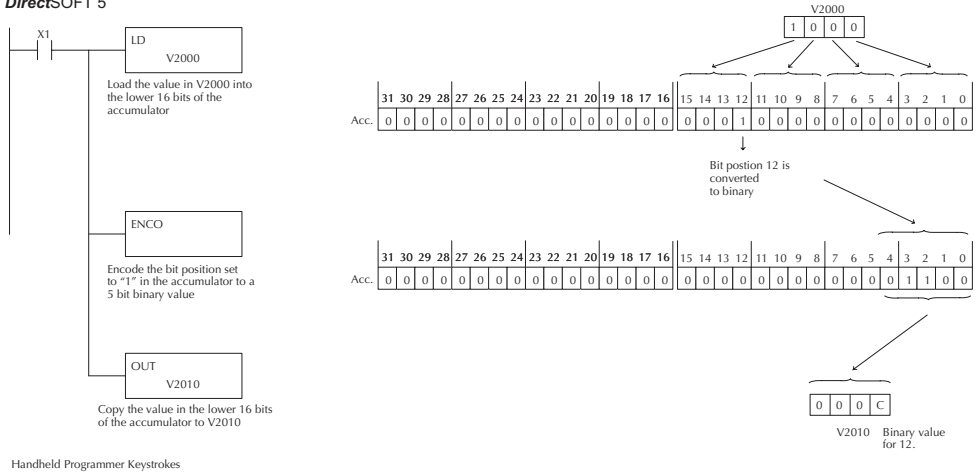

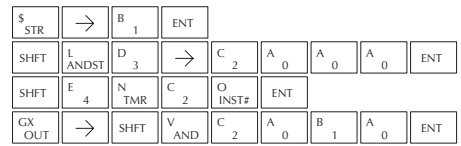

#### **Decode (DECO)**

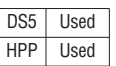

The Decode instruction decodes a 5 bit binary value of 0–31 (0–1F HEX) in the accumulator by setting the appropriate bit position to a 1. If the accumulator contains the value F (HEX), bit 15 will be set in the accumulator. If the value to be decoded is greater than 31, the number is divided by 32 until the value is less than 32 and then the value is decoded.

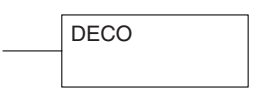

In the following example when X1 is on, the value formed by discrete locations X10–X14 is loaded into the accumulator using the Load Formatted instruction. The five bit binary pattern in the accumulator is decoded by setting the corresponding bit position to a "1" using the Decode instruction.

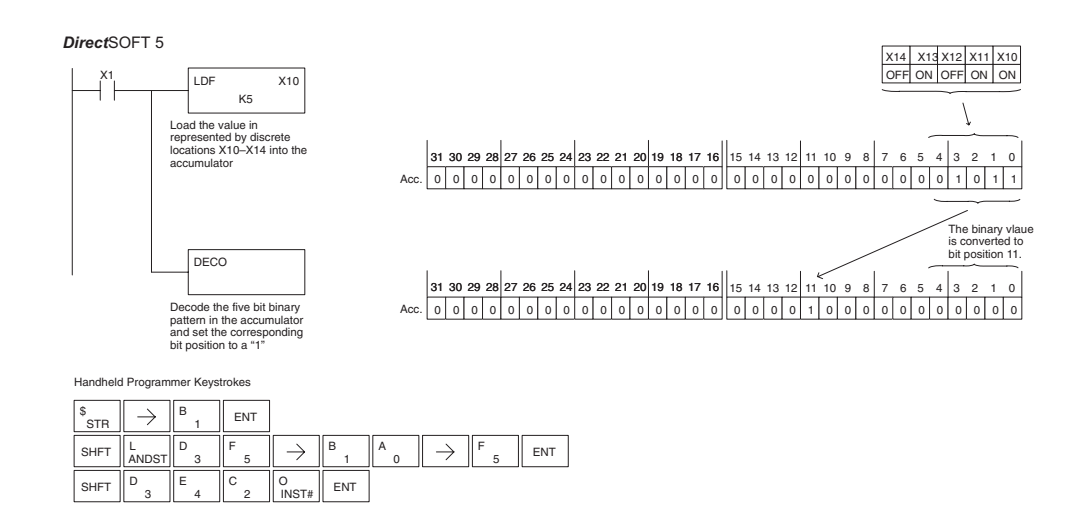

BIN

# **Number Conversion Instructions (Accumulator)**

# **Binary (BIN)**

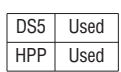

The Binary instruction converts a BCD value in the accumulator to the equivalent binary value. The result resides in the accumulator.

In the following example, when X1 is on, the value in V2000 and V2001 is loaded into the accumulator using the Load Double instruction. The BCD value in the accumulator is converted to the binary (HEX) equivalent using the BIN instruction. The binary value in the accumulator is copied to V2010 and V2011 using the Out Double instruction. (The handheld programmer will display the binary value in V2010 and V2011 as a HEX value.)

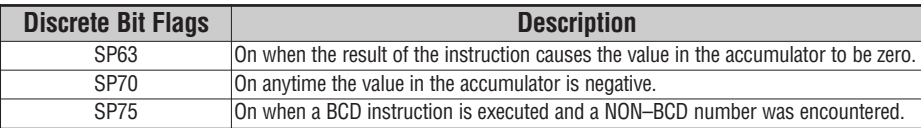

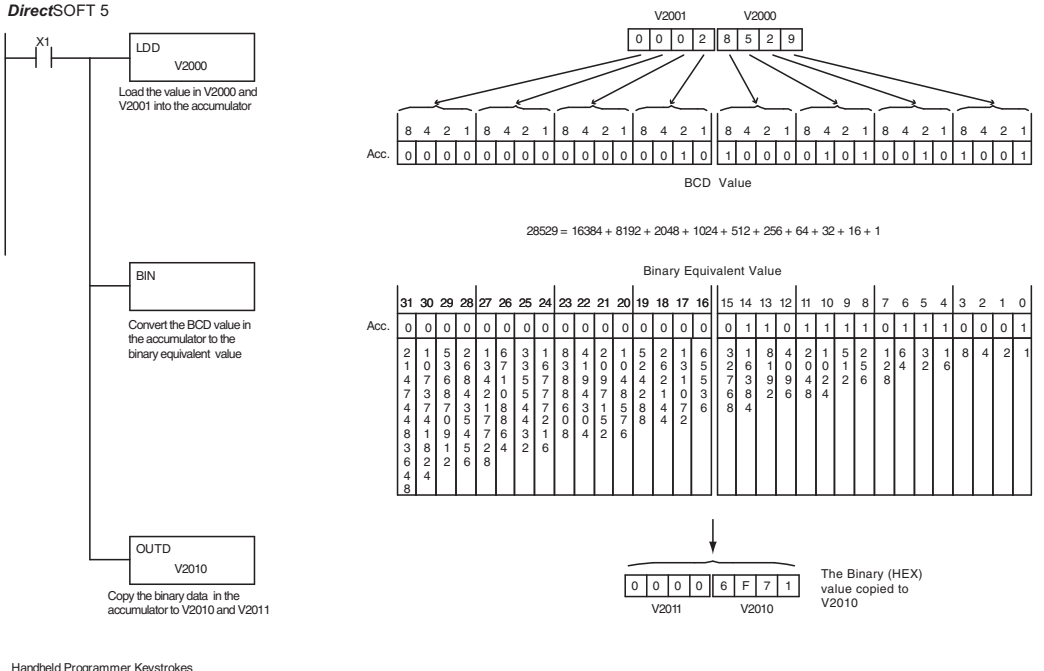

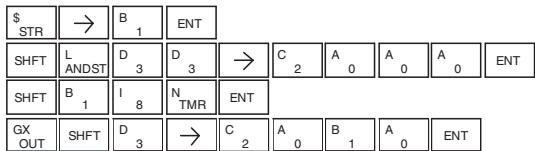

# **Binary Coded Decimal (BCD)**

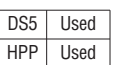

The Binary Coded Decimal instruction converts a binary value in the accumulator to the equivalent BCD value. The result resides in the accumulator.

**BCD** 

In the following example, when X1 is on, the binary (HEX) value in V2000 and V2001 is loaded into the accumulator using the Load Double instruction. The binary value in the accumulator is converted to the BCD equivalent value using the BCD instruction. The BCD value in the accumulator is copied to V2010 and V2011 using the Out Double instruction.

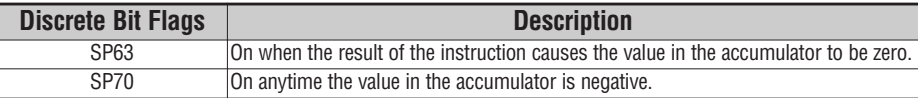

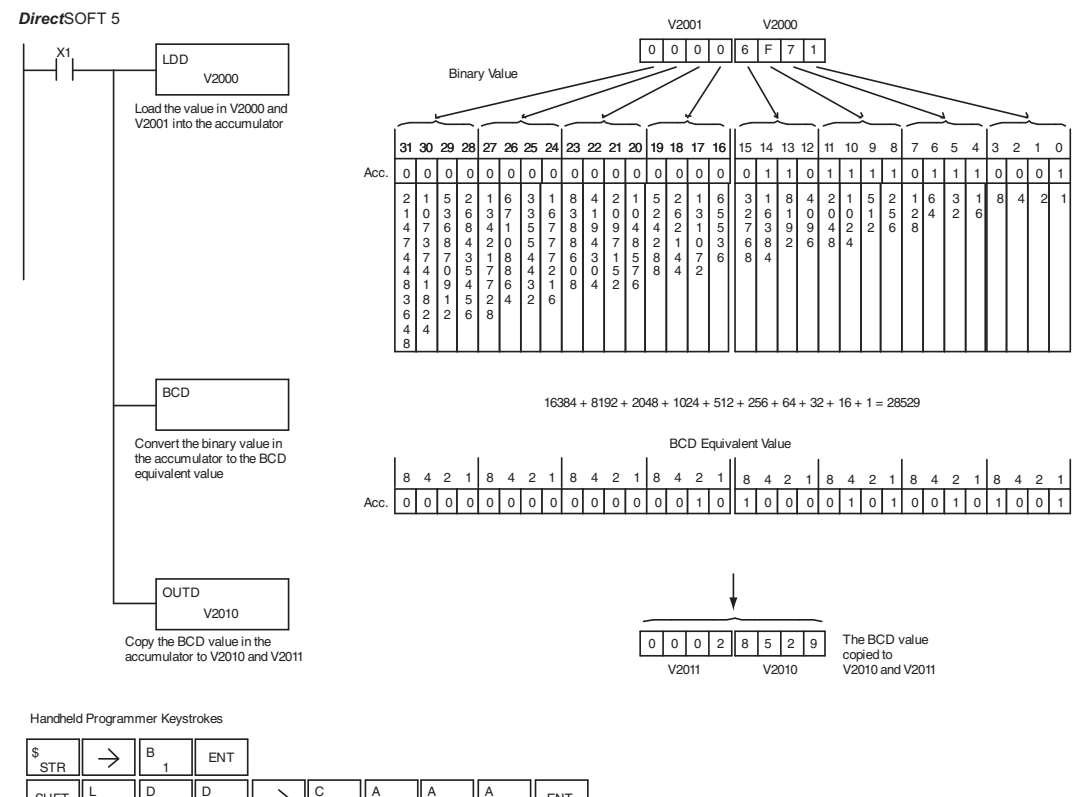

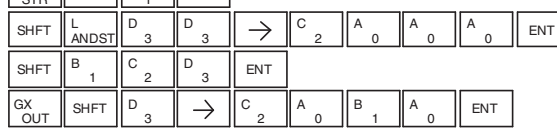

#### **Invert (INV)**

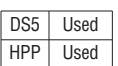

The Invert instruction inverts or takes the one's complement of the 32 bit value in the accumulator. The result resides in the accumulator.

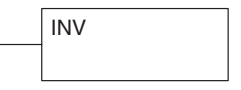

In the following example, when X1 is on, the value in V2000 and V2001 will be loaded into the accumulator using the Load Double instruction. The value in the accumulator is inverted using the Invert instruction. The value in the accumulator is copied to V2010 and V2011 using the Out Double instruction.

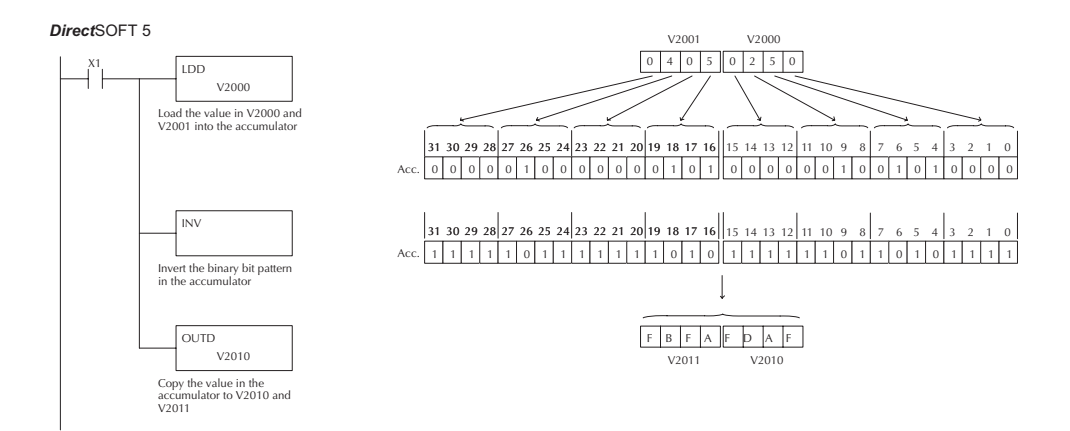

Handheld Programmer Keystrokes

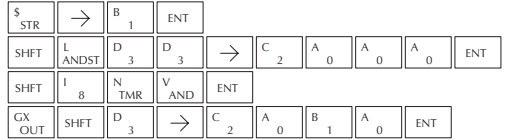

## **ASCII to HEX (ATH)**

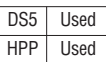

The ASCII TO HEX instruction converts a table of ASCII values to a specified table of HEX values. ASCII values are two digits and their HEX equivalents are one digit. This means an ASCII table of four V-memory locations would only require two V-memory locations for the equivalent HEX table. The function parameters are loaded into the accumulator stack and the accumulator by two additional instructions. Listed below are the steps necessary to program an ASCII to HEX table function. The example on the following page shows a program for the ASCII to HEX table function.

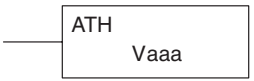

Step 1: — Load the number of V-memory locations for the ASCII table into the first level of the accumulator stack.

Step 2: — Load the starting V-memory location for the ASCII table into the accumulator. This parameter must be a HEX value.

Step 3: — Specify the starting V-memory location (Vaaa) for the HEX table in the ATH instruction.

Helpful Hint: — For parameters that require HEX values when referencing memory locations, the LDA instruction can be used to convert an octal address to the HEX equivalent and load the value into the accumulator.

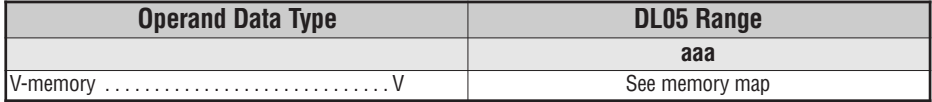

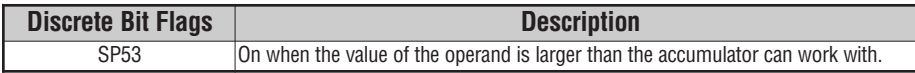

In the example on the following page, when X1 is ON the constant  $(K4)$  is loaded into the accumulator using the Load instruction and will be placed in the first level of the accumulator stack when the next Load instruction is executed. The starting location for the ASCII table (V1400) is loaded into the accumulator using the Load Address instruction. The starting location for the HEX table (V1600) is specified in the ASCII to HEX instruction. The table below lists valid ASCII values for ATH conversion.

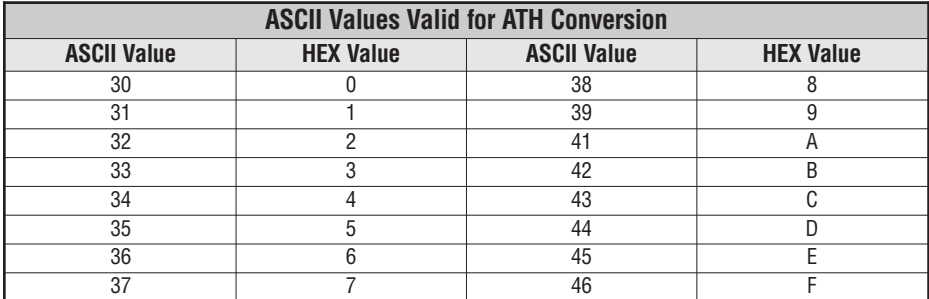

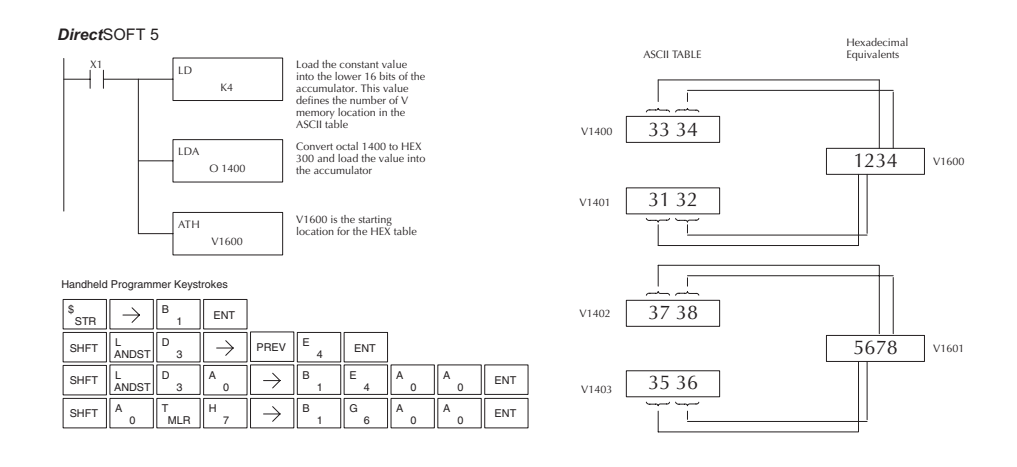

# **HEX to ASCII (HTA)**

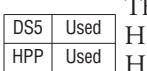

The HEX to ASCII instruction converts a table of DS5 Used HEX values to a specified table of ASCII values. HEX values are one digit and their ASCII equivalents are two digits.

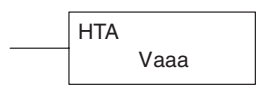

This means a HEX table of two V-memory locations would require four V-memory locations for the equivalent ASCII table. The function parameters are loaded into the accumulator stack and the accumulator by two additional instructions. Listed below are the steps necessary to program a HEX to ASCII table function. The example on the following page shows a program for the HEX to ASCII table function.

Step 1: — Load the number of V-memory locations in the HEX table into the first level of the accumulator stack.

Step 2: — Load the starting V-memory location for the HEX table into the accumulator. This parameter must be a HEX value.

Step 3: — Specify the starting V-memory location (Vaaa) for the ASCII table in the HTA instruction.

Helpful Hint: — For parameters that require HEX values when referencing memory locations, the LDA instruction can be used to convert an octal address to the HEX equivalent and load the value into the accumulator.

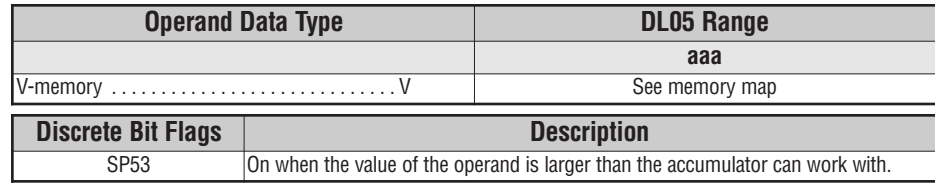

In the following example, when X1 is ON the constant (K2) is loaded into the accumulator using the Load instruction. The starting location for the HEX table (V1500) is loaded into the accumulator using the Load Address instruction. The starting location for the ASCII table (V1400) is specified in the HEX to ASCII instruction.

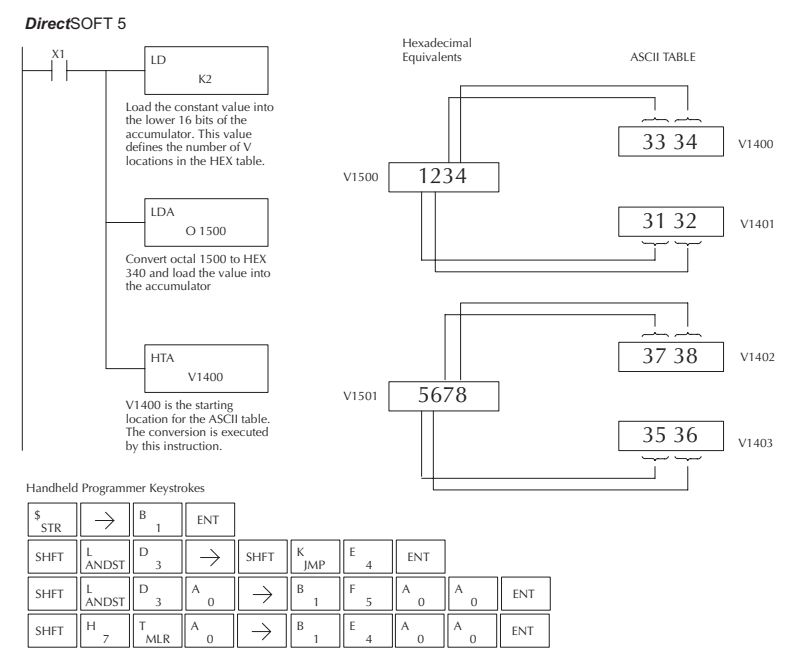

The table below lists valid ASCII values for HTA conversion.

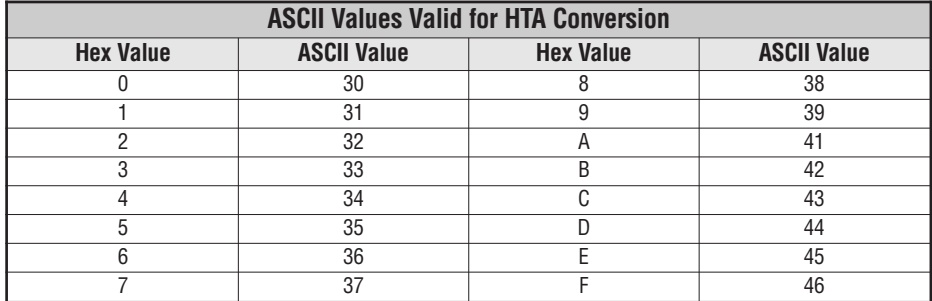

#### **Gray Code (GRAY)**

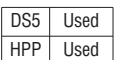

The Gray code instruction converts a 16 bit gray code value to a BCD value. The BCD conversion requires 10 bits of the accumulator. The upper 22 bits are set to "0". This instruction is designed for use with devices (typically encoders) that use the grey code numbering scheme. The Gray Code instruction will directly convert a gray code number to a BCD number for devices having a resolution of 512 or 1024 counts per revolution. If a device having a resolution of 360 counts per revolution is to be used you must subtract a BCD value of 76 from the converted value to obtain the proper result. For a device having a resolution of 720 counts per revolution you must subtract a BCD value of 152.

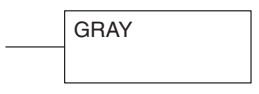

In the following example, when X1 is ON the binary value represented by X10–X27 is loaded into the accumulator using the Load Formatted instruction. The gray code value in the accumulator is converted to BCD using the Gray Code instruction. The value in the lower 16 bits of the accumulator is copied to V2010.

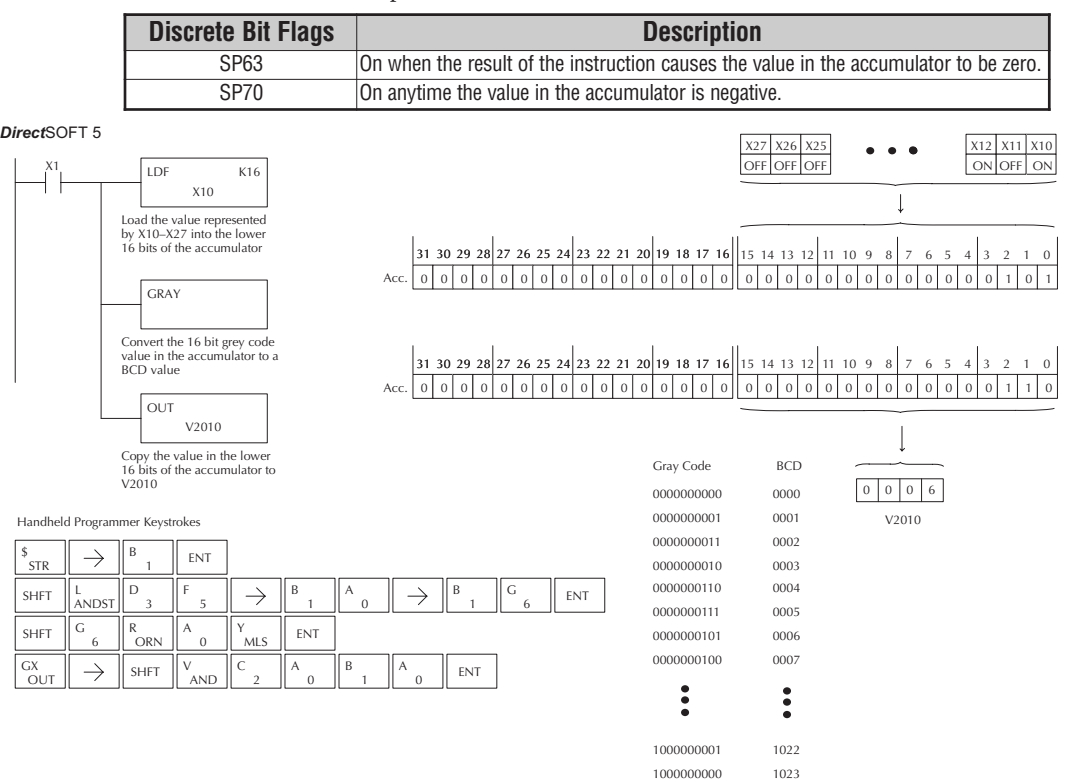

**5**

## **Shuffle Digits (SFLDGT)**

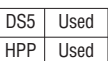

The Shuffle Digits instruction shuffles a maximum of 8 digits rearranging them in a specified order. This function requires parameters to be loaded into the first level of the

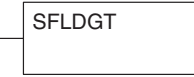

accumulator stack and the accumulator with two additional instructions. Listed below are the steps necessary to use the shuffle digit function. The example on the following page shows a program for the Shuffle Digits function.

Step 1:— Load the value (digits) to be shuffled into the first level of the accumulator stack.

Step 2:— Load the order that the digits will be shuffled to into the accumulator.

Step 3:— Insert the SFLDGT instruction.

**5**

*NOTE: If the number used to specify the order contains a 0 or 9-F, the corresponding position will be set to 0.*

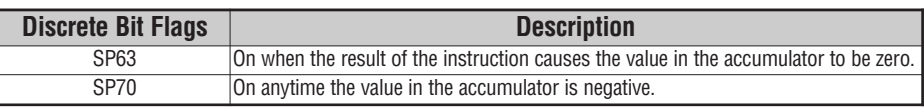

# **Shuffle Digits Block Diagram**

There are a maximum of 8 digits that can be shuffled. The bit positions in the first level of the accumulator stack defines the digits to be shuffled. They correspond to the bit positions in the accumulator that define the order the digits will be shuffled. The digits are shuffled and the result resides in the accumulator.

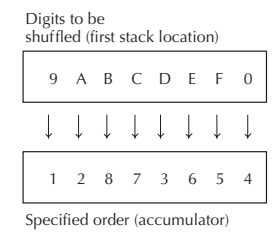

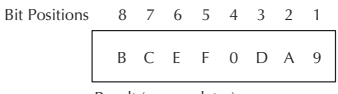

Result (accumulator)

In the following example when X1 is on, The value in the first level of the accumulator stack will be reorganized in the order specified by the value in the accumulator.

Example A shows how the shuffle digits works when 0 or  $9 - F$  is not used when specifying the order the digits are to be shuffled. Also, there are no duplicate numbers in the specified order.

Example B shows how the shuffle digits works when a 0 or 9–F is used when specifying the order the digits are to be shuffled. Notice when the Shuffle Digits instruction is executed, the bit positions in the first stack location that had a corresponding 0 or 9–F in the accumulator (order specified) are set to "0".

Example C shows how the shuffle digits works when duplicate numbers are used specifying the order the digits are to be shuffled. Notice when the Shuffle Digits instruction is executed, the most significant duplicate number in the order specified is used in the result.

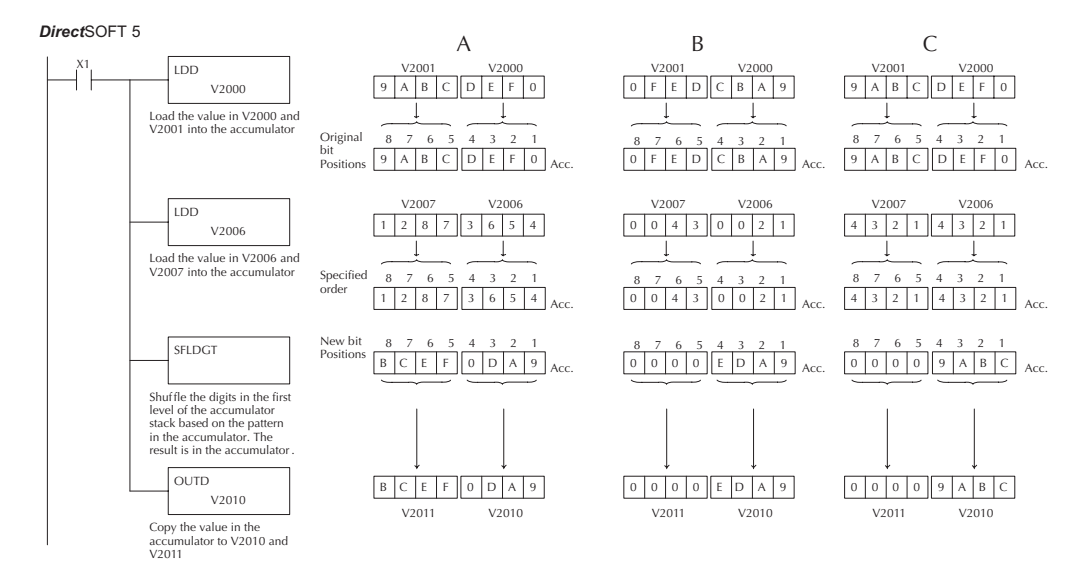

Handheld Programmer Keystrokes

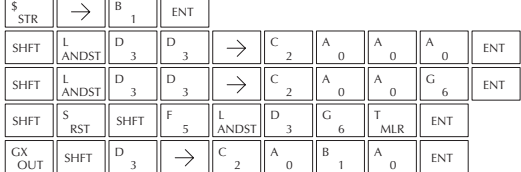

# **Table Instructions**

# **Move (MOV)**

DS5 Used HPP Used The Move instruction moves the values from a V-memory table to another V-memory table the same length (a table is a consecutive group of V-memory locations). The function

V aaa MOV

parameters are loaded into the first level of the accumulator stack and the accumulator by two additional instructions. The MOV instruction can be used to write data to non-volatile Vmemory (see Appendix F). Listed below are the steps necessary to program the MOV function.

- Step 1:— Load the number of V-memory locations to be moved into the first level of the accumulator stack. This parameter is a HEX value (K40 max, 100 octal).
- Step 2:— Load the starting V-memory location for the locations to be moved into the accumulator. This parameter is a HEX value.
- Step 3:— Insert the MOVE instruction which specifies starting V-memory location (Vaaa) for the destination table.

Helpful Hint: — For parameters that require HEX values when referencing memory locations, the LDA instruction can be used to convert an octal address to the HEX equivalent and load the value into the accumulator.

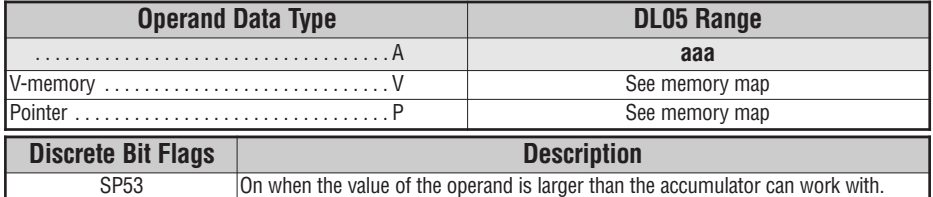

In the following example, when X1 is on, the constant value (K6) is loaded into the accumulator using the Load instruction. This value specifies the length of the table and is placed in the first stack location after the Load Address instruction is executed. The octal address 2000 (V2000), the starting location for the source table is loaded into the accumulator. The destination table location (V2030) is specified in the Move instruction.

#### Direct SOFT32 *Direct*SOFT 5

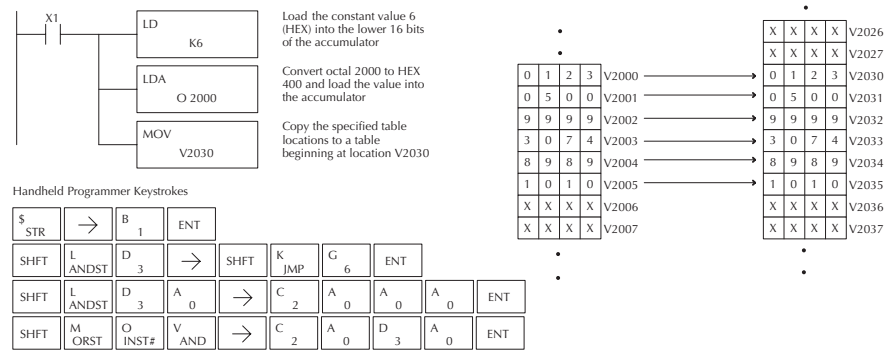

### **Move Memory Cartridge (MOVMC)**

#### **and**

#### **Load Label (LDLBL)**

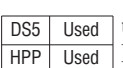

The Move Memory Cartridge and the Load Label instructions are used to copy data from program ladder memory to V-memory. The Load Label instruction is used with the MOVMC instruction when copying data *from* program ladder memory to V-memory.

To copy data from the program ladder memory to V-memory, the function parameters are loaded into the first two levels of the accumulator stack and the accumulator by two additional instructions. Listed below are the steps necessary to program the Move Memory Cartridge and Load Label functions.

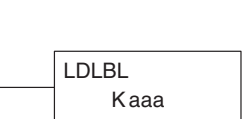

V aaa

MOVMC

**5**

- Step 1:— Load the number of words to be copied into the second level of the accumulator stack.
- Step 2:— Load the offset for the data label area in ladder memory and the beginning of the V-memory block into the first level of the stack.
- Step 3:— Load the *source data label* (LDLBL Kaaa) into the accumulator when copying data from ladder memory to V-memory. This is the source location of the value.
- Step 4:— Insert the MOVMC instruction which specifies destination in V-memory (Vaaa). This is the copy destination.

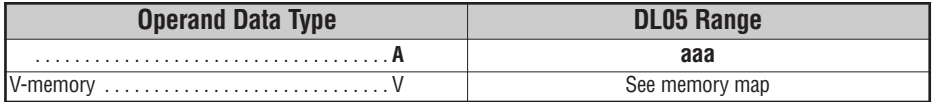

#### **Copy Data From a Data Label Area to V-memory**

In the example to the right, data is copied from a Data Label Area to V-memory. When X1 is on, the constant value  $(K4)$  is loaded into the accumulator using the Load instruction. This value specifies the length of the table and is placed in the second stack location after the next Load and Load Label (LDLBL) instructions are executed. The constant value (K0) is loaded into the accumulator, specifying the offset for the source and destination data. It is placed in the first stack location after the LDLBL instruction is executed. The source address where data is being copied from is loaded into the accumulator using the LDLBL instruction. The MOVMC instruction specifies the destination starting location and executes the copying of data from the Data Label Area to V-memory.

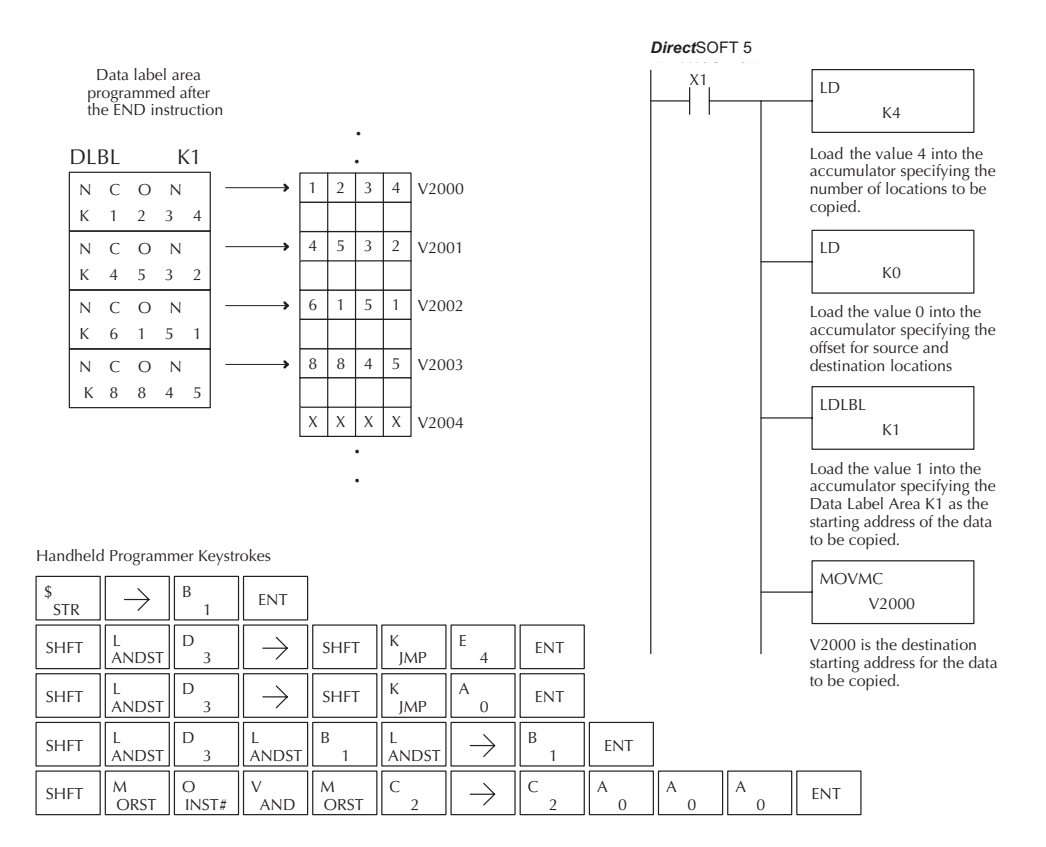

# **CPU Control Instructions**

#### **No Operation (NOP)** The No Operation is an empty (not programmed) memory location. **End (END)** The End instruction marks the termination point of the normal program scan. An End instruction is required at the end of the main program body. If the End instruction is omitted an error will occur and the CPU will not enter the Run Mode. Data labels, subroutines and interrupt routines are placed after the End instruction. The End instruction is not conditional; therefore, no input contact is allowed.  $-$ (NOP)  $-$ (END) **Handheld Programmer Keystrokes**  $\begin{pmatrix} 1 & 1 & 1 \\ 0 & 1 & 1 \\ 0 & 0 & 1 \end{pmatrix}$ **SHFT** E TMR N 3  $\overline{D}$   $\overline{E}$  ENT **Handheld Programmer Keystrokes**  $\overline{\hspace{1cm}}$  NOP  $\overline{\hspace{1cm}}$ SHFT  $\parallel_{\text{TMR}}^N$ N INST# O **CV**  $P_{\ldots}$  ENT DS5 Used HPP N/A DS5 Used HPP N/A *Direct*SOFT 5 *Direct*SOFT 5

# **Stop (STOP)**

DS5 Used  $HPP$  N/A

The Stop instruction changes the operational mode of the CPU from Run to Program (Stop) mode. This instruction is typically used to stop PLC operation in an error condition.

In the following example, when C0 turns on, the CPU will stop operation and switch to the program mode.

*Direct*SOFT 5

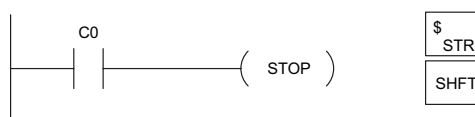

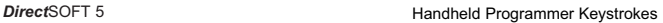

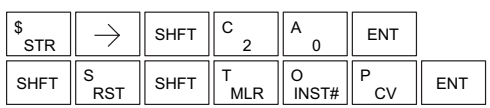

 $\rightarrow$  STOP)

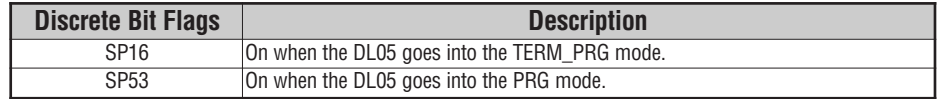

#### **Reset Watch Dog Timer (RSTWT)**

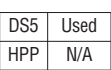

The Reset Watch Dog Timer instruction resets the CPU scan timer. The default setting for the watch dog timer is 200ms. Scan times very seldom exceed 200ms, but it is possible. For/next loops, subroutines, interrupt routines, and table instructions can be programmed such that the scan becomes longer than 200ms. When instructions are used in a manner that could exceed the watch dog timer setting, this instruction can be used to reset the timer.

 $(RSTWT)$ 

A software timeout error (E003) will occur and the CPU will enter the program mode if the scan time exceeds the watch dog timer setting. Placement of the RSTWT instruction in the program is very important. The instruction has to be executed before the scan time exceeds the watch dog timer's setting.

If the scan time is consistently longer than the watch dog timer's setting, the timeout value may be permanently increased from the default value of 200ms by AUX 55 on the HPP or the appropriate auxiliary function in your programming package. This eliminates the need for the RSTWT instruction.

In the following example the CPU scan timer will be reset to 0 when the RSTWT instruction is executed. See the For/Next instruction for a detailed example.

Handheld Programmer Keystrokes

*Direct*SOFT 5

 $($  rstwt  $)$ 

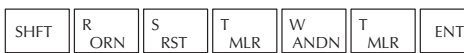

# **Program Control Instructions**

# **For / Next (FOR) (NEXT)**

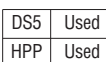

The For and Next instructions are used to execute a section of ladder logic between the For and Next instruction a specified numbers of times. When the For instruction is enabled, the program will loop the specified number of times. If the For instruction is not energized the section of ladder logic between the For and Next instructions is not executed.

For / Next instructions cannot be nested. The normal I/O update and CPU housekeeping is suspended while executing the For / Next loop. The program scan can increase significantly, depending on the amount of times the logic between the For and Next instruction is executed. With the exception of immediate I/O instructions, I/O will not be updated until the program execution is completed for that scan. Depending on the length of time required to complete the program execution, it may be necessary to reset the watch dog timer inside of the For / Next loop using the RSTWT instruction.

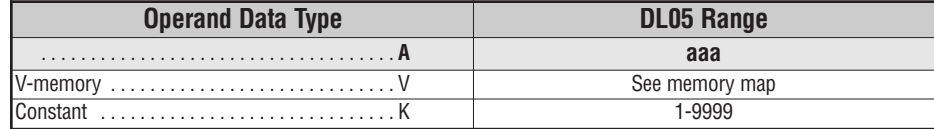

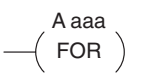

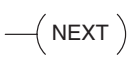

**5**

In the following example, when X1 is on, the application program inside the For / Next loop will be executed three times. If X1 is off the program inside the loop will not be executed. The immediate instructions may or may not be necessary depending on your application. Also, The RSTWT instruction is not necessary if the For / Next loop does not extend the scan time larger the Watch Dog Timer setting. For more information on the Watch Dog Timer, refer to the RSTWT instruction.

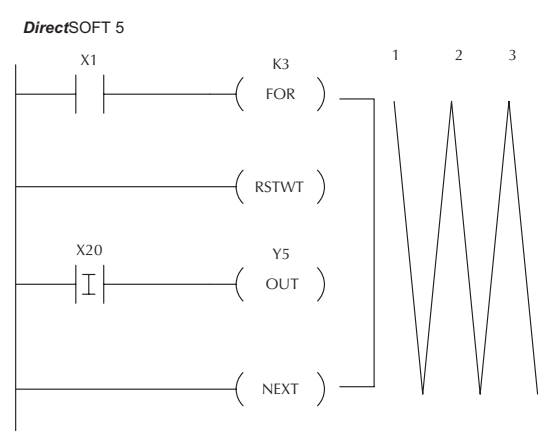

Handheld Programmer Keystrokes

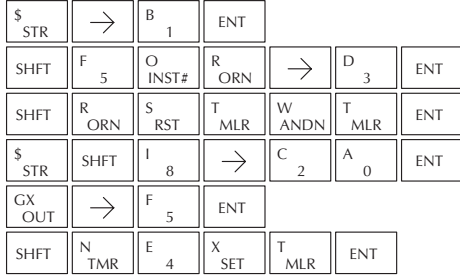

#### **Goto Subroutine (GTS) (SBR)**

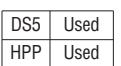

The Goto Subroutine instruction allows a section of ladder logic to be placed outside the main body of the program execute only when needed. There can be a maximum of 64 GTS instructions and 64 SBR instructions used in a program. The GTS instructions can be nested up to 8 levels. An error E412 will occur if the maximum limits are exceeded. Typically this will be used in an application where a block of program logic may be slow to execute and is not required to execute every scan. The subroutine label and all associated logic is placed after the End statement in the program. When the subroutine is called from the main program, the CPU will execute the subroutine (SBR) with the same constant number (K) as the GTS instruction which called the subroutine.

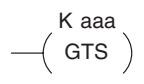

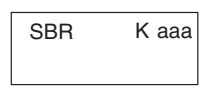

**5**

By placing code in a subroutine it is only scanned and executed when needed since it resides after the End instruction. Code which is not scanned does not impact the overall scan time of the program.

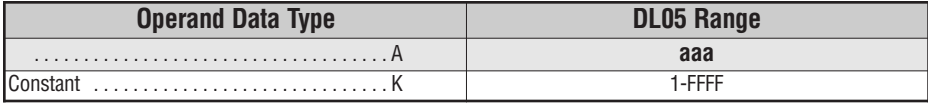

### **Subroutine Return (RT)**

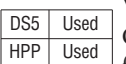

When a Subroutine Return is executed in the subroutine the CPU will return to the point in the main body of the program from which it was called. The Subroutine Return is used as termination of the subroutine which must be the last instruction in the subroutine and is a stand alone instruction (no input contact on the rung).

# **Subroutine Return Conditional (RTC)**

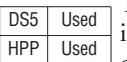

The Subroutine Return Conditional instruction is a optional nstruction used with a input contact to implement a conditional return from the subroutine. The Subroutine Return (RT) is still required for termination of the Subroutine.

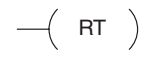

 $-$ (RTC)

In the following example, when X1 is on, Subroutine K3 will be called. The CPU will jump to the Subroutine Label K3 and the ladder logic in the subroutine will be executed. If X35 is on the CPU will return to the main program at the RTC instruction. If X35 is not on Y0–Y17 will be reset to off and then the CPU will return to the main body of the program.

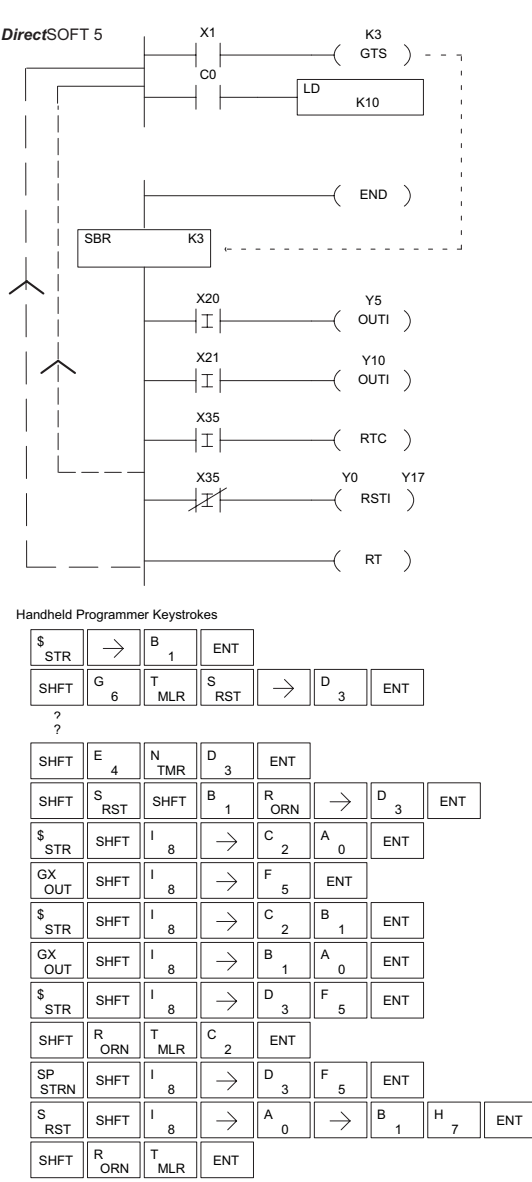

In the following example, when X1 is on, Subroutine K3 will be called. The CPU will jump to the Subroutine Label K3 and the ladder logic in the subroutine will be executed. The CPU will return to the main body of the program after the RT instruction is executed.

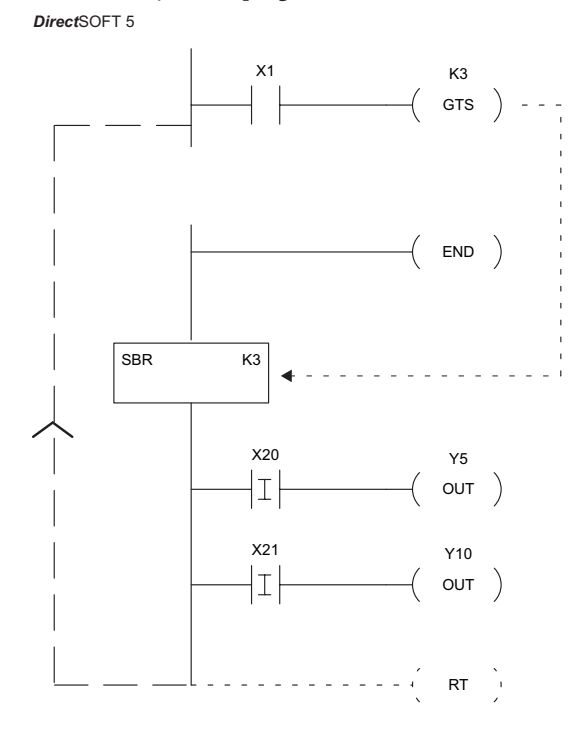

Handheld Programmer Keystrokes

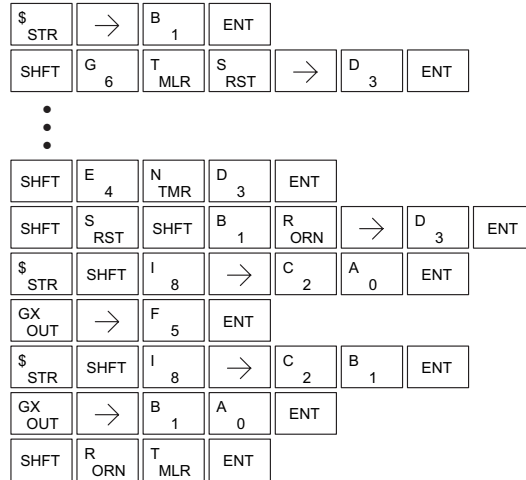

п

#### **Master Line Set (MLS)**

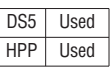

The Master Line Set instruction allows the program to control sections of ladder logic by forming a new power rail controlled by the main left power rail. The main left rail is always master line 0. When a MLS K1 instruction is used, a new power rail is created at level 1. Master Line Sets and Master Line Resets can be used to nest power rails up to seven levels deep.

K aaa MLS

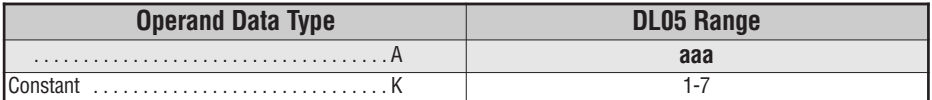

# **Master Line Reset (MLR)**

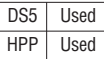

The Master Line Reset instruction marks the end of control for the corresponding MLS instruction. The MLR reference I is one less than the corresponding MLS.

K aaa MLR

# **Understanding Master Control Relays**

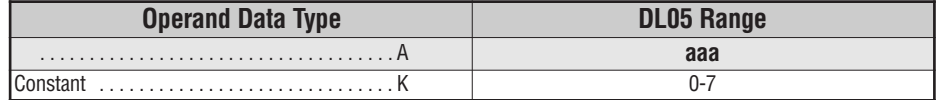

The Master Line Set (MLS) and Master Line Reset (MLR) instructions allow you to quickly enable (or disable) sections of the RLL program. This provides program control flexibility. The following example shows how the MLS and MLR instructions operate by creating a sub power rail for control logic.

*Direct*SOFT 5

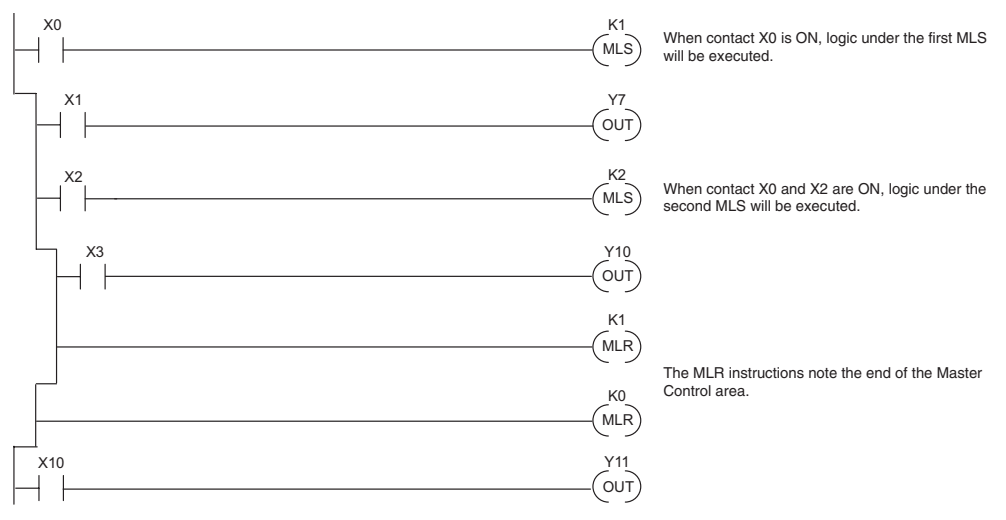

#### **MLS/MLR Example**

In the following MLS/MLR example logic between the first MLS K1 (A) and MLR K0 (B) will function only if input X0 is on. The logic between the MLS K2 (C) and MLR K1 (D) will function only if input X10 and X0 is on. The last rung is not controlled by either of the MLS coils.

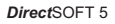

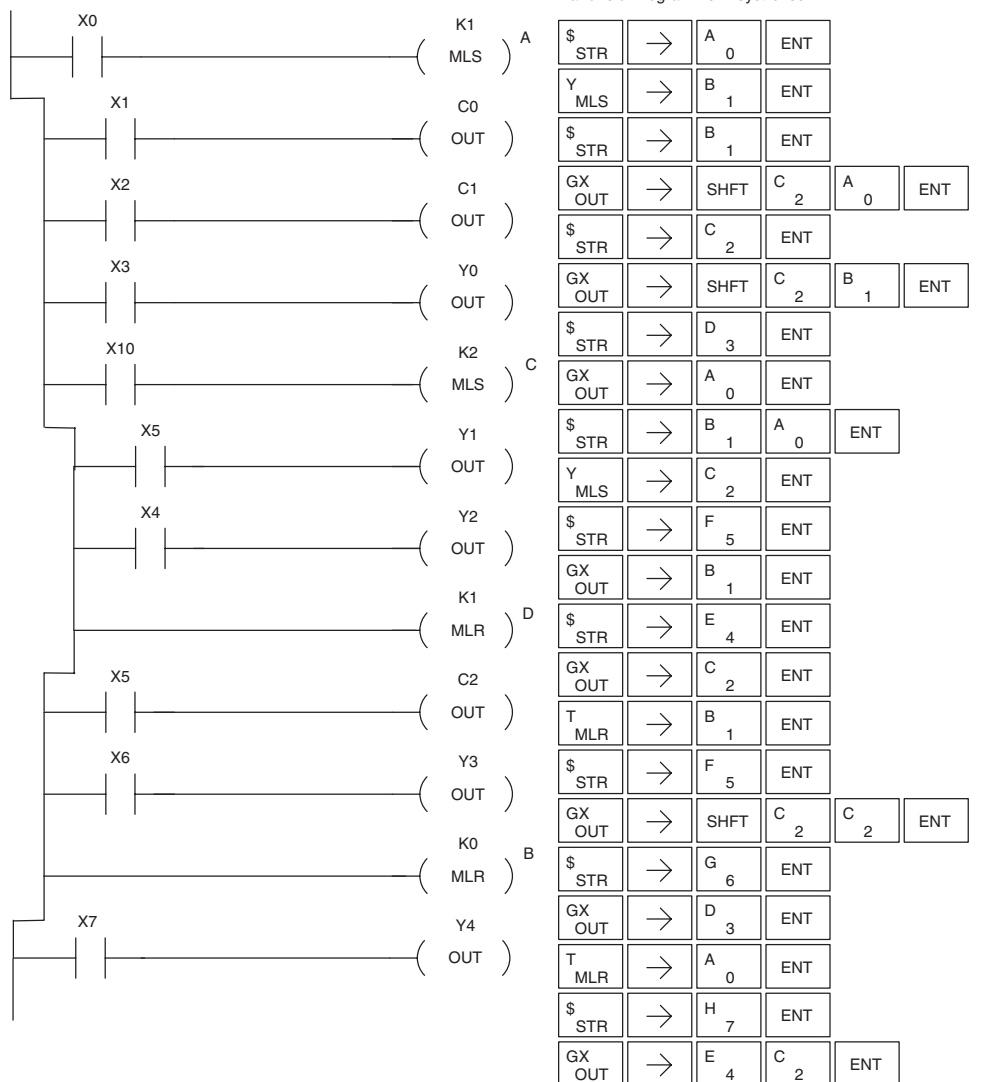

**Handheld Programmer Keystrokes** 

# **Interrupt Instructions**

# **Interrupt (INT)**

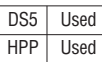

The Interrupt instruction allows a section of ladder logic to be placed below the main body of the program and executed only when needed. High-Speed I/O Modes 10, 20, and 40 can generate an interrupt. With Mode 40, you may select an external interrupt (input X0), or a time-based interrupt (5–999 mS).

INT O aaa INT 1

Typically, interrupts are used in an application when a fast response to an input is needed or a program section must execute faster than the normal CPU scan. The interrupt label and all associated logic must be placed after the End statement in the program. When an interrupt occurs, the CPU will complete execution of the current instruction it is processing in ladder logic, then execute the interrupt routine. After interrupt routine execution, the ladder program resumes from the point at which it was interrupted.

See Chapter 3, the section on Mode 40 (Interrupt) Operation for more details on interrupt configuration. In the DL05, only one hardware interrupt is available.

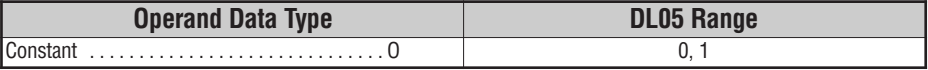

# **Interrupt Return (IRT)**

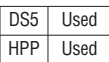

An Interrupt Return is normally executed as the last instruction in the interrupt routine. It returns the CPU to the point in the main program from which

it was called. The Interrupt Return is a stand-alone instruction (no input contact on the rung).

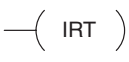

# **Interrupt Return Conditional (IRTC)**

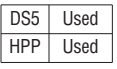

The Interrupt Return Conditional instruction is a optional instruction used with an input contact to implement a conditional return from the interrupt

routine. The Interrupt Return is required to terminate the interrupt routine.

 $-$ ( $\overline{I}$ IRTC)

# **Enable Interrupts (ENI)**

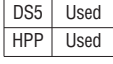

The Enable Interrupt instruction is placed in the main ladder program (before the End instruction), enabling the interrupt. The interrupt remains

enabled until the program executes a Disable Interrupt instruction.

 $-$ (ENI)

### **Disable Interrupts (DISI)**

instruction.

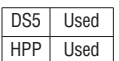

A Disable Interrupt instruction in the main body of the application program (before the End instruction) will disable the interrupt (either external or timed). The interrupt remains disabled until the program executes an Enable Interrupt

 $-$ (DISI)

# **External Interrupt Program Example**

In the following example, we do some initialization on the first scan, using the first-scan contact SP0. The interrupt feature is the HSIO Mode 40. Then we configure X0 as the external interrupt by writing to its configuration register, V7634. See Chapter 3, Mode 40 Operation for more details.

During program execution, when X2 is on the interrupt is enabled. When X2 is off the interrupt will be disabled. When an interrupt signal (X0) occurs the CPU will jump to the interrupt label INT O 0. The application ladder logic in the interrupt routine will be performed. The CPU will return to the main body of the program after the IRT instruction is executed.

*Direct*SOFT

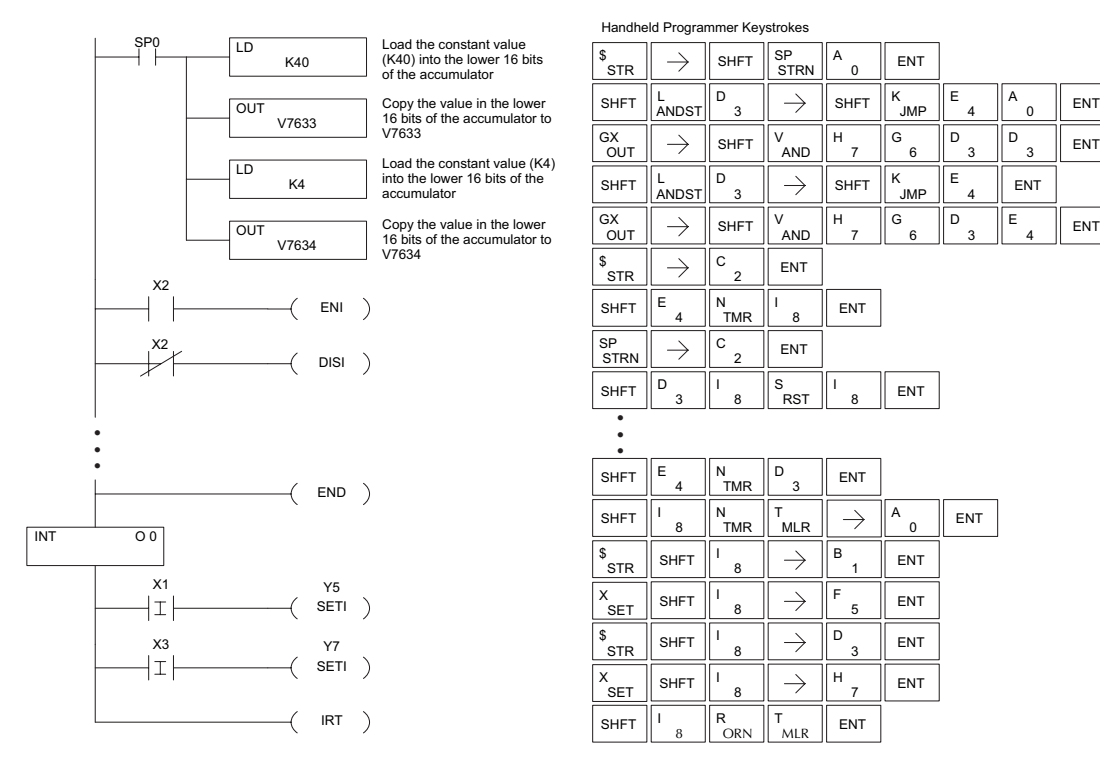

 $\Omega$ 

JMP

JMP

6

6

3 D

4 E

4

3 D

> 4 E

A

 $E_A$   $\parallel$  A  $\parallel$  ENT

3 D

#### **Timed Interrupt Program Example**

In the following example, we do some initialization on the first scan, using the first-scan contact SP0. The interrupt feature is the HSIO Mode 40. Then we configure the HSIO timer as a 10 mS interrupt by writing K104 to the configuration register for X0 (V7634). See Chapter 3, Mode 40 Operation for more details.

When X4 turns on, the interrupt will be enabled. When X4 turns off, the interrupt will be disabled. Every 10 mS the CPU will jump to the interrupt label INT O 0. The application ladder logic in the interrupt routine will be performed. If X3 is not on Y0–Y7 will be reset to off and then the CPU will return to the main body of the program.

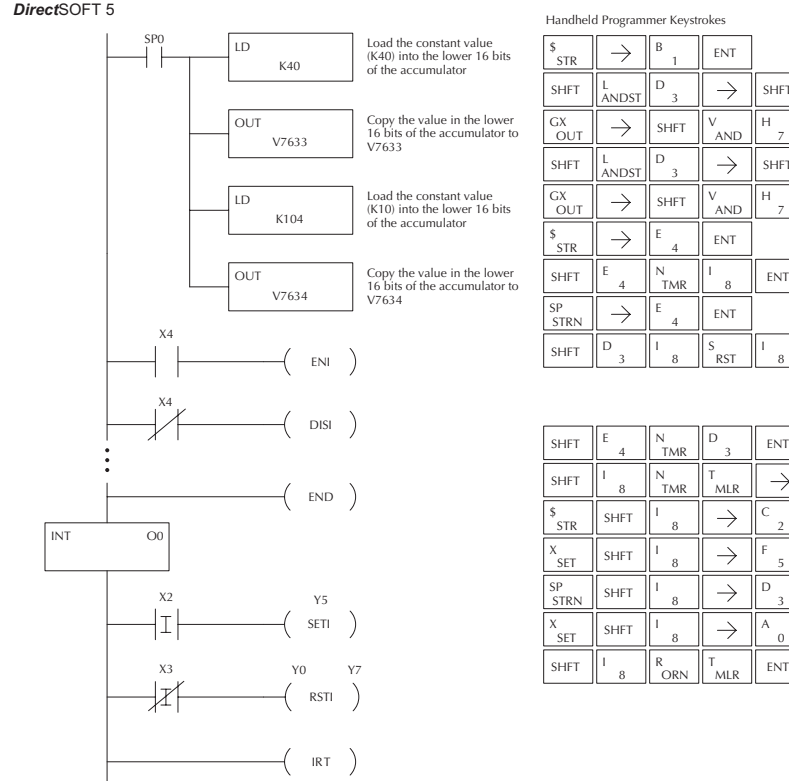

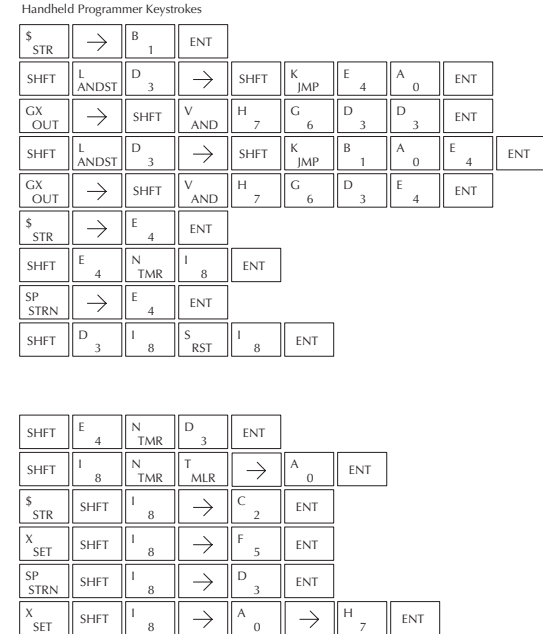

# **Independent Timed Interrupt**

Interrupt O1 is also available as an interrupt. This interrupt is independent of the HSIO features. Interrupt O1 uses an internal timer that is configured in V-memory location V7647. The interrupt period can be adjusted from 5 to 9999 mS. Once the interrupt period is set and the interrupt is enabled in the program, the CPU will continuously call the interrupt routine based on the time setting in V7647.

8

MLR T

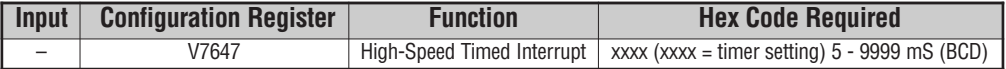

# **Message Instructions**

# **Fault (FAULT)**

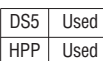

The Fault instruction is used to display a message on the handheld programmer or in the *Direct*SOFT 5 status bar. The message has a maximum of 23 characters and can be either V-memory data, numerical constant data or ASCII text.

FAULT A aaa

To display the value in a V-memory location, specify the V-memory location in the instruction. To display the data in ACON (ASCII constant) or NCON (Numerical constant) instructions, specify the constant (K) value for the corresponding data label area.

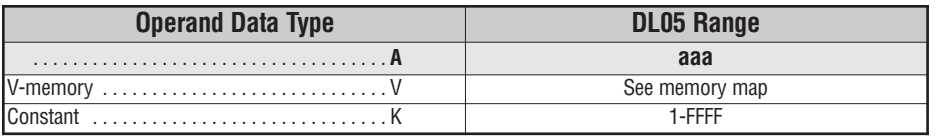

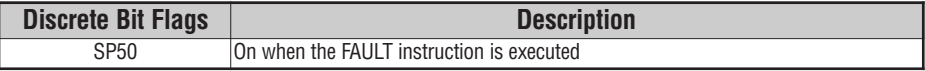

### **Fault Example**

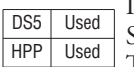

In the following example when X1 is on, the message SW 146 will display on the handheld programmer. The NCONs use the HEX ASCII equivalent of the text to be displayed. (The HEX ASCII for a blank is 20, a 1 is 31, 4 is 34 ...)

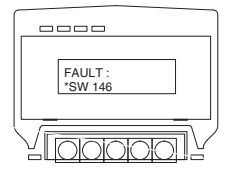

*Direct*SOFT 5

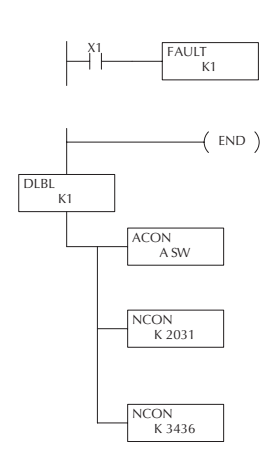

Handheld Programmer Keystrokes

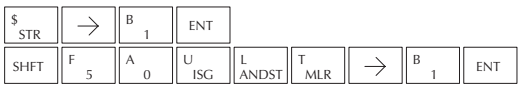

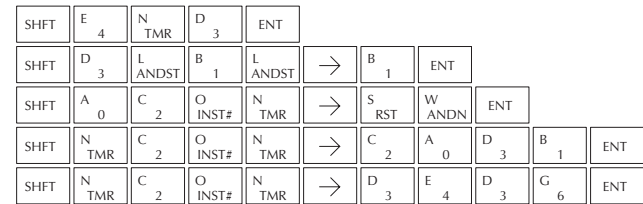

### **Data Label (DLBL)**

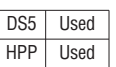

The Data Label instruction marks the beginning of an ASCII/numeric data area. DLBLs are programmed after the End statement. A maximum of 64 DLBL instructions can be used in a program. Multiple NCONs and ACONs can be used in a DLBL area.

DLBL K aaa

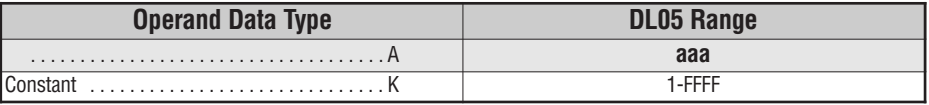

# **ASCII Constant (ACON)**

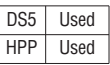

The ASCII Constant instruction is used with the DLBL instruction to store ASCII text for use with other instructions. Two ASCII characters can be stored in an ACON instruction. If only one character is stored in an ACON a leading space will be inserted.

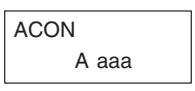

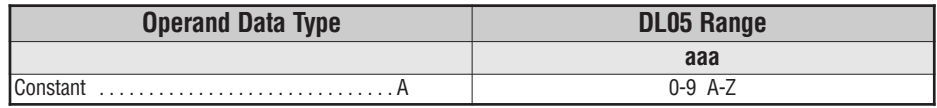

### **Numerical Constant (NCON)**

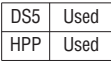

The Numerical Constant instruction is used with the DLBL instruction to store the HEX ASCII equivalent of numerical data for use with other instructions. Two digits can be stored in an NCON instruction.

K aaa **NCON** 

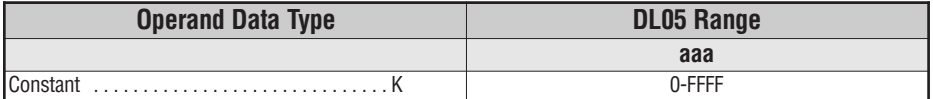

### **Data Label Example**

In the following example, an ACON and two NCON instructions are used within a DLBL instruction to build a text message. See the FAULT instruction for information on displaying messages. The DV-1000 Manual also has information on displaying messages.

Direct SOFT32 *Direct*SOFT 5

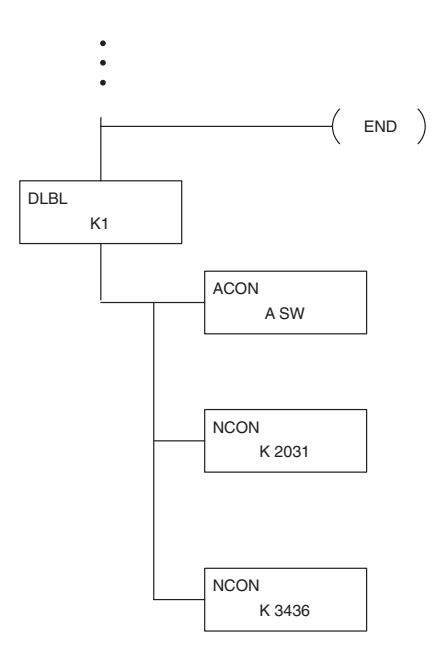

Handheld Programmer Keystrokes

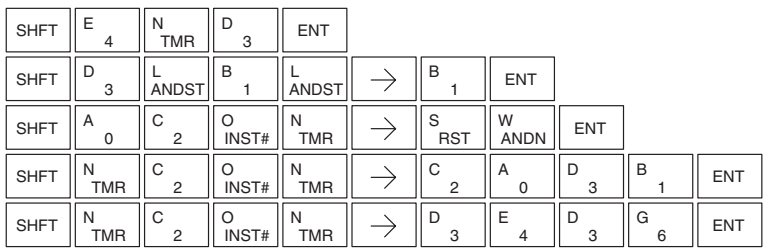

# **Print Message (PRINT)**

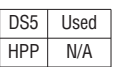

The Print Message instruction prints the embedded text or text/data variable message to the specified, configured, communications port (Port 2 on the DL05 CPU).

PRINT A aaa "Hello, this is a PLC message"

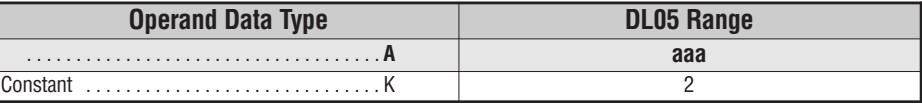

You may recall from the CPU specifications in Chapter 4 that the DL05's ports are capable of several protocols. Port 1 cannot be configured for the non-sequence protocol. To configure port 2 using the Handheld Programmer, use AUX 56 and follow the prompts, making the same choices as indicated below on this page. To configure a port in *Direct*SOFT, choose the PLC > Setup > Setup Secondary Comm Port.

- **Port**: From the port number list box at the top, choose "Port 2".
- **Protocol**: Click the check box to the left of "Non-sequence", and then you'll see the dialog box shown below.

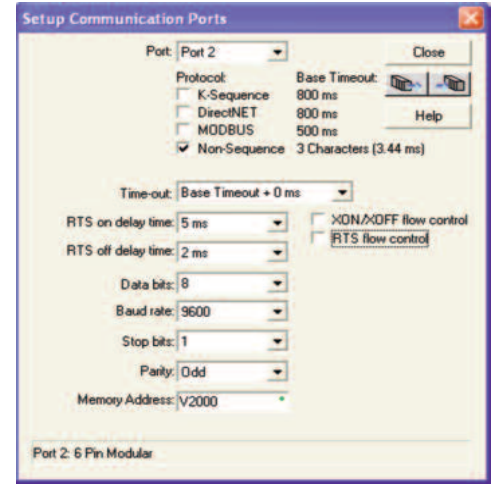

- **Baud Rate**: Choose the baud rate that matches your printer.
- **Stop Bits, Parity**: Choose number of stop bits and parity setting to match your printer.
- **Memory Address**: Choose a V-memory address to be used by *Direct*SOFT to store the port setup information. You will need to reserve 66 contiguous words in V-memory for this purpose.

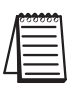

*NOTE: See Chapter 4 for a detail of the non-sequence setup.*

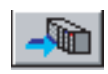

Then click the button indicated to send the Port 2 configuration to the CPU, and click Close. Then see Chapter 3 for port wiring information, in order to connect your printer to the DL05.

Port 2 on the DL05 has standard RS232 levels, and should work with most printer serial input connections.

**Text element** – this is used for printing character strings. The character strings are defined as the character (more than 0) ranged by the double quotation marks. Two hex numbers preceded by the dollar sign means an 8-bit ASCII character code. Also, two characters preceded by the dollar sign is interpreted according to the following table:

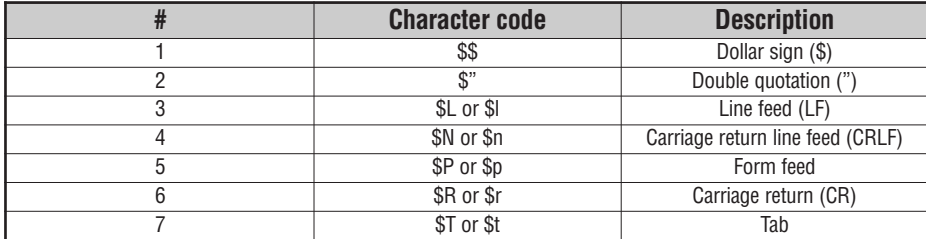

The following examples show various syntax conventions and the length of the output to the printer.

Example:

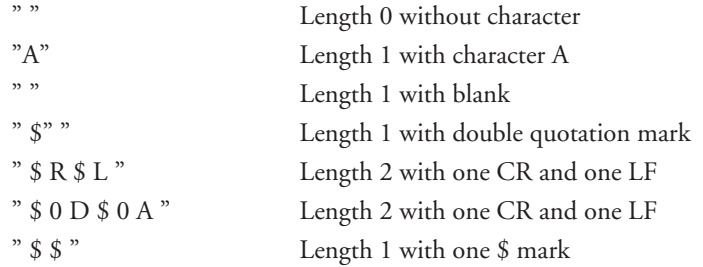

In printing an ordinary line of text, you will need to include **double quotation** marks before and after the text string. Error code 499 will occur in the CPU when the print instruction contains invalid text or no quotations. It is important to test your PRINT instruction data during the application development.

The following example prints the message to port 2. We use a PD contact, which causes the message instruction to be active for just one scan. Note the \$N at the end of the message, which produces a carriage return / line feed on the printer. This prepares the printer to print the next line, starting from the left margin.

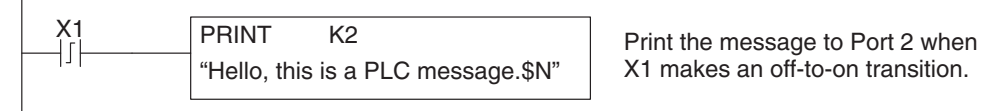

X1 makes an off-to-on transition.

**V-memory element** - this is used for printing V-memory contents in the integer format or real format. Use V-memory number or V-memory number with "-" and data type. The data types are shown in the table below. The Character code must be capital letters.

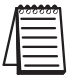

**NOTE**: There must be a space entered before and after the V-memory address to separate it from the *text string. Failure to do this will result in an error code 499.*

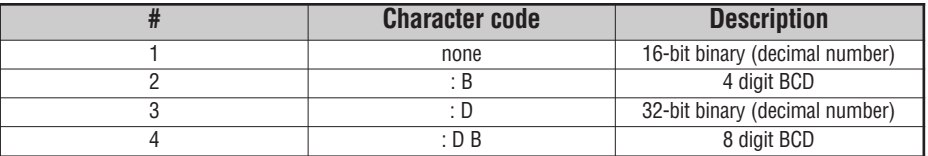

Example:

- V2000 Print binary data in V2000 for decimal number
- V2000 : B Print BCD data in V2000
- V2000 : D Print binary number in V2000 and V2001 for decimal number
- $V2000 : D B$  Print BCD data in  $V2000$  and  $V2001$

**Example**: The following example prints a message containing text and a variable. The "reactor temperature" labels the data, which is at V2000. You can use the : B qualifier after the V2000 if the data is in BCD format, for example. The final string adds the units of degrees to the line of text, and the \$N adds a carriage return / line feed.

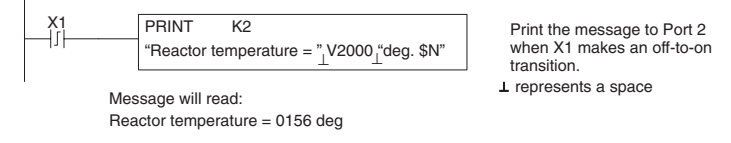

**V-memory text element** ¨This is used for printing text stored in V-memory. Use the % followed by the number of characters after V-memory number for representing the text. If you assign "0" as the number of characters, the print function will read the character count from the first location. Then it will start at the next V-memory location and read that number of ASCII codes for the text from memory.

Example:

- V2000 % 16 16 characters in V2000 to V2007 are printed.
- V2000 % 0 The characters in V2001 to Vxxxx (determined by the number in V2000) will be printed.
**Bit element** – this is used for printing the state of the designated bit in V-memory or a relay bit. The bit element can be assigned by the designating point (.) and bit number preceded by the V-memory number or relay number. The output type is described as shown in the table below.

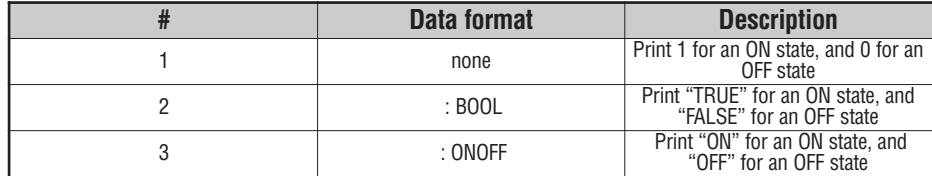

Example:

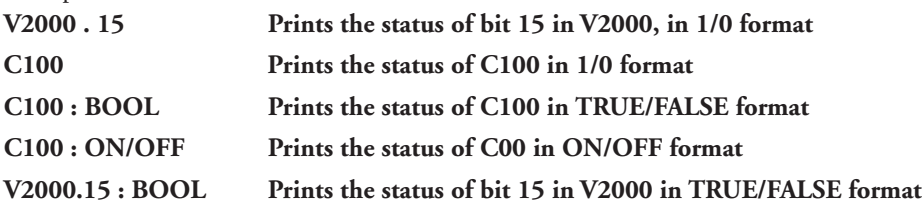

The maximum numbers of characters you can print is 128. The number of characters for each element is listed in the table below:

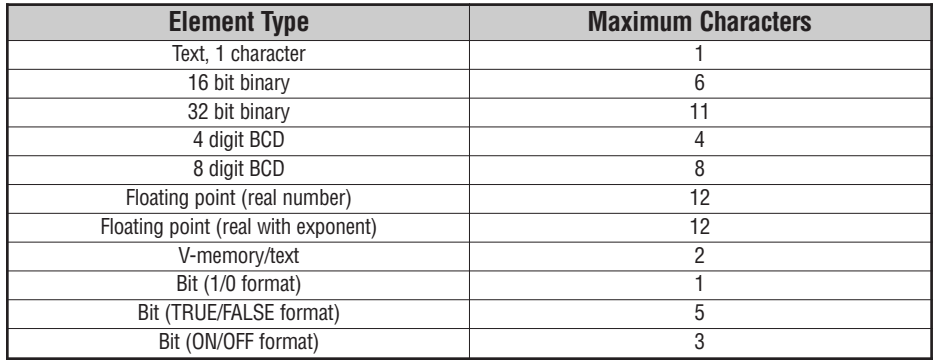

The handheld programmer's mnemonic is "PRINT," followed by the DEF field.

Special relay flags SP116 and SP117 indicate the status of the DL05 CPU ports (busy, or communications error). See the appendix on special relays for a description.

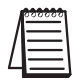

*NOTE: You must use the appropriate special relay in conjunction with the PRINT command to ensure* the ladder program does not try to PRINT to a port that is still busy from a previous PRINT or WX or *RX instruction.*

# **Intelligent I/O Instructions**

# **Read from Intelligent Module (RD)**

The Read from Intelligent Module instruction reads a block of data (1-128 bytes maximum) from an intelligent I/O module HPP Used into the CPU's V-memory. It loads the function parameters into V aaa the first and second level of the accumulator stack and the accumulator by three additional instructions. DS32 Used

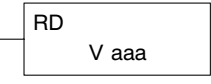

Listed below are the steps to program the Read from Intelligent module function.

Step  $1:$   $-$  Load the base number (0-3) into the first byte and the slot number (0-7) into the second byte of the second level of the accumulator stack.

Step  $2:$   $-$  Load the number of bytes to be transferred into the first level of the accumulator stack (maximum of 128 bytes).

Step  $3:$   $-$  Load the address from which the data will be read into the accumulator. This parameter must be a HEX value.

Step 4: - Insert the RD instruction which specifies the starting V-memory location (Vaaa) where the data will be read into.

Helpful Hint: - Use the LDA instruction to convert an octal address to its HEX equivalent and load it into the accumulator when the HEX format is required.

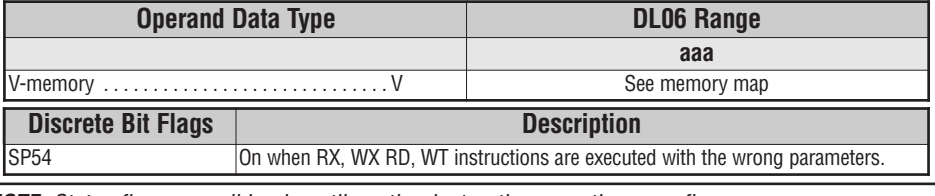

*NOTE: Status flags are valid only until another instruction uses the same flag.*

In the following example when X1 is ON, the RD instruction will read six bytes of data from a intelligent module in base 1, slot 2 starting at address 0 in the intelligent module and copy the information into V-memory loacations V1400-V1402.

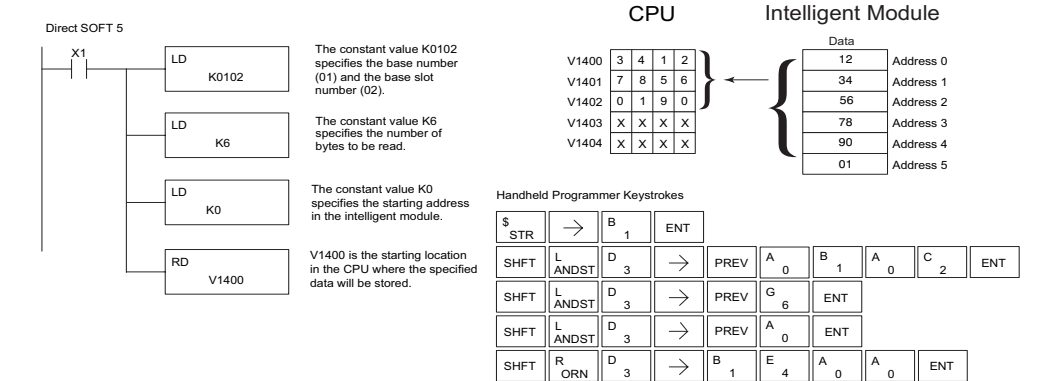

# **Write to Intelligent Module (WT)**

instructions.

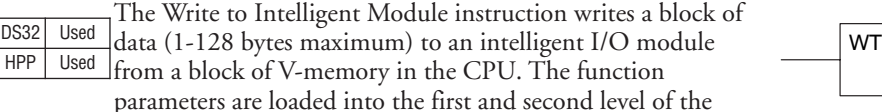

accumulator stack and the accumulator by three additional

V aaa

Listed below are the steps to program the Read from Intelligent module function.

Step  $1:$   $-$  Load the base number (0-3) into the first byte and the slot number (0-7) into the second byte of the second level of the accumulator stack.

Step  $2:$   $-$  Load the number of bytes to be transferred into the first level of the accumulator stack (maximum of 128 bytes).

Step  $3:$   $-$  Load the intelligent module address which will receive the data into the accumulator. This parameter must be a HEX value.

Step 4:  $-$  Insert the WT instruction which specifies the starting V-memory location (Vaaa) where the data will be written from in the CPU.

Helpful Hint: - Use the LDA instruction to convert an octal address to its HEX equivalent and load it into the accumulator when the HEX format is required.

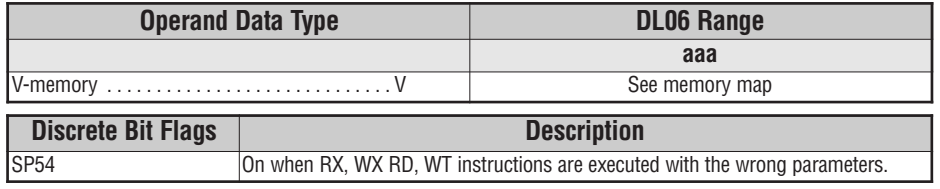

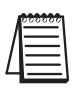

*NOTE: Status flags are valid only until another instruction uses the same flag.*

In the following example, when X1 is on, the WT instruction will write six bytes of data to an intelligent module in base 1, slot 2 starting at address 0 in the intelligent module and copy

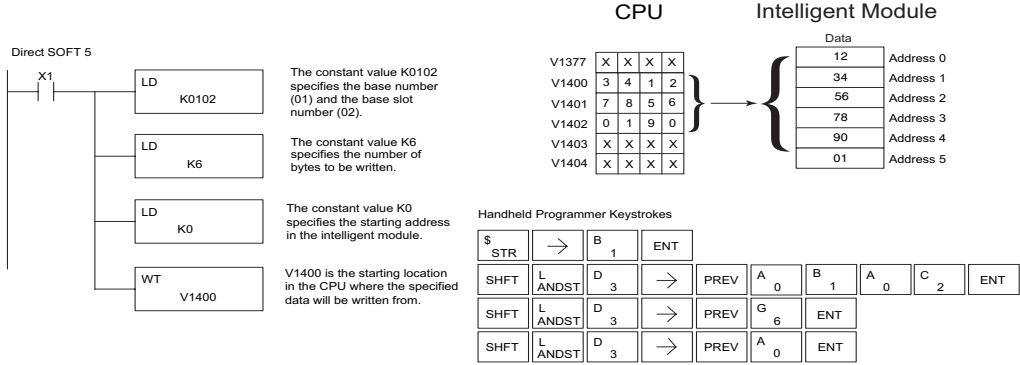

**5**

**DL05 Micro PLC User Manual, 6th Edition, Rev. <sup>C</sup> 5–119**

SHFT  $\Big\| \begin{matrix} \mathsf{W} \ \mathsf{ANDN} \end{matrix} \Big\|^\mathsf{T}$ mlr  $\Big\| \begin{matrix} \rightarrow \ \end{matrix} \Big\|^\mathsf{B}$  1  $\Big\|^\mathsf{E}$  4  $\Big\|$   $\begin{matrix} \mathsf{A} \ \mathsf{0} \end{matrix} \begin{matrix} \ \mathsf{A} \ \mathsf{0} \end{matrix}$   $\Big\|$   $\begin{matrix} \mathsf{A} \ \mathsf{0} \end{matrix}$   $\Big\|$   $\begin{matrix} \mathsf{ENT} \ \mathsf{0} \end{matrix}$ 

# **Network Instructions**

### **Read from Network (RX)**

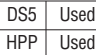

The Read from Network instruction causes the master device on a network to read a block of data from a slave device on the same network. The function parameters are loaded into the accumulator and the first and second level of the stack. Listed below are the program steps necessary to execute the Read from Network function.

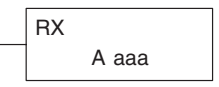

Step 1: — Load the slave address (0–90 BCD) into the low byte and "F2" into the high byte of the accumulator (the next two instructions push this word down to the second layer of the stack).

Step 2: — Load the number of bytes to be transferred into the accumulator, 2 - 128 bytes are allowed, (the next instruction pushes this word onto the top of the stack).

Step 3: — Load the starting Master CPU address into the accumulator. This is the memory location where the data read from the slave will be put. This parameter requires a HEX value.

Step 4: — Insert the RX instruction which specifies the starting V-memory location (Aaaa) where the data will be read from in the slave.

Helpful Hint: For parameters that require HEX values, the LDA instruction can be used to convert an octal address to the HEX equivalent and load the value into the accumulator.

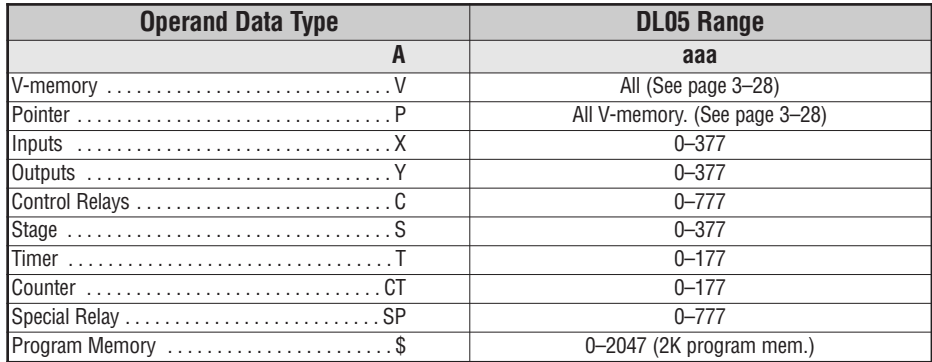

In the following example, when X1 is on and the port busy relay SP116 (see special relays) is not on, the RX instruction will access port 2 operating as a master. Ten consecutive bytes of data (V2000 – V2004) will be read from a CPU at station address 5 and copied into V-memory locations V2300–V2304 in the CPU with the master port.

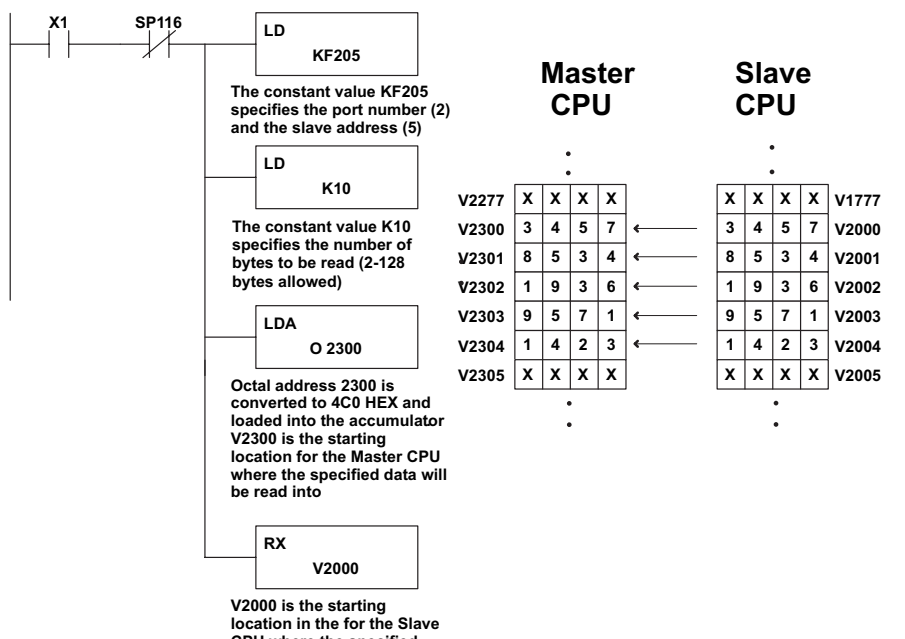

**CPU where the specified data will be read from**

**Handheld Programmer Keystrokes**

**DirectSOFT** *Direct*SOFT 5

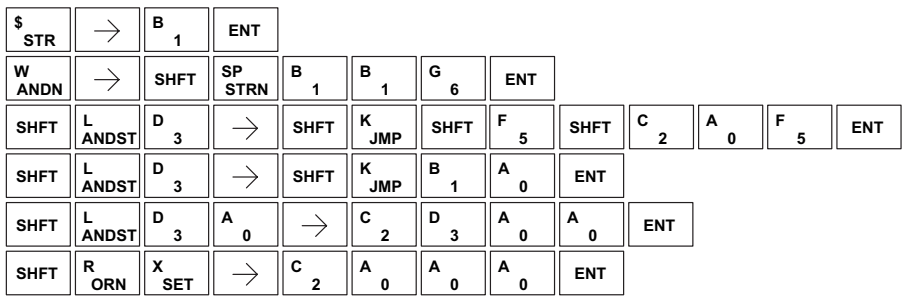

### **Write to Network (WX)**

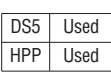

The Write to Network instruction is used to write a block of data from the master device to a slave device on the same network. The function parameters are loaded into the accumulator and the first and second level of the stack. Listed below are the program steps necessary to execute the Write to Network function.

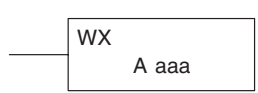

Step 1: — Load the slave address (0–90 BCD) into the low byte and "F2" into the high byte of the accumulator (the next two instructions push this word down to the second layer of the stack).

Step 2: — Load the number of bytes to be transferred into the accumulator, 2-128 bytes are allowed, (the next instruction pushes this word onto the top of the stack).

Step 3: — Load the starting Master CPU address into the accumulator. This is the memory location where the data will be written from. This parameter requires a HEX value.

Step 4: — Insert the WX instruction which specifies the starting V-memory location (Aaaa) where the data will be written to in the slave.

Helpful Hint: For parameters that require HEX values, the LDA instruction can be used to convert an octal address to the HEX equivalent and load the value into the accumulator.

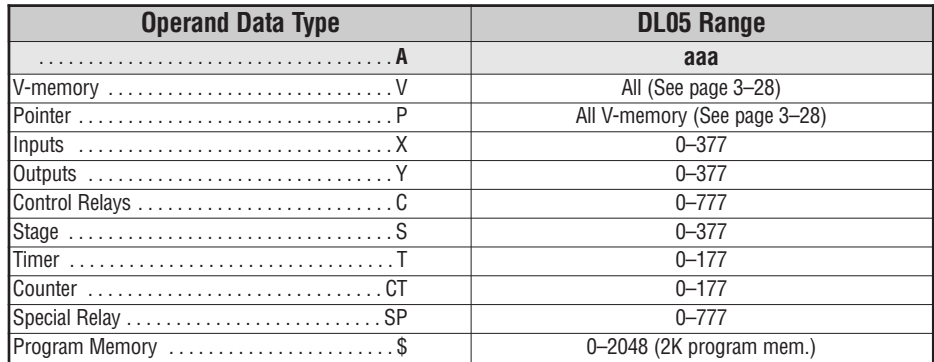

In the following example when X1 is on and the module busy relay SP116 (see special relays) is not on, the WX instruction will access port 2 operating as a master. Ten consecutive bytes of data is read from the Master CPU and copied to V-memory locations V2000–V2004 in the slave CPU at station address 5.

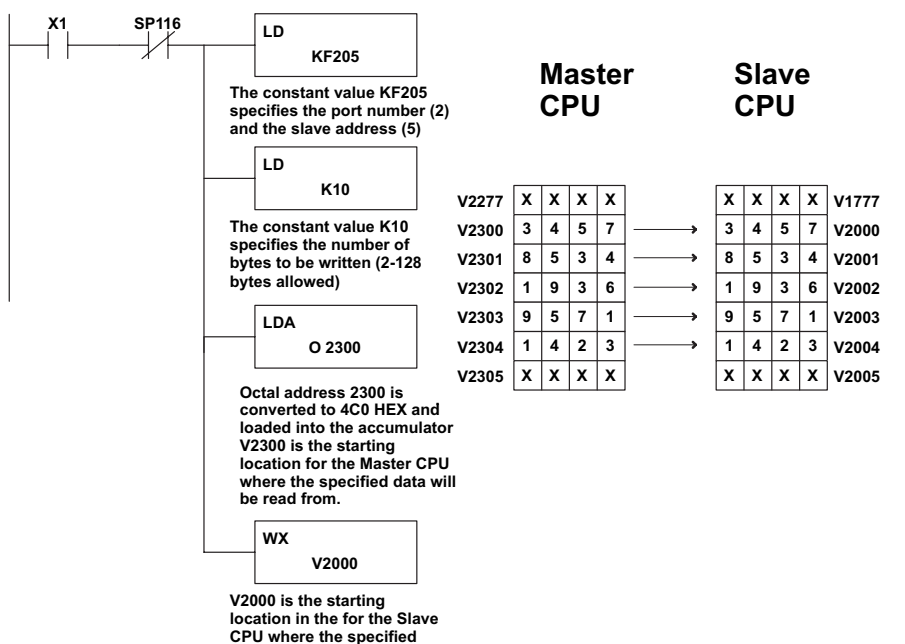

**data will be written to**

**Handheld Programmer Keystrokes**

**DirectSOFT** *Direct*SOFT 5

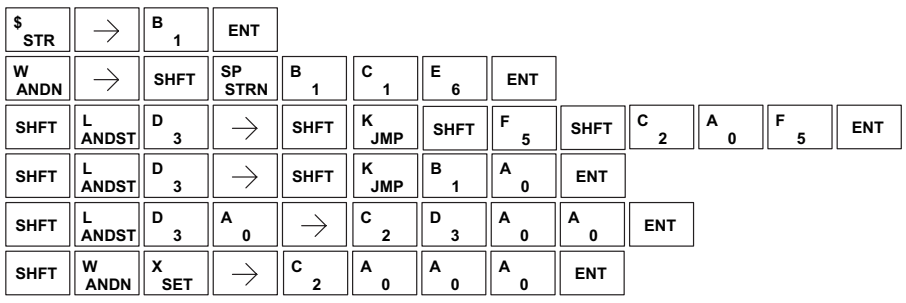

# **Intelligent Box (IBox) Instructions**

The Intelligent Box Instructions (commonly refered to as IBox Instructions) listed in this section are additional, and much different looking, instructions made available with the release of **Direct**SOFT 5. The DL05 PLC requires firmware version v5.10 or later to use the new *Direct*SOFT 5 features. For more information on *Direct*SOFT 5, please visit our website at: www.automationdirect.com.

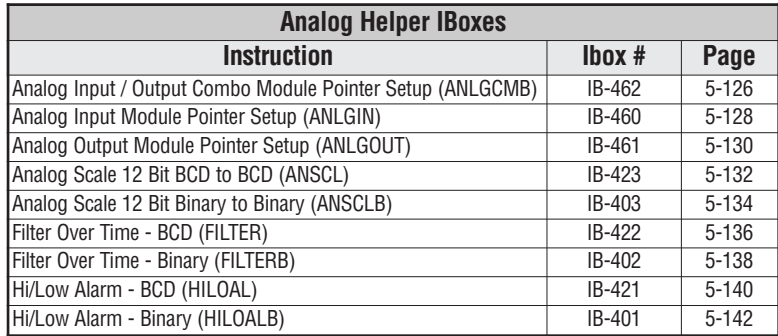

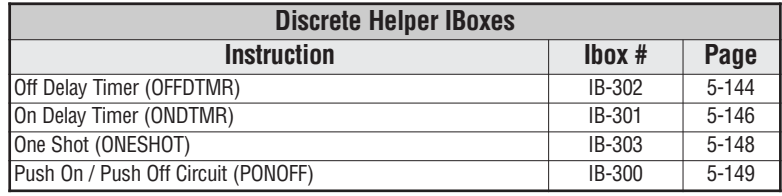

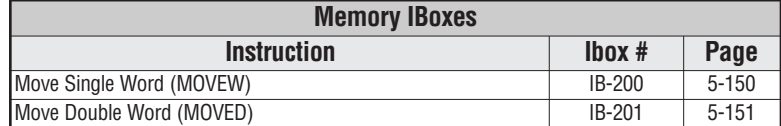

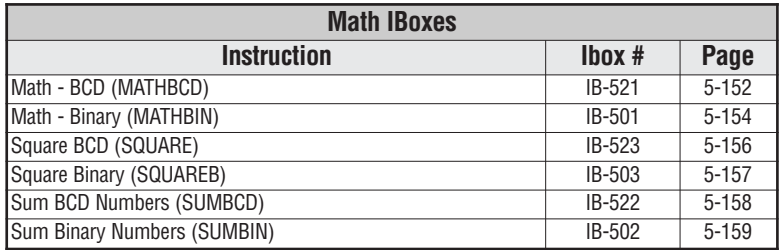

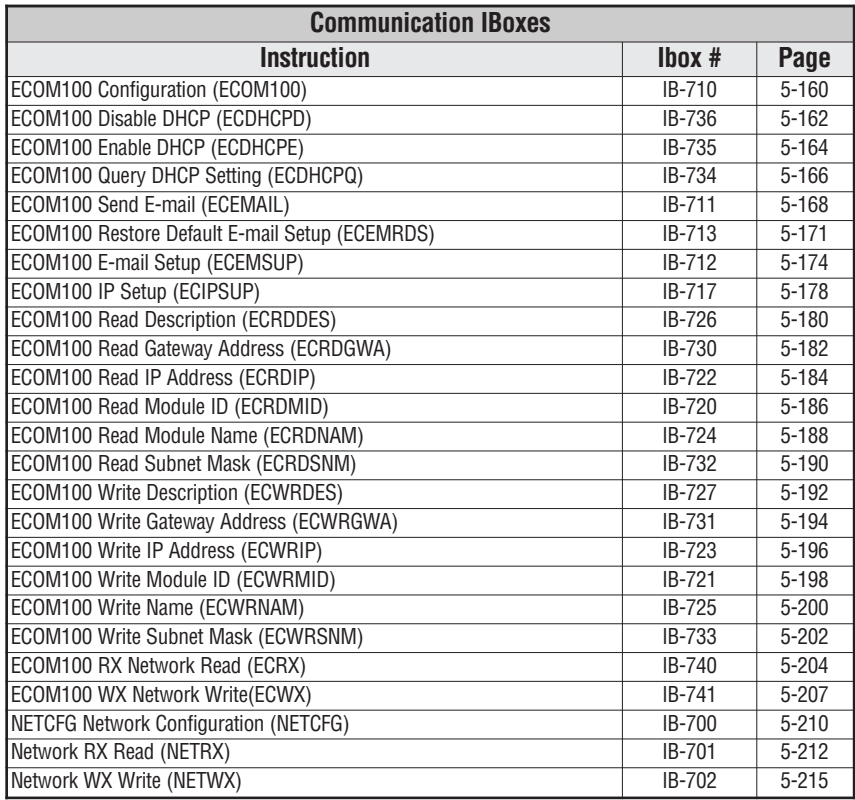

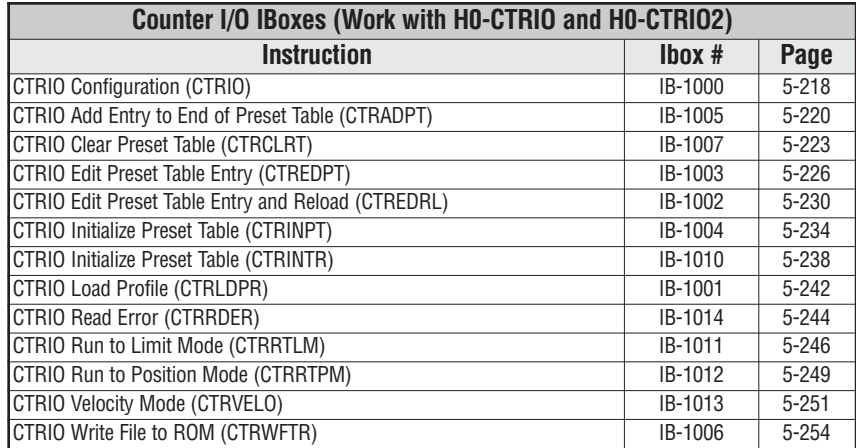

×

# **Analog Input/Output Combo Module Pointer Setup (ANLGCMB) (IB-462)**

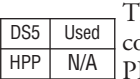

The Analog Input/Output Combo Module Pointer Setup instruction generates the logic to configure the pointer method for an analog input/output combination module on the first LC scan following a Program to Run transition.

The ANLGCMB IBox instruction determines the data format and Pointer addresses based on the CPU type, the Base# and the module Slot#.

The Input Data Address is the starting location in user V-memory where the analog input data values will be stored, one location for each input channel enabled.

The Output Data Address is the starting location in user V-memory where the analog output data values will be placed

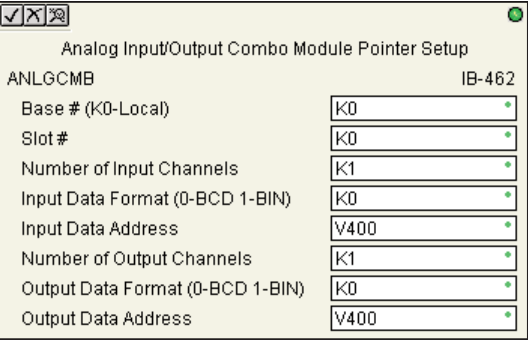

by ladder code or external device, one location for each output channel enabled.

Since the IBox logic only executes on the first scan, the instruction cannot have any input logic.

### **ANLGCMB Parameters**

- Base # (K0-Local): must be 0 for DL05 PLC
- Slot #: specifies the single PLC option slot that is occupied by the module
- Number of Input Channels: specifies the number of analog input channels to scan
- Input Data Format (0-BCD 1-BIN): specifies the analog input data format (BCD or Binary) the binary format may be used for displaying data on some OI panels
- Input Data Address: specifies the starting V-memory location that will be used to store the analog input data
- Number of Output Channels: specifies the number of analog output channels that will be used
- Output Data Format (0-BCD 1-BIN): specifies the format of the analog output data (BCD or Binary)
- Output Data Address: specifies the starting V-memory location that will be used to source the analog output data

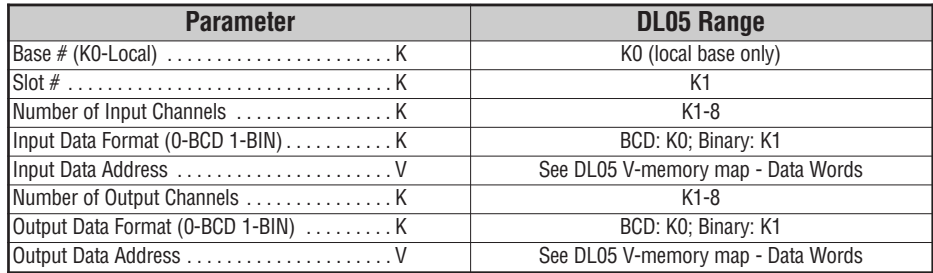

**5**

### **ANLGCMB Example**

In the following example, the ANLGCMB instruction is used to setup the pointer method for an analog I/O combination module that is installed in option slot 2. Four input channels are enabled and the analog data will be written to V2000 - V2003 in BCD format. Two output channels are enabled and the analog values will be read from V2100 - V2101 in BCD format.

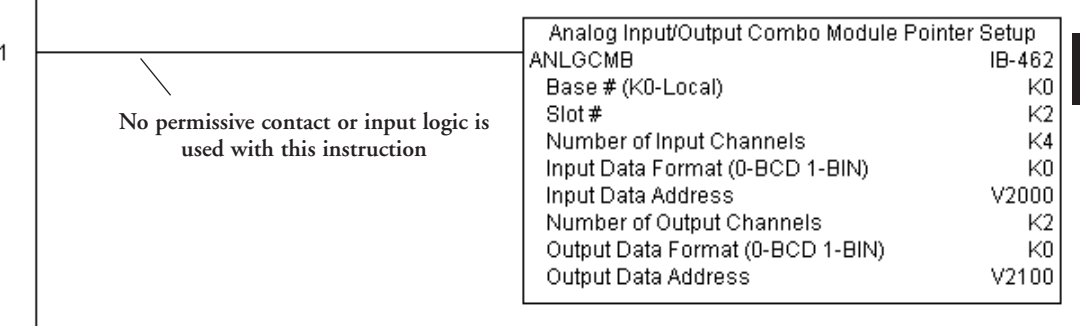

# **Analog Input Module Pointer Setup (ANLGIN) (IB-460)**

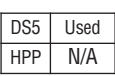

Analog Input Module Pointer Setup generates the logic to configure the pointer method for one analog input module on the first PLC scan following a Program to Run transition.

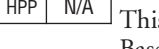

s IBox determines the data format and Pointer addresses based on the CPU type, the Base#, and the Slot#.

The Input Data Address is the starting location in user V-memory where the analog input data values will be stored, one location for each input channel enabled.

Since this logic only executes on the first scan, this IBox cannot have any input logic.

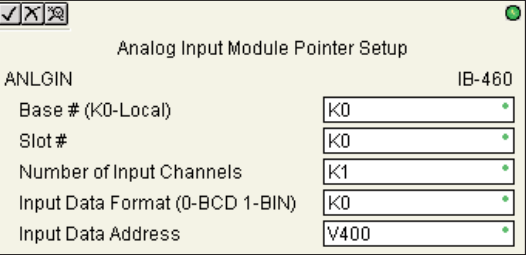

#### **ANLGIN Parameters**

- Base # (K0-Local): must be 0 for DL05 PLC
- Slot #: specifies the single PLC option slot that is occupied by the module
- Number of Input Channels: specifies the number of input channels to scan
- Input Data Format (0-BCD 1-BIN): specifies the analog input data format (BCD or Binary) the binary format may be used for displaying data on some OI panels
- Input Data Address: specifies the starting V-memory location that will be used to store the analog input data

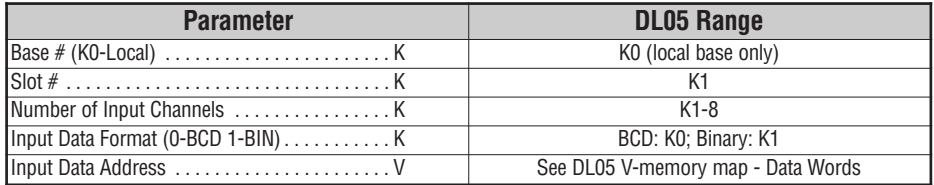

# **ANLGIN Example**

In the following example, the ANLGIN instruction is used to setup the pointer method for an analog input module that is installed in option slot 1. Eight input channels are enabled and the analog data will be written to V2000 - V2007 in BCD format.

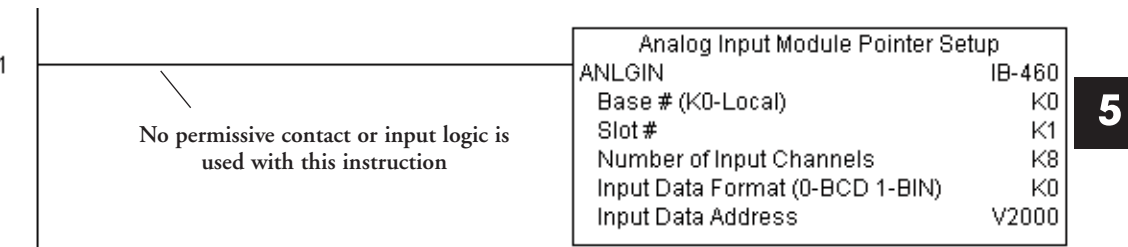

# **Analog Output Module Pointer Setup (ANLGOUT) (IB-461)**

DS5 Used  $HPP$   $N/A$ 

Analog Output Module Pointer Setup generates the logic to configure the pointer method for one analog output module on the first PLC scan following a Program to Run transition.

This IBox determines the data format and Pointer addresses based on the CPU type, the Base#, and the Slot#.

The Output Data Address is the starting location in user V-memory where the analog output data values will be placed by ladder code or external device, one location for each output channel enabled.

Since this logic only executes on the first scan, this IBox cannot have any input logic.

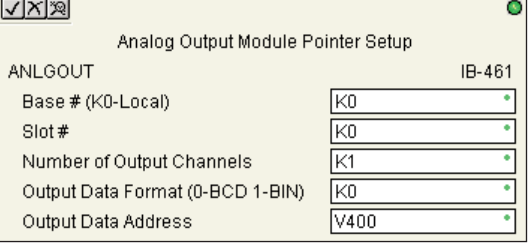

#### **ANLGOUT Parameters**

- Base # (K0-Local): must be 0 for DL05 PLC
- Slot #: specifies the single PLC option slot that is occupied by the module
- Number of Output Channels: specifies the number of analog output channels that will be used
- Output Data Format (0-BCD 1-BIN): specifies the format of the analog output data (BCD or Binary)
- Output Data Address: specifies the starting V-memory location that will be used to source the analog output data

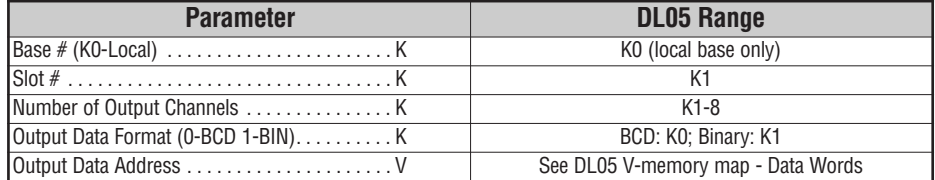

# **ANLGOUT Example**

In the following example, the ANLGOUT instruction is used to setup the pointer method for an analog output module that is installed in option slot 3. Two output channels are enabled and the analog data will be read from V2100 - V2101 in BCD format.

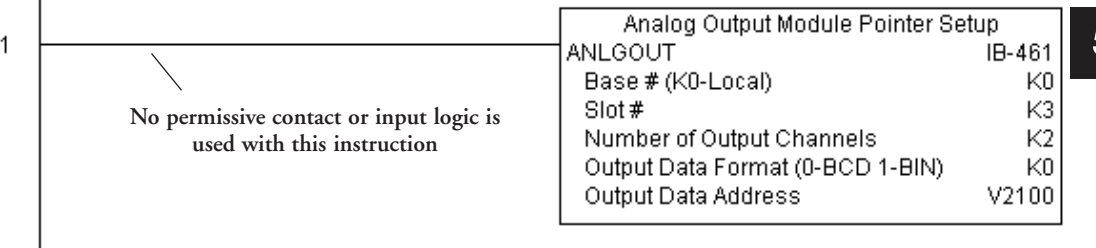

# **Analog Scale 12 Bit BCD to BCD (ANSCL) (IB-423)**

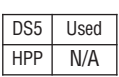

Analog Scale 12 Bit BCD to BCD scales a 12 bit BCD analog value (0-4095 BCD) into BCD engineering units. You specify the engineering unit high value (when raw is 4095), and the engineering low value (when raw is 0), and the output V memory address you want the to

place the scaled engineering unit value. The engineering units are generated as BCD and can be the full range of 0 to 9999 (see ANSCLB - Analog Scale 12 Bit Binary to Binary if your raw units are in Binary format).

Note that this IBox only works with unipolar unsigned raw values. It does NOT work with bipolar or sign plus magnitude raw values.

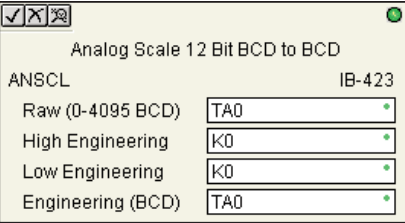

#### **ANSCL Parameters**

- Raw (0-4095 BCD): specifies the V-memory location of the unipolar unsigned raw 0-4095 unscaled value
- High Engineering: specifies the high engineering value when the raw input is 4095
- Low Engineering: specifies the low engineering value when the raw input is 0
- Engineering (BCD): specifies the V-memory location where the scaled engineering BCD value will be placed

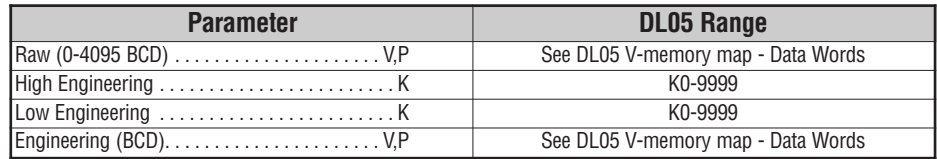

# **ANSCL Example**

In the following example, the ANSCL instruction is used to scale a raw value (0-4095 BCD) that is in V2000. The engineering scaling range is set 0-100 (low engineering value - high engineering value). The scaled value will be placed in V2100 in BCD format.

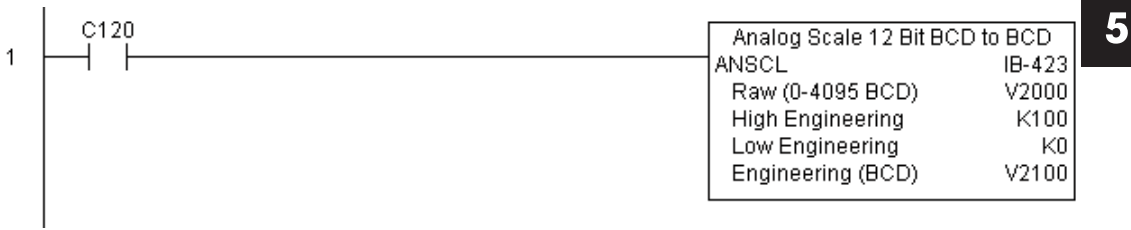

# **Analog Scale 12 Bit Binary to Binary (ANSCLB) (IB-403)**

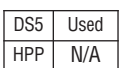

Analog Scale 12 Bit Binary to Binary scales a 12 bit binary analog value (0-4095 decimal) into binary (decimal) engineering units. You specify the engineering unit high value (when raw is 4095), and the engineering low value (when raw is 0), and the output V-memory address you want to place the scaled engineering unit value. The engineering units are generated as binary and can be the full range of 0 to 65535 (see ANSCL - Analog Scale 12 Bit BCD to BCD if your raw units are in BCD format).

Note that this IBox only works with unipolar unsigned raw values. It does NOT work with bipolar, sign plus magnitude, or signed 2's complement raw values.

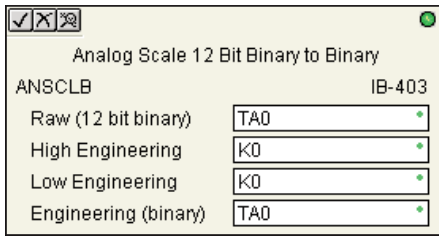

#### **ANSCLB Parameters**

- Raw (12 bit binary): specifies the V-memory location of the unipolar unsigned raw decimal unscaled value (12 bit binary = 0-4095 decimal)
- High Engineering: specifies the high engineering value when the raw input is 4095 decimal
- Low Engineering: specifies the low engineering value when the raw input is 0 decimal
- Engineering (binary): specifies the V-memory location where the scaled engineering decimal value will be placed

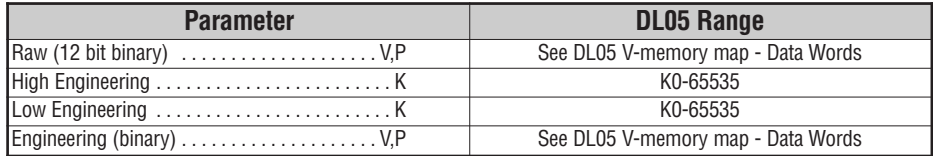

### **ANSCLB Example**

In the following example, the ANSCLB instruction is used to scale a raw value (0-4095 binary) that is in V2000. The engineering scaling range is set 0-1000 (low engineering value high engineering value). The scaled value will be placed in V2100 in binary format.

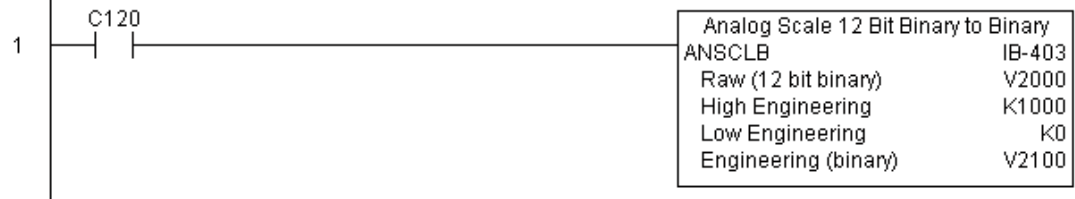

**DL05 Micro PLC User Manual, 6th Edition, Rev. <sup>C</sup> 5–135**

### **Filter Over Time - BCD (FILTER) (IB-422)**

Filter Over Time BCD will perform a first-order filter on the Raw Data on a defined time interval. The equation is: DS5 Used HPP N/A

New =  $Old + [(Raw - Old) / FDC]$  where,

New: New Filtered Value

Old: Old Filtered Value

FDC: Filter Divisor Constant

Raw: Raw Data

The Filter Divisor Constant is an integer in the range K1 to K100, such that if it equaled K1 then no filtering would be done.

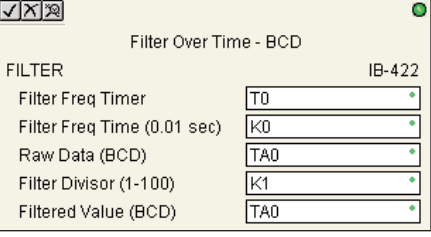

The rate at which the calculation is performed is specified by time in hundredths of a second (0.01 seconds) as the Filter Freq Time parameter. Note that this Timer instruction is embedded in the IBox and must NOT be used anywhere else in your program. Power flow controls whether the calculation is enabled. If it is disabled, the Filter Value is not updated. On the first scan from Program to Run mode, the Filter Value is initialized to 0 to give the calculation a consistent starting point.

#### **FILTER Parameters**

- Filter Frequency Timer: specifies the Timer (T) number which is used by the Filter instruction
- Filter Frequency Time (0.01sec): specifies the rate at which the calculation is performed
- Raw Data (BCD): specifies the V-memory location of the raw unfiltered BCD value
- Filter Divisor (1-100): this constant used to control the filtering effect. A larger value will increase the smoothing effect of the filter. A value of 1 results with no filtering.
- Filtered Value (BCD): specifies the V-memory location where the filtered BCD value will be placed

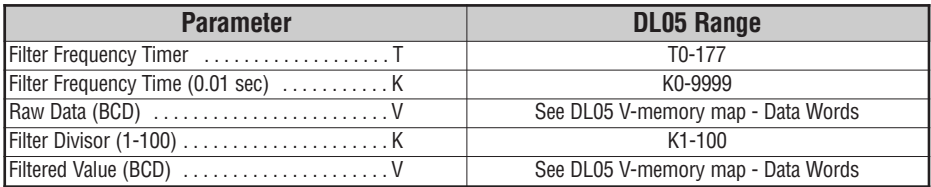

### **FILTER Example**

In the following example, the Filter instruction is used to filter a BCD value that is in V2000. Timer(T0) is set to 0.5 sec, the rate at which the filter calculation will be performed. The filter constant is set to 2. A larger value will increase the smoothing effect of the filter. A value of 1 results with no filtering. The filtered value will be placed in V2100.

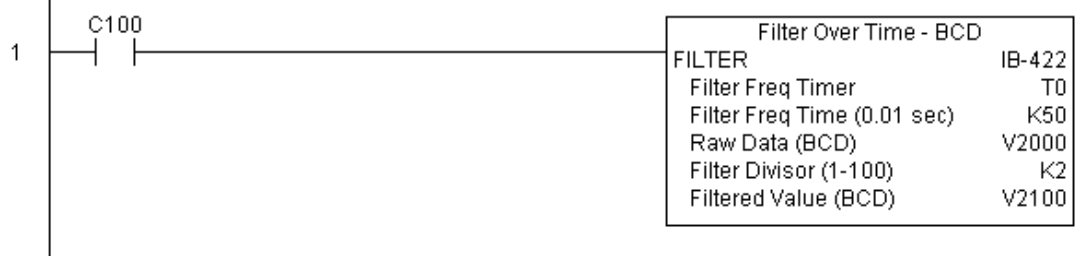

### **Filter Over Time - Binary (FILTERB) (IB-402)**

Filter Over Time in Binary (decimal) will perform a first-order filter on the Raw Data on a defined time interval. The equation is:

New =  $Old + [(Raw - Old) / FDC]$  where HPP N/A

New: New Filtered Value

Old: Old Filtered Value

FDC: Filter Divisor Constant

Raw: Raw Data

The Filter Divisor Constant is an integer in the range K1 to K100, such that if it equaled K1 then no filtering would be done.

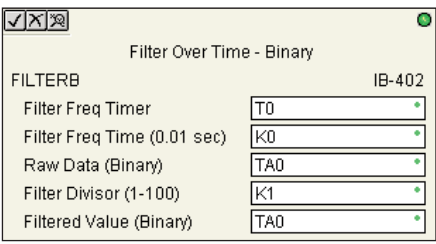

The rate at which the calculation is performed is specified by time in hundredths of a second (0.01 seconds) as the Filter Freq Time parameter. Note that this Timer instruction is embedded in the IBox and must NOT be used anywhere else in your program. Power flow controls whether the calculation is enabled. If it is disabled, the Filter Value is not updated. On the first scan from Program to Run mode, the Filter Value is initialized to 0 to give the calculation a consistent starting point.

#### **FILTERB Parameters**

- Filter Frequency Timer: specifies the Timer (T) number which is used by the Filter instruction
- Filter Frequency Time (0.01sec): specifies the rate at which the calculation is performed
- Raw Data (Binary): specifies the V-memory location of the raw unfiltered binary (decimal) value
- Filter Divisor (1-100): this constant used to control the filtering effect. A larger value will increase the smoothing effect of the filter. A value of 1 results with no filtering.
- Filtered Value (Binary): specifies the V-memory location where the filtered binary (decimal) value will be placed

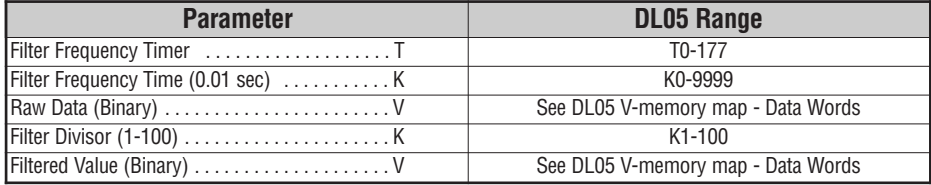

DS5 Used

### **FILTERB Example**

In the following example, the FILTERB instruction is used to filter a binary value that is in V2000. Timer(T1) is set to 0.5 sec, the rate at which the filter calculation will be performed. The filter constant is set to 3. A larger value will increase the smoothing effect of the filter. A value of 1 results with no filtering. The filtered value will be placed in V2100.

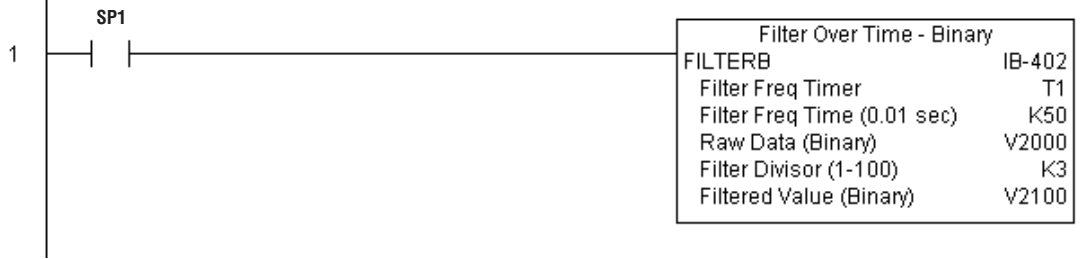

### **Hi/Low Alarm - BCD (HILOAL) (IB-421)**

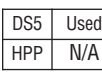

Hi/Low Alarm - BCD monitors a BCD value V-memory location and sets four possible alarm states, High-High, High, Low, and Low-Low whenever the IBox has power flow. You enter  $\Box$  the alarm thresholds as constant K BCD values (K0-K9999) and/or BCD value V-memory locations.

You must ensure that threshold limits are valid, that is  $HH \geq H \geq L \geq L$ . Note that when the High-High or Low-Low alarm condition is true, that the High and Low alarms will also be set, respectively. This means you may use the same threshold limit and same alarm bit for the High-High and the High alarms in case you only need one "High" alarm. Also note that the boundary conditions are inclusive. That is, if the Low boundary is K50, and the Low-Low boundary is K10, and if the Monitoring Value equals 10, then

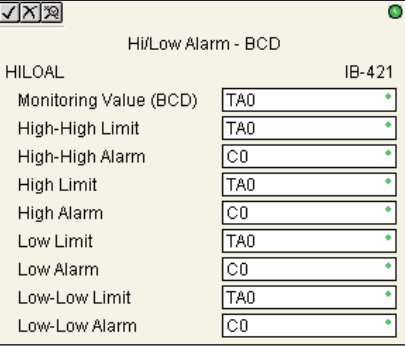

the Low Alarm AND the Low-Low alarm will both be ON. If there is no power flow to the IBox, then all alarm bits will be turned off regardless of the value of the Monitoring Value parameter.

#### **HILOAL Parameters**

- Monitoring Value (BCD): specifies the V-memory location of the BCD value to be monitored
- High-High Limit: V-memory location or constant specifies the high-high alarm limit
- High-High Alarm: On when the high-high limit is reached
- High Limit: V-memory location or constant specifies the high alarm limit
- High Alarm: On when the high limit is reached
- Low Limit: V-memory location or constant specifies the low alarm limit
- Low Alarm: On when the low limit is reached
- Low-Low Limit: V-memory location or constant specifies the low-low alarm limit
- Low-Low Alarm: On when the low-low limit is reached

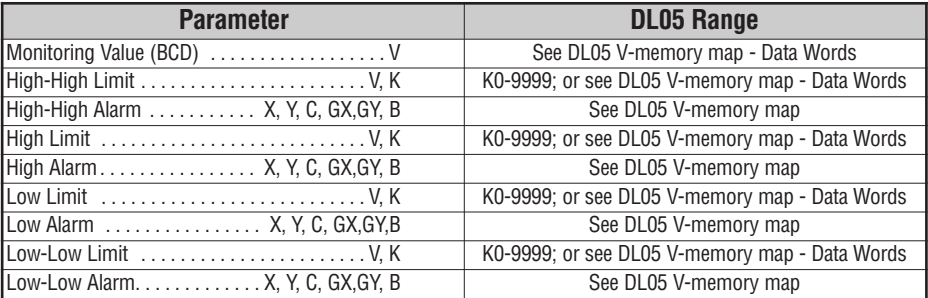

### **HILOAL Example**

In the following example, the HILOAL instruction is used to monitor a BCD value that is in V2000. If the value in V2000 meets/exceeds the high limit of K900, C101 will turn on. If the value continues to increase to meet/exceed the high-high limit, C100 will turn on. Both bits would be on in this case. The high and high-high limits and alarms can be set to the same value if one "high" limit or alarm is desired to be used.

If the value in V2000 meets or falls below the low limit of K200, C102 will turn on. If the value continues to decrease to meet or fall below the low-low limit of K100, C103 will turn on. Both bits would be on in this case. The low and low-low limits and alarms can be set to the same value if one "low" limit or alarm is desired to be used.

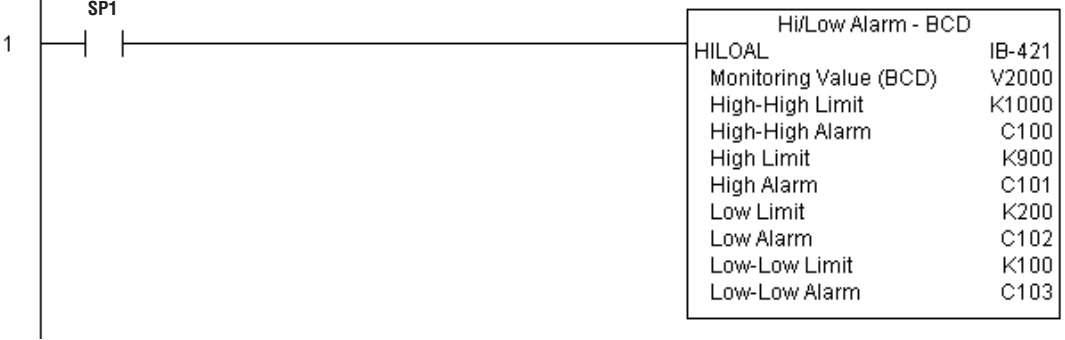

### **Hi/Low Alarm - Binary (HILOALB) (IB-401)**

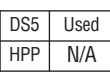

Hi/Low Alarm - Binary monitors a binary (decimal) V-memory location and sets four possible alarm states, High-High, High, Low, and Low-Low whenever the IBox has power flow. You enter the alarm thresholds as constant K decimal values (K0-K65535) and/or binary (decimal) V-memory locations.

You must ensure that threshold limits are valid, that is  $HH \geq H > L \geq L$ . Note that when the High-High or Low-Low alarm condition is true, that the High and Low alarms will also be set, respectively. This means you may use the same threshold limit and same alarm bit for the High-High and the High alarms in case you only need one "High" alarm. Also note that the boundary conditions are inclusive. That is, if the Low boundary is K50, and the Low-Low boundary is K10, and if the Monitoring Value equals 10,

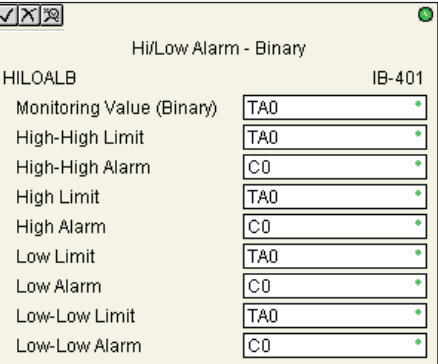

then the Low Alarm AND the Low-Low alarm will both be ON. If there is no power flow to the IBox, then all alarm bits will be turned off regardless of the value of the Monitoring Value parameter.

#### **HILOALB Parameters**

- Monitoring Value (Binary): specifies the V-memory location of the Binary value to be monitored
- High-High Limit: V-memory location or constant specifies the high-high alarm limit
- High-High Alarm: On when the high-high limit is reached
- High Limit: V-memory location or constant specifies the high alarm limit
- High Alarm: On when the high limit is reached
- Low Limit: V-memory location or constant specifies the low alarm limit
- Low Alarm: On when the low limit is reached
- Low-Low Limit: V-memory location or constant specifies the low-low alarm limit
- Low-Low Alarm: On when the low-low limit is reached

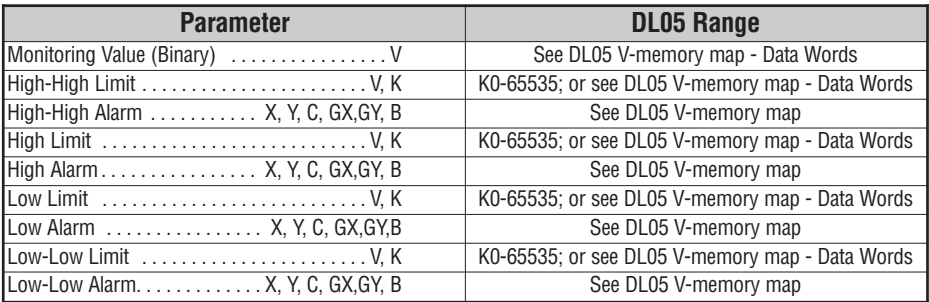

# **HILOALB Example**

In the following example, the HILOALB instruction is used to monitor a binary value that is in V2000. If the value in V2000 meets/exceeds the high limit of the binary value in V2011, C101 will turn on. If the value continues to increase to meet/exceed the high-high limit value in V2010, C100 will turn on. Both bits would be on in this case. The high and high-high limits and alarms can be set to the same V-memory location/value if one "high" limit or alarm is desired to be used.

If the value in V2000 meets or falls below the low limit of the binary value in V2012, C102 will turn on. If the value continues to decrease to meet or fall below the low-low limit in V2013, C103 will turn on. Both bits would be on in this case. The low and low-low limits and alarms can be set to the same V-memory location/value if one "low" limit or alarm is desired to be used.

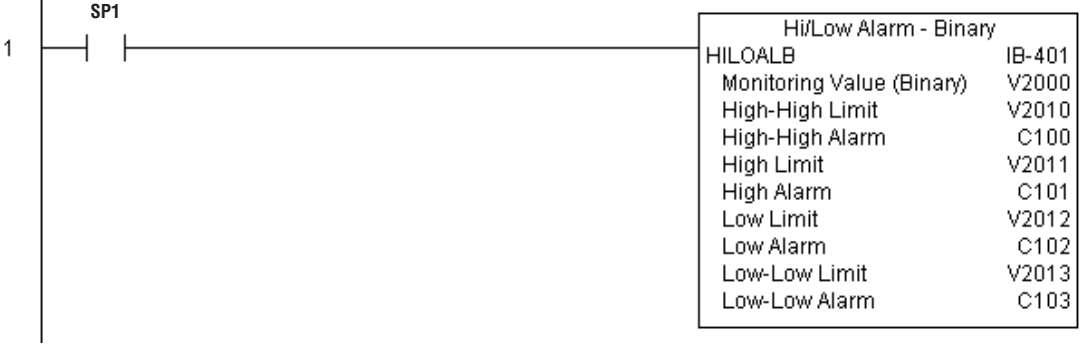

**6**

# **Off Delay Timer (OFFDTMR) (IB-302)**

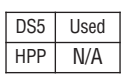

Off Delay Timer will delay the "turning off" of the Output parameter by the specified Off Delay Time (in hundredths of a second) based on the power flow into the IBox. Once the IBox receives power, the Output bit will turn on immediately. When the power flow to the IBox turns off, the Output bit WILL REMAIN ON for the specified amount of time (in

hundredths of a second). Once the Off Delay Time has expired, the output will turn Off. If the power flow to the IBox comes back on BEFORE the Off Delay Time, then the timer is RESET and the Output will remain On - so you must continuously have NO power flow to the IBox for AT LEAST the specified Off Delay Time before the Output will turn Off.

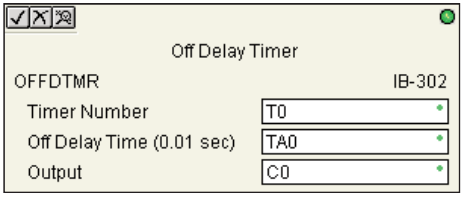

This IBox utilizes a Timer resource (TMRF), which cannot be used anywhere else in your program.

#### **OFFDTMR Parameters**

- Timer Number: specifies the Timer(TMRF) number which is used by the OFFDTMR instruction
- Off Delay Time (0.01sec): specifies how long the Output will remain on once power flow to the Ibox is removed
- Output: specifies the output that will be delayed "turning off " by the Off Delay Time.

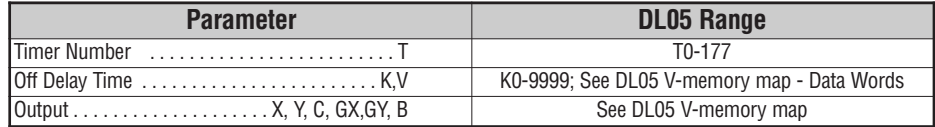

### **OFFDTMR Example**

In the following example, the OFFDTMR instruction is used to delay the "turning off" of output C20. Timer 2 (T2) is set to 5 seconds, the "off-delay" period.

When C100 turns on, C20 turns on and will remain on while C100 is on. When C100 turns off, C20 will remain for the specified Off Delay Time (5s), and then turn off.

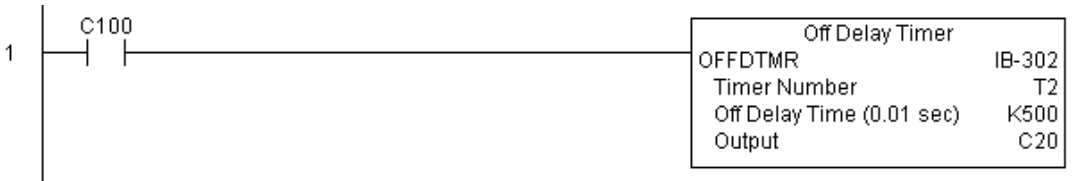

**Example timing diagram**

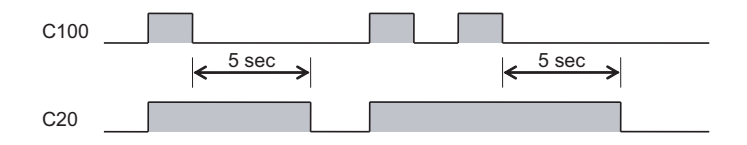

# **On Delay Timer (ONDTMR) (IB-301)**

On Delay Timer will delay the "turning on" of the Output parameter by the specified amount of time (in hundredths of a second) based on the power flow into the IBox. Once the IBox loses power, the Output is turned off immediately. If the power flow turns off BEFORE the On Delay Time, then the timer is RESET and the Output is never turned on, so you must have continuous power flow to the IBox for at least the specified On Delay Time before the Output turns On.

This IBox utilizes a Timer resource (TMRF), which cannot be used anywhere else in your program.

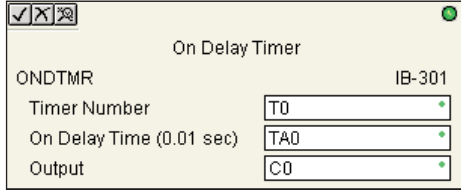

#### **ONDTMR Parameters**

- Timer Number: specifies the Timer(TMRF) number which is used by the ONDTMR instruction
- On Delay Time (0.01sec): specifies how long the Output will remain on once power flow to the Ibox is removed
- Output: specifies the output that will be delayed "turning on" by the On Delay Time.

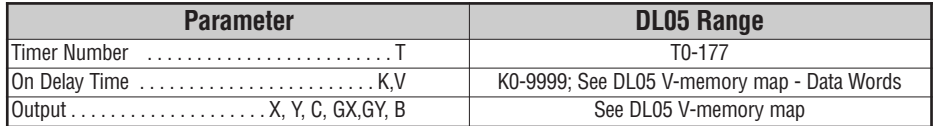

DS5 Used  $HPP$  N/A

### **ONDTMR Example**

 $\mathbf{I}$ 

In the following example, the ONDTMR instruction is used to delay the "turning on" of output C21. Timer 1 (T1) is set to 2 seconds, the "on-delay" period.

When C101 turns on, C21 is delayed turning on by 2 seconds. When C101 turns off, C21 turns off imediately.

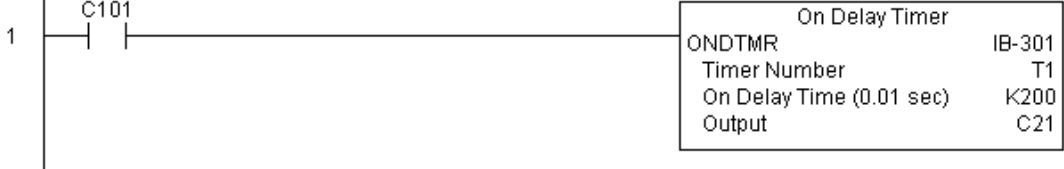

#### **Example timing diagram**

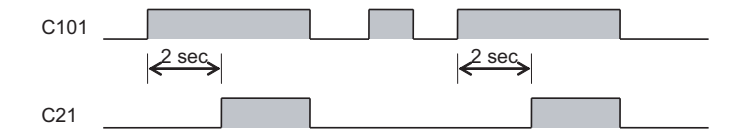

# **One Shot (ONESHOT) (IB-303)**

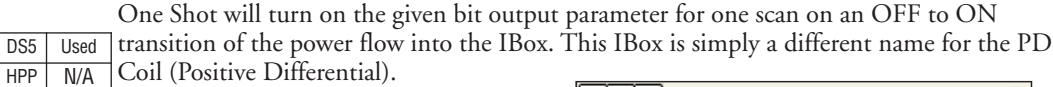

### **ONESHOT Parameters**

• Discrete Output: specifies the output that will be on for one scan

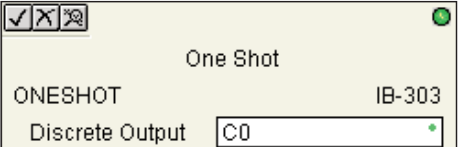

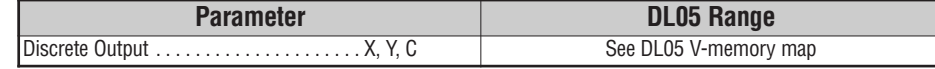

# **ONESHOT Example**

In the following example, the ONESHOT instruction is used to turn C100 on for one PLC scan after C0 goes from an off to on transition. The input logic must produce an off to on transition to execute the One Shot instruction.

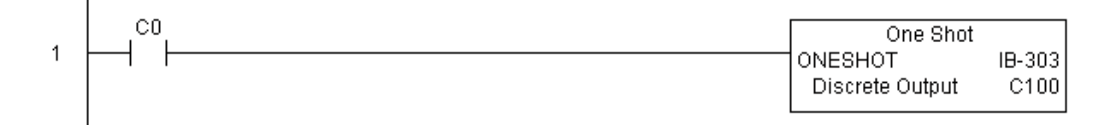

**Example timing diagram**

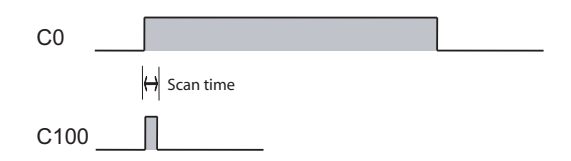

# **Push On / Push Off Circuit (PONOFF) (IB-300)**

Push On/Push Off Circuit toggles an output state whenever its input power flow transitions from off to on. Requires an extra bit parameter for scan-to-scan state information. This extra bit must NOT be used anywhere else in the program. This is also known as a "flip-flop circuit". DS5 Used HPP N/A

#### **PONOFF Parameters**

- Discrete Input: specifies the input that will toggle the specified output
- Discrete Output: specifies the output that will be "turned on/off" or toggled
- Internal State: specifies a work bit that is used by the instruction

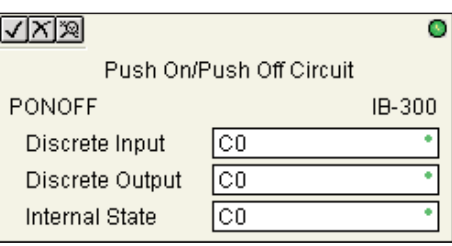

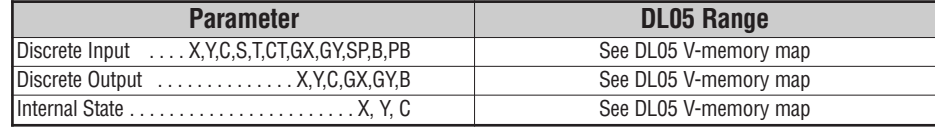

### **PONOFF Example**

In the following example, the PONOFF instruction is used to control the on and off states of the output C20 with a single input C10. When C10 is pressed once, C20 turns on. When C10 is pressed again, C20 turns off. C100 is an internal bit used by the instruction.

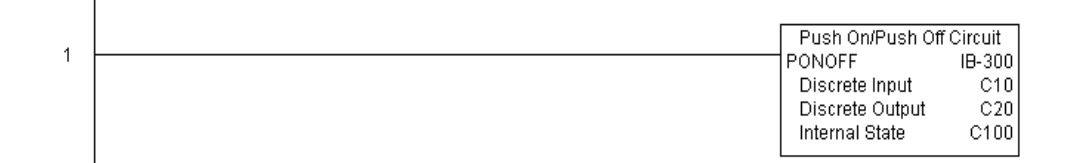

### **Move Single Word (MOVEW) (IB-200)**

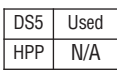

Move Single Word moves (copies) a word to a memory location directly or indirectly via a pointer, either as a HEX constant, from a memory location, or indirectly through a pointer.

### **MOVEW Parameters**

- From WORD: specifies the word that will be moved to another location
- To WORD: specifies the location where the "From WORD" will be move to

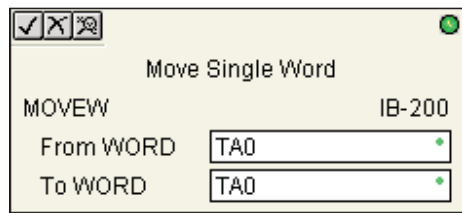

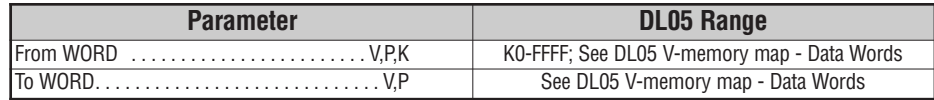

## **MOVEW Example**

In the following example, the MOVEW instruction is used to move 16-bits of data from V2000 to V3000 when C100 turns on.

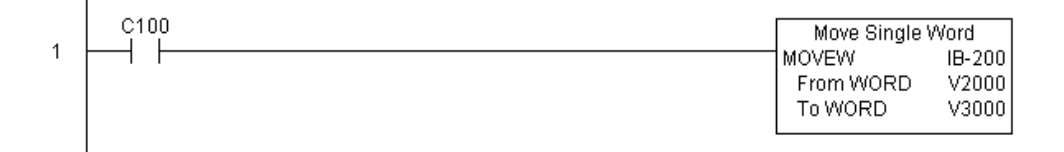

# **Move Double Word (MOVED) (IB-201)**

Move Double Word moves (copies) a double word to two consecutive memory locations directly or indirectly via a pointer, either as a double HEX constant, from a double memory location, or indirectly through a pointer to a double memory location. DS5 Used HPP N/A

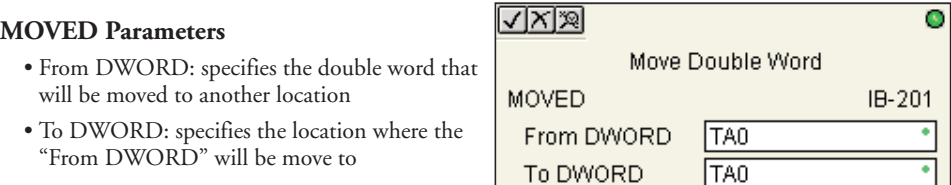

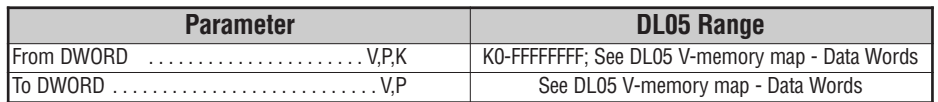

### **MOVED Example**

In the following example, the MOVED instruction is used to move 32-bits of data from V2000 and V2001 to V3000 and V3001 when C100 turns on.

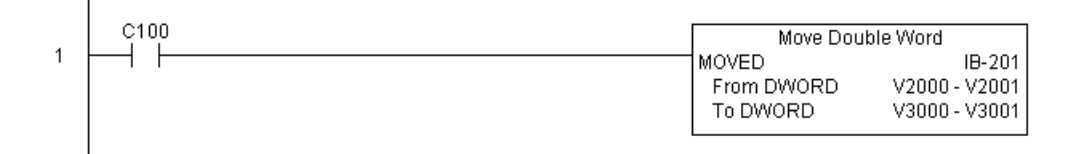

# **Math - BCD (MATHBCD) (IB-521)**

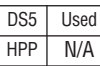

Math - BCD Format lets you enter complex mathematical expressions like you would in Visual Basic, Excel, or C++ to do complex calculations, nesting parentheses up to 4 levels deep. In addition to  $+ - * /$ , you can do Modulo (% aka Remainder), Bit-wise And  $(\&)$  Or (|) Xor  $(\wedge)$ , and some BCD functions - Convert to BCD (BCD), Convert to Binary (BIN), BCD Complement (BCDCPL), Convert from Gray Code (GRAY), Invert Bits (INV), and BCD/HEX to Seven Segment Display (SEG).

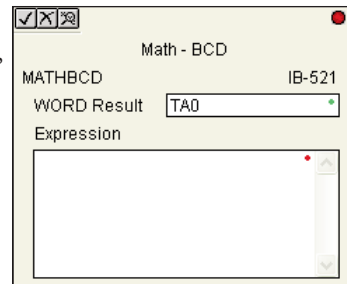

Example: ((V2000 + V2001) / (V2003 - K100)) \* GRAY(V3000 & K001F)

Every V-memory reference MUST be to a single word BCD formatted value. Intermediate results can go up to 32 bit values, but as long as the final result fits in a 16 bit BCD word, the calculation is valid. Typical example of this is scaling using multiply then divide, (V2000 \* K1000) / K4095. The multiply term most likely will exceed 9999 but fits within 32 bits. The divide operation will divide 4095 into the 32-bit accumulator, yielding a result that will always fit in 16 bits.

You can reference binary V-memory values by using the BCD conversion function on a V-memory location but NOT an expression. That is BCD(V2000) is okay and will convert V2000 from Binary to BCD, but BCD(V2000 + V3000) will add V2000 as BCD, to V3000 as BCD, then interpret the result as Binary and convert it to BCD - NOT GOOD.

Also, the final result is a 16 bit BCD number and so you could do BIN around the entire operation to store the result as Binary.

### **MATHBCD Parameters**

- WORD Result: specifies the location where the BCD result of the mathematical expression will be placed (result must fit into 16 bit single V-memory location)
- Expression: specifies the mathematical expression to be executed and the result is stored in specified WORD Result. Each V-memory location used in the expression must be in BCD format.

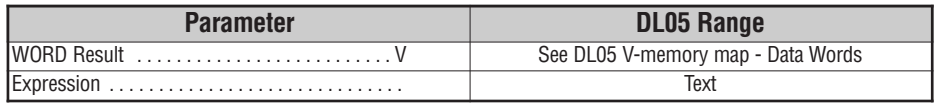
## **MATHBCD Example**

 $\overline{\phantom{a}}$ 

In the following example, the MATHBCD instruction is used to calculate the math expression which multiplies the BCD value in V1200 by 1000 then divides by 4095 and loads the resulting value in V2000.

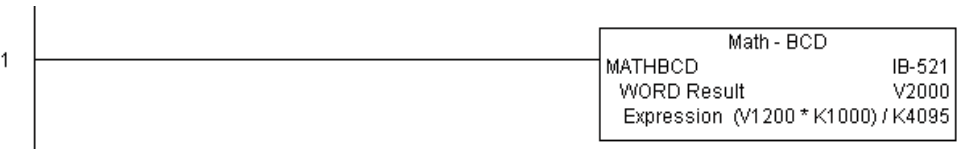

## **Math - Binary (MATHBIN) (IB-501)**

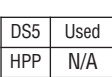

Math - Binary Format lets you enter complex mathematical expressions like you would in Visual Basic Excel, or C++ to do complex calculations, nesting parentheses up to 4 levels deep. In addition to  $+ -$  \*/, you can do Modulo (% aka Remainder), Shift Right  $(\gg)$  and Shift Left  $(\ll)$ , Bit-wise And  $(\&)$  Or  $(\parallel)$  Xor (^), and some binary functions - Convert to BCD (BCD), Convert to Binary (BIN), Decode Bits (DECO), Encode Bits (ENCO), Invert Bits (INV), HEX to Seven Segment Display (SEG), and Sum Bits (SUM).

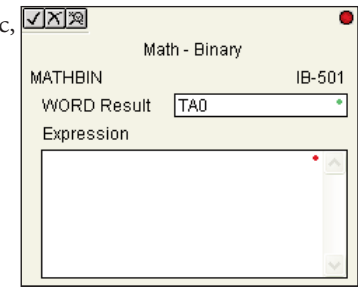

Example: ((V2000 + V2001) / (V2003 - K10)) \* SUM(V3000 & K001F)

Every V-memory reference MUST be to a single word binary formatted value. Intermediate results can go up to 32 bit values, but as long as the final result fits in a 16 bit binary word, the calculation is valid. Typical example of this is scaling using multiply then divide, (V2000 \* K1000) / K4095. The multiply term most likely will exceed 65535 but fits within 32 bits. The divide operation will divide 4095 into the 32-bit accumulator, yielding a result that will always fit in 16 bits.

You can reference BCD V-memory values by using the BIN conversion function on a V-memory location but NOT an expression. That is, BIN(V2000) is okay and will convert V2000 from BCD to Binary, but BIN(V2000 + V3000) will add V2000 as Binary, to V3000 as Binary, then interpret the result as BCD and convert it to Binary - NOT GOOD.

Also, the final result is a 16 bit binary number and so you could do BCD around the entire operation to store the result as BCD.

#### **MATHBIN Parameters**

- WORD Result: specifies the location where the binary result of the mathematical expression will be placed (result must fit into 16 bit single V-memory location)
- Expression: specifies the mathematical expression to be executed and the result is stored in specified WORD Result. Each V-memory location used in the expression must be in binary format.

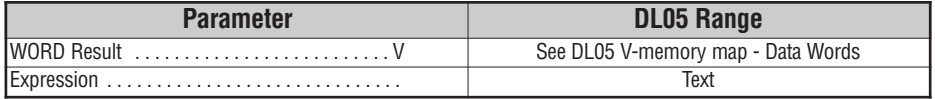

## **MATHBIN Example**

 $\overline{\phantom{a}}$ 

In the following example, the MATHBIN instruction is used to calculate the math expression which multiplies the Binary value in V1200 by 1000 then divides by 4095 and loads the resulting value in V2000.

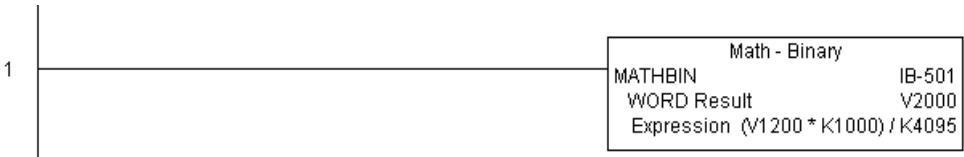

## **Square BCD (SQUARE) (IB-523)**

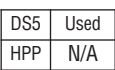

Square BCD squares the given 4-digit WORD BCD number and writes it in as an 8-digit DWORD BCD result.

#### **SQUARE Parameters**

- Value (WORD BCD): specifies the BCD Word or constant that will be squared
- Result (DWORD BCD): specifies the location where the squared DWORD BCD value will be placed

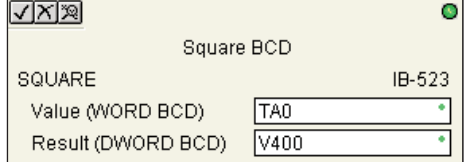

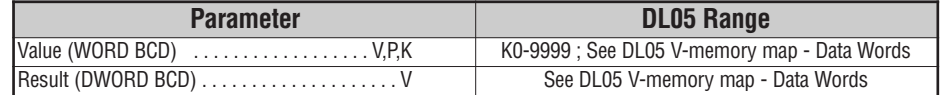

### **SQUARE Example**

In the following example, the SQUARE instruction is used to square the 4-digit BCD value in V2000 and store the 8-digit double word BCD result in V3000 and V3001

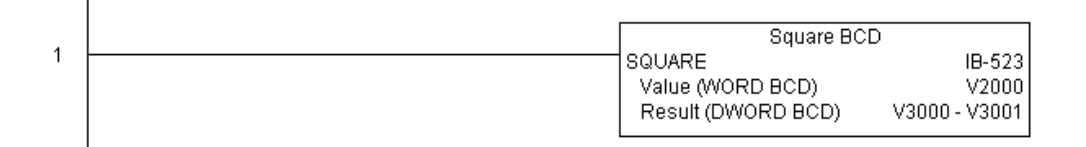

## **Square Binary (SQUAREB) (IB-503)**

DS5 Used HPP N/A

Square Binary squares the given 16-bit WORD Binary number and writes it as a 32-bit DWORD Binary result.

### **SQUAREB Parameters**

- Value (WORD Binary): specifies the binary Word or constant that will be squared
- Result (DWORD Binary): specifies the location where the squared DWORD binary value will be placed

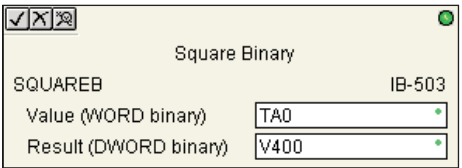

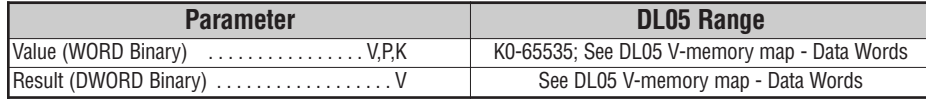

## **SQUAREB Example**

In the following example, the SQUAREB instruction is used to square the single word Binary value in V2000 and store the 8-digit double word Binary result in V3000 and V3001.

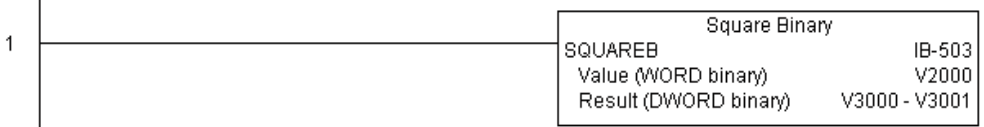

## **Sum BCD Numbers (SUMBCD) (IB-522)**

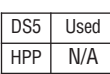

Sum BCD Numbers sums up a list of consecutive 4-digit WORD BCD numbers into an 8-digit DWORD BCD result.

You specify the group's starting and ending V- memory addresses (inclusive). When enabled, this instruction will add up all the numbers in the group (so you may want to place a differential contact driving the enable).

SUMBCD could be used as the first part of calculating an average.

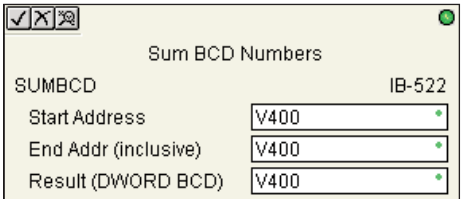

#### **SUMBCD Parameters**

- Start Address: specifies the starting address of a block of V-memory location values to be added together (BCD)
- End Addr (inclusive): specifies the ending address of a block of V-memory location values to be added together (BCD)
- Result (DWORD BCD): specifies the location where the sum of the block of V-memory BCD values will be placed

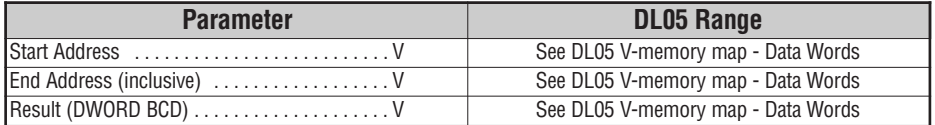

## **SUMBCD Example**

In the following example, the SUMBCD instruction is used to total the sum of all BCD values in words V2000 thru V2007 and store the resulting 8-digit double word BCD value in V3000 and V3001.

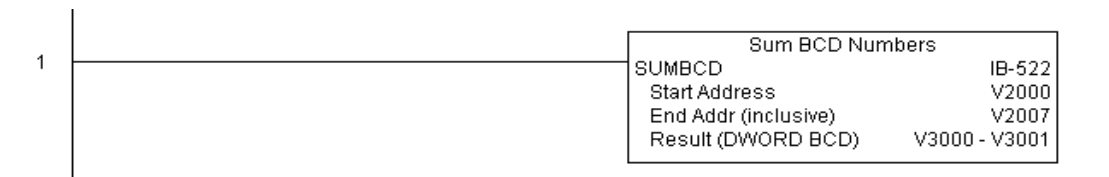

## **Sum Binary Numbers (SUMBIN) (IB-502)**

DS5 Used HPP N/A

Sum Binary Numbers sums up a list of consecutive 16-bit WORD Binary numbers into a 32-bit DWORD binary result.

You specify the group's starting and ending V- memory addresses (inclusive). When enabled, this instruction will add up all the numbers in the group (so you may want to place a differential contact driving the enable).

SUMBIN could be used as the first part of calculating an average.

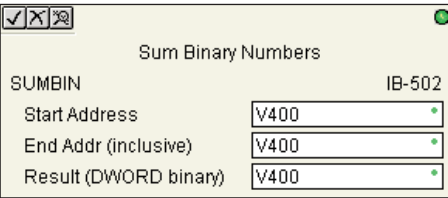

**SUMBIN Parameters**

- Start Address: specifies the starting address of a block of V-memory location values to be added together (Binary)
- End Addr (inclusive): specifies the ending address of a block of V-memory location values to be added together (Binary)
- Result (DWORD Binary): specifies the location where the sum of the block of V-memory binary values will be placed

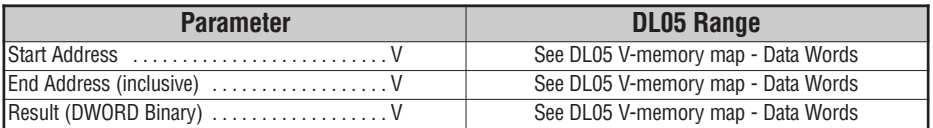

# **SUMBIN Example**

In the following example, the SUMBIN instruction is used to total the sum of all Binary values in words V2000 thru V2007 and store the resulting 8-digit double word Binary value in V3000 and V3001.

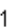

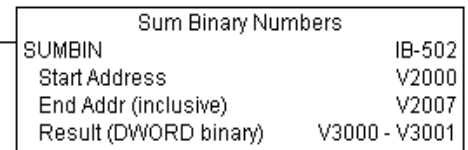

## **ECOM100 Configuration (ECOM100) (IB-710)**

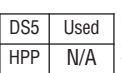

ECOM100 Configuration defines all the common information for one specific ECOM100 module which is used by the other ECOM100 IBoxes; for example, ECRX - ECOM100 Network Read , ECEMAIL - ECOM100 Send EMail, ECIPSUP - ECOM100 IP Setup, etc.

You MUST have the ECOM100 Configuration IBox at the top of your ladder/stage program with any other configuration IBoxes. The Message Buffer parameter specifies the starting address of a 65 WORD buffer. This is 101 Octal addresses (e.g. V1400 thru V1500).

If you have more than one ECOM100 in your PLC, you must have a different ECOM100 Configuration IBox for EACH

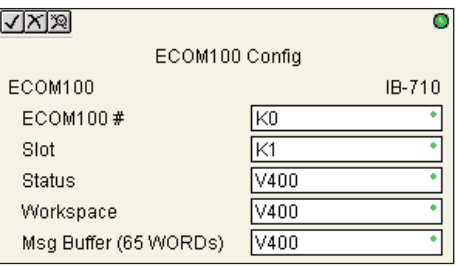

ECOM100 module in your system that utilizes any ECOM IBox instructions.

The Workspace and Status parameters and the entire Message Buffer are internal, private registers used by the ECOM100 Configuration IBox and MUST BE UNIQUE in this one instruction and MUST NOT be used anywhere else in your program.

In order for MOST ECOM100 IBoxes to function, you must turn ON dip switch 7 on the ECOM100 circuit board. You can keep dip switch 7 off if you are ONLY using ECOM100 Network Read and Write IBoxes (ECRX, ECWX).

### **ECOM100 Parameters**

- ECOM100#: this is a logical number associated with this specific ECOM100 module in the specified slot. All other ECxxxx IBoxes that need to reference this ECOM100 module must reference this logical number
- Slot: specifies the option slot the module occupies
- Status: specifies a V-memory location that will be used by the instruction
- Workspace: specifies a V-memory location that will be used by the instruction
- Msg Buffer: specifies the starting address of a 65 word buffer that will be used by the module for configuration

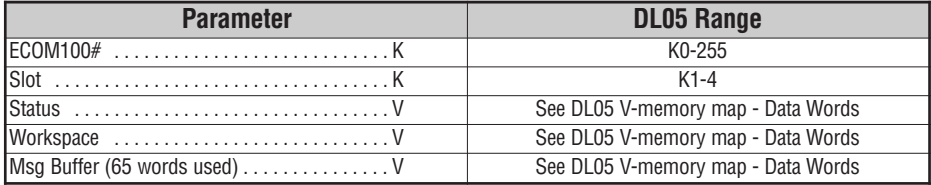

# **ECOM100 Example**

The ECOM100 Config IBox coordinates all of the interaction with other ECOM100 based IBoxes (ECxxxx). You must have an ECOM100 Config IBox for each ECOM100 module in your system. Configuration IBoxes must be at the top of your program and must execute every scan.

This IBox defines ECOM100# K0 to be in slot 3. Any ECOM100 IBoxes that need to reference this specific module (such as ECEMAIL, ECRX, ...) would enter K0 for their ECOM100# parameter.

The Status register is for reporting any completion or error information to other ECOM100 IBoxes. This V-memory register must not be used anywhere else in the entire program.

The Workspace register is used to maintain state information about the ECOM100, along with proper sharing and interlocking with the other ECOM100 IBoxes in the program. This V-memory register must not be used anywhere else in the entire program.

The Message Buffer of 65 words (130 bytes) is a common pool of memory that is used by other ECOM100 IBoxes (such as ECEMAIL). This way, you can have a bunch of ECEMAIL IBoxes, but only need 1 common buffer for generating and sending each EMail. These V-memory registers must not be used anywhere else in your entire program.

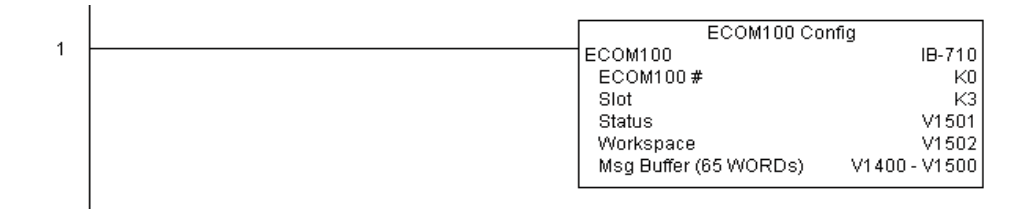

# **ECOM100 Disable DHCP (ECDHCPD) (IB-736)**

ECOM100 Disable DHCP will setup the ECOM100 to use its internal TCP/IP settings on a leading edge transition to the IBox. To configure the ECOM100's TCP/IP settings manually,

use the NetEdit3 utility, or you can do it programmatically from your PLC program using the ECOM100 IP Setup (ECIPSUP), or the individual ECOM100 IBoxes: ECOM Write IP Address (ECWRIP), ECOM Write Gateway Address (ECWRGWA), and ECOM100 Write Subnet Mask (ECWRSNM).

The Workspace parameter is an internal, private register used by this IBox and MUST BE UNIQUE in this one instruction and MUST NOT be used anywhere else in your program.

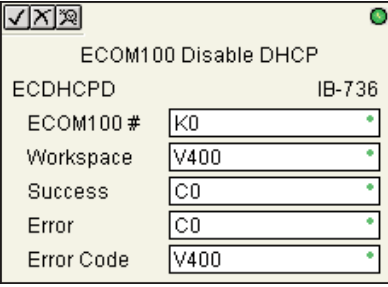

Either the Success or Error bit parameter will turn on once the command is complete. If there is an error, the Error Code parameter will report an ECOM100 error code (less than 100), or a PLC logic error (greater than 1000).

The "Disable DHCP" setting is stored in Flash-ROM in the ECOM100 and the execution of this IBox will disable the ECOM100 module for at least a half second until it writes the Flash-ROM. Therefore, it is HIGHLY RECOMMENDED that you only execute this IBox ONCE, on second scan. Since it requires a LEADING edge to execute, use a NORMALLY CLOSED SP0 (STR NOT First Scan) to drive the power flow to the IBox.

In order for this ECOM100 IBox to function, you must turn ON dip switch 7 on the ECOM100 circuit board.

### **ECDHCPD Parameters**

- ECOM100#: this is a logical number associated with this specific ECOM100 module in the specified slot. All other ECxxxx IBoxes that need to reference this ECOM100 module must reference this logical number
- Workspace: specifies a V-memory location that will be used by the instruction
- Success: specifies a bit that will turn on once the request is completed successfully
- Error: specifies a bit that will turn on if the instruction is not successfully completed
- Error Code: specifies the location where the Error Code will be written

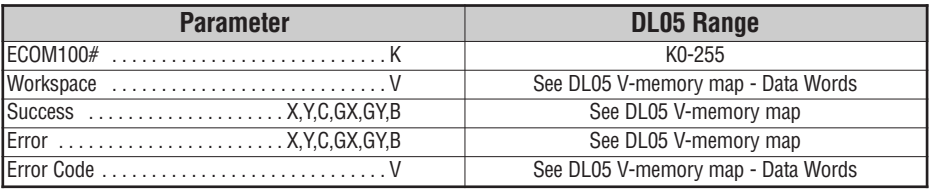

DS5 Used HPP N/A

## **ECDHCPD Example**

 $\overline{1}$ 

Rung 1: The ECOM100 Config IBox is responsible for coordination/interlocking of all ECOM100 type IBoxes for one specific ECOM100 module. Tag the ECOM100 in slot 1 as ECOM100# K0. All other ECxxxx IBoxes refer to this module # as K0. If you need to move the module in the base to a different slot, then you only need to change this one IBox. V400 is used as a global result status register for the other ECxxxx IBoxes using this specific ECOM100 module. V401 is used to coordinate/interlock the logic in all of the other ECxxxx IBoxes using this specific ECOM100 module. V402-V502 is a common 130 byte buffer available for use by the other ECxxxx IBoxes using this specific ECOM100 module.

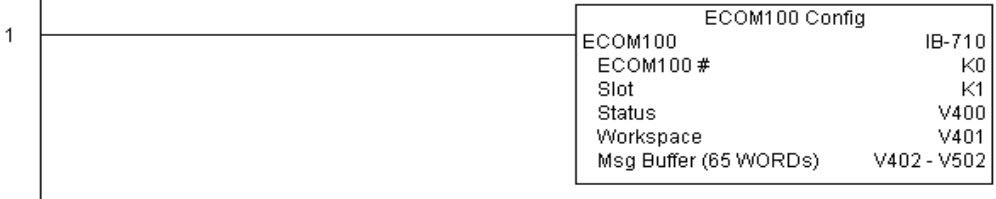

Rung 2: On the 2nd scan, disable DHCP in the ECOM100. DHCP is the same protocol used by PCs for using a DHCP Server to automatically assign the ECOM100's IP Address, Gateway Address, and Subnet Mask. Typically disabling DHCP is done by assigning a hardcoded IP Address either in NetEdit or using one of the ECOM100 IP Setup IBoxes, but this IBox allows you to disable DHCP in the ECOM100 using your ladder program. The ECDHCPD is leading edge triggered, not power-flow driven (similar to a counter input leg). The command to disable DHCP will be sent to the ECOM100 whenever the power flow into the IBox goes from OFF to ON. If successful, turn on C100. If there is a failure, turn on C101. If it fails, you can look at V2000 for the specific error code.

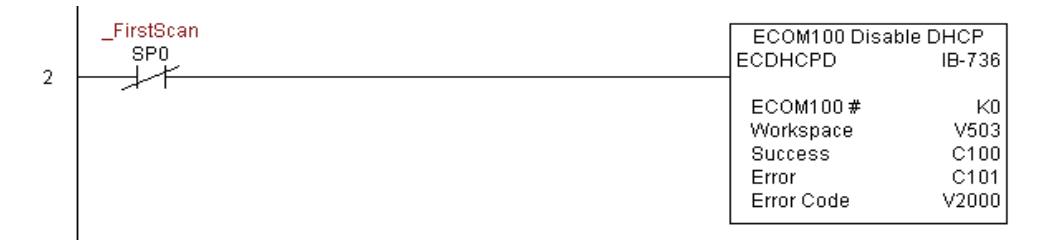

# **ECOM100 Enable DHCP (ECDHCPE) (IB-735)**

ECOM100 Enable DHCP will tell the ECOM100 to obtain its TCP/IP setup from a DHCP Server on a leading edge transition to the IBox.

DS5 Used HPP N/A

The IBox will be successful once the ECOM100 has received its TCP/IP settings from the DHCP server. Since it is possible for the DHCP server to be unavailable, a Timeout parameter is provided so the IBox can complete, but with an Error (Error Code = 1004 decimal).

See also the ECOM100 IP Setup (ECIPSUP) IBox 717 to directly setup ALL of the TCP/IP parameters in a single instruction - IP Address, Subnet Mask, and Gateway Address.

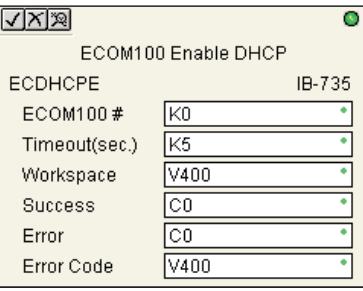

The Workspace parameter is an internal, private register used by this IBox and MUST BE UNIQUE in this one instruction and MUST NOT be used anywhere else in your program.

Either the Success or Error bit parameter will turn on once the command is complete. If there is an error, the Error Code parameter will report an ECOM100 error code (less than 100), or a PLC logic error (greater than 1000).

The "Enable DHCP" setting is stored in Flash-ROM in the ECOM100 and the execution of this IBox will disable the ECOM100 module for at least a half second until it writes the Flash-ROM. Therefore, it is HIGHLY RECOMMENDED that you only execute this IBox ONCE, on second scan. Since it requires a LEADING edge to execute, use a NORMALLY CLOSED SP0 (STR NOT First Scan) to drive the power flow to the IBox.

In order for this ECOM100 IBox to function, you must turn ON dip switch 7 on the ECOM100 circuit board.

### **ECDHCPE Parameters**

- ECOM100#: this is a logical number associated with this specific ECOM100 module in the specified slot. All other ECxxxx IBoxes that need to reference this ECOM100 module must reference this logical number
- Timeout(sec): specifies a timeout period so that the instruction may have time to complete
- Workspace: specifies a V-memory location that will be used by the instruction
- Success: specifies a bit that will turn on once the request is completed successfully
- Error: specifies a bit that will turn on if the instruction is not successfully completed
- Error Code: specifies the location where the Error Code will be written

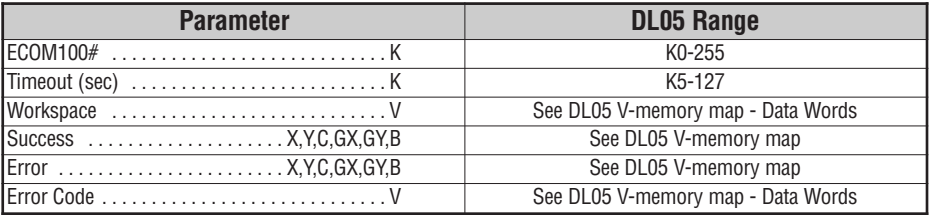

### **ECDHCPE Example**

 $\overline{1}$ 

Rung 1: The ECOM100 Config IBox is responsible for coordination/interlocking of all ECOM100 type IBoxes for one specific ECOM100 module. Tag the ECOM100 in slot 1 as ECOM100# K0. All other ECxxxx IBoxes refer to this module # as K0. If you need to move the module in the base to a different slot, then you only need to change this one IBox. V400 is used as a global result status register for the other ECxxxx IBoxes using this specific ECOM100 module. V401 is used to coordinate/interlock the logic in all of the other ECxxxx IBoxes using this specific ECOM100 module. V402-V502 is a common 130 byte buffer available for use by the other ECxxxx IBoxes using this specific ECOM100 module.

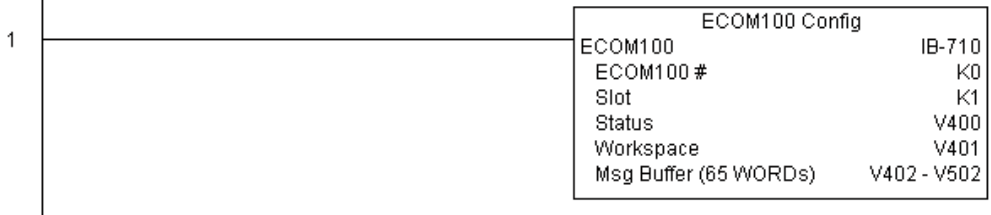

Rung 2: On the 2nd scan, enable DHCP in the ECOM100. DHCP is the same protocol used by PCs for using a DHCP Server to automatically assign the ECOM100's IP Address, Gateway Address, and Subnet Mask. Typically this is done using NetEdit, but this IBox allows you to enable DHCP in the ECOM100 using your ladder program. The ECDHCPE is leading edge triggered, not power-flow driven (similar to a counter input leg). The commands to enable DHCP will be sent to the ECOM100 whenever the power flow into the IBox goes from OFF to ON. The ECDHCPE does more than just set the bit to enable DHCP in the ECOM100, but it then polls the ECOM100 once every second to see if the ECOM100 has found a DHCP server and has a valid IP Address. Therefore, a timeout parameter is needed in case the ECOM100 cannot find a DHCP server. If a timeout does occur, the Error bit will turn on and the error code will be 1005 decimal. The Success bit will turn on only if the ECOM100 finds a DHCP Server and is assigned a valid IP Address. If successful, turn on C100. If there is a failure, turn on C101. If it fails, you can look at V2000 for the specific error code.

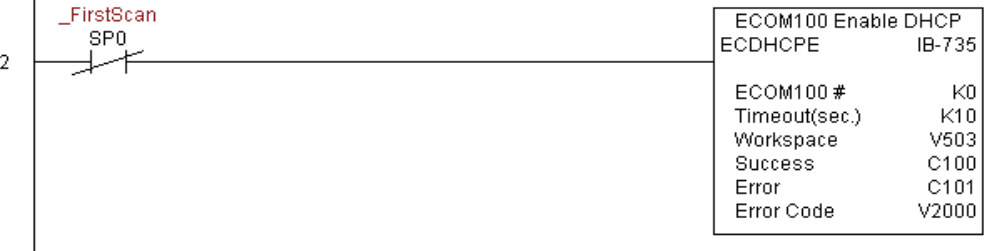

# **ECOM100 Query DHCP Setting (ECDHCPQ) (IB-734)**

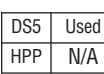

ECOM100 Query DHCP Setting will determine if DHCP is enabled in the ECOM100 on a leading edge transition to the IBox. The DHCP Enabled bit parameter will be ON if DHCP is enabled, OFF if disabled.

The Workspace parameter is an internal, private register used by this IBox and MUST BE UNIQUE in this one instruction and MUST NOT be used anywhere else in your program.

Either the Success or Error bit parameter will turn on once the command is complete.

In order for this ECOM100 IBox to function, you must turn ON dip switch 7 on the ECOM100 circuit board.

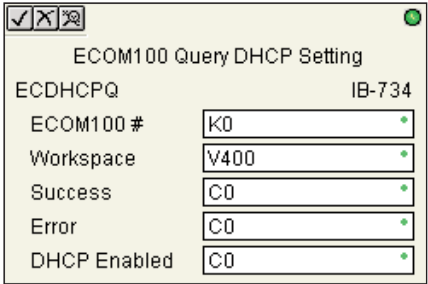

### **ECDHCPQ Parameters**

- ECOM100#: this is a logical number associated with this specific ECOM100 module in the specified slot. All other ECxxxx IBoxes that need to reference this ECOM100 module must reference this logical number
- Workspace: specifies a V-memory location that will be used by the instruction
- Success: specifies a bit that will turn on once the instruction is completed successfully
- Error: specifies a bit that will turn on if the instruction is not successfully completed
- DHCP Enabled: specifies a bit that will turn on if the ECOM100's DHCP is enabled or remain off if disabled - after instruction query, be sure to check the state of the Success/Error bit state along with DHCP Enabled bit state to confirm a successful module query

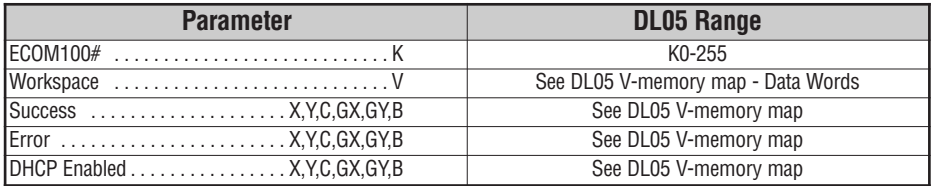

# **ECDHCPQ Example**

 $\overline{1}$ 

Rung 1: The ECOM100 Config IBox is responsible for coordination/interlocking of all ECOM100 type IBoxes for one specific ECOM100 module. Tag the ECOM100 in slot 1 as ECOM100# K0. All other ECxxxx IBoxes refer to this module # as K0. If you need to move the module in the base to a different slot, then you only need to change this one IBox. V400 is used as a global result status register for the other ECxxxx IBoxes using this specific ECOM100 module. V401 is used to coordinate/interlock the logic in all of the other ECxxxx IBoxes using this specific ECOM100 module. V402-V502 is a common 130 byte buffer available for use by the other ECxxxx IBoxes using this specific ECOM100 module.

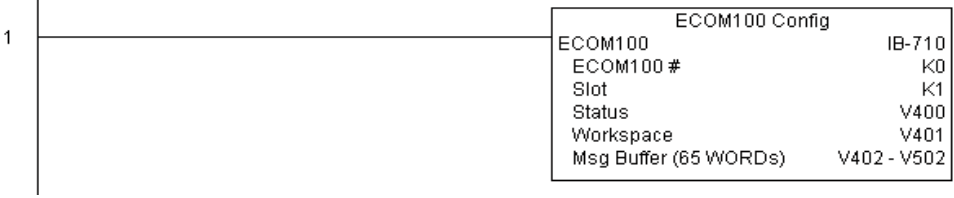

Rung 2: On the 2nd scan, read whether DHCP is enabled or disabled in the ECOM100 and store it in C5. DHCP is the same protocol used by PCs for using a DHCP Server to automatically assign the ECOM100's IP Address, Gateway Address, and Subnet Mask. The ECDHCPQ is leading edge triggered, not power-flow driven (similar to a counter input leg). The command to read (Query) whether DHCP is enabled or not will be sent to the ECOM100 whenever the power flow into the IBox goes from OFF to ON. If successful, turn on C100. If there is a failure, turn on C101.

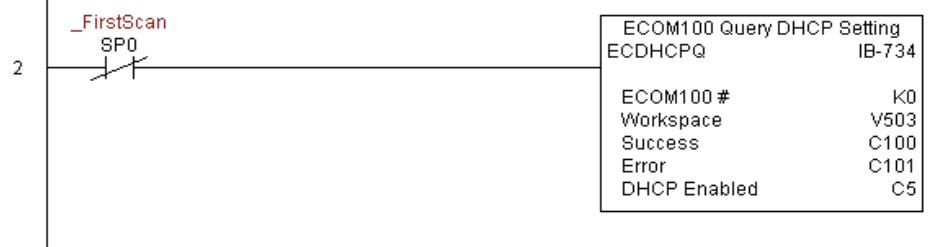

# **ECOM100 Send E-mail (ECEMAIL) (IB-711)**

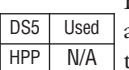

ECOM100 Send EMail, on a leading edge transition, will behave as an EMail client and send an SMTP request to your SMTP Server to send the EMail message to the EMail addresses in the To: field and also to those listed in the Cc: list hard coded in the ECOM100. It will send

the SMTP request based on the specified ECOM100#, which corresponds to a specific unique ECOM100 Configuration (ECOM100) at the top of your program.

The Body: field supports what the PRINT and VPRINT instructions support for text and embedded variables, allowing you to embed real-time data in your EMail (e.g. "V2000 = " V2000:B).

The Workspace parameter is an internal, private register used by this IBox and MUST BE UNIQUE in this one instruction and MUST NOT be used anywhere else in your program.

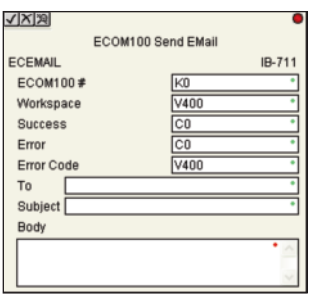

Either the Success or Error bit parameter will turn on once the request is complete. If there is an error, the Error Code parameter will report an ECOM100 error code (less than 100), an SMPT protocol error (between 100 and 999), or a PLC logic error (greater than 1000).

Since the ECOM100 is only an EMail Client and requires access to an SMTP Server, you MUST have the SMTP parameters configured properly in the ECOM100 via the ECOM100's Home Page and/or the EMail Setup instruction (ECEMSUP). To get to the ECOM100's Home Page, use your favorite Internet browser and browse to the ECOM100's IP Address, e.g. http://192.168.12.86

You are limited to approximately 100 characters of message data for the entire instruction, including the To: Subject: and Body: fields. To save space, the ECOM100 supports a hard coded list of EMail addresses for the Carbon Copy field (cc:) so that you can configure those IN the ECOM100, and keep the To: field small (or even empty), to leave more room for the Subject: and Body: fields.

In order for this ECOM100 IBox to function, you must turn ON dip switch 7 on the ECOM100 circuit board.

### **ECEMAIL Parameters**

- ECOM100#: this is a logical number associated with this specific ECOM100 module in the specified slot. All other ECxxxx IBoxes that need to reference this ECOM100 module must reference this logical number
- Workspace: specifies a V-memory location that will be used by the instruction
- Success: specifies a bit that will turn on once the request is completed successfully
- Error: specifies a bit that will turn on if the instruction is not successfully completed
- Error Code: specifies the location where the Error Code will be written
- To: specifies an E-mail address that the message will be sent to
- Subject: subject of the e-mail message
- Body: supports what the PRINT and VPRINT instructions support for text and embedded variables, allowing you to embed real-time data in the EMail message

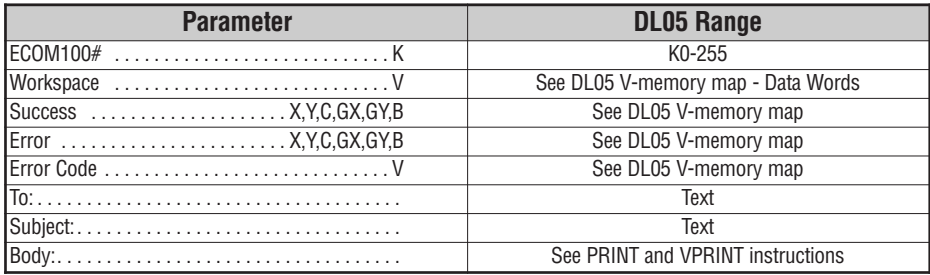

## **ECEMAIL Example**

Rung 1: The ECOM100 Config IBox is responsible for coordination/interlocking of all ECOM100 type IBoxes for one specific ECOM100 module. Tag the ECOM100 in slot 1 as ECOM100# K0. All other ECxxxx IBoxes refer to this module # as K0. If you need to move the module in the base to a different slot, then you only need to change this one IBox. V400 is used as a global result status register for the other ECxxxx IBoxes using this specific ECOM100 module. V401 is used to coordinate/interlock the logic in all of the other ECxxxx IBoxes using this specific ECOM100 module. V402-V502 is a common 130 byte buffer available for use by the other ECxxxx IBoxes using this specific ECOM100 module.

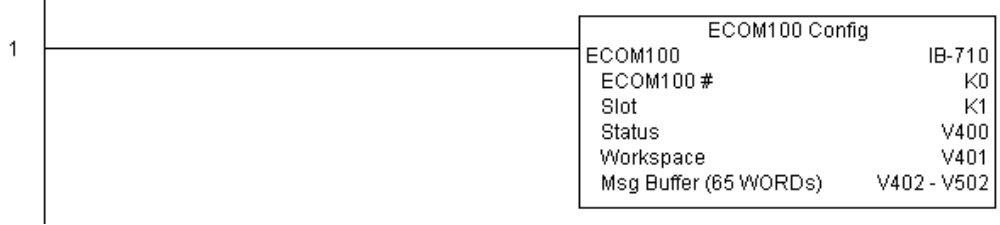

**(example continued on next page)**

### **ECEMAIL Example (cont'd)**

Rung 2: When a machine goes down, send an email to Joe in maintenance and to the VP over production showing what machine is down along with the date/time stamp of when it went down.

The ECEMAIL is leading edge triggered, not power-flow driven (similar to a counter input leg). An email will be sent whenever the power flow into the IBox goes from OFF to ON. This helps prevent self inflicted spamming.

If the EMail is sent, turn on C100. If there is a failure, turn on C101. If it fails, you can look at V2000 for the SMTP error code or other possible error codes.

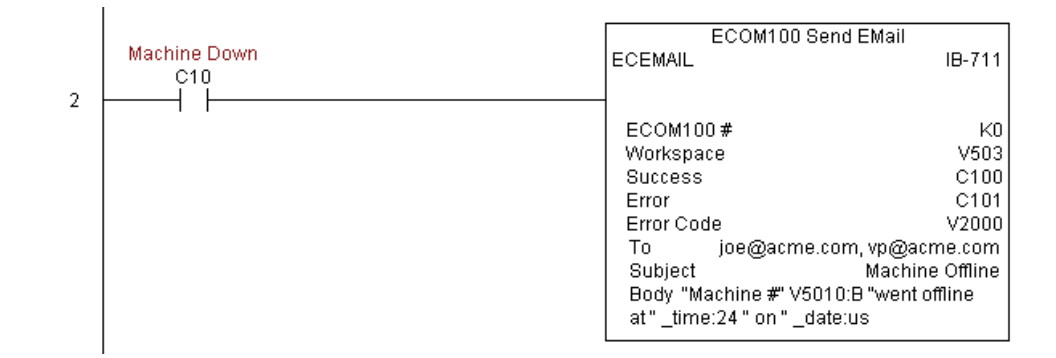

# **ECOM100 Restore Default E-mail Setup (ECEMRDS) (IB-713)**

DS5 Used HPP N/A

ECOM100 Restore Default EMail Setup, on a leading edge transition, will restore the original EMail Setup data stored in the ECOM100 back to the working copy based on the specified ECOM100#, which corresponds to a specific unique ECOM100 Configuration (ECOM100) at the top of your program.

When the ECOM100 is first powered up, it copies the EMail setup data stored in ROM to the working copy in RAM. You can then modify this working copy from your program using the ECOM100 EMail Setup (ECEMSUP) IBox. After modifying the working copy, you can later restore the original setup data via your program by using this IBox.

The Workspace parameter is an internal, private register used by this IBox and MUST BE UNIQUE in this one instruction and MUST NOT be used anywhere else in your program.

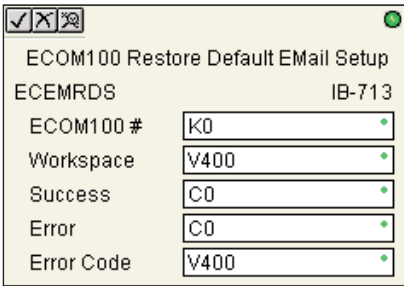

Either the Success or Error bit parameter will turn on once the command is complete. If there is an error, the Error Code parameter will report an ECOM100 error code (less than 100), or a PLC logic error (greater than 1000).

In order for this ECOM100 IBox to function, you must turn ON dip switch 7 on the ECOM100 circuit board.

### **ECEMRDS Parameters**

- ECOM100#: this is a logical number associated with this specific ECOM100 module in the specified slot. All other ECxxxx IBoxes that need to reference this ECOM100 module must reference this logical number
- Workspace: specifies a V-memory location that will be used by the instruction
- Success: specifies a bit that will turn on once the request is completed successfully
- Error: specifies a bit that will turn on if the instruction is not successfully completed
- Error Code: specifies the location where the Error Code will be written

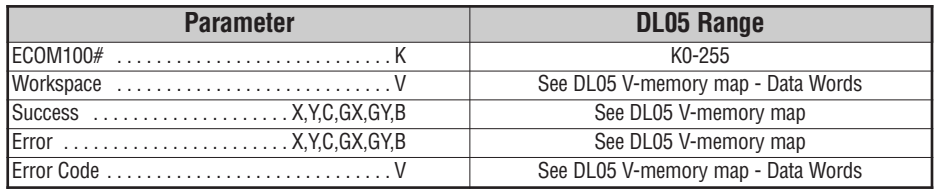

### **ECEMRDS Example**

Ī

 $\overline{\phantom{a}}$ 

Rung 1: The ECOM100 Config IBox is responsible for coordination/interlocking of all ECOM100 type IBoxes for one specific ECOM100 module. Tag the ECOM100 in slot 1 as ECOM100# K0. All other ECxxxx IBoxes refer to this module # as K0. If you need to move the module in the base to a different slot, then you only need to change this one IBox. V400 is used as a global result status register for the other ECxxxx IBoxes using this specific ECOM100 module. V401 is used to coordinate/interlock the logic in all of the other ECxxxx IBoxes using this specific ECOM100 module. V402-V502 is a common 130 byte buffer available for use by the other ECxxxx IBoxes using this specific ECOM100 module.

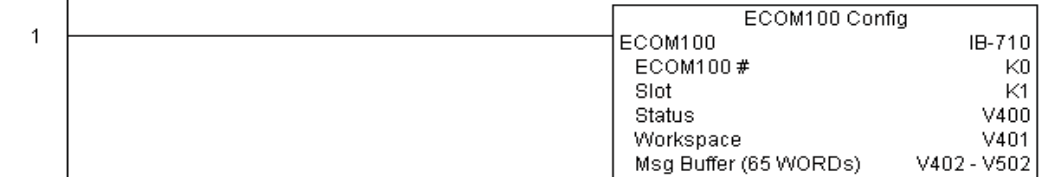

Rung 2: Whenever an EStop is pushed, ensure that president of the company gets copies of all EMails being sent.

The ECOM100 EMail Setup IBox allows you to set/change the SMTP EMail settings stored in the ECOM100.

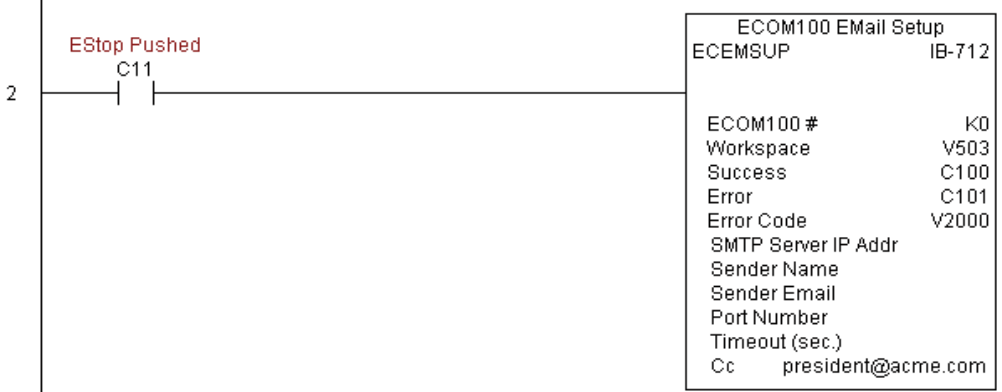

## **ECEMRDS Example**

Rung 3: Once the EStop is pulled out, take the president off the cc: list by restoring the default EMail setup in the ECOM100.

The ECEMRDS is leading edge triggered, not power-flow driven (similar to a counter input leg). The ROM based EMail configuration stored in the ECOM100 will be copied over the "working copy" whenever the power flow into the IBox goes from OFF to ON (the working copy can be changed by using the ECEMSUP IBox).

If successful, turn on C102. If there is a failure, turn on C103. If it fails, you can look at V2001 for the specific error code.

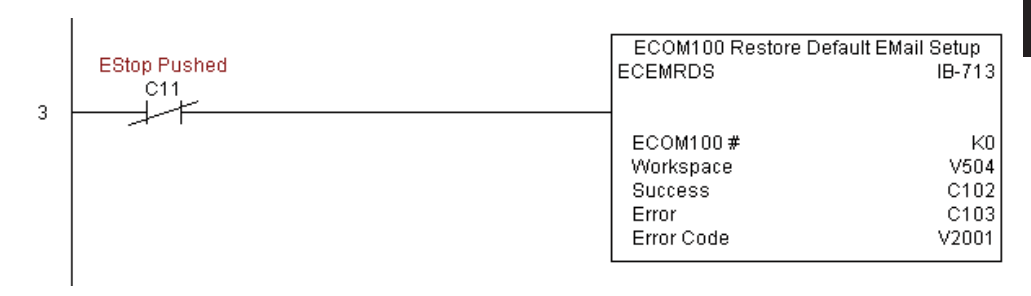

## **ECOM100 E-mail Setup (ECEMSUP) (IB-712)**

ECOM100 EMail Setup, on a leading edge transition, will modify the working copy of the EMail setup currently in the ECOM100 based on the specified ECOM100#, which corresponds to a specific unique ECOM100 Configuration (ECOM100) at the top of your program.

You may pick and choose any or all fields to be modified using this instruction. Note that these changes are cumulative: if you execute multiple ECOM100 EMail Setup IBoxes, then all of the changes are made in the order they are executed. Also note that you can restore the original ECOM100 EMail Setup that is stored in the ECOM100 to the working copy by using the ECOM100 Restore Default EMail Setup (ECEMRDS) IBox.

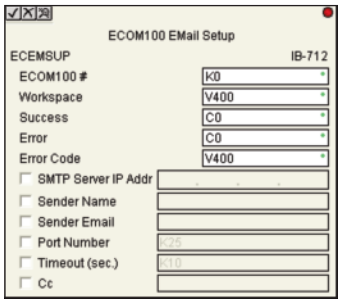

The Workspace parameter is an internal, private register used by this IBox and MUST BE UNIQUE in this one instruction and MUST NOT be used anywhere else in your program.

Either the Success or Error bit parameter will turn on once the command is complete. If there is an error, the Error Code parameter will report an ECOM100 error code (less than 100), or a PLC logic error (greater than 1000).

You are limited to approximately 100 characters/bytes of setup data for the entire instruction. So if needed, you could divide the entire setup across multiple ECEMSUP IBoxes on a fieldby-field basis, for example do the Carbon Copy (cc:) field in one ECEMSUP IBox and the remaining setup parameters in another.

In order for this ECOM100 IBox to function, you must turn ON dip switch 7 on the ECOM100 circuit board.

### **ECEMSUP Parameters**

- ECOM100#: this is a logical number associated with this specific ECOM100 module in the specified slot. All other ECxxxx IBoxes that need to reference this ECOM100 module must reference this logical number
- Workspace: specifies a V-memory location that will be used by the instruction
- Success: specifies a bit that will turn on once the request is completed successfully
- Error: specifies a bit that will turn on if the instruction is not successfully completed
- Error Code: specifies the location where the Error Code will be written
- SMTP Server IP Addr: optional parameter that specifies the IP Address of the SMTP Server on the ECOM100's network
- Sender Name: optional parameter that specifies the sender name that will appear in the "From:" field to those who receive the e-mail
- Sender EMail: optional parameter that specifies the sender EMail address that will appear in the "From:" field to those who receive the e-mail

DS5 Used  $HPP$  N/A

### **ECEMSUP Parameters**

- Port Number: optional parameter that specifies the TCP/IP Port Number to send SMTP requests; usually this does not to be configured (see your network administrator for information on this setting)
- Timeout (sec): optional parameter that specifies the number of seconds to wait for the SMTP Server to send the EMail to all the recipients
- Cc: optional parameter that specifies a list of "carbon copy" Email addresses to send all EMails to

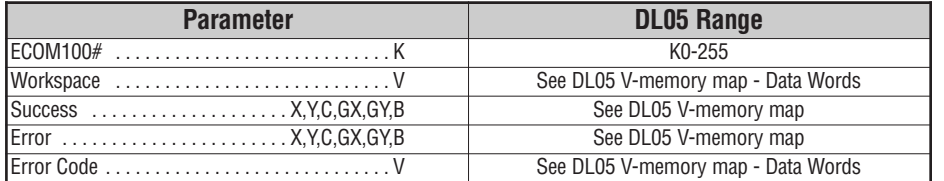

### **ECEMSUP Example**

Rung 1: The ECOM100 Config IBox is responsible for coordination/interlocking of all ECOM100 type IBoxes for one specific ECOM100 module. Tag the ECOM100 in slot 1 as ECOM100# K0. All other ECxxxx IBoxes refer to this module # as K0. If you need to move the module in the base to a different slot, then you only need to change this one IBox. V400 is used as a global result status register for the other ECxxxx IBoxes using this specific ECOM100 module. V401 is used to coordinate/interlock the logic in all of the other ECxxxx IBoxes using this specific ECOM100 module. V402-V502 is a common 130 byte buffer available for use by the other ECxxxx IBoxes using this specific ECOM100 module.

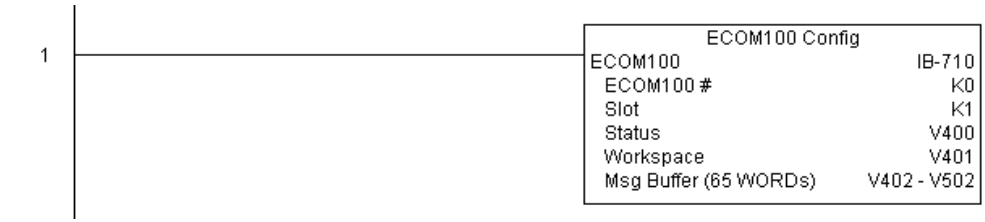

## **ECEMSUP Example**

Rung 2: Whenever an EStop is pushed, ensure that president of the company gets copies of all EMails being sent.The ECOM100 EMail Setup IBox allows you to set/change the SMTP EMail settings stored in the ECOM100. The ECEMSUP is leading edge triggered, not power-flow driven (similar to a counter input leg). At power-up, the ROM based EMail configuration stored in the ECOM100 is copied to a RAM based "working copy". You can change this working copy by using the ECEMSUP IBox. To restore the original ROM based configuration, use the Restore Default EMail Setup ECEMRDS IBox.

If successful, turn on C100. If there is a failure, turn on C101. If it fails, you can look at V2000 for the specific error code.

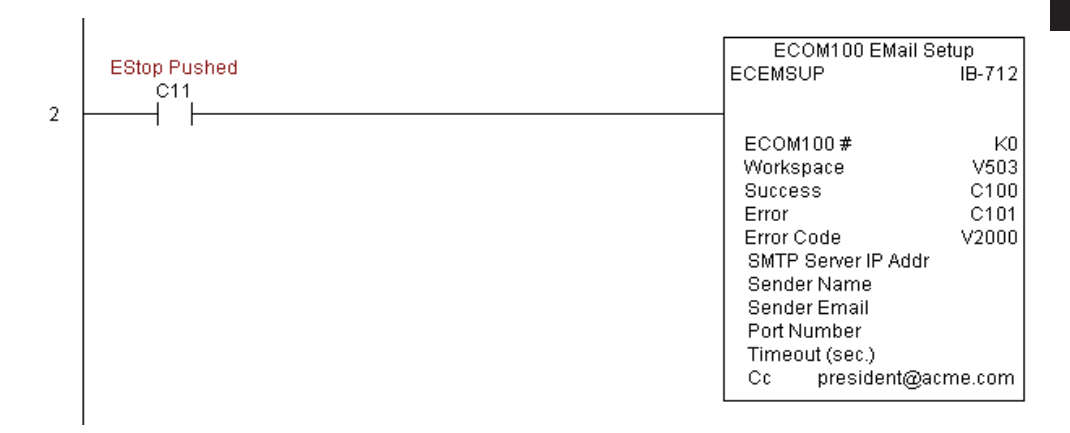

Rung 3: Once the EStop is pulled out, take the president off the cc: list by restoring the default EMail setup in the ECOM100.

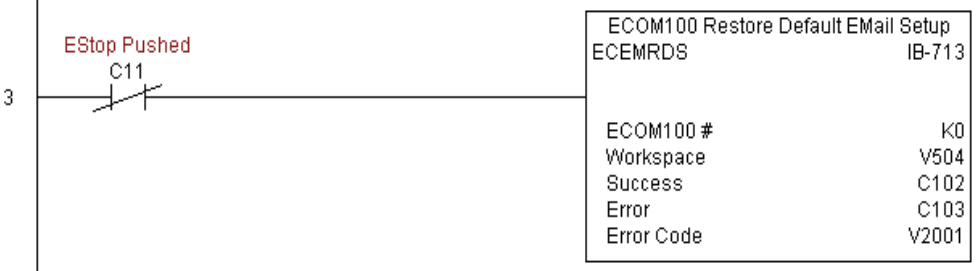

# **ECOM100 IP Setup (ECIPSUP) (IB-717)**

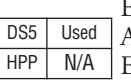

ECOM100 IP Setup will configure the three TCP/IP parameters in the ECOM100: IP Address, Subnet Mask, and Gateway Address, on a leading edge transition to the IBox. The ECOM100 is specified by the ECOM100#, which corresponds to a specific unique ECOM100 Configuration (ECOM100) IBox at the top of your program.

The Workspace parameter is an internal, private register used by this IBox and MUST BE UNIQUE in this one instruction and MUST NOT be used anywhere else in your program.

Either the Success or Error bit parameter will turn on once the command is complete. If there is an error, the Error Code parameter will report an ECOM100 error code (less than 100), or a PLC logic error (greater than 1000).

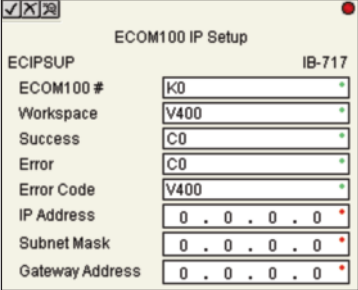

This setup data is stored in Flash-ROM in the

ECOM100 and will disable the ECOM100 module for at least a half second until it writes the Flash-ROM. Therefore, it is HIGHLY RECOMMENDED that you only execute this IBox ONCE on second scan. Since it requires a LEADING edge to execute, use a NORMALLY CLOSED SP0 (NOT First Scan) to drive the power flow to the IBox.

In order for this ECOM100 IBox to function, you must turn ON dip switch 7 on the ECOM100 circuit board.

### **ECIPSUP Parameters**

- ECOM100#: this is a logical number associated with this specific ECOM100 module in the specified slot. All other ECxxxx IBoxes that need to reference this ECOM100 module must reference this logical number
- Workspace: specifies a V-memory location that will be used by the instruction
- Success: specifies a bit that will turn on once the request is completed successfully
- Error: specifies a bit that will turn on if the instruction is not successfully completed
- Error Code: specifies the location where the Error Code will be written
- IP Address: specifies the module's IP Address
- Subnet Mask: specifies the Subnet Mask for the module to use
- Gateway Address: specifies the Gateway Address for the module to use

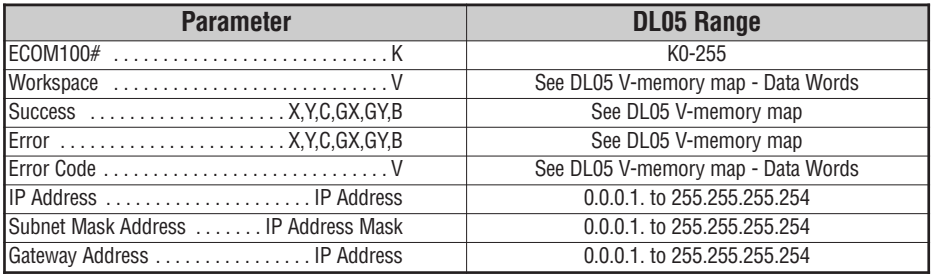

### **ECIPSUP Example**

Rung 1: The ECOM100 Config IBox is responsible for coordination/interlocking of all ECOM100 type IBoxes for one specific ECOM100 module. Tag the ECOM100 in slot 1 as ECOM100# K0. All other ECxxxx IBoxes refer to this module # as K0. If you need to move the module in the base to a different slot, then you only need to change this one IBox. V400 is used as a global result status register for the other ECxxxx IBoxes using this specific ECOM100 module.V401 is used to coordinate/interlock the logic in all of the other ECxxxx IBoxes using this specific ECOM100 module. V402-V502 is a common 130 byte buffer available for use by the other ECxxxx IBoxes using this specific ECOM100 module.

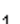

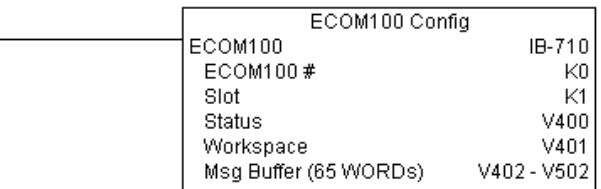

Rung 2: On the 2nd scan, configure all of the TCP/IP parameters in the ECOM100:

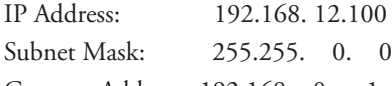

Gateway Address: 192.168. 0. 1

The ECIPSUP is leading edge triggered, not power-flow driven (similar to a counter input leg). The command to write the TCP/IP configuration parameters will be sent to the ECOM100 whenever the power flow into the IBox goes from OFF to ON.

If successful, turn on C100. If there is a failure, turn on C101. If it fails, you can look at V2000 for the specific error code.

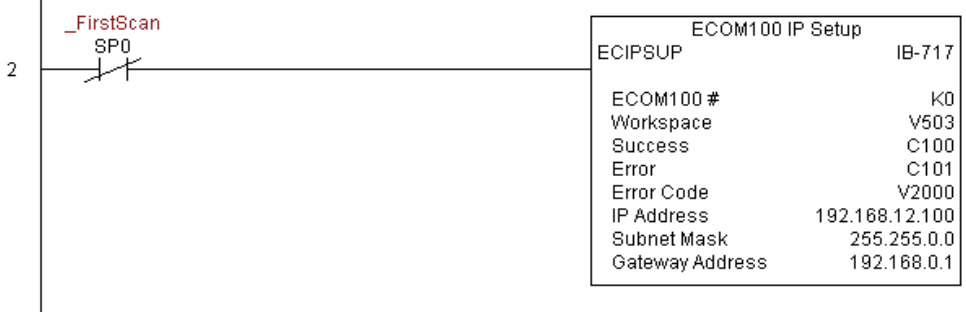

## **ECOM100 Read Description (ECRDDES) (IB-726)**

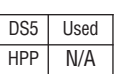

ECOM100 Read Description will read the ECOM100's Description field up to the number of specified characters on a leading edge transition to the IBox.

The Workspace parameter is an internal, private register used by this IBox and MUST BE UNIQUE in this one instruction and MUST NOT be used anywhere else in your program.

Either the Success or Error bit parameter will turn on once the command is complete.

In order for this ECOM100 IBox to function, you must turn ON dip switch 7 on the ECOM100 circuit board.

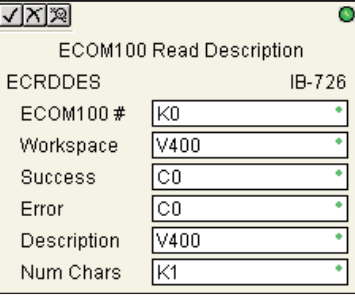

#### **ECRDDES Parameters**

- ECOM100#: this is a logical number associated with this specific ECOM100 module in the specified slot. All other ECxxxx IBoxes that need to reference this ECOM100 module must reference this logical number
- Workspace: specifies a V-memory location that will be used by the instruction
- Success: specifies a bit that will turn on once the request is completed successfully
- Error: specifies a bit that will turn on if the instruction is not successfully completed
- Description: specifies the starting buffer location where the ECOM100's Module Name will be placed
- Num Char: specifies the number of characters (bytes) to read from the ECOM100's Description field

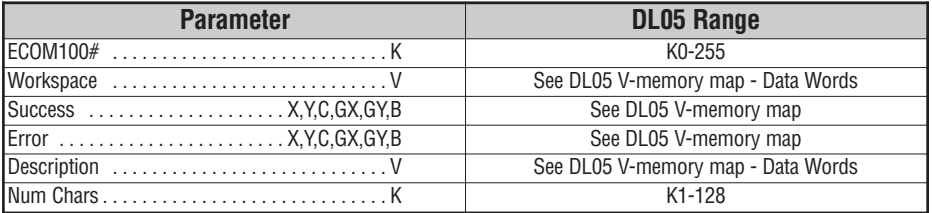

# **ECRDDES Example**

 $\overline{1}$ 

Rung 1: The ECOM100 Config IBox is responsible for coordination/interlocking of all ECOM100 type IBoxes for one specific ECOM100 module. Tag the ECOM100 in slot 1 as ECOM100# K0. All other ECxxxx IBoxes refer to this module # as K0. If you need to move the module in the base to a different slot, then you only need to change this one IBox. V400 is used as a global result status register for the other ECxxxx IBoxes using this specific ECOM100 module.V401 is used to coordinate/interlock the logic in all of the other ECxxxx IBoxes using this specific ECOM100 module. V402-V502 is a common 130 byte buffer available for use by the other ECxxxx IBoxes using this specific ECOM100 module.

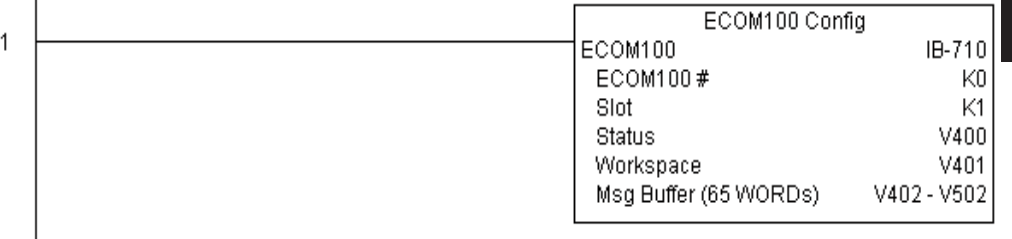

Rung 2: On the 2nd scan, read the Module Description of the ECOM100 and store it in V3000 thru V3007 (16 characters). This text can be displayed by an HMI.

The ECRDDES is leading edge triggered, not power-flow driven (similar to a counter input leg). The command to read the module description will be sent to the ECOM100 whenever the power flow into the IBox goes from OFF to ON.

If successful, turn on C100. If there is a failure, turn on C101.

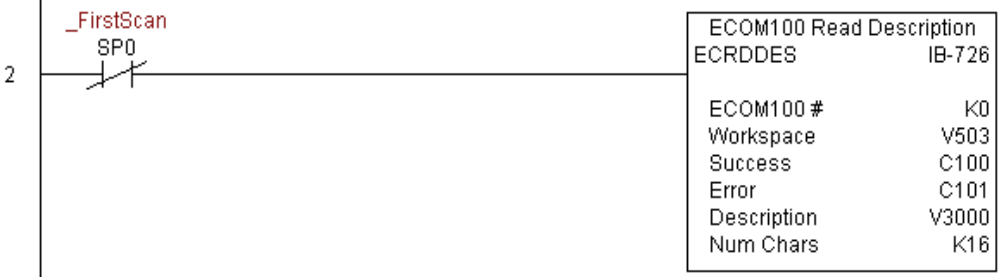

# **ECOM100 Read Gateway Address (ECRDGWA) (IB-730)**

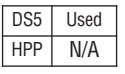

ECOM100 Read Gateway Address will read the 4 parts of the Gateway IP address and store them in 4 consecutive V-memory locations in decimal format, on a leading edge transition to the IBox.

The Workspace parameter is an internal, private register used by this IBox and MUST BE UNIQUE in this one instruction and MUST NOT be used anywhere else in your program.

Either the Success or Error bit parameter will turn on once the command is complete.

In order for this ECOM100 IBox to function, you must turn ON dip switch 7 on the ECOM100 circuit board.

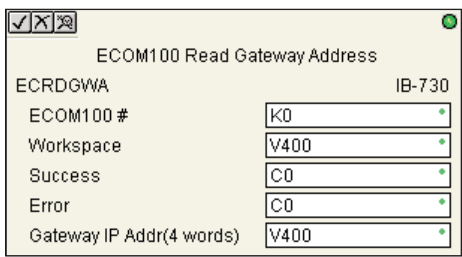

#### **ECRDGWA Parameters**

- ECOM100#: this is a logical number associated with this specific ECOM100 module in the specified slot. All other ECxxxx IBoxes that need to reference this ECOM100 module must reference this logical number
- Workspace: specifies a V-memory location that will be used by the instruction
- Success: specifies a bit that will turn on once the request is completed successfully
- Error: specifies a bit that will turn on if the instruction is not successfully completed
- Gateway IP Addr: specifies the starting address where the ECOM100's Gateway Address will be placed in 4 consecutive V-memory locations

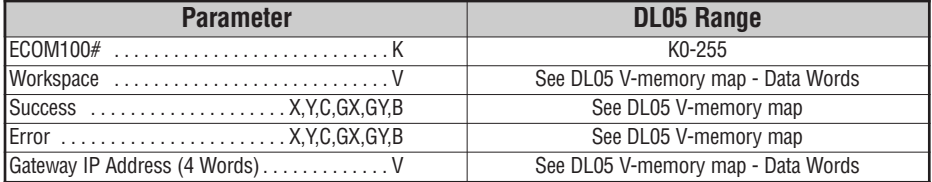

## **ECRDGWA Example**

 $\overline{1}$ 

 $\overline{1}$ 

Rung 1: The ECOM100 Config IBox is responsible for coordination/interlocking of all ECOM100 type IBoxes for one specific ECOM100 module. Tag the ECOM100 in slot 1 as ECOM100# K0. All other ECxxxx IBoxes refer to this module # as K0. If you need to move the module in the base to a different slot, then you only need to change this one IBox. V400 is used as a global result status register for the other ECxxxx IBoxes using this specific ECOM100 module. V401 is used to coordinate/interlock the logic in all of the other ECxxxx IBoxes using this specific ECOM100 module. V402-V502 is a common 130 byte buffer available for use by the other ECxxxx IBoxes using this specific ECOM100 module.

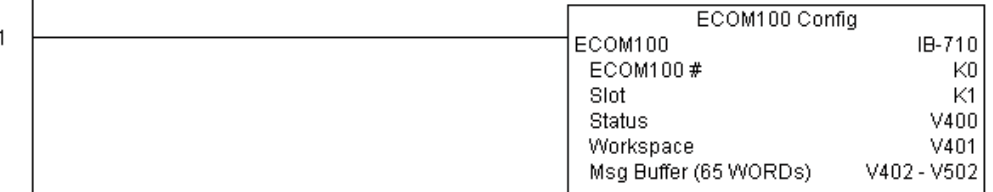

Rung 2: On the 2nd scan, read the Gateway Address of the ECOM100 and store it in V3000 thru V3003 (4 decimal numbers). The ECOM100's Gateway Address could be displayed by an HMI.

The ECRDGWA is leading edge triggered, not power-flow driven (similar to a counter input leg). The command to read the Gateway Address will be sent to the ECOM100 whenever the power flow into the IBox goes from OFF to ON.

If successful, turn on C100. If there is a failure, turn on C101.

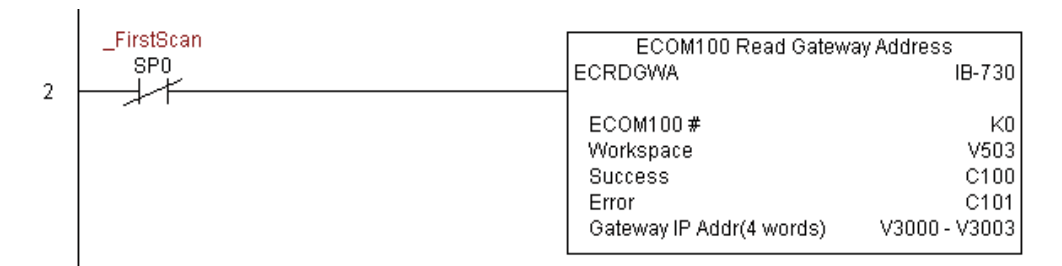

**5**

## **ECOM100 Read IP Address (ECRDIP) (IB-722)**

DS5 Used HPP N/A

ECOM100 Read IP Address will read the 4 parts of the IP address and store them in 4 consecutive V-memory locations in decimal format, on a leading edge transition to the IBox.

The Workspace parameter is an internal, private register used by this IBox and MUST BE UNIQUE in this one instruction and MUST NOT be used anywhere else in your program.

Either the Success or Error bit parameter will turn on once the command is complete.

In order for this ECOM100 IBox to function, you must turn ON dip switch 7 on the ECOM100 circuit board.

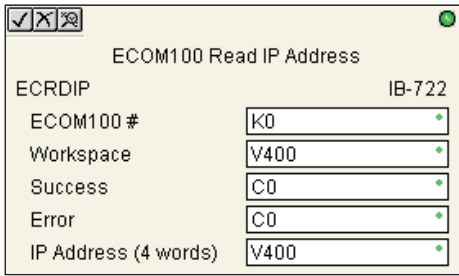

#### **ECRDIP Parameters**

- ECOM100#: this is a logical number associated with this specific ECOM100 module in the specified slot. All other ECxxxx IBoxes that need to reference this ECOM100 module must reference this logical number
- Workspace: specifies a V-memory location that will be used by the instruction
- Success: specifies a bit that will turn on once the request is completed successfully
- Error: specifies a bit that will turn on if the instruction is not successfully completed
- IP Address: specifies the starting address where the ECOM100's IP Address will be placed in 4 consecutive V-memory locations

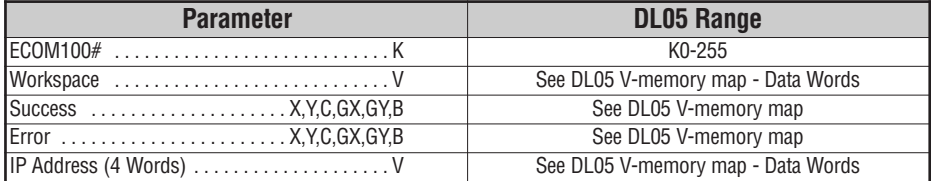

## **ECRDIP Example**

 $\overline{1}$ 

Rung 1: The ECOM100 Config IBox is responsible for coordination/interlocking of all ECOM100 type IBoxes for one specific ECOM100 module. Tag the ECOM100 in slot 1 as ECOM100# K0. All other ECxxxx IBoxes refer to this module # as K0. If you need to move the module in the base to a different slot, then you only need to change this one IBox. V400 is used as a global result status register for the other ECxxxx IBoxes using this specific ECOM100 module. V401 is used to coordinate/interlock the logic in all of the other ECxxxx IBoxes using this specific ECOM100 module. V402-V502 is a common 130 byte buffer available for use by the other ECxxxx IBoxes using this specific ECOM100 module.

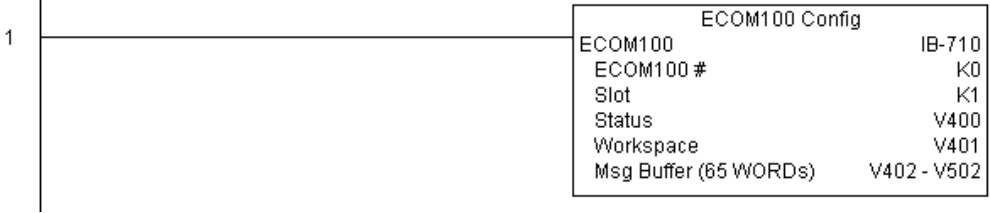

Rung 2: On the 2nd scan, read the IP Address of the ECOM100 and store it in V3000 thru V3003 (4 decimal numbers). The ECOM100's IP Address could be displayed by an HMI.

The ECRDIP is leading edge triggered, not power-flow driven (similar to a counter input leg). The command to read the IP Address will be sent to the ECOM100 whenever the power flow into the IBox goes from OFF to ON.

If successful, turn on C100. If there is a failure, turn on C101.

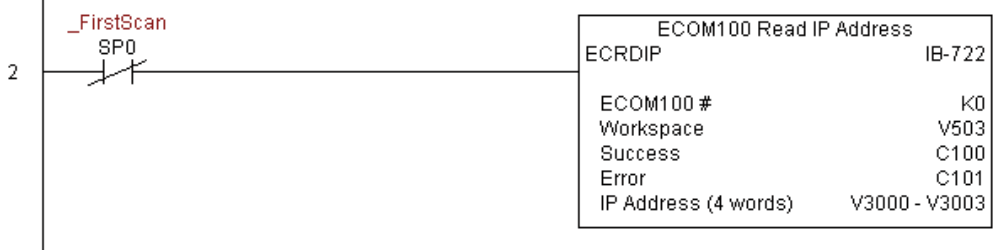

## **ECOM100 Read Module ID (ECRDMID) (IB-720)**

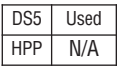

ECOM100 Read Module ID will read the binary (decimal) WORD sized Module ID on a leading edge transition to the IBox.

The Workspace parameter is an internal, private register used by this IBox and MUST BE UNIQUE in this one instruction and MUST NOT be used anywhere else in your program.

Either the Success or Error bit parameter will turn on once the command is complete.

In order for this ECOM100 IBox to function, you must turn ON dip switch 7 on the ECOM100 circuit board.

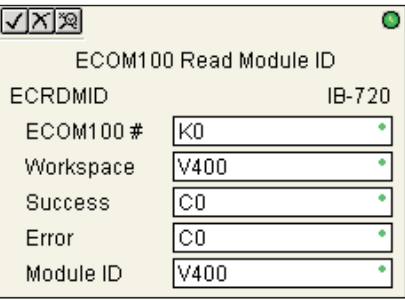

### **ECRDMID Parameters**

- ECOM100#: this is a logical number associated with this specific ECOM100 module in the specified slot. All other ECxxxx IBoxes that need to reference this ECOM100 module must reference this logical number
- Workspace: specifies a V-memory location that will be used by the instruction
- Success: specifies a bit that will turn on once the request is completed successfully
- Error: specifies a bit that will turn on if the instruction is not successfully completed
- Module ID: specifies the location where the ECOM100's Module ID (decimal) will be placed

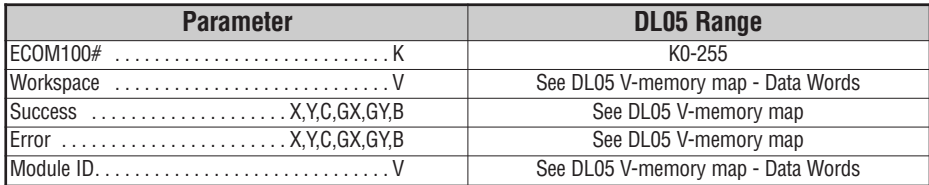

## **ECRDMID Example**

 $\overline{1}$ 

Rung 1: The ECOM100 Config IBox is responsible for coordination/interlocking of all ECOM100 type IBoxes for one specific ECOM100 module. Tag the ECOM100 in slot 1 as ECOM100# K0. All other ECxxxx IBoxes refer to this module # as K0. If you need to move the module in the base to a different slot, then you only need to change this one IBox. V400 is used as a global result status register for the other ECxxxx IBoxes using this specific ECOM100 module.V401 is used to coordinate/interlock the logic in all of the other ECxxxx IBoxes using this specific ECOM100 module. V402-V502 is a common 130 byte buffer available for use by the other ECxxxx IBoxes using this specific ECOM100 module.

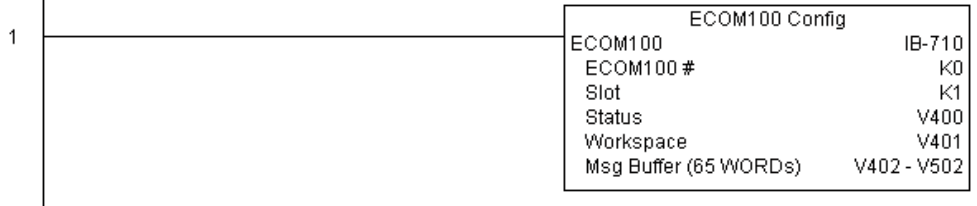

Rung 2: On the 2nd scan, read the Module ID of the ECOM100 and store it in V2000.

The ECRDMID is leading edge triggered, not power-flow driven (similar to a counter input leg). The command to read the module ID will be sent to the ECOM100 whenever the power flow into the IBox goes from OFF to ON.

If successful, turn on C100. If there is a failure, turn on C101.

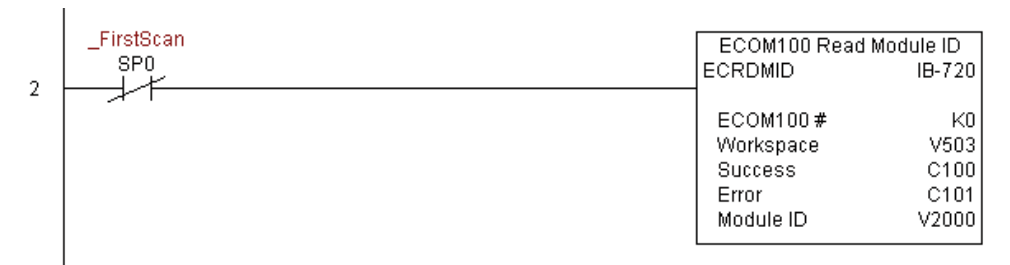

## **ECOM100 Read Module Name (ECRDNAM) (IB-724)**

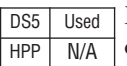

ECOM100 Read Name will read the Module Name up to the number of specified characters on a leading edge transition to the IBox.

The Workspace parameter is an internal, private register used by this IBox and MUST BE UNIQUE in this one instruction and MUST NOT be used anywhere else in your program.

Either the Success or Error bit parameter will turn on once the command is complete.

In order for this ECOM100 IBox to function, you must turn ON dip switch 7 on the ECOM100 circuit board.

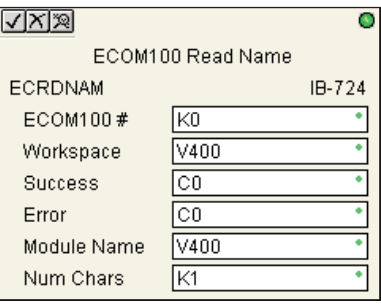

#### **ECRDNAM Parameters**

- ECOM100#: this is a logical number associated with this specific ECOM100 module in the specified slot. All other ECxxxx IBoxes that need to reference this ECOM100 module must reference this logical number
- Workspace: specifies a V-memory location that will be used by the instruction
- Success: specifies a bit that will turn on once the request is completed successfully
- Error: specifies a bit that will turn on if the instruction is not successfully completed
- Module Name: specifies the starting buffer location where the ECOM100's Module Name will be placed
- Num Chars: specifies the number of characters (bytes) to read from the ECOM100's Name field

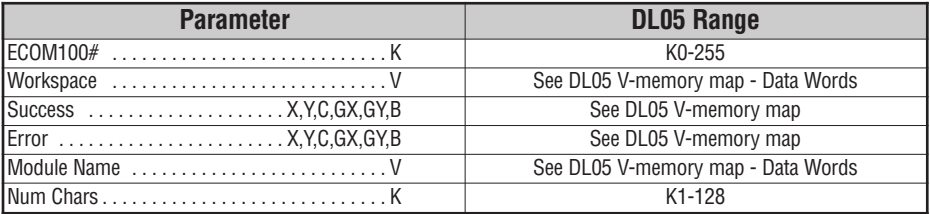
## **ECRDNAM Example**

 $\overline{1}$ 

Rung 1: The ECOM100 Config IBox is responsible for coordination/interlocking of all ECOM100 type IBoxes for one specific ECOM100 module. Tag the ECOM100 in slot 1 as ECOM100# K0. All other ECxxxx IBoxes refer to this module # as K0. If you need to move the module in the base to a different slot, then you only need to change this one IBox. V400 is used as a global result status register for the other ECxxxx IBoxes using this specific ECOM100 module. V401 is used to coordinate/interlock the logic in all of the other ECxxxx IBoxes using this specific ECOM100 module. V402-V502 is a common 130 byte buffer available for use by the other ECxxxx IBoxes using this specific ECOM100 module.

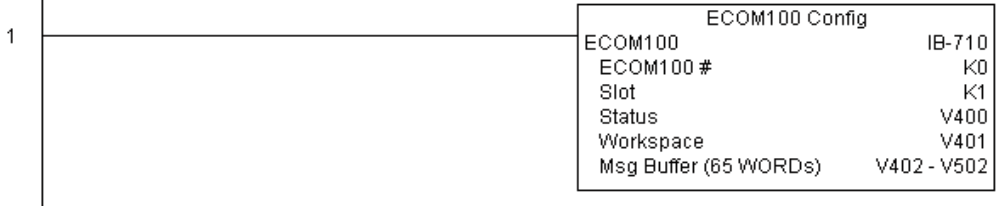

Rung 2: On the 2nd scan, read the Module Name of the ECOM100 and store it in V3000 thru V3003 (8 characters). This text can be displayed by an HMI.

The ECRDNAM is leading edge triggered, not power-flow driven (similar to a counter input leg). The command to read the module name will be sent to the ECOM100 whenever the power flow into the IBox goes from OFF to ON.

If successful, turn on C100. If there is a failure, turn on C101.

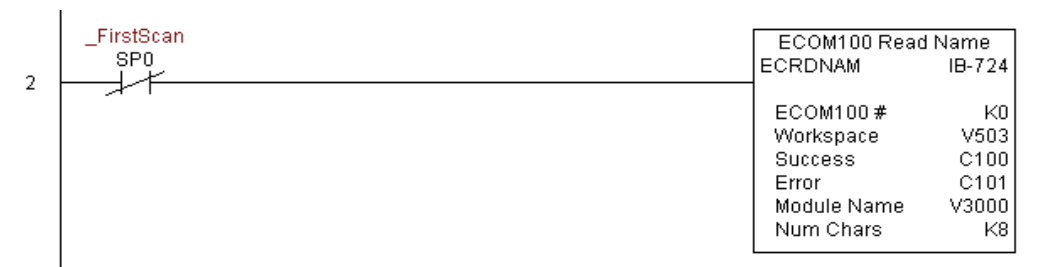

## **ECOM100 Read Subnet Mask (ECRDSNM) (IB-732)**

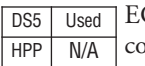

ECOM100 Read Subnet Mask will read the 4 parts of the Subnet Mask and store them in 4 consecutive V-memory locations in decimal format, on a leading edge transition to the IBox.

The Workspace parameter is an internal, private register used by this IBox and MUST BE UNIQUE in this one instruction and MUST NOT be used anywhere else in your program.

Either the Success or Error bit parameter will turn on once the command is complete.

In order for this ECOM100 IBox to function, you must turn ON dip switch 7 on the ECOM100 circuit board.

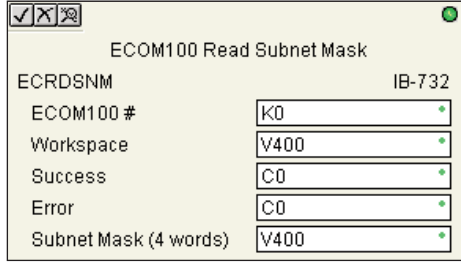

#### **ECRDSNM Parameters**

- ECOM100#: this is a logical number associated with this specific ECOM100 module in the specified slot. All other ECxxxx IBoxes that need to reference this ECOM100 module must reference this logical number
- Workspace: specifies a V-memory location that will be used by the instruction
- Success: specifies a bit that will turn on once the request is completed successfully
- Error: specifies a bit that will turn on if the instruction is not successfully completed
- Subnet Mask: specifies the starting address where the ECOM100's Subnet Mask will be placed in 4 consecutive V-memory locations

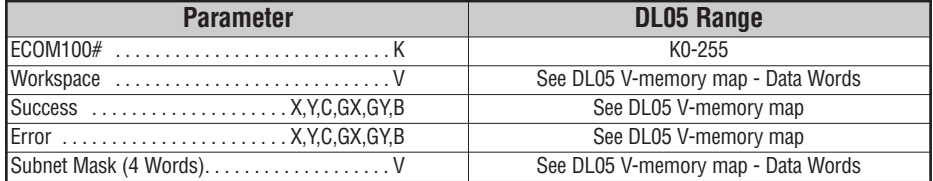

# **ECRDSNM Example**

Rung 1: The ECOM100 Config IBox is responsible for coordination/interlocking of all ECOM100 type IBoxes for one specific ECOM100 module. Tag the ECOM100 in slot 1 as ECOM100# K0. All other ECxxxx IBoxes refer to this module # as K0. If you need to move the module in the base to a different slot, then you only need to change this one IBox. V400 is used as a global result status register for the other ECxxxx IBoxes using this specific ECOM100 module. V401 is used to coordinate/interlock the logic in all of the other ECxxxx IBoxes using this specific ECOM100 module. V402-V502 is a common 130 byte buffer available for use by the other ECxxxx IBoxes using this specific ECOM100 module.

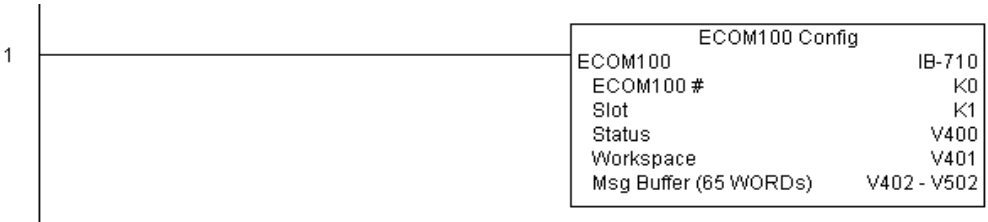

Rung 2: On the 2nd scan, read the Subnet Mask of the ECOM100 and store it in V3000 thru V3003 (4 decimal numbers). The ECOM100's Subnet Mask could be displayed by an HMI.

The ECRDSNM is leading edge triggered, not power-flow driven (similar to a counter input leg). The command to read the Subnet Mask will be sent to the ECOM100 whenever the power flow into the IBox goes from OFF to ON.

If successful, turn on C100. If there is a failure, turn on C101.

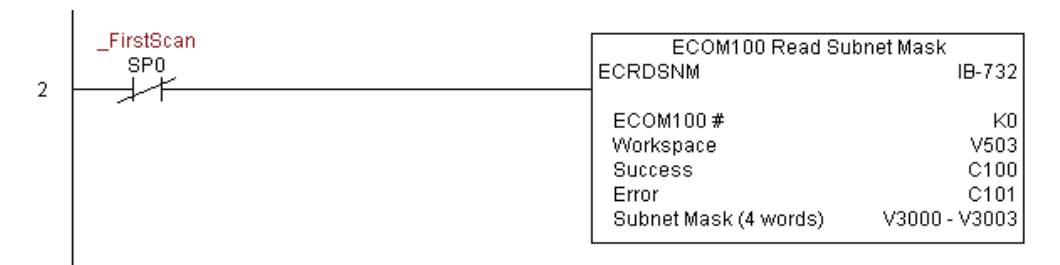

**5**

# **ECOM100 Write Description (ECWRDES) (IB-727)**

ECOM100 Write Description will write the given Description to the ECOM100 module on a leading edge transition to the IBox. If you use a dollar sign (\$) or double quote ("), use the DS5 Used HPP N/A

PRINT/VPRINT escape sequence of TWO dollar signs (\$\$) for a single dollar sign or dollar signdouble quote (\$") for a double quote character.

The Workspace parameter is an internal, private register used by this IBox and MUST BE UNIQUE in this one instruction and MUST NOT be used anywhere else in your program.

Either the Success or Error bit parameter will turn on once the command is complete. If there is an error, the Error Code parameter will report an ECOM100 error code (less than 100), or a PLC logic error (greater than 1000).

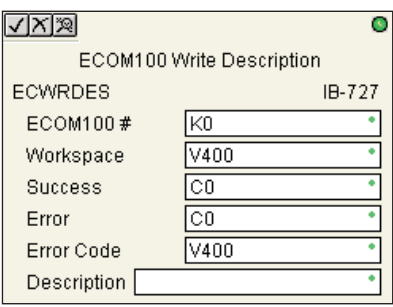

The Description is stored in Flash-ROM in the ECOM100 and the execution of this IBox will disable the ECOM100 module for at least a half second until it writes the Flash-ROM. Therefore, it is HIGHLY RECOMMENDED that you only execute this IBox ONCE on second scan. Since it requires a LEADING edge to execute, use a NORMALLY CLOSED SP0 (STR NOT First Scan) to drive the power flow to the IBox.

In order for this ECOM100 IBox to function, you must turn ON dip switch 7 on the ECOM100 circuit board.

### **ECWRDES Parameters**

- ECOM100#: this is a logical number associated with this specific ECOM100 module in the specified slot. All other ECxxxx IBoxes that need to reference this ECOM100 module must reference this logical number
- Workspace: specifies a V-memory location that will be used by the instruction
- Success: specifies a bit that will turn on once the request is completed successfully
- Error: specifies a bit that will turn on if the instruction is not successfully completed
- Error Code: specifies the location where the Error Code will be written
- Description: specifies the Description that will be written to the module

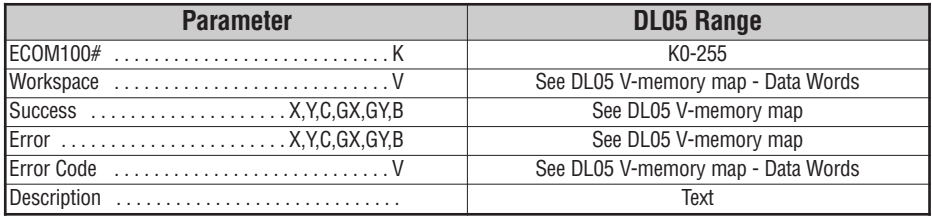

### **ECWRDES Example**

Rung 1: The ECOM100 Config IBox is responsible for coordination/interlocking of all ECOM100 type IBoxes for one specific ECOM100 module. Tag the ECOM100 in slot 1 as ECOM100# K0. All other ECxxxx IBoxes refer to this module # as K0. If you need to move the module in the base to a different slot, then you only need to change this one IBox. V400 is used as a global result status register for the other ECxxxx IBoxes using this specific ECOM100 module. V401 is used to coordinate/interlock the logic in all of the other ECxxxx IBoxes using this specific ECOM100 module. V402-V502 is a common 130 byte buffer available for use by the other ECxxxx IBoxes using this specific ECOM100 module.

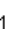

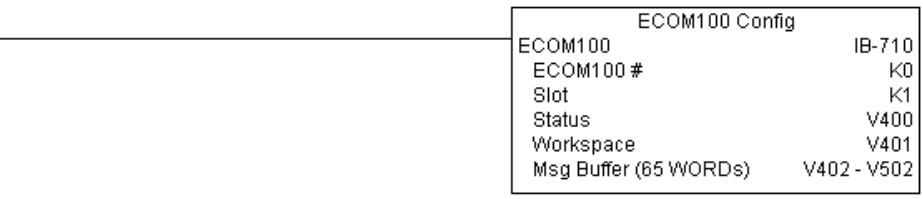

Rung 2: On the 2nd scan, set the Module Description of the ECOM100. Typically this is done using NetEdit, but this IBox allows you to configure the module description in the ECOM100 using your ladder program.

The EWRDES is leading edge triggered, not power-flow driven (similar to a counter input leg). The command to write the module description will be sent to the ECOM100 whenever the power flow into the IBox goes from OFF to ON.

If successful, turn on C100. If there is a failure, turn on C101. If it fails, you can look at V2000 for the specific error code.

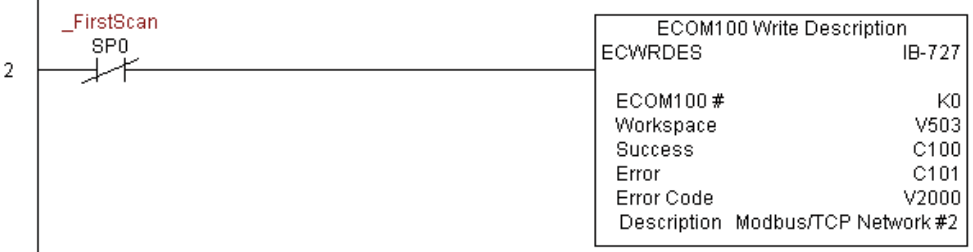

# **ECOM100 Write Gateway Address (ECWRGWA) (IB-731)**

ECOM100 Write Gateway Address will write the given Gateway IP Address to the ECOM100 module on a leading edge transition to the IBox. See also ECOM100 IP Setup DS5 Used HPP N/A

> (ECIPSUP) IBox 717 to setup ALL of the TCP/IP parameters in a single instruction - IP Address, Subnet Mask, and Gateway Address.

The Workspace parameter is an internal, private register used by this IBox and MUST BE UNIQUE in this one instruction and MUST NOT be used anywhere else in your program.

Either the Success or Error bit parameter will turn on once the command is complete. If there is an error, the Error Code parameter will report an ECOM100 error code (less than 100), or a PLC logic error (greater than 1000).

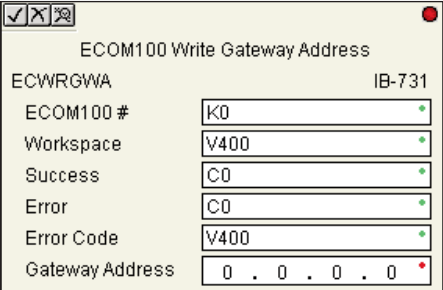

The Gateway Address is stored in Flash-ROM in the ECOM100 and the execution of this IBox will disable the ECOM100 module for at least a half second until it writes the Flash-ROM. Therefore, it is HIGHLY RECOMMENDED that you only execute this IBox ONCE, on second scan. Since it requires a LEADING edge to execute, use a NORMALLY CLOSED SP0 (STR NOT First Scan) to drive the power flow to the IBox.

In order for this ECOM100 IBox to function, you must turn ON dip switch 7 on the ECOM100 circuit board.

### **ECWRGWA Parameters**

- ECOM100#: this is a logical number associated with this specific ECOM100 module in the specified slot. All other ECxxxx IBoxes that need to reference this ECOM100 module must reference this logical number
- Workspace: specifies a V-memory location that will be used by the instruction
- Success: specifies a bit that will turn on once the request is completed successfully
- Error: specifies a bit that will turn on if the instruction is not successfully completed
- Error Code: specifies the location where the Error Code will be written
- Gateway Address: specifies the Gateway IP Address that will be written to the module

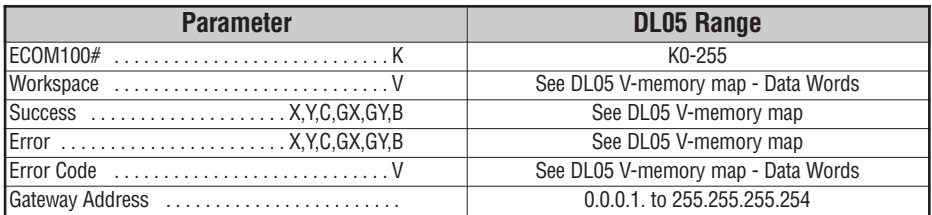

# **ECWRGWA Example**

Rung 1: The ECOM100 Config IBox is responsible for coordination/interlocking of all ECOM100 type IBoxes for one specific ECOM100 module. Tag the ECOM100 in slot 1 as ECOM100# K0. All other ECxxxx IBoxes refer to this module # as K0. If you need to move the module in the base to a different slot, then you only need to change this one IBox. V400 is used as a global result status register for the other ECxxxx IBoxes using this specific ECOM100 module. V401 is used to coordinate/interlock the logic in all of the other ECxxxx IBoxes using this specific ECOM100 module. V402-V502 is a common 130 byte buffer available for use by the other ECxxxx IBoxes using this specific ECOM100 module.

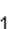

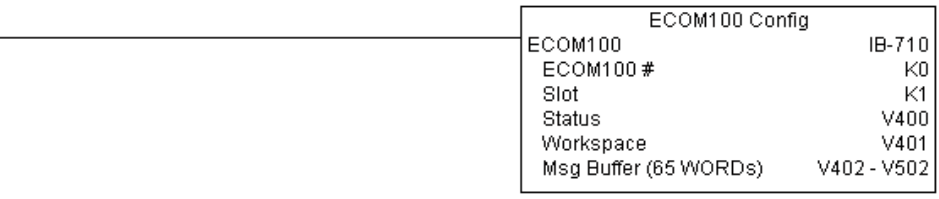

Rung 2: On the 2nd scan, assign the Gateway Address of the ECOM100 to 192.168.0.1

The ECWRGWA is leading edge triggered, not power-flow driven (similar to a counter input leg). The command to write the Gateway Address will be sent to the ECOM100 whenever the power flow into the IBox goes from OFF to ON.

If successful, turn on C100. If there is a failure, turn on C101. If it fails, you can look at V2000 for the specific error code.

To configure all of the ECOM100 TCP/IP parameters in one IBox, see the ECOM100 IP Setup (ECIPSUP) IBox.

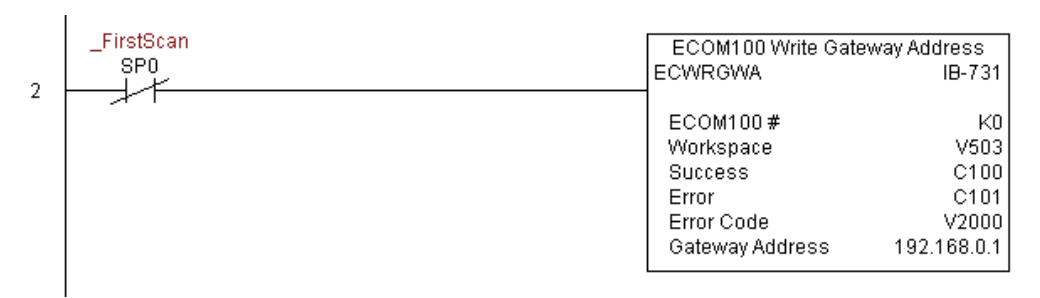

## **ECOM100 Write IP Address (ECWRIP) (IB-723)**

DS5 Used  $HPP$   $N/A$ 

ECOM100 Write IP Address will write the given IP Address to the ECOM100 module on a leading edge transition to the IBox. See also ECOM100 IP Setup (ECIPSUP) IBox 717 to

setup ALL of the TCP/IP parameters in a single instruction - IP Address, Subnet Mask, and Gateway Address.

The Workspace parameter is an internal, private register used by this IBox and MUST BE UNIQUE in this one instruction and MUST NOT be used anywhere else in your program.

Either the Success or Error bit parameter will turn on once the command is complete. If there is an error, the Error Code parameter will report an ECOM100 error code (less than 100), or a PLC logic error (greater than 1000).

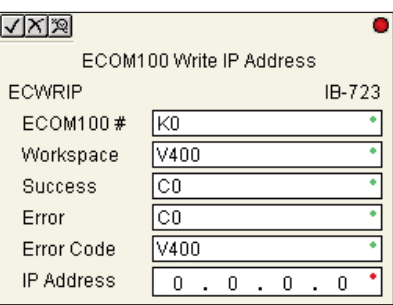

The IP Address is stored in Flash-ROM in the ECOM100 and the execution of this IBox will disable the ECOM100 module for at least a half second until it writes the Flash-ROM. Therefore, it is HIGHLY RECOMMENDED that you only execute this IBox ONCE on second scan. Since it requires a LEADING edge to execute, use a NORMALLY CLOSED SP0 (STR NOT First Scan) to drive the power flow to the IBox.

In order for this ECOM100 IBox to function, you must turn ON dip switch 7 on the ECOM100 circuit board.

### **ECWRIP Parameters**

- ECOM100#: this is a logical number associated with this specific ECOM100 module in the specified slot. All other ECxxxx IBoxes that need to reference this ECOM100 module must reference this logical number
- Workspace: specifies a V-memory location that will be used by the instruction
- Success: specifies a bit that will turn on once the request is completed successfully
- Error: specifies a bit that will turn on if the instruction is not successfully completed
- Error Code: specifies the location where the Error Code will be written
- IP Address: specifies the IP Address that will be written to the module

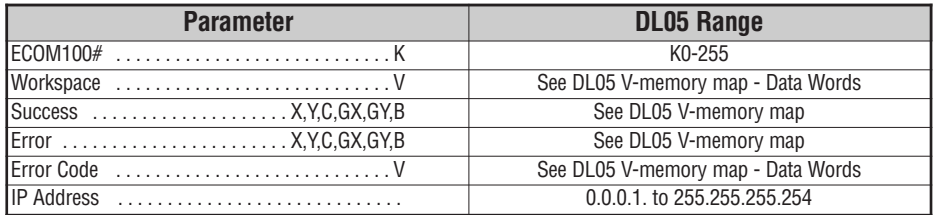

**5**

## **ECWRIP Example**

Rung 1: The ECOM100 Config IBox is responsible for coordination/interlocking of all ECOM100 type IBoxes for one specific ECOM100 module. Tag the ECOM100 in slot 1 as ECOM100# K0. All other ECxxxx IBoxes refer to this module # as K0. If you need to move the module in the base to a different slot, then you only need to change this one IBox. V400 is used as a global result status register for the other ECxxxx IBoxes using this specific ECOM100 module. V401 is used to coordinate/interlock the logic in all of the other ECxxxx IBoxes using this specific ECOM100 module. V402-V502 is a common 130 byte buffer available for use by the other ECxxxx IBoxes using this specific ECOM100 module.

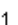

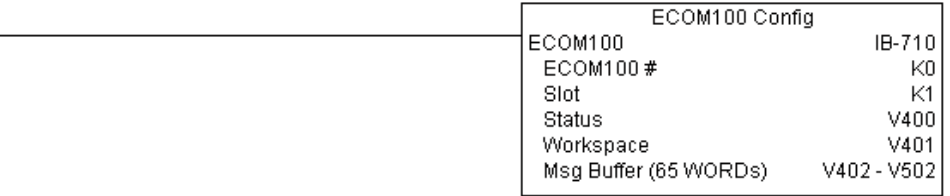

Rung 2: On the 2nd scan, assign the IP Address of the ECOM100 to 192.168.12.100

The ECWRIP is leading edge triggered, not power-flow driven (similar to a counter input leg). The command to write the IP Address will be sent to the ECOM100 whenever the power flow into the IBox goes from OFF to ON.

If successful, turn on C100. If there is a failure, turn on C101. If it fails, you can look at V2000 for the specific error code.

To configure all of the ECOM100 TCP/IP parameters in one IBox, see the ECOM100 IP Setup (ECIPSUP) IBox.

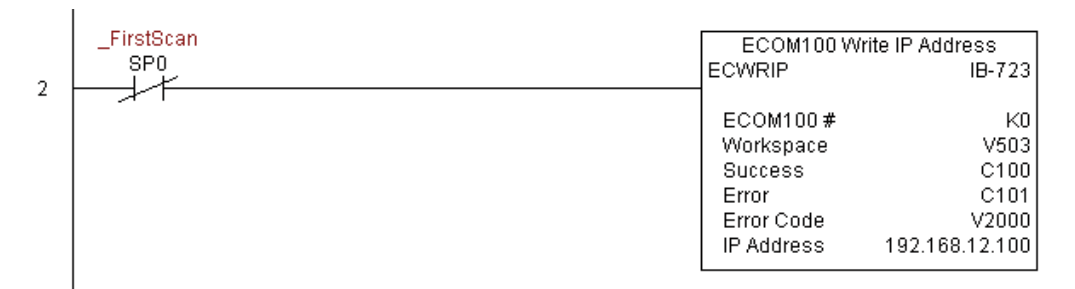

# **ECOM100 Write Module ID (ECWRMID) (IB-721)**

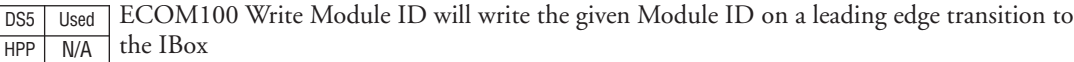

If the Module ID is set in the hardware using the dipswitches, this IBox will fail and return error code 1005 (decimal).

The Workspace parameter is an internal, private register used by this IBox and MUST BE UNIQUE in this one instruction and MUST NOT be used anywhere else in your program.

Either the Success or Error bit parameter will turn on once the command is complete. If there is an error, the Error Code parameter will report an ECOM100 error code (less than 100), or a PLC logic error (greater than 1000).

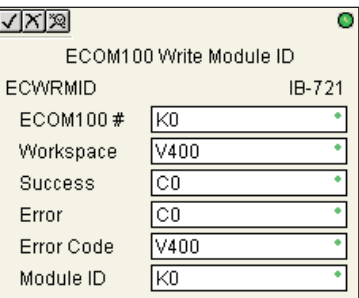

The Module ID is stored in Flash-ROM in the ECOM100 and the execution of this IBox will disable the ECOM100 module for at least a half second until it writes the Flash-ROM. Therefore, it is HIGHLY RECOMMENDED that you only execute this IBox ONCE on second scan. Since it requires a LEADING edge to execute, use a NORMALLY CLOSED SP0 (STR NOT First Scan) to drive the power flow to the IBox.

In order for this ECOM100 IBox to function, you must turn ON dip switch 7 on the ECOM100 circuit board.

### **ECWRMID Parameters**

- ECOM100#: this is a logical number associated with this specific ECOM100 module in the specified slot. All other ECxxxx IBoxes that need to reference this ECOM100 module must reference this logical number
- Workspace: specifies a V-memory location that will be used by the instruction
- Success: specifies a bit that will turn on once the request is completed successfully
- Error: specifies a bit that will turn on if the instruction is not successfully completed
- Error Code: specifies the location where the Error Code will be written
- Module ID: specifies the Module ID that will be written to the module

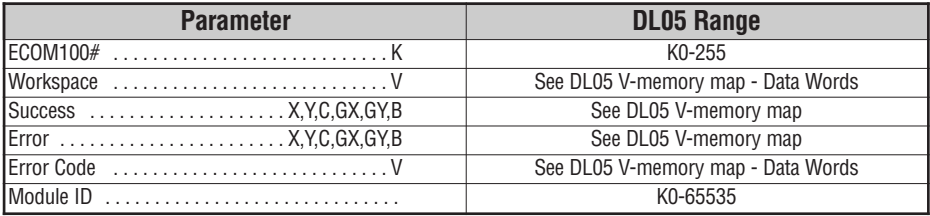

## **ECWRMID Example**

Rung 1: The ECOM100 Config IBox is responsible for coordination/interlocking of all ECOM100 type IBoxes for one specific ECOM100 module. Tag the ECOM100 in slot 1 as ECOM100# K0. All other ECxxxx IBoxes refer to this module # as K0. If you need to move the module in the base to a different slot, then you only need to change this one IBox. V400 is used as a global result status register for the other ECxxxx IBoxes using this specific ECOM100 module. V401 is used to coordinate/interlock the logic in all of the other ECxxxx IBoxes using this specific ECOM100 module. V402-V502 is a common 130 byte buffer available for use by the other ECxxxx IBoxes using this specific ECOM100 module.

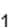

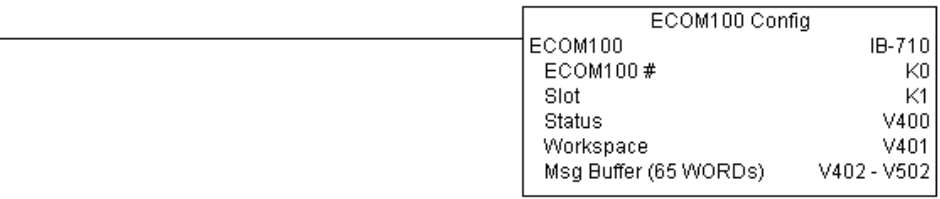

Rung 2: On the 2nd scan, set the Module ID of the ECOM100. Typically this is done using NetEdit, but this IBox allows you to configure the module ID of the ECOM100 using your ladder program.

The EWRMID is leading edge triggered, not power-flow driven (similar to a counter input leg). The command to write the module ID will be sent to the ECOM100 whenever the power flow into the IBox goes from OFF to ON.

If successful, turn on C100. If there is a failure, turn on C101. If it fails, you can look at V2000 for the specific error code.

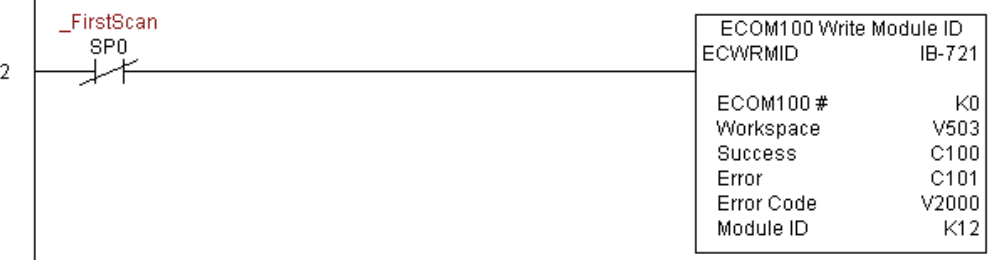

## **ECOM100 Write Name (ECWRNAM) (IB-725)**

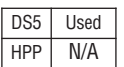

ECOM100 Write Name will write the given Name to the ECOM100 module on a leading edge transition to the IBox. If you use a dollar sign (\$) or double quote ("), use the

PRINT/VPRINT escape sequence of TWO dollar signs (\$\$) for a single dollar sign or dollar sign-double quote (\$") for a double quote character.

The Workspace parameter is an internal, private register used by this IBox and MUST BE UNIQUE in this one instruction and MUST NOT be used anywhere else in your program.

Either the Success or Error bit parameter will turn on once the command is complete. If there is an error, the Error Code parameter will report

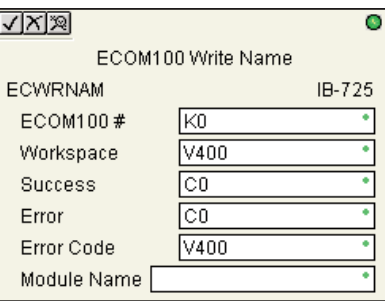

an ECOM100 error code (less than 100), or a PLC logic error (greater than 1000).

The Name is stored in Flash-ROM in the ECOM100 and the execution of this IBox will disable the ECOM100 module for at least a half second until it writes the Flash-ROM. Therefore, it is HIGHLY RECOMMENDED that you only execute this IBox ONCE on second scan. Since it requires a LEADING edge to execute, use a NORMALLY CLOSED SP0 (STR NOT First Scan) to drive the power flow to the IBox.

In order for this ECOM100 IBox to function, you must turn ON dip switch 7 on the ECOM100 circuit board.

### **ECWRNAM Parameters**

- ECOM100#: this is a logical number associated with this specific ECOM100 module in the specified slot. All other ECxxxx IBoxes that need to reference this ECOM100 module must reference this logical number
- Workspace: specifies a V-memory location that will be used by the instruction
- Success: specifies a bit that will turn on once the request is completed successfully
- Error: specifies a bit that will turn on if the instruction is not successfully completed
- Error Code: specifies the location where the Error Code will be written
- Module Name: specifies the Name that will be written to the module

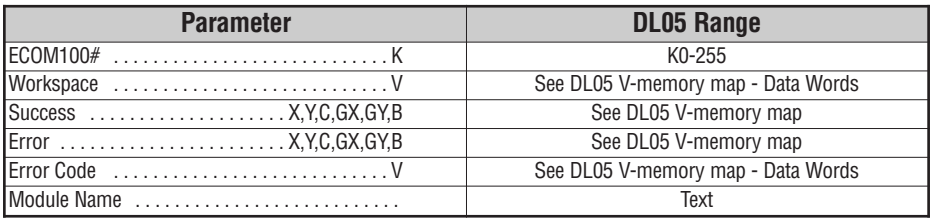

## **ECWRNAM Example**

 $\overline{\phantom{a}}$ 

Rung 1: The ECOM100 Config IBox is responsible for coordination/interlocking of all ECOM100 type IBoxes for one specific ECOM100 module. Tag the ECOM100 in slot 1 as ECOM100# K0. All other ECxxxx IBoxes refer to this module # as K0. If you need to move the module in the base to a different slot, then you only need to change this one IBox. V400 is used as a global result status register for the other ECxxxx IBoxes using this specific ECOM100 module. V401 is used to coordinate/interlock the logic in all of the other ECxxxx IBoxes using this specific ECOM100 module. V402-V502 is a common 130 byte buffer available for use by the other ECxxxx IBoxes using this specific ECOM100 module.

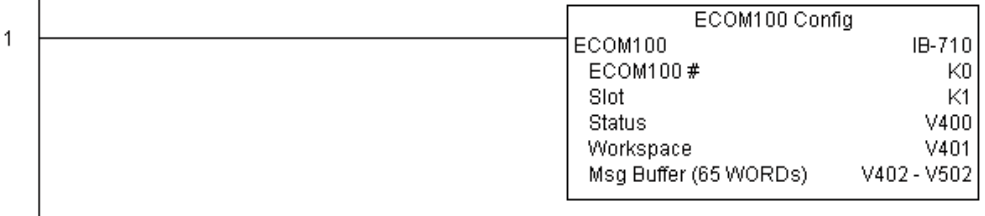

Rung 2: On the 2nd scan, set the Module Name of the ECOM100. Typically this is done using NetEdit, but this IBox allows you to configure the module name of the ECOM100 using your ladder program.

The EWRNAM is leading edge triggered, not power-flow driven (similar to a counter input leg). The command to write the module name will be sent to the ECOM100 whenever the power flow into the IBox goes from OFF to ON.

If successful, turn on C100. If there is a failure, turn on C101. If it fails, you can look at V2000 for the specific error code.

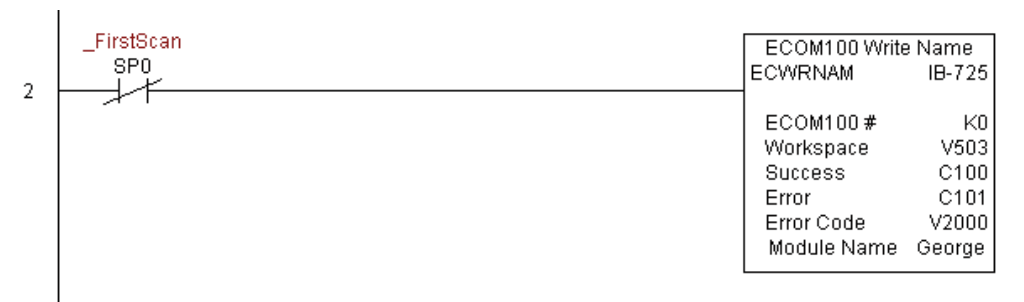

## **ECOM100 Write Subnet Mask (ECWRSNM) (IB-733)**

DS5 Used HPP N/A

ECOM100 Write Subnet Mask will write the given Subnet Mask to the ECOM100 module on a leading edge transition to the IBox. See also ECOM100 IP Setup (ECIPSUP) IBox 717

to setup ALL of the TCP/IP parameters in a single instruction - IP Address, Subnet Mask, and Gateway Address.

The Workspace parameter is an internal, private register used by this IBox and MUST BE UNIQUE in this one instruction and MUST NOT be used anywhere else in your program.

Either the Success or Error bit parameter will turn on once the command is complete. If there is an error, the Error Code parameter will report an ECOM100 error code (less than 100), or a PLC logic error (greater than 1000).

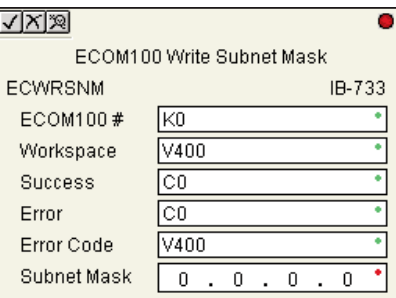

The Subnet Mask is stored in Flash-ROM in the ECOM100 and the execution of this IBox will disable the ECOM100 module for at least a half second until it writes the Flash-ROM. Therefore, it is HIGHLY RECOMMENDED that you only execute this IBox ONCE on second scan. Since it requires a LEADING edge to execute, use a NORMALLY CLOSED SP0 (STR NOT First Scan) to drive the power flow to the IBox.

In order for this ECOM100 IBox to function, you must turn ON dip switch 7 on the ECOM100 circuit board.

### **ECWRSNM Parameters**

- ECOM100#: this is a logical number associated with this specific ECOM100 module in the specified slot. All other ECxxxx IBoxes that need to reference this ECOM100 module must reference this logical number
- Workspace: specifies a V-memory location that will be used by the instruction
- Success: specifies a bit that will turn on once the request is completed successfully
- Error: specifies a bit that will turn on if the instruction is not successfully completed
- Error Code: specifies the location where the Error Code will be written
- Subnet Mask: specifies the Subnet Mask that will be written to the module

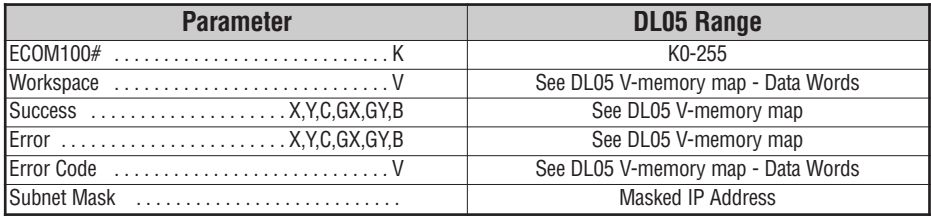

# **ECWRSNM Example**

Rung 1: The ECOM100 Config IBox is responsible for coordination/interlocking of all ECOM100 type IBoxes for one specific ECOM100 module. Tag the ECOM100 in slot 1 as ECOM100# K0. All other ECxxxx IBoxes refer to this module # as K0. If you need to move the module in the base to a different slot, then you only need to change this one IBox. V400 is used as a global result status register for the other ECxxxx IBoxes using this specific ECOM100 module. V401 is used to coordinate/interlock the logic in all of the other ECxxxx IBoxes using this specific ECOM100 module. V402-V502 is a common 130 byte buffer available for use by the other ECxxxx IBoxes using this specific ECOM100 module.

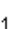

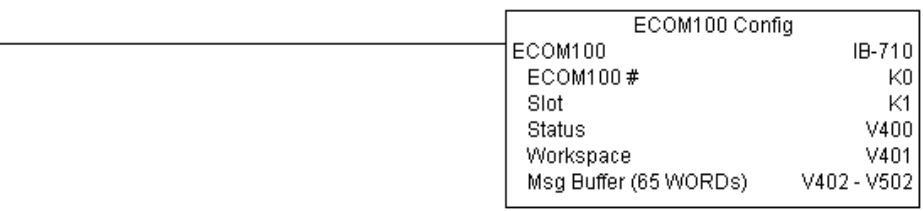

Rung 2: On the 2nd scan, assign the Subnet Mask of the ECOM100 to 255.255.0.0

The ECWRSNM is leading edge triggered, not power-flow driven (similar to a counter input leg). The command to write the Subnet Mask will be sent to the ECOM100 whenever the power flow into the IBox goes from OFF to ON.

If successful, turn on C100. If there is a failure, turn on C101. If it fails, you can look at V2000 for the specific error code.

To configure all of the ECOM100 TCP/IP parameters in one IBox, see the ECOM100 IP Setup (ECIPSUP) IBox.

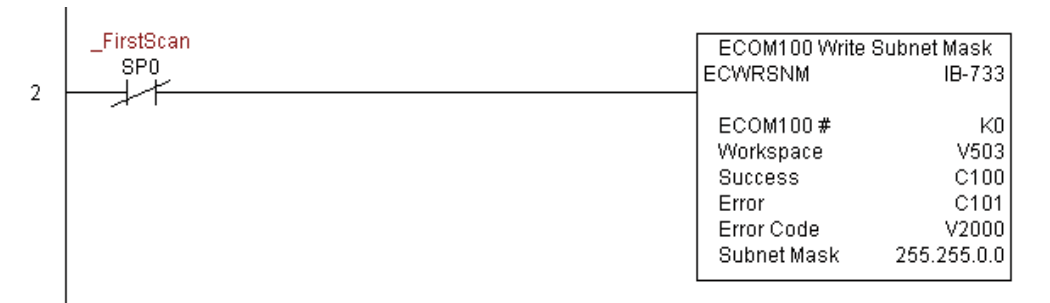

### **ECOM100 RX Network Read (ECRX) (IB-740)**

DS5 Used HPP N/A

ECOM100 RX Network Read performs the RX instruction with built-in interlocking with all other ECOM100 RX (ECRX) and ECOM100 WX (ECWX) IBoxes in your program to simplify communications networking. It will perform the RX on the specified ECOM100#'s network, which corresponds to a specific unique ECOM100 Configuration (ECOM100)

IBox at the top of your program.

The Workspace parameter is an internal, private register used by this IBox and MUST BE UNIQUE in this one instruction and MUST NOT be used anywhere else in your program.

Whenever this IBox has power, it will read element data from the specified slave into the given destination V-memory buffer, giving other ECOM100 RX and ECOM100 WX IBoxes on that ECOM100# network a chance to execute.

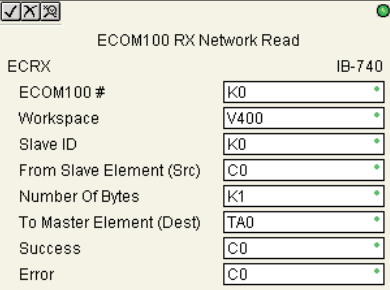

For example, if you wish to read and write data continuously from 5 different slaves, you can have all of these ECRX and ECWX instructions in ONE RUNG driven by SP1 (Always On). They will execute round-robin style, automatically.

#### **ECRX Parameters**

- ECOM100#: this is a logical number associated with this specific ECOM100 module in the specified slot. All other ECxxxx IBoxes that need to reference this ECOM100 module must reference this logical number
- Workspace: specifies a V-memory location that will be used by the instruction
- Slave ID: specifies the slave ECOM(100) PLC that will be targeted by the ECRX instruction
- From Slave Element (Src): specifies the slave address of the data to be read
- Number of Bytes: specifies the number of bytes to read from the slave ECOM(100) PLC
- To Master Element (Dest): specifies the location where the slave data will be placed in the master ECOM100 PLC
- Success: specifies a bit that will turn on once the request is completed successfully
- Error: specifies a bit that will turn on if the instruction is not successfully completed

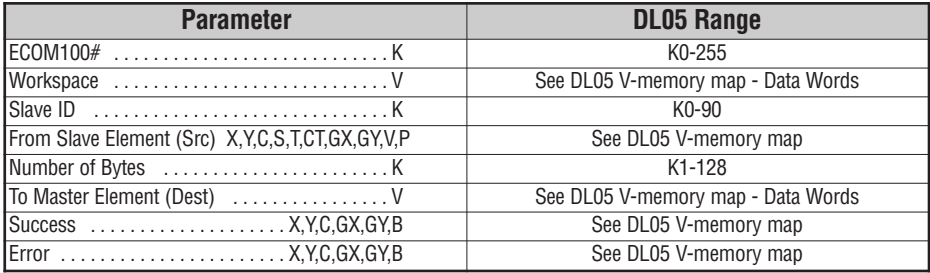

## **ECRX Example**

Rung 1: The ECOM100 Config IBox is responsible for coordination/interlocking of all ECOM100 type IBoxes for one specific ECOM100 module. Tag the ECOM100 in slot 1 as ECOM100# K0. All other ECxxxx IBoxes refer to this module # as K0. If you need to move the module in the base to a different slot, then you only need to change this one IBox. V400 is used as a global result status register for the other ECxxxx IBoxes using this specific ECOM100 module. V401 is used to coordinate/interlock the logic in all of the other ECxxxx IBoxes using this specific ECOM100 module. V402-V502 is a common 130 byte buffer available for use by the other ECxxxx IBoxes using this specific ECOM100 module.

1

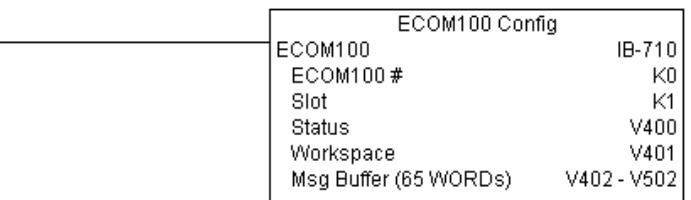

**(example continued on next page)**

### **ECRX Example (cont'd)**

Rung 2: Using ECOM100# K0, read X0-X7 from Slave K7 and write them to slave K5 as fast as possible. Store them in this local PLC in C200-C207, and write them to C300-C307 in slave K5.

Both the ECRX and ECWX work with the ECOM100 Config IBox to simplify all networking by handling all of the interlocks and proper resource sharing. They also provide very simplified error reporting. You no longer need to worry about any SP "busy bits" or "error bits", or what slot number a module is in, or have any counters or shift registers or any other interlocks for resource management.

In this example, SP1 (always ON) is driving both the ECRX and ECWX IBoxes in the same rung. On the scan that the Network Read completes, the Network Write will start that same scan. As soon as the Network Write completes, any pending operations below it in the program would get a turn. If there are no pending ECOM100 IBoxes below the ECWX, then the very next scan the ECRX would start its request again.

Using the ECRX and ECWX for all of your ECOM100 network reads and writes is the fastest the PLC can do networking. For local Serial Ports, DCM modules, or the original ECOM modules, use the NETCFG and NETRX/NETWX IBoxes.

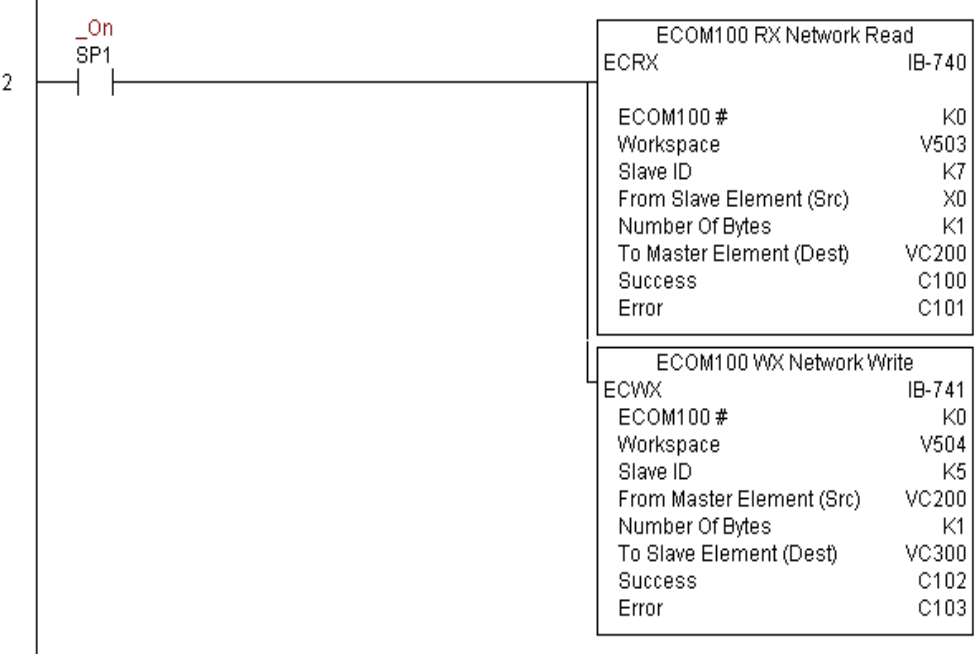

### **ECOM100 WX Network Write(ECWX) (IB-741)**

DS5 Used HPP N/A

ECOM100 WX Network Write performs the WX instruction with built-in interlocking with all other ECOM100 RX (ECRX) and ECOM100 WX (ECWX) IBoxes in your program to

simplify communications networking. It will perform the WX on the specified ECOM100#'s network, which corresponds to a specific unique ECOM100 Configuration (ECOM100) IBox at the top of your program.

The Workspace parameter is an internal, private register used by this IBox and MUST BE UNIQUE in this one instruction and MUST NOT be used anywhere else in your program.

Whenever this IBox has power, it will write data from the master's V-memory buffer to the

specified slave starting with the given slave element, giving other ECOM100 RX and ECOM100 WX IBoxes on that ECOM100# network a chance to execute.

For example, if you wish to read and write data continuously from 5 different slaves, you can have all of these ECRX and ECWX instructions in ONE RUNG driven by SP1 (Always On). They will execute round-robin style, automatically.

### **ECWX Parameters**

- ECOM100#: this is a logical number associated with this specific ECOM100 module in the specified slot. All other ECxxxx IBoxes that need to reference this ECOM100 module must reference this logical number
- Workspace: specifies a V-memory location that will be used by the instruction
- Slave ID: specifies the slave ECOM(100) PLC that will be targeted by the ECWX instruction
- From Master Element (Src): specifies the location in the master ECOM100 PLC where the data will be sourced from
- Number of Bytes: specifies the number of bytes to write to the slave ECOM(100) PLC
- To Slave Element (Dest): specifies the slave address the data will be written to
- Success: specifies a bit that will turn on once the request is completed successfully
- Error: specifies a bit that will turn on if the instruction is not successfully completed

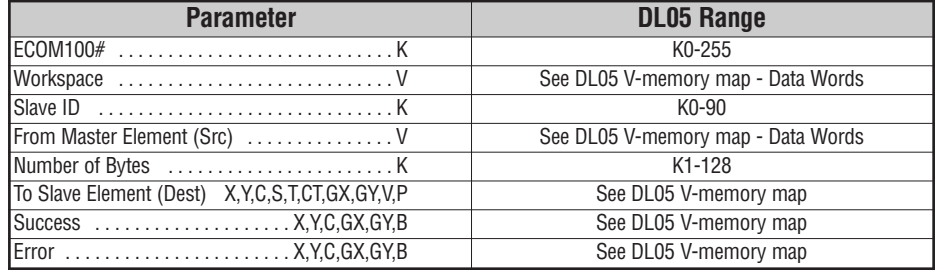

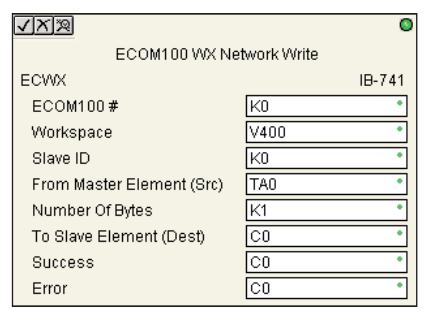

### **ECWX Example**

 $\mathsf{I}$ 

Rung 1: The ECOM100 Config IBox is responsible for coordination/interlocking of all ECOM100 type IBoxes for one specific ECOM100 module. Tag the ECOM100 in slot 1 as ECOM100# K0. All other ECxxxx IBoxes refer to this module # as K0. If you need to move the module in the base to a different slot, then you only need to change this one IBox. V400 is used as a global result status register for the other ECxxxx IBoxes using this specific ECOM100 module. V401 is used to coordinate/interlock the logic in all of the other ECxxxx IBoxes using this specific ECOM100 module. V402-V502 is a common 130 byte buffer available for use by the other ECxxxx IBoxes using this specific ECOM100 module.

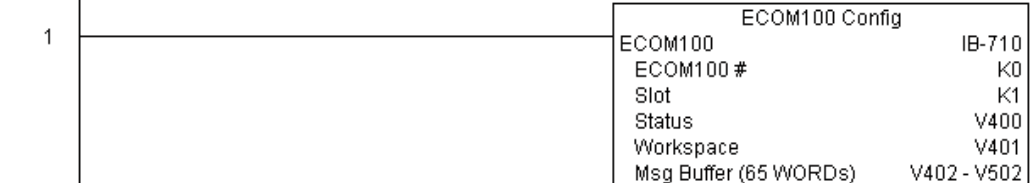

### **ECWX Example**

Rung 2: Using ECOM100# K0, read X0-X7 from Slave K7 and write them to slave K5 as fast as possible. Store them in this local PLC in C200-C207, and write them to C300-C307 in slave K5.

Both the ECRX and ECWX work with the ECOM100 Config IBox to simplify all networking by handling all of the interlocks and proper resource sharing. They also provide very simplified error reporting. You no longer need to worry about any SP "busy bits" or "error bits", or what slot number a module is in, or have any counters or shift registers or any other interlocks for resource management.

In this example, SP1 (always ON) is driving both the ECRX and ECWX IBoxes in the same rung. On the scan that the Network Read completes, the Network Write will start that same scan. As soon as the Network Write completes, any pending operations below it in the program would get a turn. If there are no pending ECOM100 IBoxes below the ECWX, then the very next scan the ECRX would start its request again.

Using the ECRX and ECWX for all of your ECOM100 network reads and writes is the fastest the PLC can do networking. For local Serial Ports, DCM modules, or the original ECOM modules, use the NETCFG and NETRX/NETWX IBoxes.

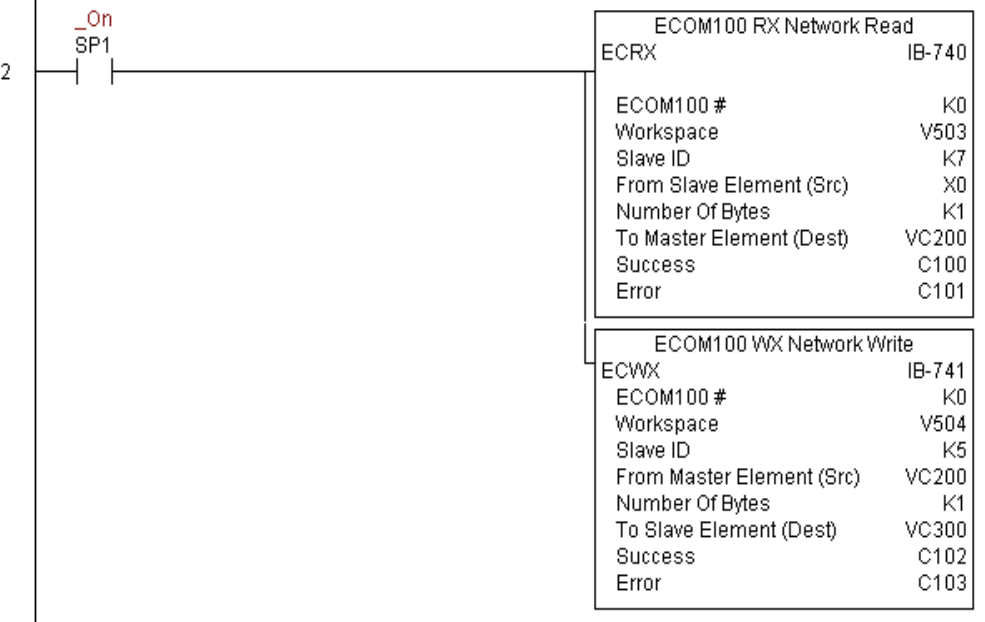

### **NETCFG Network Configuration (NETCFG) (IB-700)**

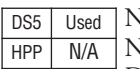

Network Config defines all the common information necessary for performing RX/WX Networking using the NETRX and NETWX IBox instructions via a local CPU serial port, DCM or ECOM module.

You must have the Network Config instruction at the top of your ladder/stage program with any other configuration IBoxes.

If you use more than one local serial port, DCM or ECOM in your PLC for RX/WX Networking, you must have a different Network Config instruction for EACH RX/WX network in your system that utilizes any NETRX/NETWX IBox instructions.

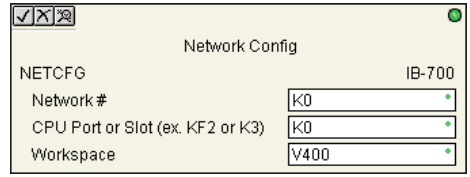

The Workspace parameter is an internal, private register used by the Network Config IBox and MUST BE UNIQUE in this one instruction and MUST NOT be used anywhere else in your program.

The 2nd parameter "CPU Port or Slot" is the same value as in the high byte of the first LD instruction if you were coding the RX or WX rung yourself. This value is CPU and port specific (check your PLC manual). Use KF2 for the DL05 CPU serial port 2. If using a DCM or ECOM module, use K1 for slot 1.

#### **NETCFG Parameters**

- Network#: specifies a unique # for each ECOM(100) or DCM network to use
- CPU Port or Slot: specifies the CPU port number or slot number of DCM/ECOM(100) used
- Workspace: specifies a V-memory location that will be used by the instruction

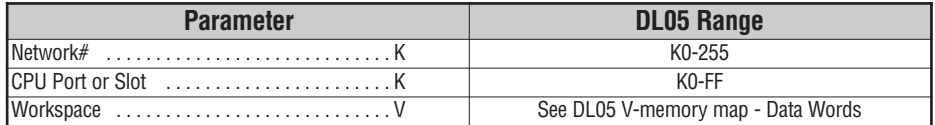

## **NETCFG Example**

The Network Configuration IBox coordinates all of the interaction with other Network IBoxes (NETRX/NETWX). You must have a Network Configuration IBox for each serial port network, DCM module network, or original ECOM module network in your system. Configuration IBoxes must be at the top of your program and must execute every scan.

This IBox defines Network# K0 to be for the local CPU serial port #2 (KF2). For local CPU serial ports or DCM/ECOM modules, use the same value you would use in the most significant byte of the first LD instruction in a normal RX/WX rung to reference the port or module. Any NETRX or NETWX IBoxes that need to reference this specific network would enter K0 for their Network# parameter.

The Workspace register is used to maintain state information about the port or module, along with proper sharing and interlocking with the other NETRX and NETWX IBoxes in the program. This V-memory register must not be used anywhere else in the entire program.

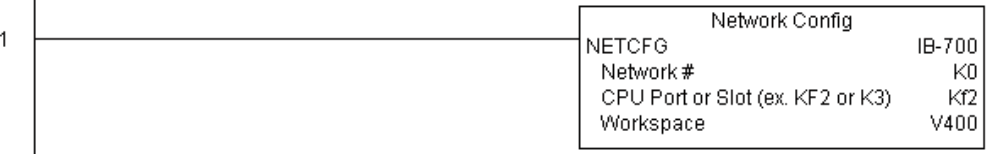

**5**

### **Network RX Read (NETRX) (IB-701)**

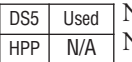

Network RX Read performs the RX instruction with built-in interlocking with all other Network RX (NETRX) and Network WX (NETWX) IBoxes in your program to simplify communications networking. It will perform the RX on the specified Network #, which

corresponds to a specific unique Network Configuration (NETCFG) at the top of your program.

The Workspace parameter is an internal, private register used by this IBox and MUST BE UNIQUE in this one instruction and MUST NOT be used anywhere else in your program.

Whenever this IBox has power, it will read element data from the specified slave into the given destination V-memory buffer, giving other Network RX and Network WX IBoxes on that Network # a chance to execute.

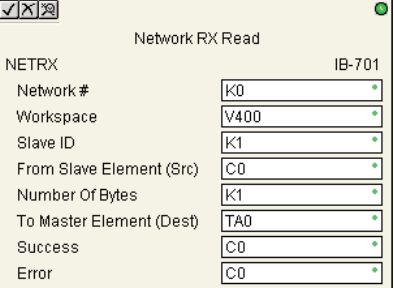

For example, if you wish to read and write data continuously from 5 different slaves, you can have all of these NETRX and NETWX instructions in ONE RUNG driven by SP1 (Always On). They will execute round-robin style, automatically.

#### **NETRX Parameters**

- Network#: specifies the (CPU port's, DCM's, ECOM's) Network # defined by the NETCFG instruction
- Workspace: specifies a V-memory location that will be used by the instruction
- Slave ID: specifies the slave PLC that will be targeted by the NETRX instruction
- From Slave Element (Src): specifies the slave address of the data to be read
- Number of Bytes: specifies the number of bytes to read from the slave device
- To Master Element (Dest): specifies the location where the slave data will be placed in the master PLC
- Success: specifies a bit that will turn on once the request is completed successfully
- Error: specifies a bit that will turn on if the instruction is not successfully completed

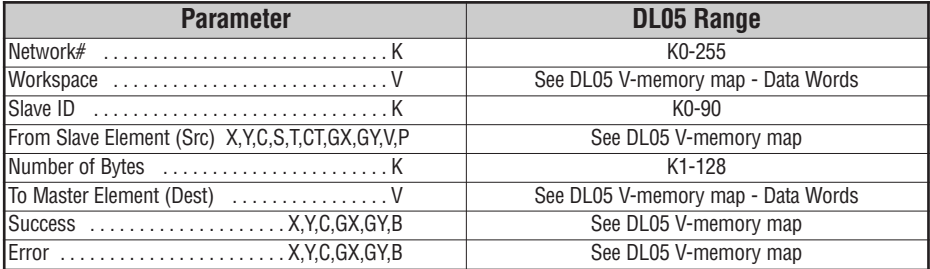

## **NETRX Example**

Rung 1: The Network Configuration IBox coordinates all of the interaction with other Network IBoxes (NETRX/NETWX). You must have a Network Configuration IBox for each serial port network, DCM module network, or original ECOM module network in your system. Configuration IBoxes must be at the top of your program and must execute every scan.

This IBox defines Network# K0 to be for the local CPU serial port #2 (KF2). For local CPU serial ports or DCM/ECOM modules, use the same value you would use in the most significant byte of the first LD instruction in a normal RX/WX rung to reference the port or module. Any NETRX or NETWX IBoxes that need to reference this specific network would enter K0 for their Network# parameter.

The Workspace register is used to maintain state information about the port or module, along with proper sharing and interlocking with the other NETRX and NETWX IBoxes in the program. This V-memory register must not be used anywhere else in the entire program.

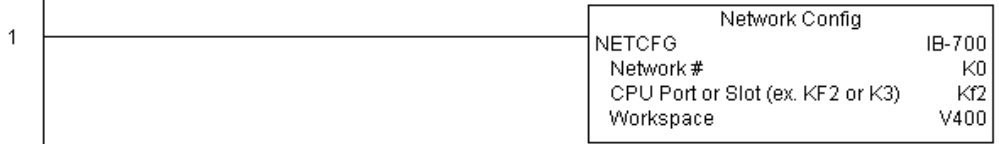

**(example continued on next page)**

**5**

### **NETRX Example (cont'd)**

Rung 2: Using Network# K0, read X0-X7 from Slave K7 and write them to slave K5 as fast as possible. Store them in this local PLC in C200-C207, and write them to C300-C307 in slave K5.

Both the NETRX and NETWX work with the Network Config IBox to simplify all networking by handling all of the interlocks and proper resource sharing. They also provide very simplified error reporting. You no longer need to worry about any SP "busy bits" or "error bits", or what port number or slot number a module is in, or have any counters or shift registers or any other interlocks for resource management.

In this example, SP1 (always ON) is driving both the NETRX and NETWX IBoxes in the same rung. On the scan that the Network Read completes, the Network Write will start that same scan. As soon as the Network Write completes, any pending operations below it in the program would get a turn. If there are no pending NETRX or NETWX IBoxes below this IBox, then the very next scan the NETRX would start its request again.

Using the NETRX and NETWX for all of your serial port, DCM, or original ECOM network reads and writes is the fastest the PLC can do networking. For ECOM100 modules, use the ECOM100 and ECRX/ECWX IBoxes.

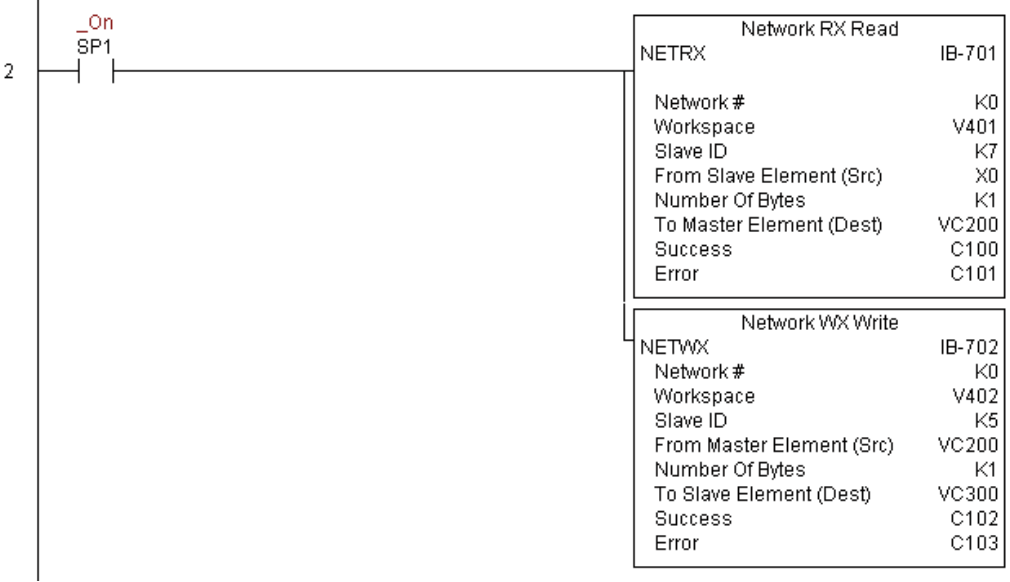

### **Network WX Write (NETWX) (IB-702)**

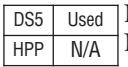

Network WX Write performs the WX instruction with built-in interlocking with all other Network RX (NETRX) and Network WX (NETWX) IBoxes in your program to simplify

communications networking. It will perform the WX on the specified Network #, which corresponds to a specific unique Network Configuration (NETCFG) at the top of your program.

The Workspace parameter is an internal, private register used by this IBox and MUST BE UNIQUE in this one instruction and MUST NOT be used anywhere else in your program.

Whenever this IBox has power, it will write data from the master's V-memory buffer to the

specified slave starting with the given slave element, giving other Network RX and Network WX IBoxes on that Network # a chance to execute.

For example, if you wish to read and write data continuously from 5 different slaves, you can have all of these NETRX and NETWX instructions in ONE RUNG driven by SP1 (Always On). They will execute round-robin style, automatically.

#### **NETWX Parameters**

- Network#: specifies the (CPU port's, DCM's, ECOM's) Network # defined by the NETCFG instruction
- Workspace: specifies a V-memory location that will be used by the instruction
- Slave ID: specifies the slave PLC that will be targeted by the NETWX instruction
- From Master Element (Src): specifies the location in the master PLC where the data will be sourced from
- Number of Bytes: specifies the number of bytes to write to the slave PLC
- To Slave Element (Dest): specifies the slave address the data will be written to
- Success: specifies a bit that will turn on once the request is completed successfully
- Error: specifies a bit that will turn on if the instruction is not successfully completed

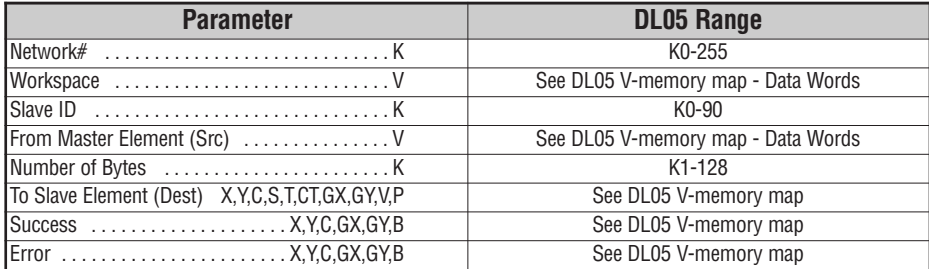

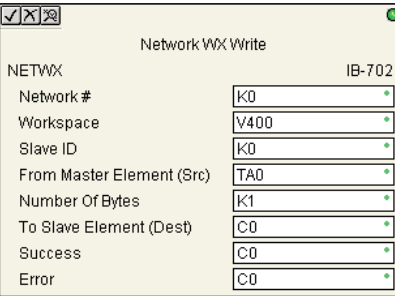

**5**

#### **NETWX Example**

Rung 1: The Network Configuration IBox coordinates all of the interaction with other Network IBoxes (NETRX/NETWX). You must have a Network Configuration IBox for each serial port network, DCM module network, or original ECOM module network in your system. Configuration IBoxes must be at the top of your program and must execute every scan.

This IBox defines Network# K0 to be for the local CPU serial port #2 (KF2). For local CPU serial ports or DCM/ECOM modules, use the same value you would use in the most significant byte of the first LD instruction in a normal RX/WX rung to reference the port or module. Any NETRX or NETWX IBoxes that need to reference this specific network would enter K0 for their Network# parameter.

The Workspace register is used to maintain state information about the port or module, along with proper sharing and interlocking with the other NETRX and NETWX IBoxes in the program. This V-memory register must not be used anywhere else in the entire program.

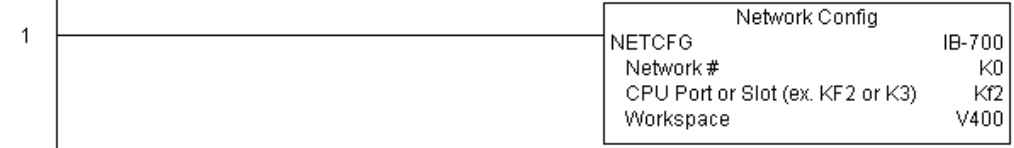

### **NETWX Example**

 $\mathbf{I}$ 

Rung 2: Using Network# K0, read X0-X7 from Slave K7 and write them to slave K5 as fast as possible. Store them in this local PLC in C200-C207, and write them to C300-C307 in slave K5.

Both the NETRX and NETWX work with the Network Config IBox to simplify all networking by handling all of the interlocks and proper resource sharing. They also provide very simplified error reporting. You no longer need to worry about any SP "busy bits" or "error bits", or what port number or slot number a module is in, or have any counters or shift registers or any other interlocks for resource management.

In this example, SP1 (always ON) is driving both the NETRX and NETWX IBoxes in the same rung. On the scan that the Network Read completes, the Network Write will start that same scan. As soon as the Network Write completes, any pending operations below it in the program would get a turn. If there are no pending NETRX or NETWX IBoxes below this IBox, then the very next scan the NETRX would start its request again.

Using the NETRX and NETWX for all of your serial port, DCM, or original ECOM network reads and writes is the fastest the PLC can do networking. For ECOM100 modules, use the ECOM100 and ECRX/ECWX IBoxes.

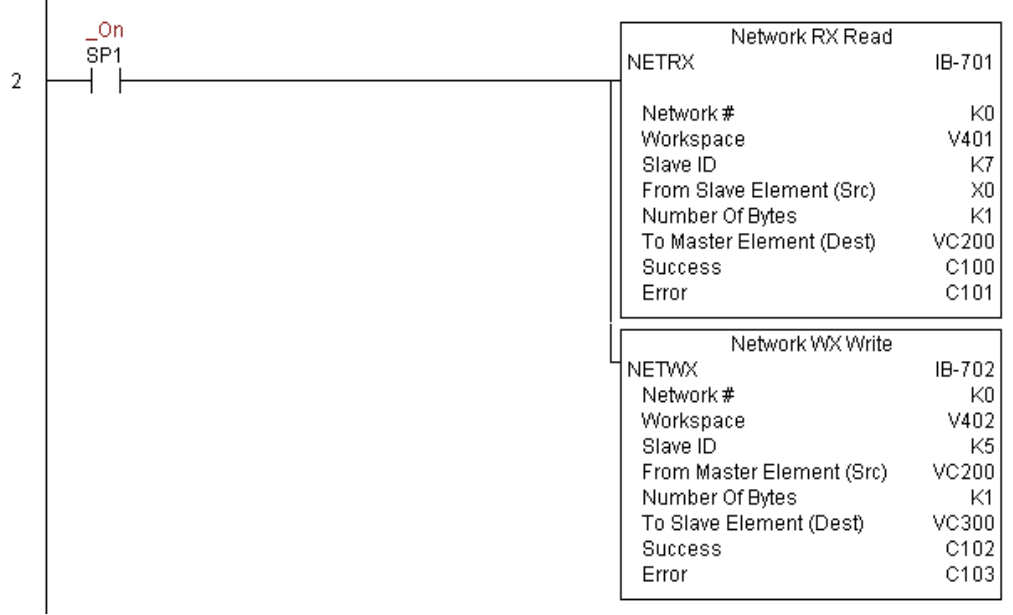

### **CTRIO Configuration (CTRIO) (IB-1000)**

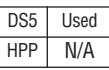

CTRIO Config defines all the common information for one specific CTRIO module which is used by the other CTRIO IBox instructions (for example, CTRLDPR - CTRIO Load Profile, CTREDRL - CTRIO Edit and Reload Preset Table, CTRRTLM - CTRIO Run to Limit Mode, ...).

The Input/Output parameters for this instruction can be copied directly from the CTRIO Workbench configuration for this CTRIO module. Since the behavior is slightly different when the CTRIO module is in an EBC Base via an ERM, you must specify whether the CTRIO module is in a local base or in an EBC base. The DL05 PLC only supports local base operation at this time.

You must have the CTRIO Config IBox at the top of your ladder/stage program along with any other configuration IBoxes.

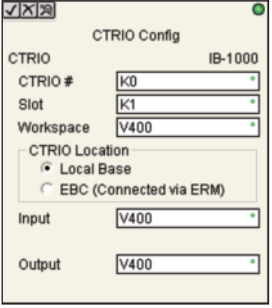

If you have more than one CTRIO in your PLC, you must have a different CTRIO Config IBox for EACH CTRIO module in your system that utilizes any CTRIO IBox instructions. Each CTRIO Config IBox must have a UNIQUE CTRIO# value. This is how the CTRIO IBoxes differentiate between the different CTRIO modules in your system.

The Workspace parameter is an internal, private register used by the CTRIO Config IBox and MUST BE UNIQUE in this one instruction and MUST NOT be used anywhere else in your program.

### **CTRIO Parameters**

- CTRIO#: specifies a specific CTRIO module based on a user defined number
- Slot: specifies the single PLC option slot the CTRIO module occupies
- Workspace: specifies a V-memory location that will be used by the instruction
- CTRIO Location: specifies where the module is located (local base only for DL05)
- Input: This needs to be set to the same V-memory register as is specified in CTRIO Workbench as 'Starting V address for inputs' for this unique CTRIO.
- Output: This needs to be set to the same V-memory register as is specified in CTRIO Workbench as 'Starting V address for outputs' for this unique CTRIO.

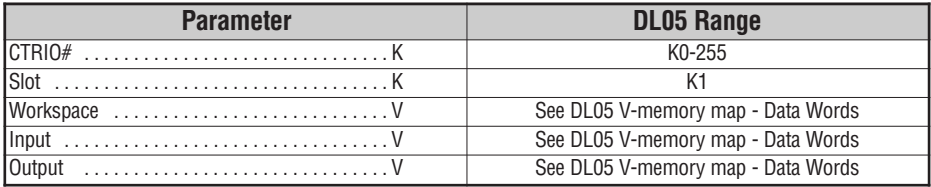

## **CTRIO Example**

Rung 1: This sets up the CTRIO card in slot 2 of the local base. Each CTRIO in the system will need a separate CTRIO I-box before any CTRxxxx I-boxes can be used for them. The CTRIO has been configured to use V2000 through V2025 for its input data, and V2030 through V2061 for its output data.

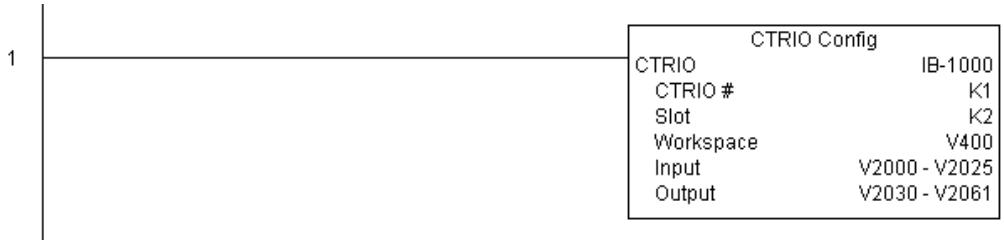

**DL05 Micro PLC User Manual, 6th Edition, Rev. <sup>C</sup> 5–219**

# **CTRIO Add Entry to End of Preset Table (CTRADPT) (IB-1005)**

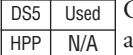

CTRIO Add Entry to End of Preset Table, on a leading edge transition to this IBox, will append an entry to the end of a memory based Preset Table on a specific CTRIO Output

 $\sqrt{|X|}\mathbb{R}$ 

CTRADPT

CTRIO #

Output #

Entry Type

Pulse Time

**Success** Error

Preset Count Workspace

CTRIO Add Entry to End of Preset Table

**KO KO** 

V400

V400

 $\sqrt{400}$ 

 $\sqrt{400}$  $\overline{c}$ 

 $\boxed{CD}$ 

IB-1005

resource. This IBox will take more than 1 PLC scan to execute. Either the Success or Error bit will turn on when the command is complete. If the Error Bit is on, you can use the CTRIO Read Error Code (CTRRDER) IBox to get extended error information.

Entry Type:

K0: Set

K1: Reset

K2: Pulse On (uses Pulse Time)

- K3: Pulse Off (uses Pulse Time)
- K4: Toggle
- K5: Reset Count

Note that the Pulse Time parameter is ignored by some Entry Types.

The Workspace register is for internal use by this IBox instruction and MUST NOT be used anywhere else in your program.

#### **CTRAPT Parameters**

- CTRIO#: specifies a specific CTRIO module based on a user defined number (see CTRIO Config)
- Output#: specifies a CTRIO output to be used by the instruction
- Entry Type: specifies the Entry Type to be added to the end of a Preset Table
- Pulse Time: specifies a pulse time for the Pulse On and Pulse Off Entry Types
- Preset Count: specifies an initial count value to begin at after Reset
- Workspace: specifies a V-memory location that will be used by the instruction
- Success: specifies a bit that will turn on once the instruction has successfully completed
- Error: specifies a bit that will turn on if the instruction does not complete successfully

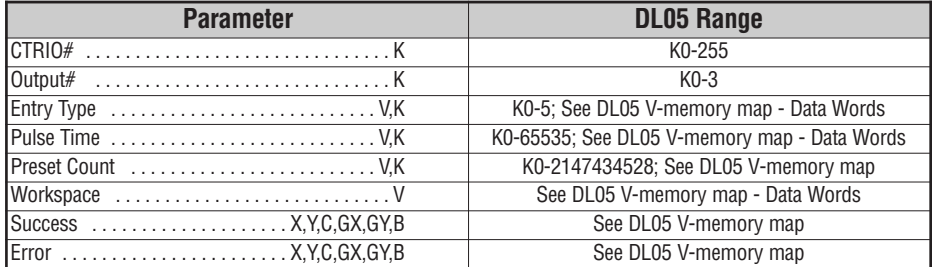

### **CTRADPT Example**

Rung 1: This sets up the CTRIO card in slot 2 of the local base. Each CTRIO in the system will need a separate CTRIO I-box before any CTRxxxx I-boxes can be used for them. The CTRIO has been configured to use V2000 through V2025 for its input data, and V2030 through V2061 for its output data.

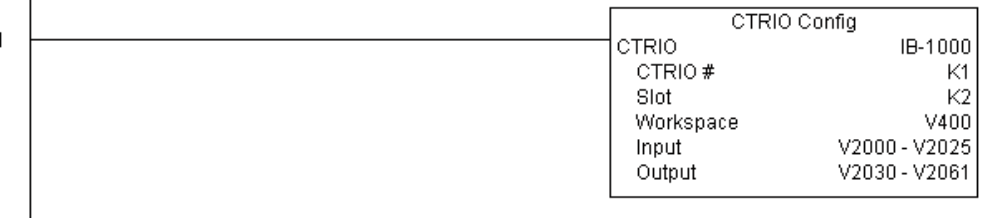

Rung 2: This rung is a sample method for enabling the CTRADPT command. A C-bit is used to allow the programmer to control the command from Data View for testing purposes.

Turning on C0 will cause the CTRADPT instruction to add a new preset to the preset table for output #0 on the CTRIO in slot 2. The new preset will be a command to RESET (entry type K1=reset), pulse time is left at zero as the reset type does not use this, and the count at which it will reset will be 20.

Operating procedure for this example code is to load the CTRADPT\_ex1.cwb file to your CTRIO, then enter the code shown here, change to RUN mode, enable output #0 by turning on C2 in dataview, turn encoder on CTRIO to value above 10 and output #0 light will come on and stay on for all counts past 10. Now reset the counter with C1, enable C0 to execute CTRADPT command to add a reset for output #0 at a count of 20, turn on C2 to enable output #0, then turn encoder to value of  $10+$  (output #0 should turn on) and then continue on to count of 20+ (output #0 should turn off).

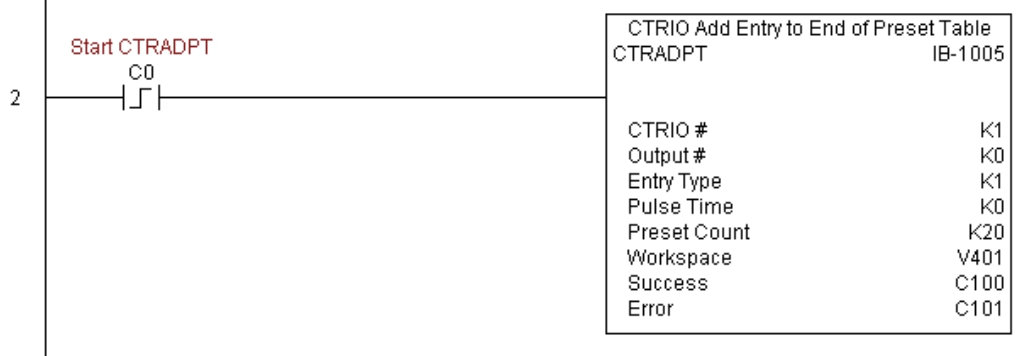

**(example continued on next page)**

## **CTRADPT Example (cont'd)**

Rung 3: This rung allows the programmer to reset the counter from the ladder logic.

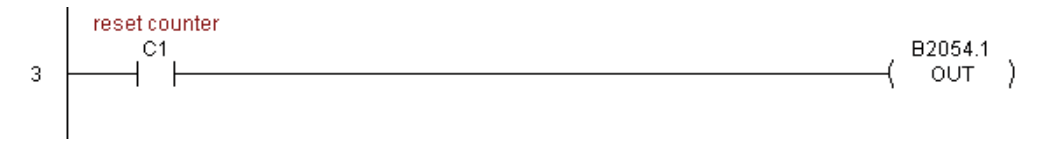

Rung 4: This rung allows the operator to enable output #0 from the ladder code.

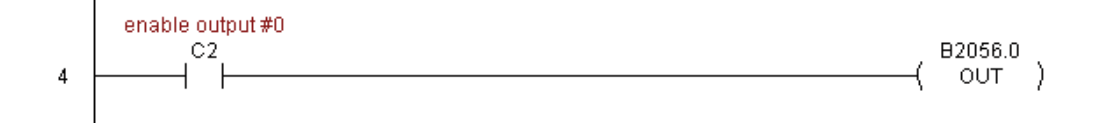

# **CTRIO Clear Preset Table (CTRCLRT) (IB-1007)**

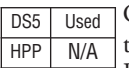

CTRIO Clear Preset Table will clear the RAM based Preset Table on a leading edge transition

to this IBox. This IBox will take more than 1 PLC scan to execute. Either the Success or Error bit will turn on when the command is complete. If the Error Bit is on, you can use the CTRIO Read Error Code (CTRRDER) IBox to get extended error information.

The Workspace register is for internal use by this IBox instruction and MUST NOT be used anywhere else in your program.

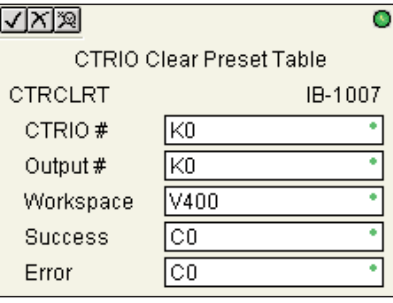

### **CTRCLRT Parameters**

- CTRIO#: specifies a specific CTRIO module based on a user defined number (see CTRIO Config)
- Output#: specifies a CTRIO output to be used by the instruction
- Workspace: specifies a V-memory location that will be used by the instruction
- Success: specifies a bit that will turn on once the instruction has successfully completed
- Error: specifies a bit that will turn on if the instruction does not complete successfully

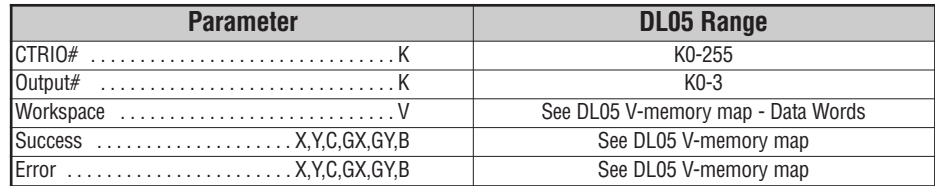

### **CTRCLRT Example**

Rung 1: This sets up the CTRIO card in slot 2 of the local base. Each CTRIO in the system will need a separate CTRIO I-box before any CTRxxxx I-boxes can be used for them. The CTRIO has been configured to use V2000 through V2025 for its input data, and V2030 through V2061 for its output data.

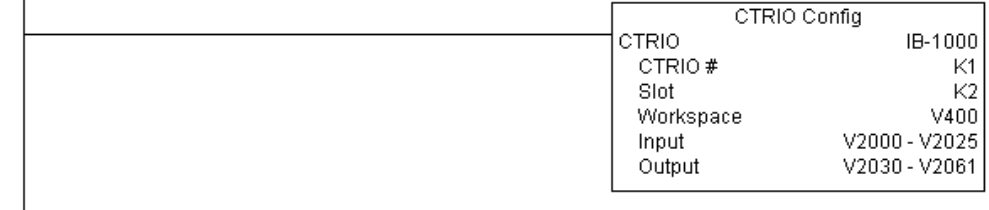

Rung 2: This rung is a sample method for enabling the CTRCLRT command. A C-bit is used to allow the programmer to control the command from Data View for testing purposes.

Turning on C0 will cause the CTRCLRT instruction to clear the preset table for output #0 on the CTRIO in slot 2.

Operating procedure for this example code is to load the CTRCLRT\_ex1.cwb file to your CTRIO, then enter the code shown here, change to RUN mode, enable output #0 by turning on C2 in Data View, turn encoder on CTRIO to value above 10 and output #0 light will come on and stay on until a count of 20 is reached, where it will turn off. Now reset the counter with C1, enable C0 to execute CTRCLRT command to clear the preset table, turn on C2 to enable output #0, then turn encoder to value of  $10+$  (output #0 should NOT turn on).

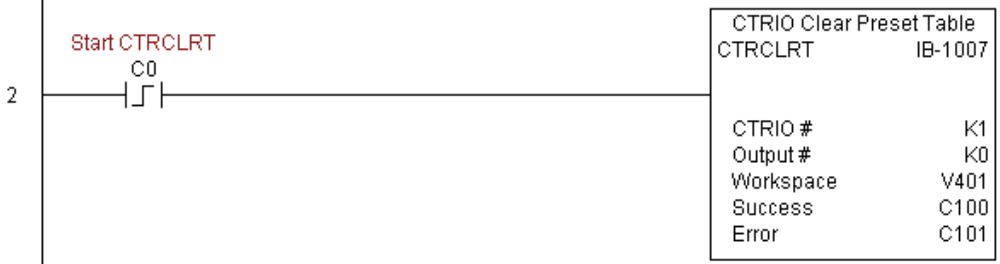

1

 $\overline{1}$
## **CTRCLRT Example**

Rung 3: This rung allows the programmer to reset the counter from the ladder logic.

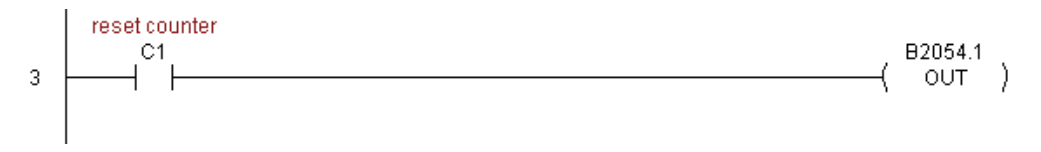

Rung 4: This rung allows the operator to enable output #0 from the ladder code.

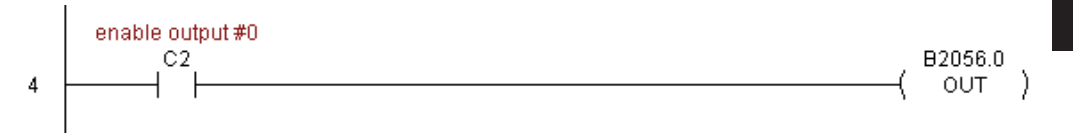

## **CTRIO Edit Preset Table Entry (CTREDPT) (IB-1003)**

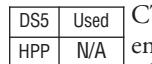

TRIO Edit Preset Table Entry, on a leading edge transition to this IBox, will edit a single entry in a Preset Table on a specific CTRIO Output resource. This IBox is good if you are

editing more than one entry in a file at a time. If you wish to do just one edit and then reload the table immediately, see the CTRIO Edit and Reload Preset Table Entry (CTREDRL) IBox. This IBox will take more than 1 PLC scan to execute. Either the Success or Error bit will turn on when the command is complete. If the Error Bit is on, you can use the CTRIO Read Error Code (CTRRDER) IBox to get extended error information.

Entry Type:

K0: Set

K1: Reset

K2: Pulse On (uses Pulse Time)

K3: Pulse Off (uses Pulse Time)

K4: Toggle

K5: Reset Count

Note that the Pulse Time parameter is ignored by some Entry Types.

The Workspace register is for internal use by this IBox instruction and MUST NOT be used anywhere else in your program.

### **CTREDPT Parameters**

- CTRIO#: specifies a specific CTRIO module based on a user defined number (see CTRIO Config Ibox)
- Output#: specifies a CTRIO output to be used by the instruction
- Table#: specifies the Table number of which an Entry is to be edited
- Entry#: specifies the Entry location in the Preset Table to be edited
- Entry Type: specifies the Entry Type to add during the edit
- Pulse Time: specifies a pulse time for the Pulse On and Pulse Off Entry Types
- Preset Count: specifies an initial count value to begin at after Reset
- Workspace: specifies a V-memory location that will be used by the instruction
- Success: specifies a bit that will turn on once the instruction has successfully completed
- Error: specifies a bit that will turn on if the instruction does not complete successfully

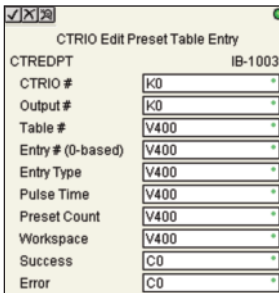

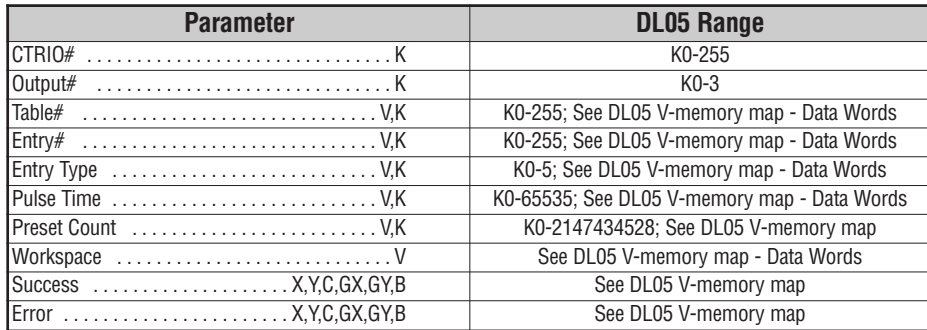

# **CTREDPT Example**

 $\overline{1}$ 

Rung 1: This sets up the CTRIO card in slot 2 of the local base. Each CTRIO in the system will need a separate CTRIO I-box before any CTRxxxx I-boxes can be used for them. The CTRIO has been configured to use V2000 through V2025 for its input data, and V2030 through V2061 for its output data.

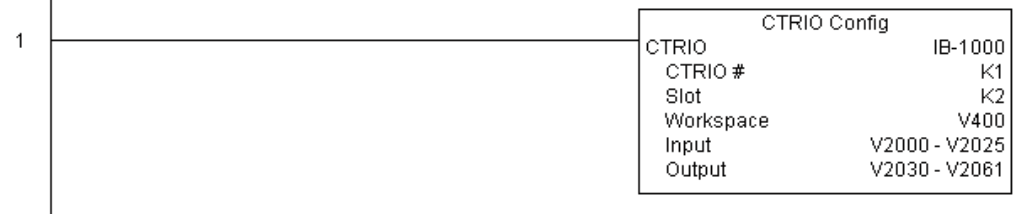

**(example continued on next page)**

**DL05 Micro PLC User Manual, 6th Edition, Rev. <sup>C</sup> 5–227**

### **CTREDPT Example (cont'd)**

Rung 2: This rung is a sample method for enabling the CTREDPT command. A C-bit is used to allow the programmer to control the command from Data View for testing purposes.

Turning on C0 will cause the CTREDPT instruction to change the second preset from a reset at a count of 20 to a reset at a count of 30 for output #0 on the CTRIO in slot 2.

Operating procedure for this example code is to load the CTREDPT\_ex1.cwb file to your CTRIO, then enter the code shown here, change to RUN mode, enable output #0 by turning on C2 in Data View, turn encoder on CTRIO to value above 10 and output #0 light will come on and stay on until a count of 20 is reached, where it will turn off. Now reset the counter with C1, enable C0 to execute CTREDPT command to change the second preset, turn on C2 to enable output #0, then turn encoder to value of  $10+$  (output #0 should turn on) and then continue past a count of 30 (output #0 should turn off).

Note that we must also reload the profile after changing the preset(s), this is why the CTRLDPR command follows the CTREDPT command in this example.

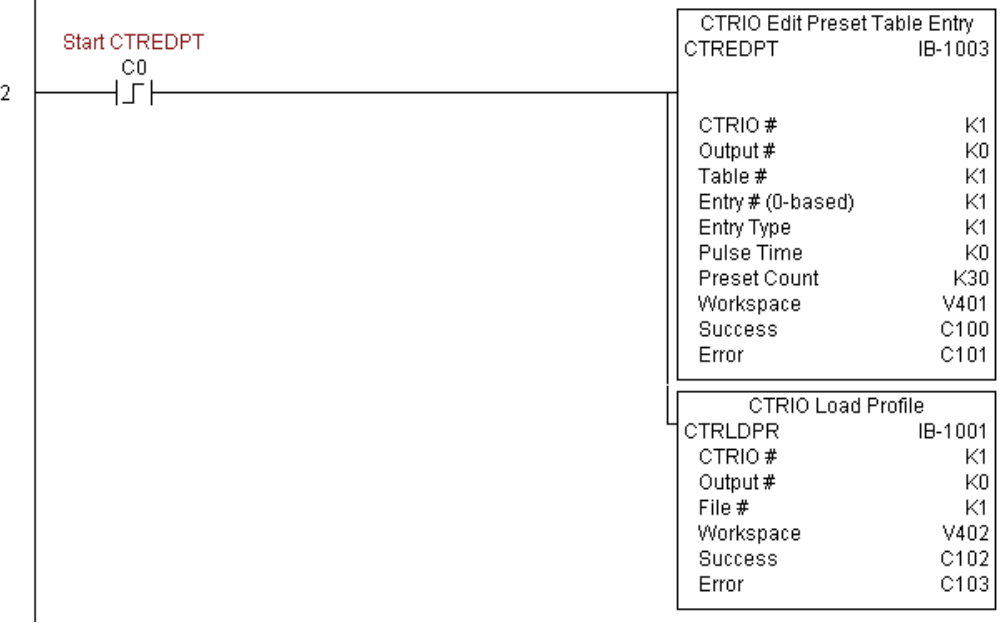

 $\overline{1}$ 

## **CTREDPT Example**

Rung 3: This rung allows the programmer to reset the counter from the ladder logic.

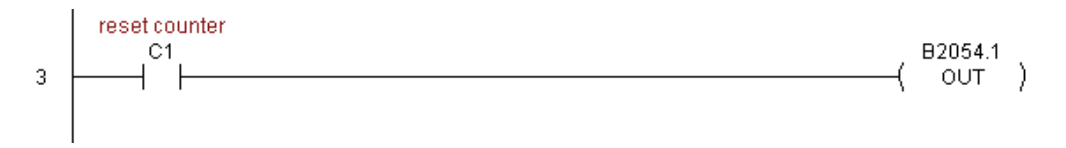

Rung 4: This rung allows the operator to enable output #0 from the ladder code.

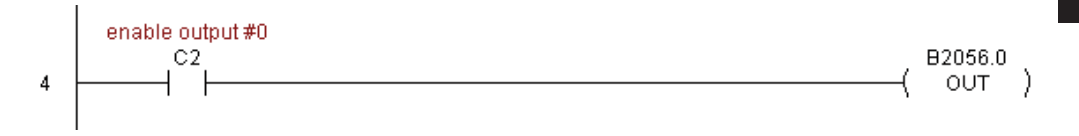

## **CTRIO Edit Preset Table Entry and Reload (CTREDRL) (IB-1002)**

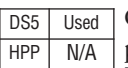

CTRIO Edit Preset Table Entry and Reload, on a leading edge transition to this IBox, will perform this dual operation to a CTRIO Output resource in one CTRIO command. This IBox will take more than 1 PLC scan to execute. Either

 $|X|X|$ 

CTREDRL

CTRIO#

Output #

Table #

Entry Type

Pulse Time

Workspace Success

Error

**Preset Count** 

Entry # (0-based)

CTRIO Edit Preset Table Entry and Reload

**KO** 

 $K0$ 

V400

V400

V400

V400

V400 V400

C<sub>0</sub>

 $\overline{c}$ 

IB-1002

the Success or Error bit will turn on when the command is complete. If the Error Bit is on, you can use the CTRIO Read Error Code (CTRRDER) IBox to get extended error information.

Entry Type:

K0: Set

K1: Reset

K2: Pulse On (uses Pulse Time)

K3: Pulse Off (uses Pulse Time)

- K4: Toggle
- K5: Reset Count

Note that the Pulse Time parameter is ignored by some Entry Types.

The Workspace register is for internal use by this IBox instruction and MUST NOT be used anywhere else in your program.

#### **CTREDRL Parameters**

- CTRIO#: specifies a specific CTRIO module based on a user defined number (see CTRIO Config Ibox)
- Output#: specifies a CTRIO output to be used by the instruction
- Table#: specifies the Table number of which an Entry is to be edited
- Entry#: specifies the Entry location in the Preset Table to be edited
- Entry Type: specifies the Entry Type to add during the edit
- Pulse Time: specifies a pulse time for the Pulse On and Pulse Off Entry Types
- Preset Count: specifies an initial count value to begin at after Reset
- Workspace: specifies a V-memory location that will be used by the instruction
- Success: specifies a bit that will turn on once the instruction has successfully completed
- Error: specifies a bit that will turn on if the instruction does not complete successfully

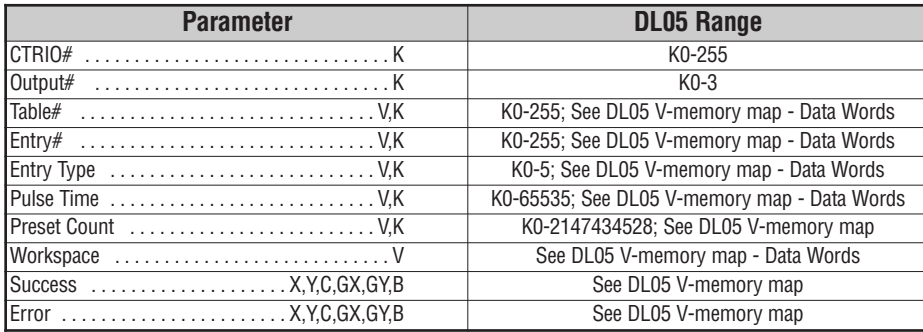

# **CTREDRL Example**

Rung 1: This sets up the CTRIO card in slot 2 of the local base. Each CTRIO in the system will need a separate CTRIO I-box before any CTRxxxx I-boxes can be used for them. The CTRIO has been configured to use V2000 through V2025 for its input data, and V2030 through V2061 for its output data.

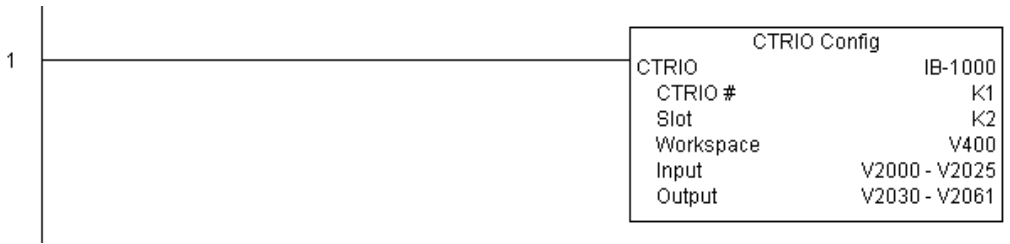

## **(example continued on next page)**

**DL05 Micro PLC User Manual, 6th Edition, Rev. <sup>C</sup> 5–231**

## **CTREDRL Example (cont'd)**

Rung 2: This rung is a sample method for enabling the CTREDRL command. A C-bit is used to allow the programmer to control the command from Data View for testing purposes.

Turning on C0 will cause the CTREDRL instruction to change the second preset in file 1 from a reset at a value of 20 to a reset at a value of 30.

Operating procedure for this example code is to load the CTREDRL\_ex1.cwb file to your CTRIO, then enter the code shown here, change to RUN mode, enable output #0 by turning on C2 in Data View, turn encoder on CTRIO to value above 10 and output #0 light will come on, continue to a count above 20 and the output #0 light will turn off. Now reset the counter with C1, enable C0 to execute CTREDRL command to change the second preset count value to 30, then turn encoder to value of  $10+$  (output #0 should turn on) and continue on to a value of 30+ and the output #0 light will turn off.

Note that it is not necessary to reload this file seperately, however, the command can only change one value at a time.

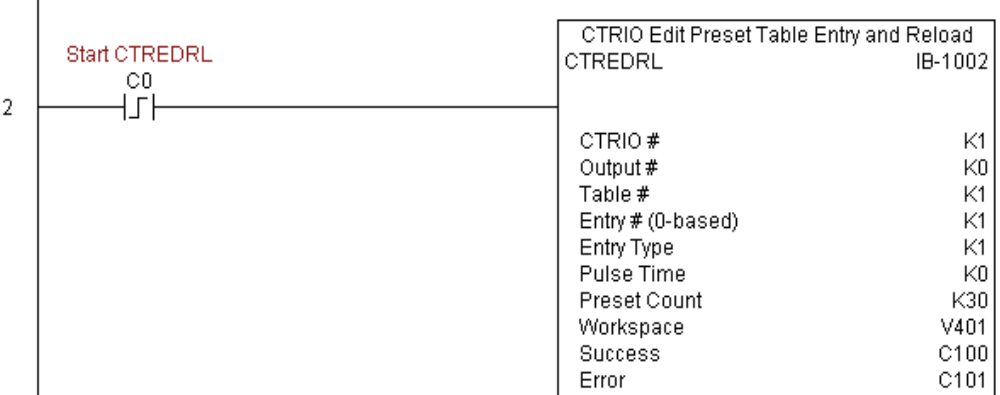

# **CTREDRL Example**

Rung 3: This rung allows the programmer to reset the counter from the ladder logic.

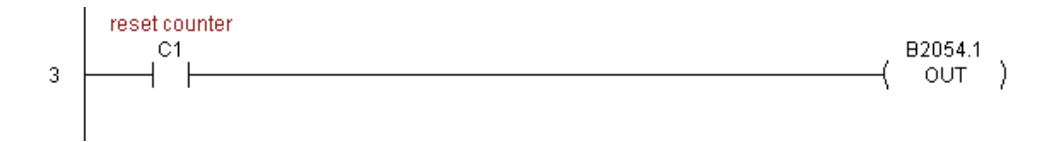

Rung 4: This rung allows the operator to enable output #0 from the ladder code.

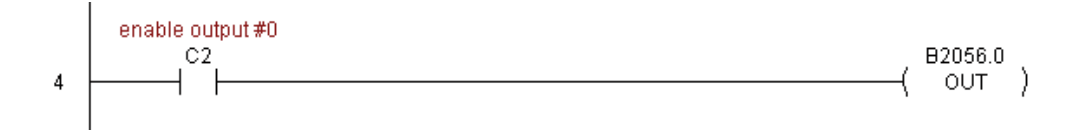

## **CTRIO Initialize Preset Table (CTRINPT) (IB-1004)**

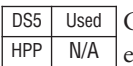

CTRIO Initialize Preset Table, on a leading edge transition to this IBox, will create a single entry Preset Table in memory but not as a file, on a specific CTRIO Output resource. This

сT

E F F ٧

IBox will take more than 1 PLC scan to execute.

Either the Success or Error bit will turn on when the command is complete. If the Error Bit is on, you can use the CTRIO Read Error Code (CTRRDER) IBox to get extended error information.

Entry Type:

K0: Set

K1: Reset

- K2: Pulse On (uses Pulse Time)
- K3: Pulse Off (uses Pulse Time)
- K4: Toggle
- K5: Reset Count

Note that the Pulse Time parameter is ignored by some Entry Types.

The Workspace register is for internal use by this IBox instruction and MUST NOT be used anywhere else in your program.

### **CTRINPT Parameters**

- CTRIO#: specifies a specific CTRIO module based on a user defined number (see CTRIO Config Ibox)
- Output#: specifies a CTRIO output to be used by the instruction
- Entry Type: specifies the Entry Type to add during the edit
- Pulse Time: specifies a pulse time for the Pulse On and Pulse Off Entry Types
- Preset Count: specifies an initial count value to begin at after Reset
- Workspace: specifies a V-memory location that will be used by the instruction
- Success: specifies a bit that will turn on once the instruction has successfully completed
- Error: specifies a bit that will turn on if the instruction does not complete successfully

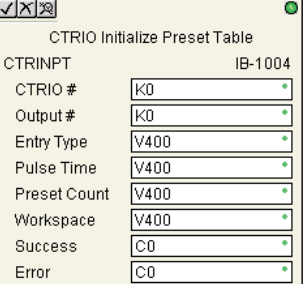

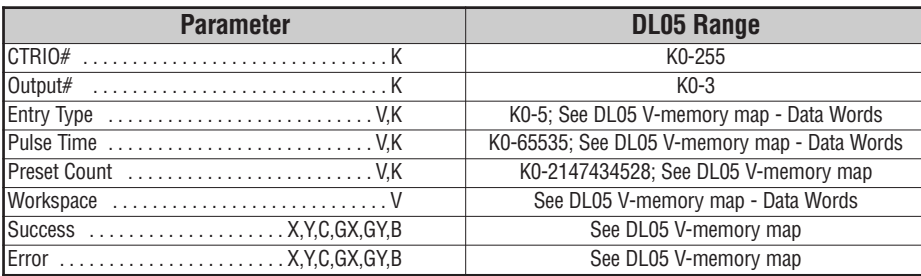

## **CTRINPT Example**

Rung 1: This sets up the CTRIO card in slot 2 of the local base. Each CTRIO in the system will need a separate CTRIO I-box before any CTRxxxx I-boxes can be used for them. The CTRIO has been configured to use V2000 through V2025 for its input data, and V2030 through V2061 for its output data.

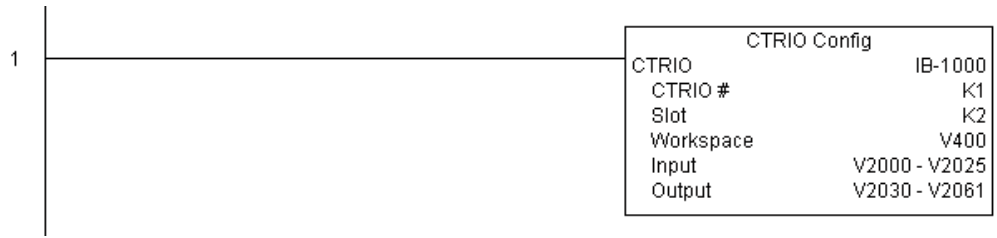

### **(example continued on next page)**

**DL05 Micro PLC User Manual, 6th Edition, Rev. <sup>C</sup> 5–235**

## **CTRINPT Example (cont'd)**

Rung 2: This rung is a sample method for enabling the CTRINPT command. A C-bit is used to allow the programmer to control the command from Data View for testing purposes.

Turning on C0 will cause the CTRINPT instruction to create a single entry preset table, but not as a file, and use it for the output #0. In this case the single preset will be a set at a count of 15 for output #0.

Operating procedure for this example code is to load the CTRINPT\_ex1.cwb file to your CTRIO, then enter the code shown here, change to RUN mode, enable output #0 by turning on C2 in Data View, turn encoder on CTRIO to value above 15 and output #0 light will not come on. Now reset the counter with C1, enable C0 to execute CTRINPT command to create a single preset table with a preset to set output#0 at a count of 15, then turn encoder to value of 15+ (output #0 should turn on).

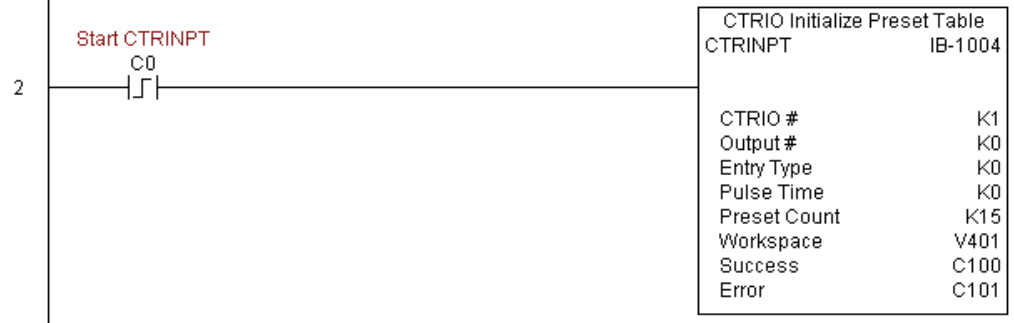

# **CTRINPT Example**

Rung 3: This rung allows the programmer to reset the counter from the ladder logic.

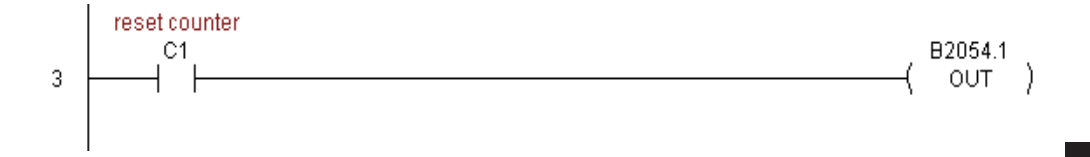

Rung 4: This rung allows the operator to enable output #0 from the ladder code.

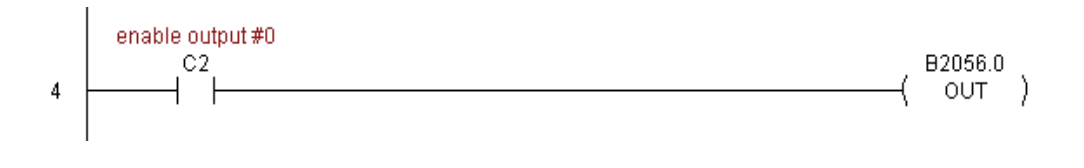

## **CTRIO Initialize Preset Table (CTRINTR) (IB-1010)**

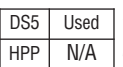

CTRIO Initialize Preset Table, on a leading edge transition to this IBox, will create a single entry Preset Table in memory but not as a file, on a specific CTRIO Output resource.This

IBox will take more than 1 PLC scan to execute. Either the Success or Error bit will turn on when the command is complete. If the Error Bit is on, you can use the CTRIO Read Error Code (CTRRDER) IBox to get extended error information.

Entry Type:

K0: Set

K1: Reset

- K2: Pulse On (uses Pulse Time)
- K3: Pulse Off (uses Pulse Time)
- K4: Toggle
- K5: Reset Count

Note that the Pulse Time parameter is ignored by some Entry Types.

The Workspace register is for internal use by this IBox instruction and MUST NOT be used anywhere else in your program.

### **CTRINTR Parameters**

- CTRIO#: specifies a specific CTRIO module based on a user defined number (see CTRIO Config Ibox)
- Output#: specifies a CTRIO output to be used by the instruction
- Entry Type: specifies the Entry Type to add during the edit
- Pulse Time: specifies a pulse time for the Pulse On and Pulse Off Entry Types
- Preset Count: specifies an initial count value to begin at after Reset
- Workspace: specifies a V-memory location that will be used by the instruction
- Success: specifies a bit that will turn on once the instruction has successfully completed
- Error: specifies a bit that will turn on if the instruction does not complete successfully

 $\sqrt{|X|\mathbb{X}|}$ CTRIO Initialize Preset Table on Reset **CTRINTR** IB-1010 CTRIO # Γĸο **KO** Output # V400 Entry Type Pulse Time  $\sqrt{400}$ Preset Count V400 Workspace V400  $\overline{C}$ Success  $\overline{C}$ Error

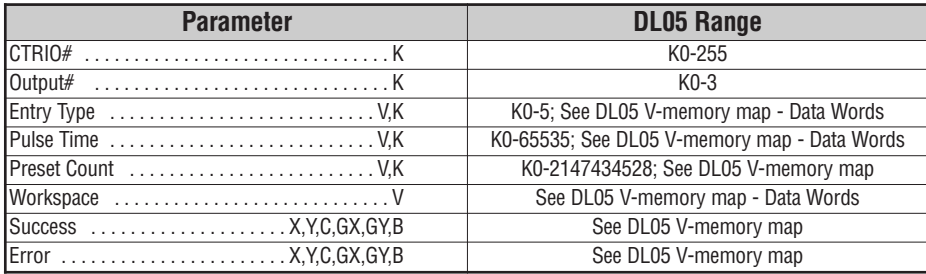

# **CTRINTR Example**

Rung 1: This sets up the CTRIO card in slot 2 of the local base. Each CTRIO in the system will need a separate CTRIO I-box before any CTRxxxx I-boxes can be used for them. The CTRIO has been configured to use V2000 through V2025 for its input data, and V2030 through V2061 for its output data.

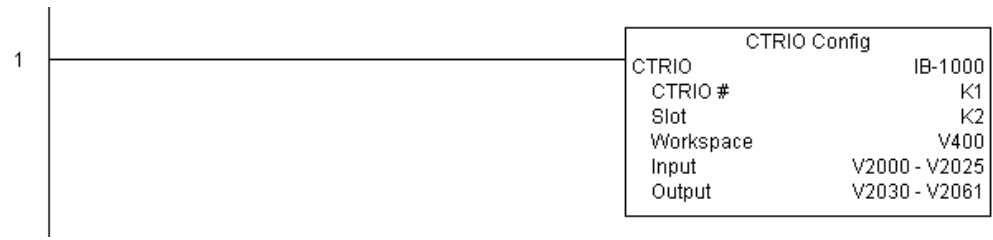

**(example continued on next page)**

### **CTRINTR Example (cont'd)**

Rung 2: This rung is a sample method for enabling the CTRINTR command. A C-bit is used to allow the programmer to control the command from Data View for testing purposes.

Turning on C0 will cause the CTRINTR instruction to create a single entry preset table, but not as a file, and use it for output #0, the new preset will be loaded when the current count is reset. In this case the single preset will be a set at a count of 25 for output #0.

Operating procedure for this example code is to load the CTRINTR\_ex1.cwb file to your CTRIO, then enter the code shown here, change to RUN mode, enable output #0 by turning on C2 in Data View, turn encoder on CTRIO to value above 10 and output #0 light will come on. Now turn on C0 to execute the CTRINTR command, reset the counter with C1, then turn encoder to value of  $25+$  (output #0 should turn on).

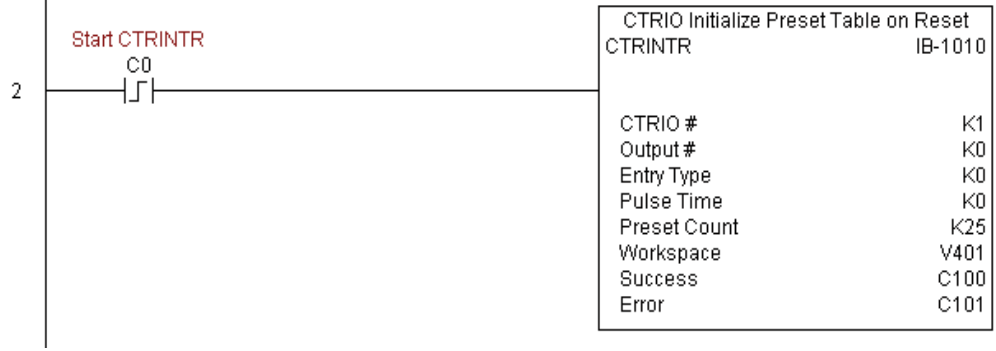

T

# **CTRINTR Example**

Rung 3: This rung allows the programmer to reset the counter from the ladder logic.

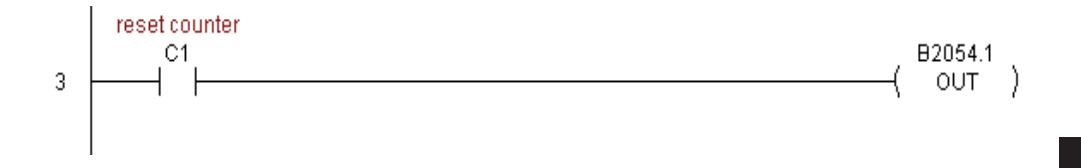

Rung 4: This rung allows the operator to enable output #0 from the ladder code.

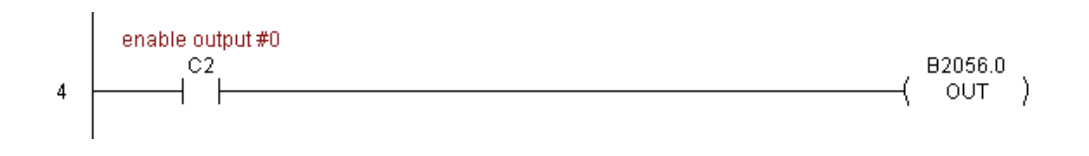

# **CTRIO Load Profile (CTRLDPR) (IB-1001)**

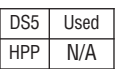

CTRIO Load Profile loads a CTRIO Profile File to a CTRIO Output resource on a leading edge transition to this IBox. This IBox will take more than 1 PLC scan to execute. Either the Success or Error bit will turn on when the command is

complete. If the Error Bit is on, you can use the CTRIO Read Error Code (CTRRDER) IBox to get extended error information.

The Workspace register is for internal use by this IBox instruction and MUST NOT be used anywhere else in your program.

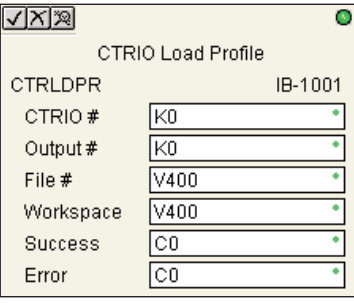

#### **CTRLDPR Parameters**

- CTRIO#: specifies a specific CTRIO module based on a user defined number (see CTRIO Config)
- Output#: specifies a CTRIO output to be used by the instruction
- File#: specifies a CTRIO profile File number to be loaded
- Workspace: specifies a V-memory location that will be used by the instruction
- Success: specifies a bit that will turn on once the instruction has successfully completed
- Error: specifies a bit that will turn on if the instruction does not complete successfully

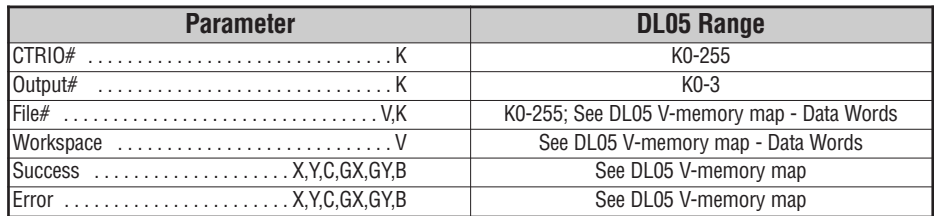

# **CTRLDPR Example**

 $\overline{1}$ 

Rung 1: This sets up the CTRIO card in slot 2 of the local base. Each CTRIO in the system will need a separate CTRIO I-box before any CTRxxxx I-boxes can be used for them. The CTRIO has been configured to use V2000 through V2025 for its input data, and V2030 through V2061 for its output data.

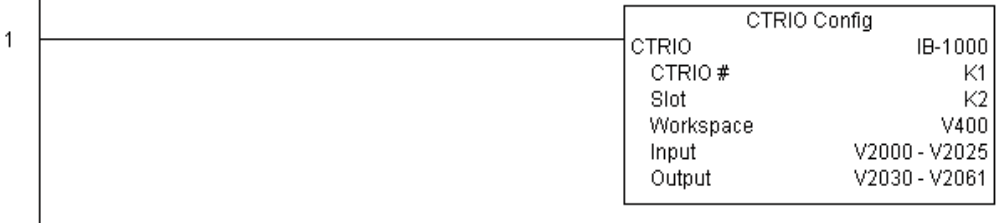

Rung 2: This CTRIO Load Profile IBox will load File #1 into the working memory of Output 0 in CTRIO #1. This example program requires that you load CTRLDPR\_IBox.cwb into your Hx-CTRIO(2) module.

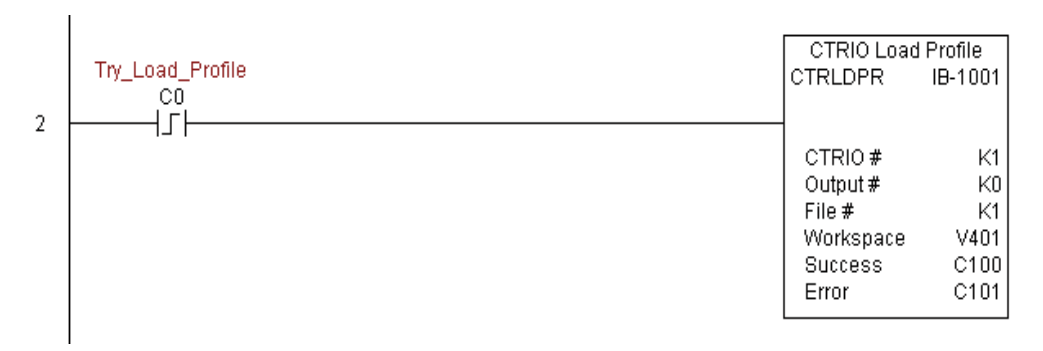

Rung 3: If the file is successfully loaded, set Profile\_Loaded.

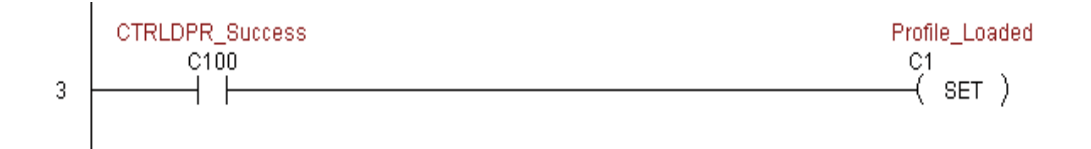

# **CTRIO Read Error (CTRRDER) (IB-1014)**

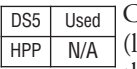

CTRIO Read Error Code will get the decimal error code value from the CTRIO module isted below) and place it into the given Error Code register, on a leading edge transition to the IBox

Since the Error Code in the CTRIO is only maintained until another CTRIO command is given, you must use this instruction immediately after the CTRIO IBox that reports an error via its Error bit parameter.

The Workspace register is for internal use by this IBox instruction and MUST NOT be used anywhere else in your program.

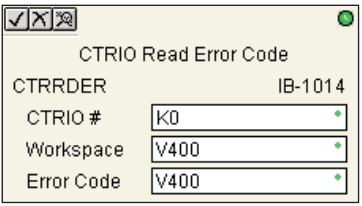

Error Codes:

0: No Error

100: Specified command code is unknown or unsupported

- 101: File number not found in the file system
- 102: File type is incorrect for specified output function
- 103: Profile type is unknown

104: Specified input is not configured as a limit on this output

- 105: Specified limit input edge is out of range
- 106: Specified input function is unconfigured or invalid
- 107: Specified input function number is out of range
- 108: Specified preset function is invalid
- 109: Preset table is full
- 110: Specified Table entry is out of range
- 111: Specified register number is out of range
- 112: Specified register is an unconfigured input or output
- 2001: Error reading Error Code cannot access CTRIO via ERM

### **CTRRDER Parameters**

- CTRIO#: specifies a specific CTRIO module based on a user defined number (see CTRIO Config)
- Workspace: specifies a V-memory location that will be used by the instruction
- Error Code: specifies the location where the Error Code will be written

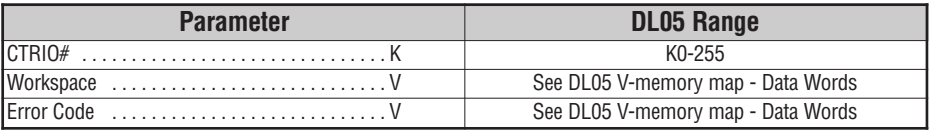

## **CTRRDER Example**

 $\mathbf{I}$ 

Rung 1: This sets up the CTRIO card in slot 2 of the local base. Each CTRIO in the system will need a separate CTRIO I-box before any CTRxxxx I-boxes can be used for them. The CTRIO has been configured to use V2000 through V2025 for its input data, and V2030 through V2061 for its output data.

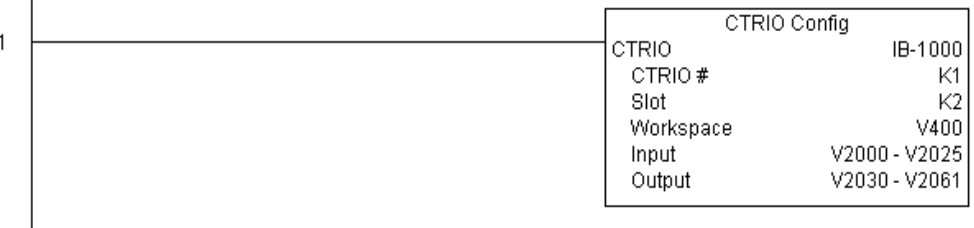

Rung 2: This CTRIO Read Error Code IBox will read the Extended Error information from CTRIO #1. This example program requires that you load CTRRDER\_IBox.cwb into your Hx-CTRIO(2) module.

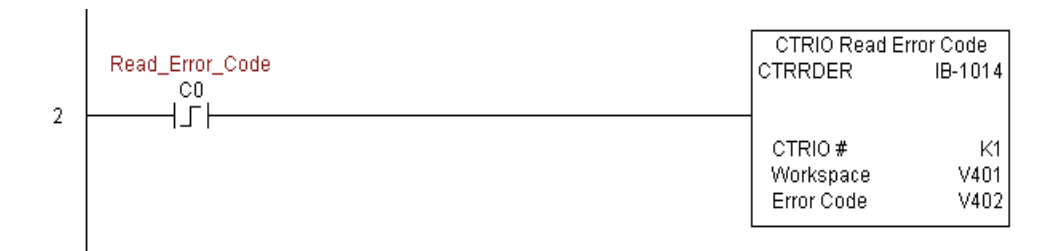

**DL05 Micro PLC User Manual, 6th Edition, Rev. <sup>C</sup> 5–245**

## **CTRIO Run to Limit Mode (CTRRTLM) (IB-1011)**

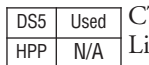

CTRIO Run To Limit Mode, on a leading edge transition to this IBox, loads the Run to mit command and given parameters on a specific Output resource. The CTRIO's Input(s) must be configured as Limit(s) for this function to work.

Valid Hexadecimal Limit Values:

- K00 Rising Edge of Ch1/C
- K10 Falling Edge of Ch1/C
- K20 Both Edges of Ch1/C
- K01 Rising Edge of Ch1/D
- K11 Falling Edge of Ch1/D
- K21 Both Edges of Ch1/D
- K02 Rising Edge of Ch2/C
- K12 Falling Edge of Ch2/C
- K22 Both Edges of Ch2/C
- K03 Rising Edge of Ch2/D
- K13 Falling Edge of Ch2/D
- K23 Both Edges of Ch2/D

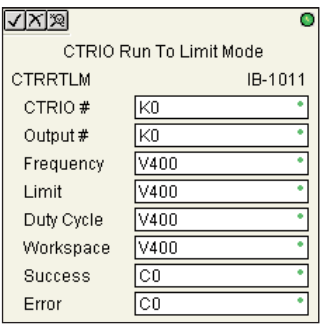

This IBox will take more than 1 PLC scan to execute. Either the Success or Error bit will turn on when the command is complete. If the Error Bit is on, you can use the CTRIO Read Error Code (CTRRDER) IBox to get extended error information.

The Workspace register is for internal use by this IBox instruction and MUST NOT be used anywhere else in your program.

### **CTRRTLM Parameters**

- CTRIO#: specifies a specific CTRIO module based on a user defined number (see CTRIO Config Ibox)
- Output#: specifies a CTRIO output to be used by the instruction
- Frequency: specifies the output pulse rate (H0-CTRIO: 20Hz 25KHz / H0-CTRIO2: 20Hz 250 KHz)
- Limit: the CTRIO's Input(s) must be configured as Limit(s) for this function to operate
- Duty Cycle: specifies the % of on time versus off time. This is a hex number. Default of 0 is 50%, also entering 50 will yield 50%. 50% duty cycle is defined as on half the time and off half the time
- Workspace: specifies a V-memory location that will be used by the instruction
- Success: specifies a bit that will turn on once the instruction has successfully completed
- Error: specifies a bit that will turn on if the instruction does not complete successfully

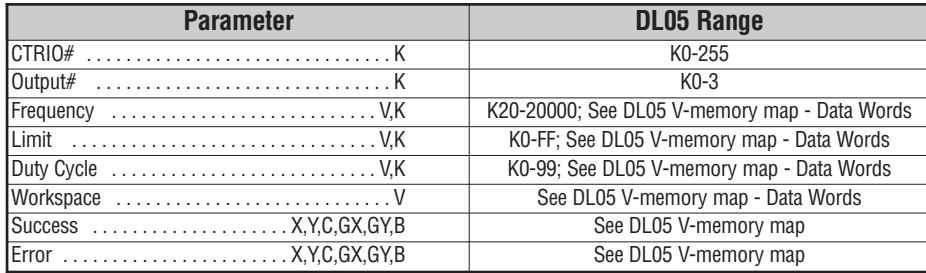

# **CTRRTLM Example**

 $\overline{1}$ 

Rung 1: This sets up the CTRIO card in slot 2 of the local base. Each CTRIO in the system will need a separate CTRIO I-box before any CTRxxxx I-boxes can be used for them. The CTRIO has been configured to use V2000 through V2025 for its input data, and V2030 through V2061 for its output data.

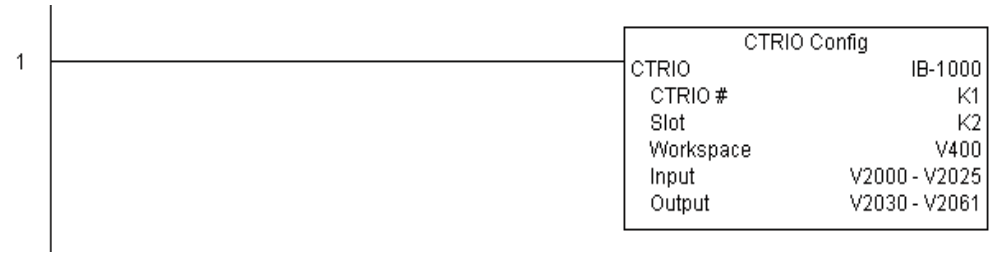

Rung 2: This CTRIO Run To Limit Mode IBox sets up Output #0 in CTRIO #1 to output pulses at a Frequency of 1000 Hz until Llimit #0 comes on. This example program requires that you load CTRRTLM\_IBox.cwb into your Hx-CTRIO(2) module.

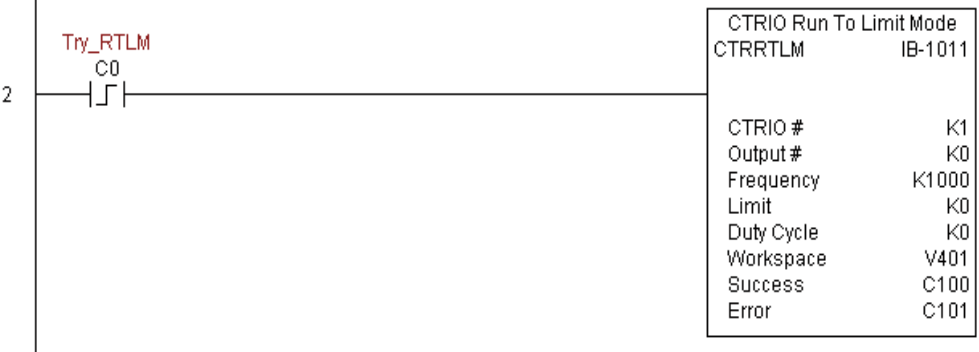

**(example continued on next page)**

# **CTRRTLM Example (cont'd)**

Rung 3: If the Run To Limit Mode parameters are OK, set the Direction Bit and Enable the output.

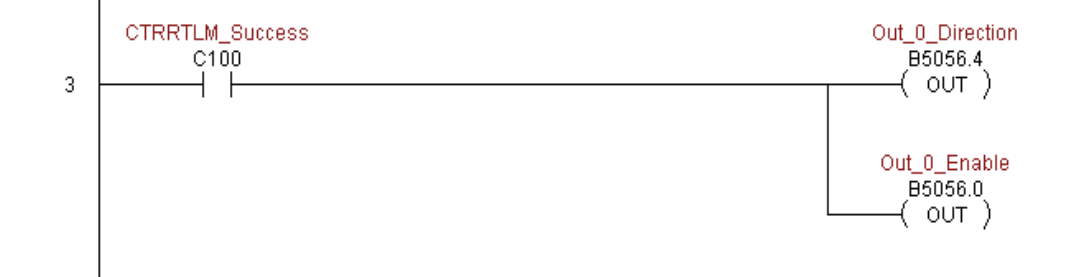

IB-1012

# **CTRIO Run to Position Mode (CTRRTPM) (IB-1012)**

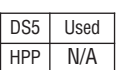

CTRIO Run To Position Mode, on a leading edge transition to this IBox, loads the Run to Position command and given parameters on a specific Output resource.

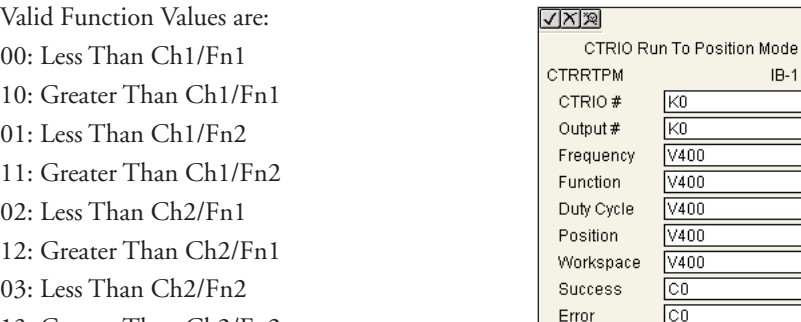

13: Greater Than Ch2/Fn2

This IBox will take more than 1 PLC scan to execute. Either the Success or Error bit will turn on when the command is complete. If the Error Bit is on, you can use the CTRIO Read Error Code (CTRRDER) IBox to get extended error information.

The Workspace register is for internal use by this IBox instruction and MUST NOT be used anywhere else in your program.

## **CTRRTPM Parameters**

- CTRIO#: specifies a specific CTRIO module based on a user defined number (see CTRIO Config Ibox)
- Output#: specifies a CTRIO output to be used by the instruction
- Frequency: specifies the output pulse rate (H0-CTRIO: 20Hz 25KHz / H0-CTRIO2: 20Hz 250 KHz)
- Duty Cycle: specifies the % of on time versus off time. This is a hex number. Default of 0 is 50%, also entering 50 will yield 50%. 50% duty cycle is defined as on half the time and off half the time
- Position: specifies the count value, as measured on the encoder input, at which the output pulse train will be turned off
- Workspace: specifies a V-memory location that will be used by the instruction
- Success: specifies a bit that will turn on once the instruction has successfully completed
- Error: specifies a bit that will turn on if the instruction does not complete successfully

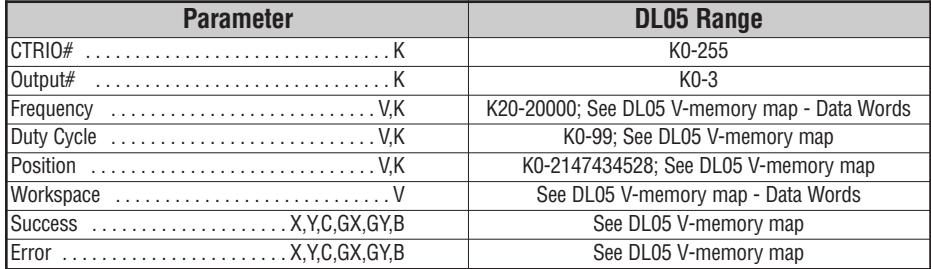

### **CTRRTPM Example**

Rung 1: This sets up the CTRIO card in slot 2 of the local base. Each CTRIO in the system will need a separate CTRIO I-box before any CTRxxxx I-boxes can be used for them. The CTRIO has been configured to use V2000 through V2025 for its input data, and V2030 through V2061 for its output data.

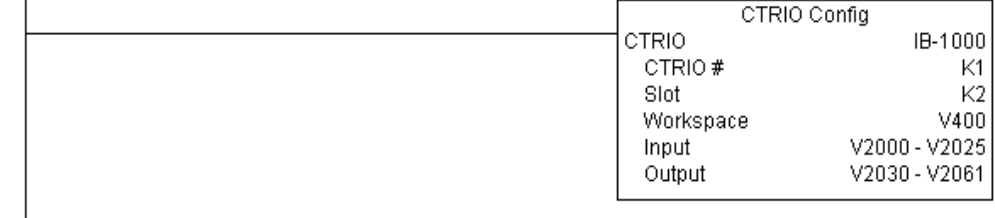

Rung 2: This CTRIO Run To Position Mode IBox sets up Output #0 in CTRIO #1 to output pulses at a Frequency of 1000 Hz, use the 'Greater than Ch1/Fn1' comparison operator, until the input position of 1500 is reached. This example program requires that you load CTRRTPM\_IBox.cwb into your Hx-CTRIO(2) module.

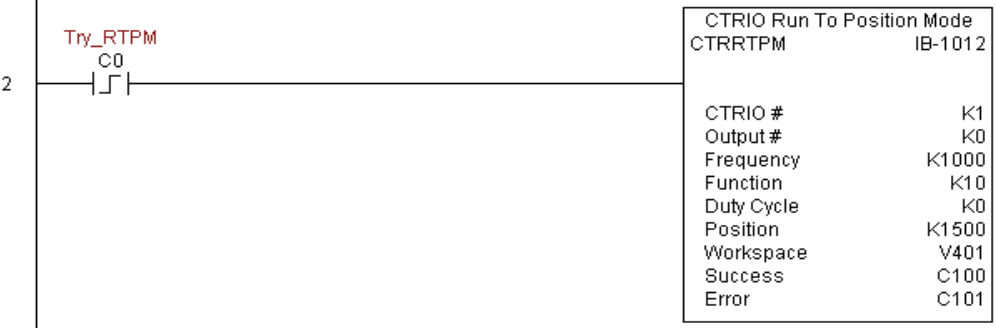

Rung 3: If the Run To Position Mode parameters are OK, set the Direction Bit and Enable the output.

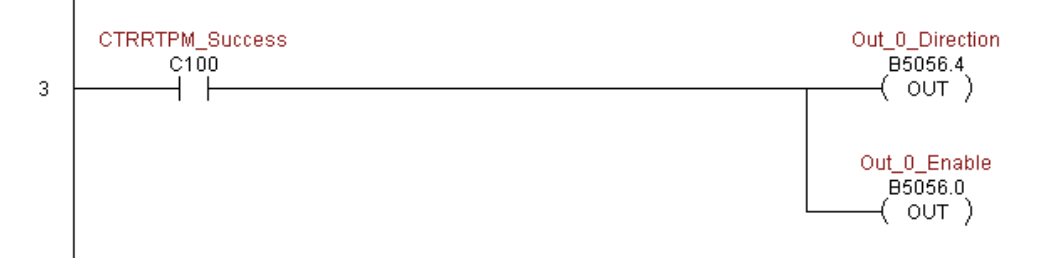

1

# **CTRIO Velocity Mode (CTRVELO) (IB-1013)**

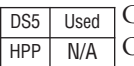

CTRIO Velocity Mode loads the Velocity command and given parameters on a specific Output resource on a leading edge transition to this IBox.

This IBox will take more than 1 PLC scan to execute. Either the Success or Error bit will turn on when the command is complete. If the Error Bit is on, you can use the CTRIO Read Error Code (CTRRDER) IBox to get extended error information.

The Workspace register is for internal use by this IBox instruction and MUST NOT be used anywhere else in your program.

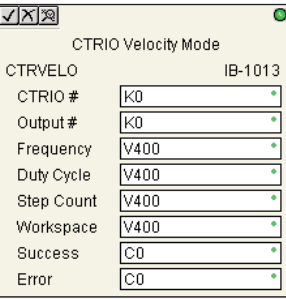

### **CTRVELO Parameters**

- CTRIO#: specifies a specific CTRIO module based on a user defined number (see CTRIO Config Ibox)
- Output#: specifies a CTRIO output to be used by the instruction
- Frequency: specifies the output pulse rate (H0-CTRIO: 20Hz 25KHz / H0-CTRIO2: 20Hz 250 KHz)
- Duty Cycle: specifies the % of on time versus off time. This is a hex number. Default of 0 is 50%, also entering 50 will yield 50%. 50% duty cycle is defined as on half the time and off half the time
- Step Count: specifies the target position as a 32-bit Hex number, a value of Kffffffff will cause the profile to run continuously as long as the output is enabled
- Workspace: specifies a V-memory location that will be used by the instruction
- Success: specifies a bit that will turn on once the instruction has successfully completed
- Error: specifies a bit that will turn on if the instruction does not complete successfully

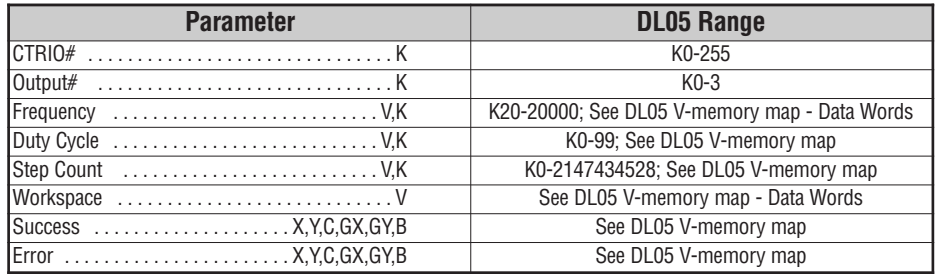

## **CTRVELO Example**

Rung 1: This sets up the CTRIO card in slot 2 of the local base. Each CTRIO in the system will need a separate CTRIO I-box before any CTRxxxx I-boxes can be used for them. The CTRIO has been configured to use V2000 through V2025 for its input data, and V2030 through V2061 for its output data.

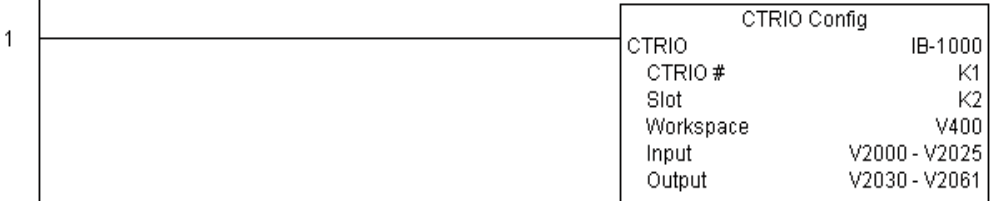

Rung 2: This CTRIO Velocity Mode IBox sets up Output #0 in CTRIO #1 to output 10,000 pulses at a Frequency of 1000 Hz. This example program requires that you load CTRVELO\_IBox.cwb into your Hx-CTRIO(2) module.

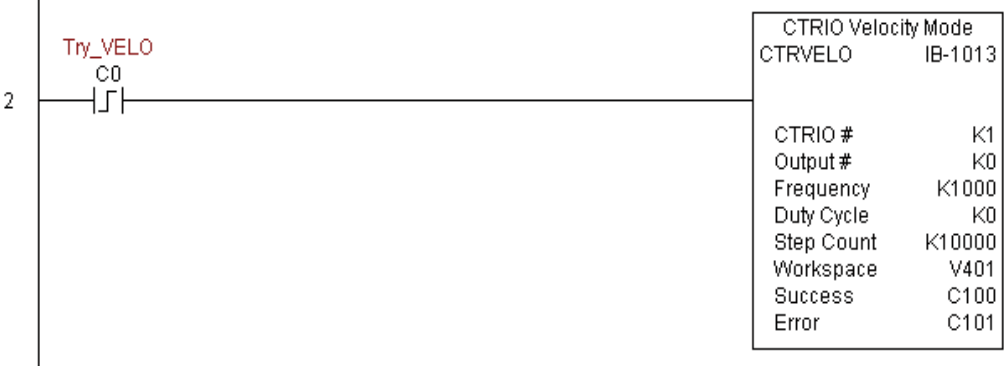

# **CTRVELO Example**

Rung 3: If the Velocity Mode parameters are OK, set the Direction Bit and Enable the output.

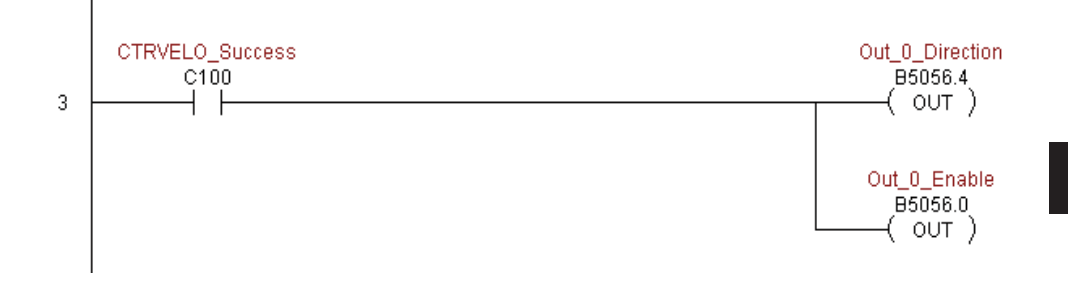

# **CTRIO Write File to ROM (CTRWFTR) (IB-1006)**

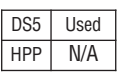

CTRIO Write File to ROM writes the runtime changes made to a loaded CTRIO Preset Table back to Flash ROM on a leading edge transition to this IBox. This IBox will take more

than 1 PLC scan to execute. Either the Success or Error bit will turn on when the command is complete. If the Error Bit is on, you can use the CTRIO Read Error Code (CTRRDER) IBox to get extended error information.

The Workspace register is for internal use by this IBox instruction and MUST NOT be used anywhere else in your program.

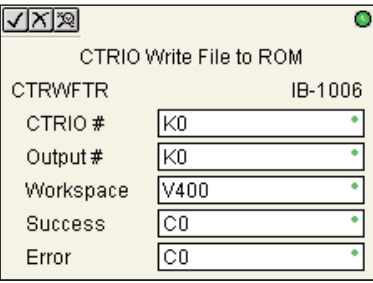

### **CTRWFTR Parameters**

- CTRIO#: specifies a specific CTRIO module based on a user defined number (see CTRIO Config Ibox)
- Output#: specifies a CTRIO output to be used by the instruction
- Workspace: specifies a V-memory location that will be used by the instruction
- Success: specifies a bit that will turn on once the instruction has successfully completed
- Error: specifies a bit that will turn on if the instruction does not complete successfully

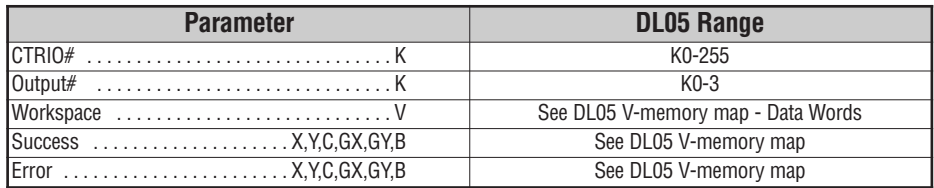

## **CTRWFTR Example**

 $\mathbf{I}$ 

 $\overline{1}$ 

Rung 1: This sets up the CTRIO card in slot 2 of the local base. Each CTRIO in the system will need a separate CTRIO I-box before any CTRxxxx I-boxes can be used for them. The CTRIO has been configured to use V2000 through V2025 for its input data, and V2030 through V2061 for its output data.

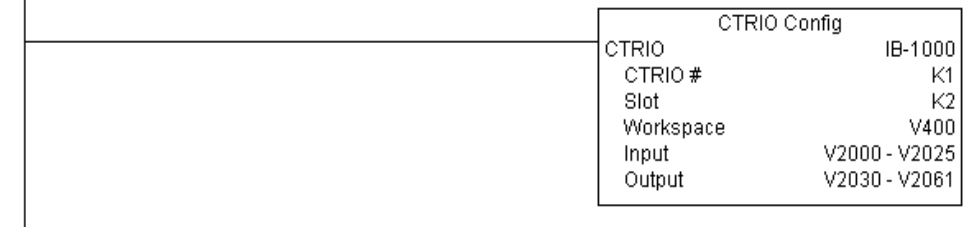

Rung 2: This CTRIO Edit Preset Table Entry IBox will change Entry 0 in Table #2 to be a RESET at Count 3456. This example program requires that you load CTRWFTR\_IBox.cwb into your Hx-CTRIO(2) module.

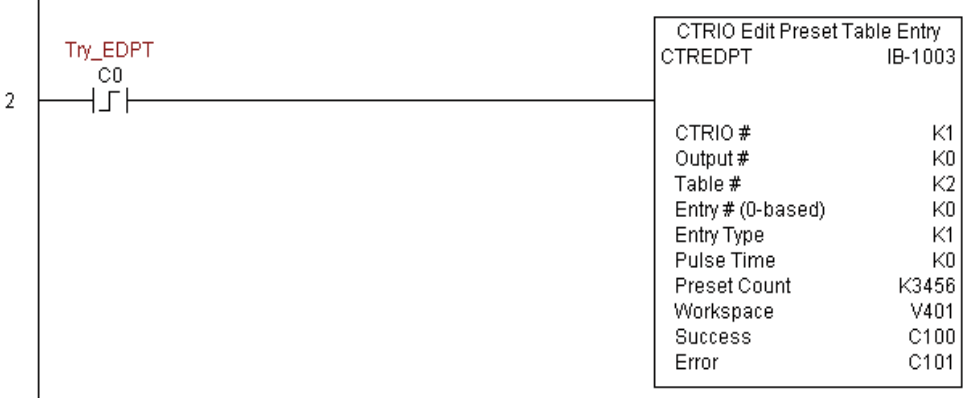

**(example continued on next page)**

# **CTRWFTR Example (cont'd)**

Rung 3: If the file is successfully editted, use a Write File To ROM IBox to save the edited table back to the CTRIO's ROM, thereby making the changes retentive.

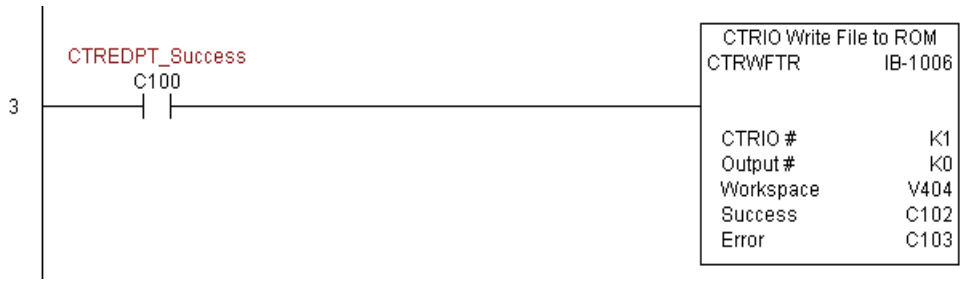